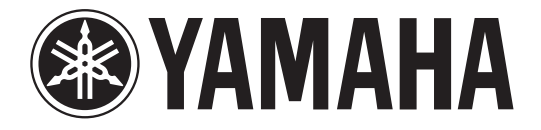

# **DIGITAL MIXING CONSOLE**

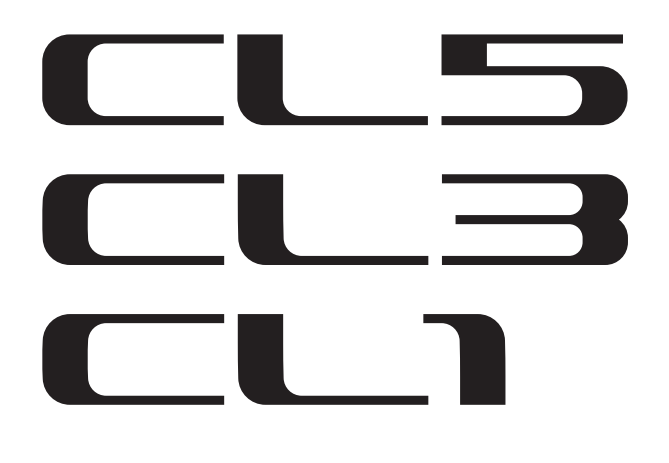

# **Reference Manual**

# <span id="page-0-0"></span>**How to Use This Reference Manual**

The CL5/CL3/CL1 Reference Manual (this document) allows you to search for terms and take advantage of links in the text.

# **Searching for terms**

To search for a term, use the search function of the software you're using to view this document.

If you're using Adobe Reader, enter the term in the search box and press the <Enter> key of your computer keyboard to search for occurrences of that term.

# **Displaying the next/previous view**

If you're using Adobe Reader, you can jump to the previous/next view in your viewing history. This is a convenient way to jump back to the previous page after you've used a link to jump to a different page.

# **Using the Function Tree**

A function tree for the CL series is provided on [page](#page-3-0) 4 and following. You can use this function tree to find the page that explains an on-screen display or function.

# **Table of contents**

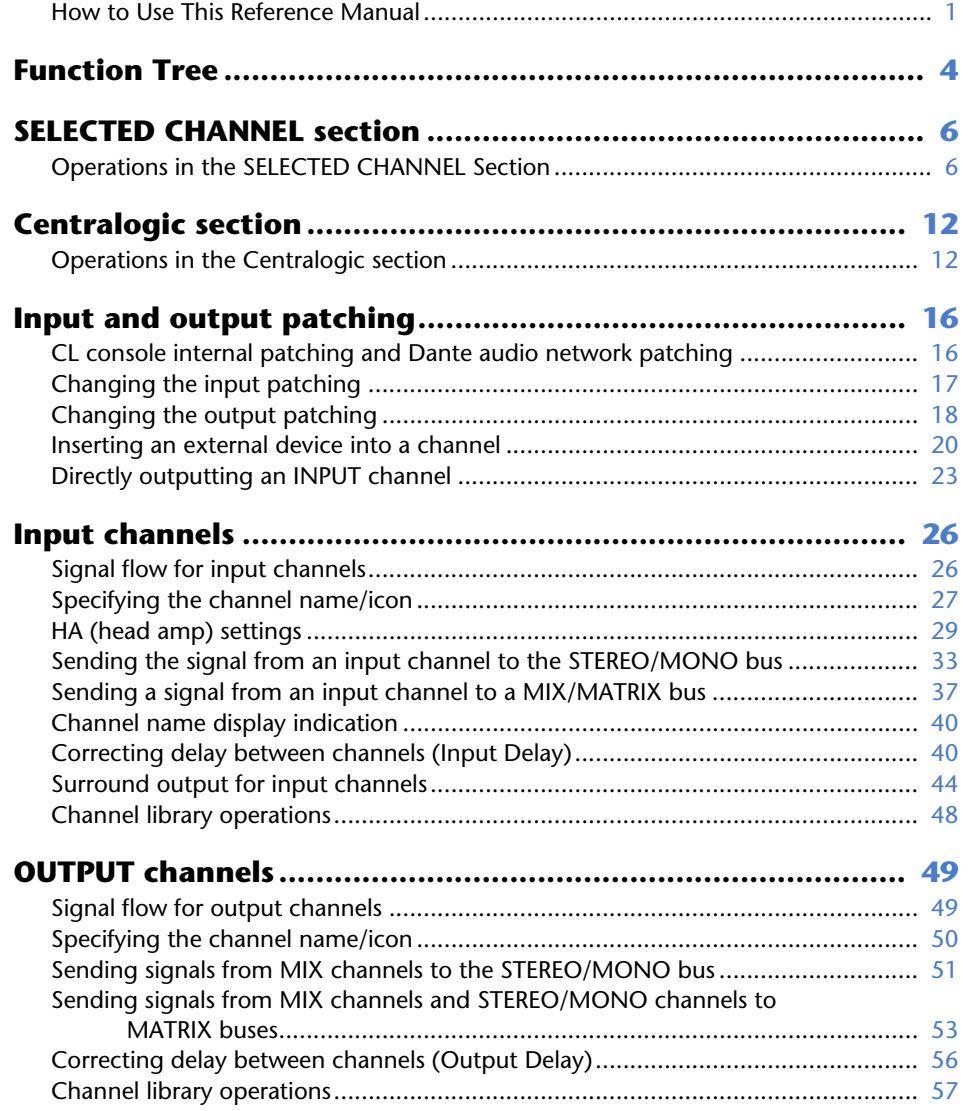

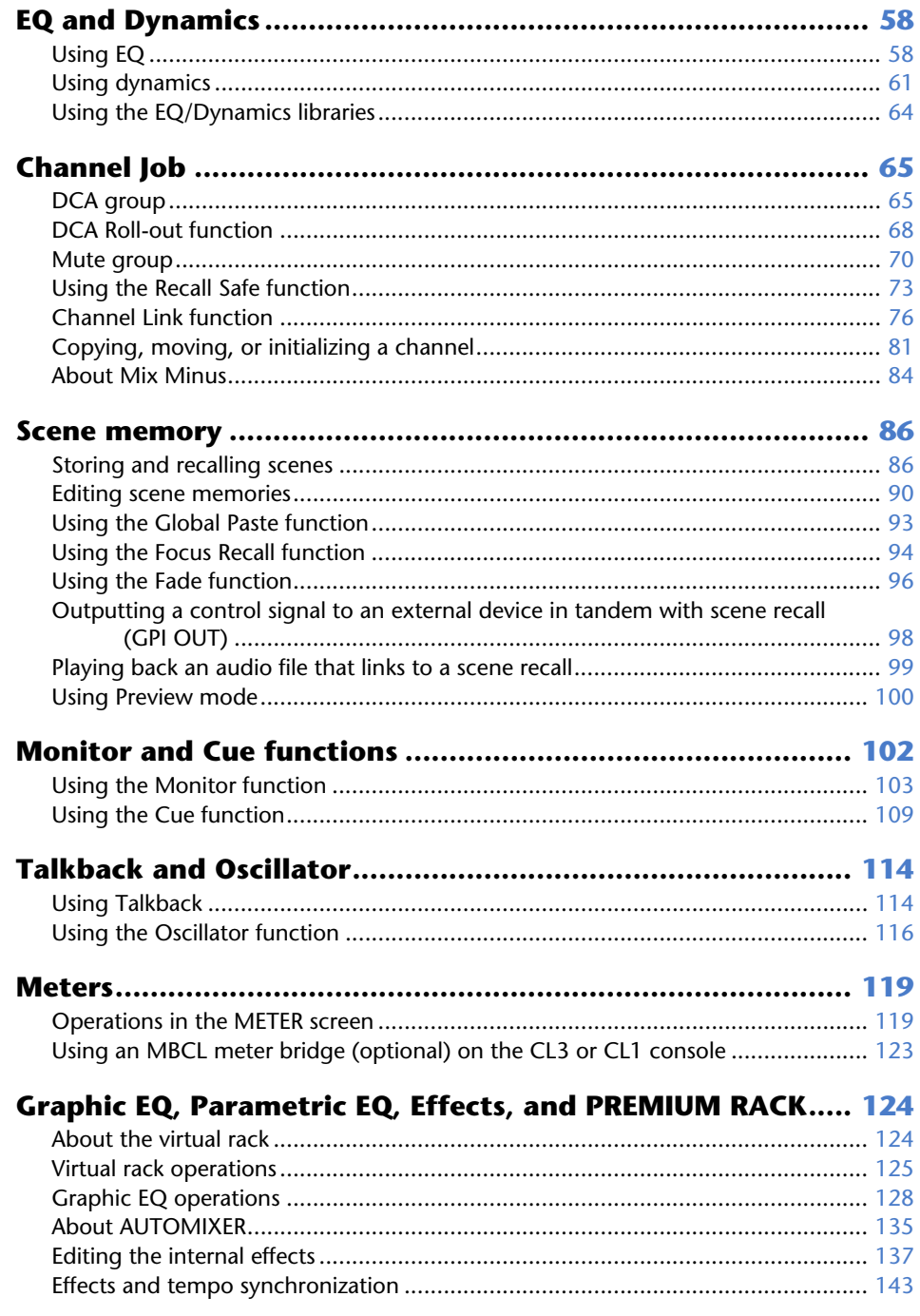

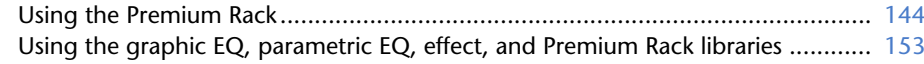

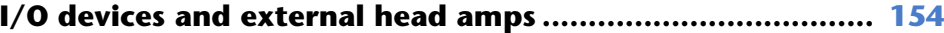

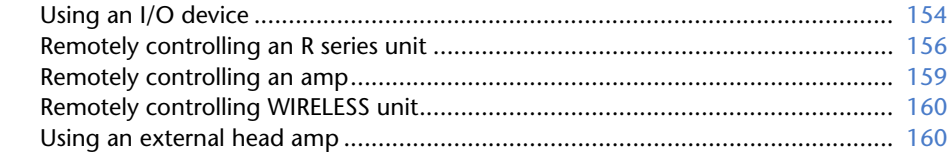

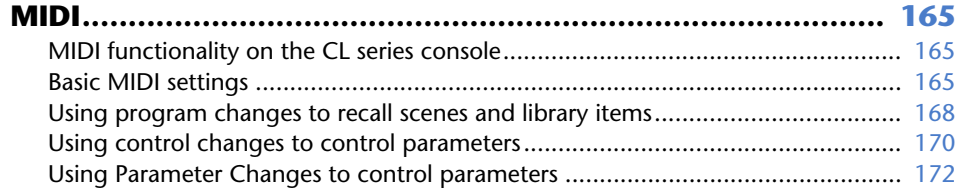

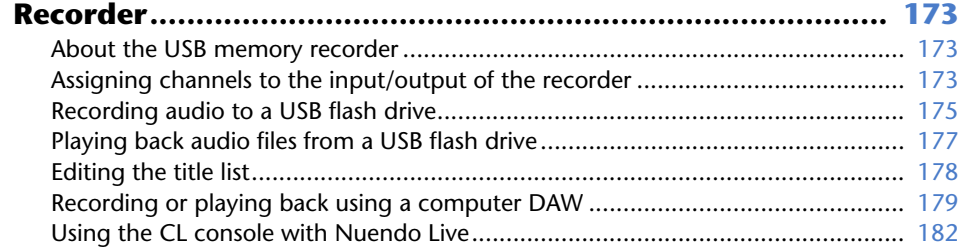

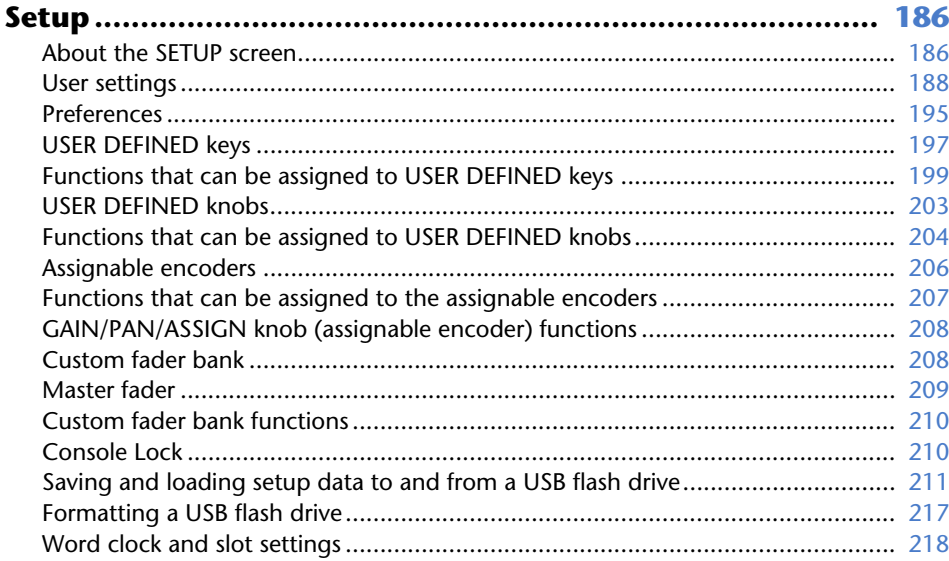

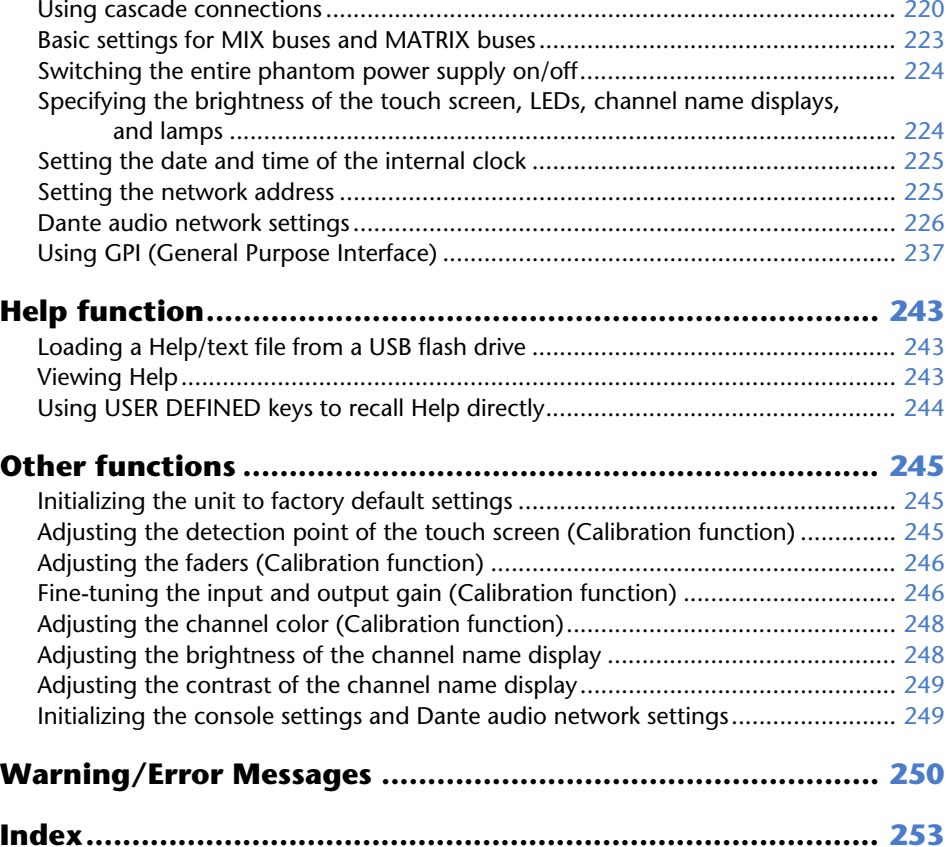

# <span id="page-3-1"></span><span id="page-3-0"></span>**Function Tree**

Page numbers in parentheses ( ) are the page numbers of the Owner's Manual(booklet).

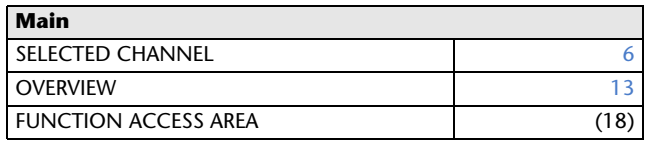

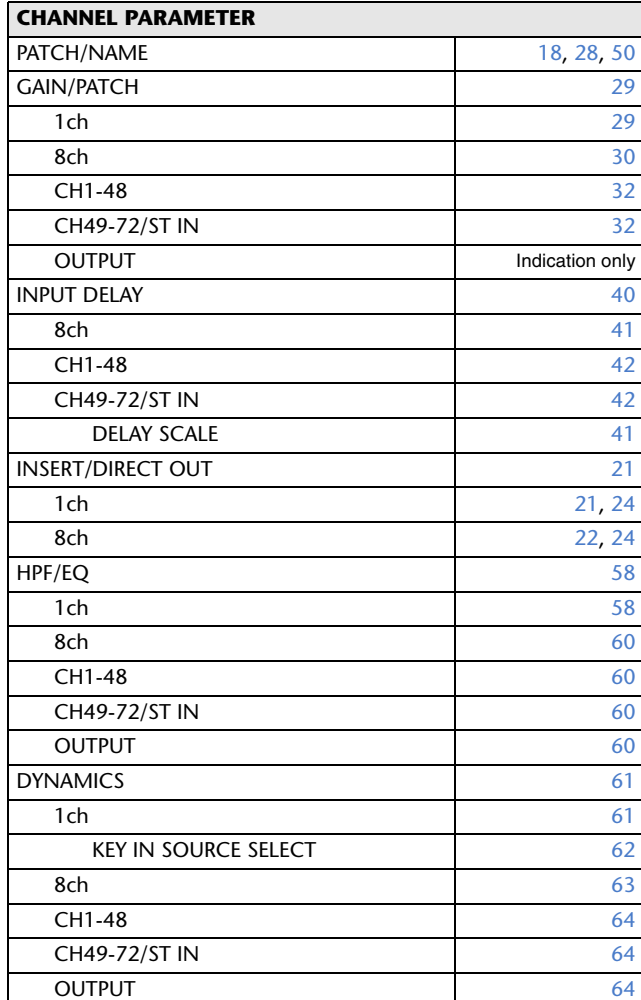

#### **CHANNEL PARAMETER**

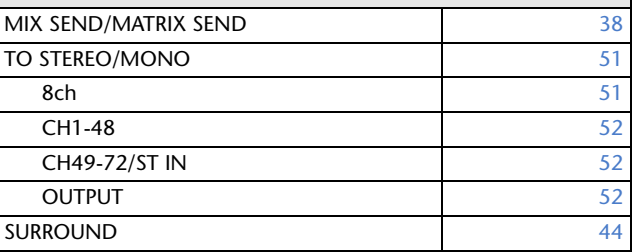

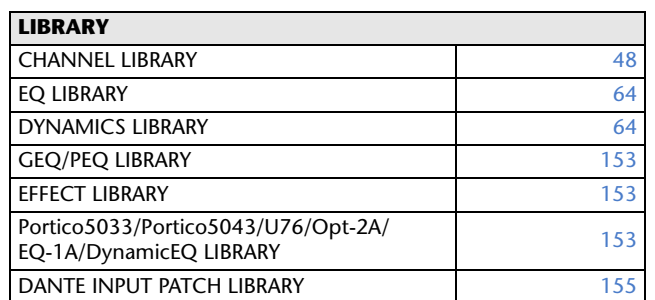

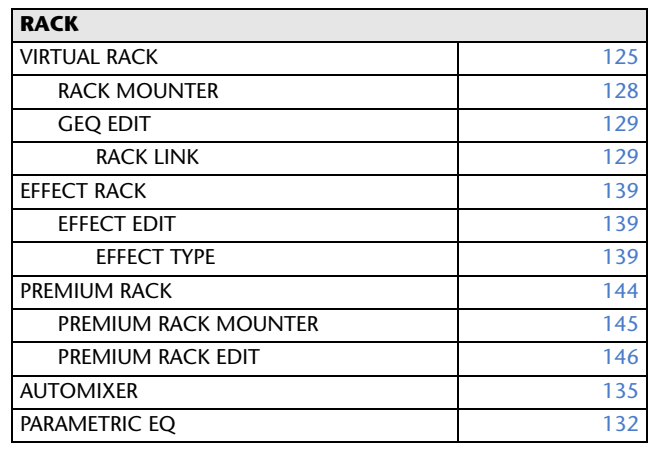

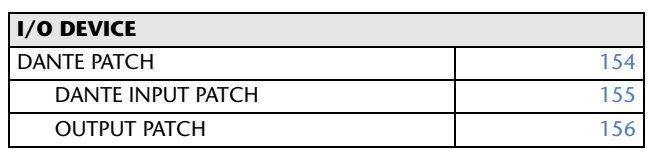

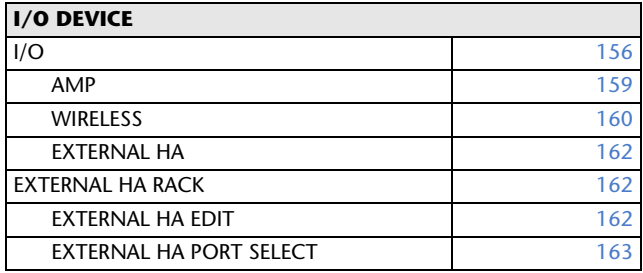

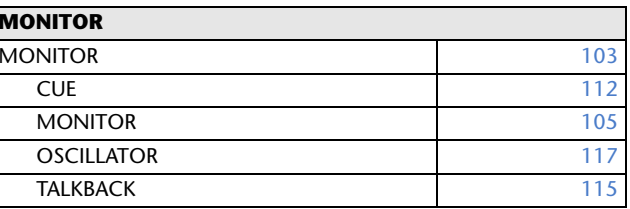

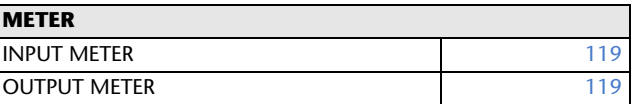

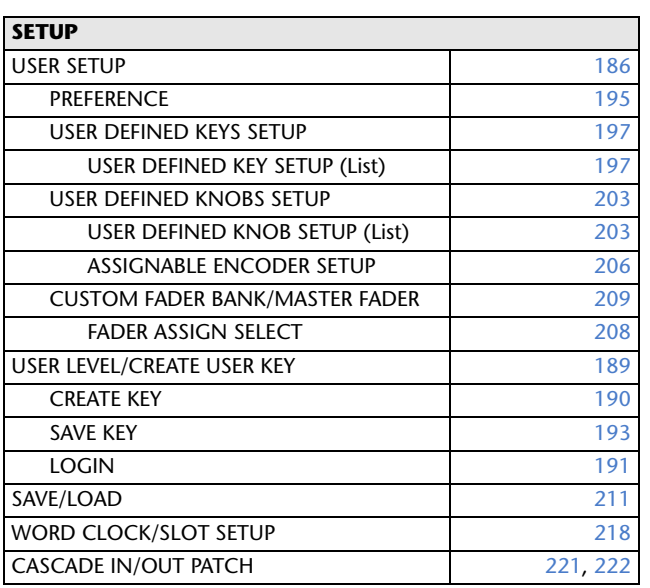

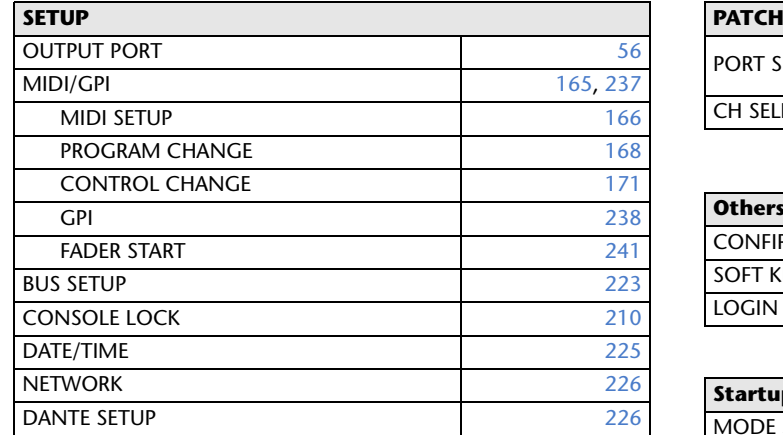

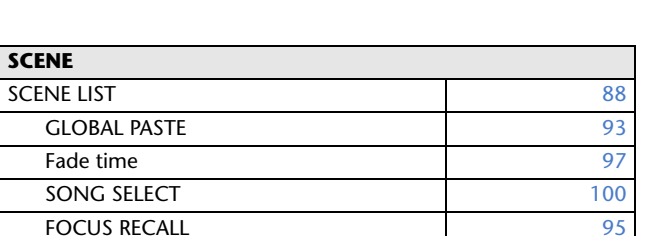

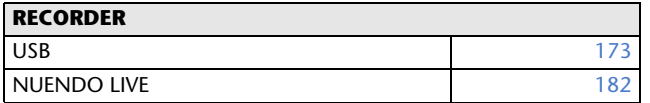

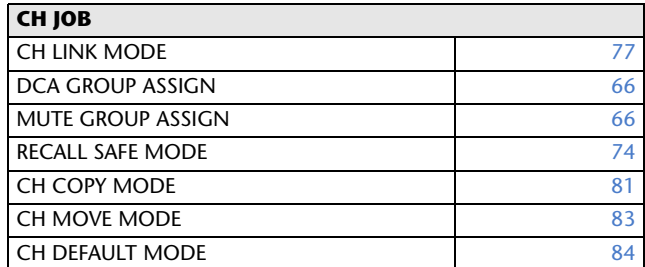

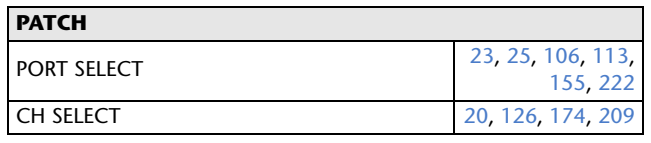

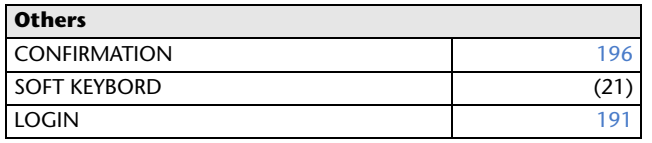

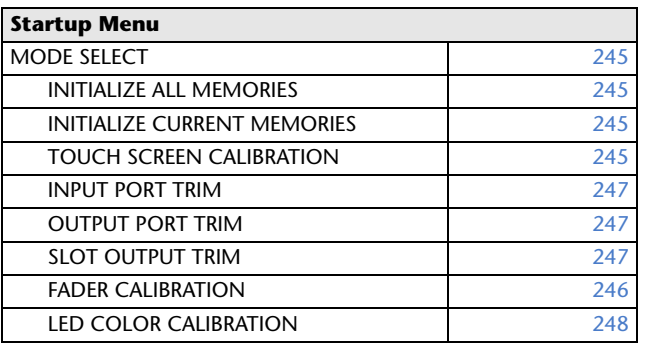

#### **NOTE**

- The explanations in this reference manual will use the CL5. In the case of the CL3/CL1, some screens will not show
- channels and faders that do not exist on those models.

# <span id="page-5-2"></span><span id="page-5-0"></span>**SELECTED CHANNEL section**

The SELECTED CHANNEL section located at the left of the display corresponds to a channel module of a conventional analog mixer, and allows you to use the knobs on the panel to set all the major parameters of the currently-selected channel.

Operations in this section will affect the channel that was most recently selected by its [SEL] key. If you have assigned an ST IN channel or STEREO channel to a single channel strip, either the L or the R channel will be selected, and the major parameters for L and R channels will be linked.

# <span id="page-5-1"></span>**Operations in the SELECTED CHANNEL Section**

Follow the steps below to perform operations in the SELECTED CHANNEL section.

#### **STEP**

- 1. **Use the [SEL] key in the top panel INPUT section, ST IN section, or the STEREO/ MONO section, to select the channel to control.**
- 2. **Press one of the knobs in the SELECTED CHANNEL section.**
- 3. **Use the knobs of the SELECTED CHANNEL section and the buttons in the SELECTED CHANNEL VIEW screen to edit the parameters of the selected channel.**

Channel number

#### **NOTE**

- To select a MIX or MATRIX channel, use the Bank Select keys to recall the desired channel to the Centralogic section, and then press the [SEL] key for the desired channel.
- The number and name of the currently-selected channel is shown in the channel select field located in the Function Access Area of the touch screen.
- If an ST IN channel or STEREO channel has been assigned to a single channel strip, you can switch between L and R by repeatedly pressing the same [SEL] key.
- You can also switch channels by pressing the channel select field located in the Function Access Area.

Press the left side of the field to select the preceding channel. Press the right side of the field to select the next channel.

• If you have turned on the option"POPUP APPEARS WHEN KNOB(S) PRESSED" on the PREFERENCE tab (accessed by pressing the SETUP button, then the USER SETUP button), pressing a knob repeatedly will open or close the screen (1 ch).

• Even if a different screen is selected, the channel selected with the [SEL] key can be set using the knobs of the SELECTED CHANNEL section. In this case, a window indicating the value of that parameter will appear on screen when you operate a knob.

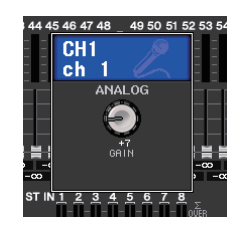

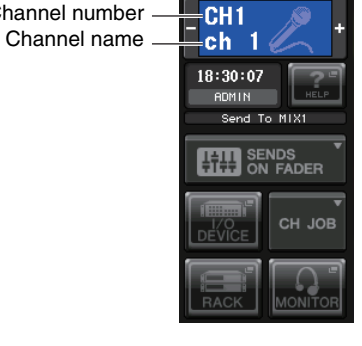

# **SELECTED CHANNEL VIEW screen**

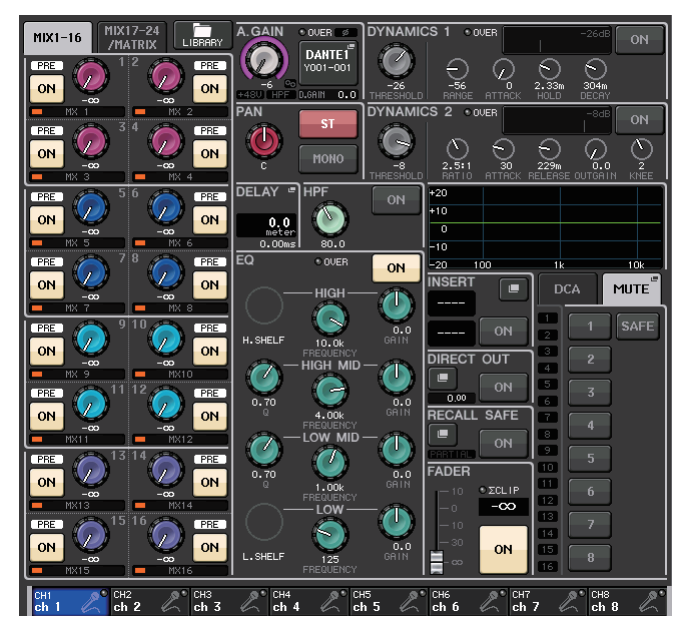

#### **SEND field**

In this field, you can view the send level and pre/post from the channel to each MIX/MATRIX bus. You can also switch the on/off status of the send signals. The view and the function of the knobs and buttons in the SEND field vary depending on whether a pair of bus channels (odd-numbered and even-numbered) are comprised of two mono channels or a stereo channel.

#### 1 **Tabs**

Enable you to select a group of 16 output bus channels to be displayed in the SEND field.

- **MIX1-16 tab**............................ displays MIX buses 1-16.
- **MIX17-24/MATRIX tab** ........... displays MIX buses 17-24 and MATRIX buses 1-8.

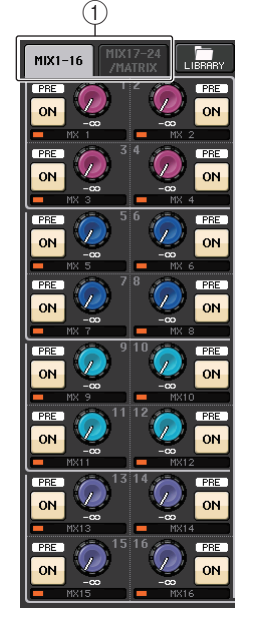

#### **If the destination bus channels are two mono channels:**

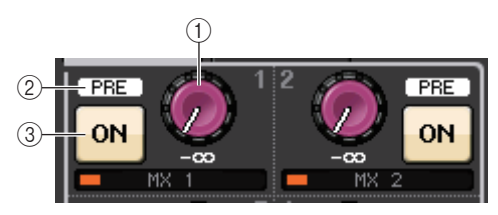

#### 1 **SEND knob**

Adjusts the send level to the corresponding bus.

#### 2 **PRE indicator**

The type of the corresponding bus is indicated. If the type is VARI [PRE EQ] or VARI [PRE FADER], and if the PRE button on the MIX SEND 8ch screen is turned ON, the type is displayed.

#### 3 **ON button**

Switches the send signal to the corresponding bus on or off.

#### **If the destination bus is a stereo channel:**

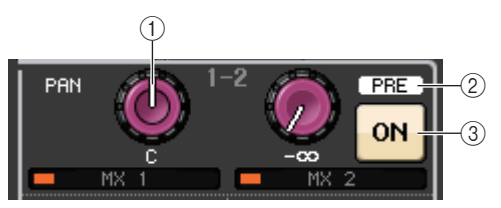

#### 1 **SEND/PAN knob**

The right-hand knob adjusts the level of the signal sent to a pair of bus channels (evennumbered and odd-numbered). The left-hand knob adjusts the pan and balance of the same signal.

#### 2 **PRE indicator**

The type of the corresponding bus is indicated.

#### 3 **ON button**

Switches the send signal to the two buses on or off.

#### **NOTE**

- If the type of the destination bus is set to FIXED, controllers  $(2)$  and  $(3)$  mentioned above will not be displayed.
- Press the SEND knob or PAN knob on screen to open the SEND 8ch window.

# **GAIN/PATCH field**

This field enables you to make HA (head amp) analog or digital gain settings. You can also view the operational status of the head amp.

 $(1)$   $(3)$   $(4)$ 

<sup>#</sup> OVER I **DANTE1** Y001-001

 $\widehat{B}$ 

 $0.6$ AIN  $-0.9$ 

3

6 7

2

#### 1 **GAIN knob**

Sets the analog gain/digital gain of the head amp. Press the knob to open the GAIN/PATCH 1ch window.

#### 2 **GC indicator**

Indicates the fixed gain value output to the audio network if the Gain Compensation function is turned on.

#### 3 **OVER indicator**

Warns you when the signal is clipping.

#### 4 **Ø (Phase) indicator**

Indicates the status of the phase setting.

#### 5 **+48V indicator**

Indicates the phantom power (+48V) on or off status for the head amp.

#### 6 **HPF ON indicator**

Indicates the HPF on/off status of the external head amp.

#### 7 **AG-DG LINK indicator**

Indicates a link between the analog gain and digital gain of the head amp.

#### 8 **Digital/Analog gain value**

If analog gain is assigned to the GAIN knob, the digital gain value is shown here. If digital gain is assigned to the GAIN knob, the analog gain value is shown here.

#### **NOTE**

- For an input channel that is patched to an input that has no head amp,  $(1), (2), (5), (6),$  and  $(7)$ will not be shown. For an output channel,  $(1)$  -  $(7)$  will not be shown.
- $\bullet$  If a GAIN KNOB FUNCTION is set to DIGITAL GAIN in the USER SETUP  $\rightarrow$  PREFERENCE. screen, the digital gain knob will appear for  $(1)$ , and  $(2)$ ,  $(6)$ ,  $(6)$ , and  $(7)$  will not be displayed. For details, refer to "[HA \(head amp\) settings"](#page-28-2) ([page](#page-28-2) 29).

### **PAN/BALANCE field**

This field enables you to switch the on/off status of the signal sent from the selected channel to the STEREO/MONO bus, and adjust the pan and balance.

The view and the function of the controllers in this field vary depending on the type of the selected channel.

#### **When an input channel or MIX channel is selected:**

#### 1 **TO STEREO PAN knob**

Sets the pan position of a signal routed to the STEREO bus.

Press the knob to open the STEREO/MONO 8ch window. If the ST IN channel is selected, you can specify whether to view the PAN knob or the BALANCE knob in this window. For a MIX channel,

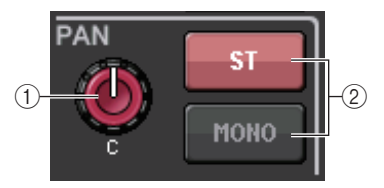

the PAN knob will appear if the signal is mono, and the BALANCE knob will appear if the signal is stereo.

#### **NOTE**

- For mono input channels, the pan level is nominal at center and +3dB when panned either left or right. These levels do not change even if channel link is used.
- For ST IN channels, if the PAN knob is selected, the pan level is nominal when panned either left or right and -3dB at center. If the BALANCE knob is selected the balance level is nominal at center and +3dB when panned either left or right. These levels do not change even if channel link is used.

#### 2 **ST/MONO button**

Switches the on/off status of a signal sent from the channel to the STEREO/MONO bus.

If an INPUT/MIX channel is set to LCR mode, the LCR button appears in location  $(2)$ . The LCR button is an overall on/off switch for the signals sent from the channel to the STEREO/MONO bus.

#### **When a MATRIX, STEREO, or MONO channel is selected:**

#### 1 **BALANCE knob**

If the signal on the selected channel is stereo, the BALANCE knob will appear, enabling you to adjust the volume balance for the left and right channels. If the channel signal is monaural, the BALANCE knob is not shown and cannot be used.Press the knob to open the TO STEREO 8ch window.

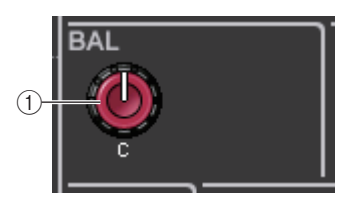

**PAN** 

 $\widehat{2}$ 

**LCR** 

#### **When using Surround mode (MIX1- MIX6)**

#### 3 **DOWN MIX**

This field enables you to view the downmix coefficient and L/R button settings. Press this field to open the TO STEREO/MONO window.

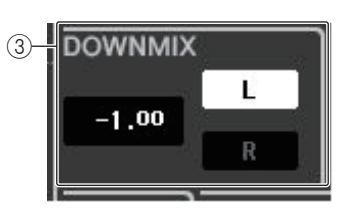

### **INPUT DELAY field**

This field enables you to view the delay settings.

#### 1 **ON indicator**

Indicates the on/off status of the delay.

#### 2 **Delay time**

The delay value is displayed by milliseconds (ms) and also by currently-selected scale. If the scale uses units of ms, the value in the bottom row will not be displayed. Only the ms value appears in the middle row.

 $^{\textcircled{\footnotesize{1}}}$ 

**DELAY** 

 $0.66ms$ 

 $\sqrt{N}$ 

 $\circled{2}$ 

Press this field to open the INPUT DELAY 8ch window.

#### **HPF field (input channels only)**

This field enables you to set the HPF. If an output channel is selected, a gray circle will appear in location  $(1)$ , and  $(2)$ will not be displayed.

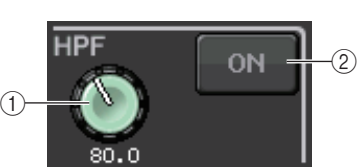

#### 1 **HPF knob**

Sets the HPF cutoff frequency.

#### 2 **ON button**

Switches the HPF on or off.

## **EQ parameter field**

This field displays the 4-band EQ parameter settings. Press each knob to open the HPF/EQ 1ch window.

#### 1 **Q knob**

Specifies the Q for each band.

If the HIGH band filter type is set to LPF or H.SHELF (highshelving), or the LOW band filter type is set to L.SHELF (lowshelving), the Q knob will not be displayed. Only the filter type name will be displayed.

#### **NOTE**

- Fully rotating the HIGH band Q knob on the panel counterclockwise while pressing and holding it down will set the filter type to LPF. Fully rotating the Q knob clockwise while pressing and holding it down will set the filter type to high-shelving.
- Fully rotating the LOW band Q knob on the panel clockwise while pressing and holding it down will set the filter type to lowshelving.

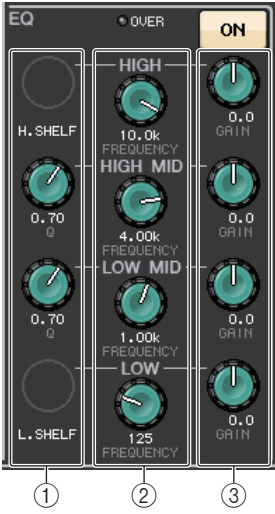

- If an output channel has been selected, fully rotating the LOW band Q knob on the panel counter-clockwise while pressing and holding it down will set the filter
- type to HPF. • You can also switch the filter type in the HPF/EQ 1ch window.

#### 2 **FREQUENCY knob**

Sets the center frequency (or cutoff frequency) for each band.

#### 3 **GAIN knob**

Sets the amount of cut/boost for each band.

#### **NOTE**

- If the HIGH band filter type is set to LPF, you can switch LPF on or off using the HIGH band GAIN knob on the panel.
- If the LOW band filter type is set to HPF, you can switch HPF on or off using the LOW band GAIN knob on the panel.

## **EQ graph field**

This field graphically indicates the approximate response of the EQ. Press this field to open the HPF/EQ 1ch window, in which you can set the attenuator, HPF, and EQ.

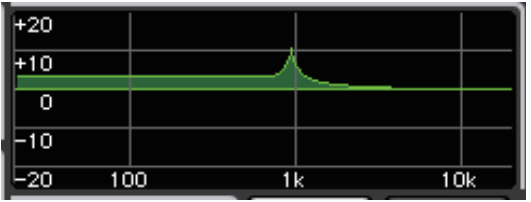

### **DYNAMICS1/DYNAMICS2 field**

This field enables you to set the Dynamics 1/2 parameters.

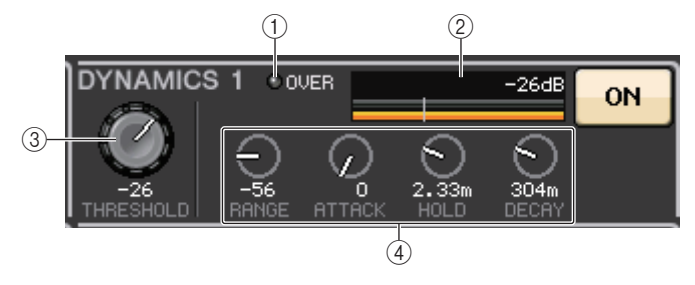

#### 1 **OVER indicator**

Warns you when the signal is clipping.

#### 2 **Level meter**

Displays the output signal level (green) and the amount of gain reduction (orange) when the Dynamics is on. The current threshold setting is shown as a white vertical line.

#### 3 **Threshold**

Specifies the threshold.

#### 4 **Parameters**

Indicate the values of parameters that vary depending on the currently-selected dynamics type.

Press this field to open the DYNAMICS 1/DYNAMICS 2 1ch window, in which you can make detailed parameter settings.

# **INSERT field**

This field enables you to make insert settings.

### 1 **Popup button**

Press this button to open the INSERT/DIRECT OUT 1ch window.

2 **ON button**

Switches the insert on or off.

#### 3 **RACK EDIT button**

Appears if an effect or Premium Rack is inserted. Press this button to display the edit screen for the inserted rack.

### 4 **IN indicator**

Appears if a port has been assigned to the insert-in patch. It lights when the signal is sent to the insert-in.

# **DIRECT OUT field**

This field enables you to make Direct Out settings.

### 1 **Popup button**

Press this button to open the INSERT/DIRECT OUT 1ch window. The Direct Out level value will appear below the button.

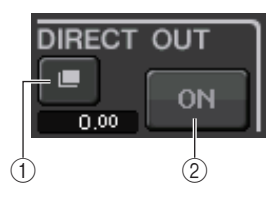

2 **ON button**

Switches the Direct Out on or off.

# **RECALL SAFE field**

This field enables you to make Recall Safe settings.

- 1 **Popup button** Press this button to open the RECALL SAFE window.
- 2 **ON button** Switches the Recall Safe status on or off.
- 3 **PARTIAL indicator**

Lights only if some of the channel parameters are set to Recall Safe.

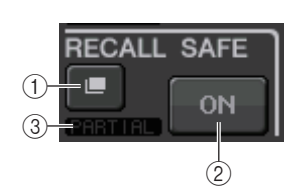

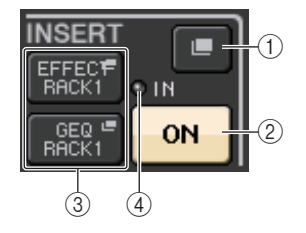

### **FADER field**

This field enables you to make settings for the channel on/off status and the level.

#### 1 **Fader**

Displays the current level.

Use the faders on the top panel to set the levels.

#### 2 **Level indicator**

Displays the current level setting by numerical value. If the signal is clipping at any point in the channel, the **Σ** CLIP indicator will light.

#### 3 **ON button**

Switches the channel on and off. The button is linked with the corresponding [ON] key on the top panel.

 $^{\textcircled{\footnotesize{1}}}$ 

**FADER** 

#### **NOTE**

For CL V2.0 and later, the TOUCH AND TURN function assigned to one of the USER DEFINED knobs enables you to control the fader in the FADER field of the SELECTED CHANNEL VIEW screen.

### **DCA/MUTE field**

This field enables you to select the DCA or mute group to which the channel is assigned.

#### 1 **Tabs**

Select a DCA or mute group. Press the selected tab once again to open the DCA/MUTE GROUP ASSIGN MODE window.

#### **When the DCA group tab is selected:**

#### 2 **DCA group select buttons**

Select the DCA group to which the channel is assigned.

#### 3 **Mute group indicators**

Indicate the mute group to which the channel is assigned.

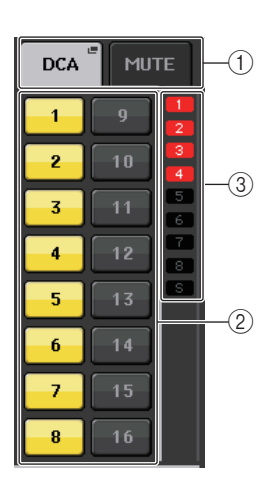

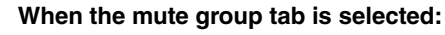

#### 4 **Mute group select buttons**

Select the mute group to which the channel is assigned.

#### **NOTE**

2

\* ZCLTP

 $-\infty$ 

ON

3

If the dimmer level is set to the mute group, this button lights orange.

#### 5 **SAFE button**

Temporarily removes the channel from the mute group.

#### 6 **DCA group indicators**

Indicate the DCA group to which the channel is assigned.

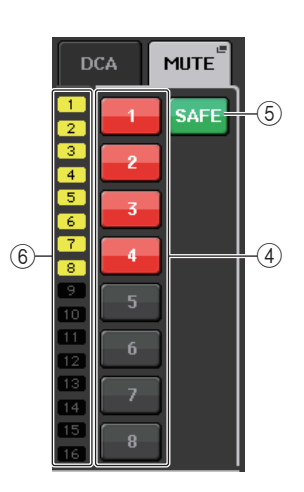

# <span id="page-11-0"></span>**Centralogic section**

The Centralogic section located below the touch screen lets you recall and simultaneously control a set of eight input channels, output channels, or DCA groups. If you press one of the Bank Select keys, the channels or DCA groups corresponding to that key will be assigned to the Centralogic section, and can be controlled using the faders, [ON] keys, and [CUE] keys in the Centralogic section.

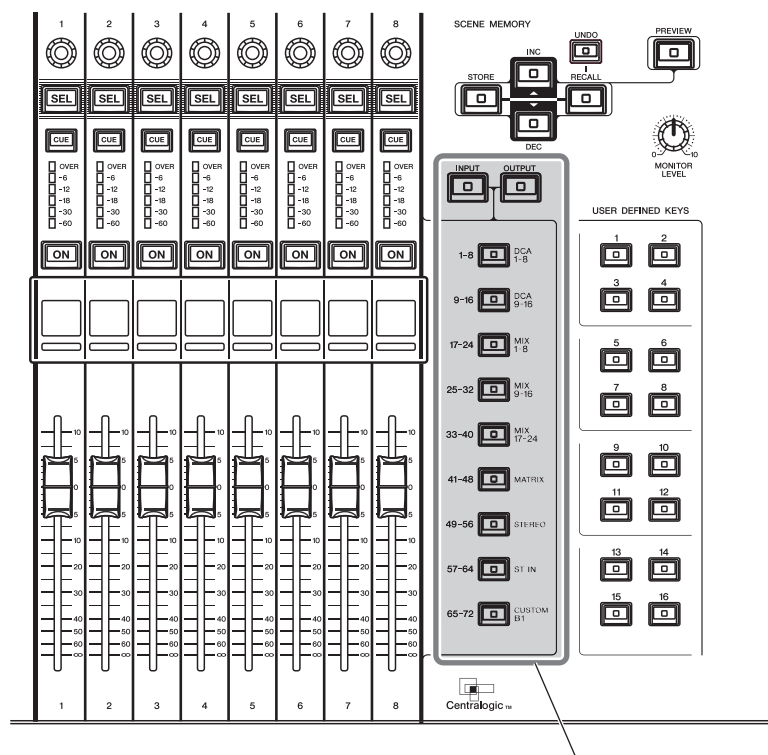

Bank Select keys

# <span id="page-11-1"></span>**Operations in the Centralogic section**

#### **STEP**

- 1. **Use the Bank Select keys in the Centralogic section to select the channels or DCA groups that you want to control.**
- 2. **Use the faders and [ON] keys of the Centralogic section to adjust the level of the (up to) eight selected channels and switch them on/off.**
- 3. **Use the fields on the OVERVIEW screen and the multifunction knobs to adjust the parameters for the group of up to eight channels.**

#### **NOTE**

- When the SELECTED CHANNEL VIEW screen is displayed, you can switch to the OVERVIEW screen by pressing any of the multifunction knobs 1-8. This is convenient when you want to quickly switch to the OVERVIEW screen while leaving the same channels or DCA groups selected for control.
- The bottom line of the OVERVIEW screen shows the channels or DCA groups that can be controlled by the faders, [ON] keys and [CUE] keys of the Centralogic section.
- The top line of the OVERVIEW screen shows the channels that can be controlled by multifunction knobs 1 - 8 in the Centralogic section.

## <span id="page-12-0"></span>**OVERVIEW Screen**

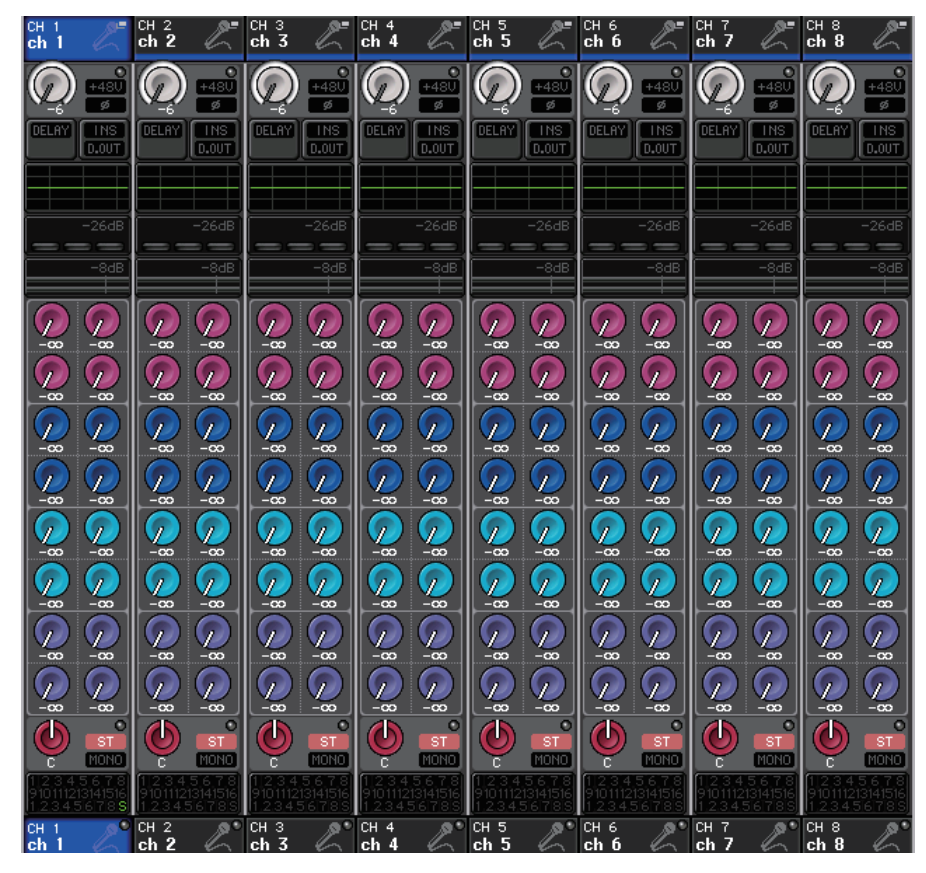

## **CHANNEL NAME field**

This field appears at the top and bottom of the screen and displays the channel number, name, and icon for the currently-selected eight channels. The name of the currently-selected channel is highlighted.

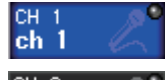

 $ch<sub>2</sub>$ 

**: Selected channel**

#### **: Unselected channel**

#### **NOTE**

If you have retained a specific channel (that is controlled by the faders or knobs in the Centralogic section) by pressing and holding down the corresponding Bank Select key, the channel name display at the top of the channel strip graphic may differ from the name displayed at the bottom of the same channel strip.

# **GAIN/PATCH field**

This field enables you to make HA (head amp) analog or digital gain settings. You can also view the operational status of the head amp.

The view and the function of the controllers in this field vary depending on the type of the selected channel.

#### **If the head amp is patched:**

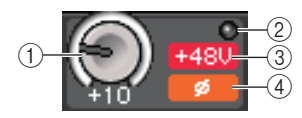

#### 1 **GAIN knob**

Sets the analog gain of the head amp.

- Press this field to assign the GAIN knob to the corresponding multifunction knob in the Centralogic section, which enables you to adjust the gain. If the Gain Compensation function is turned on, an indicator appears, showing the level of the signal output to the audio network.
- If the GAIN knob has been assigned to a multifunction knob, press the knob to open the GAIN/PATCH 8ch window.

#### 2 **OVER indicator**

Lights when a signal at the input port or from the rack output exceeds the full scale level. This indicator is available only if an input channel is selected.

3 **+48V indicator**

Indicates the phantom power (+48V) on or off status for the head amp. This indicator is not displayed unless the head amp is patched to the channel.

#### 4 **Ø (Phase) indicator (input channels only)**

Indicates the input phase setting for the head amp

#### **NOTE**

- If the slot is not connected to the head amp, the patch and the type of the MY card will be displayed.
- If GAIN KNOB FUNCTION is set to DIGITAL GAIN in the PREFERENCE screen, the DIGITAL GAIN knob will appear instead of knob  $(1)$ , and indicator  $(3)$  will not be displayed.
- Press the SETUP button, then the USER SETUP button, select the PREFERENCE tab, and then set the GAIN KNOB FUNCTION to DIGITAL GAIN. You will be able to adjust the digital gain value by using the [TOUCH AND TURN] knob.
- You can also operate the digital gain by assigning INPUT GAIN  $\rightarrow$  DIGITAL GAIN to a USER DEFINED knob, or by assigning an ALTERNATE function to a USER DEFINED key and then adjusting the USER DEFINED knob or the GAIN knob for the selected channel while ALTERNATE is on.

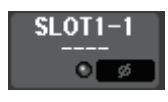

### **If the slot is patched:** The slot name will appear.

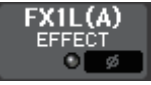

DANTE7+

**If the rack is connected:**The patch and module name will appear.

**If the output is connected:** Only the patch will appear.

# **INPUT DELAY field (input channels only)**

This field displays the delay status for the input channel. Press this field to open the INPUT DELAY 8ch window.

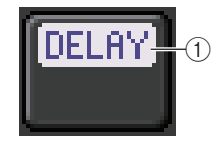

1 **DELAY ON/OFF indicator** Indicates the on/off status of the delay.

# **INSERT/DIRECT OUT field**

This field displays the Insert/Direct out status. Press this field to open the INSERT/DIRECT OUT 8ch window.

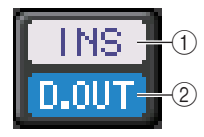

#### 1 **INSERT ON/OFF indicator**

Indicates the insert on/off status.

2 **DIRECT OUT ON/OFF indicator (input channels only)** Indicates the Direct Out on/off status.

## **EQ** field

This field graphically indicates the approximate response of the EQ. Press this field to open the HPF/EQ 1ch window, in which you can set the HPF and EQ.

### **NOTE**

If DCA or monitor has been selected, this field will be blank.

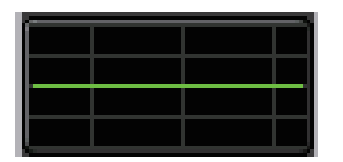

# **DYNAMICS 1/2 field**

This field displays the threshold value and meter for Dynamics 1/2. Press this field to open the DYNAMICS 1/2 1ch window.

#### **NOTE**

If DCA or monitor has been selected, this field will be blank.

# **SEND field**

This field displays the send level, send on/off status, and pre/post settings for 16 buses.

To select the 16 destination buses, use the [MIX 1-16] key/[MIX 17-24/ MATRIX] key in the SELECTED CHANNEL section.

To adjust the send level for each bus, use the SEND knob of the SELECTED CHANNEL section

This field varies depending on the type of the destination bus.

#### **If the destination bus is VARI (mono):**

The knob color and scale color indicate the send on/off and pre/post status. If the send is off, the knob color turns gray. With the post setting, the knob scale color turns black.

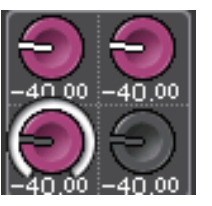

#### **If the destination bus is VARI (stereo):**

If a pair of buses (odd-numbered and even-numbered) are in stereo, the left-hand knob will function as the PAN knob, and the right-hand knob will function as the SEND knob.

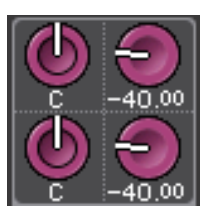

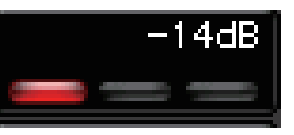

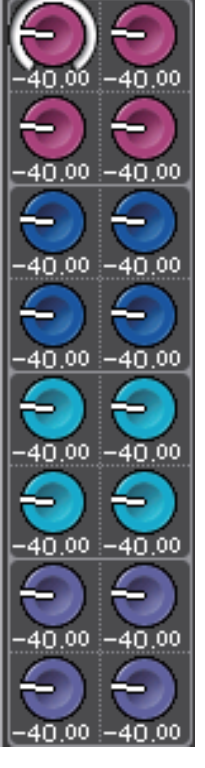

#### **If the destination bus is set to FIXED:**

The SEND ON/OFF button for each bus is shown instead of the knob.

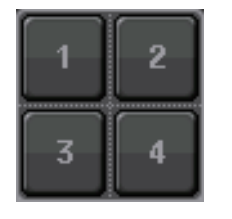

#### **TO STEREO/MONO field**

This field displays the on/off status and pan/balance setting of the signal sent to the STEREO/ MONO bus.

This field varies depending on the type of the selected channel.

#### **When an input channel or MIX channel is selected:**

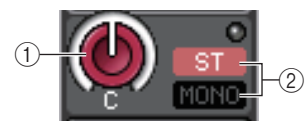

#### 1 **TO STEREO PAN knob**

Sets the pan position of a signal routed to the STEREO bus.

Press the knob to open the STEREO/MONO 8ch window. If the ST IN channel is selected, you can specify whether to view the PAN knob or the BALANCE knob in this window. For a MIX channel, the PAN knob will appear if the signal is mono, and the BALANCE knob will appear if the signal is stereo.

#### 2 **ST/MONO indicator**

Indicates the status of a signal sent to the STEREO/MONO bus. If an input or MIX channel is set to LCR mode, the LCR indicator will be displayed.

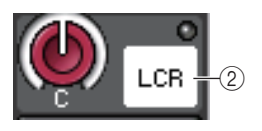

#### **When a MATRIX channel (monaural) or MONO channel is selected:**

The **Σ** CLIP indicator will light if the signal is clipping at some point in the channel.

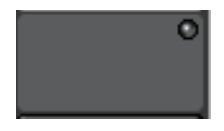

For a stereo MATRIX channel or STEREO channel, the BALANCE knob appears, indicating the balance of the left/right channels.

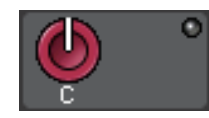

### **DCA group field**

A DCA group (1-16) to which the channel is assigned is displayed on the first or second row in this field.

Press this field to open the DCA/MUTE GROUP ASSIGN MODE window.

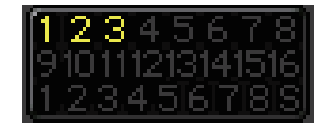

#### **Mute group field**

A mute group (1-8) to which the channel is assigned is displayed on the third row in this field. If the channel has been temporarily removed from the mute group, S (Safe) will appear on the third row. If a dimmer level has been specified for a mute group, the color of the characters will change from red to orange.

Press this field to open the DCA/MUTE GROUP ASSIGN MODE window.

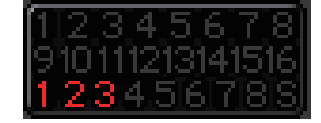

# <span id="page-15-0"></span>**Input and output patching**

This chapter explains how to edit the input patching and output patching, how to connect inserts, and how to use direct outputs.

When the CL series is in the initial state, the following input ports (jacks/ports) are patched to each input channel.

#### **For CL5**

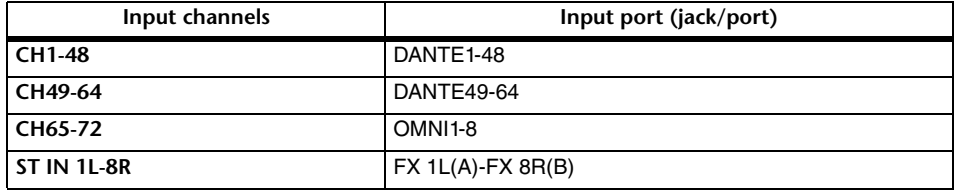

#### **For CL3**

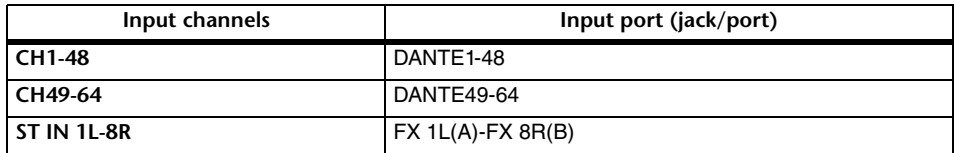

#### **For CL1**

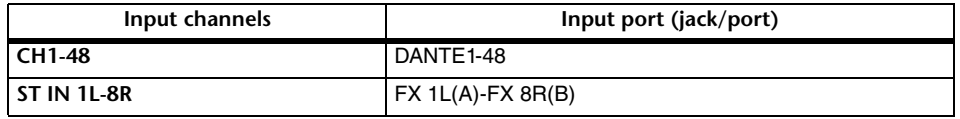

When the CL is in the initial state, the output ports (jacks/ports) are patched to the following output channels.

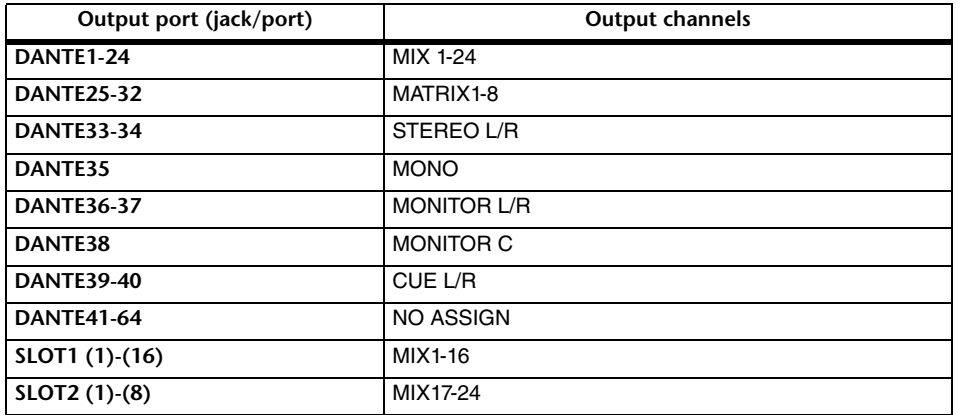

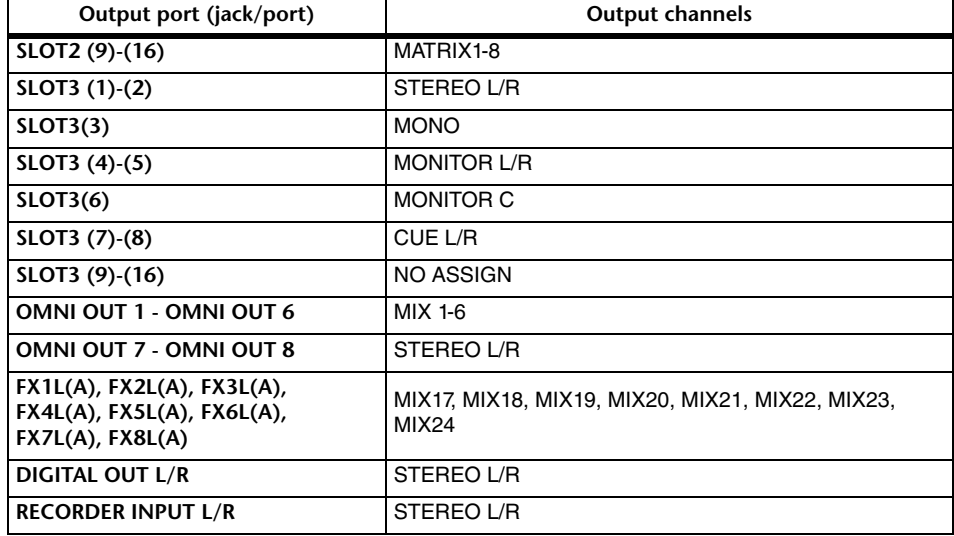

# <span id="page-15-1"></span>**CL console internal patching and Dante audio network patching**

The following diagram shows the signal flow through the CL series console, I/O devices, and Dante audio network.

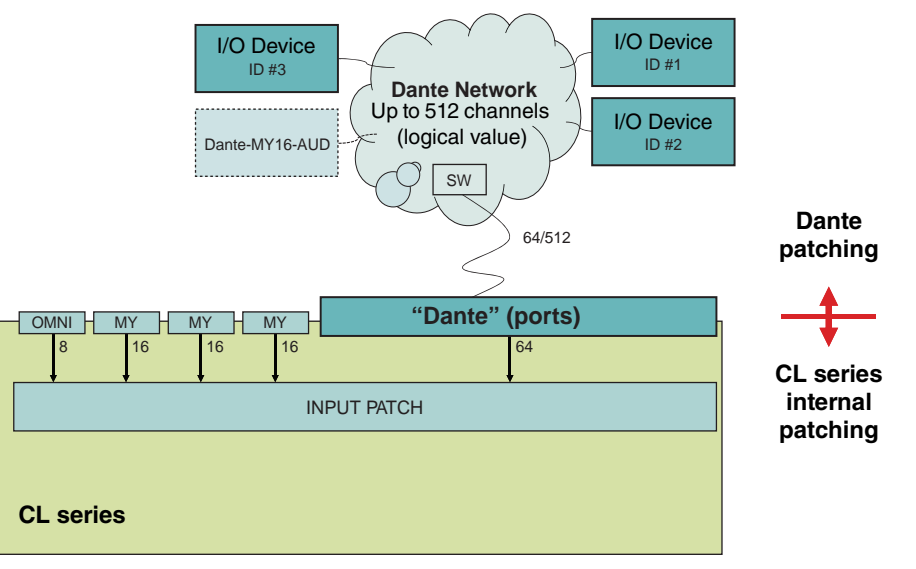

# **Input patching**

CL series consoles and I/O devices feature two types of patching: Dante audio network patching and CL console internal patching.

For Dante audio network patching, you will use the DANTE INPUT PATCH window. In this window, you can patch the CL console and I/O device inputs. Sixty-four (64) channels can be input from a Dante audio network to a CL series console. You can choose up to 64 channels from a maximum of 512 channels (logical value) of Dante audio network signals. Select the I/ O device (up to 64 channels) that you want to control from the CL series console.

Then, route the input signals (that were patched in the DANTE INPUT PATCH screen) to channels on the CL series console. To do this, choose input ports from DANTE 1-64 in the GAIN/PATCH screen.

#### **NOTE**

By default, DANTE 1-64 are assigned to input channels 1-64.

# **Output patching**

Use the OUTPUT PORT screen to patch the CL console's output channels and Dante audio network. In this window, assign output channel signals to DANTE 1-64 ports.

#### **NOTE**

By default, MIX 1 - 24 are assigned to DANTE 1 - 24, MATRIX 1 - 8 are assigned to DANTE 25 - 32, STEREO L/R are assigned to DANTE 33/34, and MONO is assigned to DANTE 35.

Next, patch the output signals from DANTE 1-64 (assigned in the OUTPUT PORT SETUP screen) to I/O rack outputs. Use the OUTPUT PATCH screen of the I/O RACK to make these assignments.

# <span id="page-16-0"></span>**Changing the input patching**

#### **STEP**

- 1. **Use the Bank Select keys in the Centralogic section to select the input channels that you want to control.**
- 2. **Press the channel number/channel name field on the OVERVIEW screen.**
- 3. **Select the type of port in the category select list on the PATCH/NAME screen, and use the port select buttons to select the input port.**

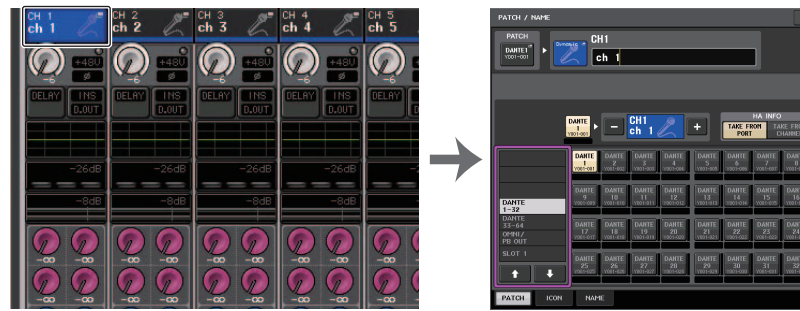

**OVERVIEW screen PATCH/NAME screen**

#### **NOTE**

You can also select an input port from the GAIN/PATCH screen.

# <span id="page-17-1"></span>**PATCH/NAME screen**

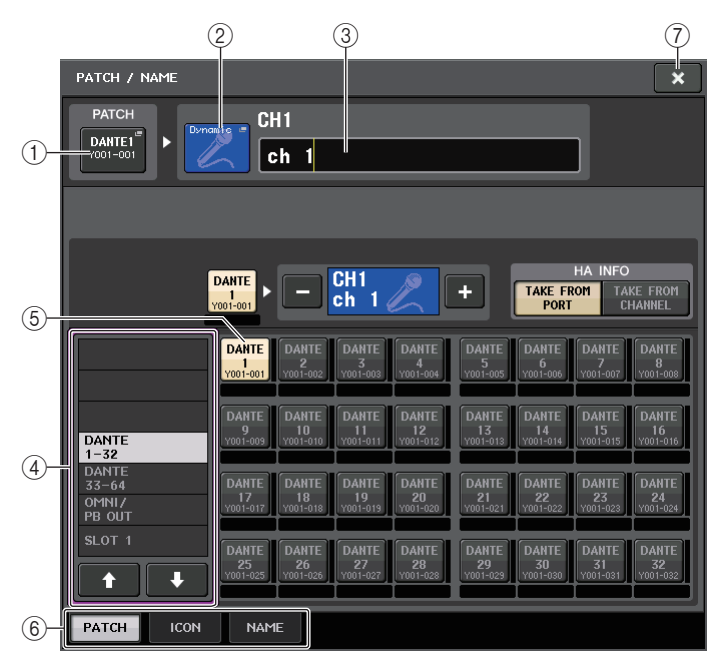

#### 1 **PATCH button**

Indicates the currently-selected input port. If you press this button when selecting an icon or changing the channel name, you will return to the input port select screen.

#### 2 **Icon button**

Indicates the icon that is selected for the corresponding channel. When you press this button, a screen will appear in which you can select an icon or sample name.

#### 3 **Channel name input box**

Indicates the name that is assigned to the corresponding channel. When you press this field, a keyboard window allowing you to change the channel name will appear.

#### 4 **Category select list**

Selects the category of input port. The categories correspond to the following input ports. The displayed categories vary depending on the channel type.

- **DANTE1-32**............DANTE1 DANTE32
- **DANTE33-64**..........DANTE33 DANTE64
- **OMNI/PB OUT** .......OMNI 1 OMNI 8, PB OUT (L), PB OUT (R)
- **SLOT1**....................SLOT1(1) SLOT1(16)
- **SLOT2**....................SLOT2(1) SLOT2(16)
- **SLOT3**....................SLOT3(1) SLOT3(16)
- **EFFECT RACK**......FX1L(A) FX8R(B)

• **PREMIUM RACK**...PR1L(A) - PR2R(B)

# 5 **Port select buttons**

Select the input port that is assigned to the currently-selected channel.

- 6 **Tabs** Enable you to switch between items.
- 7 **Close button** Closes the screen.

# <span id="page-17-0"></span>**Changing the output patching**

To change the patching, you can either select the output port that will be the output destination of each output channel, or you can select the output channel that will be the output source for each output port.

# **Selecting the output port for each output channel**

#### **STEP**

- 1. **Use the Bank Select keys in the Centralogic section to select the output channels.**
- 2. **Press the channel number/channel name field on the OVERVIEW screen.**
- 3. **Select the type of port in the category select list on the PATCH/NAME screen, and use the port select buttons to select the output port.**

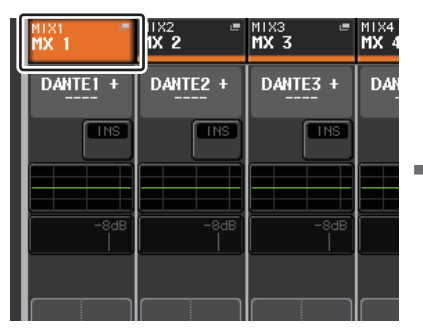

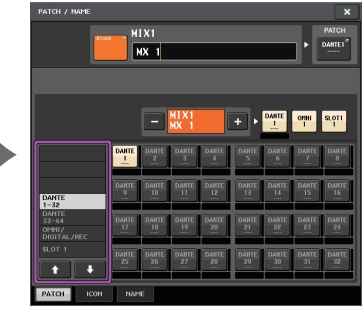

**OVERVIEW screen PATCH/NAME screen**

# **PATCH/NAME screen**

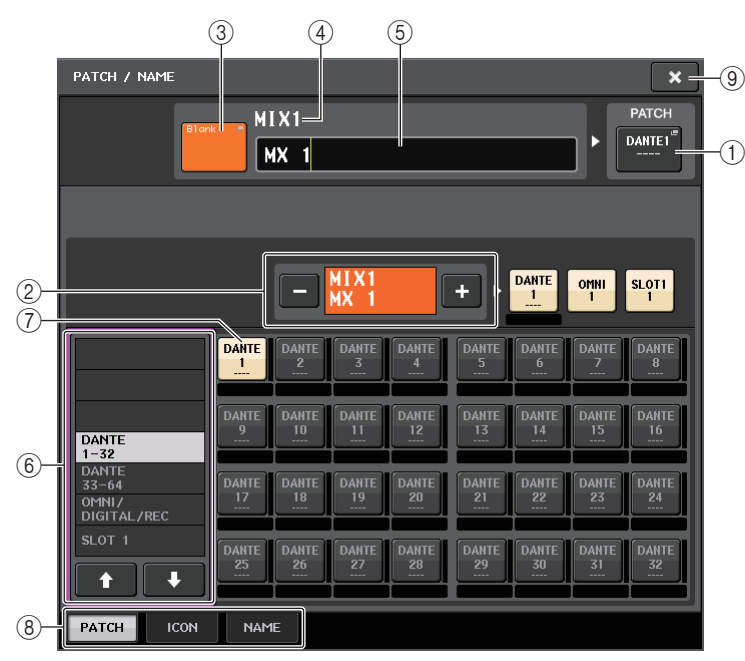

#### 1 **PATCH button**

Indicates the port that is patched to the output channel. If you press this button when another tab is active, a window will appear, enabling you to select the network and port.

#### 2 **Channel select button**

Selects the channel to set.

#### **NOTE**

Switching channels on this screen will not affect the channel selection on the console.

#### 3 **Channel icon button**

Indicates the icon and color that are currently selected for the corresponding channel. When you press this button, a screen will appear in which you can select an icon or sample name.

#### 4 **Channel number display box**

Indicates the channel number. This item cannot be changed.

#### 5 **Channel name input box**

Indicates the name that is assigned to the corresponding channel. When you press this field, a keyboard window allowing you to assign a name will appear.

#### 6 **Category select list**

Select the type of port.

#### 7 **Port select buttons**

From the category, these buttons let you select the port to patch. To cancel the selection, press the button once again.

8 **Tabs**

Enable you to switch between items.

9 **Close button** Closes the screen.

# **Selecting the output channel for each output port**

#### **STEP**

- 1. **In the Function Access Area, press the SETUP button.**
- 2. **Press the OUTPUT PORT button in the SYSTEM SETUP field located in the center of the SETUP screen.**
- 3. **In the tabs below the OUTPUT PORT screen, select the output port you want to control.**
- 4. **Press the channel select button of the port you want to operate.**
- 5. **Use the category select list and the channel select buttons to select the send-source channel.**

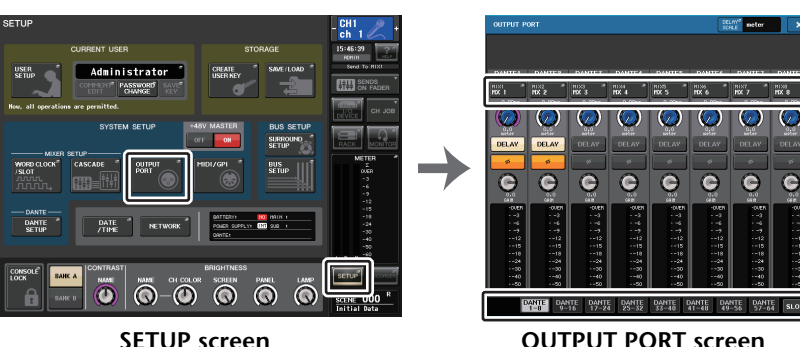

#### **NOTE**

If PATCH CONFIRMATION in the PREFERNCE tab on the USER SETUP screen is ON, a confirmation dialog box will appear when you attempt to change the patch settings. If STEAL PATCH CONFIRMATION is ON, a confirmation dialog box will appear when you attempt to change a location that is already patched elsewhere.

# **CH SELECT screen**

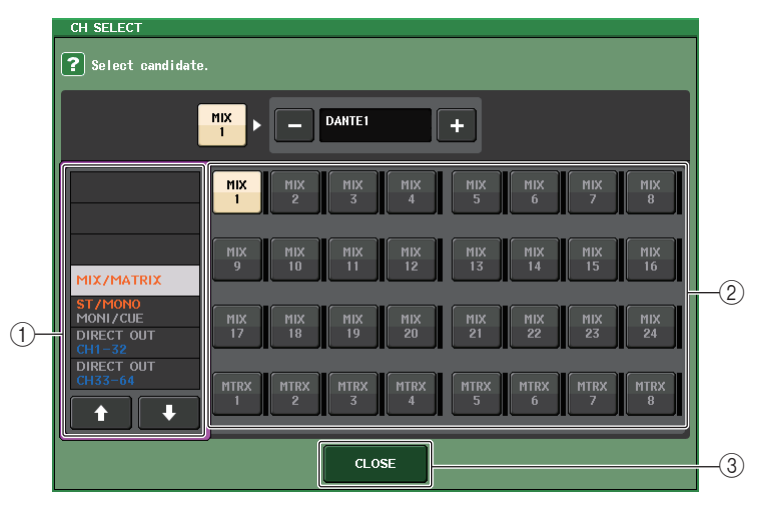

#### 1 **Category select list**

Select the category of the channel. The categories correspond to the following channels. They vary depending on the output port type.

- **MIX/MATRIX** .......................... MIX 1 MIX 24, MATRIX 1 MATRIX 8
- **ST/MONO/MONI/CUE** ........... STEREO L, STEREO R, MONO (C), MONI L, MONI R, MONI C, CUE L, CUE R, SMON L, SMON R, SMON C, SMON LFE, SMON Ls, SMON Rs, MMTX L, MMTX R, MMTX C, MMTX LFE, MMTX Ls, MMTX Rs
- **DIRECT OUT 1-32** ................. CH 1 CH 32 Direct Outs
- **DIRECT OUT 33-64**............... CH 33 CH 64 Direct Outs
- **DIRECT OUT 65-72**............... CH 65 CH 72 Direct Outs
- **INSERT OUT 1-32** ................. CH 1 CH 32 Insert Outs
- **INSERT OUT 33-64** ............... CH 33 CH 64 Insert Outs
- **INSERT OUT 65-72** ............... CH 65 CH 72 Insert Outs
- **INSERT OUT MIX/MATRIX**.... MIX 1 MIX 24, MATRIX 1 MATRIX 8 Insert Outs
- **INSERT OUT ST/MONO**........ STEREO L, STEREO R, MONO (C) Insert Outs
- **CASCADE MIX/MATRIX**........ MIX 1 MIX 24, MATRIX 1 MATRIX 8
- **CASCADE ST/MONO/CUE** ... STEREO L, STEREO R, MONO (C), CUE L, CUE R

#### **NOTE**

<span id="page-19-1"></span>In the case of the CL3/CL1, channels that do not exist on those models will not be shown.

#### 2 **Channel select button**

Select the channel to be assigned to the output port from the current category.

#### 3 **CLOSE button**

Closes the screen.

# <span id="page-19-0"></span>**Inserting an external device into a channel**

You can insert an effect processor or other external device into the signal path of an INPUT, MIX, MATRIX, STEREO, or MONO channel. When doing so, the type of input/output port used for the insertion and the location of the insertion in/out can be specified individually for each channel.

#### **STEP**

- 1. **Connect your external equipment to an OMNI IN/OUT jack or to an I/O card installed in slots 1 - 3.**
- 2. **Use the Bank Select keys in the Centralogic section to select the channel to which you want to assign the input source.**
- 3. **Press the INSERT/DIRECT OUT field.**
- 4. **Press the INSERT OUT or INSERT IN button.**
- 5. **Select an output port or an input port.**
- 6. **Press the INSERT ON button.**

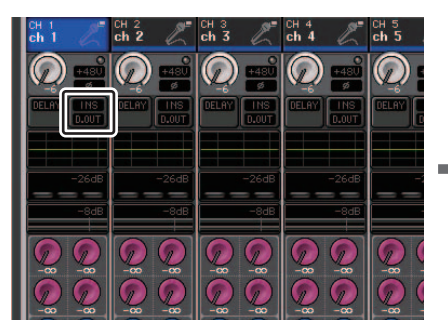

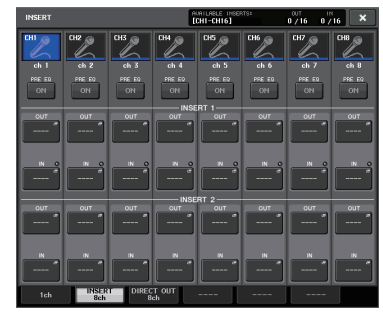

**OVERVIEW screen INSERT/DIRECT OUT Screen (8ch)**

#### **NOTE**

- If you install a digital I/O card in a slot and digitally connect an external device, you must synchronize the word clock of the CL console and the external device [\(page](#page-217-1) 218).
- There is a limit to the sum of INSERT 1 and INSERT 2 for each channel group, as shown in the table below. You can select any output or input ports.

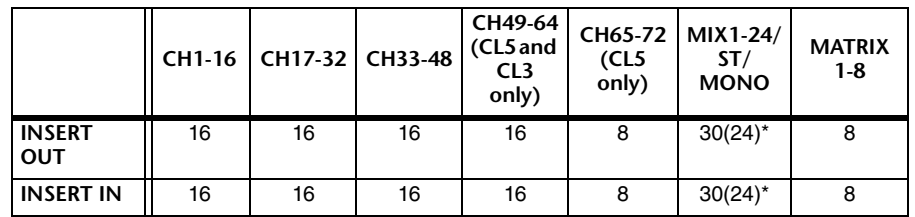

\* When using Surround mode

• If you exceed the INSERT OUT or INSERT IN limitation, the **indicator will light up on the left**.

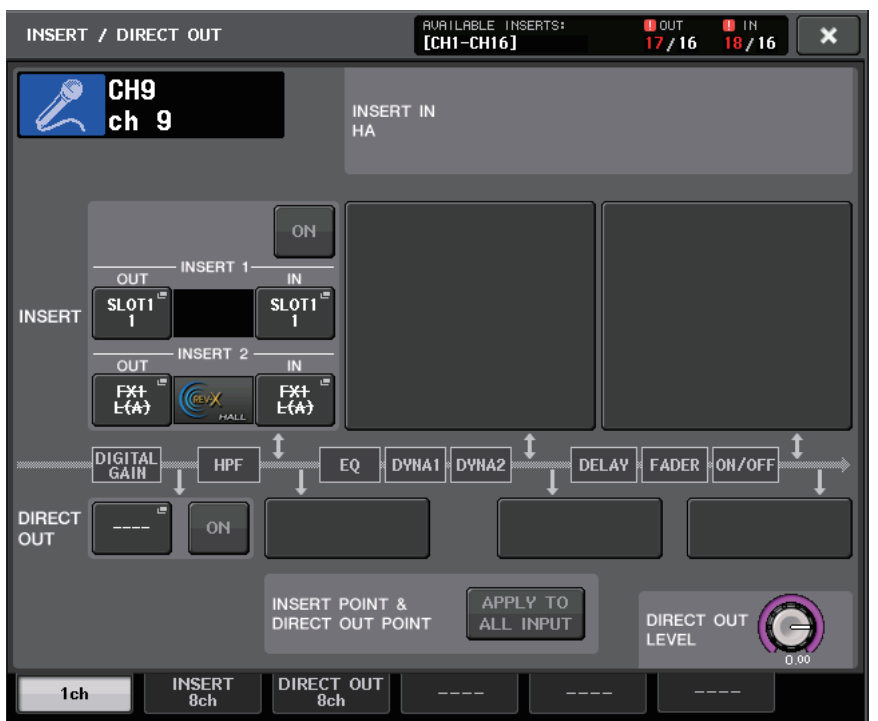

• If the limit is exceeded, invalid ports will be marked with a strike-out line.

• If the limit is exceeded, the following ports will take priority per channel group (listed in the table above).

 $(1)$  INSERT 1 will take priority over INSERT 2.

2 Lower-number channel will take priority.

# <span id="page-20-0"></span>**INSERT/DIRECT OUT screen (1ch)**

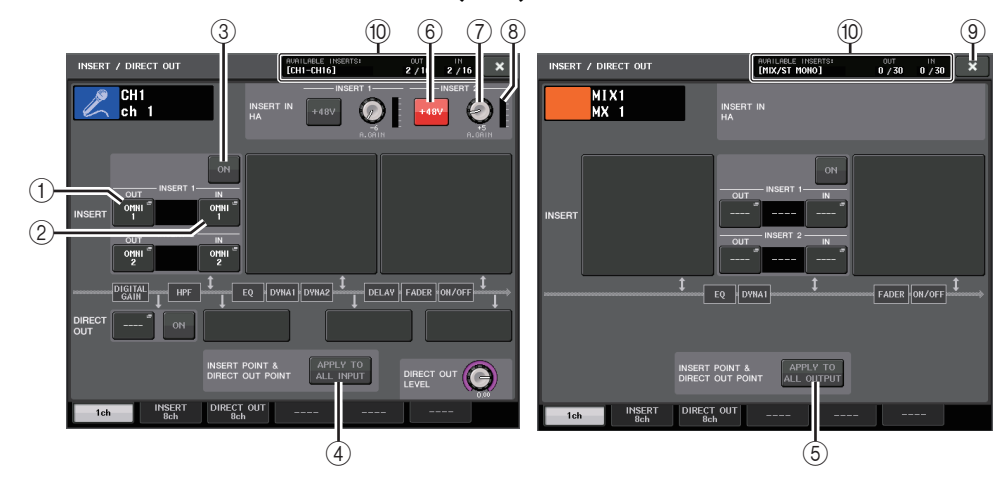

#### **INSERT field**

This field enables you to make insert settings. Press one of three fields to choose PRE EQ (immediately before the EQ), PRE FADER (immediately before the fader), or POST ON (immediately after the [ON] key) as the insert position.

#### **NOTE**

You can set the I/O ports to function as an insert for each block.

#### 1 **INSERT OUT button**

Displays the currently-selected output port for insert 1 and insert 2. Press this button to open the PORT SELECT window, in which you can select an output port.

#### 2 **INSERT IN button**

Displays the currently-selected input port for insert 1 and insert 2. Press this button to open the PORT SELECT window, in which you can select an input port.

#### 3 **INSERT ON/OFF button**

Switches the insert on or off.

#### 4 **APPLY TO ALL INPUT button (input channels only)**

Specifies whether the insert position and direct out point setting will be applied to all input channels.

#### 5 **APPLY TO ALL OUTPUT button (output channels only)**

Specifies whether the insert point setting will be applied to all output channels.

#### **NOTE**

Insert 1 and insert 2 are serial connections with fixed sequential numbers.

### **INSERT IN HA field**

This field will appear if you have selected an input port (that features a head amp) as the insert-in.

#### 6 **+48V button**

Switches head amp phantom power (+48V) (currently-selected for insert 1 and insert 2) on or off.

#### 7 **A.GAIN knob**

Indicates the currently-selected head amp analog gain setting for insert 1 and insert 2. Press these knobs to control the parameter values using the multifunction knobs.

#### **NOTE**

• If you have selected the OMNI IN jack on the CL console as the input port for insert-in, make the HA settings in the INSERT IN HA field.

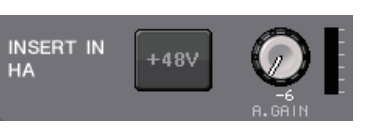

 • Even if the INSERT ON/OFF button is OFF, the signal selected for insert-out will continue to be sent.

#### 8 **HA meter**

Displays the level of the currently-selected head amp input signal for insert 1 and insert 2.

#### 9 **Close button**

Closes the screen.

#### 0 **Resource Meter**

Displays the settings for each channel for INSERT IN and INSERT OUT.

#### **NOTE**

If surround mode is set on the CL series console, the INSERT resources for output channels [MIX/ST MONO] are reduced from 30 to 24.

# <span id="page-21-0"></span>**INSERT/DIRECT OUT screen (8ch)**

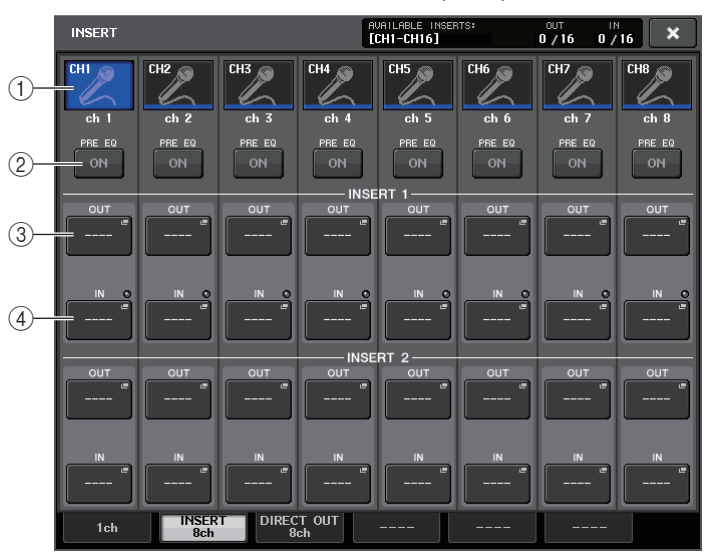

#### 1 **Channel select button**

Selects the channel to set. The channel icon, color, and number appear.

#### 2 **INSERT ON/OFF button**

Switches the insert on or off. The currently-specified insert point setting appears above the button.

#### 3 **INSERT OUT button**

Indicates the currently-selected port. Press this button to open the PORT SELECT screen, in which you can select an output port.

#### 4 **INSERT IN button**

Indicates the currently-selected port. Press this button to open the PORT SELECT screen, in which you can select an input port. You can also view the insert-in level by checking the indicator located to the right of the this button.

# <span id="page-22-1"></span>**PORT SELECT screen**

Displayed when you press either the INSERT OUT or INSERT IN button in the one-channel or the eight-channel INSERT/DIRECT OUT window. Set the input/output port used for insertion.

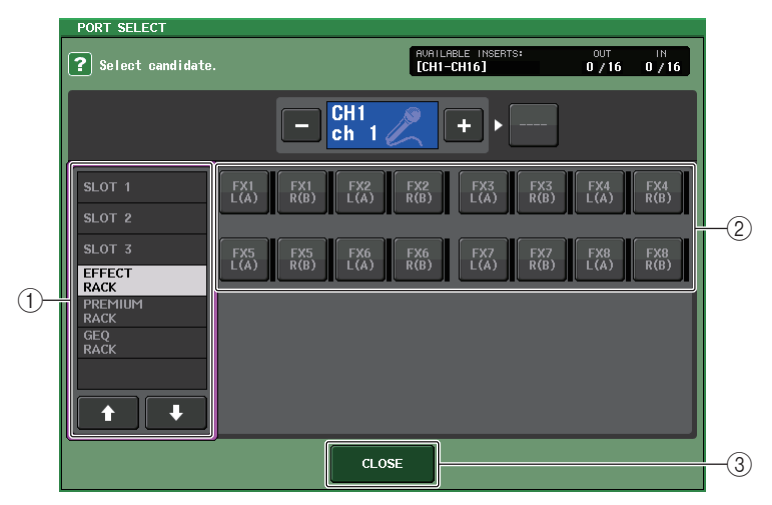

#### 1 **Category select list**

Selects the category of port. The categories correspond to the following ports. The displayed categories vary depending on the channel type.

- **OMNI**...................................... OMNI1 OMNI8
- **SLOT1**.................................... SLOT1(1) SLOT1(16)
- **SLOT2**.................................... SLOT2(1) SLOT2(16)
- **SLOT3**.................................... SLOT3(1) SLOT3(16)
- **GEQ RACK**............................ GEQ1L(A) GEQ16R(B) (MIX/MATRIX/STEREO/MONO channels only) GEQ1L(A) - GEQ8R(B) (INPUT channels only)
- **EFFECT RACK**...................... FX1L(A) FX8R(B)
- **PREMIUM RACK**................... PR1L(A) PR8R(B)

#### 2 **Port select buttons**

Assign the port that will be used as insert-out/insert-in for the currently-selected channel.

#### **NOTE**

If a rack in which a GEQ, PEQ, or Premium Rack is mounted is specified as the insert-out or insert-in, the other patch point will automatically be assigned to the same rack. Also, insert mode will automatically be switched on. Additionally, if you defeat the insert-out or insert-in of a rack in which a GEQ, PEQ, or Premium Rack is mounted, the other patch point will automatically be defeated and at the same time insert mode will automatically be switched off.

#### 3 **CLOSE button**

Closes the screen.

# <span id="page-22-0"></span>**Directly outputting an INPUT channel**

The signal of an INPUT channel can be output directly from an OUTPUT jack on the I/O device, from the desired OMNI OUT jack, or from the output channel of a desired slot.

#### **STEP**

- 1. **Connect your external device to an OMNI OUT jack, OUTPUT jack, or to an I/O card installed in slot 1-3.**
- 2. **Use the Bank Select keys in the Centralogic section to select the input channel that you want to output directly.**
- 3. **Press the INSERT/DIRECT OUT field in the OVERVIEW screen.**
- 4. **Press the DIRECT OUT PATCH button in the INSERT/DIRECT OUT screen.**
- 5. **Select an output port.**

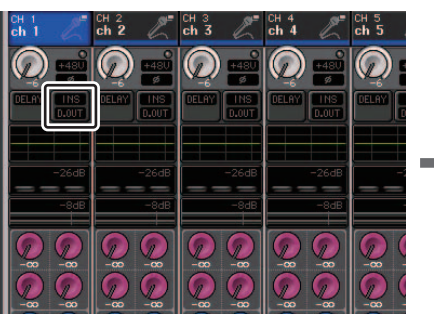

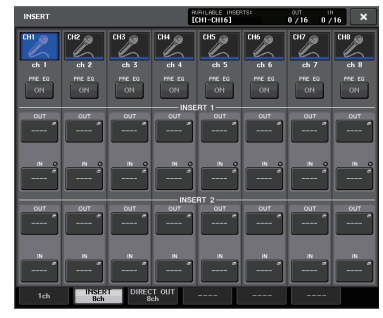

**OVERVIEW screen INSERT/DIRECT OUT Screen (8ch)**

#### **NOTE**

If you install a digital I/O card in a slot and digitally connect an external device, you must synchronize the word clock of the CL console and the external device [\(page](#page-217-1) 218).

# <span id="page-23-0"></span>**INSERT/DIRECT OUT screen (1ch)**

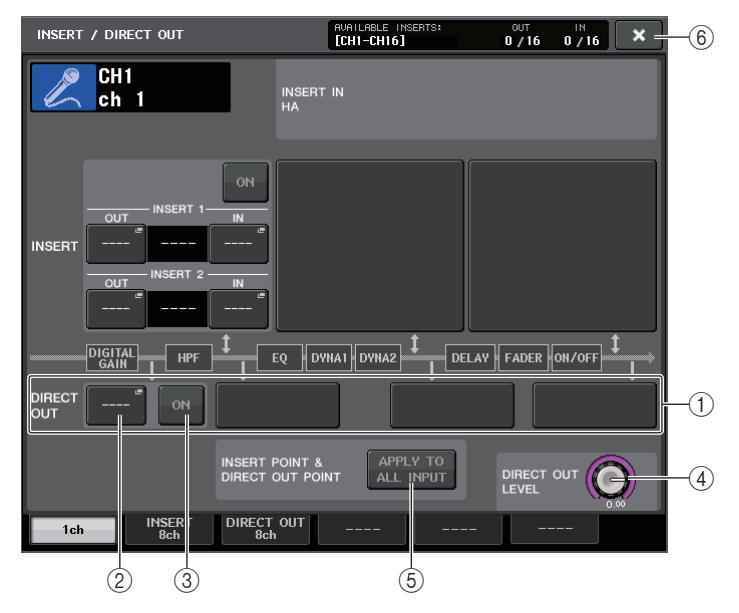

#### 1 **DIRECT OUT field**

Enables you to make settings for direct output. Press one of four fields to choose PRE HPF (immediately before the HPF), PRE EQ (immediately before the EQ) or PRE FADER (immediately before the fader), or POST ON (immediately after the [ON] key) as the direct output position.

#### 2 **DIRECT OUT PATCH button**

Displays the currently-selected Direct Out output port. Press this button to open the PORT SELECT window, in which you can select an output port.

#### 3 **DIRECT ON button**

Switches the Direct Out on or off.

#### 4 **DIRECT OUT LEVEL knob**

Indicates the output level of the Direct Out. Press this button to control the level using the multifunction knob.

#### 5 **APPLY TO ALL INPUT button (input channels only)**

Specifies whether the insert point/Direct Out point settings will be applied to all input channels.

#### 6 **Close button**

Closes the screen.

## <span id="page-23-1"></span>**INSERT/DIRECT OUT screen (8ch)**

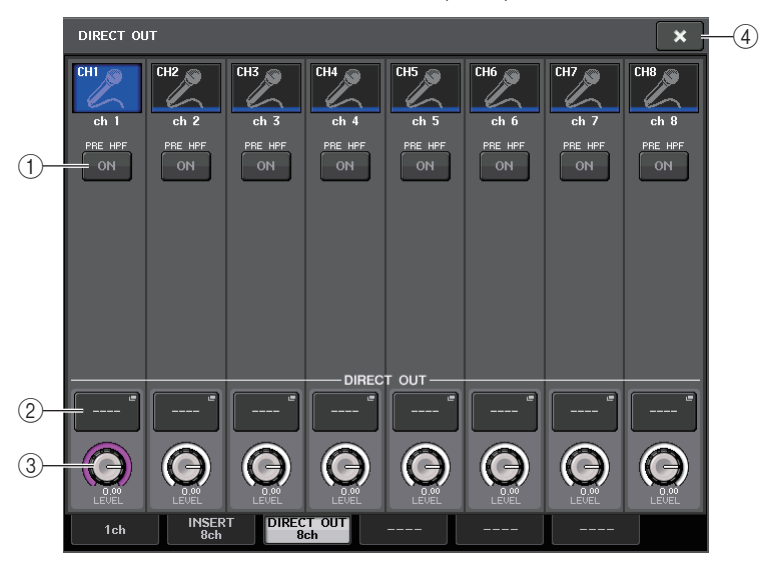

#### 1 **DIRECT ON button**

Switches the Direct Out on or off. The currently-selected Direct Out point is indicated above the button.

#### 2 **DIRECT OUT PATCH button**

Displays the currently-selected Direct Out output port. Press this button to open the PORT SELECT window, in which you can select an output port.

#### 3 **DIRECT OUT LEVEL knob**

Indicates the output level of the Direct Out. Press this button to control the level using the multifunction knob.

4 **Close button**

Closes the screen.

# <span id="page-24-0"></span>**PORT SELECT screen**

Displayed when you press the DIRECT OUT PATCH button in the one-channel or the eightchannel INSERT/DIRECT OUT window. Set the output port used for direct output.

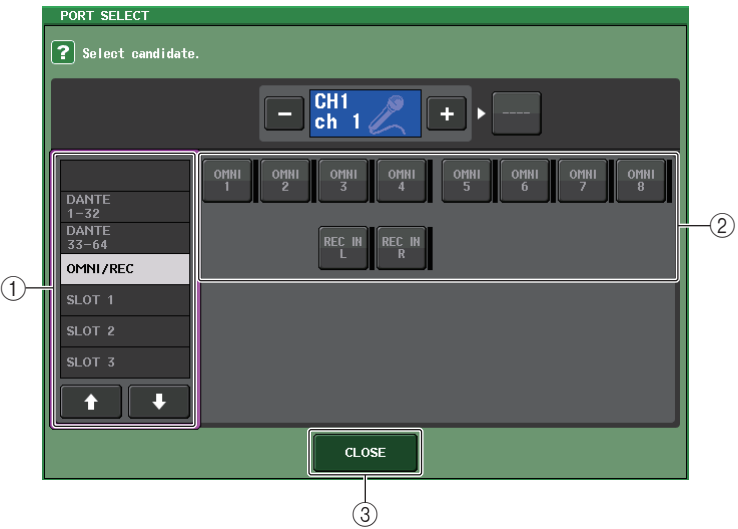

#### 1 **Category select list**

Selects the category of output port. The categories correspond to the following output ports. The displayed categories vary depending on the channel type.

- **OMNI/REC** .............OMNI1-OMNI8, REC IN(L), REC IN(R)
- **SLOT1**....................SLOT1(1) SLOT1(16)
- **SLOT2**....................SLOT2(1) SLOT2(16)
- **SLOT3**....................SLOT3(1) SLOT3(16)
- **DANTE1-32**............DANTE1 DANTE32
- **DANTE33-64**..........DANTE33 DANTE64

#### 2 **Output port select buttons**

Assign the output port used for direct output of the currently-selected INPUT channel.

### 3 **CLOSE button**

Closes the screen.

# <span id="page-25-0"></span>**Input channels**

This chapter explains various operations for input channels.

# <span id="page-25-1"></span>**Signal flow for input channels**

The input channels comprise the section that processes signals received from the I/O devices, rear panel input jacks, or slots 1-3, and sends them to the STEREO bus, MONO bus, MIX buses, or MATRIX buses. There are two types of input channels, as follows.

# **MONO channels**

These channels are used to process monaural signals. When the CL series console is in the default state, the input signal from the Dante connector is assigned.

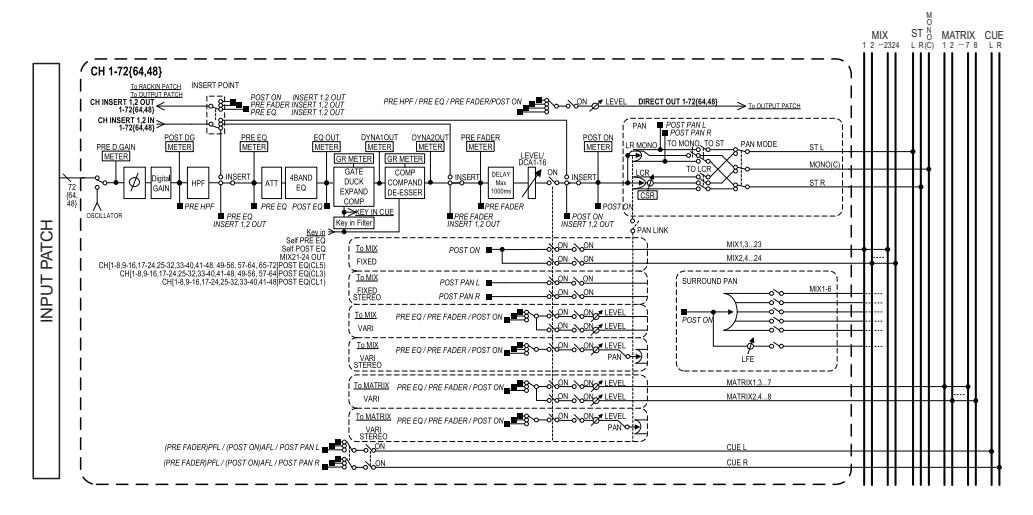

# **STEREO channels**

These channels are used to process stereo signals. When the CL series console is in the default state, the input signal from the EFFECT RACK 1 - 8 is assigned.

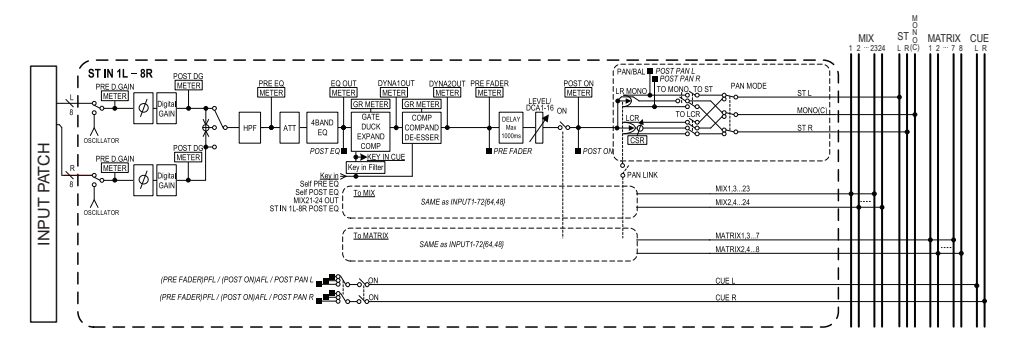

- **• INPUT PATCH**Assigns input signals to the input channels.
- **• Ø (phase)** Switches the phase of the input signal.
- **• DIGITAL GAIN**Attenuates/boosts the level of the input signal.
- **• HPF (High Pass Filter)** Cuts the region below the specified frequency.
- **• 4 BAND EQ (4 band equalizer)** A parametric EQ with four bands: HIGH, HIGH MID, LOW MID, and LOW.
- **• DYNAMICS 1**

This is a dynamics processor that can be used for gating and ducking, or as an expander or compressor.

- **• DYNAMICS 2**This is a dynamics processor that can be used as a compressor, compander, or de-esser.
- **• INPUT DELAY**Corrects input signal delay. You can specify up to 1000ms.
- **• LEVEL/DCA 1-16** Adjusts the input level of the effect.
- **• ON (On/off)**

Turns the input channel on or off. If this is off, the corresponding channel will be muted.

#### **• Pan**

Adjusts the panning of signals sent from the input channel to the STEREO bus. For the STEREO channel, you can switch between PAN and BALANCE. The BALANCE parameter adjusts the volume balance of the left/right signals sent from the STEREO channel to the STEREO bus. You can turn on PAN LINK in the BUS SETUP window so that the setting of the PAN parameter will also be applied to signals sent to two MIX or MATRIX buses that are set to stereo.

#### **• LCR (Left/Center/Right)**

Sends the input channel signal to the STEREO bus/MONO bus as a three-channel signal that consists of the L/R channels plus the center channel.

#### **• MIX ON/OFF (MIX send on/off)**

This is an on/off switch for signals sent from the input channel to MIX buses 1 - 24.

#### **• MATRIX LEVEL 1-24 (MATRIX send levels 1-24)**

Adjusts the send level of signals sent from the input channel to VARI type MIX buses 1 - 24. As the position from which the signal is sent to the MIX bus, you can choose from the following: immediately before EQ, pre-fader, or post-fader.

#### **• MATRIX ON/OFF (MATRIX send on/off)**

This is an on/off switch for signals sent from the input channel to MATRIX buses 1 - 8.

#### **• MATRIX LEVEL 1 - 8 (MATRIX send levels 1 - 8)**

Adjusts the send level of the signal sent from the input channel to MATRIX buses 1 - 8. As the position from which the signal is sent to the MATRIX bus, you can choose from the following: immediately before the EQ, pre-fader, or post-fader.

#### **• INSERT (MONO channels only)**

You can patch the desired output/input ports to insert an external device such as an effect processor. For the position of the insert-out/insert-in point, you can choose immediately before the EQ, immediately before the fader, or immediately after the [ON] key.

#### **• DIRECT OUT (MONO channels only)**

This can be patched to any output port, and the input signal sent directly from that output port. For the position of the direct output, you can choose immediately before the HPF, immediately before the EQ, immediately before the fader, or immediately after the [ON] key.

#### **• METER**

Indicates the input channel level. You can switch the position at which the level is detected ([page](#page-119-0) 120).

# <span id="page-26-0"></span>**Specifying the channel name/icon**

On the CL series unit, you can specify the on-screen name and icon for each input channel. Here we will explain how to specify the channel name and icon.

#### **STEP**

- 1. **Use the Bank Select keys in the Centralogic section to select the input channels.**
- 2. **Press the channel number/channel name field of the channel you want to specify on the OVERVIEW screen.**
- 3. **Switch between items in the tabs on the PATCH/NAME screen, and specify a channel name and icon.**

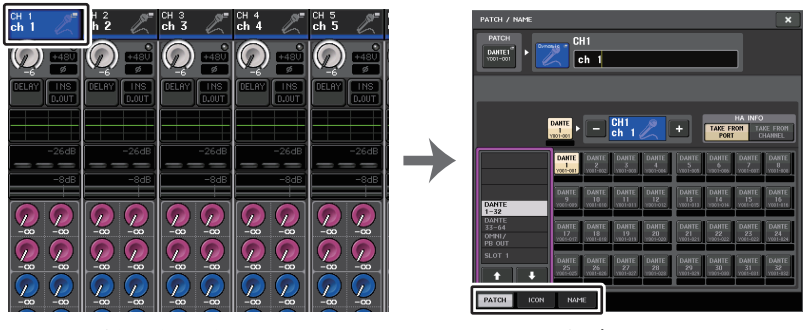

**OVERVIEW screen**

**PATCH/NAME screen**

# <span id="page-27-0"></span>**PATCH/NAME screen**

#### **When selecting the PATCH tab**

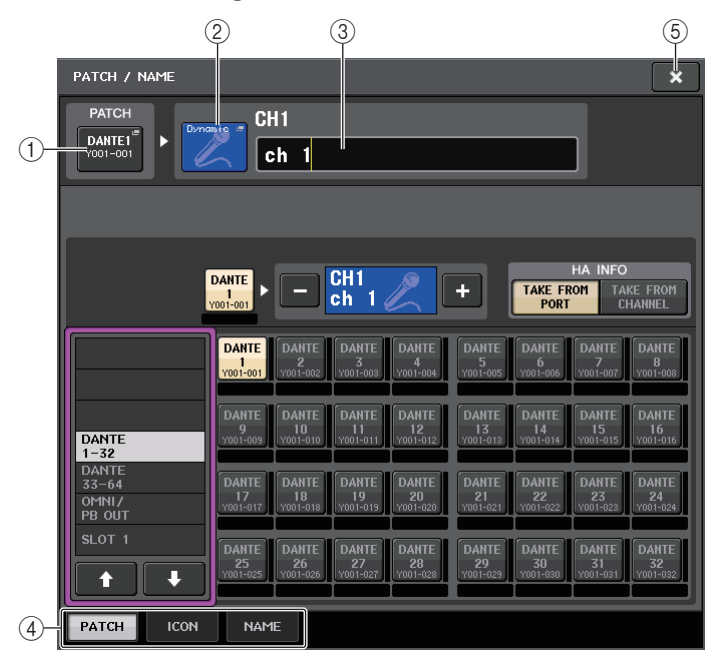

#### 1 **PATCH button**

Indicates the currently-patched port. If you press this button when another tab is active, a window will appear, enabling you to select the network and port.

#### 2 **Icon button**

Indicates the icon and color that are currently selected for the corresponding channel. When you press this button, a screen will appear in which you can select an icon or sample name.

#### 3 **Channel name input box**

Indicates the currently-specified channel. When you press the inside of this box, the SOFT KEYBOARD window will appear, enabling you to edit the channel name.

#### 4 **Tabs**

Enable you to switch between items.

#### 5 **Close button**

Closes the screen.

### **When selecting the ICON tab**

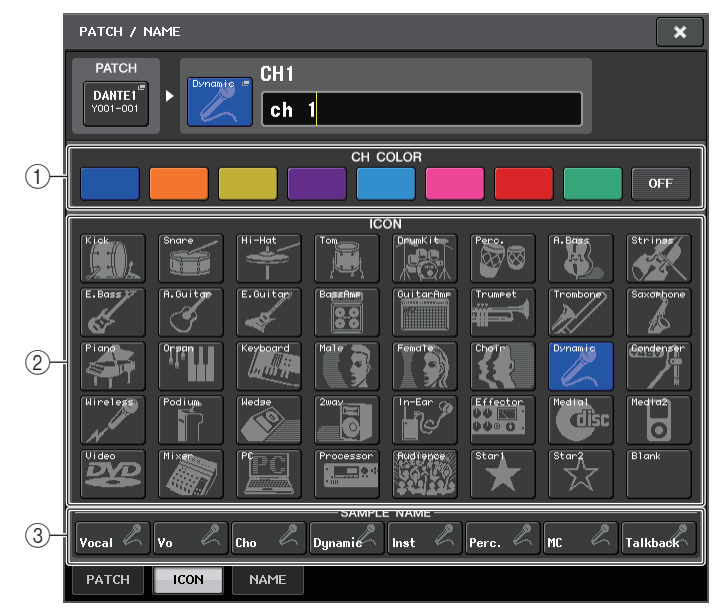

1 **Channel color select buttons** Select a channel color.

2 **Icon select buttons**

Select a channel icon.

3 **Sample name setup buttons**

Select a preset sample name. You can edit the name on the NAME tab later.

#### **NOTE**

- You can also add or edit characters in the channel name field after you have entered the sample name. If you want to quickly assign channel names that consist of a common name plus a consecutive number, such as "Vocal 1" or "Vocal 2," enter a sample name first, and then add a number.
- In CL V1.7 and later, you can set the channel color to black (OFF). The channel indicators on channels for which black is selected will go off.

### **When selecting the NAME tab**

You can directly enter a channel name on the keyboard screen.

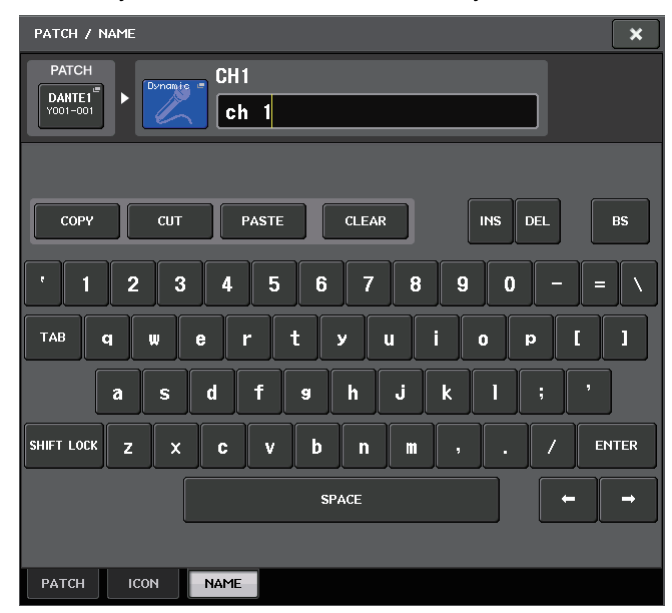

# <span id="page-28-2"></span><span id="page-28-0"></span>**HA (head amp) settings**

You can make HA (Head Amp) related settings (phantom power on/off, gain, phase) for the input channel.

• To adjust only the HA analog gain, use the GAIN knob in the SELECTED CHANNEL section.

## **Setting the gain**

Head amp settings are made in the GAIN/PATCH window.

#### **STEP**

- 1. **Use the Bank Select keys in the Centralogic section to select the channels.**
- 2. **Press the HA/PHASE field in the OVERVIEW screen.**
- 3. **Press the 1ch or 8ch tab in the GAIN/PATCH window.**
- 4. **Make settings for the head amp.**

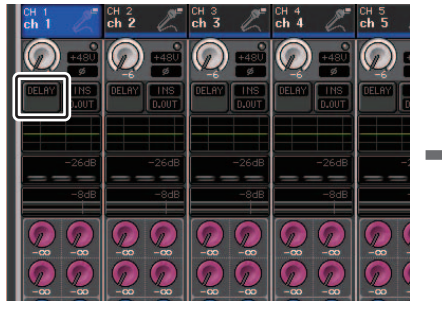

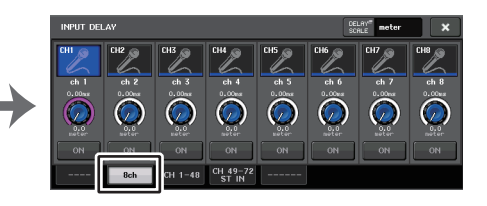

**OVERVIEW screen**

**GAIN/PATCH window (1 ch)**

#### **NOTE**

- The PAD will be switched on or off internally when the HA gain is adjusted between +17 dB and +18 dB.
- Keep in mind that noise may be generated if there is a difference between the Hot and Cold output impedance of the external device connected to the INPUT connector when using phantom power.
- The GAIN knob,  $+48V$  button, and Ø button are valid only on channels for which the assigned input port is an INPUT jack on the I/O device, the OMNI IN on the CL unit, or a slot that is connected to an external head amp device (e.g., Yamaha AD8HR or SB168-ES).

# <span id="page-28-1"></span>**GAIN/PATCH window (1 ch)**

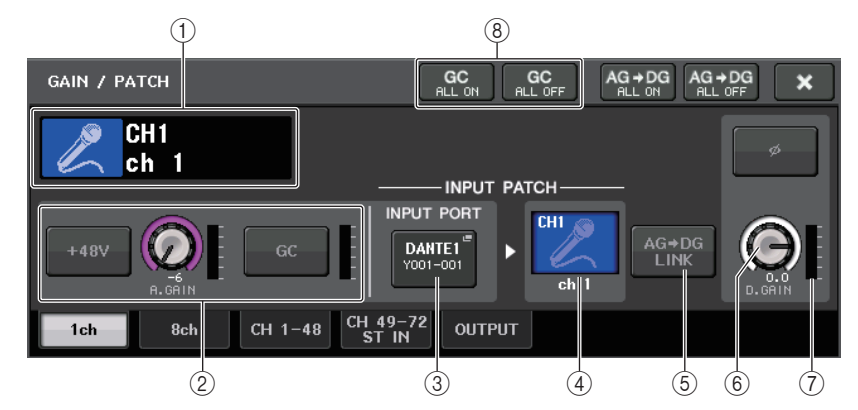

1 **Channel icon/Channel number/Channel name indicator** Indicates the channel icon, number, and name.

#### 2 **HA section**

Appears if the head amp is patched to the input channel.

#### **NOTE**

- If a slot is patched to the channel, the type of the slot/MY card and the slot meter will be displayed.
- If a rack is patched, the type of rack and type of effect will be displayed.

#### **• +48V button**

Switches head amp phantom power (+48V) on or off.

#### **• A.GAIN (analog gain) knob**

Indicates the analog gain of the head amp. Adjust the gain by using the multifunction knobs. If the Gain Compensation function is turned on, an indicator appears, showing the analog gain position at the time the function was turned on.

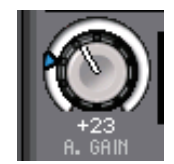

#### **• HA meter**

Displays the level of the HA input signal.

#### **• GC (Gain Compensation) ON/OFF button**

Turns the Gain Compensation (gain correction function) on or off. If the Gain Compensation function is turned on, the level of the signal output from the I/O device to the audio network will be stabilized. For example, if the FOH console and the monitoring console are sharing an I/O device, or if you are performing digital recording via Dante connections, using this function will maintain the signal output at a constant level from the I/O device to the network even if the analog gain value on the I/O device is changed. If the Gain Compensation function is turned off, the analog gain and digital gain will return to the level that was obtained when you turned on the function. Therefore, the signal level on the digital network will remain the same.

#### **• Gain compensation meter**

Indicates the level of the signal output to the audio network after gain compensation.

#### 3 **INPUT PORT button**

Indicates the port that is assigned to the channel. Press this button to display the PATCH window, in which you can select a port to patch.

#### 4 **Icon / Channel name button**

Indicates the channel number, icon, and name. Press this button to access the PATCH/ NAME window, in which you can patch the input port and specify the channel name.

#### 5 **Ø (Phase) button**

Switches between normal and reverse phase settings of signals input from the head amp.

#### 6 **D. GAIN (digital gain) knob**

Indicates the digital gain value. Adjust the digital gain by using the multifunction knobs. If the Gain Compensation function is turned on, digital gain will be used to adjust the level of the signal input to the input channels.

#### 7 **Digital gain meter**

Indicates the level after the signal passes through the digital gain.

#### 8 **GC ALL ON button/GC ALL OFF button**

Switch Gain Compensation on or off for all input channels simultaneously.

#### 9 **AG-DG LINK button**

If this button is turned on and GC (Gain Compensation) is enabled, you can link the digital gain to the analog gain operation.

While you are controlling the analog gain, the Gain Compensation function enables you to modify the level on your own console without affecting the level of other consoles.

#### 0 **AG-DG ALL ON/OFF buttons**

You can turn on/off the link between the analog and digital gain for all input channels simultaneously.

You can also view the link status in the SELECTED CHANNEL VIEW screen.

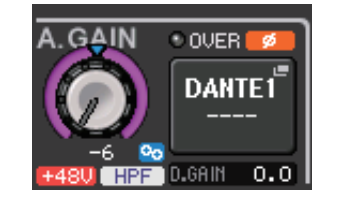

**Po**: Link is on. : Link is off.

# <span id="page-29-0"></span>**GAIN/PATCH window (8ch)**

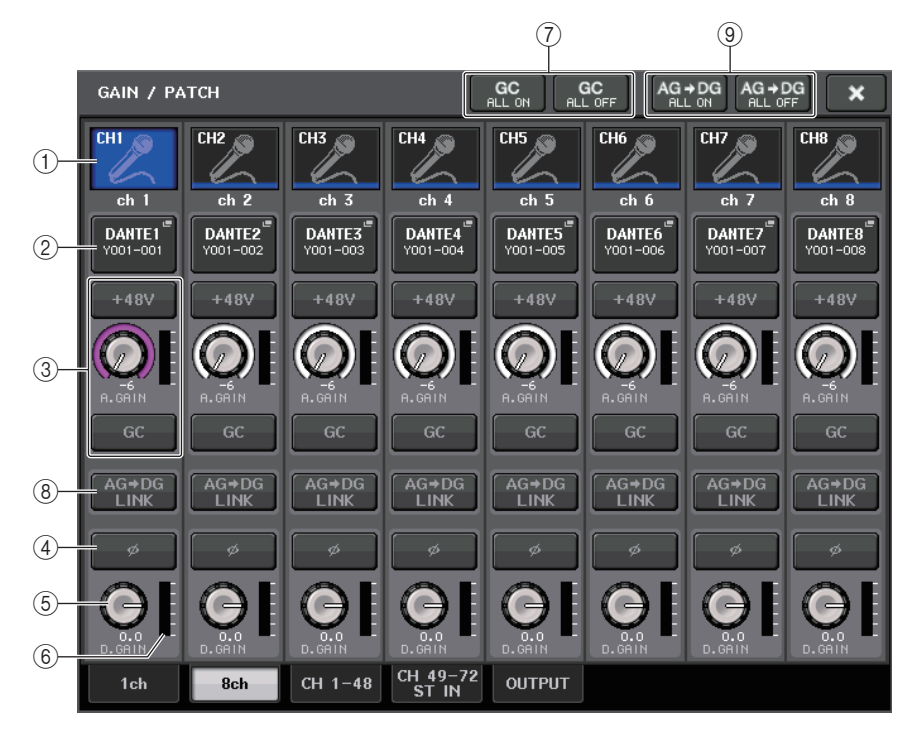

#### 1 **Channel select button**

Indicates the channel icon, number, and name. When you press this button, the corresponding channel will become a target for operations in the SELECTED CHANNEL section, and the corresponding [SEL] key will light.

#### 2 **PATCH button**

Press this button to display the PORT SELECT window to patch the input port to the input channel.

#### **PORT SELECT window**

TAKE FROM CHANNEL button

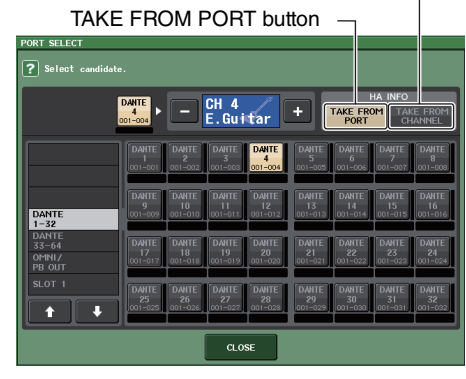

#### **• TAKE FROM PORT button**

The HA settings of the port will take priority. Even if you change the patching, the HA settings of the port will remain unchanged.

#### **• TAKE FROM CHANNEL button**

The HA settings of the channel will take priority. The HA settings of the port that had been previously patched will be copied to the newly-patched port.

If the channel's HA settings are selected, the following HA settings will be copied from the channel to the port that is patched. If you patch the input channel from an input that does not have these settings (i.e., that does not have a HA), the default values will be specified.

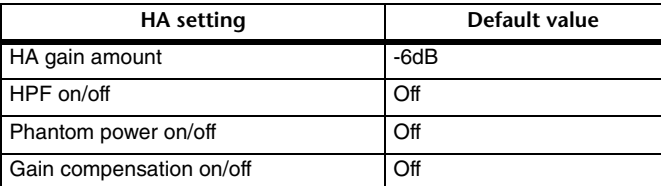

#### **NOTE**

If you're newly patching a previously-unpatched input channel, the default values will be specified if the HA INFO field's TAKE FROM CHANNEL button is pressed.

#### 3 **HA section**

Appears if the head amp is patched to the input channel.

#### **NOTE**

If the slot (for which the connection to the head amp is not recognized) is patched, the type of the MY card will be displayed.

#### **• +48V button**

This button will appear for the input channel to which the head amp has been patched. Press the button to switch phantom power (+48V) on or off.

#### **• A.GAIN (analog gain) knob**

Indicates the analog gain of the head amp. Press this knob to control the parameter values using the multifunction knobs. If the Gain Compensation function is turned on, an indicator appears, showing the analog gain position at the time the function was turned on.

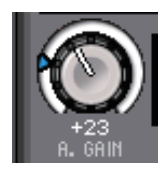

#### **• Level meter**

Indicates the input signal level .

#### **• GC (Gain Compensation) button**

Switches the Gain Compensation function on or off for that channel.

#### 4 **Ø (Phase) button**

Switches between normal and reverse phase settings of signals input from the head amp.

#### 5 **D. GAIN (digital gain) knob**

Indicates the digital gain value. Press this knob to control the parameter values using the multifunction knobs. If the Gain Compensation function is turned on, digital gain will be used to adjust the level of the signal input to the input channels.

#### 6 **Digital gain meter**

Indicates the level after the signal passes through the digital gain.

#### 7 **GC ALL ON button/GC ALL OFF button**

Switch Gain Compensation on or off for all input channels simultaneously.

#### 8 **AG-DG LINK button**

If this button is turned on and GC (Gain Compensation) is enabled, you can link the digital gain to the analog gain operation.

While you are controlling the analog gain, the Gain Compensation function enables you to modify the level on your own console without affecting the level of other consoles.

#### 9 **AG-DG ALL ON/OFF buttons**

You can turn on/off the link between the analog and digital gain for all input channels simultaneously.

# <span id="page-31-0"></span>**GAIN/PATCH window (1-48, 49-72/ST IN (CL5), 49-64/ST IN (CL3), ST IN (CL1))**

This window displays the head amp settings of the corresponding input channels. Here you can also adjust the head amp gain in groups of the selected eight channels by using the multifunction knobs in the Centralogic section.

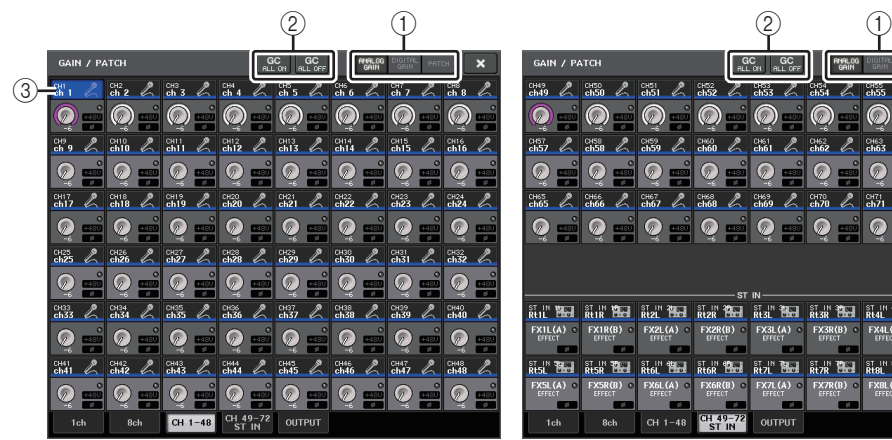

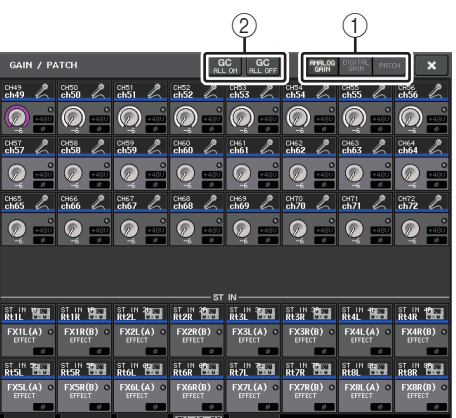

#### 1 **Parameter select buttons**

Switch parameters to view in the window.

- **ANALOG GAIN**...................... Analog gain
- **DIGITAL GAIN** ....................... Digital gain
- **PATCH** ................................... Patch selection

#### 2 **GC ALL ON/GC ALL OFF buttons**

Switch Gain Compensation on or off for all input channels simultaneously.

#### 3 **Channel select button**

Selects the channel. You can select multiple channels simultaneously.

### **If you press the ANALOG GAIN parameter select button:**

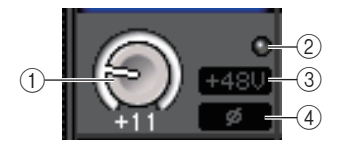

#### 1 **GAIN knob**

Indicates the analog gain setting for each channel. Press this knob to select a channel, and then control the gain value using the multifunction knob. If the Gain Compensation function is turned on, an indicator appears, showing the analog gain position at the time the function was turned on.

#### 2 **OVER indicator**

Lights when a signal at the input port or from the rack output exceeds the full scale level. This indicator is available only if an input channel is selected.

#### 3 **+48V indicator**

Indicates the +48V on/off status for each channel.

#### 4 **Ø (Phase) indicator**

Indicates the phase setting for each channel.

#### **NOTE**

If the input channel is patched to a slot for which the connection to the head amp is not recognized, the knob  $(1)$  will be replaced with the slot/port number of the patch destination.  $(3)$ will not be displayed.

If the input channel is patched to a rack, the knob  $(1)$  will be replaced with the port ID of the rack. If nothing is patched to the input channel, the knob  $(1)$  will be replaced with a dotted line "----".

### **If you press the DIGITAL GAIN parameter select button:**

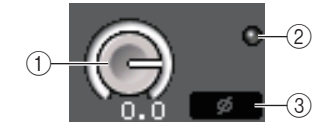

#### 1 **GAIN knob**

Indicates the digital gain setting for each channel. Press this knob to select a channel, and then control the gain value using the multifunction knob.

#### 2 **OVER indicator**

Lights when a signal at the input port or from the rack output exceeds the full scale level. This indicator is available only if an input channel is selected.

#### 3 **Ø (Phase) indicator**

Indicates the phase setting for each channel.

### **If you press the PATCH parameter select button:**

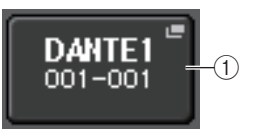

#### 1 **PATCH button**

Press this button to open the PORT SELECT window, in which you can select an input port to patch to the channel.

# **Relationship between analog and digital gain while Gain Compensation is on**

If Gain Compensation is on, adjusting the analog gain by a specific amount will cause the I/O device to output to the audio network a signal that is attenuated by the same amount. Therefore, the signals on the audio network will maintain a constant corrected level in the digital domain.

For example, assume that the analog gain value has been set to +30 dB and Gain Compensation is now turned on. Under this condition, if you raise the analog gain value to +45 dB, the level of the signal sent to the audio network will stay at +30 dB (that is, attenuated by -15 dB).

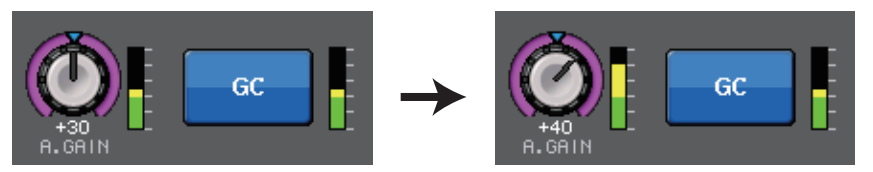

At this time, the gain of each signal input to the CL series console will be adjusted by the digital gain parameter of the CL series console.

If the FOH console and the monitoring console are sharing one I/O device, adjusting the analog gain on the FOH console will not affect the input level on the monitoring console, because the level of the signal on the audio network is maintained at a constant level.

However, please note that if the signal is distorted due to a high level of analog gain, you must first turn the Gain Compensation function off, set the gain to an appropriate input level, and then turn the function back on. If you try to lower the analog gain level while the Gain Compensation function is on, the signal on the audio network will be amplified by the same amount due to the Gain Compensation function, and the signal will remain distorted.

#### **NOTE**

You can perform this operation by assigning the Gain Compensation on/off function to one of the USER DEFINED keys.

# <span id="page-32-0"></span>**Sending the signal from an input channel to the STEREO/MONO bus**

The STEREO bus and MONO bus are used to send signals to the main speakers. There are two ways to send signals to the STEREO bus or MONO bus: ST/MONO mode and LCR mode. You can select the mode individually for each channel. These two modes differ as follows.

# **ST/MONO mode**

This mode sends signals from the input channel to the STEREO bus and to the MONO bus independently.

• Signals sent from an input channel to the STEREO bus and to the MONO bus can be switched on or off individually.

- The panning of a signal sent from an input channel to the STEREO bus L/R is controlled by the TO ST PAN knob. (Signals sent to the MONO bus are not affected by this knob.)
- The left/right volume balance of a signal sent from an ST IN channel to the STEREO bus is controlled by this knob.

If PAN/BALANCE mode is set to PAN, you will be able to adjust the pan position of signals sent to the STEREO bus L/R individually ([page](#page-33-0) 34).

# **LCR mode**

This mode sends input channel signals to three buses (STEREO (L/R) and MONO (C)) simultaneously.

- Signals sent from an input channel to the STEREO bus and MONO bus will be switched on or off collectively.
- The CSR (Center Side Ratio) knob specifies the level ratio between signals sent from an input channel to the STEREO (L/R) bus and to the MONO (C) bus.
- The TO ST PAN knob/BALANCE knob specifies the level of signals sent from an input channel to the STEREO (L/R) bus and MONO (C) bus.

### **NOTE**

If you want to monitor the signal of the STEREO bus or MONO bus through headphones or similar devices, press the MONITOR button in the Function Access Area to select "LCR" as the monitor source before you continue with the following procedure.

#### **STEP**

- 1. **Set the phantom power, gain, and phase of the input channel from which you want to send the signal to the STEREO/MONO bus.**
- 2. **Use the Bank Select keys in the Centralogic section to select the input channel from which you want to send the signal to the STEREO/MONO bus.**
- 3. **In the STEREO/MONO field, press a knob to select the channel you want to adjust in the OVERVIEW screen, and then press the knob once again.**
- 4. **Use the MODE select button in the TO STEREO/MONO window to select either ST/ MONO mode or LCR mode for each channel.**
- 5. **In the MASTER section on the top panel, turn on the [ON] key for the STEREO channel/MONO channel, and then raise the fader to an appropriate level.**
- 6. **In the INPUT section on the top panel, turn on the [ON] key for the input channel you want to control, and then raise the fader to an appropriate position.**

The subsequent steps will differ depending on whether ST/MONO mode or LCR mode was selected for the channel in step 4.

#### **Channels for which ST/MONO mode is selected**

- 7. **In the TO STEREO/MONO window, use the STEREO/MONO button to turn on/off the signal sent from the input channel to the STEREO bus / MONO bus.**
- 8. **Use the TO ST PAN knob to set the panning of a signal sent from the input channel to the STEREO bus.**

#### **Channels for which LCR mode is selected**

- 7. **In the TO STEREO/MONO window, use the LCR button to turn signals sent from the input channel to the STEREO bus/MONO bus on or off collectively.**
- 8. **Use the CSR knob to adjust the level difference between the signals sent from that channel to the STEREO (L/R) bus and to the MONO (C) bus.**
- 9. **Use the TO ST PAN knob to specify the panning of signals sent from the input channel to the STEREO (L/R) bus and MONO (C) bus.**

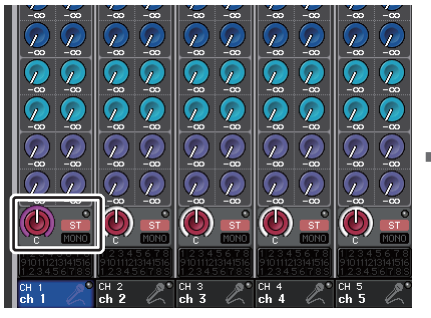

**OVERVIEW screen**

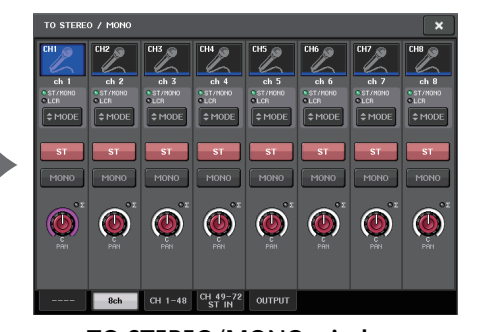

**TO STEREO/MONO window**

# **TO STEREO/MONO window (8ch)**

Here you can control the on/off and pan/balance settings of the signal sent from input channels to the STEREO (L/R) bus and MONO (C) bus, in groups of eight channels.

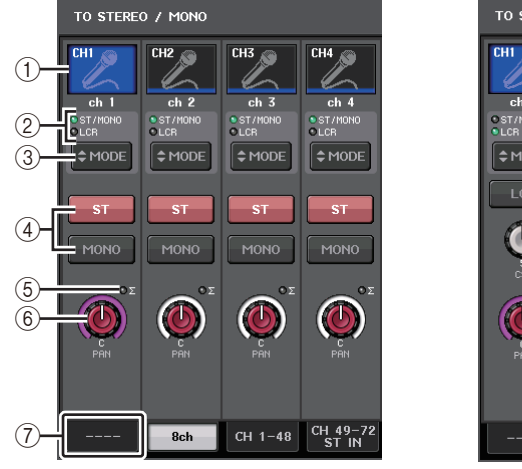

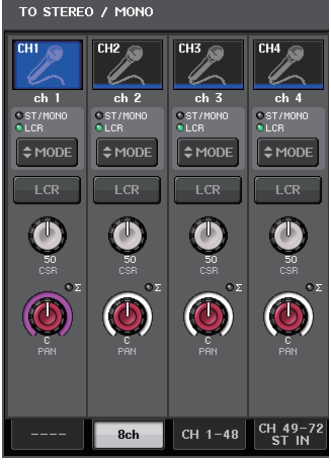

**ST/MONO mode LCR mode**

#### 1 **Channel select button**

Selects the channel. You can select multiple channels simultaneously.

2 **Mode LEDs**

The LED of the currently-selected mode will light.

#### <span id="page-33-0"></span>3 **MODE select button**

For a MONO channel, the mode can be switched between ST/MONO and LCR. For a STEREO channel, the mode can be switched between PAN and BALANCE.

#### 4 **ST/MONO buttons**

These buttons are on/off switches for signals that are sent from each channel to the STEREO bus/MONO bus when the MONO button is set to ST/MONO mode.

#### 5 **<sup>Σ</sup> clipping indicator**

Lights to indicate a signal is clipping at some point in the channel.

#### 6 **TO ST PAN/TO ST BALANCE knob**

For MONO channels, this acts as a PAN knob that adjusts the left/right panning of signals sent to the STEREO bus. For STEREO channels, this acts as a PAN knob, and also as a BALANCE knob that adjusts the volume of the left and right signals sent to the STEREO bus. To adjust the value, press the knob to select it, and then operate the corresponding multifunction knob.

#### 7 **Tabs**

Enable you to switch between windows.

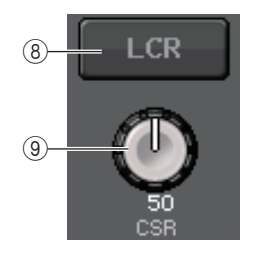

#### 8 **LCR button**

If the MODE button is set to LCR mode, this button is displayed instead of  $(4)$ . This button is an overall on/off button for signals sent from a channel to the STEREO bus and MONO bus. If this button is off, no signals will be sent from the corresponding input channel to the STEREO bus or MONO bus.

#### 9 **CSR knob**

Adjusts the relative level of signals sent from the channel to the STEREO (L/R) bus and to the MONO (C) bus, in the range of 0 - 100%. To adjust the value, press the knob to select it, and then operate the corresponding multifunction knob. [\(page](#page-35-0) 36).

# **TO STEREO/MONO window (CH 1-48, CH 49-72/ST IN (CL5), CH 49-64/ST IN (CL3), ST IN (CL1))**

Adjusts the status of a signal sent from the corresponding input channel to the STEREO/ MONO bus. Here you can also adjust the pan or balance in groups of the selected eight channels.

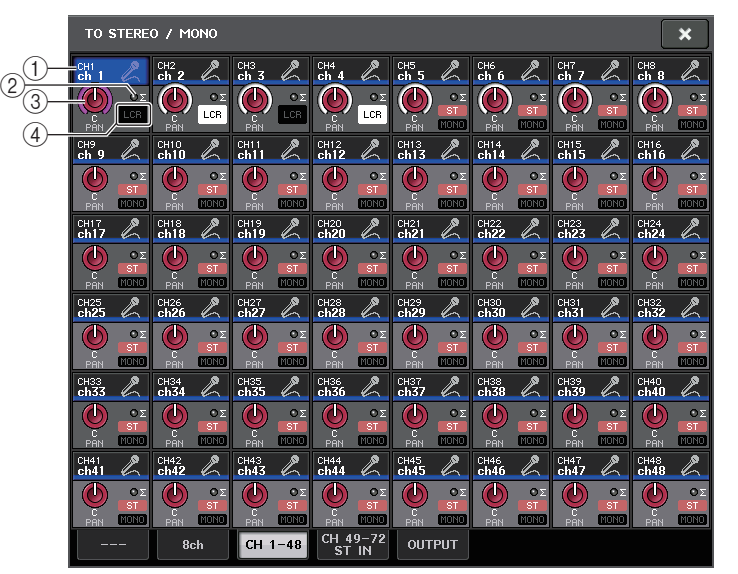

#### 1 **Channel select button**

Selects the channel. You can select multiple channels simultaneously.

#### 2 **<sup>Σ</sup> clipping indicator**

Lights to indicate a signal is clipping at some point in the channel.

#### 3 **TO ST PAN/TO ST BALANCE knob**

Adjusts the panning or balance.

To adjust the value, press the knob to select it, and then operate the corresponding multifunction knob.

If the signal reaches the overload point at any meter detection point in that channel, the **Σ** indicator to the right of the knob will light.

#### 4 **ST/MONO indicator**

If a channel is set to ST/MONO mode, these indicators will individually indicate the on/ off status of signals sent from the channel to the STEREO bus/MONO bus.

If that channel is set to LCR mode, the LCR indicator will be displayed in this location. The LCR indicator indicates the on/off status of all signals sent from that channel to the STEREO bus/MONO bus.

# **Signal level when LCR mode is selected**

If LCR mode is selected, the signal level sent to the STEREO (L/R) bus and MONO (C) bus will vary according to the settings of the CSR knob and the TO ST PAN knob.

### <span id="page-35-0"></span>**When the CSR knob is set to 0% (MONO channel)**

The TO ST PAN knob operates as a conventional PAN knob, and no signal is sent to the MONO (C) bus.

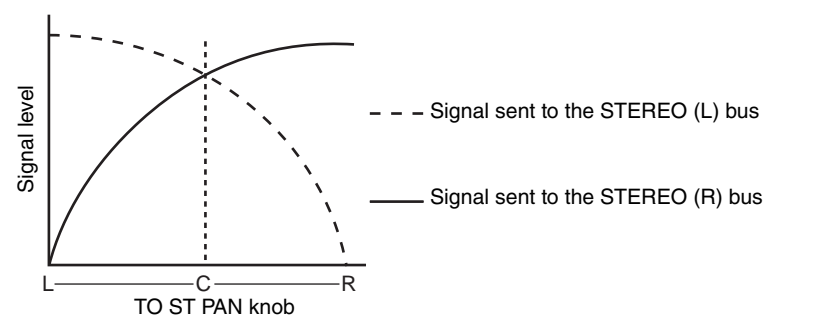

## **When the CSR knob is set to 0% (STEREO channel)**

The TO ST BALANCE knob operates as a conventional BALANCE knob, and no signal is sent to the MONO (C) bus.

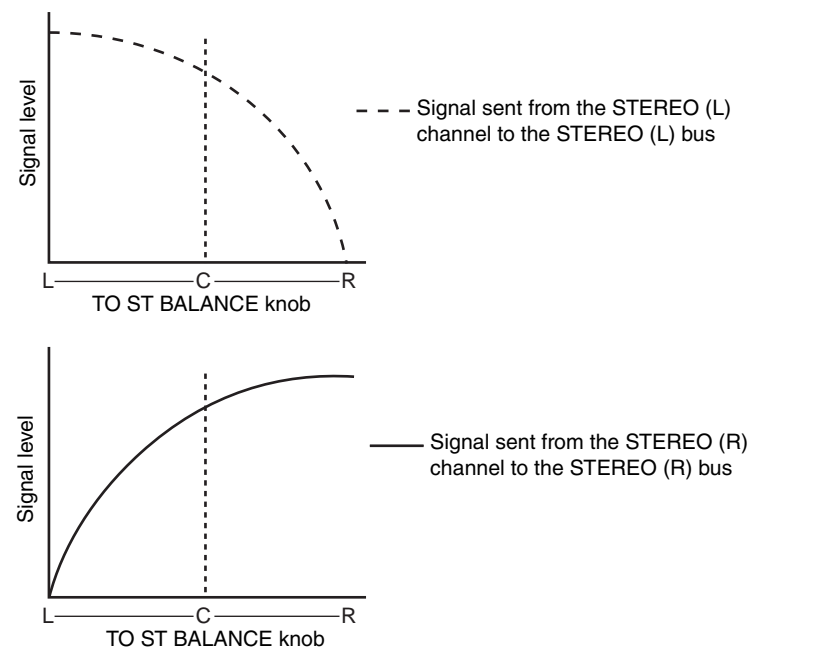

#### **When the CSR knob is set to 100%**

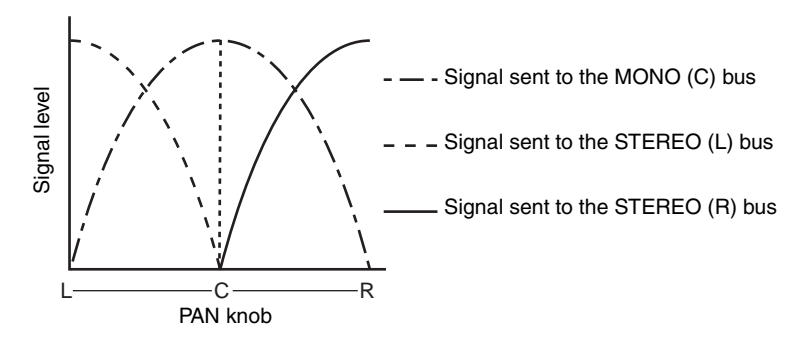

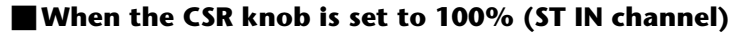

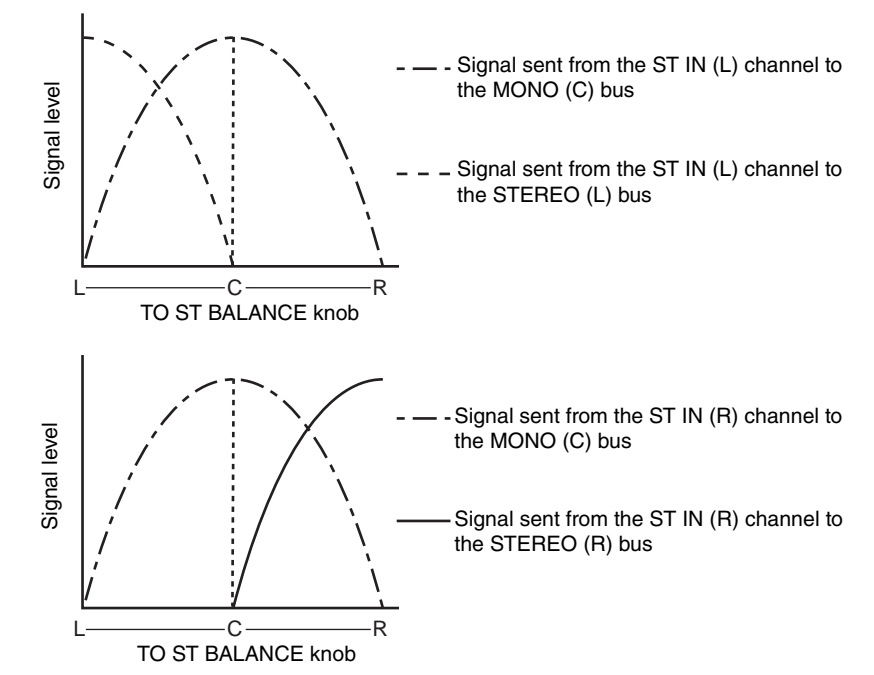
## **Sending a signal from an input channel to a MIX/ MATRIX bus**

The MIX buses are used mainly for the purpose of sending signals to foldback speakers on stage, or to external effect processors. The MATRIX buses are used to produce a mix that is independent of the STEREO bus or MIX buses, and is typically sent to a master recorder or to a backstage monitoring system.

You can send a signal from an input channel to a MIX/MATRIX bus in the following three ways.

### **Using the Selected Channel section**

With this method, you use the knobs in the SELECTED CHANNEL section to adjust the send levels to the MIX/MATRIX buses. When using this method, signals sent from a specific input channel to all MIX/MATRIX buses can be adjusted collectively.

### **Using the Centralogic section**

With this method, you use the multifunction knobs in the Centralogic section to adjust the level of signals sent to the MIX/MATRIX buses. When using this method, the signals sent from eight consecutive input channels to a specific MIX/MATRIX bus can be adjusted simultaneously.

### **Using the faders (SENDS ON FADER mode)**

With this method, you switch the CL series unit to SENDS ON FADER mode, and use the faders on the top panel to adjust the level of signals sent to the MIX/MATRIX buses. When using this method, signals sent from all input channels to a specific MIX/MATRIX bus can be adjusted simultaneously.

## **Using the Selected Channel section**

This section explains how to use the knobs in the SELECTED CHANNEL section to adjust the send levels of signals sent from a specific input channel to all MIX/MATRIX buses.

### **STEP**

- 1. **Assign an output port to each MIX/MATRIX bus to which you want to send signals, and connect your monitor system, external effects processor, or other device to the corresponding output port.**
- 2. **Use the [SEL] keys on the top panel to select the input channel that will send signals to the MIX/MATRIX bus.**
- 3. **Press one of the knobs in the Selected Channel section.**
- 4. **Turn on the ON button in the SEND field in the SELECTED CHANNEL VIEW screen.**
- 5. **Turn on the TO MIX/MATRIX SEND ON/OFF button for the send-destination MIX bus.**
- 6. **Use the MIX/MATRIX SEND LEVEL knob in the SELECTED CHANNEL section to adjust the send levels to the MIX/MATRIX buses.**

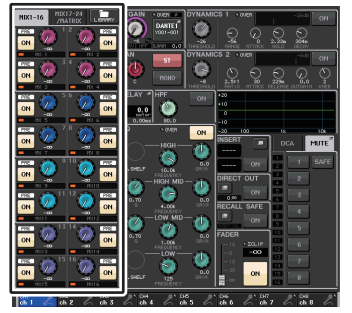

**SELECTED CHANNEL VIEW screen**

### **NOTE**

• If you want to monitor the signal being sent to a specific MIX/MATRIX bus, use the Bank Select keys in the Centralogic section to access the corresponding MIX/MATRIX channel, and then press the appropriate [CUE] key in the Centralogic section.

MIX buses can be either a FIXED type whose send level is fixed, or a VARI type whose send level is variable. The MATRIX buses are all VARI type. You can switch between FIXED and VARI types for each two adjacent odd/even-numbered MIX buses. To do so, press the SETUP button and then the BUS SETUP button to open the BUS SETUP window.

### **If the MIX bus is a FIXED type**

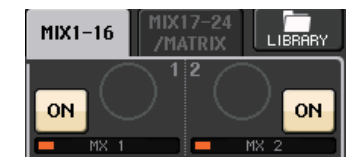

A gray circle is displayed instead of the TO MIX SEND LEVEL knob, and you cannot adjust the send level.

### **For a VARI type MIX bus or a MATRIX bus**

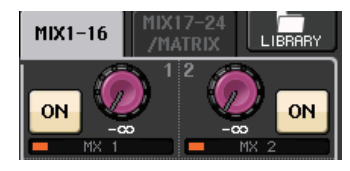

The TO MIX SEND LEVEL knob is displayed in the same color as the corresponding knob in the SELECTED CHANNEL section. In this case, you can use the corresponding knob in the SELECTED CHANNEL section to adjust the send level.

### **If the MIX/MATRIX bus is a stereo bus**

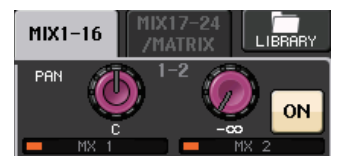

You can link the main parameters of two adjacent odd/even-numbered MIX/MATRIX buses. If the send-destination MIX/MATRIX bus is assigned as stereo, the left knob of the two adjacent TO MIX/MATRIX SEND LEVEL knobs will operate as the TO MIX/MATRIX PAN knob. (If BALANCE mode is selected in the TO STEREO/MONO window, it will operate as a BALANCE knob).

### **NOTE**

- For a MONO channel, the right knob will adjust the common send level to the two MIX/MATRIX buses, and the left knob will adjust the panning between the two MIX/MATRIX buses. Rotating the left TO MIX/MATRIX SEND LEVEL knob counter-clockwise will increase the amount of signal sent to the odd-numbered MIX/MATRIX bus, and rotating it clockwise will increase the amount sent to the even-numbered MIX/MATRIX bus.
- For a STEREO channel, if BALANCE mode has been selected on the TO STEREO/MONO window, the right knob adjusts the common send level for the two MIX/MATRIX buses, and the left knob adjusts the volume balance of the left and right signals sent to the two MIX/MATRIX buses. Rotating the left TO MIX/MATRIX SEND LEVEL knob counter-clockwise will increase the amount of signal sent from the L-channel to the odd-numbered MIX/MATRIX bus, and rotating it clockwise will increase the amount sent from the R-channel to the even-numbered MIX/MATRIX bus. If PAN mode has been selected in the TO STEREO/MONO window, the left knob will function as the PAN knob. The right knob function will be the same as in BALANCE mode.

### **Using the Centralogic section**

You can use the multifunction knobs in the Centralogic section to adjust the send level of signals sent from eight consecutive input channels to a specific MIX/MATRIX bus.

### **STEP**

- 1. **Assign an output port to each MIX/MATRIX bus to which you want to send signals, and connect your monitor system, external effects, or other device to the corresponding output port.**
- 2. **Use the Bank Select keys in the Centralogic section to select the channels that you want to control.**
- 3. **In the OVERVIEW scree, press the TO MIX/MATRIX SEND LEVEL knob to select the desired send-destination MIX/MATRIX bus, and then press it again.**
- 4. **Use the SEND ON/OFF button in the MIX SEND/MATRIX SEND screen to turn the signal on/off and to adjust the send level.**

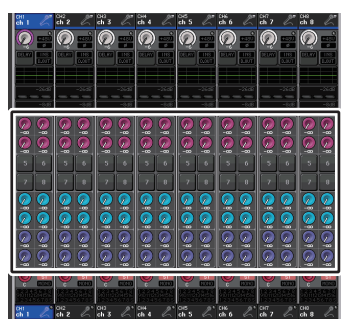

**OVERVIEW screen**

### **NOTE**

- If you want to monitor a signal being sent to a specific MIX/MATRIX bus, use the Bank Select keys to assign the corresponding MIX channel to the Centralogic section, and then press the [CUE] key for that MIX/MATRIX channel.
- In the OVERVIEW screen, you can also adjust the send level of the signal sent to the MIX/ MATRIX buses. To do so, press the SEND LEVEL knob for the MIX/MATRIX that you want to adjust, and then use the multifunction knob in the Centralogic section to adjust it.

## **MIX SEND/MATRIX SEND window**

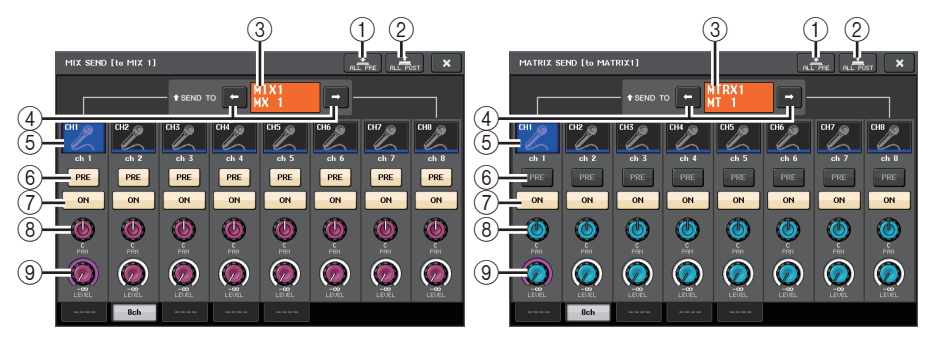

### 1 **ALL PRE button**

Sets the send point to PRE. (The send point is the point at which signals are sent from all send-source channels - including the input and output channels - to the selected send destination.) At this time, the PRE/POST button will light.

### 2 **ALL POST button**

Sets the send point to POST. (The send point is the point at which signals are sent from all send-source channels - including the input and output channels - to the selected send destination.) At this time, the PRE/POST button will turn off.

### 3 **Send destination indicator**

Indicates the currently-selected send destination.

### 4 **Send destination select buttons**

Select MIX/MATRIX buses as the send destination.

### 5 **Channel select button**

Selects the send-source channel that you wish to control. The current channel icon, number, and color appear on the button, and the channel name appears below the button.

### 6 **PRE/POST button**

Switches the send point of each send-source channel between PRE and POST. If the button is lit, the send point is set to PRE.

### **NOTE**

- If the PRE/POST button is on, you can also select PRE EQ (immediately before the EQ) or PRE FADER (immediately before the fader) for each MIX/MATRIX bus. This setting is made in the BUS SETUP window ([page](#page-222-0) 223).
- The PRE/POST button is not displayed for FIXED type MIX buses.

### 7 **SEND ON/OFF button**

Switches the send of each send-source channel on or off.

### 8 **SEND PAN/BALANCE knob**

Sets the panning or balance of signals sent to the stereo send destination. If the send destination is monaural or set to FIXED, this knob will not appear.

If the send source is monaural, this knob functions as a PAN knob.

If the send source is stereo, you can use PAN/BALANCE mode setting in the TO STEREO/MONO window to select whether PAN/BALANCE will function as a PAN or BALANCE knob. The knob for the mode selected here will appear.

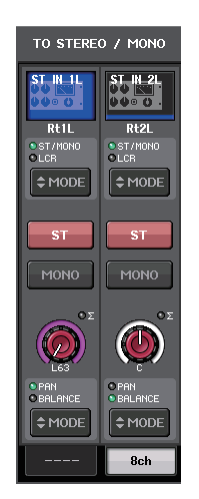

### 9 **SEND LEVEL knob**

Indicates the level of signals sent to the selected send destination. Press this knob to control the level using the multifunction knobs.

If the send destination is set to FIXED, only a gray circle will appear.

## **Using the faders (SENDS ON FADER mode)**

You can use the faders on the top panel to adjust signals that are sent from all input channels to a specific MIX/MATRIX bus.

### **STEP**

- 1. **Assign an output port to each MIX/MATRIX bus to which you want to send signals, and connect your monitor system, external effects, or other device to the corresponding output port.**
- 2. **In the Function Access Area, press the SENDS ON FADER button.**
- 3. **Use the MIX/MTRX ON select buttons in the Function Access Area to switch between MIX 1-16 and MIX 17-24/MATRIX.**
- 4. **Use the MIX/MATRIX bus selection buttons in the Function Access Area to select the send-destination MIX/MATRIX bus.**
- 5. **Use the faders in the Channel Strip section on the top panel to adjust the send level of signals routed from the input channels to the selected MIX/MATRIX bus.**

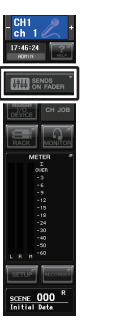

### **Function**

**access area**

### **NOTE**

- Press the SENDS ON FADER button to switch to SENDS ON FADER mode. The most recently selected group of MIX/MATRIX buses will be assigned to the Centralogic section. The faders in the Channel Strip section and Master section will move to indicate the send level of signals that are routed from each channel to the currently-selected MIX/MATRIX bus.
- Alternatively, you can press a SEND LEVEL knob in the SELECTED CHANNEL section to display a window from which you can select the send-destination MIX/MATRIX bus.
- You can also select a MIX/MATRIX bus by using the Bank Select keys and the [SEL] keys in the Centralogic section. If you select the MIX buses or MATRIX buses by pressing the [SEL] keys, the setting of the MIX/MTRX ON FADER switch button will be changed automatically.
- If you press the currently-selected MIX/MATRIX bus select button again, cue monitoring will be turned on for the related MIX/MATRIX channel. This method is convenient if you want to monitor the signal that is being sent to the selected MIX/MATRIX bus.

• You can assign the SENDS ON FADER function to a USER DEFINED key. This lets you quickly switch to SENDS ON FADER mode for a specific MIX/MATRIX bus, and quickly switch back again.

### **SENDS ON FADER mode**

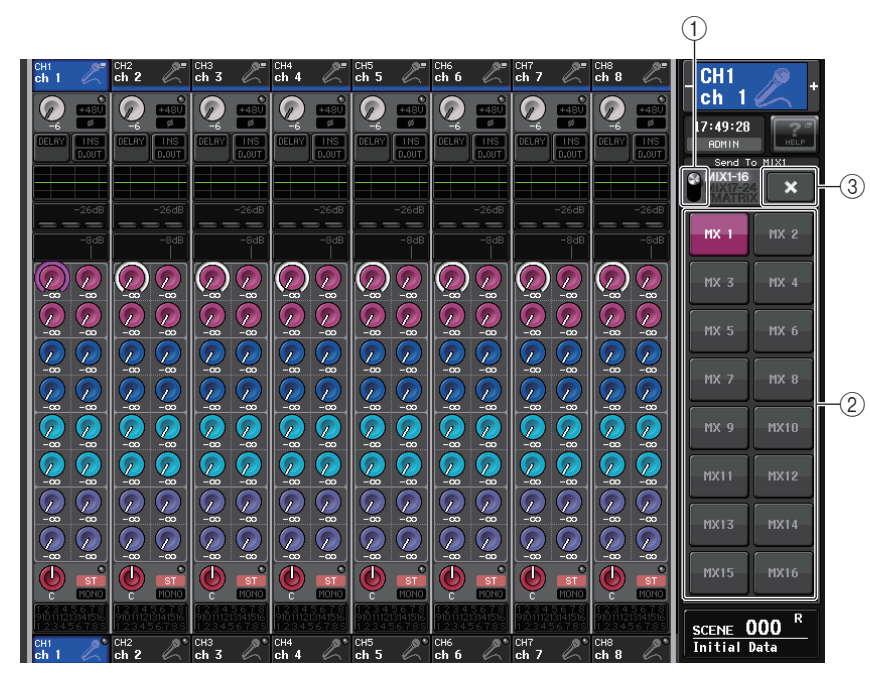

### 1 **MIX/MTRX ON FADER switch button**

Use this button to switch between MIX 1-16 and MIX 17-24/MATRIX for the bus displayed in the Function Access Area.

### 2 **MIX/MATRIX bus select buttons**

Select the buses that will be controlled by the faders.

### 3 **Close button**

Closes the SENDS ON FADER mode.

## **Channel name display indication**

In SENDS ON FADER mode, ON/OFF is indicated for the channel.

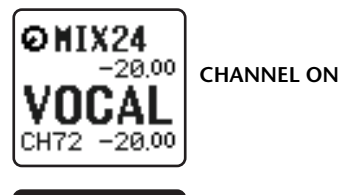

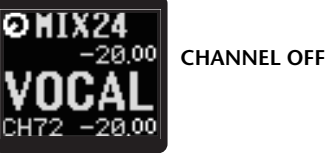

On the PREFERENCE page in the USER SETUP pop-up window, the channel number is shown if NAME DISPLAY is set to "NAME ONLY".

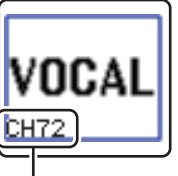

**Channel number display**

## **Correcting delay between channels (Input Delay)**

This section explains how to correct delay between input channels by using the Input Delay function.

This function is useful when you want to correct the phase variance caused by microphone locations on the stage, to add depth to the sound by using phase variance, or to correct a delay (a time gap) that may exist between video and audio that are sent from a site for broadcast on TV.

### **STEP**

- 1. **Use the [SEL] keys on the top panel to select the input channel that will send signals to the MIX/MATRIX bus.**
- 2. **Press one of the knobs in the Selected Channel section.**
- 3. **Press the INPUT DELAY field in the SELECTED CHANNEL VIEW screen.**
- 4. **Press the 8 ch tab in the INPUT DELAY screen.**
- 5. **Use the on-screen buttons and the multifunction knobs to set the delay.**

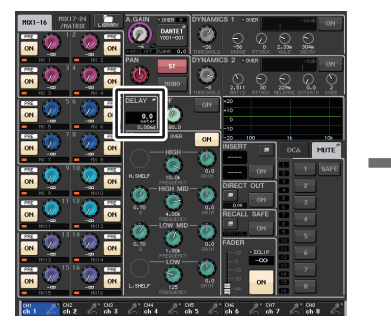

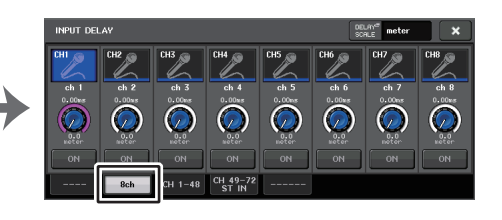

**SELECTED CHANNEL VIEW screen**

**INPUT DELAY screen**

### **NOTE**

If you are viewing the 8 ch INPUT DELAY screen, you can use the Bank Select keys in the Centralogic section to switch the channels being controlled in groups of eight.

### **INPUT DELAY screen (8ch)**

You can set the on/off status and the value of the input channel delay.

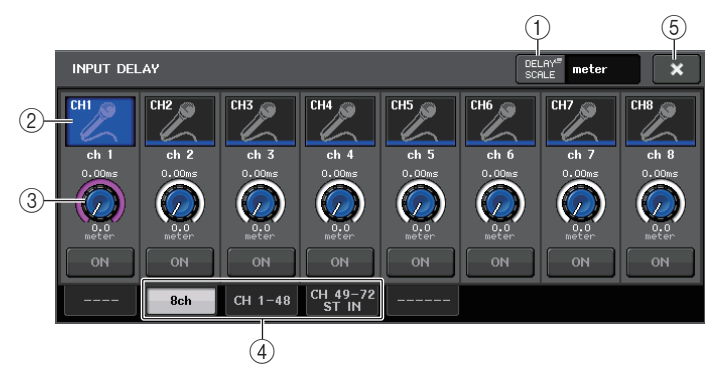

### 1 **DELAY SCALE button**

Press the button to display the DELAY SCALE window, in which you can select the unit for the delay time.

There are five delay scales: meter (meter/sec), feet (feet/sec), sample (number of samples), ms (milliseconds), and frame (frames). If you select frame as the units, you can choose from six frame rates: 30, 30D, 29.97, 29.97D, 25, and 24. In this case, fr will appear as the units in the channel name display.

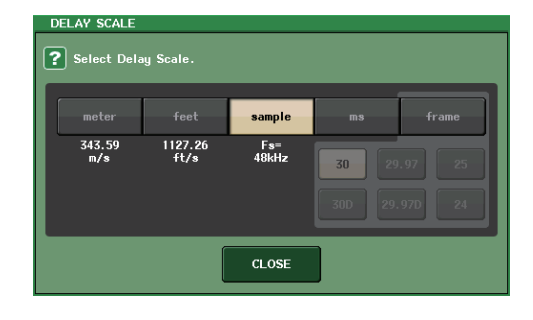

### 2 **Channel select button**

The currently-selected input channel is indicated in blue. Press the button to select the channel.

### 3 **Delay setting knob (input channels only)**

You can use the multifunction knob to adjust the delay. You can view the current value immediately above the knob (always shown in unit of ms) and below the knob (shown using the currently-selected scale). If ms (millisecond) has been selected for the DELAY SCALE, nothing will appear above the knob.

### 4 **Tabs**

Enable you to switch between windows.

5 **Close button**

Closes the screen.

### **INPUT DELAY (CH 1-48, CH 49-72/ST IN (CL5), CH 49-64/ST IN (CL3), ST IN (CL1))**

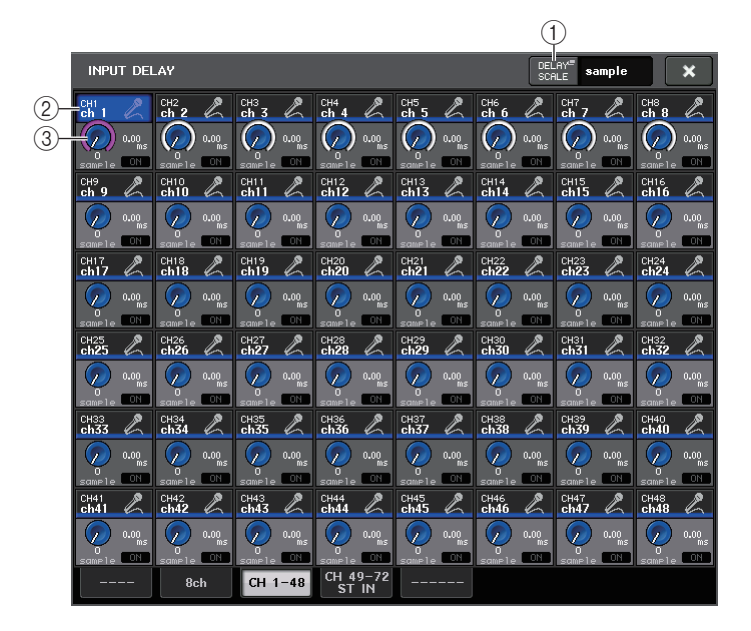

### 1 **DELAY SCALE button**

Press the button to display the DELAY SCALE window, in which you can select the unit for the delay time.

### 2 **Channel select button**

Lights to indicate the currently-selected input channel. Press the button to select the channel.

### 3 **Delay setting knob (input channels only)**

Press this knob to adjust the value using the multifunction knob. You can view the current value immediately above the knob (always shown in unit of ms) and below the knob (shown using the currently-selected scale).

### **NOTE**

If ms (millisecond) has been selected for the DELAY SCALE, nothing will appear to the right of the knob.

## **Additional functions for stereo input channels**

With V3, you can temporarily set the signals sent to a stereo input channel as mono. You can select from the following three settings.

### **L-MONO**

Only the L channel is temporarily set as a mono signal.

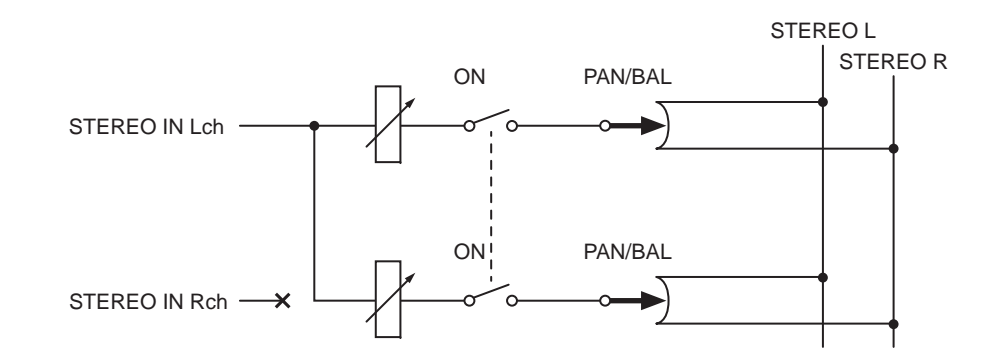

### **R-MONO**

Only the R channel is temporarily set as a mono signal.

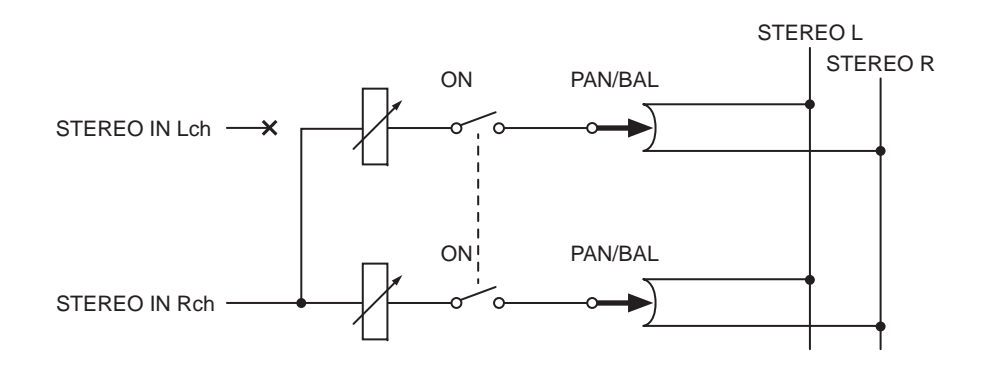

### **LR-MONO**

The signals sent to both channels are temporarily set as mono signals.

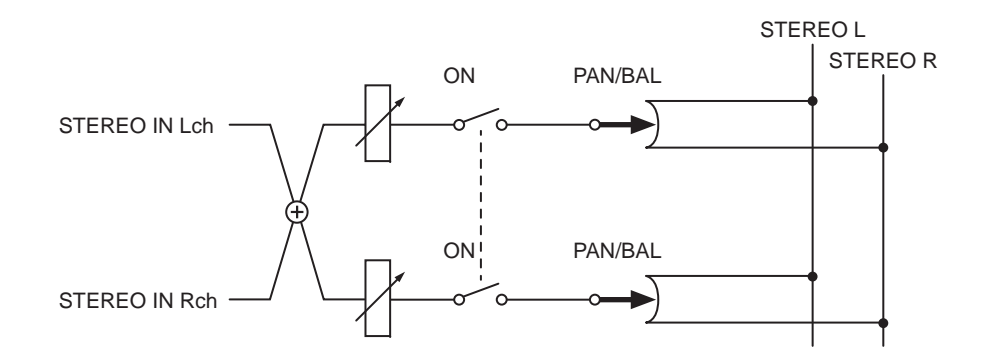

### **Setting procedure**

If a stereo input channel is selected, the SELECTED CHANNEL VIEW screen will appear as shown below.

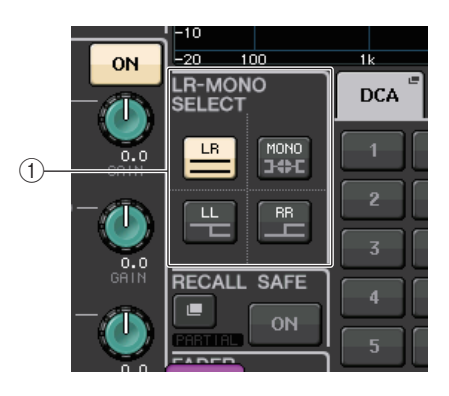

### 1 **LR-MONO SELECT field**

Select one of the four buttons. The button you select lights up, and the others go off.

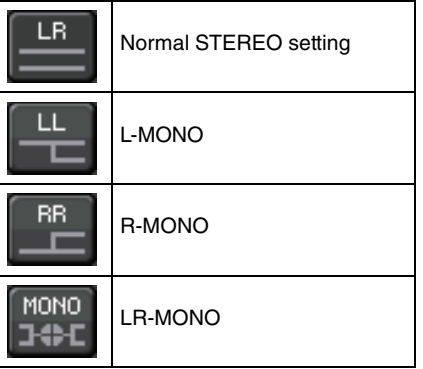

If a stereo input channel is selected, the OVERVIEW screen will appear as shown below.

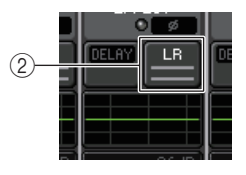

2 **LR-MONO SELECT button**

This a toggle button. The setting switches each time the button is pressed.

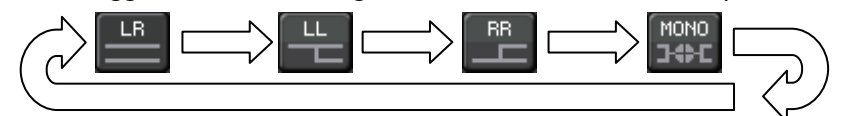

## **Surround output for input channels**

### **Setting Surround mode**

You can enable surround mixes by changing bus settings to Surround mode.

### **STEP**

- 1. **In the Function Access Area, press the SETUP button.**
- 2. **In the SETUP screen, press the SURROUND SETUP button ([page](#page-186-0) 187).**
- 3. **Press the 5.1 SURROUND button.**
- 4. **Assign channels to MIX 1 6 for surround output.**
- 5. **Press the APPLY button.**
- 6. **Press the OK button in the confirmation dialog box.**

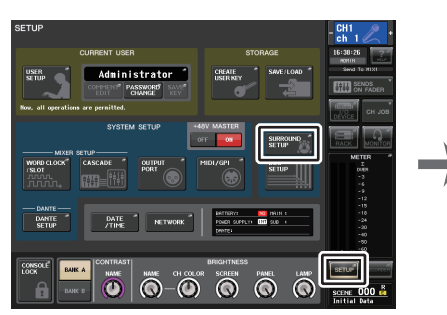

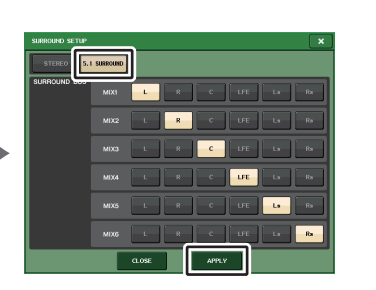

**SETUP screen**

**SURROUND SETUP screen**

### **NOTE**

When you switch from Stereo mode to Surround mode, the signals for MIX1/2, 3/4, and 5/6 change to MONO x2.

However, when you switch from Surround mode to Stereo mode, the signals for MIX1/2, 3/4, and 5/6 remain as MONO x2.

### **SELECTED CHANNEL VIEW screen**

If you set a bus to Surround mode in BUS SETUP, the SELECTED CHANNEL VIEW screen appears as shown below.

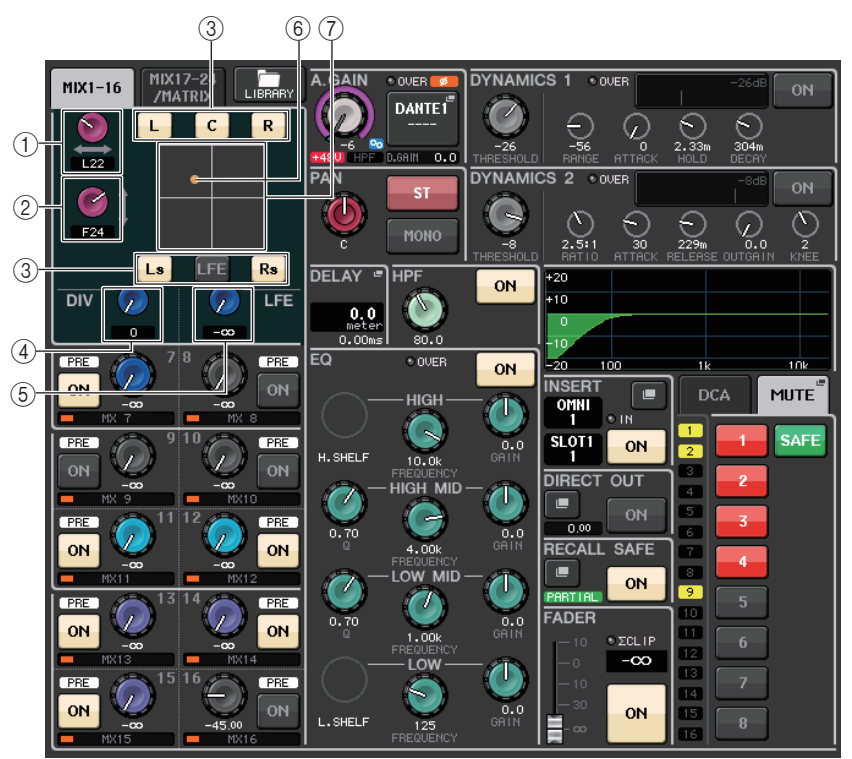

### 1 **L/R knob**

This parameter is used to set the left/right surround position.

Use the SEND knob (MIX 1) of the Selected Channel section to make adjustments.

### 2 **F/R knob**

This parameter is used to set the front/rear surround position.

Use the SEND knob (MIX 3) of the Selected Channel section to make adjustments.

### 3 **Assign buttons for each bus**

If there is a bus from which you do not want to output an audio signal, turn that button off.

### 4 **DIV knob**

This determines how the Center signal is fed to the Left, Right, and Center channels. When set to 0, the Center signal is fed only to the Left and Right channels. When set to 50, the Center signal is fed equally to the Left, Right, and Center channels. When set to 100, it's fed to only the Center channel (i.e., Real Center).

Use the SEND knob (MIX 5) of the Selected Channel section to make adjustments.

### 5 **LFE knob**

This sets the level of the LFE (Low Frequency Effects) Channel.

Use the SEND knob (MIX 6) of the Selected Channel section to make adjustments.

### 6 **Surround position**

The color of the ball shown here changes depending on whether the surround position is a hard pan (panned fully left or right) or any other setting.

Hard pan: Red

Any other setting: Orange

### 7 **Surround graph**

This graph shows the surround positions. Press here to open the SURROUND PAN 1CH screen.

### **OVERVIEW screen**

If you set a bus to Surround mode in BUS SETUP, the OVERVIEW screen appears as shown below.

|                 | CH <sub>1</sub><br>ch <sub>1</sub>                                                                                | ß.                                                                                                    | CH <sub>2</sub><br>ch <sub>2</sub>                                                                                               | <b>QE</b>                                                                                                    | CH <sub>3</sub><br>ch <sub>3</sub>                                                                               |                                                                                                    | CH <sub>4</sub><br>ch <sub>4</sub>                                                                                                    | 四                                                                                                    | CH <sub>5</sub><br>ch <sub>5</sub>                                                                                                    | Q-                                                                                                    | CH6<br>ch <sub>6</sub>                                                                                                    | 心<br>(f.er                                                                                                    | CH <sub>7</sub><br>ch <sub>7</sub>                                                                                                    | ø-<br>Vin                                                                                                    | CH <sub>8</sub><br>ch <sub>8</sub>                                                                                                    |                                                                                                    |
|-----------------|----------------------------------------------------------------------------------------------------|----------------------------------------------------------------------------------------------------|----------------------------------------------------------------------------------------------------|----------------------------------------------------------------------------------------------------|----------------------------------------------------------------------------------------------------|----------------------------------------------------------------------------------------------------|----------------------------------------------------------------------------------------------------|----------------------------------------------------------------------------------------------------|----------------------------------------------------------------------------------------------------|----------------------------------------------------------------------------------------------------|----------------------------------------------------------------------------------------------------|----------------------------------------------------------------------------------------------------|----------------------------------------------------------------------------------------------------|----------------------------------------------------------------------------------------------------|----------------------------------------------------------------------------------------------------|----------------------------------------------------------------------------------------------------|
|                 | $\overline{\mathcal{G}}$<br>$-6$                                                                                  | $+481$<br>ø                                                                                                    | $\mathcal{G}$<br>-6                                                                                                    | $+480$<br>$\overline{\mathcal{C}}$                                                                                                    | $\overline{\mathcal{G}}$<br>$-6$                                                                                 | $+480$<br>ø                                                                                                    | $\bullet$<br>Ξ6                                                                                                    | +48U<br>$\overline{\mathscr{B}}$                                                                                                    | $\mathcal{P}$<br>$-6$                                                                                                    | $+480$<br>$\overline{\mathcal{C}}$                                                                                                    | Ģ<br>-6                                                                                                    | $+48U$<br>$\overline{\mathscr{B}}$                                                                                                    | $\overline{\mathbf{y}}$<br>-6                                                                                                    | +48U<br>ø                                                                                                    | $\bullet$<br>$-6$                                                                                                    | $+480$<br>$\overline{\phi}$                                                                                                    |
|                 | DELAY                                                                                                    | <b>TNS</b><br><b>D.OUT</b>                                                                                                    | DELAY                                                                                                    | <b>INS</b><br>D.OUT                                                                                                    | DELAY                                                                                                    | <b>TNS</b><br><b>D.OUT</b>                                                                                                    | DELAY                                                                                                    | <b>TNS</b><br><b>D.OUT</b>                                                                                                    | DELAY                                                                                                    | <b>INS</b><br><b>D.OUT</b>                                                                                                    | <b>DELAY</b>                                                                                                    | <b>TNS</b><br><b>D.OUT</b>                                                                                                    | DELAY                                                                                                    | <b>INS</b><br><b>D.OUT</b>                                                                                                    | DELAY                                                                                                    | <b>INS</b><br>D.OUT                                                                                                    |
|                 |                                                                                                    |                                                                                                    |                                                                                                    |                                                                                                    |                                                                                                    |                                                                                                    |                                                                                                    |                                                                                                    |                                                                                                    |                                                                                                    |                                                                                                    |                                                                                                    |                                                                                                    |                                                                                                    |                                                                                                    |                                                                                                    |
|                 |                                                                                                    | $-26dE$                                                                                                    |                                                                                                    | -26dE                                                                                                    |                                                                                                    | $-26dE$                                                                                                    |                                                                                                    | $-26$ dE                                                                                                    |                                                                                                    | –26dE                                                                                                    |                                                                                                    | $-26dE$                                                                                                    |                                                                                                    | $-26dE$                                                                                                    |                                                                                                    | -26dE                                                                                                    |
|                 |                                                                                                    | $-8dE$                                                                                                    |                                                                                                    | $-8dB$                                                                                                    |                                                                                                    | $-8dB$                                                                                                    |                                                                                                    | $-8dE$                                                                                                    |                                                                                                    | $-8dB$                                                                                                    |                                                                                                    | $-8dB$                                                                                                    |                                                                                                    | $-8dE$                                                                                                    |                                                                                                    | $-8dB$                                                                                                    |
| (1)<br>2<br>(3) | L63<br>F63<br>$-\infty$<br>1<br>$-\infty$<br>1<br>$-\infty$<br>7<br>$-\infty$<br>$\lambda$<br>$-\infty$<br>ሙ<br>п | ı<br>$-\infty$<br>÷.<br>$-\infty$<br>Z<br>$-\infty$<br>ø<br>$-\infty$<br>7<br>$-\infty$<br>Z<br>$-\infty$<br>о<br><b>ST</b><br>MONO | ٠<br>L34<br>F31<br>Ż.<br>$-\infty$<br>$\sqrt{2}$<br>$-\infty$<br>D.<br>$-\infty$<br>9.<br>$-\infty$<br>9<br>$-\infty$<br>76<br>n | T.<br>$-\infty$<br>$\mathcal{L}$<br>$-\infty$<br>$\mathbb{Z}$<br>$-\infty$<br>ø<br>$-\infty$<br>Z<br>$-\infty$<br>$\mathcal{L}$<br>$-\infty$<br>O<br><b>ST</b><br>MONO | R38<br>F36<br>Ż.<br>$-\infty$<br>9<br>$-\infty$<br>Ī<br>$-\infty$<br>9<br>$-\infty$<br>9<br>$-\infty$<br>75<br>ß | ۰<br>Ī.<br>$-\infty$<br>Ż.<br>$-\infty$<br>$\mathbb{Z}^2$<br>$-\infty$<br>T<br>$-\infty$<br>z<br>$-\infty$<br>$\mathcal{L}$<br>$-\infty$<br>c<br><b>ST</b><br>MONO | R63<br>F63<br>Ż.<br>$-\infty$<br>$\mathcal{P}$<br>$-\infty$<br>T<br>$-\infty$<br>$\bullet$<br>$-\infty$<br>$\mathcal{L}$<br>$-\infty$<br>75<br>R | £<br>$-\infty$<br>Ŧ.<br>$-\infty$<br>$\mathcal{P}$<br>$-\infty$<br>Ø<br>$-\infty$<br>9<br>$-\infty$<br>Ø<br>$-\infty$<br>O<br><b>ST</b><br>MONO | L63<br>R63<br>T<br>$-\infty$<br>$\overline{\mathcal{P}}$<br>$-\infty$<br>$\mathcal{L}$<br>$-\infty$<br>7<br>$-\infty$<br>G<br>$-\infty$<br>$\mathbf 0$<br>c | F<br>$-\infty$<br>Ī.<br>$-\infty$<br>$\overline{\mathbf{z}}$<br>$-\infty$<br>Ø<br>$-\infty$<br>z<br>$-\infty$<br>$\mathcal{L}$<br>$-\infty$<br>о<br><b>ST</b><br>MONO | ¢<br><b>R63</b><br>Ż.<br>$-\infty$<br>$\mathcal{L}$<br>$-\infty$<br>$\mathscr{D}$<br>$-\infty$<br>9.<br>$-\infty$<br>G.<br>$-\infty$<br>26<br>n | 7.<br>$-\infty$<br>τ<br>$-\infty$<br>$\mathcal{P}$<br>$-\infty$<br>π<br>$-\infty$<br>7<br>$-\infty$<br>$\mathcal{L}$<br>$-\infty$<br>$\circ$<br>ST.<br>MONO | R63<br>R63<br>Ż.<br>$-\infty$<br>$\overline{\mathscr{L}}$<br>$-\infty$<br>n<br>$-\infty$<br>Ω.<br>$-\infty$<br>$\mathcal{L}$<br>$-\infty$<br>76<br>R | ۶<br>$-\infty$<br>z<br>$-\infty$<br>$\mathcal{P}$<br>$-\infty$<br>ø<br>$-\infty$<br>z<br>$-\infty$<br>$\mathcal{L}$<br>$-\infty$<br>c<br><b>ST</b><br>MONO | R63<br>$\overline{c}$<br>$\mathcal{L}$<br>$-\infty$<br>$\mathcal{P}$<br>$-\infty$<br>Я<br>$-\infty$<br>Ω<br>$-\infty$<br>$\mathcal{P}$<br>$-\infty$<br>Ъ<br>ē | Γ<br>$-\infty$<br>$\overline{L}$<br>$-\infty$<br>$\mathcal{P}$<br>$-\infty$<br>$\mathcal{G}$<br>$-\infty$<br>Γ<br>$-\infty$<br>$\mathcal{L}$<br>$-\infty$<br>c<br><b>ST</b><br>MONO |

**Adjusting L/R**

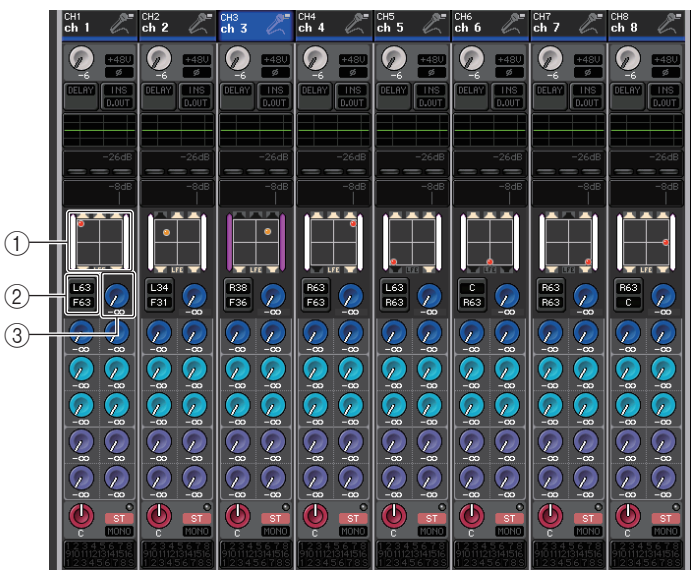

**Adjusting F/R**

### 1 **Surround graph**

This graph shows the surround positions. Press here to open the SURROUND PAN 1CH screen.

### 2 **L/R F/R switch button**

Use this toggle button to switch between the screen for adjusting L/R and the screen for adjusting F/R.

Use the SEND knob (MIX 5) of the Selected Channel section to make adjustments.

### 3 **LFE knob**

This sets the level of the LFE (Low Frequency Effects) Channel. Use the SEND knob (MIX 6) of the Selected Channel section to make adjustments.

### **SURROUND PAN 1CH screen**

If you set a bus to Surround mode in BUS SETUP, the SURROUND PAN 1CH screen appears as shown below. This screen is displayed when you press the pan display area in the SELECTED CHANNEL VIEW screen or the OVERVIEW screen.

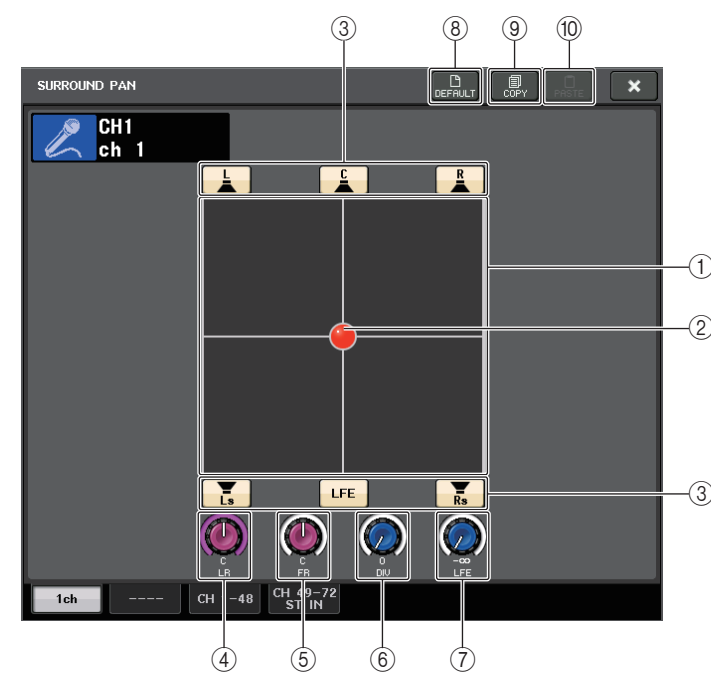

### 1 **Surround graph**

This graph shows the surround positions.

### 2 **Surround position**

You can set the surround position by touching and dragging the ball in the graph.

### 3 **Assign buttons for each bus**

All of these buttons are turned on by default. If there is a bus from which you do not want to output an audio signal, turn that button off.

### 4 **L/R knob**

This parameter is used to set the left/right surround position. Use the SEND knob (MIX 1) of the Selected Channel section to make adjustments.

### 5 **F/R knob**

This parameter is used to set the front/rear surround position.

Use the SEND knob (MIX 3) of the Selected Channel section to make adjustments.

### 6 **DIV knob**

This determines how the Center signal is fed to the Left, Right, and Center channels. When set to 0, the Center signal is fed only to the Left and Right channels. When set to 50, the Center signal is fed equally to the Left, Right, and Center channels. When set to 100, it's fed to only the Center channel (i.e., Real Center).

Use the SEND knob (MIX 5) of the Selected Channel section to make adjustments.

### 7 **LFE knob**

This sets the level of the LFE (Low Frequency Effects) Channel. Use the SEND knob (MIX 6) of the Selected Channel section to make adjustments.

### 8 **DEFAULT button**

Press this button to reset all parameters to the initial values.

### 9 **COPY button**

All parameter settings will be copied in buffer memory.

### 0 **PASTE button**

Press this button to paste the copied settings from buffer memory to the current settings. If no valid data has been copied in the buffer memory, nothing will happen.

## **SURROUND PAN screen (CH 1-48, CH 49-72/ST IN (CL5), CH 49- 64/ST IN (CL3), ST IN (CL1))**

If you set a bus to Surround mode in BUS SETUP, the SURROUND PAN screen (CH 1-48, CH 49-72/ST IN (CL5), CH 49-64/ST IN (CL3), ST IN (CL1)) appears as shown below. This screen is displayed when you press the pan display area in the SELECTED CHANNEL VIEW screen or the OVERVIEW screen.

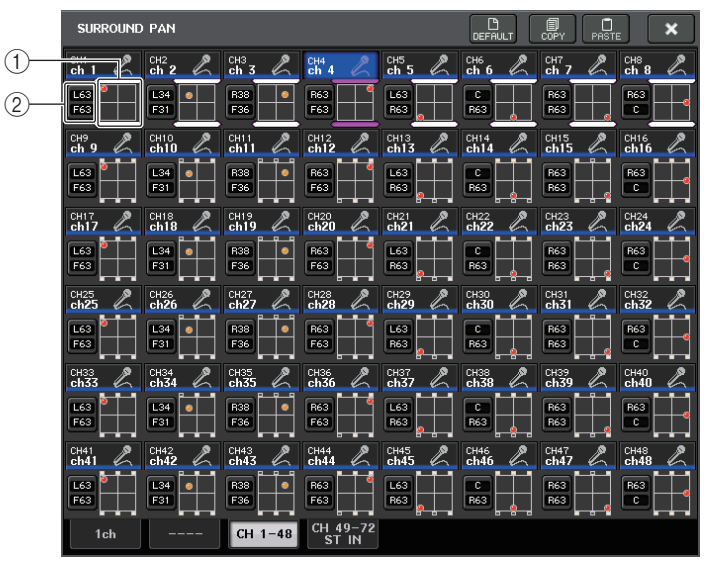

**Adjusting L/R**

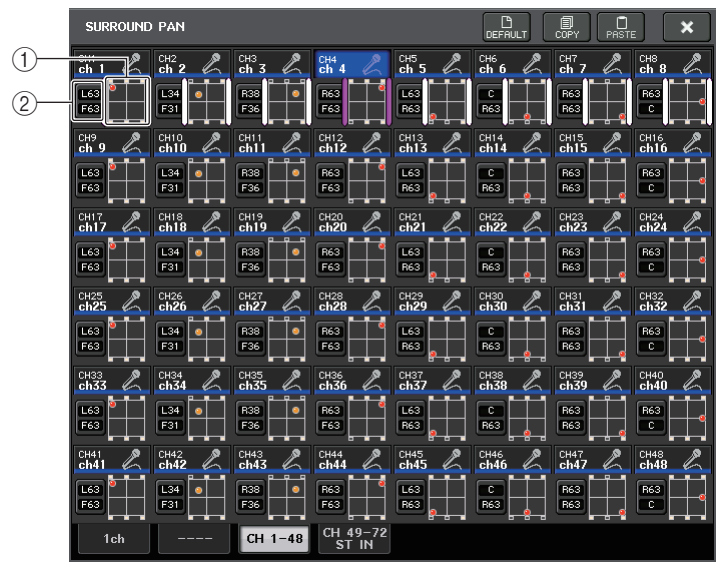

**Adjusting F/R**

### 1 **Surround graph**

This graph shows the surround positions.

### 2 **L/R F/R switch button**

Use this toggle button to switch between the screen for adjusting L/R and the screen for adjusting F/R.

Use the SEND knob (MIX 5) of the Selected Channel section to make adjustments.

## **TO STEREO/MONO screen**

If you set a bus to Surround mode in BUS SETUP, the TO STEREO/MONO 8CH screen for MIX 1-8 appears as shown below. MIX 1-6 are for setting downmixes.

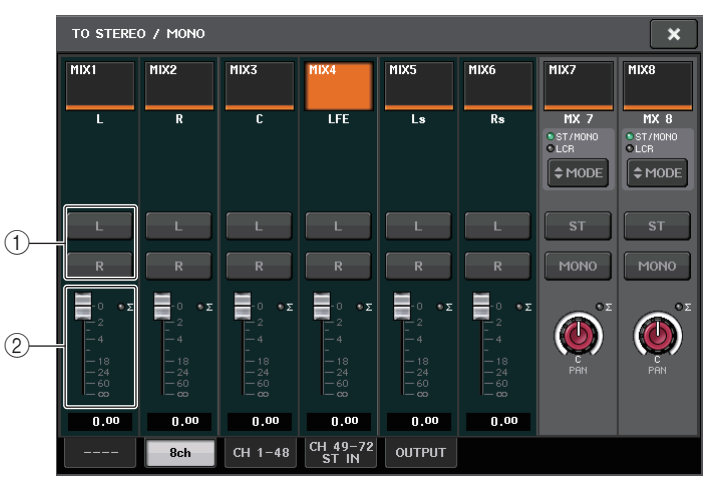

### 1 **L/R buttons**

Use these buttons to set the output destination.

### 2 **Coefficient Setting fader**

Use this fader to set the downmix coefficient. There is a  $\Sigma$  clip indicator.

The TO STEREO/MONO OUTPUT screen appears as shown below. Parameters cannot be set for MIX 1 - 6; this screen is only for displaying parameters.

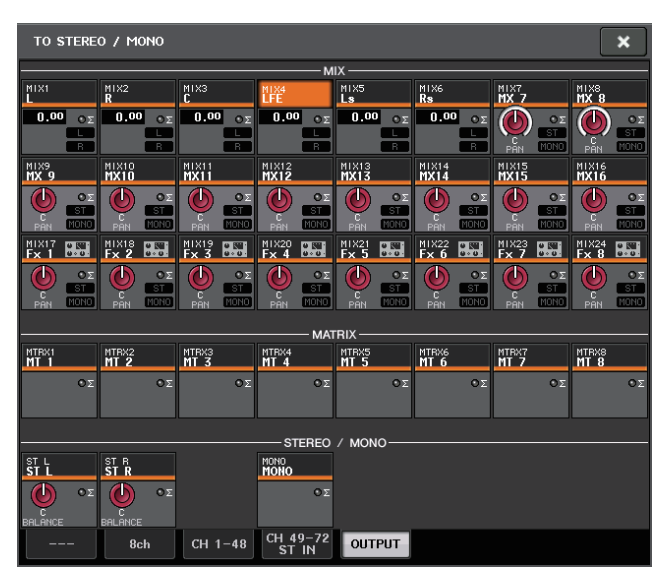

## **Channel library operations**

The "INPUT CHANNEL LIBRARY" enables you to store and recall various parameters (including the head amp settings) for input channels.

To recall a library item, press the corresponding LIBRARY button in the SELECTED CHANNEL VIEW screen. For details on using the library, refer to the "Using libraries" section in the separate Owner's Manual.

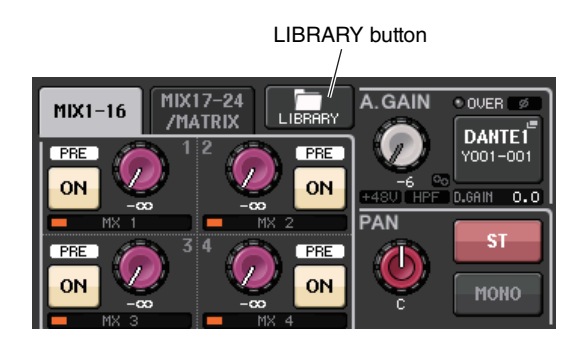

## **OUTPUT channels**

This chapter explains output channels (MIX channels, MATRIX channels, STEREO channels, MONO channels).

## **Signal flow for output channels**

The output channel section takes the signals sent from the input channels to the various buses, processes them with EQ and dynamics, and sends them to output ports or other buses. The following types of output channels are provided.

## **MIX channels**

These channels process signals sent from input channels to MIX buses, and output them to the corresponding output port, MATRIX bus, STEREO bus, or MONO (C) bus.

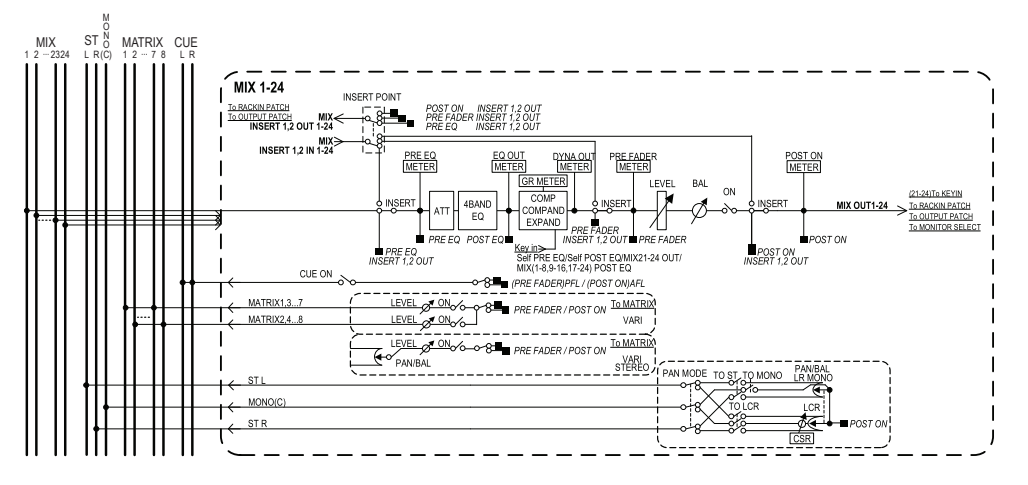

## **STEREO channel/MONO (C) channel**

Each of these channels process the signal sent from the input channels to the STEREO bus or MONO (C) bus, and send it to the corresponding output port or MATRIX bus. If input channels are in LCR mode, the STEREO (L/R) channels and the MONO (C) channel can be used together as a set of three output channels.

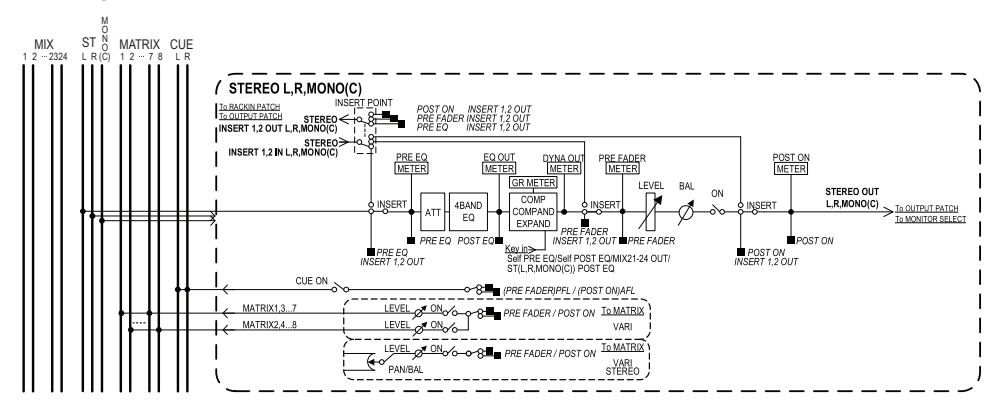

## **MATRIX channel**

These channels process the signals sent from input channels, MIX channels, and STEREO/ MONO channels to MATRIX buses, and send them to the corresponding output ports.

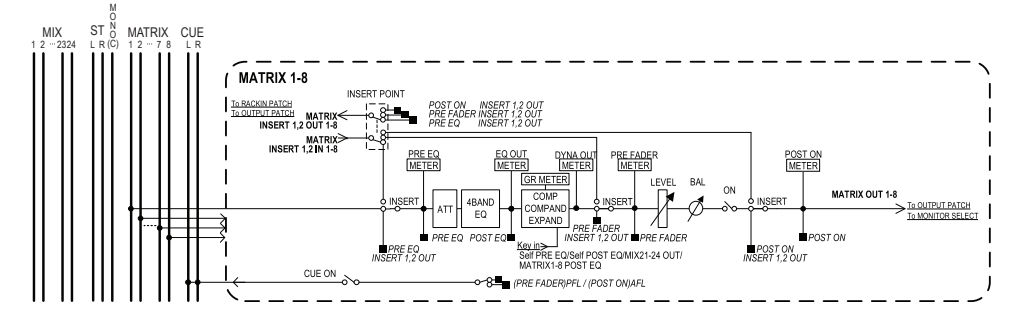

- **• 4 BAND EQ (4 band equalizer)** A parametric EQ with four bands: HIGH, HIGH MID, LOW MID, and LOW.
- **• DYNAMICS 1**

This is a dynamics processor that can be used as a compressor, expander, or compander.

- **• LEVEL**Adjusts the output level of the channel.
- **• ON (On/off)**

Turns the output channel on or off. If this is off, the corresponding channel will be muted.

### **• MATRIX ON/OFF (MATRIX send on/off)**

This is an on/off switch for signals sent from the MIX channels, STEREO (L/R) channel, or MONO (C) channel to each MATRIX bus.

#### **• MATRIX (MATRIX send level)**

This adjusts the send level of the signal sent from the MIX channels, STEREO (L/R) channel, or MONO (C) channel to each MATRIX bus 1 - 8. For the position from which the signal will be sent to the MATRIX bus, you can choose either immediately before the fader, or immediately after the [ON] key.

If the send-destination MATRIX bus is set to stereo, you can use the PAN knob to adjust the panning between the two MATRIX buses. If the send-source is a stereo MIX channel or the STEREO channel, use the BALANCE knob to adjust the volume balance of the left and right channels sent to the two MATRIX buses.

#### **• INSERT**

You can patch the desired output/input ports to insert an external device such as an effect processor. You can switch the insert-out and insert-in locations.

#### **• METER**

Indicates the level of the output channel.

You can switch the position at which the level is detected.

#### **• KEY IN (MIX channels 21-24 only)**

You can send the output signals of MIX channels 21 - 24 to Dynamics processors and use them as key-in signals to control the Dynamics.

#### **• RACK IN PATCH**

Patches the output signal of an output channel to an input of the rack.

**• OUTPUT PATCH**

Assigns an output port to an output channel.

#### **• MONITOR SELECT**

Selects the output signal of an output channel as a monitor source.

## **Specifying the channel name/icon**

#### **STEP**

- 1. **Use the Bank Select keys in the Centralogic section to select the output channels.**
- 2. **On the OVERVIEW screen, press the channel number/channel name field of the channel for which you want to specify a channel name/icon.**
- 3. **Follow the steps for the input channels ([page](#page-26-0) 27).**

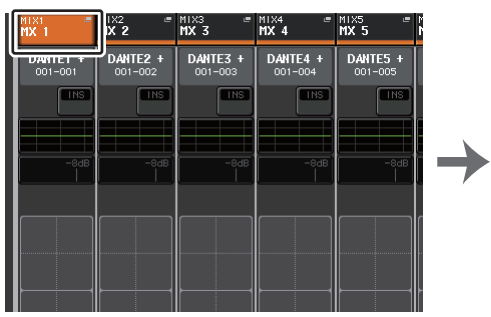

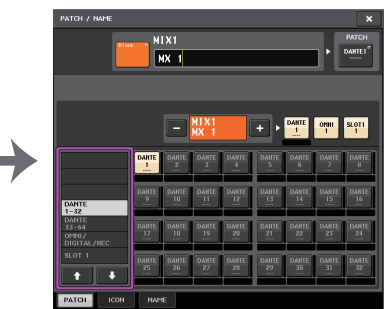

**OVERVIEW screen PATCH/NAME screen**

## **Sending signals from MIX channels to the STEREO/ MONO bus**

There are two ways to send signals to the STEREO bus or MONO bus: ST/MONO mode and LCR mode. You can select the mode individually for each channel. Features of each mode are the same as for input channels.

### **STEP**

- 1. **Use the Bank Select keys in the Centralogic section to select the MIX channel from which you want to send the signal to the STEREO/MONO bus.**
- 2. **In the STEREO/MONO field, press a knob to select the channel you want to adjust in the OVERVIEW screen, and then press the knob once again.**
- 3. **Use the MODE select button in the TO STEREO/MONO window to select either ST/ MONO mode or LCR mode for each channel.**
- 4. **In the MASTER section on the top panel, turn on the [ON] key for the STEREO channel/MONO channel, and then raise the fader to an appropriate level.**
- 5. **In the Centralogic section, press an OUTPUT bank select key so that the MIX channels you want to control are assigned to the Centralogic section.**
- 6. **Turn on the [ON] keys for those channels, and use the fader in the Centralogic section to raise the master level of the MIX channel to an appropriate position.**

The subsequent steps will differ depending on whether ST/MONO mode or LCR mode was selected for the channel in step 3.

### **Channels for which ST/MONO mode is selected**

- 7. **In the TO STEREO/MONO window, use the ST/MONO button to turn a signal sent from the MIX channel to the STEREO bus/MONO bus on or off .**
- 8. **Use the TO ST PAN knob to set the panning of the signal sent from the MIX channel to the STEREO bus.**

### **Channels for which LCR mode is selected**

- 7. **Turn on the LCR button in the TO STEREO/MONO window.**
- 8. **Press the CSR knob to select it, and use multifunction knobs 1 8 to adjust the level difference between signals sent from that channel to the STEREO (L/R) bus and to the MONO (C) bus.**
- 9. **Press the TO ST PAN knob to select it, and use multifunction knobs 1 8 to adjust the panning of signals sent from the MIX channel to the STEREO (L/R) bus and MONO (C) bus, and the level balance of signals sent to the MONO (C) bus and STEREO (L/R) bus.**

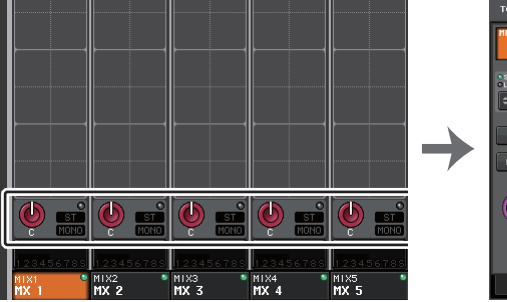

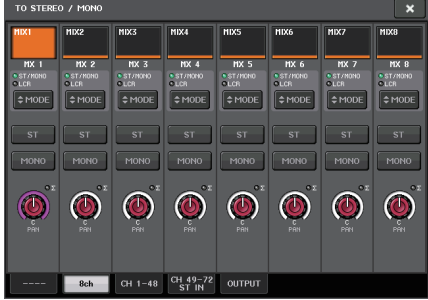

**OVERVIEW screen TO STEREO/MONO window**

### **NOTE**

Refer to ["Signal level when LCR mode is selected](#page-35-0)" ([page](#page-35-0) 36) for details on how the signal level sent from an LCR mode MIX channel to each bus will change according to the operation of the TO ST PAN knob.

## **TO STEREO/MONO window(8ch)**

You can control the on/off and pan/balance settings of the signal sent from MIX channels to the STEREO (L/R) bus and MONO (C) bus, in groups of eight channels.

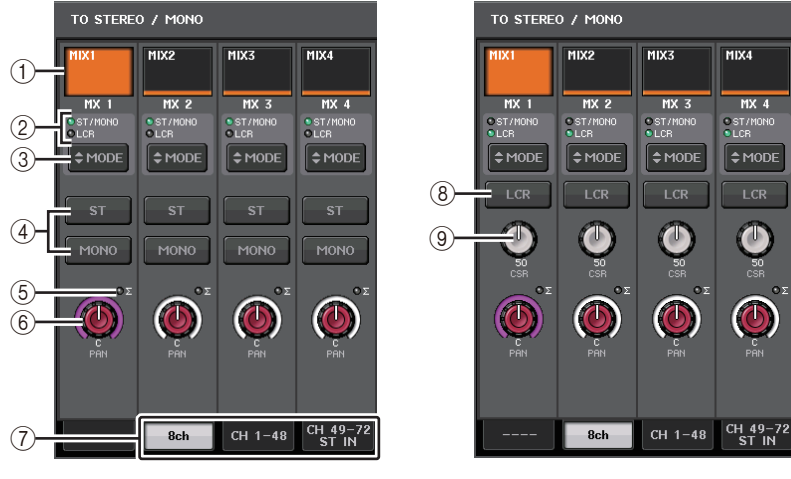

**ST/MONO mode LCR mode**

### 1 **Channel select button**

Selects the channel. You can select multiple channels simultaneously.

### 2 **Mode LEDs**

The LED of the currently-selected mode will light.

### 3 **MODE select button**

Press this button repeatedly to toggle between ST/MONO and LCR.

### 4 **ST/MONO buttons**

These buttons are individual on/off switches for signals that are sent from each channel to the STEREO bus/MONO bus when the MONO button is set to ST/MONO mode.

### 5 **<sup>Σ</sup> clipping indicator**

Lights to indicate a signal is clipping at some point in the channel.

### 6 **TO ST PAN/TO ST BALANCE knob**

If the type of the MIX channel signal is MONO, this knob will function as a PAN knob that adjusts the left and right pan position of the signal sent to the STEREO bus. If the type of MIX channel signal is STEREO, this knob will function as a BALANCE knob that adjusts the volume level balance of left and right signals sent to the STEREO bus. To adjust the value, press the knob to select it, and then operate the corresponding multifunction knob.

### 7 **Tabs**

Enable you to switch between windows.

### 8 **LCR button**

This button is an overall on/off button for signals sent from a channel to the STEREO bus and MONO bus. If this button is off, no signals will be sent from the corresponding input channel to the STEREO bus or MONO bus.

### 9 **CSR knob**

Adjusts the relative level of signals sent from the channel to the STEREO (L/R) bus and to the MONO (C) bus, in the range of 0 - 100%. To adjust the value, press the knob to select it, and then operate the corresponding multifunction knob.

## **TO STEREO/MONO screen (CH 1-48, CH 49-72/ST IN (CL5), CH 49-64/ST IN (CL3), ST IN (CL1), OUTPUT)**

Adjusts the status of a signal sent from the corresponding channel to the STEREO/MONO bus. Here you can also adjust the pan or balance in groups of the selected eight channels.

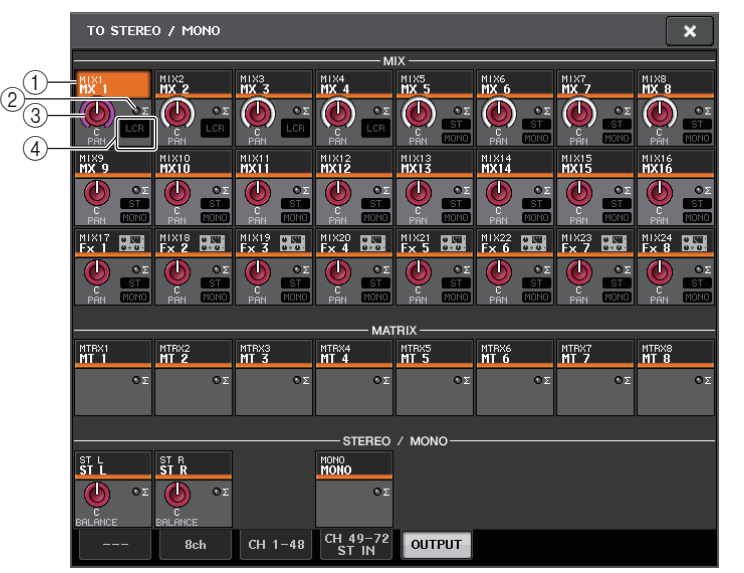

### 1 **Channel select button**

Selects the channel. You can select multiple channels simultaneously.

### 2 **<sup>Σ</sup> clipping indicator**

Lights to indicate a signal is clipping at some point in the channel.

### 3 **TO ST PAN/TO ST BALANCE knob**

Adjusts the panning or balance.

To adjust the value, press the knob to select it, and then operate the corresponding multifunction knob.

If the signal level reaches the overload point at any meter detection point in that channel, the **Σ** clipping indicator to the right of the knob will light.

### 4 **ST/MONO indicator**

If a channel is set to ST/MONO mode, these indicators will individually indicate the on/ off status of signals sent from the channel to the STEREO bus/MONO bus.

If that channel is set to LCR mode, the LCR indicator will be displayed in this location. The LCR indicator indicates the on/off status of all signals sent from that channel to the STEREO bus/MONO bus.

## **Sending signals from MIX channels and STEREO/ MONO channels to MATRIX buses**

You can send a signal from a MIX or STEREO/MONO channel to MATRIX buses 1 - 8 in the following two ways.

### **Using the Selected Channel section**

With this method, you use the knobs in the SELECTED CHANNEL section to adjust the send levels to the MATRIX buses. This method allows you to simultaneously control signals sent from a specific MIX, STEREO (L/R), or MONO (C) channel to all MATRIX buses.

### **Using the Centralogic section**

With this method, you use the multifunction knobs in the Centralogic section to adjust the send levels to the MATRIX buses. This method allows you to simultaneously control signals sent from up to eight MIX, STEREO (L/R), or MONO (C) channels to a specific MATRIX bus.

## **Using the Selected Channel section**

Use the knobs in the SELECTED CHANNEL section to adjust the send level of signals sent from the desired MIX, STEREO (L/R) or MONO (C) channel to all MATRIX buses.

### **STEP**

- 1. **Assign an output port to the MATRIX bus to which you want to send signals, and connect an external device.**
- 2. **Using the Bank Select keys in the Centralogic section, assign the desired MIX channels or the STEREO/MONO channels to the Centralogic section.**
- 3. **Use the [SEL] keys of the Centralogic section to select the input channel that will send signals to the MATRIX buses.**
- 4. **Press one of the knobs in the Selected Channel section.**
- 5. **In the SELECTED CHANNEL VIEW screen, turn on the TO MATRIX SEND ON/OFF button for the send-destination MATRIX bus.**
- 6. **Use the MIX/MATRIX SEND LEVEL knob in the SELECTED CHANNEL section to adjust the send levels to the MATRIX buses.**

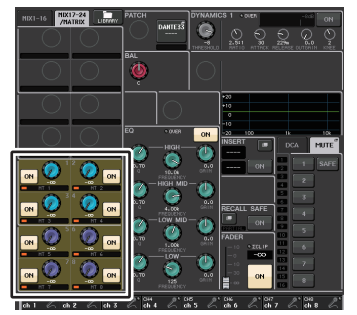

#### **SELECTED CHANNEL VIEW screen**

### **NOTE**

- You can also use the [SEL] key in the MASTER section to directly select the STEREO/MONO channels.
- If you want to monitor the signal being sent to a specific MATRIX bus, use the Bank Select keys in the Centralogic section to access the corresponding MIX/MATRIX channel, and then press the appropriate [CUE] key in the Centralogic section.

## **Using the Centralogic section**

This method lets you use the multifunction knobs (in the Centralogic section) to simultaneously adjust the send levels from the eight channels selected in the Centralogic section to the desired MATRIX bus.

### **STEP**

- 1. **Assign an output port to the MATRIX bus to which you want to send signals, and connect an external device to that output port.**
- 2. **Use the Bank Select keys in the Centralogic section to select the channels that you want to control.**
- 3. **In the OVERVIEW screen, press the TO MATRIX SEND LEVEL knob to select the desired send-destination MATRIX bus, and then press it again.**
- 4. **Set the SEND ON/OFF button to ON, and use the SEND LEVEL knob to adjust the send level.**

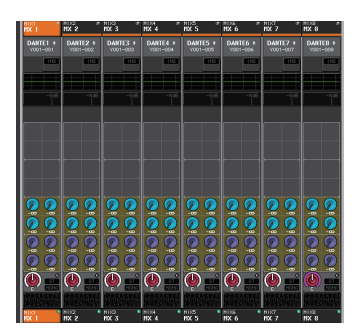

#### **OVERVIEW screen**

### **NOTE**

- If you want to monitor signals being sent to a specific MATRIX bus, use the Bank Select keys to access the corresponding MATRIX channel in the Centralogic section, and then press the [CUE] key for that MATRIX channel.
- If you again press the currently-selected MATRIX bus select button, cue monitoring will be turned on for the related MATRIX channel. This method is convenient if you want to monitor a signal that is being sent to the selected MATRIX bus.
- In the OVERVIEW screen, you can also adjust the send level of the signal sent to the MIX/ MATRIX buses. To do so, press the SEND LEVEL knob for the TO MIX/MATRIX that you want to adjust, and then use the multifunction knob in the Centralogic section to adjust it.

### **MATRIX SEND screen**

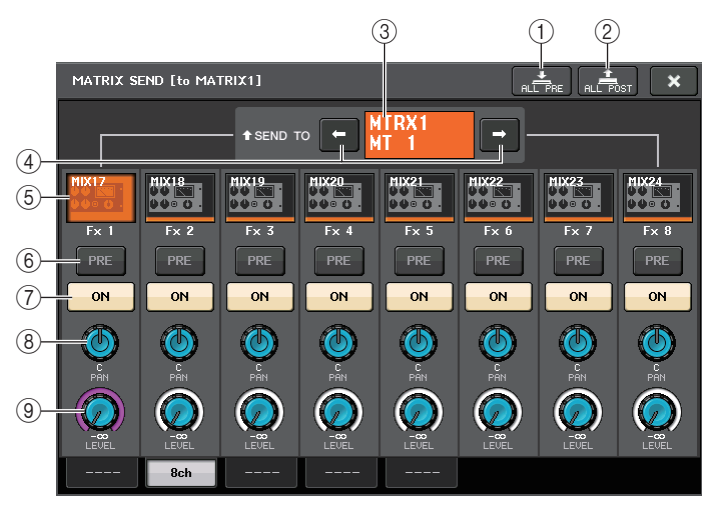

### 1 **ALL PRE button**

Sets the send point to PRE. (The send point is the point at which signals are sent from all send-source channels - including the input and output channels - to the selected send destination.)

### 2 **ALL POST button**

Sets the send point to POST. (The send point is the point at which signals are sent from all send-source channels - including the input and output channels - to the selected send destination.)

### 3 **Send destination indicator**

Indicates the currently-selected send destination.

### 4 **Send destination select buttons**

Select MIX/MATRIX buses as the send destination.

### 5 **Channel select button**

Selects the send-source channel that you wish to control. The current channel icon, number, and color appear on the button, and the channel name appears below the button.

### 6 **PRE/POST button**

Switches the send point of each send-source channel between PRE and POST. If the button is lit, the send point is set to PRE.

### 7 **SEND ON/OFF button**

Switches the send of each send-source channel on or off.

### 8 **SEND PAN/BALANCE knob**

Sets the panning or balance of signals sent to the stereo send destination. If the send destination is monaural or set to FIXED, this knob will not appear.

If the send source is monaural, this knob functions as a PAN knob.

If the send destination is stereo, this is fixed to BALANCE.

### 9 **SEND LEVEL knob**

Indicates the level of signals sent to the selected send destination. Press this knob to control the level using the multifunction knobs.

## **Using the faders (SENDS ON FADER mode)**

You can use the faders on the top panel to adjust signals that are sent from the MIX and STEREO/MONO channels to a specific MATRIX bus.

### **STEP**

- 1. **Make sure that an output port is assigned to the MATRIX bus to which you want to send signals, and that your monitor system etc. is connected to the corresponding output port.**
- 2. **In the Function Access Area, press the SENDS ON FADER button.**

The CL series unit will switch to SENDS ON FADER mode. The faders in the Channel Strip section and Master section will move to the send levels of the signals that are routed from each channel to the currently-selected MIX/MATRIX bus. The [ON] keys will also change to the SEND ON status.

In SENDS ON FADER mode, the Function Access Area in the display will show the buttons that enable you to switch between MIX 1-16 ON FADER mode and MIX 17-24/MATRIX ON FADER mode, and the buttons that enable you to select the destination MIX/MATRIX buses.

3. **Use the MIX 1-16 and MIX 17-24/MATRIX select buttons to switch between MIX 1-16 and MIX 17-24/MATRIX.**

Now you can use the MIX/MATRIX bus select buttons to specify the destination MIX/ MATRIX buses.

- 4. **Use the MIX/MATRIX bus selection buttons in the Function Access Area to select the send-destination MATRIX bus.**
- 5. **Use the faders in the top panel Centralogic section to adjust the send level from the MIX and STEREO/MONO channels to the selected MATRIX bus.**
- 6. **Repeat steps 4 5 to adjust the send level for other MATRIX buses in the same way.**
- 7. **When you're finished adjusting the MATRIX send levels, press the X symbol in the Function Access Area.**

The Function Access Area display will return to its prior state, and the CL console will exit SENDS ON FADER mode and return to normal mode.

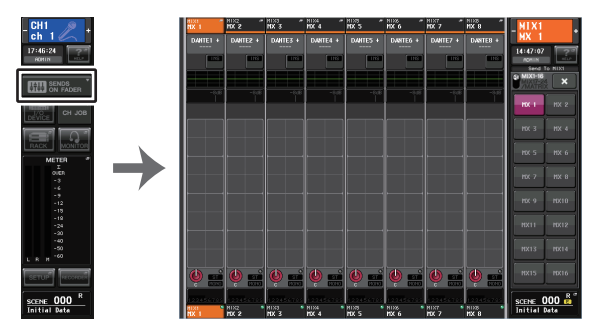

**Function Access Area**

#### **NOTE**

- Alternatively, press a SEND LEVEL knob in the SELECTED CHANNEL section to display a popup window, from which you can select a MIX/MATRIX bus.
- You can also select a MIX/MATRIX bus by using the Bank Select keys and the [SEL] keys in the Centralogic section. If you switch buses by pressing the [SEL] keys, the setting of the MIX 1-16 and MIX 17-24/MATRIX ON FADER switch buttons will also change automatically.
- If you press the currently-selected MIX/MATRIX bus select button again, cue monitoring will be turned on for the related MIX/MATRIX channel. This method is convenient if you want to monitor the signal that is being sent to the selected MIX/MATRIX bus.
- You can assign the SENDS ON FADER function to a USER DEFINED key. This lets you quickly switch to SENDS ON FADER mode for a specific MIX/MATRIX bus, and quickly switch back again.

## **Correcting delay between channels (Output Delay)**

This Output Delay function is useful when you want to correct the timing of output signals sent to speakers that are located at a distance from each other.

### **STEP**

- 1. **In the Function Access Area, press the SETUP button.**
- 2. **Press the OUTPUT PORT button in the SYSTEM SETUP field located in the center of the SETUP screen.**
- 3. **Specifies the delay time, and turns on the DELAY button.**

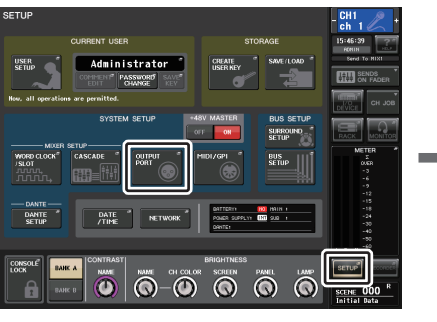

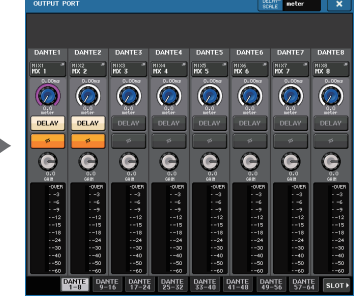

**SETUP screen OUTPUT PORT screen**

## **OUTPUT PORT screen**

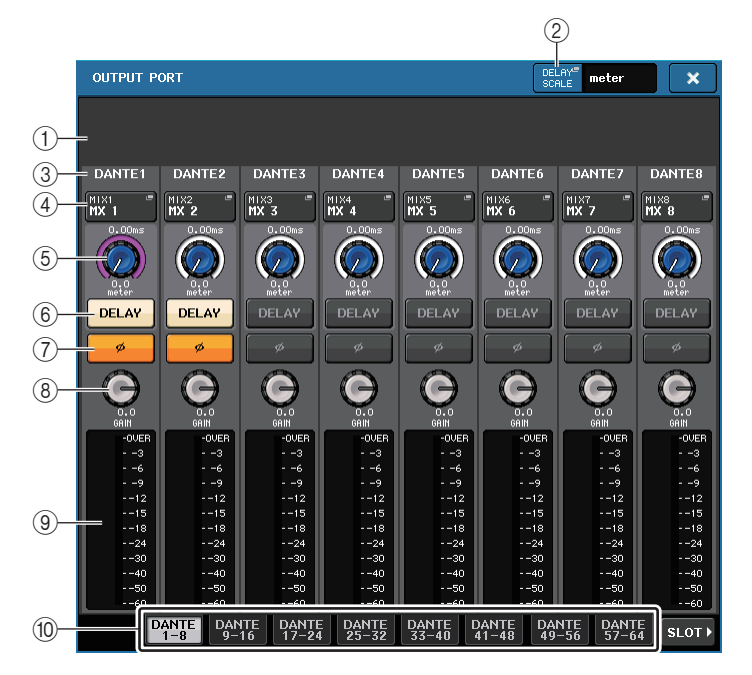

### 1 **Slot number/Card type**

If an output channel of slot 1 - 3 is selected for operations, this shows the slot number and the type of I/O card installed in that slot.

### 2 **DELAY SCALE button**

Press this button to open the DELAY SCALE window, in which you can select the unit for the delay time.

### 3 **Output Port**

This is the type and number of the output port to which the channel is assigned.

### 4 **Channel select button**

Enables you to select the channel that you want to assign to the output port. The name of the currently-selected channel is displayed.

### 5 **Delay time knob**

Sets the delay time of the output port. Press this knob to select it, and then use multifunction knobs 1 - 8 to adjust the settings. The millisecond delay time value is indicated above the knob, and the delay time value in the units selected in the DELAY SCALE window is indicated below the knob.

### **NOTE**

If the scale is set to ms, the delay time value is not shown above the knob.

### 6 **DELAY button**

Switches the output port delay on or off.

### 7 **Ø (Phase) button**

Switches the phase of the signal assigned to the output port between normal phase (black) and reverse phase (yellow).

### 8 **GAIN knob**

Adjusts the output gain of the output port. To adjust this value, press the knob in the screen to select it, and then operate multifunction knobs 1 - 8. Rotate the knob to set the value in 1.0 dB steps. Rotate the knob while pressing and holding it down to set the value in 0.1 dB steps. The current value appears immediately below the knob.

### 9 **Level meter**

Indicates the level of the signal assigned to the output port.

### 0 **Tabs**

Switch the output ports controlled in groups of up to eight ports. Tabs are categorized into three groups: DANTE, SLOT, and PATCH VIEW. To display tabs in the desired group, press the group name button located at the right or left end of the bottom row.

## **Channel library operations**

The "OUTPUT CHANNEL LIBRARY" enables you to store and recall various parameters for output channels. To recall a library item, select an output channel and press the LIBRARY button on the SELECTED CHANNEL VIEW screen.

For details on using the library, refer to the "Using the library" section in the separate Owner's Manual.

LIBRARY button

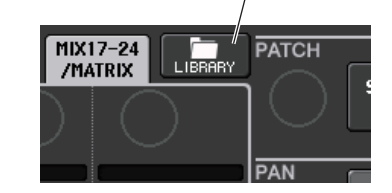

# **EQ and Dynamics**

Each input channel and output channel on a CL series console provides a four-band EQ and dynamics.

EQ can be used on all input channels and all output channels. An attenuator is provided immediately before the EQ, allowing you to attenuate the level of the input signal so that the GAIN setting for EQ will not cause the signal to clip. Input channels also provide a high-pass filter that is independent of the EQ.

Input channels provide two dynamics processors: Dynamics 1 can be used as a gate, ducking device, compressor, or expander, while Dynamics 2 can be used as a compressor, hard compander, soft compander, or de-esser. Output channels provide one dynamics processor, which can be used as a compressor, expander, hard compander, or soft compander.

## **Using EQ**

This section explains the four-band EQ that is provided on input channels and output channels.

### **STEP**

- 1. **Use the Bank Select keys in the Centralogic section to select the channels that you want to control.**
- 2. **Press the EQ field in the OVERVIEW screen.**
- 3. **Press the 1ch tab in the HPF/EQ window.**
- 4. **Press the EQ ON button, and adjust the EQ parameters.**

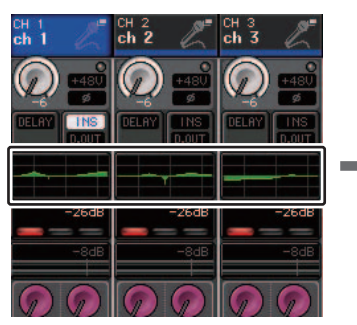

**OVERVIEW screen HPF/EQ window**

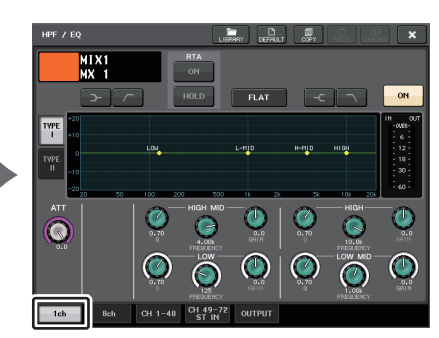

### **NOTE**

- The EQ field in the OVERVIEW screen shows the response of the EQ. In this OVERVIEW screen, you can edit the parameter settings by using the EQ knobs in the SELECTED CHANNEL section.
- EQ settings can be saved and recalled at any time using the dedicated library. You can also take advantage of a wide variety of presets suitable for various instruments or situations.
- You can also access the SELECTED CHANNEL VIEW screen, and use the knobs in the SELECTED CHANNEL section to edit the EQ and high-pass filter ([page](#page-8-0) 9).
- Even when the HPF/EQ window is displayed, you can use the knobs in the SELECTED CHANNEL section to control the EQ.

## **HPF/EQ window (1ch)**

This lets you edit all EQ parameters of the currently-selected channel. This is convenient if you want to make detailed EQ settings for a specific channel.

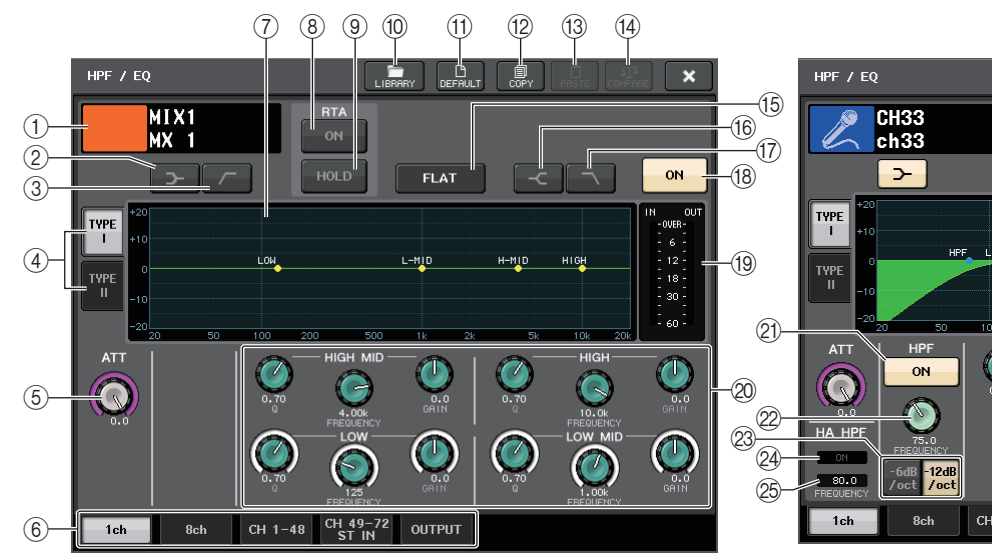

1 **Channel icon/Channel number/Channel name**

This area indicates the icon, number and name of the currently-selected channel.

2 **LOW SHELVING ON/OFF button**

Turn on this button to select the shelving-type filter for the LOW band.

3 **HPF ON/OFF button (Output channels only)**

Turn on this button to switch the LOW band to a high pass filter.

### **NOTE**

Output channels do not feature a high-pass filter that is independent of the EQ. However, you can turn on the high-pass filter button on the window to use the LOW band EQ as a high-pass filter.

### 4 **EQ type select button**

Switches between TYPE I (an algorithm used in previous Yamaha digital mixers) and TYPE II (an algorithm that reduces interference between bands).

### 5 **ATT knob**

Indicates the attenuation value before the signal enters the EQ. You can use the [TOUCH AND TURN] knob to adjust this.

### 6 **Tabs**

Use these tabs to select a channel that you want to view on the screen.

### 7 **EQ graph**

Displays the parameter values for the EQ and filter.

### 8 **RTA button**

If you turn this button ON, a graph indicating the frequency analysis for the input signal after EQ processing is overlaid on the bottom of the EQ frequency graph.

### 9 **HOLD button**

Press this button to hold the graph that displays RTA.

### 0 **LIBRARY button**

Press this button to open the EQ Library window.

### (1) **DEFAULT** button

Press this button to reset all EQ/filter parameters to the initial values.

### **(12) COPY button**

All EQ parameter settings will be copied in buffer memory.

### **(13) PASTE button**

Press this button to paste the setting in buffer memory to the current EQ. If no valid data has been copied in the buffer memory, nothing will happen.

### $(14)$  **COMPARE button**

Press this button to swap between the current EQ settings and the data stored in buffer memory. If no valid data has been copied in the buffer memory, nothing will happen.

### **NOTE**

For details on how to use the  $(0)$  -  $(4)$  buttons, refer to "Using the tool buttons" in the separate Owner's Manual.

### **(16) EQ FLAT button**

Press this button to reset the GAIN parameters of all EQ band to 0 dB.

### **(16) HIGH SHELVING ON/OFF button**

Turn on this button to select the shelving-type filter for the HIGH band.

### G **LPF ON/OFF button**

Turn on this button to select the low pass filter for the HIGH band.

### **(18) EQ ON/OFF button**

Switches the EQ on or off.

### I **EQ IN/OUT level meters**

Indicates the peak level of signals before and after the EQ. For a stereo channel, these meters indicate the level of both the L and R channels.

### $\oslash$  **EQ parameter setting knobs**

Indicates the Q, FREQUENCY, and GAIN parameters for the LOW, LOW MID, HIGH MID, and HIGH bands. You can use the [TOUCH AND TURN] knob to adjust this.

### **NOTE**

- If the shelving type has been selected for the LOW band, or if HPF is selected for an output channel, the LOW band Q parameter will not appear.
- If shelving type has been selected for the HIGH band, or if LPF is selected, the HIGH band Q parameter will not appear.

### **(21) HPF ON/OFF button (input channels only)**

Switches the HPF on or off.

### **NOTE**

Input channels provide a high-pass filter that is independent of the four-band EQ. Turn on the HPF ON/OFF button, and use the HPF FREQUENCY knob to adjust the cutoff frequency.

### $\oslash$  HPF FREQUENCY knob (input channels only)

Indicates the cutoff frequency of the HPF. You can use the [TOUCH AND TURN] knob to adjust this.

### **(2) HPF type select button (input channels only)**

Switches the HPF attenuation per octave between -12 dB/oct and -6 dB/oct.

### 24 HA HPF ON indicator

Indicates the HPF on/off status of the external head amp.

### **<sup>25</sup> FREQUENCY**

Indicates the HPF cutoff frequency of the external head amp.

## **HPF/EQ window (8ch)**

This window displays the input channel or output channel EQ settings in groups of 8 channels simultaneously. Use the knobs in the SELECTED CHANNEL section to edit the EQ settings.

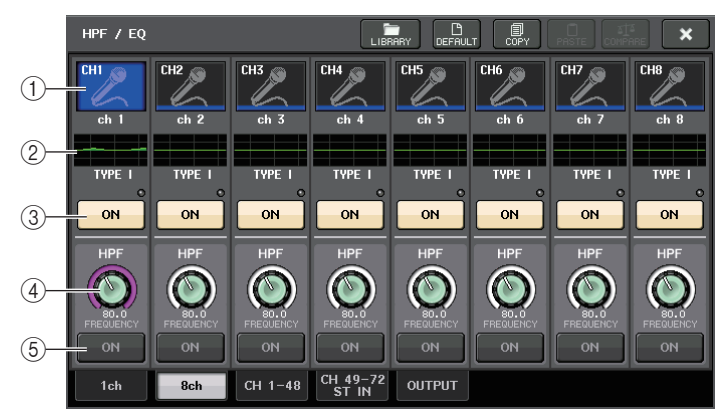

### 1 **Channel select button**

Selects the channel that you want to control. The current channel icon and number appear on the button, and the channel name appears immediately below the button.

### 2 **EQ graph**

Displays the parameter values for the EQ and filter. The currently-selected EQ type appears below the graph.

### 3 **EQ ON/OFF button**

Switches the EQ on or off. The **Σ** clipping indicator (located to the right above the button) lights if the input signal is clipping.

### 4 **HPF FREQUENCY knob (input channels only)**

Indicates the cutoff frequency of the HPF. Press this button to make adjustments using the multifunction knob.

### 5 **HPF ON/OFF button (input channels only)**

Switches the HPF on or off.

## **HPF/EQ window (CH 1-48, CH 49-72/ST IN (CL5), CH 49-64/ST IN (CL3), ST IN (CL1), OUTPUT)**

This window displays the corresponding input channels (or output channels) simultaneously. This window is only for display, and does not allow the parameters to be edited. It is useful when you need to quickly check multiple EQ settings, or when you want to copy and paste EQ settings between distant channels.

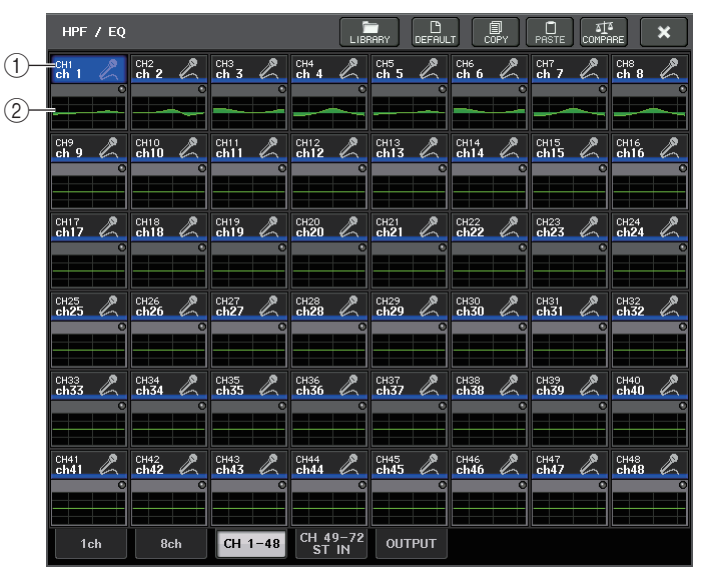

### 1 **Channel select button**

Selects the channel that you want to control in the SELECTED CHANNEL section. The current channel icon, number, and color appear on the button.

### 2 **EQ graph**

This field graphically indicates the approximate response of the EQ and filters.

## **Using dynamics**

Input channels feature two dynamics processors; output channels feature one dynamics processor.

### **STEP**

- 1. **Use the Bank Select keys to select the channel for which you want to control the dynamics.**
- 2. **Press the DYNAMICS 1/2 field in the OVERVIEW screen.**
- 3. **Press the 1 ch tab in the DYNAMICS1/2 window.**
- 4. **Press the DYNAMICS ON button, and adjust the dynamics parameters.**

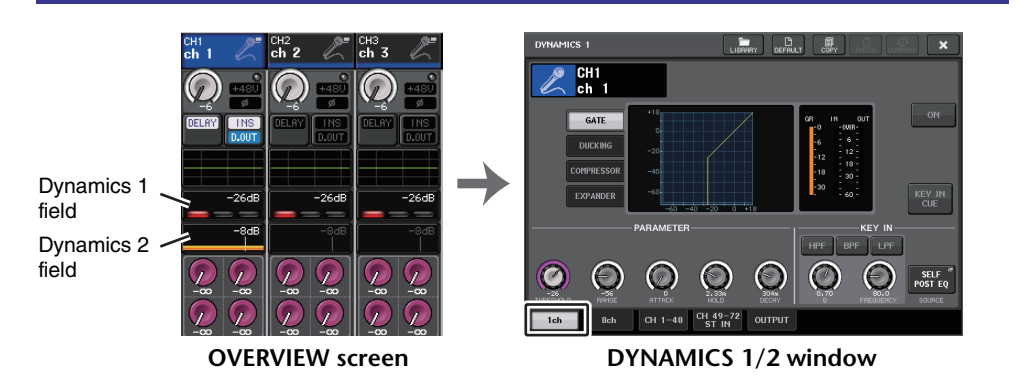

### **NOTE**

- The DYNAMICS 1/2 field on the OVERVIEW screen displays the dynamics on/off status and the amount of gain reduction.
- Dynamics settings can be saved and recalled at any time using the dedicated library. You can also take advantage of a wide variety of presets suitable for various instruments or situations.
- You can also access the SELECTED CHANNEL VIEW screen, and use the knobs in the SELECTED CHANNEL section to edit the dynamics settings ([page](#page-9-0) 10).
- Even when the DYNAMICS 1/2 window is displayed, you can use the knobs in the SELECTED CHANNEL section to control the dynamics.

## **DYNAMICS 1/2 window (1ch)**

All dynamics parameters can be viewed and edited by channel. This is convenient when you want to make detailed dynamics settings for a specific channel.

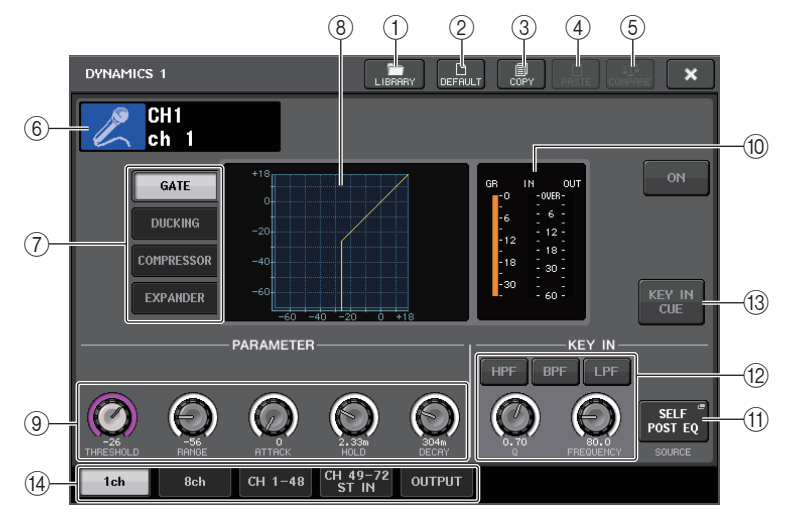

### 1 **LIBRARY button**

Press this button to open the DYNAMICS Library window.

2 **DEFAULT button**

Press this button to reset all dynamics parameters to the initial values.

3 **COPY button**

All dynamics parameter settings will be copied in buffer memory.

### 4 **PASTE button**

Press this button to apply the settings in buffer memory to the current dynamics. If no valid data has been copied in the buffer memory, nothing will happen.

### 5 **COMPARE button**

Press this button to swap between the current dynamics settings and the data stored in buffer memory. If no valid data has been copied in the buffer memory, nothing will happen.

### **NOTE**

For details on how to use buttons (1)-(5), refer to "Using the tool buttons" in the separate Owner's Manual.

### 6 **Channel icon/Channel number/Channel name**

This area indicates the icon, number, and name of the currently-selected channel.

### 7 **Dynamics type buttons**

Enables you to select the dynamics type. You can choose from the following dynamics types.

- **• Dynamics 1 for an input channel** GATE, DUCKING, COMPRESSOR, EXPANDER
- **• Dynamics 2 for an input channel** COMPRESSOR, COMPANDER-H, COMPANDER-S, DE-ESSER
- **• Dynamics 1 for an output channel** COMPRESSOR, EXPANDER, COMPANDER-H, COMPANDER-S
- 8 **Dynamics graph**

Displays the input/output response of the dynamics processors.

### 9 **Dynamics parameter setting knobs**

Indicates the dynamics parameter values. You can adjust the values by using the multifunction knobs. The type of parameters will vary depending on the currentlyselected dynamics type.

**• GATE or DUCKING:**

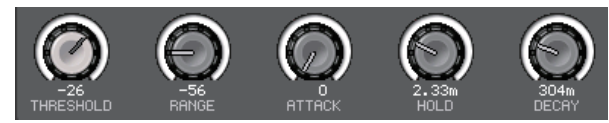

### **• COMPRESSOR or EXPANDER:**

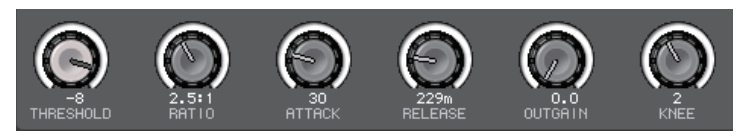

**• COMPANDER-H or COMPANDER-S:**

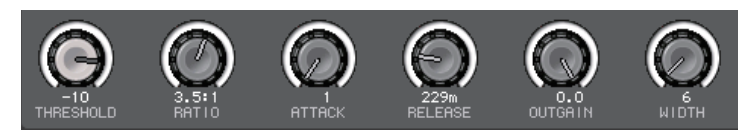

### **• DE-ESSER:**

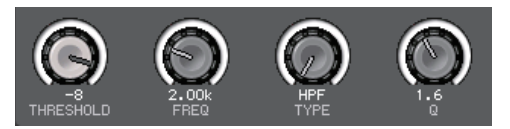

### 0 **Dynamics IN/OUT level meters, GR meter**

These meters indicate the peak level of the signals before and after the dynamics processing, and the amount of gain reduction. For a stereo channel, these meters indicate the level of both the L and R channels.

### $(n)$  **KEY IN SOURCE select button**

Press this button to display the KEY IN SOURCE window, in which you can select a keyin signal that will trigger the dynamics.

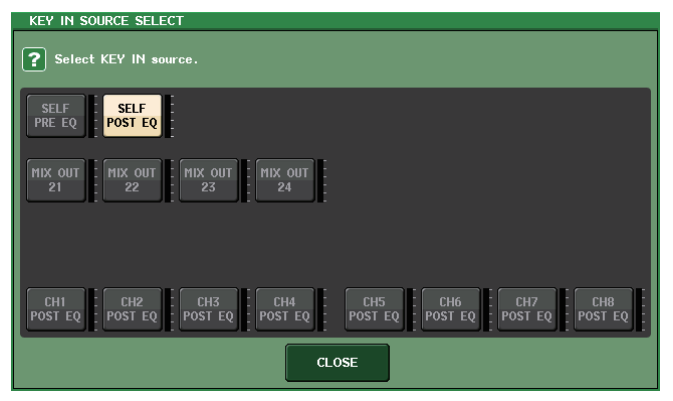

- **SELF PRE EQ** ......... The pre-EQ signal of the same channel
- **SELF POST EQ**....... The post-EQ signal of the same channel
- **MIX OUT 21-24** ........ Output signals of MIX channels 21-24
- **• CH 1-72 POST EQ, ST IN 1L-8R POST EQ, MIX 1-24 POST EQ, MTRX 1-8 POST EQ, ST L/R, MONO POST EQ**

........ The post-EQ signal of the corresponding channel <sup>\*1</sup>

\*1 Choose from a group of eight channels.

### **NOTE**

In the case of the CL3/CL1, channels that do not exist on those models will not be shown.

B **KEY IN FILTER parameter area (Displayed only for Gate or Ducking)**

Enables you to make various settings for a filter that lets the key-in signal pass.

- **Filter select buttons** ............. Select the type of filter from HPF, BPF, or LPF. To disable the filter, press the button that is turned on.
- **Q knob**................................... Indicates the filter Q. You can adjust the value by using the multifunction knob.
- **FREQUENCY knob**............... Indicates the filter cutoff frequency. You can adjust the value by using the multifunction knob.

### **(3) KEY IN CUE button**

Enables you to cue-monitor the signal that has been selected as the KEY IN SOURCE signal. Cue will be canceled if you have selected a dynamics type that does not feature this button, or if you move to a different screen.

### **(14)** Tabs

Use these tabs to select a channel that you want to view on the screen.

## **DYNAMICS1/2 window (8ch)**

This window displays the input channel or output channel dynamics settings in groups of 8 channels simultaneously. This window is convenient if you want to adjust the threshold or certain other parameters while watching the adjacent channels to the left and the right.

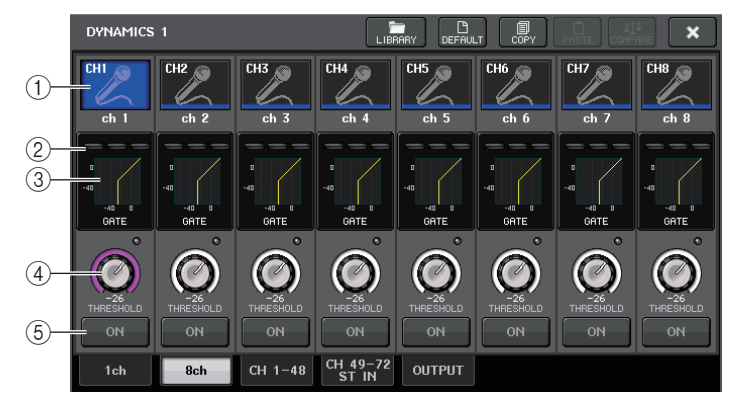

### 1 **Channel select button**

Selects the channel that you want to control. The current channel icon and number appear on the button, and the channel name appears immediately below the button.

### 2 **DYNAMICS OUTPUT meters, GR meter**

Indicate the output levels of signals after dynamics processing, and the amount of gain reduction. If GATE is selected as the dynamics type, a three-step indicator appears, indicating the open/close status of the gate.

**Type = Any type other than GATE**

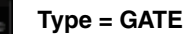

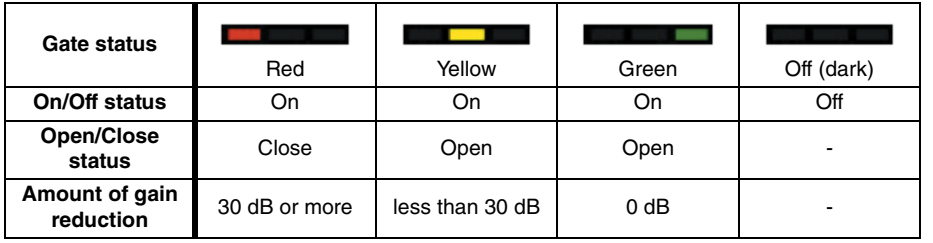

If GATE is selected as the dynamics type, the indicator status means the following:

### 3 **Dynamics graph**

Indicates the dynamics parameter values. The currently-selected dynamics type appears below the graph. Press the graph to access the DYNAMICS 1ch window for that channel.

### 4 **THRESHOLD knob**

Indicates the threshold value for the dynamics. You can use the multifunction knobs to operate this.

### 5 **DYNAMICS ON/OFF button**

Switches dynamics on or off.

## **DYNAMICS 1/2 window (CH 1-48, CH 49-72/ST IN (CL5), CH 49- 64/ST IN (CL3), ST IN (CL1), OUTPUT)**

This window enables you to make settings of the global dynamics parameters for the corresponding channel.

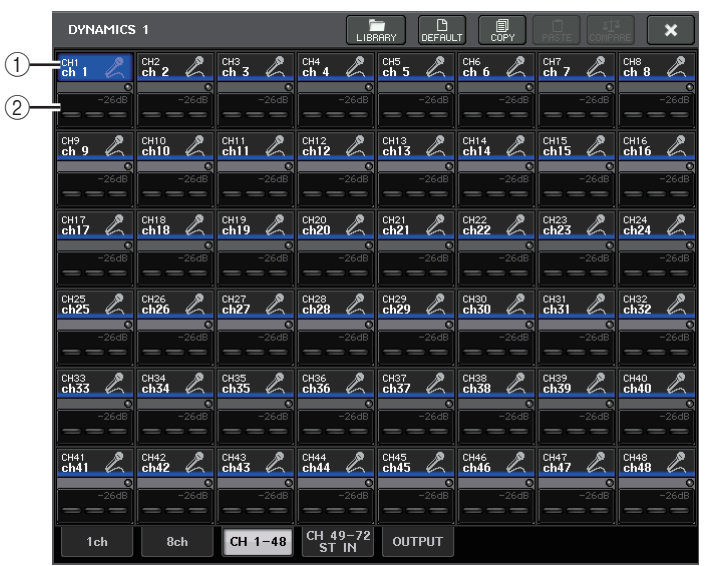

### 1 **Channel select button**

Selects the channel that you want to control. The current channel icon, number, threshold, and color appear on the button.

### 2 **Dynamics parameter area**

This area displays the dynamics type and various meters. Press the area to access the DYNAMICS 1ch window of that channel.

If DUCKING, EXPANDER, COMPANDER (-H/-S), or DE-ESSER has been selected as the dynamics type, the type appears near the top of this area.

The lower part of this area displays meters that indicate the levels of signals after dynamics processing, the GR meter, and the threshold (a numeric value). If the dynamics processor is any type other than GATE, the threshold setting is indicated as a vertical line.

## **Using the EQ/Dynamics libraries**

You can use dedicated libraries to store and recall EQ and dynamics settings. For details on using the EQ and dynamics libraries, refer to the "Using the library" section in the separate Owner's Manual.

## **EQ library**

There is an "INPUT EQ LIBRARY" that lets you store/recall EQ settings for input channels, and an "OUTPUT EQ LIBRARY" that lets you store and recall EQ settings for output channels.

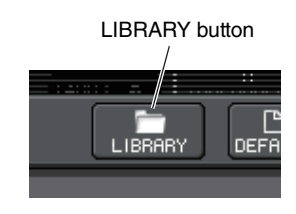

To recall settings from a library, press the LIBRARY tool button in the /HPF/EQ window.

### **NOTE**

You can recall 199 different settings from both the input EQ library and output EQ library. Forty (40) of the input library items are read-only presets, and three (3) of the output library items are read-only presets.

## **Dynamics library**

Use the "Dynamics Library" to store and recall dynamics settings. All of the dynamics processors on CL series units use this dynamics library. (However, the available types will differ between an input channel's Dynamics 1 and Dynamics 2, and an output channel's Dynamics 1. You can't recall a type that cannot be used.

To recall an item from the dynamics library, press the LIBRARY tool button in the DYNAMICS 1/2 window.

### **NOTE**

You can recall 199 different settings from the library. Forty-one (41) of these are read-only presets.

## **Channel Job**

This chapter explains the DCA Group and Mute Group functions that enable you to control the level or muting of multiple channels together, the Channel Link function that links the parameters of multiple channels, and the operations that enable you to copy or move parameters between channels.

## **DCA group**

CL series consoles feature sixteen DCA groups that enable you to control the level of multiple channels simultaneously.

DCA groups enable you to assign input and output channels to sixteen groups, so that the Centralogic section faders 1 - 8 can be used to control the level of all channels in each group. A single DCA fader will control the level of all input channels belonging to the same DCA group while maintaining the level difference between the channels. This provides a convenient way in which drum mics, for example, can be grouped.

## **Assigning channels to a DCA group**

There are two ways to assign a channel to a DCA group.

- You can select a specific DCA group and then specify the channels to be assigned to the group, or
- You can select a specific channel and then specify the DCA group to which it should be assigned.

### **NOTE**

- DCA group settings are saved as part of the scene.
- With CL V3.0 and later, you can now assign the Stereo/Mono bus master, Mix bus master, and Matrix bus master channels to a DCA group on channels other than input channels. DCA groups were formerly used exclusively for input channels. However, with this new feature, you can use the DCA groups for output master channels, which enables for more flexible simultaneous controls.

**Selecting the channels that will belong to a specific DCA group**

### **STEP**

- 1. **In the Function Access Area, press the CH JOB button.**
- 2. **Press the DCA GROUP button.**
- 3. **Use the DCA GROUP select button to select the DCA group to which you want to assign channels.**
- 4. **Use the [SEL] keys in the INPUT section or ST IN section to select the channels that you want to assign to the group (multiple selections are allowed).**

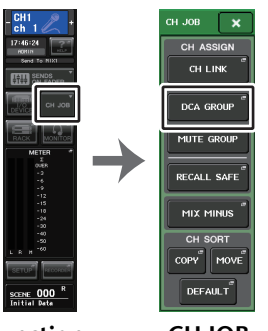

**Function Access AreaCH JOB menu**

### **NOTE**

- You can also access the DCA/MUTE GROUP ASSIGN MODE window by pressing the DCA/ MUTE GROUP field in the OVERVIEW screen.
- You can assign a single channel to more than one DCA group. In this case, the value will be the sum of the levels of all assigned DCA group faders.
- The DCA/MUTE GROUP field of the OVERVIEW screen indicates the DCA group(s) to which each channel is assigned. Numbers that are lit yellow in the upper and middle row of this field indicate the DCA groups to which that channel belongs.

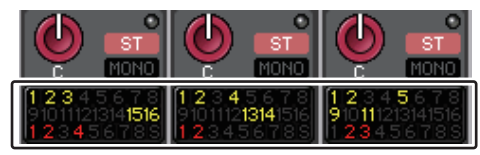

## **DCA/MUTE GROUP ASSIGN MODE window**

Here you can specify the channels that will be assigned to each DCA group.

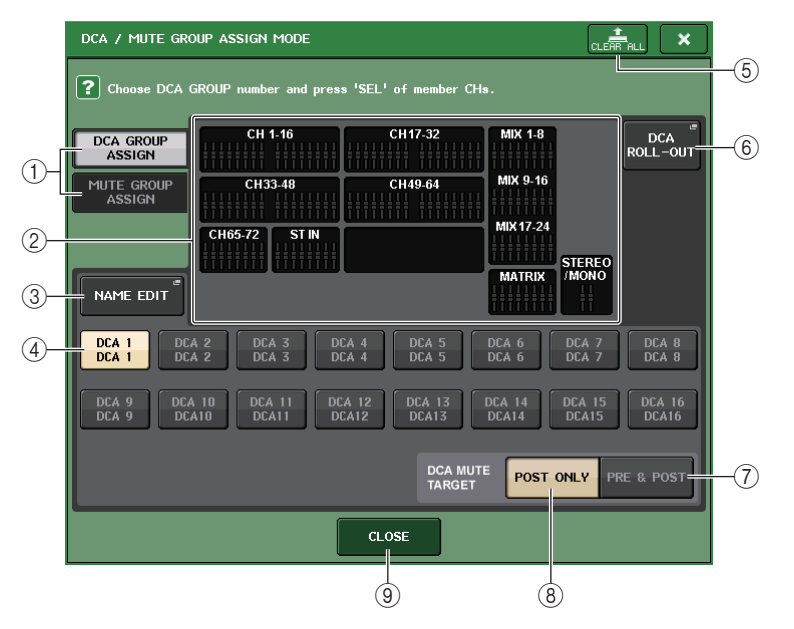

### 1 **DCA GROUP ASSIGN/MUTE GROUP ASSIGN buttons**

Toggle between the DCA GROUP ASSIGN window and MUTE GROUP ASSIGN window.

### 2 **DCA group assign field**

This area displays the channels assigned to the currently-selected DCA group. While this window is displayed, press the [SEL] key for the channel that you want to assign to the DCA group. The channel will be assigned to the DCA group, and the onscreen fader for that channel will turn yellow. Press the same [SEL] key once again if you want to remove the channel from the group.

### **NOTE**

In the case of the CL3/CL1, faders that do not exist on those models will not be shown.

### 3 **NAME EDIT button**

Edits the group name of the currently-selected DCA group.

When you press this button the keyboard window will appear, allowing you to enter or edit the text.

The DCA group name is displayed on the DCA group select button.

The registered group name is displayed on the PATCH/NAME tab in the RECALL SAFE MODE popup window.

### 4 **DCA group select button**

Selects the DCA group that you want to assign.

### 5 **CLEAR ALL button**

Clears all channels that are assigned to the currently-selected DCA group.

### 6 **DCA ROLL-OUT button**

Enter the DCA ROLL OUT mode.

This function enables flexible fader operations. For example, while controlling the DCA fader in the Centralogic section, you can access (roll-out) and control the faders (assigned to the corresponding DCA group) through the fader bank located to the left of the Centralogic section. Alternatively, you can control the faders rolled out to the Centralogic section via DCA Roll-out, while operating the DCA faders through the fader bank on the left.

### 7 **PRE&POST button**

Specifies the object of muting in the DCA group as PRE and POST. The PRE&POST indicator is shown below a DCA group that has this setting.

### 8 **POST ONLY button**

Specifies the object of muting in the DCA group as POST only.

### **NOTE**

- You can set the object of muting in the DCA group individually for each DCA group.
- If you mute any of the DCA groups on a channel assigned to multiple DCA groups, the signal route for that channel (including sends to the corresponding bus) will be muted.

### 9 **CLOSE button**

Closes the window.

### **Selecting the DCA groups to which a specific channel will belong**

### **STEP**

- 1. **Press the [SEL] key of the input channels and output channels that you want to operate.**
- 2. **Press one of the knobs in the SELECTED CHANNEL section.**
- 3. **Use the DCA group select buttons in the SELECTED CHANNEL VIEW screen to select the DCA group(s) to which the currently-selected channel will be assigned (multiple selections are allowed).**

**MUTE** 

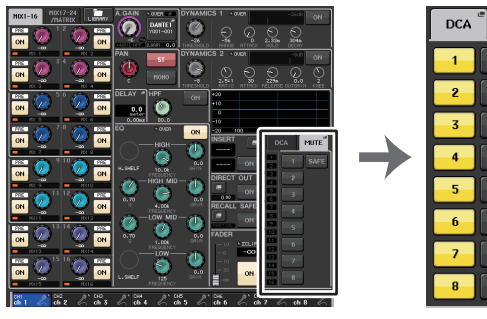

**SELECTED CHANNEL VIEW screen**

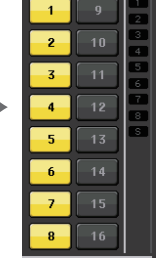

**DCA/MUTE field**

### **Controlling DCA groups**

Use the faders of the Centralogic section to control DCA groups.

### **STEP**

- 1. **Assign input and output channels to DCA groups.**
- 2. **Using the faders in the Channel Strip section or Master section on the top panel, adjust the relative balance between the input and output channels that belong to the DCA group you want to use.**
- 3. **Use the Bank Select keys in the Centralogic section to select the [DCA 1-8] key or the [DCA 9-16] key.**
- 4. **Use the Centralogic section to operate the DCA group.**

### **NOTE**

- You can also press the [DCA], [DCA 1-8], or [DCA 9-16] key in the Channel Strip section to select the DCA group that you want to control.
- In the DCA member display on the OVERVIEW screen, you can use the multifunction knob in the Centralogic section to scroll through channels when there are 15 or more channels assigned.

### **Using DCA groups**

Use the Centralogic section to operate the DCA group.

- **Level adjustment: Faders**.... The level of the channels assigned to that DCA group can be adjusted while preserving the level differences of each channel. The input faders will not operate at this time.
- **• On/Mute switch: [ON] key**.... When you press an [ON] key in the Centralogic section to make the key indicator go dark, the channels assigned to that DCA group will be muted (the same state as when the faders are lowered to the -∞ dB position).
- Cue Monitor: [CUE] kev ...... . When you press the Centralogic section [CUE] key to make it light, the [CUE] keys of the channels assigned to that DCA group will blink, and cue monitoring will be enabled. For more information about cue, refer to "[Using the Cue function](#page-108-0)" [\(page](#page-108-0) 109).

## **DCA Roll-out function**

You can now access all of the channels assigned to a DCA group simultaneously through the fader banks.

This function enables flexible fader operations. For example, while controlling the DCA fader in the Centralogic section, you can use the Roll-out function to access (roll-out) and control the faders (assigned to the corresponding DCA group) through the fader bank located to the left of the Centralogic section. Alternatively, you can control the faders rolled out to the Centralogic section via DCA Roll-out, while operating the DCA faders through the fader bank on the left.

### **DCA ROLL-OUT operation**

### **STEP**

1. **Use a bank select key to select the DCA group that you want to control, then press the [SEL] key for that DCA group.**

DCA Roll-out mode is engaged, and the faders that have been assigned to the DCA group will be rolled out.

- 2. **If you press the [SEL] key for another DCA group, faders that have been assigned to that DCA group will be rolled out.**
- 3. **Press the same [SEL] key again to exit DCA Roll-out mode.**

### **NOTE**

- You cannot turn Roll-out mode on while operating the DCA group (for example, while assigning channels or editing the group name).
- Even if Roll-out mode is turned on while you are controlling a GEQ via faders, you cannot edit the DCA group using the faders.
- If the number of channels assigned to a DCA group exceeds the number of faders in the block (that is a roll-out target),you will be unable to control extra channels.
- All bank select keys in the block (to which the displayed channels belong) will light up.
- If the faders are rolled out to the Centralogic section (block B), the IN/OUT select keys in the Centralogic section will be disabled.
- Bank select keys in blocks in which no faders are rolled out will operate normally.

### **Setting the DCA Roll-out function**

### **STEP**

- 1. **In the Function Access Area, press the CH JOB button.**
- 2. **Press the DCA GROUP button to access the DCA/MUTE GROUP ASSIGN MODE popup window.**
- 3. **Press the DCA ROLL-OUT button.**
- 4. **Select a DCA group.**

If you press a [SEL] key for a DCA group other than the selected one, the group selection will change.

- 5. **Select a block (in which the DCA group is rolled out to the faders) and the alignment.**
- 6. **Press the CLOSE button to close the popup window.**

### **NOTE**

You cannot turn DCA Roll-out mode on if one of the following popup windows is open. If DCA Roll-out mode is already turned on, opening one of the windows will cause DCA Roll-out mode to quit.

- DCA/MUTE GROUP ASSIGN MODE popup window
- RECALL SAFE MODE popup window

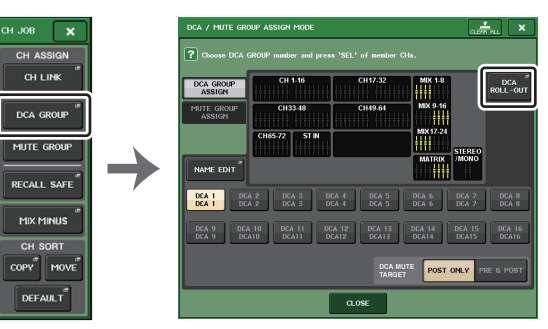

**Function Access Area**

**ASSIGN MODE popup window**

### **DCA ROLL-OUT screen**

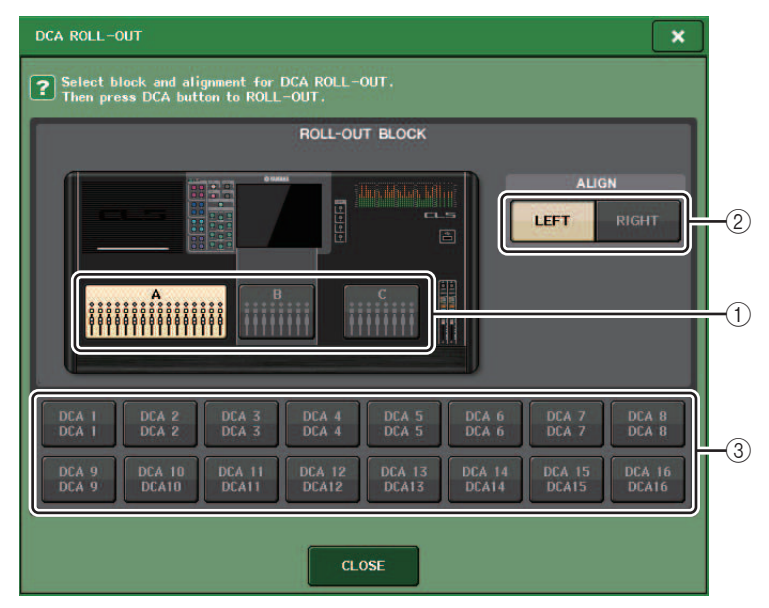

### 1 **ROLL-OUT BLOCK**

Enables you to select a block in which the DCA group is rolled out to the faders.

CL5 : Blocks A, B, C CL3/CL1 : Blocks A, B

### 2 **ALIGN button**

Enables you to choose whether the DCA group is rolled out to the faders from the left or right.

### 3 **DCA group select button**

Selects the DCA group that you want to control.

## **Using the temporary unmute function**

If one of the DCA group buttons on a channel is OFF (muted), press the [ON] key for that channel to temporarily unmute the channel. However, in Preview mode, any operation during mute with pressing of the [ON] key is disabled.

### **Example 1: CH 1 is OFF. Assigned to DCA GROUP 1.**

#### **Operation Example 1**

- 1. **Press the ON key for DCA 1. The indicator lamp goes off.** The indicator lamp for the ON key for CH 1 remains off. DCA 1 is muted.
- 2. **Press the ON key for CH 1.**

CH 1 is temporarily unmuted, and the indicator lamp for the ON key comes on.

3. **Press the ON key for DCA 1. The indicator lamp comes on.**

DCA 1 is unmuted, and the indicator lamp for the ON key for CH 1 comes on.

### **Example 2: CH 1 is ON. Assigned to MUTE GROUP 1 and DCA GROUP 1.**

#### **Operation Example 2**

- 1. **Set MUTE MASTER 1 to ON (MUTE).** CH 1 is muted, and the ON key flashes.
- 2. **Press the ON key for CH 1.**

CH 1 is temporarily unmuted, and the indicator lamp for the ON key comes on.

- 3. **Press the ON key for DCA 1. The indicator lamp goes off.** CH 1 is muted, and the ON key flashes.
- 4. **Press the ON key for CH 1.**

CH 1 is temporarily unmuted, and the indicator lamp for the ON key comes on.

5. **Press the ON key for CH 1 again.** CH 1 is muted again, and the ON key flashes.

6. **Set DCA1 to ON, and MUTE MASTER 1 to OFF.**

CH 1 is unmuted, and the indicator lamp for the ON key comes on.

## **Mute group**

CL series consoles feature eight mute groups.

Mute groups enable you to use USER DEFINED keys [1]-[16] to mute or unmute multiple channels in a single operation. You can use this to cut out multiple channels simultaneously. Mute groups 1 - 8 can be used with both input channels and output channels. Both types of channels can exist in the same group.

## **Assigning channels to mute groups**

As with the DCA group, there are the following two ways to assign channels to mute groups.

- You can select a specific mute group first and then specify the channels to be assigned to the group, or
- You can select a specific channel and then specify the mute group to which it should be assigned.

### **Selecting the channels that will belong to a specific mute group**

### **STEP**

- 1. **In the Function Access Area, press the CH JOB button.**
- 2. **Press the MUTE GROUP button in the CH JOB menu.**
- 3. **Use the mute group master buttons in the DCA/MUTE GROUP ASSIGN MODE window to select the mute group to which you want to assign channels.**
- 4. **Press the [SEL] key for the input channels/output channels that you want to operate (multiple selections are allowed).**

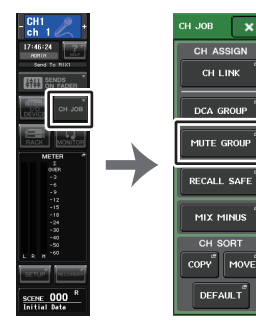

**Function Access Area**

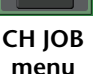

### **NOTE**

- You may assign a single channel to more than one mute group.
- The DCA/MUTE GROUP field of the OVERVIEW screen indicates the mute group(s) to which each channel is assigned. Numbers that are lit red in the lower line of this field indicate the mute groups to which that channel belongs.

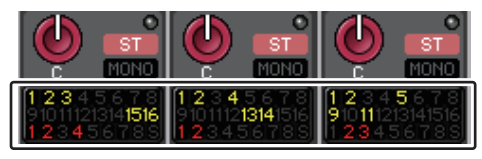

• If the dimmer level is set to any level other than -∞ dB, these numbers will light orange. For a channel for which the Mute Safe function ([page](#page-71-0) 72) has been turned on, an "S" indicator will light up green at the right end of the bottom row.

## **DCA/MUTE GROUP ASSIGN MODE window**

Here you can select the channels that will be assigned to each mute group.

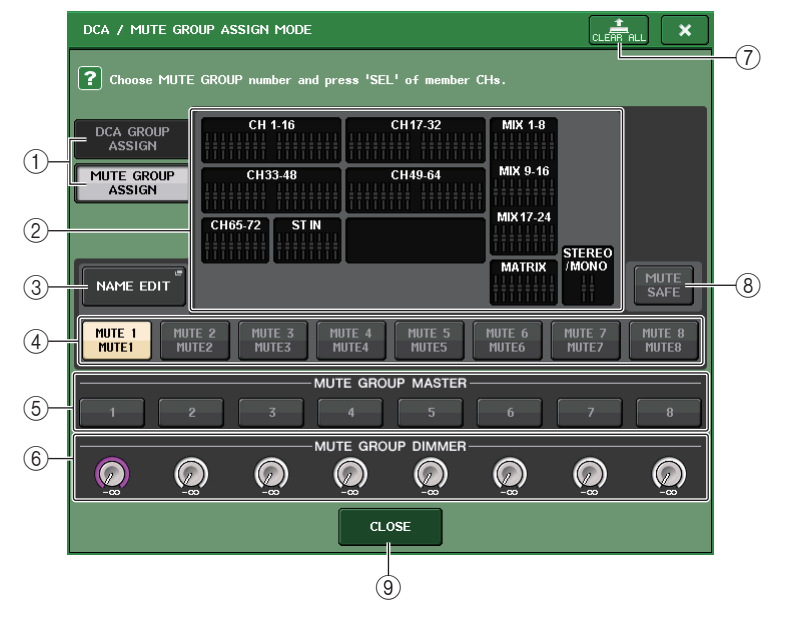

### 1 **DCA GROUP ASSIGN/MUTE GROUP ASSIGN buttons**

Toggle between the DCA GROUP ASSIGN window and MUTE GROUP ASSIGN window.

### 2 **Mute group assign field**

This area displays the channels assigned to the currently-selected mute group.

While this window is displayed, press the [SEL] key for the channel that you want to assign to the mute group. The channel will be assigned to the mute group, and the onscreen fader for that channel will turn red. Press the same [SEL] key once again if you want to remove the channel from the group.

If the MUTE SAFE button is on, this field displays the channels that enabled for mute safe (that is, excluded from the mute groups). The operation procedure to apply or cancel mute safe to the channels is the same as that for assigning or removing channels to or from a mute group. The on-screen faders of the assigned channels will turn green.

### 3 **NAME EDIT**

Edits the group name of the currently-selected mute group.

When you press this button the keyboard window will appear, allowing you to enter or edit the text.

The mute group name is displayed on the mute group select button.

### 4 **Mute group select button**

Selects the mute group that you want to assign.

### 5 **MUTE GROUP MASTER button**

Switches the mute for the corresponding mute group on or off.

### 6 **DIMMER LEVEL knob**

Sets the dimmer level for the corresponding mute group when the dimmer function is enabled.

### **NOTE**

- In the case of the CL3/CL1, faders that do not exist on those models will not be shown.
- If the dimmer level is set to any level other than -∞ dB, and the corresponding MUTE GROUP MASTER button is turned on, this button will light orange.

### 7 **CLEAR ALL button**

Clears all channels that are assigned to the currently-selected mute group.

### 8 **MUTE SAFE button**

Use this button when you want to temporarily exclude a specific channel from all mute groups. The mute group assign field displays the channels that are temporarily excluded from the mute groups. For more information on mute safe, refer to "[Using the Mute](#page-71-0)  [Safe function](#page-71-0)" ([page](#page-71-0) 72).

### 9 **CLOSE button**

Closes the window.

### **Selecting the mute groups to which a specific channel will belong**

### **STEP**

- 1. **Press the [SEL] key of the input channels and output channels that you want to operate.**
- 2. **Press one of the knobs in the SELECTED CHANNEL section.**
- 3. **Use the mute group select buttons in the SELECTED CHANNEL VIEW screen to select the mute group(s) to which the currently-selected channel will be assigned. (Multiple selections are allowed.)**

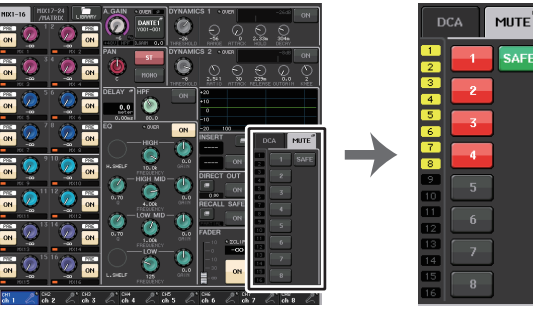

**SELECTED CHANNEL VIEW screen**

**DCA/MUTE field**

### **Using mute groups**

To control mute groups, you can use the MUTE GROUP MASTER buttons in the MUTE GROUP ASSIGN window. In addition, it may prove convenient if you assign the Mute On/Off function for a mute group 1 - 8 to a USER DEFINED key.

### **Assigning mute groups to USER DEFINED keys**

### **STEP**

- 1. **In the Function Access Area, press the SETUP button.**
- 2. **Press the USER SETUP button in the upper left of the SETUP screen.**
- 3. **In the USER SETUP window, press the USER DEFINED KEYS tab.**
- 4. **Press the button for the USER DEFINED key to which you want to assign the Mute On/Off function.**
- 5. **Choose "MUTE MASTER" in the FUNCTION column, and choose"MUTE GROUP x" (where "x" is the mute group number) in the PARAMETER 1 column.**
- 6. **When you press the OK button, the Mute On/Off function will be assigned to the USER DEFINED key that you selected in step 4.**

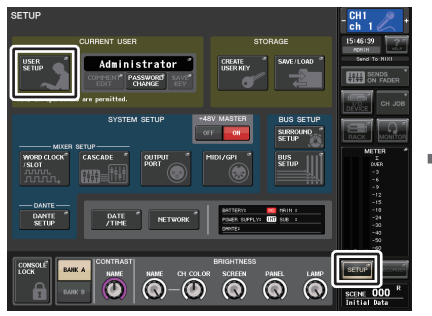

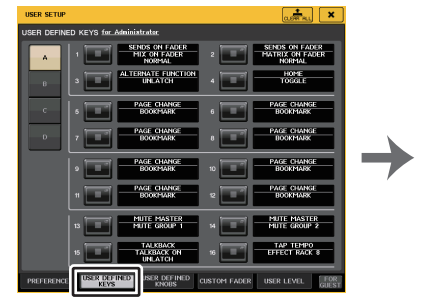

**SETUP screen USER SETUP window**

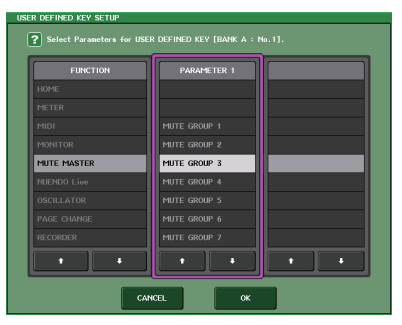

**USER DEFINED KEY SETUP window**

### **NOTE**

The USER SETUP window enables you to limit available functionality by user, and also to make system-wide settings. This window includes several pages, which you can switch between using the tabs located at the bottom of the window.

### **Turning mute groups on/off with USER DEFINED keys**

To mute a mute group, press the USER DEFINED key to which you have assigned the Mute On/Off function.

The LED of the USER DEFINED key will light, and all channels that belong to the selected mute group will be muted. At this time, the [ON] key of the muted channels will blink. You can turn on multiple USER DEFINED keys to mute multiple mute groups.

To defeat muting for a mute group, press the USER DEFINED key that you lit.

### **NOTE**

Even if a channel is assigned to a mute group, it will not be affected by operations of the USER DEFINED key if the [ON] key for that channel is already turned off to begin with.

### **Temporarily unmuting a channel**

You can unmute a muted channel in the mute group temporarily.

## <span id="page-71-0"></span>**Using the Mute Safe function**

Specific channels that belong to a mute group can be temporarily excluded from mute group operations (Mute Safe). Channels that are set to Mute Safe will not be affected when you mute a mute group to which that channel belongs.

### **STEP**

- 1. **In the Function Access Area, press the CH JOB button.**
- 2. **Press the MUTE GROUP button in the CH JOB menu.**
- 3. **Press the MUTE SAFE button in the DCA/MUTE GROUP ASSIGN MODE window.**
- 4. **Press a [SEL] key for the channel(s) you want to exclude from mute groups (multiple selections are allowed).**
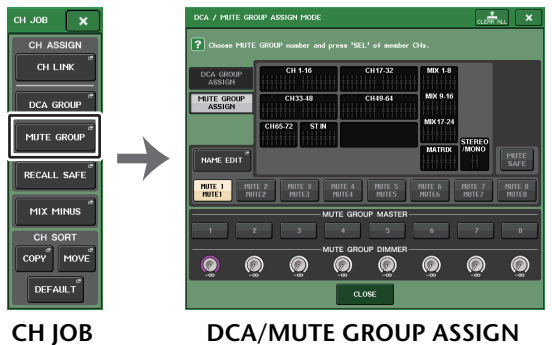

**menu**

**MODE window**

#### **NOTE**

The [SEL] key of the channel set for Mute Safe will light, and the on-screen fader for that channel will be highlighted in green. You can cancel the Mute Safe status by pressing a lit [SEL] key once again to make it go dark.

# **Using the temporary unmute function**

If one of the mute group master buttons on a channel is ON, press the [ON] key for that channel to temporarily unmute the channel. However, in PREVIEW mode, any operation during mute with pressing of the [ON] key is disabled.

# <span id="page-72-0"></span>**Using the Recall Safe function**

"Recall Safe" is a function that excludes only specific parameters/channels (DCA groups) from Recall operations. Unlike the Focus Recall function ([page](#page-93-0) 94), which you can apply to individual scenes, the Recall Safe settings are globally applied to all scenes.

#### **STEP**

- 1. **In the Function Access Area, press the CH JOB button.**
- 2. **Press the RECALL SAFE button in the CH JOB menu.**
- 3. **Press the [SEL] key for the channel or DCA group that will be affected by Recall Safe operations.**
- 4. **Use the Safe Parameter select button in the RECALL SAFE MODE window to select the target for Recall Safe operations.**
- 5. **To enable Recall Safe for the selected channel, turn the SAFE button on. (If you selected a DCA group, turn on either the LEVEL/ON button or the ALL button.)**
- 6. **To enable Recall Safe for global parameters, turn on the buttons of the GLOBAL RECALL SAFE field.**
- 7. **When you have finished making settings, press the CLOSE button to close the window. Then perform a Recall operation.**

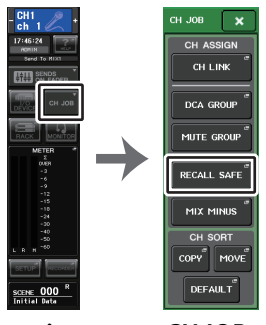

**Function Access AreaCH JOB menu**

#### **NOTE**

- Simply selecting a parameter in step 4 does not enable Recall Safe. To turn Recall Safe on or off, you must also perform the operation described in step 5.
- Channel Link ([page](#page-75-0) 76) and bus settings are not subject to Recall Safe; they will always be reproduced in the recalled scene.

This means that if Recall Safe is enabled for one of several channels included in a link group or one of two channels set to stereo, the parameter settings of that channel may differ from those of the other channel(s). In such cases, the applicable parameter will be automatically re-linked the next time it is operated.

You can globally apply Recall Safe to channel links by using the global parameter.

- You can use the Recall Safe function along with the Focus Recall function [\(page](#page-93-0) 94). Channels or parameters that are excluded from Recall operations by either Focus or Recall Safe will not be recalled.
- If you perform a Recall operation while holding down a [SEL] key, the Recall Safe settings for the corresponding channel will temporarily be enabled for that Recall operation.

These buttons correspond to the following parameters.

# <span id="page-73-0"></span>**RECALL SAFE MODE window**

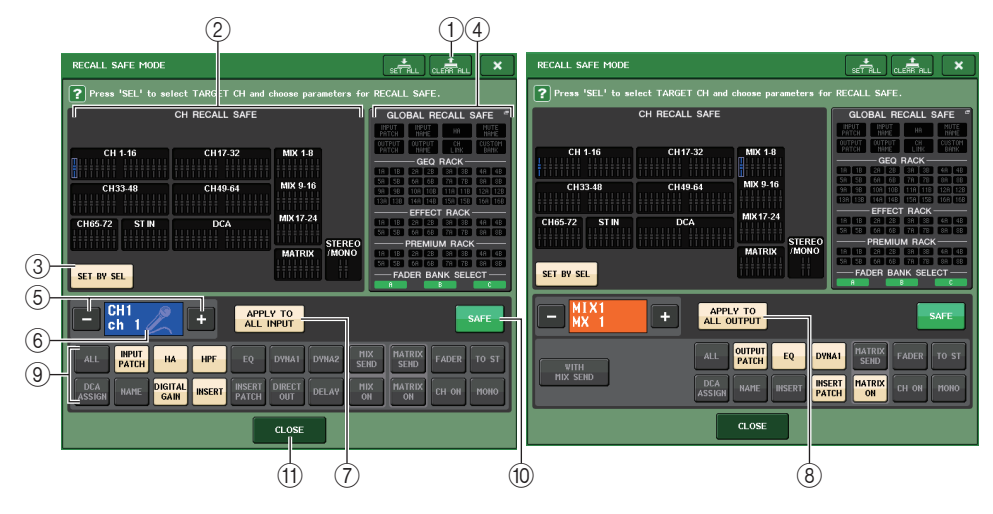

#### 1 **CLEAR ALL button/SET ALL button**

The CLEAR ALL button turns off (disables) the Recall Safe function (that is currently set for individual channels) and the Global Recall Safe function simultaneously. The SET ALL button turns on (enables) these functions simultaneously.

#### **NOTE**

H

ľ

If you press the CLEAR ALL button, the Recall Safe function will temporarily be disabled. However, the parameters that would be affected by the Recall Safe function will not change.

#### 2 **Safe channel display section**

Indicates the channels that are currently set to Recall Safe.

**All parameters are affected by Recall Safe on these channels.**

**Some parameters are affected by Recall Safe on these channels.**

**Recall Safe has been canceled on these channels.**

#### 3 **SET BY SEL button**

Enables you to use the [SEL] keys on the panel to select channels that will be affected by the Recall Safe function. Turn this button on, and then press the [SEL] key for the channel to which you want to apply Recall Safe. Recall Safe will turn on. Press the same [SEL] key once again to de-select the channel.

#### 4 **GLOBAL RECALL SAFE display section**

Indicates the parameters and racks that will be affected by the Recall Safe function for all scenes. Press this section to open the GLOBAL RECALL SAFE window.

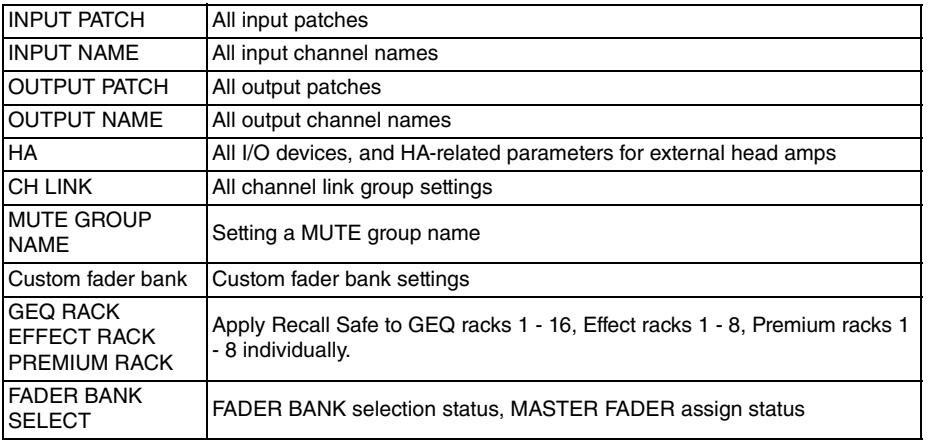

#### **NOTE**

If a dual-type GEQ rack or Premium rack has been selected, you can apply Recall Safe to rack A and B individually. For other racks, the setting for racks A and B will be linked.

#### 5 **Channel select button**

Selects the channel for which you want to set the Recall Safe function.

#### **NOTE**

Switching channels using this button will not affect the channel selection on the top panel.

#### 6 **Selected channel display**

This area indicates the icon, number, color, and name of the currently-selected channel.

#### 7 **APPLY TO ALL INPUT button (input channels only)**

Turn on this button to apply the Recall Safe parameter selection for one input channel to all other input channels.

Turn this on if you want to apply Recall Safe to the same parameters for all input channels.

#### 8 **APPLY TO ALL OUTPUT button (shown only for output channels)**

Turn on this button to apply Recall Safe parameter selection for one output channel to all other output channels.

Turn this on if you want to apply Recall Safe to the same parameters for all output channels.

#### 9 **Safe parameter select button (excluding DCA groups)**

Selects Recall Safe parameters for the selected channel. The button indication varies depending on the channel type. **• Input channel**

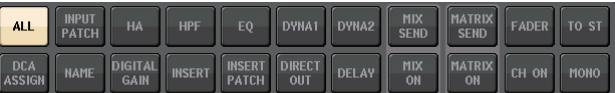

#### **NOTE**

ST IN channels do not feature INSERT, INSERT PATCH, and DIRECT OUT button.

#### **• MIX channel**

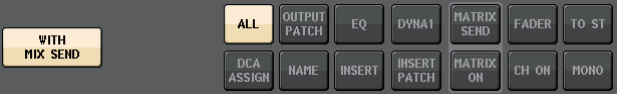

#### **• MATRIX channel**

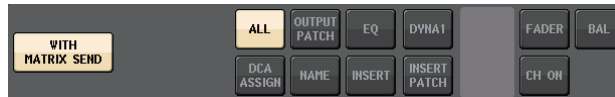

#### **• STEREO channel**

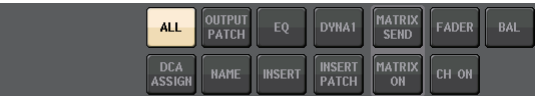

#### **• MONO channel**

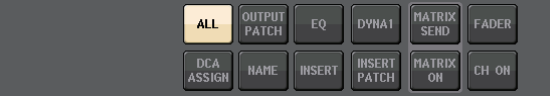

If Recall Safe is turned on for global parameters, the safe parameter select buttons of the selected channel will light green, as follows.

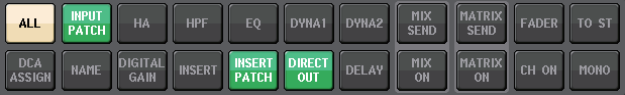

This figure indicates that the INPUT PATCH, INSERT PATCH, and DIRECT OUT parameters have been set to Safe by the INPUT PATCH Global parameter settings. In the same way, turning on the Global parameters INPUT NAME, OUTPUT PATCH, and OUTPUT NAME will cause the corresponding safe parameters of each channel to light green. On-screen buttons and corresponding parameters apply to the following channels:\*1. The default setting is ALL on.<br>\*1. The default setting is ALL on.<br>\*2. ST IN channels do not feature these buttons.

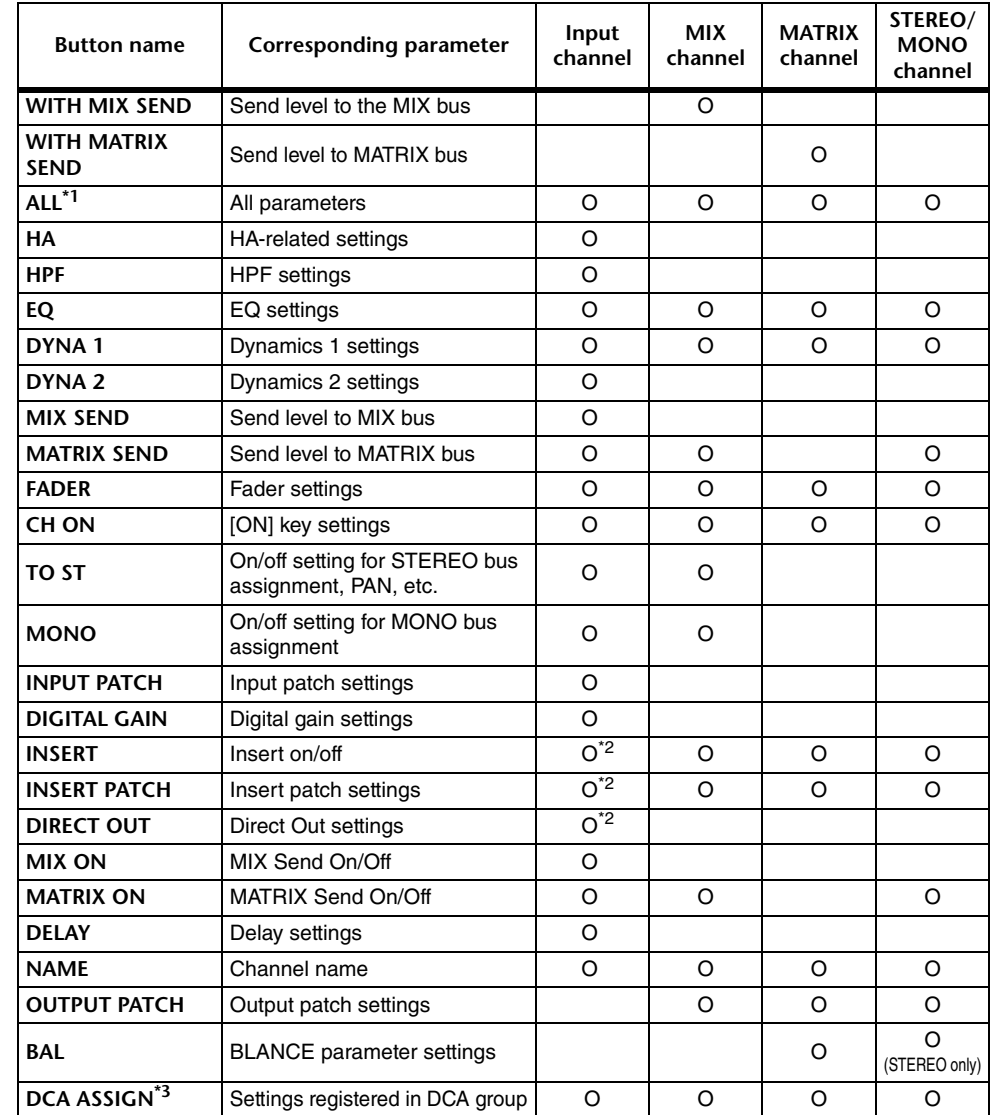

\*3. When these buttons are turned on, the settings registered for the DCA group are targeted for RECALL SAFE. Settings for DCA 1-16 are made simultaneously. Settings are linked according to the channel link for the current scene when the settings are made.

#### 9 **Safe parameter select button (DCA)**

For each DCA group, selects the parameters for which Recall Safe is enabled. If the ALL button is on, all DCA master parameters will be subject to Recall Safe. If LEVEL/ON is on, Recall Safe will apply to the DCA master level and on/off status. If NAME is on, Recall Safe will apply to the DCA group name. Although you can turn on both the LEVEL/ON button and the NAME button, they will then both be switched off if you turn on the ALL button.

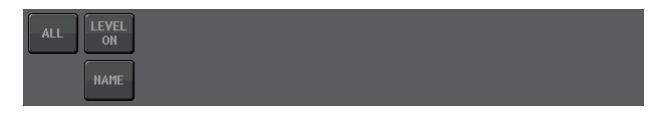

#### 0 **SAFE button (excluding DCA groups)**

When this button is turned on, Recall Safe will be enabled for the selected channel.

#### **NOTE**

Even if a parameter is selected with the Safe Parameter Select button, Recall Safe will not be enabled if this button is off.

#### **II** $CLOSE button$

Closes the window.

# <span id="page-75-0"></span>**Channel Link function**

Channel Link is a function that links the operation of parameters such as fader and EQ between input and output channels. Two or more channels that are linked are called a "link group". There is no limit on the number of link groups you can create, or on the number and combinations of channels that can be included in these link groups. You can select the types of parameters to be linked for each link group. However, input channels and output channels cannot coexist on the same link group.

The parameters to be linked can be selected from the following choices. For an input channel:

- Head amp settings
- Digital gain settings
- HPF settings
- EQ settings
- Dynamics 1 settings
- Dynamics 2 settings
- Insert on and insert point settings
- Direct Out on, Direct Out level, and Direct Out point settings
- Send levels and PRE/POST settings of signals sent to MIX buses
- On/off status of signals sent to MIX buses
- Send levels and PRE/POST settings of signals sent to MATRIX buses
- On/off status of signals sent to MATRIX buses
- Fader operations
- [ON] key operations
- TO STEREO/MONO setting
- DELAY setting
- DCA GROUP ASSIGN setting
- MUTE GROUP ASSIGN settings

For an output channel:

- EQ settings
- Dynamics settings
- Insert on and insert point settings
- Send levels and PRE/POST settings of signals sent to MATRIX buses **\*1**
- On/off status of signals sent to MATRIX buses **\*1**
- Fader operations
- [ON] key operations
- TO STEREO/MONO setting **\*1**
- DCA GROUP ASSIGN setting
- MUTE GROUP ASSIGN settings
	- \*1 MATRIX channel not applicable

# **Linking the desired input channels**

This section explains how to link specific parameters of input channels.

#### **NOTE**

Channel link settings are saved as part of the scene.

- 1. **In the Function Access Area, press the CH JOB button.**
- 2. **Press the CH LINK button in the CH JOB menu.**
- 3. **To link channels, hold down the [SEL] key for the link-source input channel and press the [SEL] key for the link-destination channel.**
- 4. **Use the buttons of the LINK PARAMETER field in the CH LINK MODE window to select the parameter(s) that will be linked (multiple selections are allowed).**
- 5. **If you turned on the MIX ON, MIX SEND, MATRIX ON, or MATRIX SEND buttons in step 4, use the buttons of the SEND PARAMETER field to specify the bus(es) for which you want operations to be linked (multiple selections are allowed).**

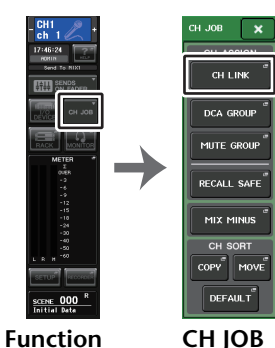

**menu**

**Function Access Area**

#### **NOTE**

- You can also access the CH LINK MODE window by simultaneously pressing and then releasing the [SEL] keys of two or more channels that will be linked.
- When you press the [SEL] key for a channel (that belongs to a link group) to make it light, the [SEL] keys of all channels that belong to the same link group will blink.
- If you link an input channel to a ST IN channel, parameters that do not exist for a ST IN channel will be ignored.

# **CH LINK MODE window (input channels)**

You can view the input channels that are linked and specify the parameters that will be linked.

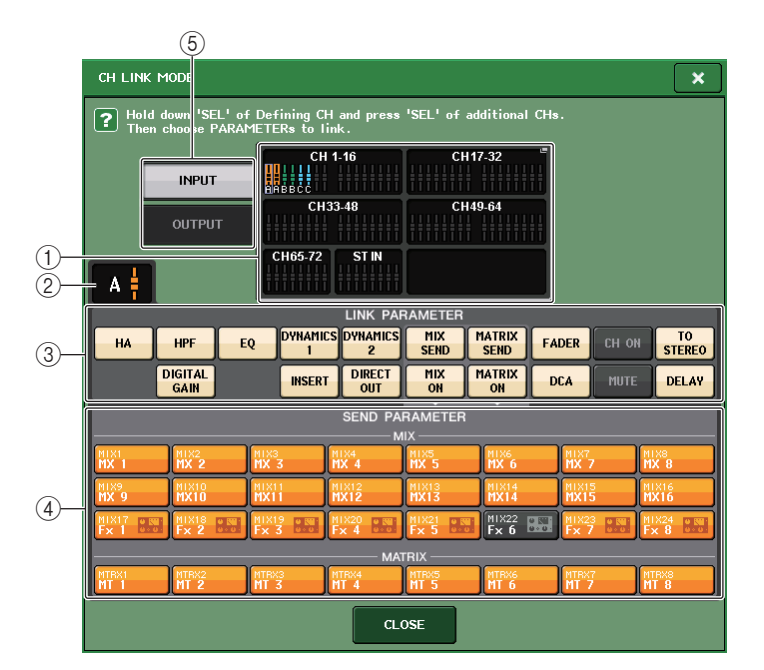

#### 1 **Input channel display field**

When you create a link group, the corresponding input channels will be highlighted. If there are two or more link groups, each group is shown in a different color. Press this field to open the CH LINK SET window. You can also link input channels in this window.

#### **NOTE**

• Left and right of the ST IN channel are always linked.

• In the case of the CL3 and CL1, faders that do not exist on those models will not be shown.

#### 2 **Link indicator**

If an input channel belonging to a link group is selected, the associated link group is shown. The LINK PARAMETER field and SEND PARAMETER field show the link settings. While you hold down the [SEL] key of an input channel that does not belong to any link group, the link indicator shows the link group that will be created next. The LINK PARAMETER field and SEND PARAMETER field show the settings of the link group that had been previously displayed.

#### 3 **LINK PARAMETER field**

Use the buttons in this field to select the parameters that you want to be linked. You can do this independently for each link group.

The table below lists the parameters you can select in the LINK PARAMETER field.

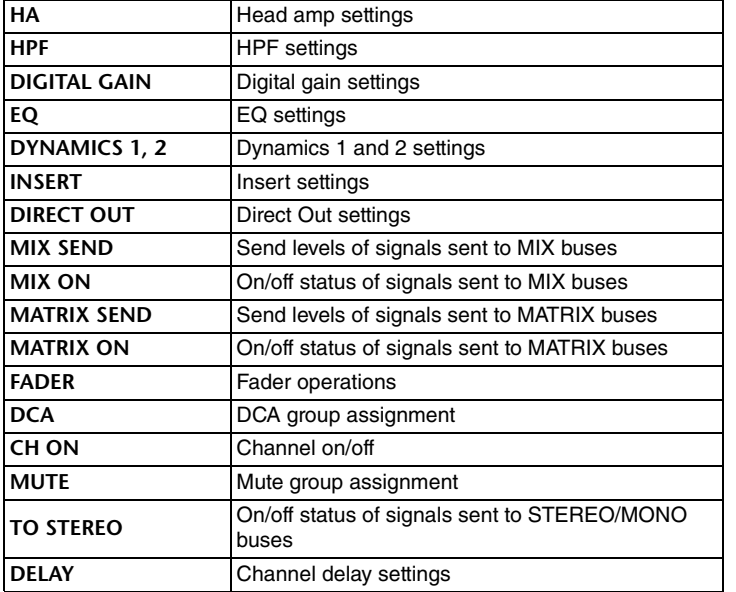

#### **NOTE**

• If you link Dynamics 1 or 2 for two or more input channels, the parameter values will be linked, but the key-in sources are not linked and can instead be set for each channel. The behavior of key-in signals is linked in units of 8ch\*. For details about dynamics, see "[EQ and Dynamics](#page-57-0)" ([page](#page-57-0) 58).

\* Units of 8ch refers to Ch 1-8/Ch 9-16/Ch 17-24/Ch 25-32/Ch 33-40/Ch 41-48/Ch 49-56/Ch 57-64/Ch 65-72/ ST IN 1L-ST IN 4R/ST IN 5L-ST IN 8R.

• If you turn on the EQ button or DYNAMICS 1/2 button, library recall operations will also be linked.

• The HA analog gain setting and the fader operation will be linked and will maintain the same relative level difference between the channels.

• In the insert settings, the parameters for Insert 1 and Insert 2 are selected together.

#### 4 **SEND PARAMETER field**

If you have turned on the MIX ON, MIX SEND, MATRIX ON, or MATRIX send buttons in the LINK PARAMETER field, use the buttons in this field to specify the send-destination bus(es).

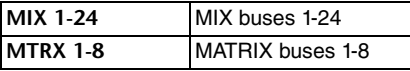

#### **NOTE**

If nothing is selected in the SEND PARAMETER field, send on/off and send level will not be linked.

#### 5 **INPUT/OUTPUT button**

Use this button to switch between the Input Channels screen and the Output Channels screen.

### **Channel link operations**

**• Linking three or more channels**

Hold down the link-source [SEL] key and successively press the [SEL] key of each input channel you want to add to the link group.

**• Adding a new channel to an existing link group**

Hold down any [SEL] key within the group and press the [SEL] key that you want to add to the group.

#### **NOTE**

If the link-destination input channel is already assigned to another link group, its assignment to the previous group will be canceled, and it will be added to the newly assigned group.

#### **• Removing a channel from a link group**

Hold down any [SEL] key in the same link group, and press the [SEL] key for the channel that you want to remove.

**• Changing the level balance between channels that belong to the same link group** While pressing and holding down the [SEL] key for the desired linked channel, adjust the parameter value. You can also remove all linked channels from the same link group temporarily. This can be helpful if you want to edit parameters that are linked to each other while maintaining the same relative level differences. For example, this may be the case for parameters such as the HA analog gain and fader. While you are holding down the [SEL] key, the HA analog gain and fader values will not be linked. (However, you cannot temporarily cancel this link during the "fading"phase of a recalled scene.)

# **CH LINK MODE window (output channels)**

You can view the output channels that are linked and specify the parameters that will be linked.

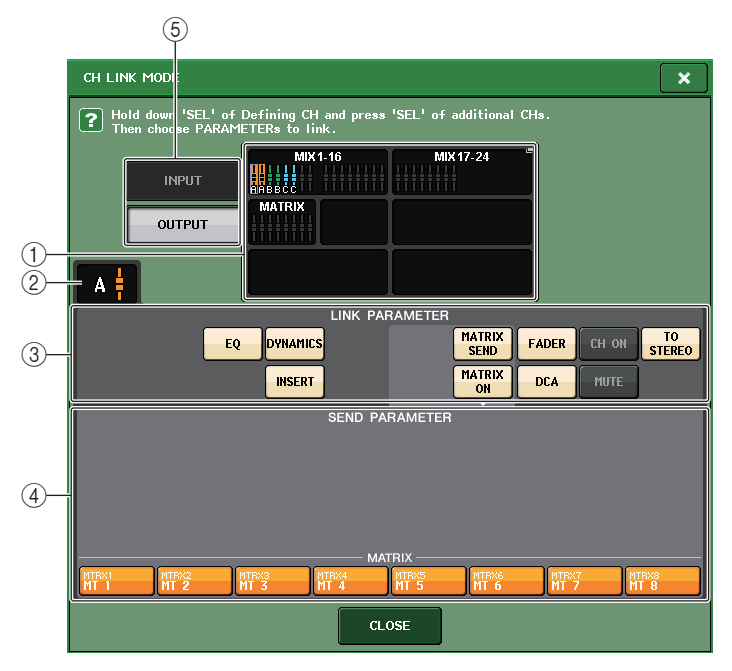

# 1 **Output channel display field**

When you create a link group, the corresponding output channels will be highlighted. If there are two or more link groups, each group is shown in a different color. Press this field to open the CH LINK SET window. You can also link output channels in this window.

# **NOTE**

In the case of the CL3 and CL1, faders that do not exist on those models will not be shown.

# 2 **Link indicator**

If an output channel belonging to a link group is selected, the associated link group is shown. The LINK PARAMETER field and SEND PARAMETER field show the link settings.

While you hold down the [SEL] key of an output channel that does not belong to any link group, the link indicator shows the link group that will be created next. The LINK PARAMETER field and SEND PARAMETER field show the settings of the link group that had been previously displayed.

# 3 **LINK PARAMETER field**

Use the buttons in this field to select the parameters that you want to be linked. You can do this independently for each link group.

The table below lists the parameters you can select in the LINK PARAMETER field.

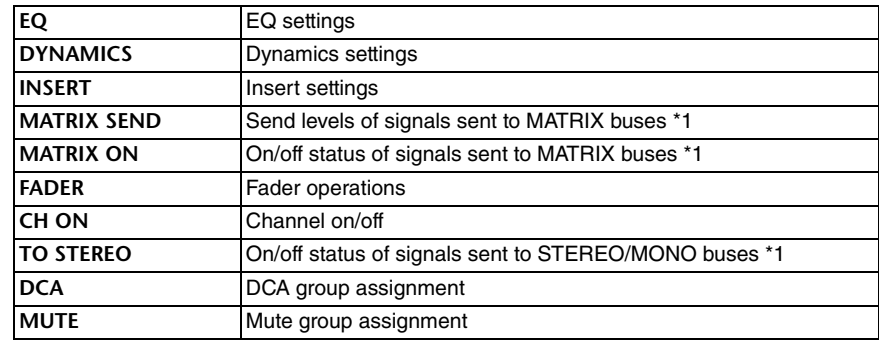

\*1 MATRIX channel not applicable

### **NOTE**

- If you link Dynamics for two or more output channels, the parameter values will be linked, but the key-in sources are not linked and can instead be set for each channel. The behavior of key-in signals is linked in units of 8ch<sup>\*</sup>. For details about dynamics, see ["EQ and Dynamics](#page-57-0)" ([page](#page-57-0) 58). \* Units of 8ch refers to MIX 1 - MIX 8/MIX 9 - MIX 16/MIX 17 - MIX 24/MATRIX 1 - MATRIX 8.
- If you turn on the EQ button or DYNAMICS button, library recall operations will also be linked.
- In the insert settings, the parameters for Insert 1 and Insert 2 are selected together.

### 4 **SEND PARAMETER field**

If you have turned on the MATRIX ON or MATRIX send buttons in the LINK PARAMETER field, use the buttons in this field to specify the send-destination bus(es).

**MTRX 1-8**MATRIX buses 1-8

# **NOTE**

If nothing is selected in the SEND PARAMETER field, send on/off and send level will not be linked.

### 5 **INPUT/OUTPUT button**

Use this button to switch between the Input Channels screen and the Output Channels screen.

## **Channel link operations**

#### **• Linking three or more channels**

Hold down the link-source [SEL] key and successively press the [SEL] key of each output channel you want to add to the link group.

#### **• Adding a new channel to an existing link group**

Hold down any [SEL] key within the group and press the [SEL] key that you want to add to the group.

#### **NOTE**

If the link-destination output channel is already assigned to another link group, its assignment to the previous group will be canceled, and it will be added to the newly assigned group.

#### **• Removing a channel from a link group**

Hold down any [SEL] key in the same link group, and press the [SEL] key for the channel that you want to remove.

**• Changing the level balance between channels that belong to the same link group** While pressing and holding down the [SEL] key for the desired linked channel, adjust the parameter value. You can also remove all linked channels from the same link group temporarily. This can be helpful if you want to edit parameters that are linked to each other while maintaining the same relative level differences. While you are holding down the [SEL] key, the fader values will not be linked. (However, you cannot temporarily cancel this link during the "fading" phase of a recalled scene.)

# **CH LINK SET window**

Displayed when you press the channel display field in the CH LINK MODE window. You can also link channels in this window.

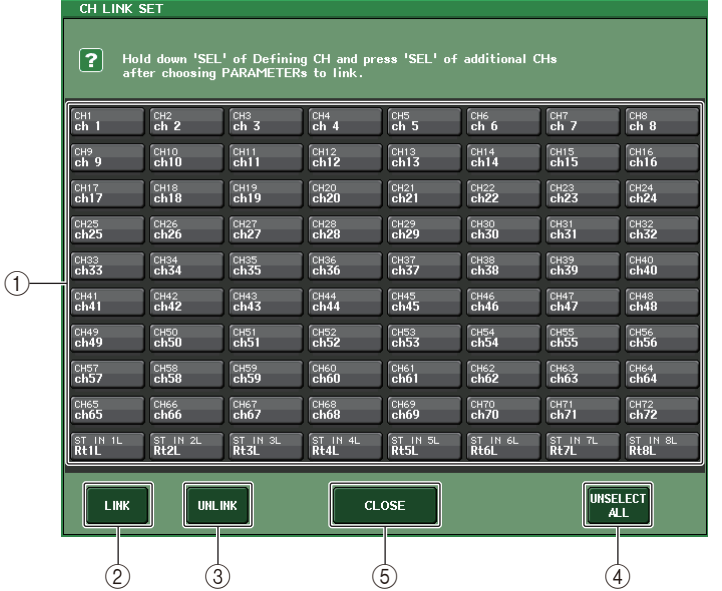

#### 1 **Channel select button**

Select a channel that you want to link. The selected input channel will be indicated in blue, the selected output channel will be indicated in orange, and the alphabetical character that indicates the link group will appear for linked channels.

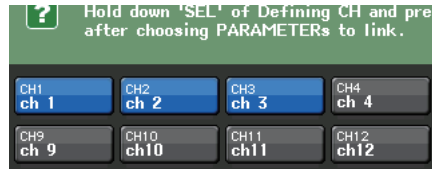

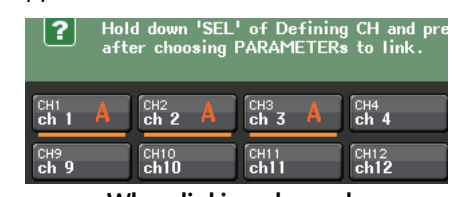

**When selecting a channel When linking channels**

2 **LINK buttons**

Link the channel selected in,  $(1)$ .

- 3 **UNLINK button** Cancels the link selected in,  $(1)$ .
- 4 **UNSELECT ALL** De-selects all selected channels.

#### 5 **CLOSE button**

Closes the window.

#### **NOTE**

If you use CL5 settings data on the CL3/CL1, or CL3 settings data on the CL1, buttons will be shown crossed-out if they are assigned to a channel that does not exist on that model.

# **Copying, moving, or initializing a channel**

You can copy or move mix parameters between channels, or restore the parameters of a specific channel to their default settings.

# **Copying the parameters of a channel**

You can copy the mix parameter settings of a channel to another channel. When you execute the copy operation, the settings will overwrite the parameters of the copy-destination.

You can copy between the following combinations of channels.

- Between input channels
- Between the STEREO L/R channel and MONO channel
- Between MIX channels
- Between MATRIX channels

#### **STEP**

- 1. **In the Function Access Area, press the CH JOB button.**
- 2. **Press the COPY button in the CH JOB menu.**
- 3. **Press a [SEL] key to select the copy-source channel.**
- 4. **Press the [SEL] key for the copy-destination channel (multiple selections are allowed).**
- 5. **If you have selected a MIX/MATRIX channel as the copy-source, use the buttons in the COPY TARGET field to select the parameters you want to copy.**
- 6. **Press the COPY button to execute the copy.**

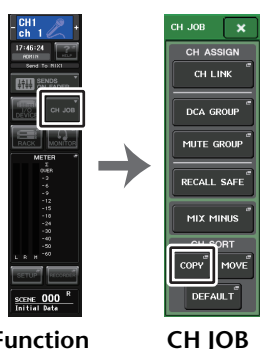

**Function Access Areamenu**

# **CH COPY MODE window**

This window enables you to copy channel settings.

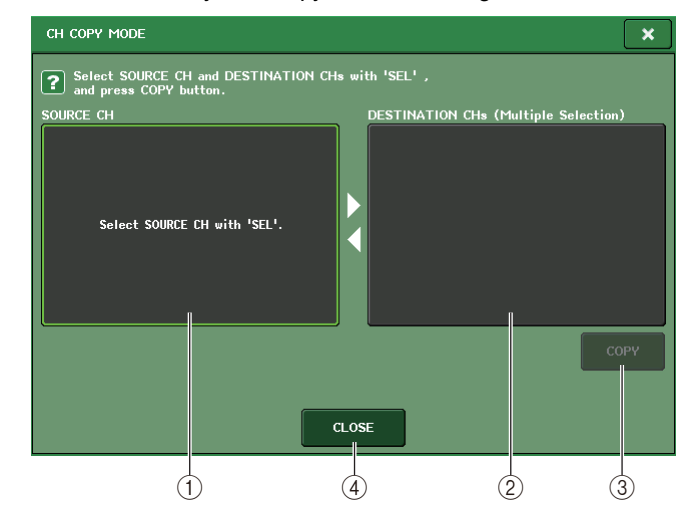

#### 1 **SOURCE CH field**

Displays the copy-source channel. While this window is displayed, press a [SEL] key on the top panel to select a channel. The selected channel will be highlighted in this field. If you want to re-select the copy-source channel, press this field.

#### **Before selection After selection**

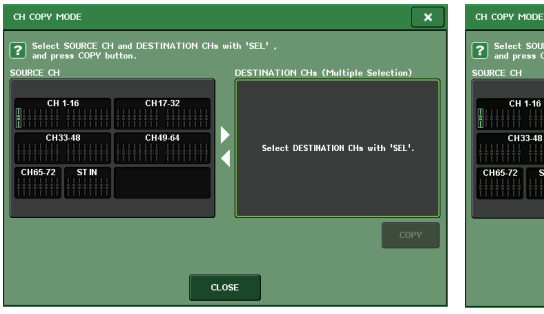

Select SOURCE CH and DESTINATION CHs with 'SEL'<br>and press COPY button. CH17-32 CH33.49 **CHARGE**  $CIR33.49$  $CUMOR$ **H65.72 ST IN**  $365.72$  STIN COPY  $CLOSE$ 

If the copy source is a MIX/MATRIX channel, buttons will appear so you will be able to select parameters to copy. If these buttons are turned on, the following parameters will be copied:

- **• MODULE PARAMETERS button**Selected channel module parameters
- **• WITH MIX SEND/WITH MATRIX SEND button** SEND parameters of signals sent to the selected channel

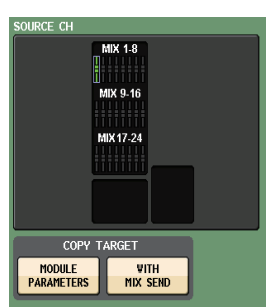

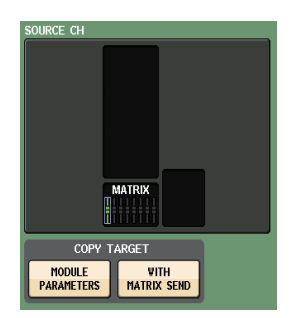

#### 2 **DESTINATION CHs field**

Displays the copy-destination channel. When you specify the copy source, you can then select a copy-destination channel (multiple selections are allowed) by pressing its [SEL] key on the panel, and this field will be highlighted. If you want to defeat all of the selected copy-destination channels, press the DESTINATION CHs field.

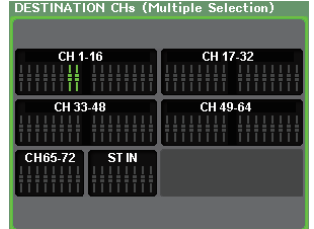

#### **NOTE**

In the case of the CL3/CL1, faders that do not exist on those models will not be shown.

#### 3 **COPY button**

Executes the copy operation. After selecting the copy-source channel and copydestination channel(s), press this button to execute the copy operation.

#### 4 **CLOSE button**

Press this button to close the window and return to the previous screen.

# **Moving the parameters of a channel**

The settings of a specific input channel can be moved to a different input channel. When you execute a Move operation, the numbering of the channels between the move-source and move-destination will move forward or backward by one.

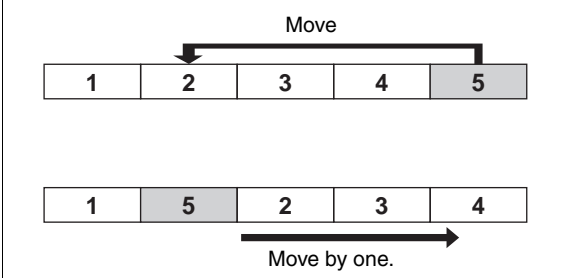

You can move settings between the following combinations of channels.

- Between input channels
- Between ST IN channels

- 1. **In the Function Access Area, press the CH JOB button.**
- 2. **Press the MOVE button in the CH JOB menu.**
- 3. **Press a [SEL] key to select the move-source channel.**
- 4. **Press the [SEL] key for the move-destination channel.**
- 5. **To execute the move, press the MOVE button.**

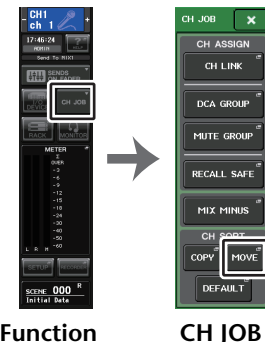

**Function Access Area**

# **CH MOVE MODE window**

**menu**

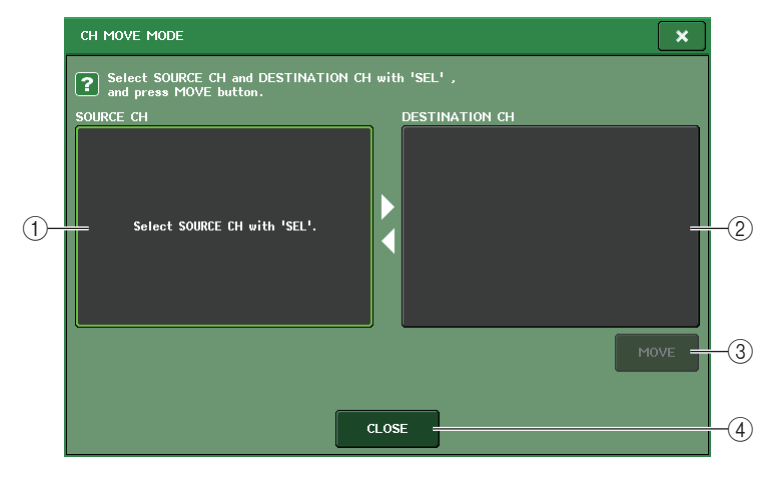

#### 1 **SOURCE CH field**

Displays the move-source channel. While this window is displayed, press a [SEL] key on the top panel to select an input channel. The selected channel will be highlighted in this field. If you want to re-select the move-source channel, press this field.

#### 2 **DESTINATION CH field**

Displays the move-destination channel. When you specify the move-source, you can then select the move-destination input channel by pressing its [SEL] key on the panel. When the move-destination channel is selected, this field will be highlighted. If you want to change the move-destination channel, press the [SEL] key for the desired input channel. If you want to defeat the selected move-destination channel, press the DESTINATION CH field.

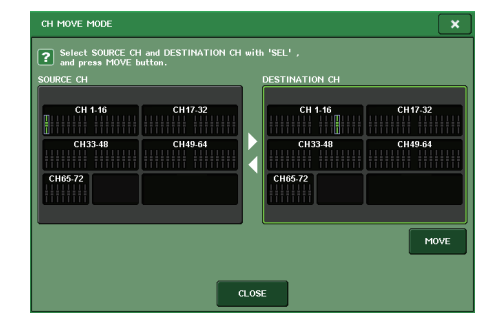

#### **NOTE**

In the case of the CL3/CL1, faders that do not exist on those models will not be shown.

#### 3 **MOVE button**

Executes a move operation. After selecting the move-source channel and movedestination channel, the channel settings move from the move-source to the movedestination. The settings of all channels between the move-source and movedestination will shift toward the move-source by one channel.

#### 4 **CLOSE button**

Press this button to close the window and return to the previous screen.

# **Initializing the parameters of a channel**

You can restore the parameters of a channel to an initialized state. This operation can be performed on any channel(s).

- 1. **In the Function Access Area, press the CH JOB button.**
- 2. **Press the DEFAULT button in the CH JOB menu.**
- 3. **Press the [SEL] key of the channel(s) to be initialized to make it light (multiple selections are allowed).**
- 4. **Press the DEFAULT button to execute the Initialization.**

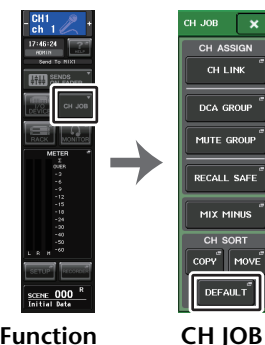

**Function Access Area**

#### **NOTE**

After initialization, the TARGET CHs field will be empty (nothing is selected).

# **CH DEFAULT MODE window**

**menu**

#### Enables you to initialize parameters.

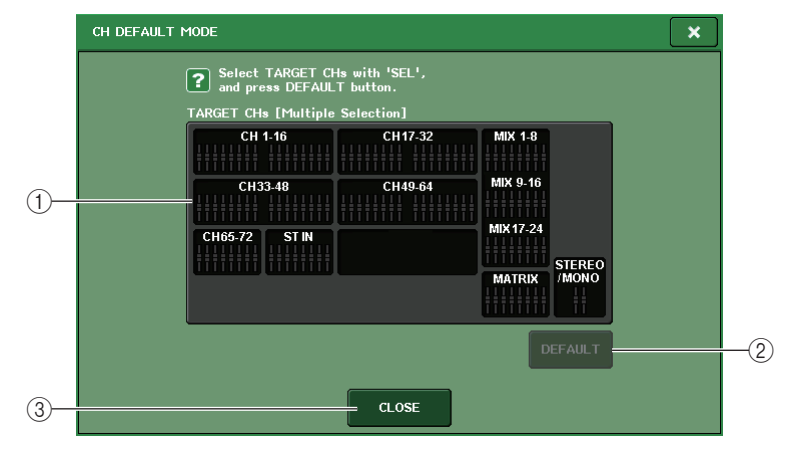

#### 1 **TARGET CHs field**

Indicates the channel selected for initialization. While this window is displayed, press a [SEL] key on the top panel to select an input channel (multiple selection is allowed). The field will indicate the selected channel(s). Press the same [SEL] key once again to deselect the channel.

#### **NOTE**

- If you press this field while a channel is selected, all selected channels will be de-selected.
- In the case of the CL3/CL1, faders that do not exist on those models will not be shown.

### 2 **DEFAULT button**

After selecting the channel, press this button to execute the initialization operation.

### 3 **CLOSE button**

Press this button to close the window and return to the previous screen.

# **About Mix Minus**

The Mix Minus function removes a specific channel signal from the signals sent to the MIX/ MATRIX buses. You can use this function to quickly send monitoring signals to a performer or announcer simply by removing his or her audio signal.

#### **NOTE**

This Mix Minus function is a shortcut for settings, rather than an operation to switch between modes. Therefore, even after using this function, you can still edit any parameter on the window without restrictions.

- 1. **Hold the [SEL] key while pressing the MIX/MATRIX bus key in the SELECTED CHANNEL section.**
- 2. **The MIX MINUS popup window will open.**
- 3. **If you wish to remove an additional input channel, press the corresponding [SEL] key.**
- 4. **If necessary, in the DESTINATION field, select a bus.** You cannot select a FIXED bus.
- 5. **Press the OK button to set the parameters as follows:**
	- The send level of the signals sent from the selected input channels is lowered to -∞dB.
	- The send level of the signals sent from all other input channels is set to nominal (0.0dB).
	- Send to the destination bus is turned on, and the send point is switched to POST.
	- For the stereo input channels, the send level of the signal sent from both channels is set to -∞ dB.

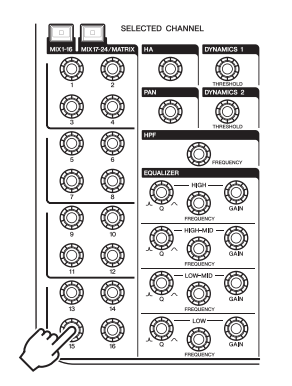

 $\overline{\mathsf{SE}}$ 

 $\boxed{\text{cut}}$  $\begin{array}{|c|c|c|c|}\hline \multicolumn{1}{|}{\text{1}}\hline \multicolumn{1}{|}{\text{1}}\hline \multicolumn{1}{|}{\text{1}}\hline \multicolumn{1}{|}{\text{1}}\hline \multicolumn{1}{|}{\text{1}}\hline \multicolumn{1}{|}{\text{1}}\hline \multicolumn{1}{|}{\text{1}}\hline \multicolumn{1}{|}{\text{1}}\hline \multicolumn{1}{|}{\text{1}}\hline \multicolumn{1}{|}{\text{1}}\hline \multicolumn{1}{|}{\text{1}}\hline \multicolumn{1}{|}{\text{1}}\h$ 

 $\begin{tabular}{|c|c|c|c|} \hline \quad \quad & \quad \quad & \quad \quad & \quad \quad & \quad \quad \\ \hline \hline 0 & 0 & 0 & 0 & 0 & 0 & 0 & 0 \\ \hline 0 & 0 & 0 & 0 & 0 & 0 & 0 & 0 \\ \hline 0 & 0 & 0 & 0 & 0 & 0 & 0 & 0 \\ \hline 0 & 0 & 0 & 0 & 0 & 0 & 0 & 0 \\ \hline \end{tabular}$ 

 $\boxed{on \text{ or } \boxed{on \text{ or } \boxed{on \text{ or } \boxed{on \overline{on}}}$ 

 $\begin{array}{c}\n\hline\n\hline\n\text{GMP} \\
\hline\n\text{GMP} \\
\hline\n\text{GMP} \\
\hline\n\text{GMP} \\
\hline\n\text{GMP} \\
\hline\n\end{array}$ 

 $\begin{array}{c} \hline 1-16 \\ \hline \hline \end{array}$ 

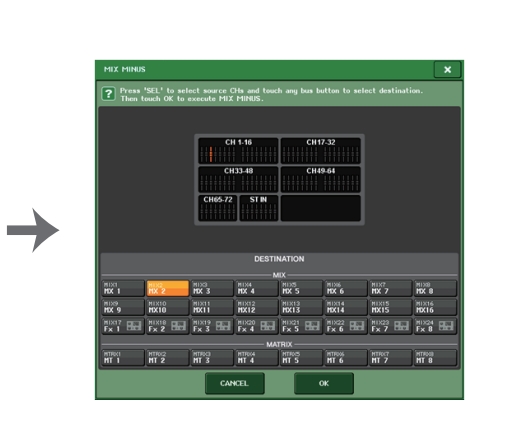

#### **NOTE**

 $\boxed{\cos}$ 

 $\begin{array}{c} \begin{array}{c} \text{1.1}\ \text{2.1}\ \text{3.1}\ \text{4.1}\ \text{5.1}\ \text{5.1}\ \text{6.1}\ \text{6.1}\ \text{7.1}\ \text{7.1}\ \text{8.1}\ \text{8.1}\ \text{9.1}\ \text{10.1}\ \text{11.1}\ \text{12.1}\ \text{13.1}\ \text{14.1}\ \text{15.1}\ \text{16.1}\ \text{17.1}\ \text{18.1}\ \text{19.1}\ \text{19.1}\ \text{19.1}\ \text{19.1}\ \text{19.1}\ \text{$ 

 You can also access the MIX MINUS popup window by pressing the CH JOB button in the Function Access Area, then pressing the MIX MINUS button.

# **Scene memory**

On CL series consoles, you can assign a name to a set of mix parameter and input/output port patch settings, and store the mix settings in memory (and later recall them from memory) as a "scene."

Each scene is assigned a number in the range of 000-300. Scene 000 is a read-only scene used to initialize the mix parameters. Scenes 001-300 are writable scenes.

Each scene contains the position of the top panel faders and [ON] key status, as well as the following parameters.

- Input/output port patching
- Bus settings
- Head amp settings
- EQ settings
- Dynamics 1 and 2 settings
- Rack (GEQ/Effect/Premium Rack) settings
- Pan/balance settings
- Insert/Direct Out settings
- On/off status and send level of signals sent to MIX buses
- On/off status and send level of signals sent to MATRIX buses
- DCA group settings
- Mute group settings
- Channel link settings

The number of the currently-selected scene appears in the SCENE field of the Function Access Area.

# **SCENE field**

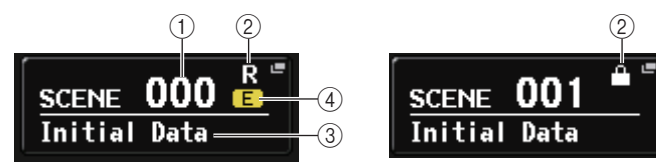

You can press the SCENE field to access the SCENE LIST window, where you can view and edit more detailed settings for the scene.

#### 1 **Scene number**

Indicates the number of the currently-selected scene. When you select a new scene number, the number will blink. This blinking indicates that the displayed scene number is different than the currently-loaded scene number.

### 2 **R symbol (READ ONLY)/Protect symbol**

Read-only scenes are indicated by an R symbol (READ ONLY) displayed here. Writeprotected scenes are indicated by a Protect symbol.

### 3 **Scene title**

Indicates the title of the currently-selected scene.

## 4 **E symbol (EDIT symbol)**

This symbol appears when you edit the mix parameters for the currently-loaded scene. This symbol indicates that you must execute the Store operation if you want to keep the changes you made.

#### **NOTE**

You cannot store data to a scene number for which the Protect symbol or R symbol is displayed.

# **Storing and recalling scenes**

To store the current mix settings as a scene in memory and recall it later, you can use the keys in the SCENE MEMORY/MONITOR section on the top panel, or you can use the SCENE LIST window.

# **Storing a scene**

# **Using the keys of the SCENE MEMORY/MONITOR section**

#### **STEP**

- 1. **Use the pad controls of the top panel or the buttons in the touch screen to set the mix parameters as desired.**
- 2. **Use the SCENE MEMORY [INC]/[DEC] keys to select the store-destination scene number.**
- 3. **Press the SCENE MEMORY [STORE] key.**
- 4. **Assign a title or comment to the scene in the SCENE STORE window as desired.**
- 5. **Press the SCENE MEMORY [STORE] key or the STORE button located in the lower part of the SCENE STORE window.**
- 6. **Press the OK button in the STORE CONFIRMATION dialog box to execute the Store operation.**

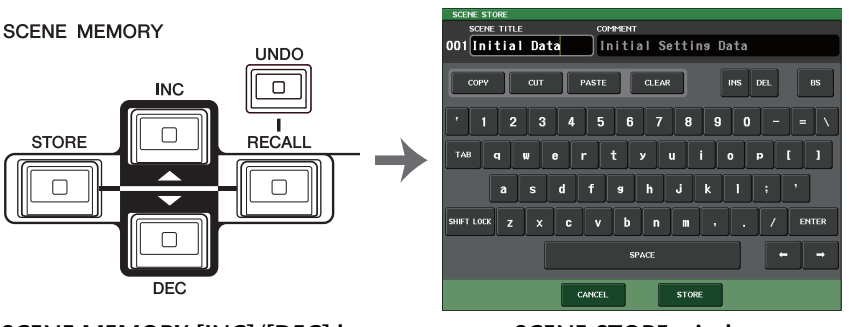

**SCENE MEMORY [INC]/[DEC] keys SCENE STORE window**

#### **NOTE**

- If you press and hold down either of the SCENE MEMORY [INC]/[DEC] keys, the scene number will increment or decrement continuously.
- If you press the SCENE MEMORY [INC] and [DEC] keys simultaneously, the SCENE field indication will return to the number of the currently-loaded scene.
- You can make settings such that the Store Confirmation dialog box will not appear [\(page](#page-194-0) 195). In this case, pressing the SCENE MEMORY [STORE] key once will display the SCENE STORE window as usual, and pressing it once again will execute the Store operation. Alternatively, you can rapidly press the SCENE MEMORY [STORE] key twice to store without seeing the SCENE STORE window.

# **SCENE STORE window**

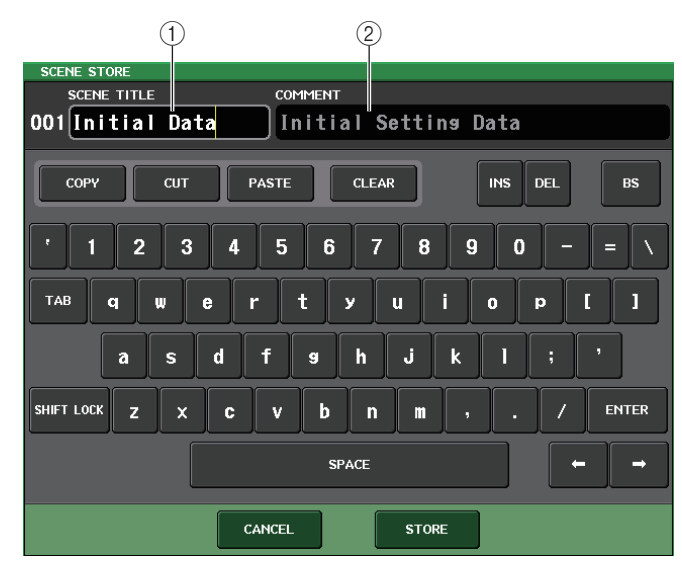

#### 1 **SCENE TITLE field**

Press this field to select it, and then enter a title for the scene (maximum 16 characters).

#### 2 **COMMENT field**

Press this field to select it, and then enter a comment for the scene. You can use this as a memorandum for each scene (maximum 32 characters).

#### **NOTE**

For details on entering text, refer to "Entering names" in the separate Owner's Manual.

# **Using the SCENE LIST window**

#### **STEP**

- 1. **Use the controllers on the top panel or the buttons on the touch screen to set the mix parameters as desired.**
- 2. **Press the SCENE field in the Function Access Area.**
- 3. **Rotate one of the multifunction knobs to select the store-destination scene number.**
- 4. **Press the STORE button in the SCENE LIST window.**
- 5. **Assign a title or comment to the scene as desired.**
- 6. **Press the STORE button located in the lower part of the SCENE STORE window.**
- 7. **Press the OK button in the STORE CONFIRMATION dialog box to execute the Store operation.**

#### **NOTE**

- You can select multiple scene numbers as the store-destination. To do so, press the MULTI SELECT button to turn it on, and then rotate a multifunction knob. Alternatively, rotate the multifunction knob while pressing and holding it down.
- If you selected multiple scenes as the store-destination, the same contents will be stored in all selected scene numbers. This is convenient if you want to create several variations based on the same mix settings.
- You can also use the SCENE MEMORY [INC]/[DEC] keys to select scene numbers.

# **SCENE LIST window**

Here you can perform various scene-related operations. This window will appear when you press the SCENE field.

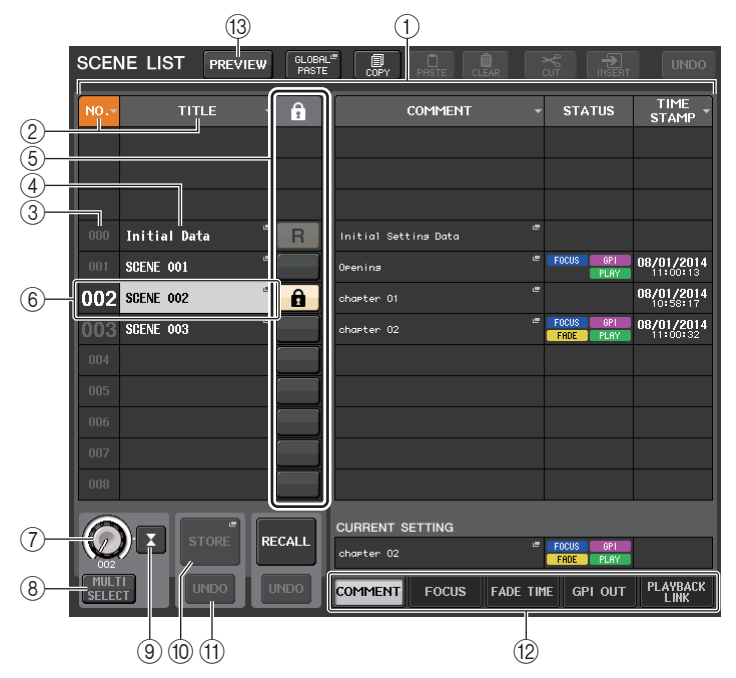

#### 1 **Scene list**

This area lists various data about the scenes stored in memory.

#### 2 **NO./TITLE buttons**

Press these buttons to sort the listed scenes by number or title. Press the same button repeatedly to toggle between ascending order and descending order.

#### 3 **Scene number**

Indicates the scene number.

#### 4 **Scene title**

Indicates the scene title. Press this button to display the SCENE TITLE EDIT window, in which you can edit the title.

### 5 **R symbol (READ ONLY)/Protect symbol**

An "R" symbol is displayed for read-only scenes, and a protect (lock) icon is displayed for write-protected scenes.

To enable/disable the scene protect setting, press the R symbol or protect symbol of the selected scene. Pressing the protect (lock) symbol or the R (read-only) symbol repeatedly will switch between displaying and hiding the corresponding symbol.

**• Protect (lock) symbol**

You will be unable to overwrite the scene.

#### **• R (READ ONLY) symbol**

Not only will the scene be protected, it will also not be overwritten by any file loaded from a USB flash drive. You can only apply the protect setting to scenes with consecutive scene numbers starting with scene #001.

#### **• No symbol**

No scene will be protected.

### **NOTE**

The R symbol for scene number 000 cannot be disabled.

#### 6 **Current scene**

The currently-selected scene (that is, the current scene) is highlighted in blue in the list. If you press another scene number in the list, the list will scroll and that scene will become the current scene.

### 7 **SCENE SELECT knob**

Use the multifunction knobs to select a scene. You can view the currently-selected scene number immediately below the SCENE SELECT knob. You can select consecutive multiple scenes by pressing and rotating the multifunction knob.

#### 8 **MULTI SELECT button**

You can select consecutive multiple scenes by turning on this button and rotating the multifunction knob.

#### 9 **LAST SCENE button**

Selects the scene that was recalled most recently.

#### 0 **SCENE STORE button**

Press this button to display the SCENE STORE window, which will enable you to assign a name to a scene and store it.

#### A **STORE UNDO button**

Undoes the Store operation. This button is valid only immediately after you perform an Overwrite-store operation.

### **NOTE**

- The STORE UNDO button is available only immediately after overwrite-storing.
- You can also assign the function of the STORE UNDO button to a USER DEFINED key ([page](#page-196-0) 197).

#### $(12)$  Page switching tabs

Switch the views for the right side of the SCENE LIST window.

#### **(13) PREVIEW button**

Press this to select PREVIEW mode, which allows you to view and edit the scene settings in the display and the panel without affecting the signal processing of the current scene.

# **Recalling a scene**

#### **Using the keys of the SCENE MEMORY/MONITOR section**

#### **STEP**

- 1. **Use the SCENE MEMORY [INC]/[DEC] keys to select the scene number you want to recall.**
- 2. **Press the SCENE MEMORY [RECALL] key.**
- 3. **Press the OK button to execute the recall.**

## **Using the SCENE LIST window**

#### **STEP**

- 1. **Press the SCENE field in the Function Access Area.**
- 2. **Rotate one of the multifunction knobs to select the scene number to recall.**
- 3. **Press the RECALL button in the SCENE LIST window.**
- 4. **Press the OK button to execute the recall.**

# **SCENE LIST window**

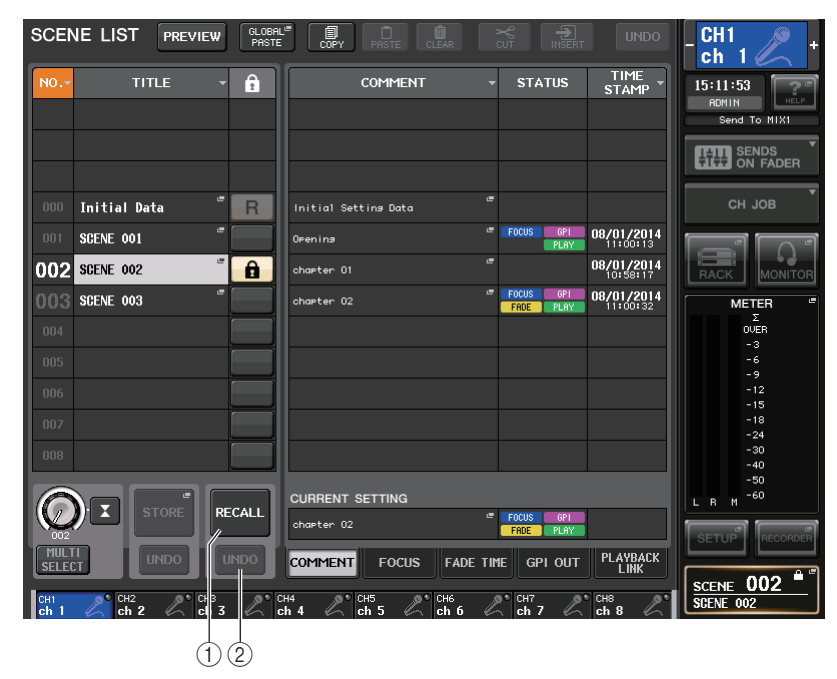

#### 1 **RECALL SCENE button**

Recalls the currently-selected scene.

#### 2 **RECALL UNDO button**

Undoes the Recall operation. This button is valid only immediately after you perform a Recall operation.

#### **NOTE**

- You can also assign the function of the RECALL UNDO button to a USER DEFINED key ([page](#page-196-0) 197).
- You can also use MIDI messages (Program Changes) to recall scenes [\(page](#page-167-0) 168).

# **Using USER DEFINED keys to recall**

You can use the USER DEFINED keys to recall a selected scene with a single keystroke, or to step through the scenes. To do this, you must first assign a scene recall operation to a USER DEFINED key. The following recall operations can be assigned to a USER DEFINED key.

**• INC RECALL**

Immediately recalls the scene of the number that follows the currently-loaded scene.

**• DEC RECALL**

Immediately recalls the scene of the number that precedes the currently-loaded scene.

#### **NOTE**

If no scene is stored in the number that precedes or follows the currently-loaded scene, the closest scene number in which a scene is stored will be recalled.

#### **• DIRECT RECALL**

Directly recalls the scene number that you assigned to the USER DEFINED key. When you press a USER DEFINED key to which this function is assigned, the assigned scene will be recalled immediately.

#### **STEP**

- 1. **In the Function Access Area, press the SETUP button.**
- 2. **Press the USER SETUP button in the upper left of the SETUP screen.**
- 3. **In the USER SETUP window, press the USER DEFINED KEYS tab.**
- 4. **Press the button corresponding to the USER DEFINED key to which you want to assign a function.**
- 5. **In the FUNCTION column, select "SCENE."**
- 6. **Selects the function you want to assign.**
	- **• To assign INC RECALL or DEC RECALL** Choose "INC RECALL" or "DEC RECALL" in the PARAMETER 1 column.
	- **• To assign DIRECT RECALL** Choose "DIRECT RECALL" in the PARAMETER 1 column, and choose"SCENE #xxx" (xxx is the scene number) in the PARAMETER 2 column.
- 7. **When you have finished making settings, press the OK button to close the window.**
- 8. **Press the USER DEFINED key to which you want to assign a recall function.**

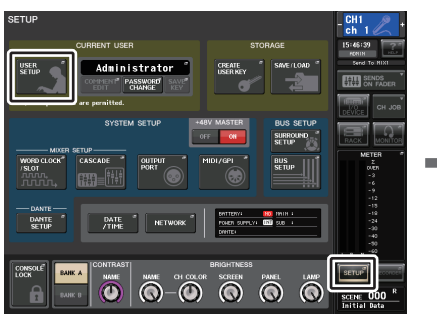

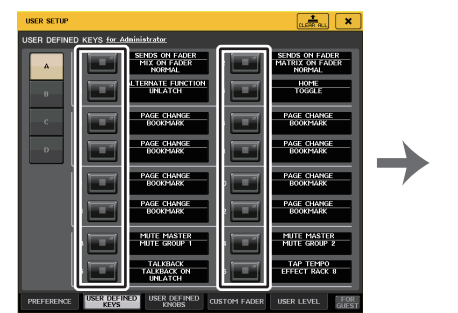

**USER SETUP window**

**SETUP screen**

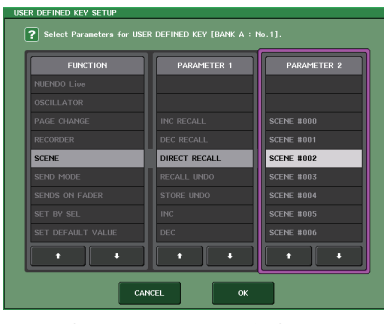

**USER DEFINED KEY SETUP window**

# **Editing scene memories**

This section explains how to sort the scenes stored in scene memory, edit their titles, and copy and paste them.

# **Sorting scene memories and editing titles**

#### **STEP**

- 1. **Press the SCENE field in the Function Access Area.**
- 2. **Press the COMMENT tab at the bottom of the SCENE LIST window.**
- 3. **Rotate one of the multifunction knobs on the top panel to select a scene.**
- 4. **Edit the scene.**

# **SCENE LIST window**

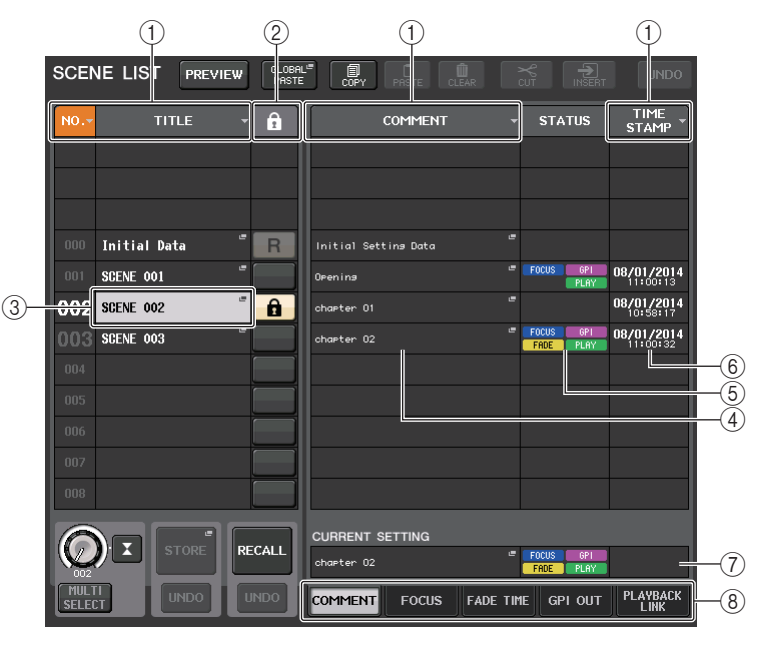

#### 1 **Sort button**

The list will be sorted as follows, according to the column heading you press.

**• NO.**

Sorted in order of scene number.

**• TITLE**

Sorted in numeric/alphabetical order of title.

#### **• COMMENT**

Sorted in numeric/alphabetical order of comment.

#### **• TIME STAMP**

Sorts the list in order of date of creation.

### **NOTE**

By pressing the same location again, you can change the sorting order (ascending or descending).

#### 2 **Write-protect**

Indicates the Write Protect on/off status. Press this button to write-protect the scene. A lock icon will appear. Press it again to cancel write protection.

### 3 **TITLE field**

Press this field to open the SCENE TITLE EDIT window, in which you can enter the title for the scene. You can edit titles in this window.

### 4 **COMMENT field**

Press this field to open the SCENE COMMENT EDIT window, in which you can enter comments for the scene. You can edit comments in this window.

#### 5 **STATUS field**

Indicators in this field indicate the setting status of the FOCUS, FADE TIME, PLAYBACK (playback link), and GPI (General Purpose Interface) functions. (The Playback Link function plays a desired song in a specified time duration after a scene is recalled.)

#### 6 **TIME STAMP field**

Indicates the date and time the scene was stored.

#### 7 **CURRENT SETTING field**

Specifies the content that will be saved by the next scene store operation. Changes you make here are immediately applied to the CL console.

#### 8 **Tabs**

Enable you to switch between items. You can use tabs to switch the view of the right half of the window between four different fields (COMMENT/FOCUS/FADE TIME/ PLAYBACK LINK).

# **Scene memory editing**

The scenes stored in scene memory can be copied and pasted to other scene numbers, or cleared (erased). You can edit scene memories using the buttons located in the upper part of the SCENE LIST window.

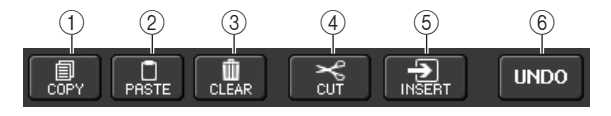

#### 1 **COPY button**

Press this button to copy the scene to buffer memory.

### 2 **PASTE button**

Press this button to overwrite the selected scene with the scene in buffer memory.

#### 3 **CLEAR button**

Press this button to erase the selected scene.

#### 4 **CUT button**

Press this button to delete the selected scene and copy it to buffer memory.

#### 5 **INSERT button**

Press this button to insert the scene copied to buffer memory into the selected scene number. The numbers of the subsequent scenes will be incremented by one.

#### 6 **UNDO button**

Cancels the most recent scene memory paste, clear, cut, or insert operation and restores the previous state.

# <span id="page-90-0"></span>**Copying and pasting a scene**

You can copy a scene into buffer memory, and then paste it to a different scene number.

#### **NOTE**

The Global Paste function enables you to copy any channel or any parameter settings for the current scene, then paste the data into any single or multiple scenes in memory ([page](#page-92-0) 93).

#### **STEP**

- 1. **Press the SCENE field in the Function Access Area.**
- 2. **Rotate one of the multifunction knobs to select the copy-source scene number, and then press the COPY button in the SCENE LIST window.**
- 3. **Press the OK button in the CONFIRMATION dialog box to execute the copy.**
- 4. **Rotate one of the multifunction knobs to select the paste-destination scene number, and then press the PASTE button.**
- 5. **Press the OK button in the CONFIRMATION dialog box to execute the paste operation.**

### **NOTE**

- Be aware that if you copy or cut another scene before you paste, the newly copied or cut scene will overwrite the scene in the buffer memory.
- You cannot select multiple scenes as the copy-source.
- You can select multiple paste-destination scenes. To do so, press the MULTI SELECT button to turn it on, and then rotate a multifunction knob. Alternatively, rotate the multifunction knob while pressing and holding it down. In this case, the same content will be pasted to all selected scenes.
- A copied scene can also be inserted ([page](#page-91-0) 92).
- If nothing has been copied to the buffer memory, the PASTE button will be unavailable.

# **Clearing a scene**

#### **STEP**

- 1. **Press the SCENE field in the Function Access Area.**
- 2. **Rotate one of the multifunction knobs to select the scene number that you want to clear, and then press the CLEAR button in the SCENE LIST window.**
- 3. **Press the OK button in the CONFIRMATION dialog box to execute the Clear operation.**

#### **NOTE**

- You may select multiple scenes to be cleared. To do so, press the MULTI SELECT button to turn it on, and then rotate a multifunction knob. Alternatively, rotate the multifunction knob while pressing and holding it down.
- Read-only scenes or write-protected scenes cannot be cleared.

# **Cutting a scene**

This section explains how to cut a scene.

When you cut a scene, the numbers of the subsequent scenes will be decremented accordingly. You can paste or insert a cut scene at the desired location. To cut a scene, sort the scene list in order of scene number.

#### **STEP**

- 1. **Press the SCENE field in the SCENE LIST window of the Function Access Area.**
- 2. **Rotate one of the multifunction knobs to select the scene number that you want to cut, and then press the CUT button in the SCENE LIST window.**
- 3. **Press the OK button in the CONFIRMATION dialog box to execute the Cut operation.**
- 4. **If desired, you can paste [\(page](#page-90-0) 91) or insert the cut scene (that was copied to the buffer memory).**

#### **NOTE**

- Read-only scenes or write-protected scenes cannot be cut.
- Be aware that if you copy or cut another scene before you paste or insert, the newly copied or cut scene will overwrite the scene in the buffer memory.

# <span id="page-91-0"></span>**Inserting a scene**

You can insert a scene copied to buffer memory at a desired scene number location. To insert a scene, sort the scene list in order of scene number.

#### **STEP**

- 1. **Press the SCENE field in the Function Access Area.**
- 2. **Copy [\(page](#page-90-0) 91) or cut the scene you want to insert.**
- 3. **Rotate one of the multifunction knobs to select the insert-destination scene number, and then press the INSERT button in the SCENE LIST window.**
- 4. **Press the OK button in the CONFIRMATION dialog box to execute the Insert operation.**

#### **NOTE**

- If you select multiple scenes as the insert-destination, the same scene will be inserted the selected number of times.
- If nothing has been copied to the buffer memory, the INSERT button is not available.
- The INSERT button will also be unavailable if the Insert operation would cause the number of stored scenes to exceed 300.
- When you insert a scene, scenes that were stored in subsequent numbers following that location will be updated and increase by the number of scenes that were inserted.

# <span id="page-92-0"></span>**Using the Global Paste function**

"Global Paste" is a function that lets you copy and paste settings for the desired channel or parameter from the current scene to scene data in memory (multiple selections are allowed). This can be convenient if you want to apply changes (that you made to the current scene) to multiple scenes that have already been stored.

### **NOTE**

The Global Paste function will be available for a user if the SCENE LIST STORE/SORT parameter is turned on in his or her user level settings.

### **STEP**

- 1. **Press the SCENE field in the Function Access Area.**
- 2. **Press the GLOBAL PASTE button in the SCENE LIST window.**
- 3. **Use the tabs in the GLOBAL PASTE window to select the item you want to copy.**
- 4. **Press the [SEL] key on the top panel to select the copy-source channel , and then press the button in the window to select a parameter.**
- 5. **Use multifunction knobs 7 and 8 to select the range of paste-destination scenes.**
- 6. **Press the PASTE button to execute the paste operation.**

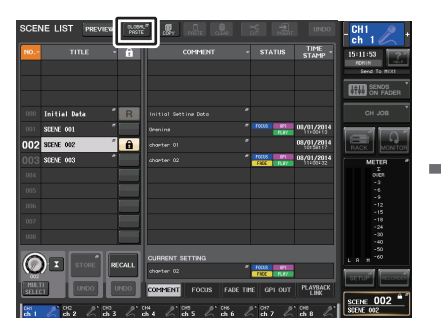

**SCENE LIST window**

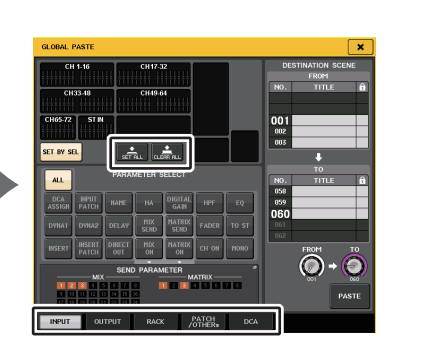

**GLOBAL PASTE window**

#### **NOTE**

- A progress bar will be displayed as the data is being pasted.
- During the paste operation, the STOP button will appear. Press the STOP button if you want to abort the operation. In that case, part of the data will be pasted and you will be unable to undo the operation.
- You cannot select different parameters from different channels.

# **GLOBAL PASTE window**

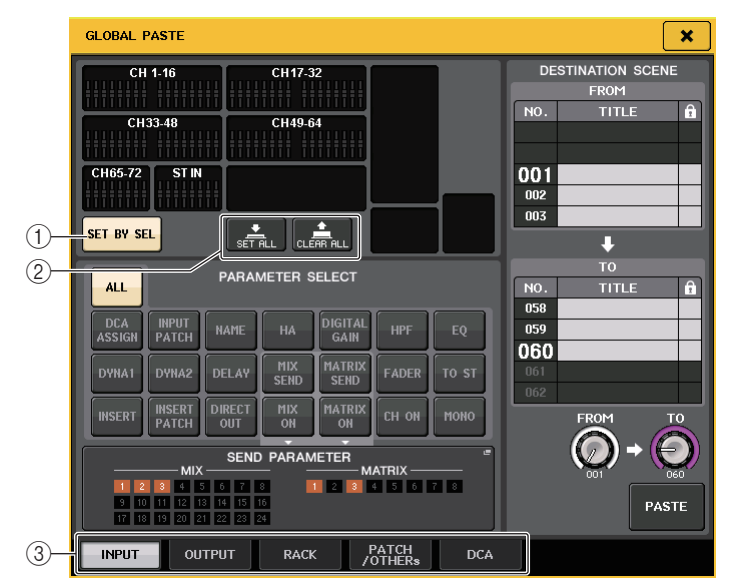

#### 1 **SET BY SEL button**

Turn on this button to add a channel by using the corresponding [SEL] key.

#### 2 **CLEAR ALL button/SET ALL button**

The CLEAR ALL button clears all of the selected channels. The SET ALL button selects all channels simultaneously.

#### **NOTE**

In the case of the CL3/CL1, faders that do not exist on those models will not be shown.

3 **Tabs**

Enable you to switch between items.

#### **• INPUT tab**

Select an input channel in the upper left area, and select its parameter in the lower left area.

You can select the following parameters.

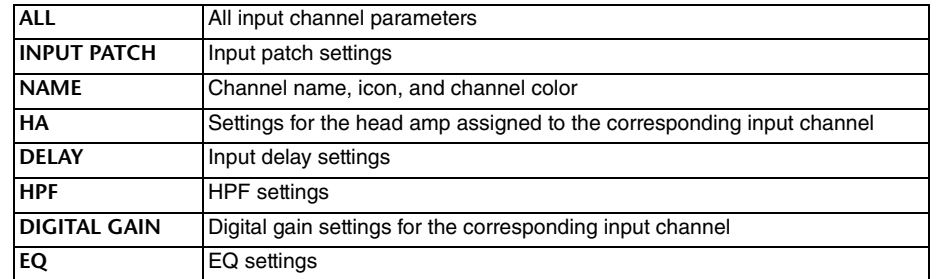

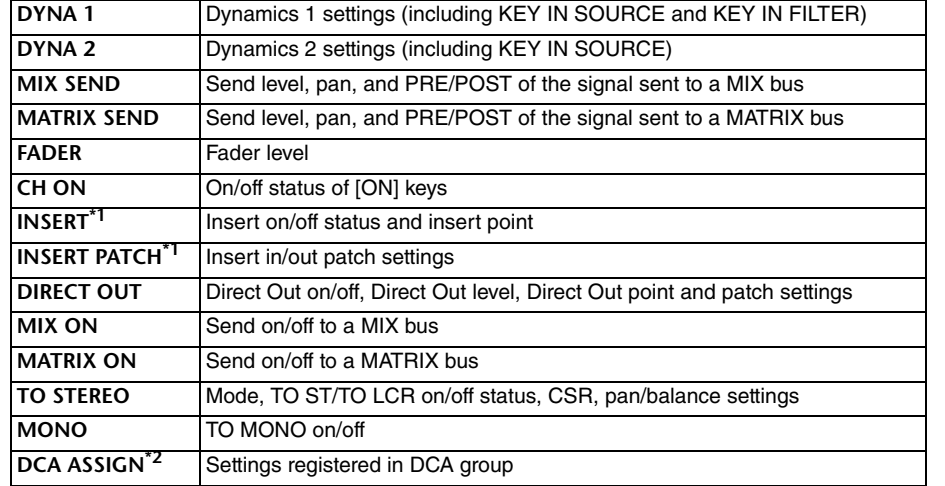

\*1. The parameters for Insert 1 and Insert 2 are selected together.

\*2. Settings are linked according to the channel link for the current scene when the settings are made.

#### **• OUTPUT tab**

Select an output channel in the upper left area, and select its parameter in the lower left area.

You can select the following parameters.

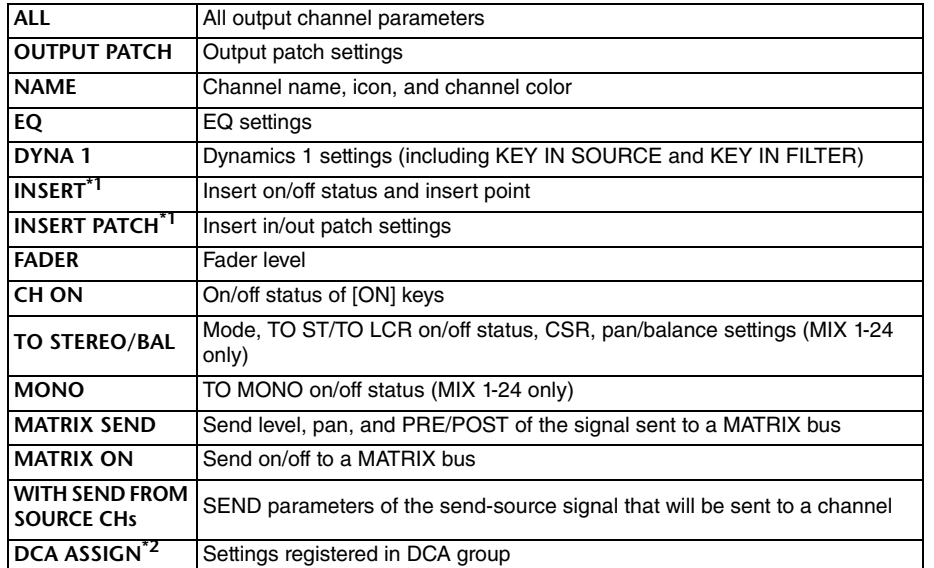

\*1. The parameters for Insert 1 and Insert 2 are selected together.

\*2. Settings are linked according to the channel link for the current scene when the settings are made.

#### **• RACK tab**

Enables you to choose from GEQ RACK, EFFECT RACK, or PREMIUM RACK. You can select an individual rack for each effect used in dual mode.

#### **• PATCH/OTHERs tab**

You can select the following parameters.

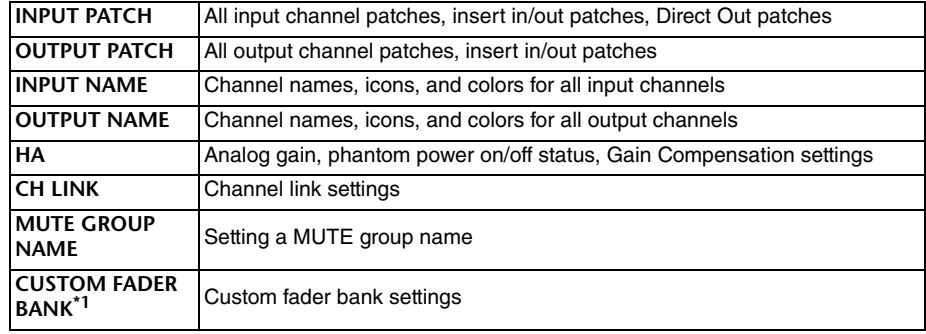

\*1. While in PREVIEW mode, changes that are made in CL Editor are not applied immediately. They are applied after PREVIEW mode is exited.

#### **• DCA tab**

You can select ALL, LEVEL/ON, or NAME. If ALL is selected, all channel parameters will be copied. If LEVEL/ON is selected, the master level and DCA channel on/off status will be copied. If NAME is selected, the DCA group name will be copied. You can select the copy-source channels individually for each DCA group 1-16.

For DCA, although you can turn on both the LEVEL/ON button and the NAME button, they will then both be switched off if you turn on the ALL button.

# <span id="page-93-0"></span>**Using the Focus Recall function**

"Focus Recall" is a function that lets you specify the parameters that will be updated when you recall a scene. For example, it is convenient to use this if you want to recall only the input channel settings of a certain scene.

#### **NOTE**

In contrast to Focus, the CL series console also features a "Recall Safe" function that enables you to exclude specific channels and parameters from recall operations. However, while the Focus Recall function is specified individually for each scene, the Recall Safe settings are applied to all scenes.

# **FOCUS RECALL window**

Sets the parameters that will be recalled.

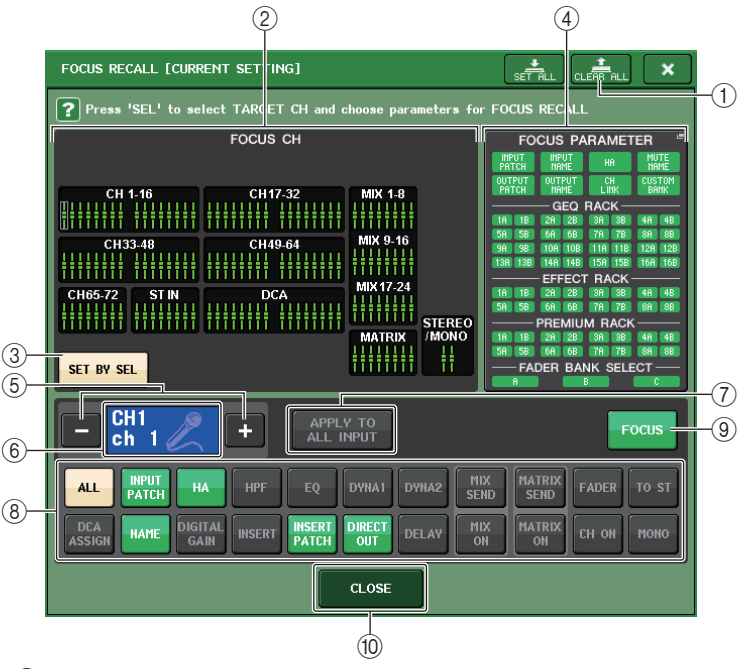

#### **STEP**

- 1. **Press the SCENE field in the Function Access Area.**
- 2. **Press the FOCUS tab at the bottom of the SCENE LIST window.**
- 3. **In the SCENE LIST window, press the SET button for the scene you want to set.**
- 4. **Follow the procedure starting with step 3 in the "[Using the Recall Safe function"](#page-72-0) [\(page](#page-72-0) 73) to make settings.**
- 5. **If you want to cancel the specified restrictions so that all parameters will be subject to recall, turn on the ALL button.**
- 6. **Recall a scene for which you have made Focus Recall settings.**

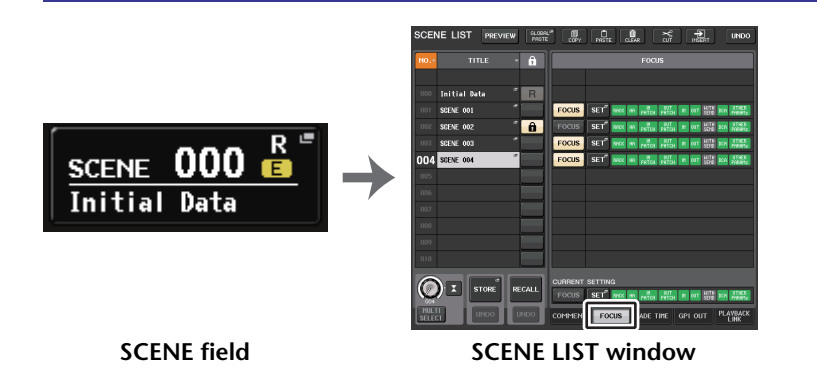

#### **NOTE**

- The FOCUS field enables you to make settings for the Focus function. The buttons in this field correspond to the scene list shown on the left side of the SCENE LIST window.
- Scenes for which Focus settings are made are indicated by a "FOCUS" indication in the STATUS field of the SCENE LIST window.
- You can use the Focus function in conjunction with the Recall Safe function. Channels or parameters that are excluded from Recall operations by either Focus or Recall Safe will not be recalled.
- For FOCUS RECALL, the NAME parameter is included in the DCA indicator.

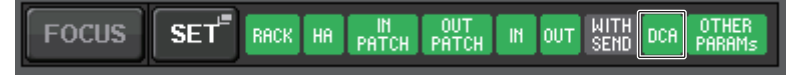

#### 1 **CLEAR ALL button**

Clears all the settings.

2 **Focus channel display section**

Indicates the target channel for a Recall operation. The view of this field is the same as that in the RECALL SAFE window

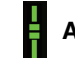

**All parameters are affected by Recall on these** 

**Some parameters are affected by Recall on** 

**Recall has been canceled on these channels.**

#### 3 **SET BY SEL button**

Turn on this button to add a channel by using the corresponding [SEL] key. To add channels as the target, turn on this button, and then press the corresponding [SEL] keys for the channels you want to add.

#### **NOTE**

In the case of the CL3/CL1, channels that do not exist on those models will not be shown.

#### 4 **FOCUS PARAMETER display section**

Indicates the parameters and racks that will be affected by Recall operations for any scene. Procedures and contents are the same as those in the RECALL SAFE MODE window ([page](#page-73-0) 74).

#### 5 **Channel select button**

Selects the channel for which you want to set the Focus Recall function.

#### **NOTE**

Switching channels using this button will not affect the channel selection on the top panel.

#### 6 **Selected channel display**

This area indicates the icon, number, color, and name of the currently-selected channel.

#### 7 **APPLY TO ALL INPUT button (input channels only)**

Turn on this button to apply the Focus Recall parameter selection for one input channel to all other input channels.

This can be convenient if you want to apply Focus Recall to the same parameters for all input channels.

#### 8 **Recall parameter select button**

Selects Focus Recall parameters for the selected channel.

Enables you to select parameters for each channel that will be affected by Recall operations. You can use the same procedure as that in the RECALL SAFE window ([page](#page-73-0) 74).

#### **NOTE**

- If the DCA ASSIGN button is turned on, the parameters assigned to the DCA groups (1-16) for that channel are targeted for FOCUS RECALL. Settings for DCA 1-16 are made simultaneously.
- DCA ASSIGN button settings are linked according to the channel link for the scene.

#### 9 **FOCUS button**

Switches the Focus Recall function on or off.

#### 0 **CLOSE button**

Closes the window.

# **Using the Fade function**

"Fade" is a function that smoothly changes the faders of specified channels and DCA groups to their new values over a specified duration when you recall a scene. The settings of the Fade function are made independently for each scene.

#### **STEP**

- 1. **Press the SCENE field in the Function Access Area.**
- 2. **Press the FADE TIME tab at the bottom of the SCENE LIST window.**
- 3. **In the SCENE LIST window, press the SET button for the scene you want to set.**
- 4. **Press the [SEL] keys for the channels or DCA groups to select the channels or DCA groups to which the Fade effect will be applied (multiple selections are allowed).**
- 5. **Use the multifunction knob to adjust the fade time.**
- 6. **Press the OK button to close the FADE TIME window.**
- 7. **Press the FADE button in the SCENE LIST window to enable the Fade function.**
- 8. **Recall a scene for which the Fade function is turned on.**

The faders will begin to move immediately after Recall occurs, and will reach the values of the recalled scene over the course of the specified fade time.

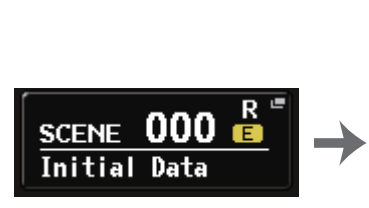

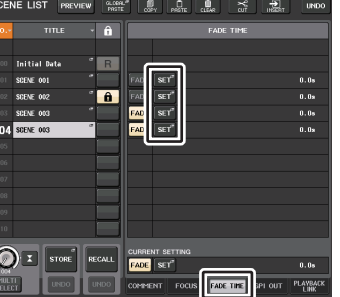

**SCENE field**

**SCENE LIST window(FADE TIME field)**

#### **NOTE**

- Scenes for which Fade settings are made are shown by a "FADE" indication in the STATUS field of the SCENE LIST window.
- The Fade function settings can be applied individually even if faders are linked by Channel Link.
- You can stop a fade effect by holding down a [SEL] key while you stop the corresponding moving fader.
- If you recall the same scene while faders are moving, the faders of all channels or DCA groups will move immediately to their target positions.

# **SCENE LIST window (FADE TIME field)**

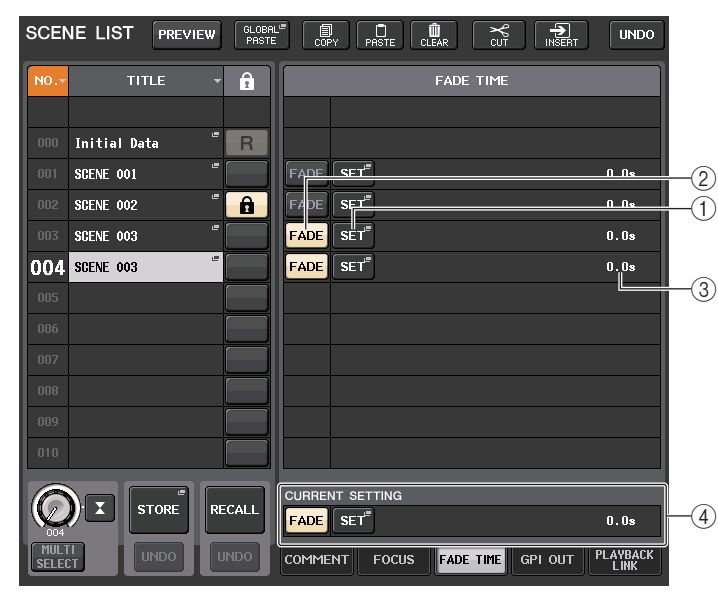

#### 1 **SET button**

Press this button to open the FADE TIME window, in which you can select a channel for which you want to use the Fade function, and specify the fade time (the duration of time over which the fader will reach its new value).

#### 2 **FADE button**

Enables or disables the Fade function for each scene.

#### 3 **FADE TIME display**

This area indicates the fade time specified for each scene.

#### 4 **CURRENT SETTING field**

Specifies the content that will be saved by the next scene store operation. Changes you make here are immediately applied to the CL console.

# **FADE TIME window**

You can select the channels to which Fade will be applied, and adjust the fade time. To display this window, press the SET button in the FADE TIME field in the SCENE LIST window.

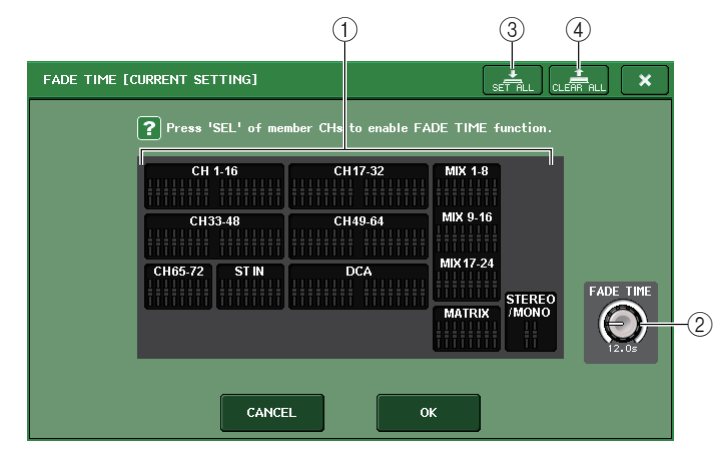

#### 1 **Channel display field**

The channels or DCA groups to which Fade is applied are highlighted. To select the channels or DCA groups to which Fade is applied, press the [SEL] keys for the channels or DCA groups. Press the same [SEL] key once again to de-select the channel.

#### 2 **FADE TIME knob**

Sets the fade time. You can adjust the values by using the multifunction knobs. The range is 0.0 sec to 60.0 sec.

#### **NOTE**

The fade time is used for all channels and DCA groups selected in the channel display field.

#### 3 **SET ALL button**

Press this button to apply the Fade effect to all faders of that scene.

#### 4 **CLEAR ALL button**

Press this button to cancel the Fade function for all faders of that scene.

#### **NOTE**

In the case of the CL3/CL1, faders that do not exist on those models will not be shown.

# **Outputting a control signal to an external device in tandem with scene recall (GPI OUT)**

A control signal can be output to an external device connected to the GPI connector of the CL series console when you recall a specific scene. Proceed as follows.

#### **NOTE**

For more information on GPI OUT settings, refer to ["Using GPI OUT](#page-238-0)" [\(page](#page-238-0) 239).

#### **STEP**

- 1. **Press the SCENE field in the Function Access Area.**
- 2. **Press the GPI OUT tab at the bottom of the SCENE LIST window.**
- 3. **For each scene, specify the control signal that you want to output to each GPI OUT port.**
- 4. **Recall the scene for which you want to output GPI OUT signals.**

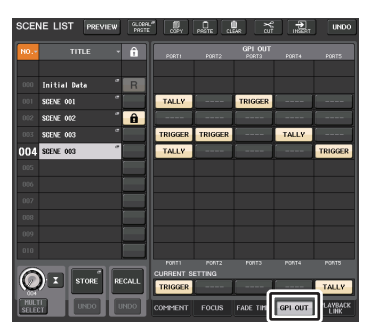

**SCENE LIST window(GPI OUT field)**

# **SCENE LIST window (GPI OUT field)**

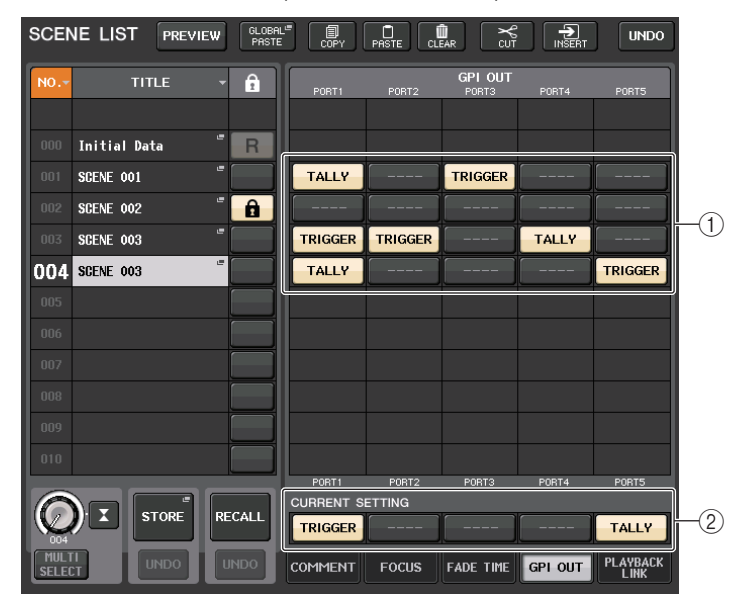

#### 1 **Output control signal select buttons**

These specify the control signal will be output from each GPI OUT.

Pressing a button repeatedly will switch between the following functions.

- **---- (OFF)**.................. Nothing will be output.
- **TRIGGER**................. A trigger will be output when the scene is recalled.
- **TALLY** ...................... A tally will be output when the scene is recalled.

#### 2 **CURRENT SETTING field**

Specifies the content that will be saved by the next scene store operation. Changes you make here are immediately applied to the CL console.

# **Playing back an audio file that links to a scene recall**

You can also specify an audio file that you want to play back from a USB flash drive when a specific scene is recalled. This can be convenient if you want an effect sound or BGM to be played automatically in a specific scene.

#### **NOTE**

- Save audio files for playback in the SONGS folder within the YPE folder. If you save them in the root directory or in other folders, you will be unable to specify them for playback. When an audio file is played, the path in the TITLE LIST screen will indicate \YPE\SONGS\.
- You cannot play audio files during recording or in recording standby mode.
- A specified audio file will be played back only once, regardless of the playback mode settings.
- Audio file names must be eight characters plus three extension characters. If you change the file name after specifying the file for playback, or if you delete or copy the file repeatedly, the specified file may become unrecognizable in rare cases.

#### **STEP**

- 1. **Connect a USB flash drive that contains the audio files to the USB connector.**
- 2. **Press the SCENE field in the Function Access Area.**
- 3. **Press the PLAYBACK LINK tab at the bottom of the SCENE LIST window.**
- 4. **Press the song select button for a scene to which you want to link the audio file.**
- 5. **Press a list in the SONG SELECT window or use the multifunction knobs to select a file that you want to link to a scene.**
- 6. **Use the corresponding multifunction knob to set the offset (the time duration until the start of audio file playback).**
- 7. **Press the OK button.**
- 8. **Press the PLAY button to turn on the link to the audio file.**
- 9. **Recall a scene to which an audio file has been linked.**

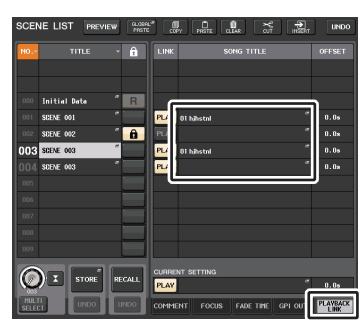

**SCENE LIST window(PLAYBACK LINK field)**

#### **NOTE**

- After a scene has been recalled and until the offset time has elapsed, a countdown will appear in the Function Access Area.
- If another song is playing during a scene recall, the song playback will stop when the scene is recalled, regardless of the offset time setting.

# **SCENE LIST window (PLAYBACK LINK field)**

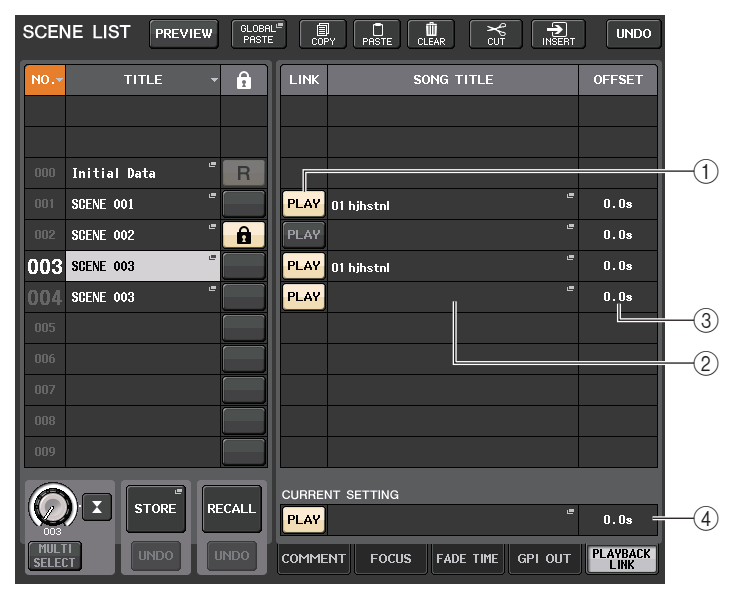

#### 1 **PLAY button**

Sets the Playback Link function's on/off status for each scene.

#### 2 **Song select button**

Press this button to open the SONG SELECT window, in which you can select a song and set the offset time (time duration from scene recall until the start of playback). Also, the title of the selected song will appear on the button.

#### 3 **Offset time display**

Indicates the time duration from scene recall until the start of playback of the specified audio file. Set the offset time in the SONG SELECT window.

#### 4 **CURRENT SETTING field**

Specifies the content that will be saved by the next scene store operation. Changes you make here are immediately applied to the CL console.

# **SONG SELECT window**

You can select an audio file you want to link with the scene, and set the offset time. This window will appear when you press the song select button.

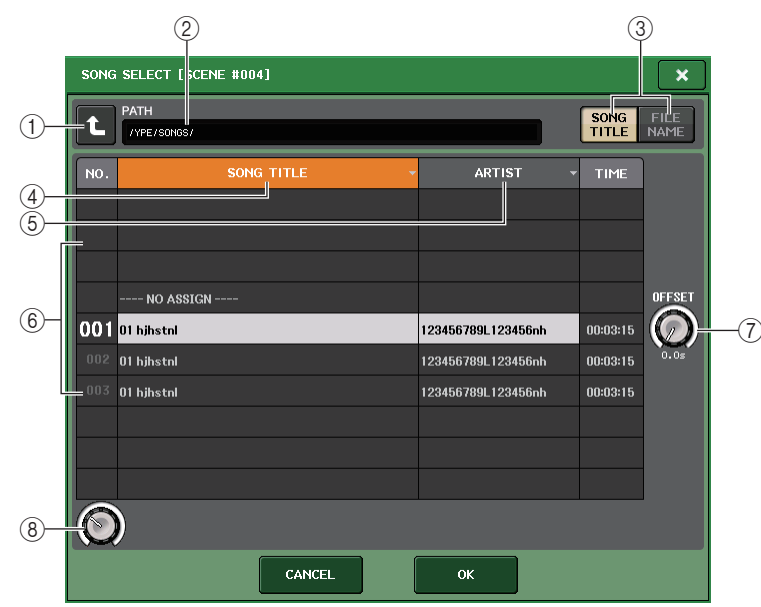

#### 1 **Change directory button**

Press this button to move to the next higher folder level.

#### **NOTE**

You cannot move to levels higher than \YPE\SONGS\.

#### 2 **PATH indicator**

This area indicates the current directory path. It will show only the \YPE\SONGS\ level.

#### 3 **SONG TITLE/FILE NAME switch buttons**

Switch between the song title list and the file name list.

#### 4 **SONG TITLE list button**

#### 5 **ARTIST list button**

Press these buttons to sort the audio file list (at the current directory level) by song title and artist name respectively.

#### 6 **List**

Displays the name of the folder or audio file, artist name, and audio file time duration. You can select an audio file by pressing the folder name or audio file name.

#### 7 **OFFSET knob**

You can use the multifunction knob 8 to set the time interval from scene recall until the start of audio file playback. The offset time can be adjusted in the range of 0.0-99.0 in 0.5 sec steps.

#### 8 **Scroll knob**

Use the multifunction knob to scroll the list.

# **Using Preview mode**

Preview mode lets you view or edit the settings of a scene stored in memory without affecting the signal processing of the current scene. When you recall a scene in this mode, the settings of the newly recalled scene will appear on the panel of the CL series console, but the signal processing of the current scene will remain as it was prior to the recall. Even if you modify the settings and save them as a new scene or by overwriting, the signal processing of the current scene will remain as it was prior to the recall. During an actual performance, it can be convenient to use this to check the content of the scene you intend to recall next, or to make minor changes to a scene and then store it.

### **STEP**

- 1. **Press the [PREVIEW] key. Or, press the PREVIEW button in the SCENE LIST window.**
- 2. **Use the [INC]/[DEC] keys, multifunction knobs, or [TOUCH AND TURN] knobs in the SCENE MEMORY section to operate the SCENE SELECT knob in the SCENE LIST window, and select the scene number that you want to recall.**
- 3. **Press the SCENE MEMORY [RECALL] key. Or, press the RECALL SCENE button in the SCENE LIST window. To execute the Recall operation, press the OK button.**
- 4. **If desired, use the panel controls to edit the settings.**
- 5. **If you want to store the changes you made in step 4, select the scene number in which you want to store the scene, and press the SCENE MEMORY [STORE] key. Or, press the SCENE STORE button in the SCENE LIST window.**
- 6. **When you have finished viewing or editing the settings of the scene, press the PREVIEW key. Or, press the PREVIEW button in the SCENE LIST window.**

#### **NOTE**

- PREVIEW mode applies to all parameters included in scene memory, all parameters included in the INPUT PATCH and OUTPUT PATCH functions, and HA parameters.
- RECALL SAFE and FOCUS RECALL are enabled in PREVIEW mode.

# **Functions in Preview mode**

The current scene will be modified by the following software and external operations.

- CL Editor
- StageMix
- MIDI Rx
- GPI IN

Similarly, edits for the current scene will be conveyed to the following software and external devices.

- CL Editor
- StageMix
- MIDI Tx
- GPI OUT

The meters will indicate the state of signal processing for the current scene. Playback Link will operate for recalling the current scene.

If cascade-connected, both master and slave units will operate independently. Link will not occur while in Preview mode.

The following functions will not operate in Preview mode.

- Synchronization with CL Editor
- Switching users
- Changing the User Level
- Load/Save functions
- Cue changes
- USER DEFINED KEY operations
- USER DEFINED KNOB operations
- Monitor (MONITOR, CUE, OSCILLATOR, TALKBACK) changes or display
- Changing or viewing Nuendo Live settings
- Changing or viewing the recorder
- Changing DANTE SETUP or DANTE PATCH settings
- FADE TIME
- EFFECT FREEZE playback or recording
- MIDI clock and tap tempo for effects
- Internal metering for Premium Effects (GR for DynamicEQ and Portico 5043; VU for Opt-2A and U76)

In addition, you cannot enter Preview mode while performing the following operations.

- While pasting scene or EQ settings
- While executing Global Paste
- While synchronizing with CL Editor
- While saving/loading a file

#### **NOTE**

The scene titles shown in StageMix will be changed to the titles used when using the store operation on a CL series console operated in PREVIEW mode.

# **Monitor and Cue functions**

The Monitor function lets you monitor various outputs through your nearfield monitors or headphones. Below the front pad of the CL series console is a PHONES out jack which always outputs the monitor source signal that you've selected for monitoring. By assigning the MONITOR OUT L/R/C channels to the desired output jacks, you can also monitor the same signal through external speakers.

You can select the following signals as the monitor source.

- STEREO channel output signal
- MONO channel output signal
- STEREO + MONO channel output signal
- OMNI IN 1-2, 3-4, 5-6, 7-8 channel input signal (for monitoring each two channel pair)
- RECORDER PLAYBACK output signal
- A combination of up to eight MIX, MATRIX, STEREO, or MONO channel output signals, RECORDER PLAYBACK output signals, and OMNI IN 1-2, 3-4, 5-6, 7-8 input signals

The Cue function lets you check an individual selected channel/DCA group by temporarily monitoring it via MONITOR OUT or PHONES. When you press the [CUE] key on the top panel, the cue signal of the corresponding channel or DCA group is sent as the monitor output from the selected output port.

#### **NOTE**

The cue signal is sent to the same output destination as the monitor signal. Be aware that for this reason, the cue signal will no longer be sent to the connected monitor speakers if you turn off the Monitor function. However, the cue signal will always be sent to the PHONES output jack.

The following diagram shows the cue/monitor signal flow.

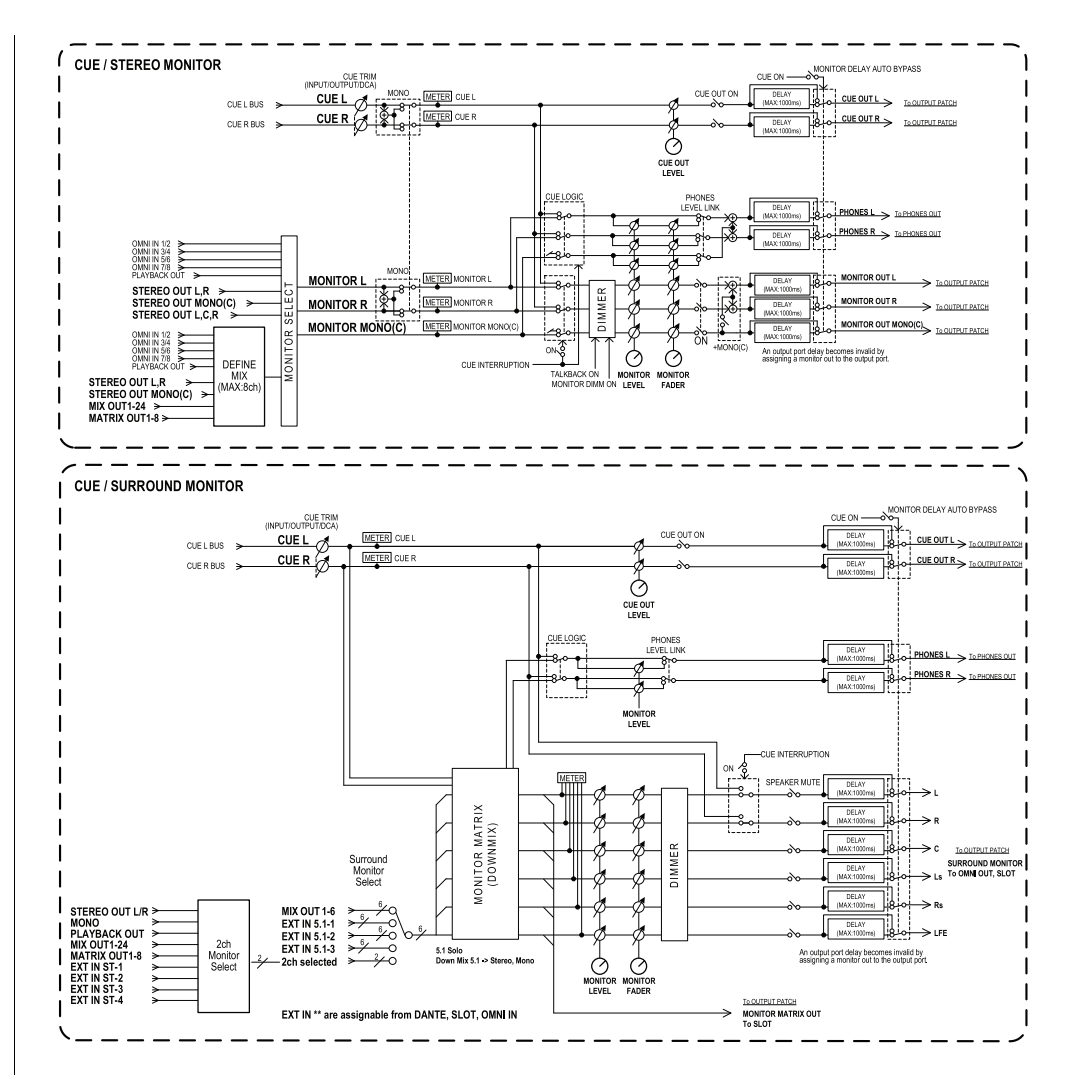

**• MONITOR SELECT**

Selects the monitor source.

**• METER**

Detects and indicates the level of the monitor signal or cue signal.

**• DIMMER**

Attenuates the monitor/cue signal by a fixed amount.

#### **• MONITOR LEVEL**

Adjusts the output level of the MONITOR OUT L/R/C channels. If PHONES LEVEL LINK is ON, this setting will also affect the level at the PHONES Out jack.

#### **• MONITOR FADER**

Use the STEREO MASTER fader or MONO MASTER fader to adjust the output level of the MONITOR OUT L/R/C channels. MONITOR FADER is positioned in series with MONITOR LEVEL. If PHONES LEVEL LINK is ON, this setting will also affect the level at the PHONES Out jack.

#### **• ON (On/off)**

Switches the Monitor function on or off.

#### **• DELAY (Monitor delay)**

Delays monitor signals. The Delay function is disabled if cue signals are being output.

**• PHONES LEVEL (Headphone level)**

Adjusts the dedicated output level of the PHONES Out jack.

**• PHONES LEVEL LINK (Headphone Level Link function)**

If this function is turned on, the MONITOR LEVEL knob will adjust the level of signals sent to the PHONES Out jack.

#### **• CUE INTERRUPTION (Cue Interruption function)**

If this function is turned on, pressing the [CUE] key on the top panel will cause the cue signal of the corresponding channel or DCA group to be sent as the monitor output from the selected output port. With the factory default settings, this function is turned on.

Turn it off if you do not want to output cue signals to the monitoring speakers.

# **Using the Monitor function**

This section explains how to select the desired monitor source, and monitor it from the PHONES Out jack or external monitor speakers.

#### **STEP**

- 1. **Connect your monitor system to the OMNI OUT jacks or 2TR OUT DIGITAL jack on the rear panel. To monitor through headphones, connect your headphones to the PHONES Out jack below the front panel.**
- 2. **In the Function Access Area, press the MONITOR button.**
- 3. **Press the MONITOR display button or the meter field in the MONITOR screen.**
- 4. **Use the source select buttons in MONITOR screen to select the monitor source.**
- 5. **Press one of the MONITOR OUT PATCH buttons (L/R/C) in the meter field to specify the port that will be the output destination for monitor signals L, R, and C (multiple selections are allowed).**
- 6. **Turn the OUTPUT button on to enable monitoring.**
- 7. **To adjust the monitor level, use the MONITOR LEVEL knob located in the SCENE MEMORY/MONITOR section of the top panel.**
- 8. **Make settings for Dimmer, Delay, and Monaural as desired.**

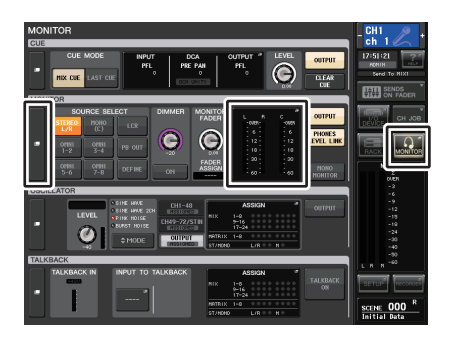

#### **MONITOR screen**

#### **NOTE**

Monitor on/off operations, selection of the monitor source, and dimmer on/off operations can also be assigned to USER DEFINED keys. [\(page](#page-196-0) 197)

# **MONITOR screen**

In the MONITOR screen, the MONITOR field lets you check the current monitor settings, and turn monitoring on/off.

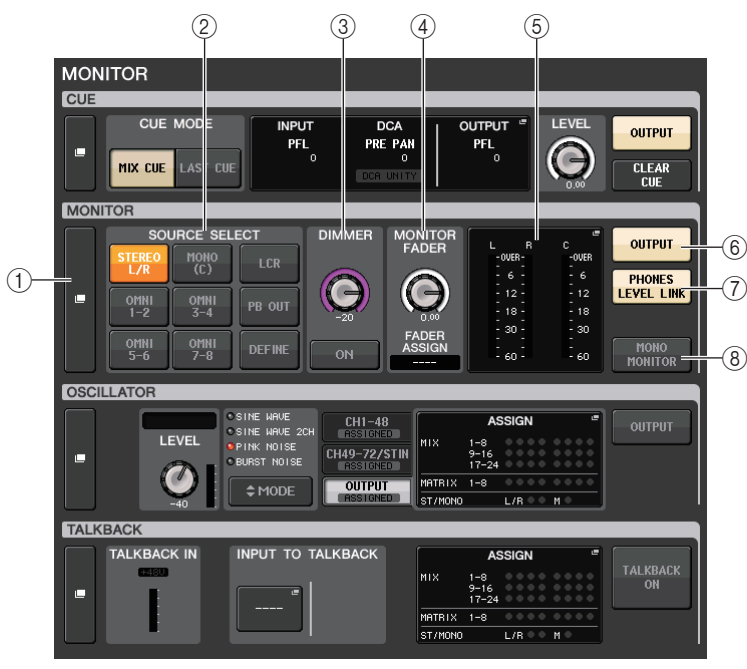

### 1 **MONITOR display button**

When you press this button, the MONITOR window will appear, in which you can make detailed monitor settings.

#### 2 **SOURCE SELECT field**

Selects the monitor source. If DEFINE has been selected in this field, access the MONITOR window to specify the source channel.

### 3 **DIMMER field**

Enables you to make settings for the Dimmer function, which temporarily attenuates monitor signals.

### **• DIMMER LEVEL knob**

Adjusts the amount by which the monitor signals will be attenuated when the dimmer is on.

#### **• DIMMER ON button**

Turn on this button to enable the dimmer and attenuate the monitor signal.

### 4 **MONITOR FADER field**

Enables you to set and view the monitor fader that adjusts the monitor level.

#### **• MONITOR FADER LEVEL knob**

Adjusts the monitor fader level. Pressing this knob will enable you to use the multifunction knobs in the Centralogic section to adjust the level.

### **• FADER ASSIGN display**

This area displays the type of faders that are currently assigned to the monitor fader. Indicator assignments are as follows.

- **----** .......................................... No assignment
- **MASTER A** ............................ Master A only
- **MASTER A+** .......................... Master A, Master B, Custom fader bank
- **MASTER B** ............................ Master B only
- **MASTER B+** .......................... Master B, Custom fader bank
- **CUSTOM**................................ A single fader in the Custom fader bank
- **CUSTOMs**.............................. Multiple faders in the Custom fader bank

### 5 **Meter field**

Indicates the output level of Monitor Out channels L, R, and C. Press this field to open the MONITOR window.

### 6 **MONITOR OUTPUT button**

Switches Monitor Out on or off.

### 7 **PHONES LEVEL LINK button**

If this is on, the MONITOR FADER LEVEL knob will adjust the level of signals sent to the PHONES Out jack.

### 8 **MONO MONITOR button**

Turn on this button to switch monitor signals to mono.

# **MONITOR window**

You can make detailed settings for monitoring. This window appears when you press the MONITOR display button or meter field in the MONITOR screen.

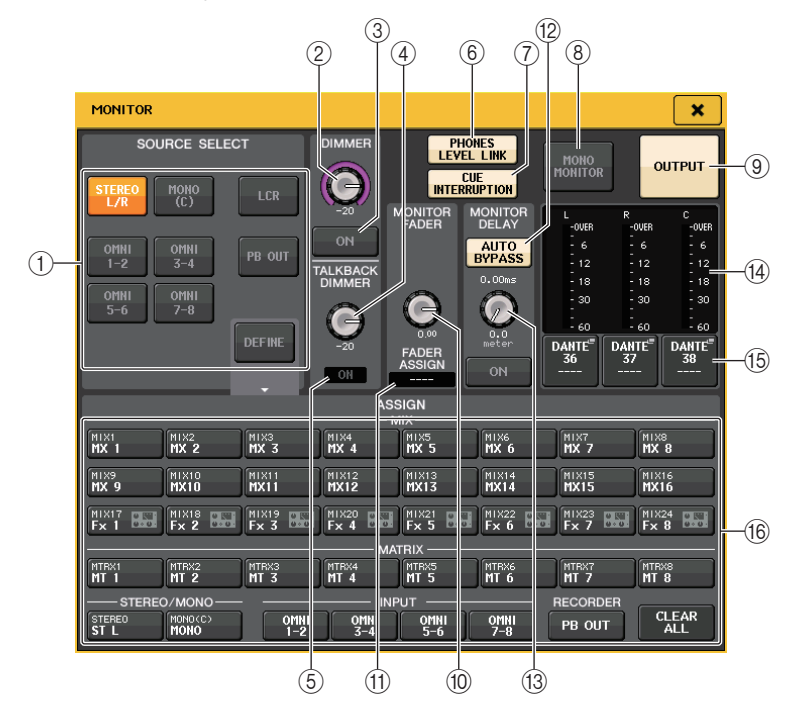

# **SOURCE SELECT field**

This field enables you to select the source signal for the MONITOR bus.

#### 1 **Source selection buttons**

Select one of the following as the signal source that will be output to the MONITOR bus.

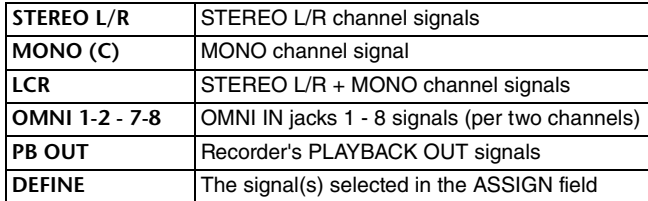

# **DIMMER field**

This field enables you to make settings for the Dimmer function, which temporarily attenuates monitor signals.

#### 2 **DIMMER knob**

Adjusts the amount by which monitor signals will be attenuated when the Dimmer function is on.

#### 3 **DIMMER ON/OFF button**

Switches the Dimmer function on or off.

#### 4 **TALKBACK DIMMER knob**

Adjusts the amount by which the monitor level will be attenuated when talkback is on.

#### 5 **TALKBACK ON indicator**

Indicates the talkback on/off status.

#### 6 **PHONES LEVEL LINK button**

Enables you to link the signal level at the PHONES Out jack to the monitor signal level. Turn on this button to adjust the level of signals sent to the PHONES Out jack by using the MONITOR FADER LEVEL knob  $(0)$  or the fader  $(1)$  to which this knob function has been assigned.

### **NOTE**

If the PHONES LEVEL LINK button is ON, use the MONITOR LEVEL knob and the monitor fader, as well as the PHONES LEVEL knob to adjust the monitor level when monitoring through headphones.

#### 7 **CUE INTERRUPTION button**

Press this button to interrupt the monitor signal by the cue signal. If this button is on and the cue is enabled, the cue signal will be sent to the monitor output. With the factory default settings, this function is turned on. If you do not wish to send the cue signal to the monitor output, switch this button off.

#### 8 **MONO MONITOR button**

Turn on this button to switch the monitor output signal to mono.

#### 9 **MONITOR OUTPUT button**

This button turns the monitor output on/off. When this button is turned on, the monitor source selected in  $(1)$  is sent to output destination  $(15)$ .

#### **NOTE**

The PHONES output jack will always output the monitor signal, regardless of whether the OUTPUT button is on or off.

# **MONITOR FADER field**

#### 0 **MONITOR FADER LEVEL knob**

Indicates the monitor level. Press this knob to adjust the monitor level using the multifunction knob. Or, press the Centralogic section bank select [STEREO] key, and then use the monitor fader to adjust the level.

#### A **FADER ASSIGN indicator**

Indicates the fader(s) to which the monitor level is assigned. Indicator assignments are as follows:

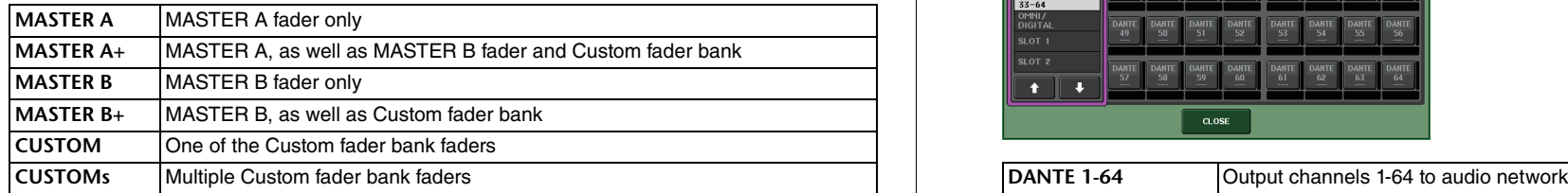

### **MONITOR DELAY field**

This field enables you to specify the monitor delay setting by which the monitor out signal is delayed.

#### B **AUTO BYPASS button**

Turn this on to automatically bypass monitor delay when the cue is on.

#### **(3) MONITOR DELAY knob**

Indicates the currently-specified delay time. The millisecond value is indicated above the knob, and the delay time value in currently-selected units and the currently-selected scale type are indicated below the knob. However, if the scale is set to ms, the delay time value is not shown above the knob.

Press this knob to control the level using the multifunction knobs.

### **Meter field**

Indicates the monitor output level.

#### (14) **Meters**

This field indicates the output level of the monitor L/R/C channels.

#### **(is MONITOR OUT PATCH button)**

Press this button to open the PORT SELECT window, in which you can select an output port to patch to the monitor out L/R/C channels.

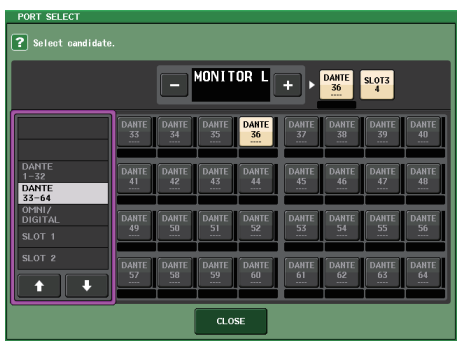

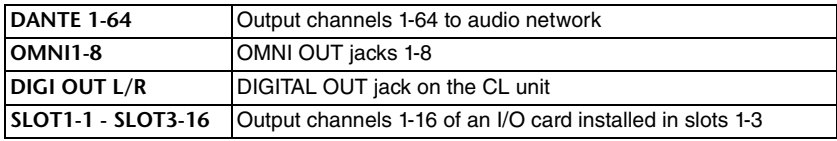

#### **NOTE**

- You can specify output ports only for MONITOR OUT L and R, and monitor through two speakers.
- If you have not specified an output port for MONITOR OUT C, selecting the MONO (C) button or LCR button as the monitor source will automatically cause the MONO channel signal to be distributed to MONITOR OUT L/R.

#### **16 ASSIGN field**

If you have selected DEFINE in the SOURCE SELECT field, you can use the ASSIGN field to specify multiple monitor sources. The following table shows the monitor sources that you can select in the ASSIGN field.

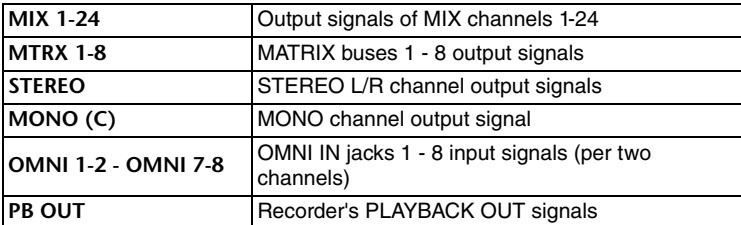

#### **NOTE**

You can select a maximum of eight monitor sources in the ASSIGN field. If you select eight monitor sources, no further selections will be possible. Turn off the buttons of unneeded sources.

# **MONITOR screen (Monitor field in Surround mode)**

If you set a bus to Surround mode in BUS SETUP, the Monitor field in the MONITOR screen appears as shown below.

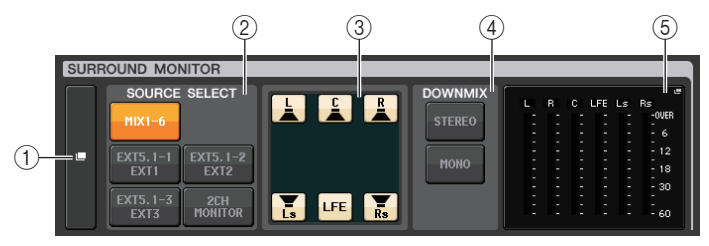

#### 1 **SURROUND MONITOR display button**

When you press this button, the SURROUND MONITOR window will appear, in which you can make detailed surround monitor settings.

#### 2 **SOURCE SELECT field**

Selects the surround monitor source. If 2CH MONITOR has been selected in this field, use the SURROUND MONITOR window to specify the source channel.

#### 3 **Speaker Mute field**

You can individually mute each speaker that is monitored.

#### 4 **DOWNMIX field**

Select in which field to perform downmixes.

**• STEREO button**

Downmix in stereo mode.

#### **• MONO button**

Downmix in mono mode.

#### 5 **Meter field**

Shows the meters for the surround signal being monitored. The layout of the meters is the same as the layout set in the SURROUND SETUP screen.

# **SURROUND MONITOR window (Surround mode)**

You can make detailed settings for surround monitoring. If Surround mode is set for the bus settings in BUS SETUP, this window appears when you press the MONITOR display button or meter field in the MONITOR screen.

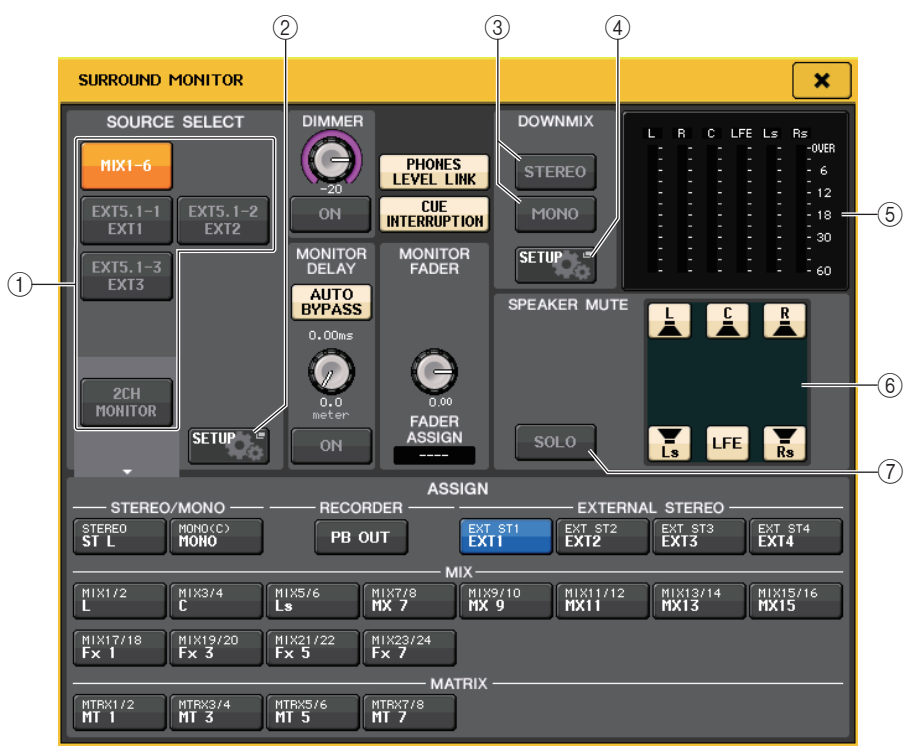

#### 1 **SOURCE SELECT field**

Select one of the following as the surround source that will be output to the MONITOR bus.

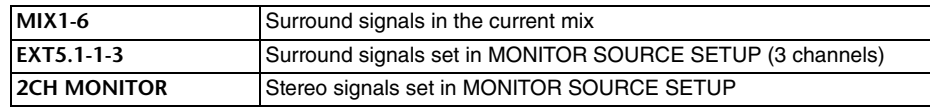

#### 2 **MONITOR SOURCE SETUP button**

Use this button to open the MONITOR SOURCE SETUP screen. Set the sources and names for EXT 5.1 - 1-3 (EXTERNAL SURROUND) and EXT ST - 1-4 (EXTERNAL STEREO).

#### 3 **DOWNMIX field**

Select in which field to perform downmixes.

#### **•STEREO button**

Downmix in stereo mode.

#### **•MONO button**

Downmix in mono mode.

#### 4 **DOWNMIX SETUP button**

Use this button to open the DOWNMIX SETUP screen. Set the parameters for downmixes.

#### 5 **Meter field**

Shows the meters for the surround signal being monitored. The layout of the meters is the same as the layout set in the SURROUND SETUP screen.

### 6 **Speaker Mute field**

You can individually mute each speaker that is monitored.

### 7 **SOLO button**

Turns on the solo function for the monitor speakers. When turned on, all speaker buttons in the speaker mute field are turned on. At this time, if you press one of the speaker buttons, only that button remains on; the other buttons go off. If you press a different speaker button, the other buttons go off.

#### **NOTE**

If you switch to Surround mode, the patch for monitor output can be set in the OUTPUT PORT screen rather than this screen. (Refer to [page](#page-55-0) 56.)

# **MONITOR SOURCE SETUP screen**

Press the MONITOR SOURCE SETUP button in the SURROUND MONITOR screen to open this screen.

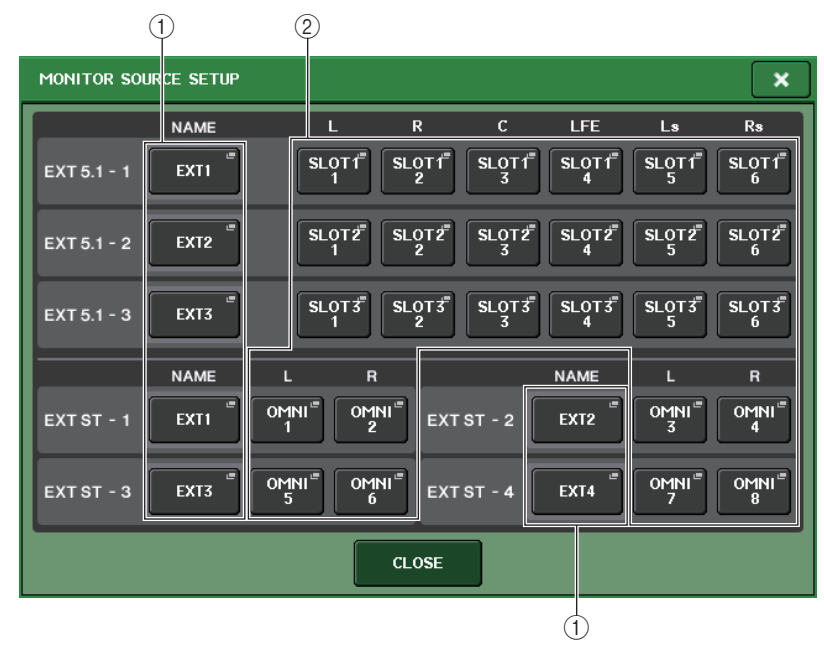

### 1 **NAME field**

Press this button to open the PATCH/NAME screen (with the NAME tab selected). Enter the source name in the Keyboard screen.

### 2 **PATCH field**

Press this button to open the PATCH/NAME screen (with the PATCH tab selected). Select the port to patch.
# **DOWNMIX SETUP screen**

Press the DOWNMIX SETUP button in the SURROUND MONITOR screen to open this screen. The layout of the channels is the same as the layout set in the SURROUND SETUP screen.

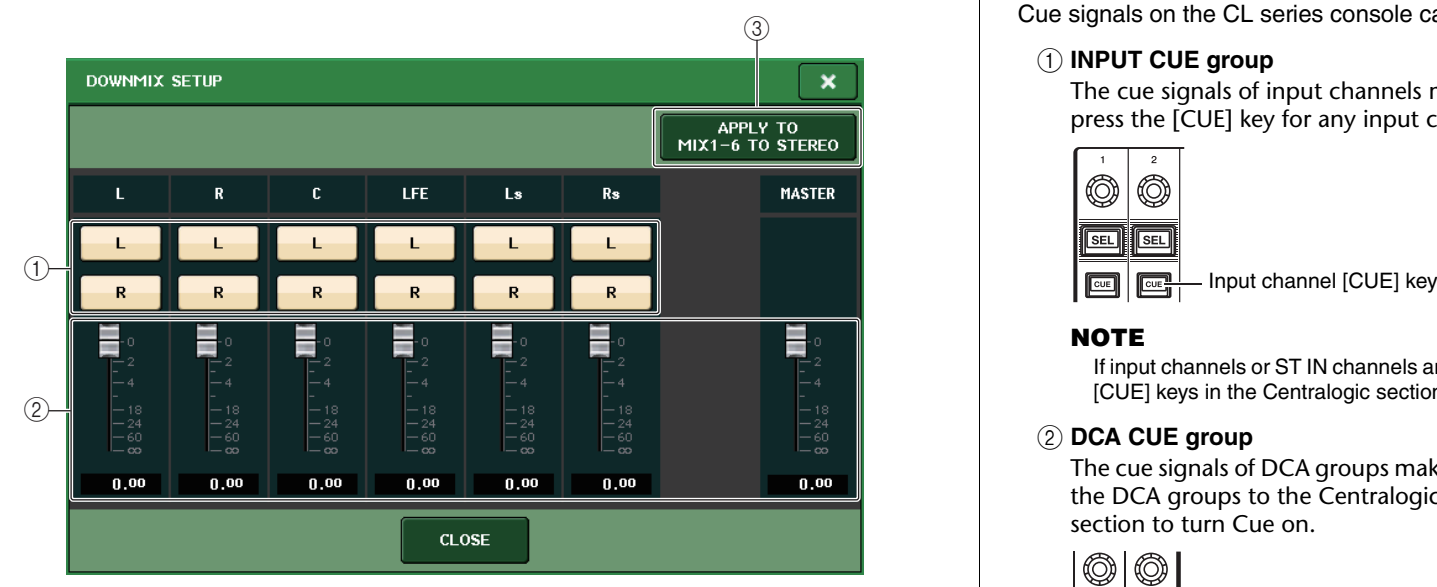

#### 1 **Output channel field**

Selects the output channel. You can use the L and R buttons to switch each between on/ off.

#### 2 **Downmix parameter field**

Sets the downmix parameters for each channel and the master channel monitors.

### 3 **APPLY TO MIX1-6 TO STEREO button**

Press this button to apply the downmix parameters for the set monitors to the downmix parameters for the main channel (MIX1-6 to STEREO).

# **Using the Cue function**

# **About Cue groups**

Cue signals on the CL series console can be categorized into the following four groups.

# 1 **INPUT CUE group**

The cue signals of input channels make up this group. To enable Cue for this group, press the [CUE] key for any input channel to turn Cue on.

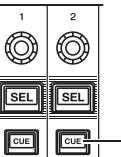

# **NOTE**

If input channels or ST IN channels are assigned to the Centralogic section, you can also use the [CUE] keys in the Centralogic section to enable Cue for this group.

# 2 **DCA CUE group**

The cue signals of DCA groups make up this group. To enable Cue for this group, assign the DCA groups to the Centralogic section and press a [CUE] key in the Centralogic section to turn Cue on.

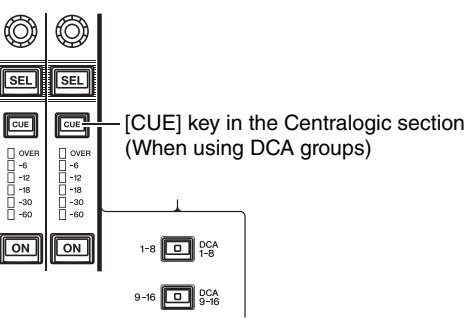

# 3 **OUTPUT CUE group**

The cue signals of output channels make up this group. To switch Cue on or off for this group, press the [CUE] key in the Master section, or assign MIX channels or MATRIX channels to the Centralogic section and press a [CUE] key in the Centralogic section.

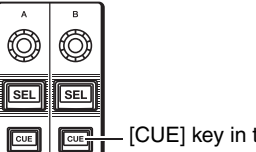

[CUE] key in the Master section

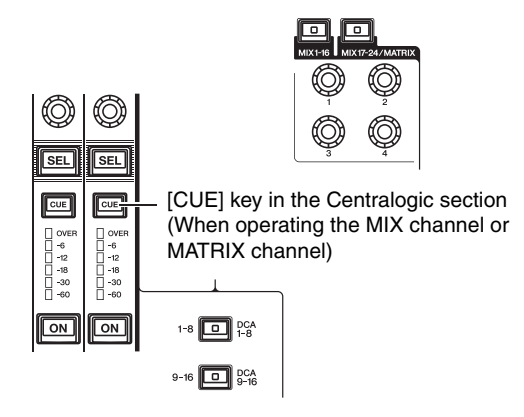

### **NOTE**

If STEREO/MONO channels are assigned to the Centralogic section, you can also use the [CUE] keys in the Centralogic section to enable Cue for this group.

#### 4 **Other CUE group**

These cue signals are operated via buttons displayed on the touch screen. This group is enabled if you turn on the CUE button in the EFFECT window or the PREMIUM window, or if you turn on the KEY IN CUE button in the DYNAMICS 1 window. This group will automatically be disabled when you exit the corresponding window.

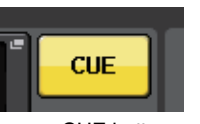

# On-screen CUE button

### **NOTE**

You cannot turn on cue monitoring between different groups simultaneously. Normally, the group to which the most recently-pressed [CUE] key (or on-screen CUE/KEY IN CUE button) belongs will take priority, and the [CUE] keys for the previously-selected group will be defeated. However, if you switch the Cue signal group in a specific order, the state of the [CUE] keys of the previously-selected group will be restored when the current Cue signal is defeated.

The following illustration shows the priority order of the [CUE] keys. After you have switched groups from lower to upper levels, if you then defeat cue for the upper group, the previous [CUE] key status of the group immediately below will be restored. For example, if you switch groups in the order of OUTPUT CUE group  $\rightarrow$  $DCA$  CUE group  $\rightarrow$  INPUT CUE group  $\rightarrow$  Other CUE group, you can then successively defeat the [CUE] keys (CUE/KEY IN CUE buttons) to successively restore the [CUE] key status of the previously-selected group.

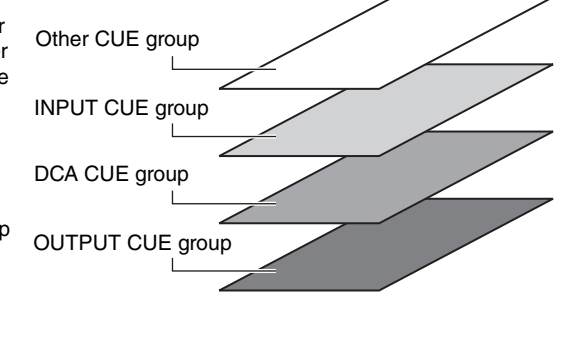

# **Operating the Cue function**

This section explains how to use the [CUE] key for a channel or DCA group to monitor cue signals.

#### **NOTE**

The cue signal is sent to the same output destination as the monitor signal. Be aware that for this reason, the cue signal will not be sent to the connected monitor speakers if you turn off the Monitor function. However, the PHONES Out jack below the front pad will always output cue signals regardless of the Monitor on/off setting. See "[Using the Monitor function](#page-102-0)" [\(page](#page-102-0) 103) for details about the Monitor function.

### **STEP**

- 1. **In the Function Access Area, press the MONITOR button.**
- 2. **Press the CUE display button or the INPUT/DCA/OUTPUT CUE field in the MONITOR screen.**
- 3. **Use the CUE MODE button in the CUE screen to specify what will happen when multiple [CUE] keys within the same CUE group are turned on.**
- 4. **Use the buttons and knobs of the INPUT CUE/DCA CUE/OUTPUT CUE field to specify the output position and output level for each CUE group.**
- 5. **Press one of the CUE OUT PATCH buttons (L/R) in the meter field to specify a port as the output destination for cue signals L and R (multiple selections are allowed).**
- 6. **Press the [CUE] key of the channel or DCA group to be monitored to turn it on.**
- 7. **Adjust the Cue signal level by using the [MONITOR LEVEL] knob located in the SCENE MEMORY/MONITOR section of the top panel.**
- 8. **To defeat cue, press the currently-on [CUE] key once again. To clear all cue selections, press the CLEAR CUE button in the Meter field.**

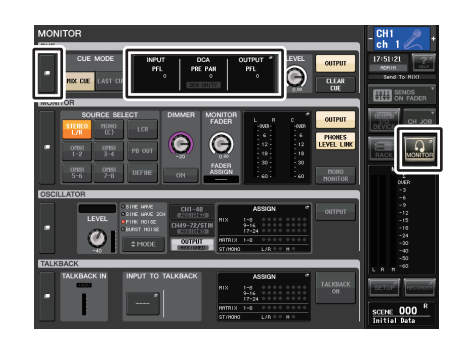

**MONITOR screen**

#### **NOTE**

- The cue signal is sent to the monitor output and PHONES Out jacks regardless of whether the CUE OUTPUT button is on or off. However, the cue signal will no longer be sent to monitor output if CUE INTERRUPTION is turned off. The cue signal is always sent to the PHONES Out jack, regardless of the CUE INTERRUPTION setting.
- When using the MIX/MATRIX bus select buttons in the SENDS ON FADER window, you can press the selected button once again to turn on Cue for the corresponding MIX/MATRIX channel ([page](#page-38-0) 39).
- If you want cue operations and channel select operations to be linked, open the USER SETUP window, choose the PREFERENCE tab, and then turn on  $[CUE] \rightarrow [SEL]$  LINK ([page](#page-195-0) 196).
- You can also assign the function of the CLEAR CUE button to a USER DEFINED key ([page](#page-196-0) 197).
- If PHONES LEVEL LINK [\(page](#page-103-0) 104) in the MONITOR screen is ON, the cue signal level when monitoring through headphones can be adjusted using both the MONITOR LEVEL knob and the PHONES LEVEL knob.
- To adjust the level to the output destination port for the cue signal, adjust the gain of the output port that is patched to it.
- If you turn on the [CUE] key, the background of the cue meter in the Function Access Area will turn blue, indicating the cue output level. The upper part of the cue meter shows an abbreviation indicating the currently-on cue group or cue button. The abbreviations displayed for the cue meters have the following meaning.

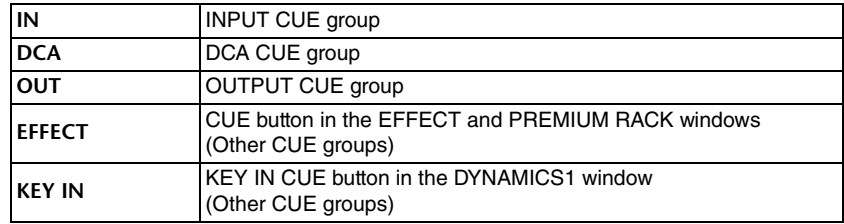

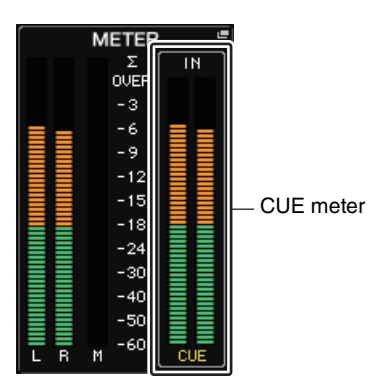

# **MONITOR screen**

The CUE field of the MONITOR screen lets you check the current Cue settings, and turn Cue on/off.

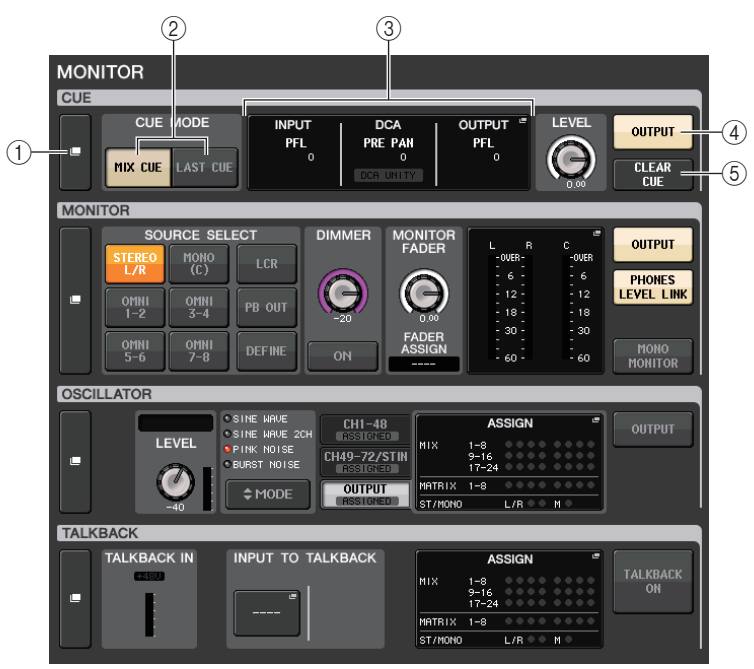

#### 1 **CUE display button**

When you press this button, the CUE window will appear, in which you can make detailed cue settings.

#### 2 **CUE MODE buttons**

Select the cue mode. You can select MIX CUE mode (all selected channels will be cued), or LAST CUE mode (only the channel selected most recently will be cued).

#### 3 **INPUT/DCA/OUTPUT CUE section**

Indicates the settings for input cue, DCA cue, and output cue. Press this field to open the CUE window.

#### 4 **CUE OUTPUT button**

Switches the cue output on or off.

#### 5 **CLEAR CUE button**

Cancels all cue selections simultaneously. If MIX CUE mode has been selected, all of the selected channels will be cleared.

# **CUE window**

You can make detailed settings for the cue. This window will appear when you press the INPUT/DCA/OUTPUT CUE field.

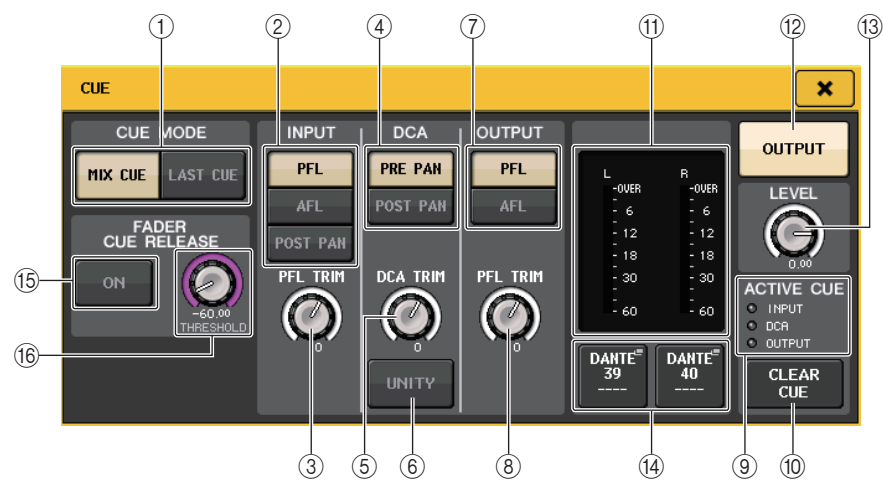

# 1 **CUE MODE buttons**

Select one of the following two cue modes:

**• MIX CUE**

All selected channels will be mixed and monitored.

**• LAST CUE**

Only most recently selected channel will be monitored.

### **NOTE**

All cue selections will be cleared if you switch between MIX CUE mode and LAST CUE mode in the CUE MODE section.

# **INPUT CUE field**

This field enables you to make settings related to the input channel cue.

#### 2 **Cue point select button**

Sets the cue point to PFL (immediately before fader), AFL (immediately after fader), or POST PAN (immediately after PAN).

### **NOTE**

Be aware that if you turn on the POST PAN button, you will be unable to monitor signals sent to the MONO bus from an input channel in LCR mode.

### 3 **PFL TRIM knob**

Indicates the monitor levels when PFL is selected. You can adjust the level using the multifunction knob.

You can adjust the monitor levels in the range of -30dB to +20dB.

# **DCA CUE field**

This section enables you to make settings related to DCA cue.

### 4 **Cue point select button**

Sets the cue point for the DCA group to PRE PAN (immediately before PAN) or POST PAN (immediately after PAN).

### 5 **DCA TRIM knob**

Indicates the monitor level of cue signals from a DCA group. You can adjust the level using the multifunction knob.

You can adjust the monitor levels in the range of -30dB to +20dB.

#### 6 **UNITY button**

Turn on this button to monitor signals at the same volume level that was obtained when the master level for each DCA group was set to 0 dB (unity gain).

# **COUTPUT CUE field**

This section enables you to make settings related to output channel cue.

#### 7 **Cue point select button**

Sets the cue point for the output channel to PFL (immediately before fader) or AFL (immediately after fader).

### 8 **PFL TRIM knob**

Indicates the monitor levels when PFL is selected. You can adjust the level using the multifunction knob.

You can adjust the monitor levels in the range of -30dB to +20dB.

# **Meter field**

### 9 **ACTIVE CUE indicator**

Lights to indicate the type of cue currently being monitored (input: blue, DCA: yellow, output: orange).

### 0 **CLEAR CUE button**

Cancels all cue selections simultaneously.

### **NOTE**

If you press the CUE meter in the Function Access Area, all cue selections will be cleared.

#### **(11) Meter section**

This field indicates the output level of the cue L/R channels.

#### B **CUE OUTPUT button**

Switches the cue output on or off.

#### **(3) CUE LEVEL knob**

Indicates the output level of the cut out. You can adjust the values by using the multifunction knobs.

#### $(14)$  CUE OUT PATCH button

Press this button to open the PORT SELECT window, in which you can select an output port to patch to the cue out L/R channels.

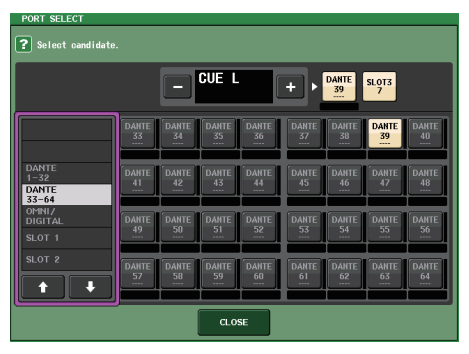

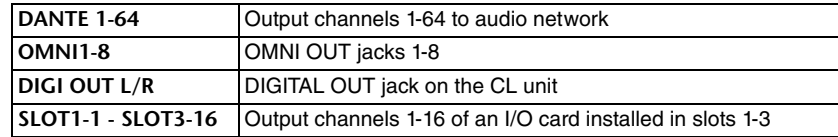

# **FADER CUE RELEASE field**

Move the fader of the channel that is cued to set the FADER CUE RELEASE function for releasing the cue.

#### E **ON button**

Switches the FADER CUE RELEASE function on or off.

#### **(6) THRESHOLD knob**

Sets the fader value for releasing the cue. If the fader value exceeds the value set with this knob, the cue is released.

# **MONITOR screen (CUE field in Surround mode)**

If you set a bus to Surround mode in BUS SETUP, the CUE field in the MONITOR screen appears as shown below.

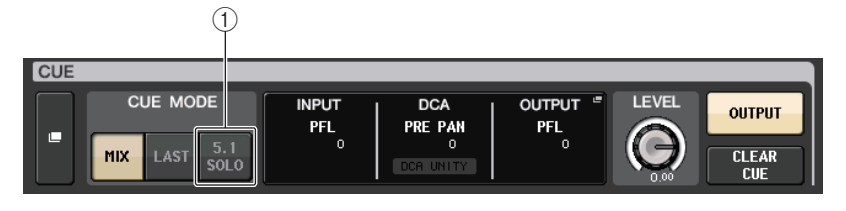

#### 1 **5.1. SOLO Button**

Used to cue only the input channels to be used in the 5.1 channel mix. Outputs, PLAYBACK OUT, and EFFECT cannot be cued.

# **CUE screen (Surround mode)**

If you set a bus to Surround mode in BUS SETUP, the CUE screen (where you can make detailed cue settings) appears as shown below.

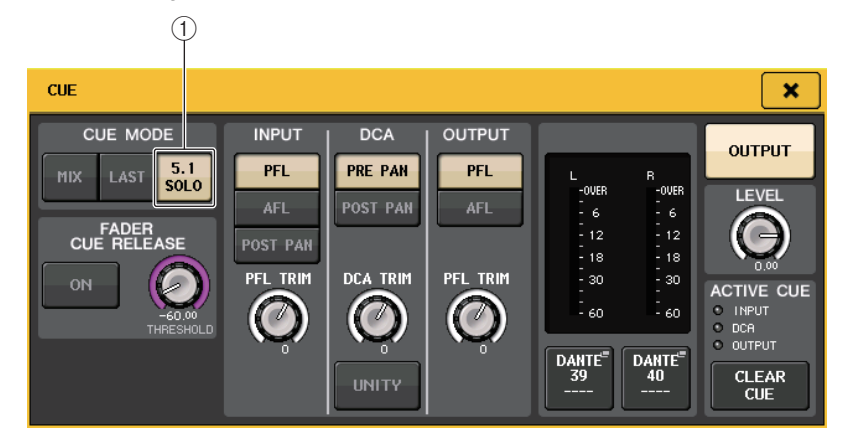

#### 1 **5.1. SOLO Button**

5.1 SOLO is only for input channels. Outputs, PLAYBACK OUT, and EFFECT cannot be cued.

# **Talkback and Oscillator**

Talkback is a function that sends the signal of a mic connected to the TALKBACK jack to the desired bus. This is used mainly to convey instructions from the operator or sound engineer to the performers and staff. If necessary, you can also use a mic connected to an INPUT jack on the I/O device or the OMNI IN jack on the CL unit for talkback.

CL series consoles also feature an oscillator that can output a sine wave or pink noise to the desired bus, so that you will be able to check external equipment or to test the acoustical response of the room or hall.

The diagram below shows the signal flow of the talkback and oscillator signals.

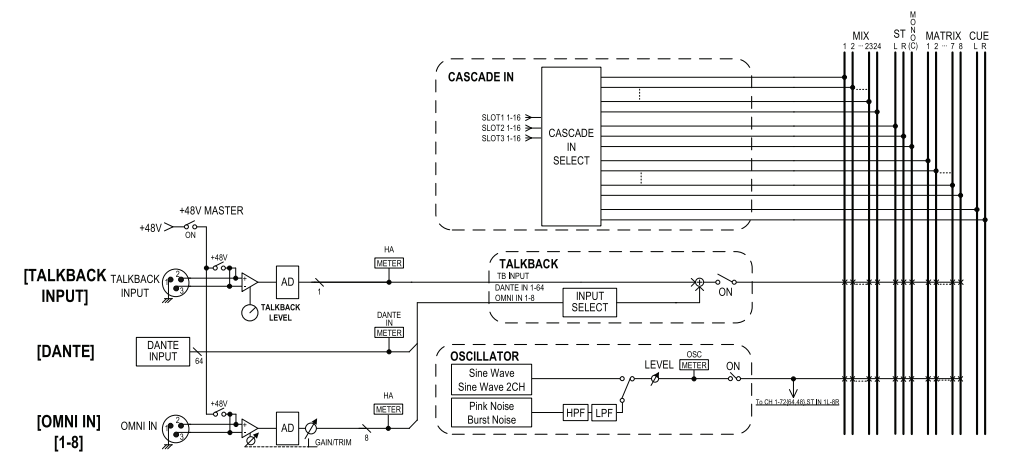

# **Using Talkback**

The Talkback function sends the signal (that is input at the input jacks) to the desired bus.

### **STEP**

- 1. **In the Function Access Area, press the MONITOR button.**
- 2. **Press the TALKBACK display button or the ASSIGN field in the MONITOR screen.**
- 3. **Connect a mic to the front panel TALKBACK jack, and turn the TALKBACK GAIN knob to adjust the input sensitivity of the mic.**
- 4. **Press a button in the ASSIGN field in the TALKBACK window to specify the bus(es) to which the talkback signal will be sent (multiple selections are allowed).**
- 5. **To enable talkback, press the TALKBACK ON button to turn it on.**

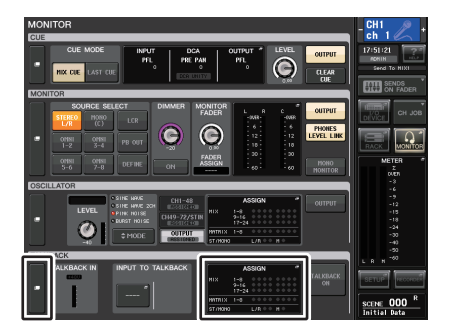

**MONITOR screen**

#### **NOTE**

- The PAD will be switched on or off internally when the HA gain is adjusted between +17 dB and +18 dB.
- Keep in mind that noise may be generated if there is a difference between the Hot and Cold output impedance of the external device connected to the INPUT connector when using phantom power.
- You can also assign talkback on/off or an ASSIGN change to a USER DEFINED key. In this case, you can select either a Latch operation or an Unlatch operation (the function will be enabled only while you continue holding down the key) [\(page](#page-196-0) 197).
- When talkback is on, you can use the talkback dimmer to lower the monitor levels other than the talkback signal ([page](#page-104-0) 105).

# **MONITOR screen**

In the MONITOR screen, the TALKBACK field enables you to check the current talkback settings, and turn talkback on or off.

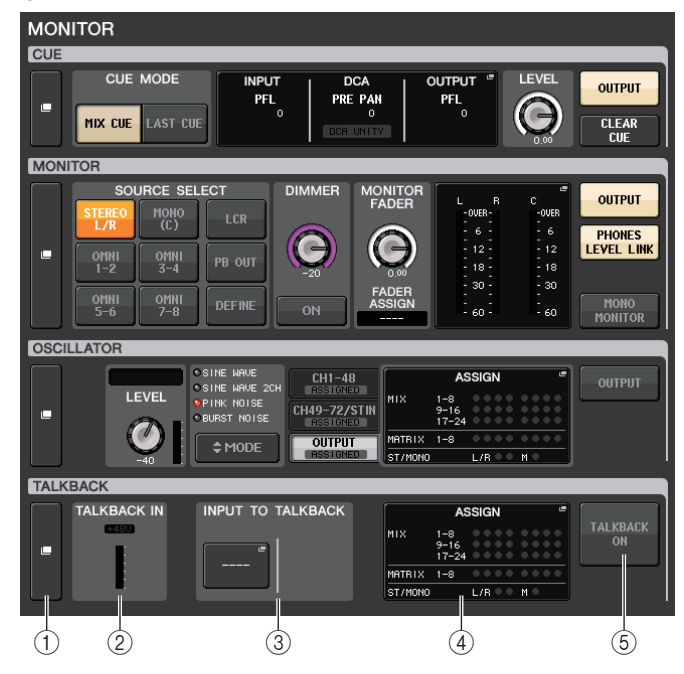

### 1 **TALKBACK display buttons**

When you press this button, the TALKBACK screen will appear, in which you can make detailed talkback settings.

### 2 **TALKBACK IN field**

- +48V indicator ........................ Indicates the on/off status of the +48V phantom power supplied to the TALKBACK jack.
- **Input level meter**................... Indicates the level of signals after the input gain at the TALKBACK jack.

# 3 **INPUT TO TALKBACK field**

### **• INPUT TO TALKBACK patch button**

- ........................ Press the button to open the PORT SELECT window, in which you can patch a desired input port to talkback. The selected port name will appear on the button.
- **INPUT GAIN knob**................. Sets the input gain of the selected port.
- **Input level meter**................... Indicates the level of signals after the input gain.

#### 4 **TALKBACK ASSIGN field**

An indicator lights to indicate the currently-selected output destination of the talkback signal.

5 **TALKBACK ON button**

Switches talkback on or off.

# **TALKBACK window**

You can make detailed settings for talkback. This window appears when you press the TALKBACK display button in the MONITOR screen.

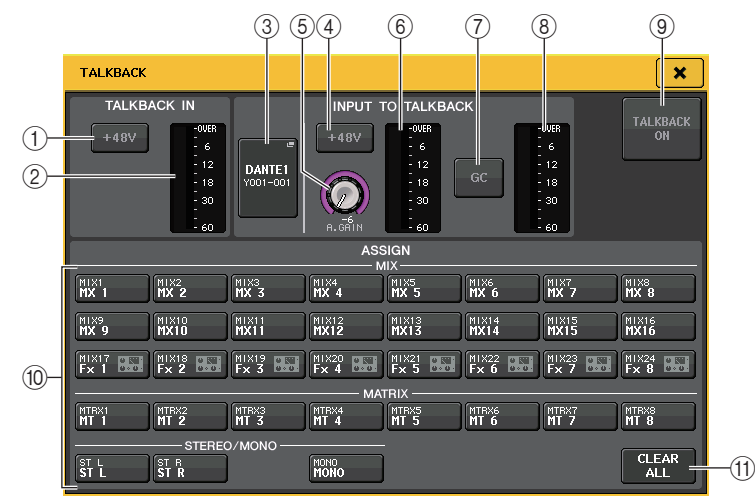

# **TALKBACK IN field**

This field enables you to make settings for the TALKBACK jack on the front panel.

1 **+48V button**

Switches on or off the phantom power (+48V) supplied to the TALKBACK jack.

2 **TALKBACK level meter**

This indicates the input level of the mic connected to the TALKBACK jack.

# **INPUT TO TALKBACK field**

This field enables you to route a signal from a mic (connected to a normal input jack) to talkback. If you want to use an input jack other than the TALKBACK jack as supplementary input for talkback, select an input port here and set the input level.

# 3 **INPUT TO TALKBACK patch button**

Press this button to open the PORT SELECT window, in which you can select an input port.

#### 4 **+48V button**

This is an on/off switch for the phantom power (+48V) supplied to the selected input port.

# **NOTE**

This button will not appear if no input port is selected.

### 5 **ANALOG GAIN knob**

Indicates the analog gain value for the selected input port. Press this knob to control the level using the multifunction knobs.

# 6 **Level meter**

Indicates the input level of a mic connected to the selected input port.

# 7 **GC button**

Turns the Gain Compensation (gain correction function) on or off. The button will appear if the input jack of an I/O device is patched.

# 8 **Level meter**

Indicates the level after gain compensation. This will appear if the input jack of an I/O device is patched.

# 9 **TALKBACK ON/OFF button**

This switches talkback on/off. While talkback is on, the signal from the INPUT jack selected as the TALKBACK jack will be output to the send-destination bus.

# **ASSIGN field**

### 0 **Channel select buttons**

These buttons enable you to select a channel on which the talkback signal is sent.

# $f(1)$  **CLEAR ALL button**

Press this button to clear all selections.

# **Using the Oscillator function**

You can send a sine wave or pink noise from the internal oscillator to the desired bus.

# **STEP**

- 1. **In the Function Access Area, press the MONITOR button.**
- 2. **Press the OSCILLATOR display button or the ASSIGN field in the MONITOR screen.**
- 3. **Press a button in the OSCILLATOR MODE field in the OSCILLATOR window to select the type of signal you want to output.**
- 4. **Use the knobs and buttons in the parameter field to adjust the oscillator parameters.**
- 5. **Press a button in the ASSIGN field to specify the input channel(s) or bus(es) to which the oscillator signal will be sent (multiple selections are allowed).**
- 6. **Press the OUTPUT button to enable the oscillator.**

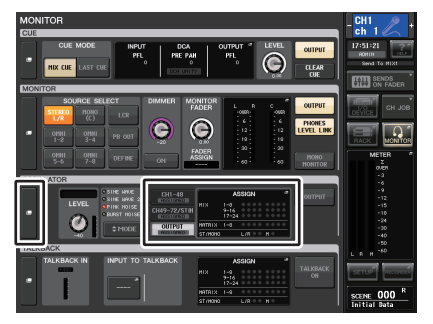

**MONITOR screen**

# **MONITOR screen**

In the MONITOR screen, the OSCILLATOR field lets you check the current oscillator settings, and turn the oscillator on or off.

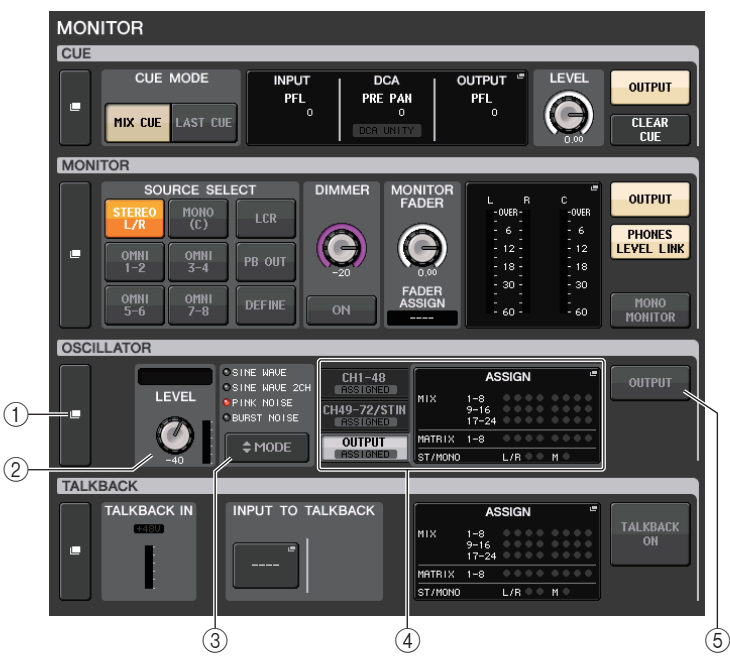

### 1 **OSCILLATOR display button**

When you press this button, the OSCILLATOR screen will appear, in which you can make detailed oscillator settings.

### 2 **OSCILLATOR LEVEL field**

Indicates the frequency and level of the currently-selected oscillator. A meter in this field indicates the output level of the oscillator. Press the LEVEL knob to adjust the oscillator level using the multifunction knob.

#### 3 **OSCILLATOR MODE field**

Indicates the currently-selected oscillator mode. Pressing the MODE button repeatedly will switch modes.

#### 4 **OSCILLATOR ASSIGN field**

An indicator lights to indicate the currently-selected oscillator output destination (input channels or buses). Use the tabs on the left to select channels or buses to display.

**NOTE** 

In the case of the CL3/CL1, channels that do not exist on those models will not be shown.

# 5 **OSCILLATOR OUTPUT button**

Turns the oscillator output on or off.

# **OSCILLATOR window**

You can make detailed settings for the oscillator. This window appears when you press the OSCILLATOR display button in the MONITOR screen.

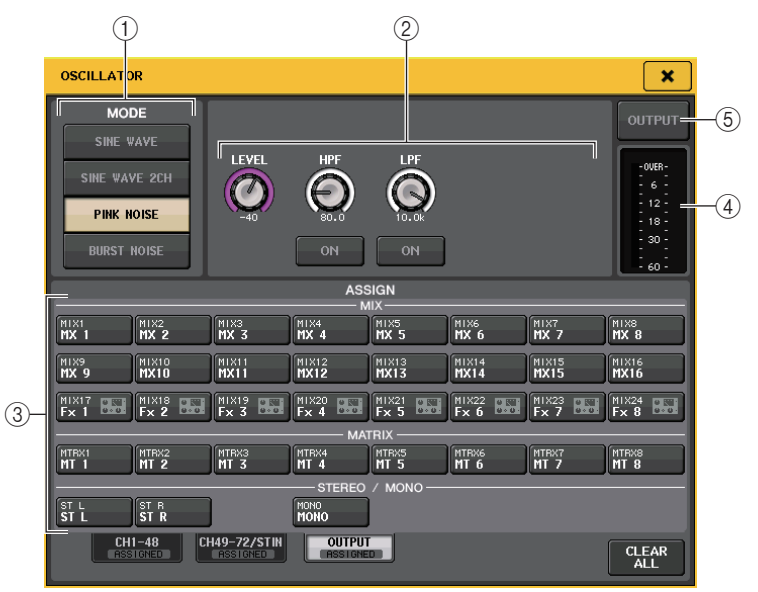

#### 1 **OSCILLATOR MODE buttons**

Select one of the following four operating modes when the oscillator is turned on:

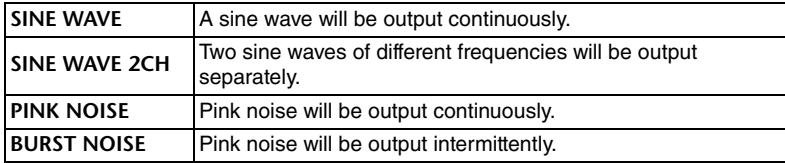

#### 2 **Parameter field**

Enables you to set the oscillator parameters. The controllers and their functions in this field vary depending on the selected mode.

**Mode = SINE WAVE**

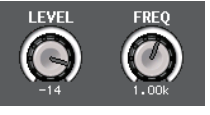

- **LEVEL knob**..........Indicates the output level of the sine wave. You can adjust the value by using the multifunction knob.
- **FREQ knob** ...........Indicates the frequency of the sine wave. You can adjust the value by using the multifunction knob.

#### **Mode = SINE WAVE 2CH**

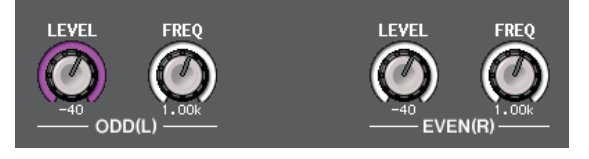

- **LEVEL knob (ODD/L)** ........ Indicates the output level of the sine wave on the ODD/L side. You can adjust the value by using the multifunction knob.
- **FREQ knob (ODD/L)**.......... Indicates the frequency of the sine wave on the ODD/L side. You can adjust the value by using the multifunction knob.
- **LEVEL knob (EVEN/R)**...... Indicates the output level of the sine wave on the EVEN/ R side. You can adjust the value by using the multifunction knob.
- **FREQ knob (EVEN/R)**........ Indicates the frequency of the sine wave on the EVEN/R side. You can adjust the value by using the multifunction knob.

By default, ODD(L) is set to 1kHz and EVEN(R) is set to 400Hz. At this time, there are two meters (L and R).

#### **Mode = PINK NOISE**

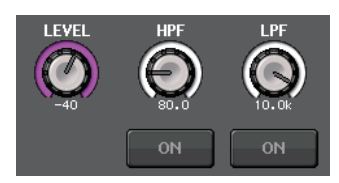

- **LEVEL knob**..........Indicates the output level of the pink noise. You can adjust the value by using the multifunction knob.
- **HPF knob** ..............Indicates the cutoff frequency of the HPF that processes pink noise. You can adjust the value by using the multifunction knob. Use the button below the knob to switch the HPF on or off.
- **LPF knob**...............Indicates the cutoff frequency of the LPF that processes pink noise. You can adjust the value by using the multifunction knob. Use the button below the knob to switch the LPF on or off.

#### **Mode = BURST NOISE**

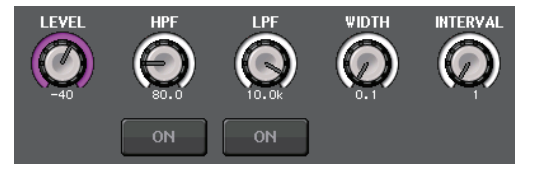

#### **• LEVEL knob, HPF knob, and LPF knob**

- ....................Same as in PINK NOISE mode.
- **WIDTH** ...................Indicates the length of noise being output intermittently. You can adjust the value by using the multifunction knob.
- **INTERVAL**..............Indicates the length of silence between noise bursts. You can adjust the value by using the multifunction knob.

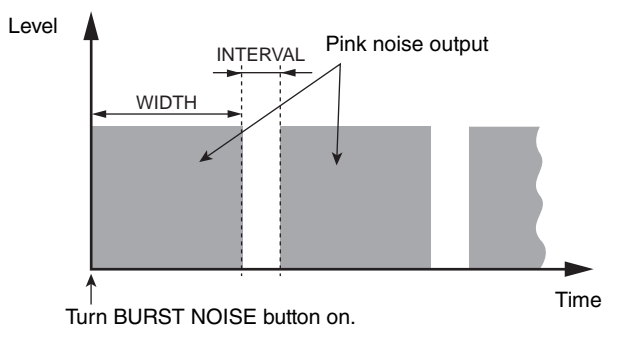

#### 3 **ASSIGN section**

Enables you to select a channel to which the oscillator signal will be sent. Press one of the three tabs below to select the type of channels displayed, and then press the button(s) for the desired channel(s) (multiple selections are allowed). The "ASSIGNED" indicator is lit green for a tab that contains a selection.

If the mode is set to SINE WAVE 2CH, the signal is output to either odd (ODD(L) side) or even (EVEN(R) side) of the selected channel. For example, the signal set to ODD(L) is output in MIX1, and the signal set to EVEN(R) is output in MIX2. You can press the CLEAR ALL button to defeat all selections.

#### **NOTE**

In the case of the CL3/CL1, channels that do not exist on those models will not be shown.

#### 4 **Meter section**

Indicates the oscillator output level.

#### 5 **OSCILLATOR OUTPUT button**

Turns the oscillator output on or off. If you turn this button on, the oscillator signal will be sent to the input channel or bus you selected in the ASSIGN section. When you press the button again, the oscillator will turn off.

# **Meters**

This chapter explains the METER screen that shows the input and output level meters for all channels, and operations related to the optional MBCL meter bridge.

# <span id="page-118-0"></span>**Operations in the METER screen**

By accessing the METER screen, you can view the input and output levels of all channels on the screen, and switch the level meter's metering points (the points in the signal route at which the level is detected). To access the METER screen, press the METER field of the Function Access Area.

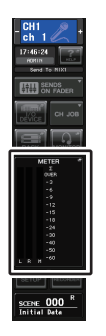

# **INPUT/OUTPUT/RTA tab**

Use these tabs to switch between the INPUT METER screen, OUTPUT METER screen, and RTA screen.

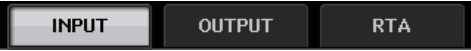

# **INPUT METER screen**

This screen shows the meters and faders for all input channels.

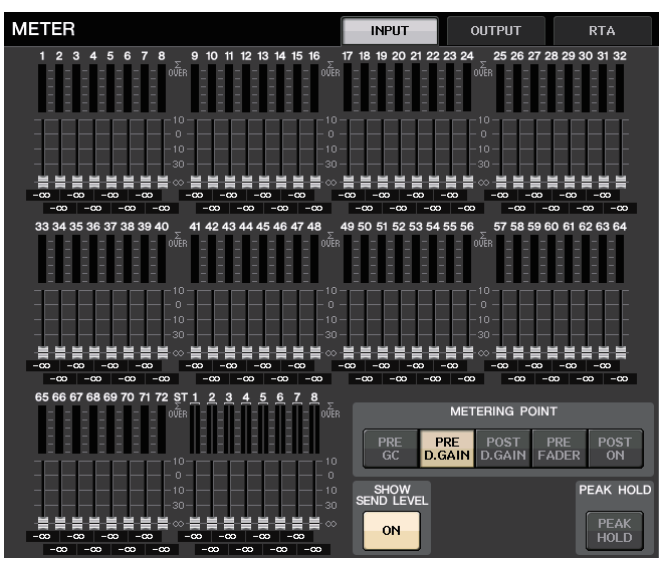

#### **NOTE**

In the case of the CL3/CL1, channels that do not exist on those models will not be shown.

# **OUTPUT METER screen**

This screen shows the meters and faders for all output channels.

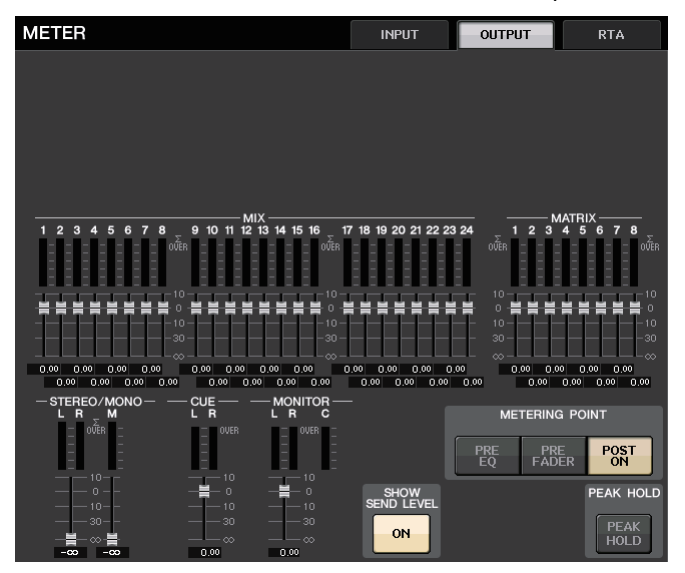

# **Fader level and meter display**

This area displays the meter and fader for each channel.

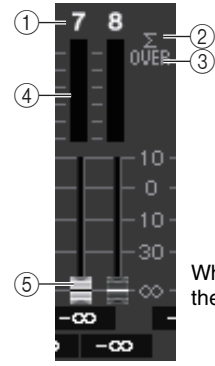

When the [ON] key for channel 7 is ON, and the [ON] key for channel 8 is OFF

### 1 **Channel number**

Indicates the channel number.

### 2 **<sup>Σ</sup> clipping indicator**

Lights to indicate that a signal is clipping at some point in the channel.

### 3 **OVER indicator**

Lights if the signal is clipping at the input section of the channel.

### 4 **Meters**

Indicates the input or output level of the channel.

### 5 **Faders**

The channel level is indicated by the fader position and by a numeric value (in dB) that appears immediately below the fader. If the channel's [ON] key is OFF, the fader turns gray.

# **NOTE**

Press any part of the meter area to assign the corresponding fader bank to the Centralogic section.

# **Centralogic fader display**

This area displays the level of faders that are currently set in the Centralogic section.

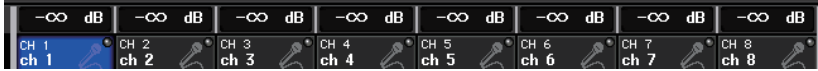

# **METERING POINT field**

Select one of the following as the metering point at which the level will be detected. The metering point for the level meter can be specified independently for input channels and output channels.

# **For INPUT METER**

- **PRE GC** .................Immediately before GAIN **COMPENSATION**
- **PRE D.GAIN** ..........Immediately before DIGITAL GAIN
- **POST D. GAIN**.......Immediately after DIGITAL GAIN
- **PRE FADER**...........Immediately before the fader (Immediately before INPUT DELAY)
- **POST ON**...............Immediately after the [ON] key

# **For OUTPUT METER**

- **PRE EQ** .................Immediately before the EQ
- **PRE FADER**...........Immediately before the fader
- **POST ON**...............immediately after the [ON] key

#### **NOTE**

On the CL3 or CL1 console, the metering point for output channels will also affect the optional meter bridge (MBCL).

# **PEAK HOLD button**

Turn on this button to hold the peak level indication on each meter. Turn off this button to clear the peak hold indication. PEAK HOLD button on/off operations will affect both input channels and output channels as well as the MBCL meter bridge. When you turn this button off, the peak level indication that had been held will be cleared.

# PEAK HOLD **PEAK HOLD**

#### **NOTE**

You can also assign the PEAK HOLD button on/off function to a USER DEFINED key ([page](#page-196-0) 197).

POST

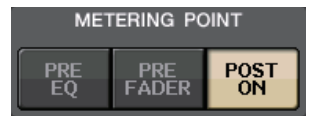

**METERING POINT PRE** POST PRE

# **SHOW SEND LEVEL button**

If you switch to SENDS ON FADER mode when this button is on, the color and position of the faders in the INPUT METER screen show the type of send destination bus, the send level to that bus, and ON/OFF status.

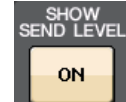

# **For INPUT METER**

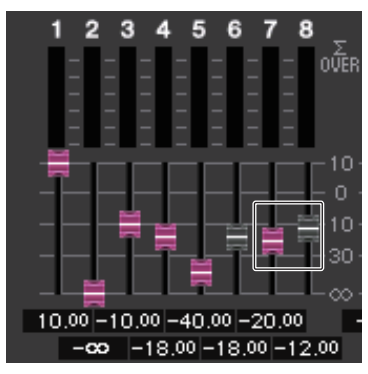

#### **Fader color**

The channel color is the same as the currently selected MIX/MATRIX bus (SEND MASTER). The position of the fader is the level of the signal sent to the bus.

The fader turns gray if you switch the SEND button to OFF or switch the channel OFF.

# **For OUTPUT METER**

Only the fader for the signal sent from the MIX bus to the MATRIX bus changes color.

# **RTA METER screen**

This is the real time analyzer screen. The results of a frequency analysis for the selected source are shown in the 1/6 octave band (61 band).

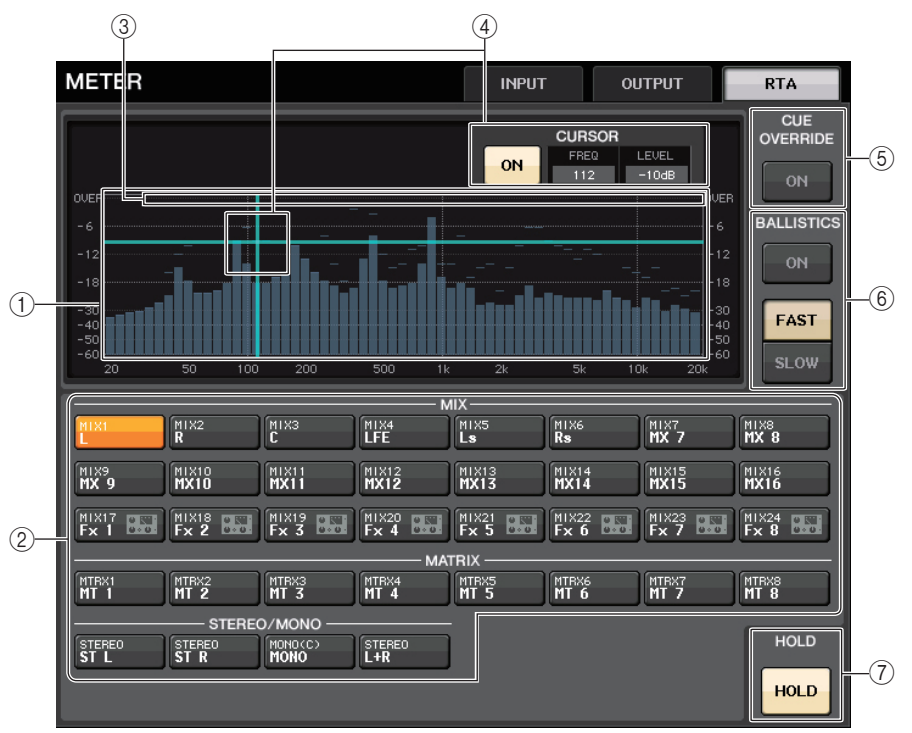

#### 1 **Frequency Response graph**

A graph of a frequency analysis is shown in the 1/6 octave band.

#### 2 **Source selection buttons**

Use these buttons to specify the output channel whose frequency response you want to see.

#### 3 **OVER display**

Data that exceeds 0dB is shown the same as the OVER indicator.

#### 4 **Cross-hair cursor display**

The frequency and level at the point you touch on the graph are displayed.

#### 5 **CUE OVERRIDE button**

If this button is switched on, the cue signal set in the CUE screen is sent to the real time analyzer, and an analysis is displayed.

- If CUE MODE is set to MIX CUE, the frequency analysis is performed on a signal that is a mix of all channels selected in the CUE screen.
- If CUE MODE is set to 5.1 SOLO, the signal is treated as LAST CUE. In other words, the frequency analysis is performed on the POST ON signal of the input channel.

#### 6 **BALLISTICS field**

- BALLISTICS buttonSetting this switch to ON allows you to add rate of decay to the graph.
- FAST/SLOW switch buttonUse this button to set the rate of decay (FAST/SLOW).

#### 7 **HOLD button**

Press this button to hold the graph that displays frequency response.

# **METER screen (Surround mode)**

If you set a bus to Surround mode in BUS SETUP, the METER screen appears as shown below.

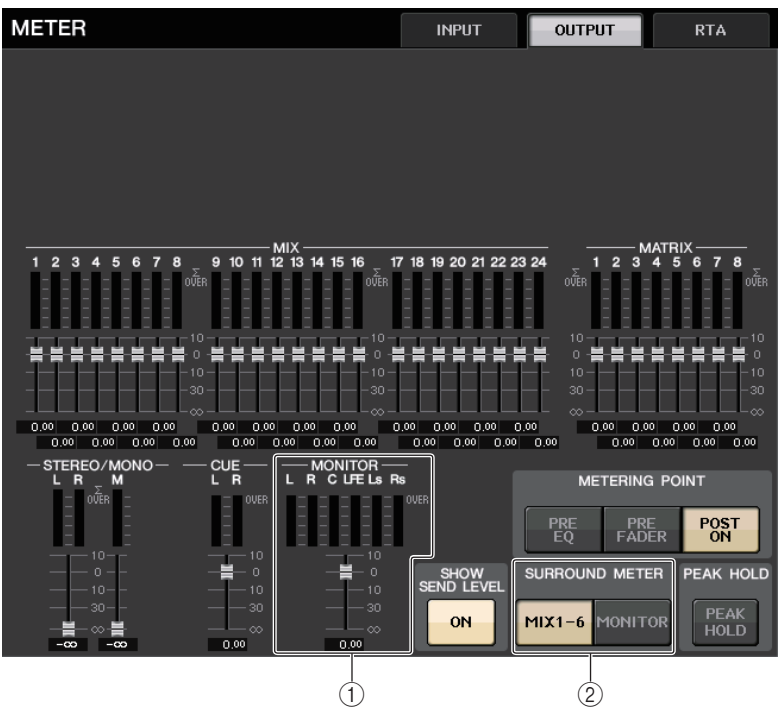

#### 1 **MONITOR**

Meters for MIX1-6. The layout for L R C LFE Ls and Rs is the same as the layout set in the SURROUND SETUP screen.

#### 2 **SURROUND METER select button**

Selects the meters displayed in the Function Access Area.

**• MIX1-6**

Source for MIX1-6.

**• MONITOR**

Source selected in SURROUND MONITOR. For 2CH MONITOR, the layout remains 5.1, but with meters only for L and R.

# **Function Access Area screen**

If you set a bus to Surround mode in BUS SETUP, the METER screen in the Function Access Area appears as shown below.

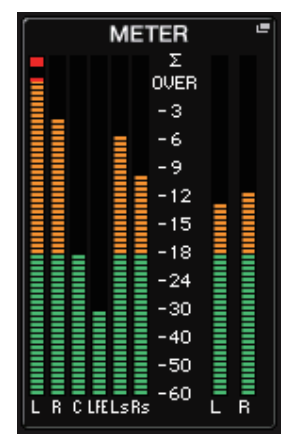

The display specifications are as follows.

• The meter for the SURROUND signal is shown on the left side, and the meter for the STEREO signal is shown on the right side. The layout for L R C LFE Ls and Rs is the same as the layout set in the SURROUND SETUP screen.

When cue is operating

- EFFECT CUE is shown on the right side, as usual.
- The 5.1 SOLO CUE display is updated on the left side. However, if CUE MODE is set to 5.1 SOLO, no cue other than 5.1 SOLO CUE is possible.
- Touch the CUE (or 5.1 SOLO) display area to clear the cue, as usual.

# **Using an MBCL meter bridge (optional) on the CL3 or CL1 console**

If an optional meter bridge (MBCL) is installed on the CL3 or CL1 console, you will always be able to view the output levels of MIX, MATRIX, STEREO, MONO, and CUE channels, in the same way as in the meter section of CL5.

The MBCL meters indicate the MIX channel and MATRIX channel output levels in 12-segment steps (OVER, -3dB, -6dB, -9dB, -12dB, -15dB, -18dB, -24dB, -30dB, -40dB, -50dB, -60dB).

You can select the metering point (the point at which the level is detected) from the following choices. For information on how to change the metering point, refer to "[Operations in the](#page-118-0)  [METER screen](#page-118-0)" ([page](#page-118-0) 119).

- **PRE EQ**..................Immediately before the EQ
- **PRE FADER**...........Immediately before the fader
- **POST ON**...............immediately after the [ON] key

# **Graphic EQ, Parametric EQ, Effects, and PREMIUM RACK**

This chapter explains how to use the built-in graphic EQ, parametric EQ, effects, and Premium Rack.

# **About the virtual rack**

CL series consoles enable you to use the built-in graphic EQ (subsequently abbreviated as "GEQ" ), parametric EQ (subsequently abbreviated as "PEQ" ), and effects/processors to modify signals. You can use two types of GEQ: 31BandGEQ which enables you to freely adjust thirty-one bands (frequency regions), and Flex15GEQ which enables you to adjust any fifteen of thirty-one bands. The 8Band PEQ allows you to freely adjust 8 bands (frequency regions), and also features an HPF, an LPF, and 3 notch filters.

You can also use 54 different effect types. The CL series consoles feature Premium Rack, which employs VCM technology. This technology models analog circuitry on a component level to faithfully reproduce amazing analog sounds. The Premium Rack offers seven types of processors.

In order to use a GEQ, PEQ, effect, or Premium Rack, you must mount the GEQ, PEQ, effect, or Premium Rack in each virtual rack, and patch the input and output of that rack to the desired signal route. In other words, the operation is just as though you had installed a signal processor or effect device in an actual rack, and used patch cords to connect it. You can mount a GEQ or PEQ instance in each of the sixteen racks 1-16 and EFFECT, an effect rack instance in each of the eight racks 1-8, and a Premium Rack instance in each of the eight racks 1-8.

Up to two channels of input and output can be used for each rack. (However, if the "31BandGEQ" is mounted in a rack, there will be only one channel each for input and output.) The figure below shows the signal flow for the virtual racks.<br> **NOTE** 

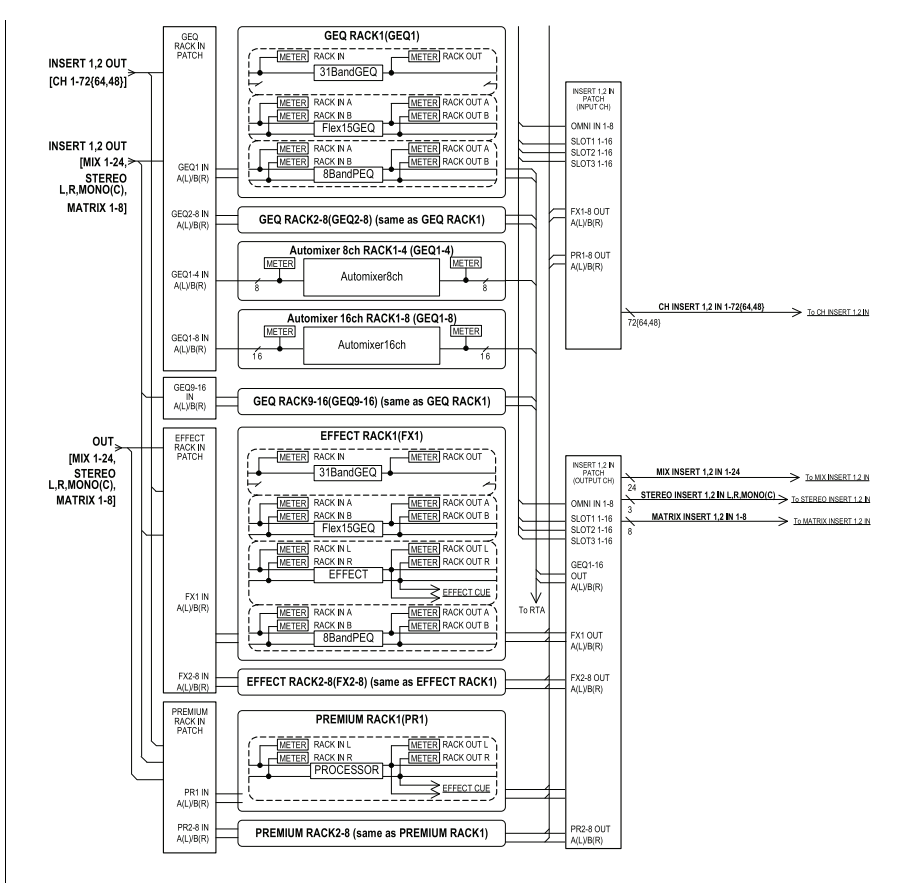

- In addition to the virtual racks for GEQ, PEQ, effects and Premium Rack, the CL console also provides racks for mounting an I/O device (such as an R series) or external head amps (Yamaha AD8HR, SB168-ES, etc.). For details, refer to "[I/O devices and external head amps](#page-153-0)" ([page](#page-153-0) 154).
- With CL V1.7 and later, you can use the [SEL] key to switch channels in the EFFECT popup window, GEQ popup window, and PREMIUM RACK popup window. Pressing a top panel [SEL] key in the EFFECT popup window while operating the effect parameter will switch to the window of the effect that is inserted in that channel. The same applies to the GEQ popup window and the PREMIUM RACK popup window. You can also switch from the EFFECT popup window to the GEQ popup window or PREMIUM RACK popup window. The following items change according to the target channel.
- Selected channel display in the Function Access Area
- Operated channel in synchronized CL Editor If there are no insert settings on a channel that has been selected, a notification dialog box will be displayed.

# <span id="page-124-0"></span>**Virtual rack operations**

This section explains how to mount a GEQ, PEQ, or effect in the virtual rack, and patch the input and output of the rack as an example.

# **STEP**

- 1. **In the Function Access Area, press the RACK button.**
- 2. **In the upper part of the VIRTUAL RACK window, press the GEQ 1-8, GEQ 9-16, or EFFECT tab.**
- 3. **To mount a GEQ, PEQ, or effect in the rack, press the rack mount button for that rack.**
- 4. **Use the buttons in the MODULE SELECT field in the RACK MOUNTER window to select the item you want to mount, and press the OK button.**
- 5. **Press the INPUT PATCH button.**
- 6. **In the CH SELECT window, select the input source and then press the OK button.**
- 7. **Press the OUTPUT PATCH button.**
- 8. **In the CH SELECT window, select the output destination and then press the OK button.**

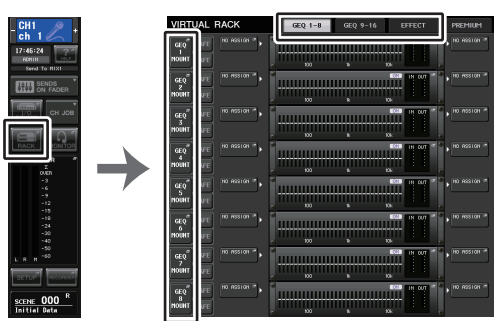

**Function Access Area**

# **VIRTUAL RACK window**

# **NOTE**

- In steps 6 and 8, you can make settings such that the confirmation dialog box will not appear ([page](#page-195-1) 196).
- The type of GEQ, PEQ, or effect mounted in each rack, its parameter settings, and the inputsource and output-destination settings are saved as part of the scene.

# **VIRTUAL RACK screen**

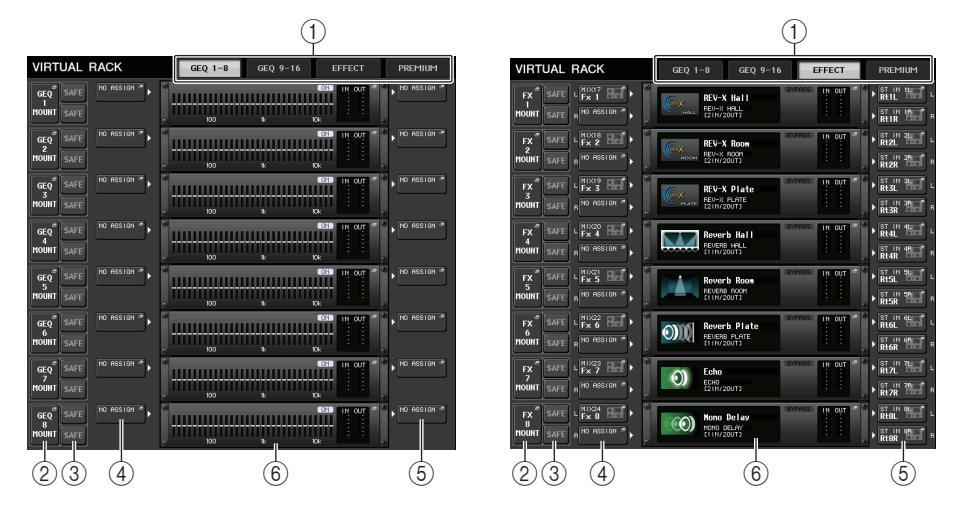

# 1 **Rack tabs**

Selects the type of rack you want to display on the screen. Choose from GEQ 1-8, GEQ 9-16 (GEQ rack), EFFECT (effect rack), or PREMIUM (Premium Rack).

### 2 **Rack mount button**

Press this button to open the RACK MOUNTER window, in which you can select the type of the rack you want to mount.

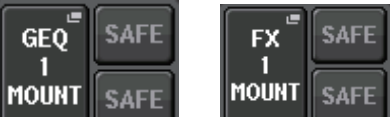

# 3 **SAFE button**

Switches Recall Safe on or off for the rack. If this button is turned on for a rack, the contents and parameters of that rack will not change when a scene is recalled. For more information on Recall Safe, refer to "[Using the Recall Safe function"](#page-72-0) ([page](#page-72-0) 73). The Recall Safe settings of each rack will not preserve the input/output patching to that rack. Recall Safe settings for patching must be made on the input-source or outputdestination channel.

#### 4 **INPUT PATCH button**

If the type is EFFECT, two buttons (L/R) will appear. If the type is Flex15GEQ or 8BandPEQ, two buttons (A/B) will appear. If the type is 31BandGEQ, one button will appear.

Press this button to open the CH SELECT window, in which you can select the path of the signal patched to the rack input.

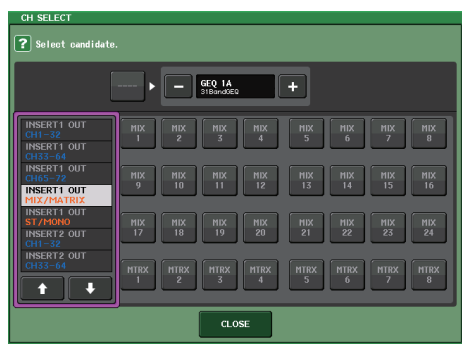

The categories and channels that can be selected are shown below.

- **OUT CH** ....................................MIX 1-24, MATRIX 1-8 \*1
- **ST/MONO** .................................STEREO L/R, MONO \*1
- **INSERT 1 OUT 1-32** .................CH1-32 \*1
- **INSERT 1 OUT 33-64** ...............CH33-64 \*1
- **INSERT 1 OUT 65-72** ...............CH65-72 \*1
- **INSERT 1 OUT MIX/MATRIX**....MIX 1-24, MATRIX 1-8
- **INSERT 1 OUT ST/MONO**........STEREO L/R, MONO
- **INSERT 2 OUT 1-32** .................CH1-32 \*1
- **INSERT 2 OUT 33-64** ...............CH33-64 \*1
- **INSERT 2 OUT 65-72** ...............CH65-72 \*1
- **INSERT 2 OUT MIX/MATRIX**....MIX 1-24, MATRIX 1-8
- **INSERT 2 OUT ST/MONO**........STEREO L/R, MONO

\*1. Not displayed for GEQ 9-16 RACK.

#### **NOTE**

- In the case of the CL3/CL1, channels that do not exist on those models will not be shown.
- In the case of the GEQ or PEQ, patching it to either an insert-out or insert-in will automatically assign the other patch point to the same rack. Also, insert mode will automatically be switched on. Additionally, if you defeat the insert-out or insert-in of a GEQ or PEQ, the other patch point will automatically be defeated and at the same time insert mode will automatically be switched off.
- For effects, if you select "DYNAMICS&EQ" for EFFECT TYPE, the operation is the same as for GEQ above.
- For PREMIUM RACK, the operation is the same as for GEQ above.
- For more information on insert-in/out, refer to "[Inserting an external device into a channel"](#page-19-0) ([page](#page-19-0) 20).

### 5 **OUTPUT PATCH button**

If the type is EFFECT, two buttons (L/R) will appear. If the type is Flex15GEQ or 8BandPEQ, two buttons (A/B) will appear. If the type is 31BandGEQ, one button will appear.

Press this button to open the CH SELECT window, in which you can select the path of the signal patched to the rack output.

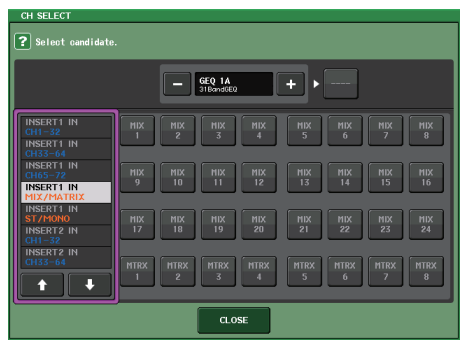

The categories and channels that can be selected are shown below.

- **CH1-32**................................... CH1-32 \*1
- **CH33-64**................................. CH33-64 \*1
- **CH65-72**................................. CH65-72 \*1
- **INSERT 1 IN 1-32** .................. CH1-32 \*1
- **INSERT 1 IN 33-64** ................ CH33-64 \*1
- **INSERT 1 IN 65-72** ................ CH65-72 \*1
- **INSERT 1 IN MIX/MATRIX** .... MIX 1-24, MATRIX 1-8
- **INSERT 1 IN ST/MONO**......... STEREO L/R, MONO
- **INSERT 2 IN 1-32** .................. CH1-32 \*1
- **INSERT 2 IN 33-64** ................ CH33-64 \*1
- **INSERT 2 IN 65-72** ................ CH65-72 \*1
- **INSERT 2 IN MIX/MATRIX** .... MIX 1-24, MATRIX 1-8
- **INSERT 2 IN ST/MONO**......... STEREO L/R, MONO

\*1. Not displayed for GEQ 9-16 RACK.

#### **NOTE**

- In the case of the CL3/CL1, channels that do not exist on those models will not be shown.
- If you use CL5 settings data on the CL3/CL1, or CL3 settings data on the CL1, buttons will be shown crossed-out if they are assigned to a channel that does not exist on that model.

### 6 **Rack container**

Indicates the contents of the rack. This container varies depending on the rack type you selected in the RACK MOUNTER window.

**• If nothing is mounted:**

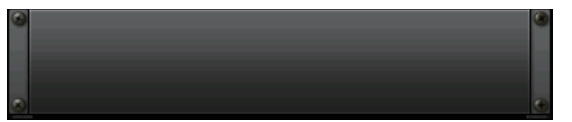

Press this area to open the RACK MOUNTER window, in which you can select the GEQ or effect that will be mounted in the rack.

**• If 31BandGEQ is mounted:**

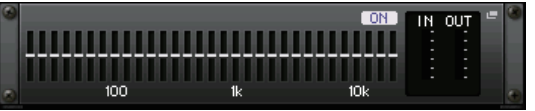

This area indicates the settings for each band, GEQ on/off status, and input/output level. Press this area to open the GEQ EDIT window, in which you can modify the GEQ settings.

**• If Flex15GEQ is mounted:**

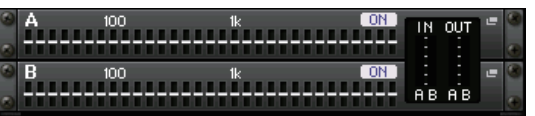

This area indicates the settings for each band, the GEQ on/off status, and the input and output levels for A and B respectively. Press this area to open the GEQ EDIT window, in which you can modify the GEQ settings for A and B.

**• If 8BandPEQ is mounted:**

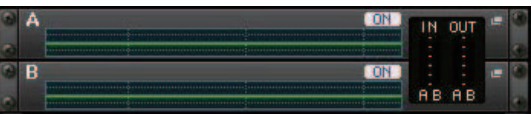

This area indicates the EQ frequency response, the PEQ on/off status, and the input and output levels for A and B respectively. Press this area to open the PEQ EDIT window, in which you can modify the PEQ settings for A and B.

**• If an effect is mounted (EFFECT rack only):**

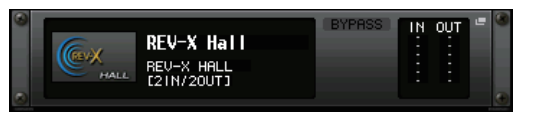

This area indicates the effect type, number of inputs and outputs, bypass on/off status, and the input/output level. Press this area to open the EFFECT EDIT window, in which you can modify the effect settings.

**• If 16ch Automixer is mounted (GEQ rack 1-8):**

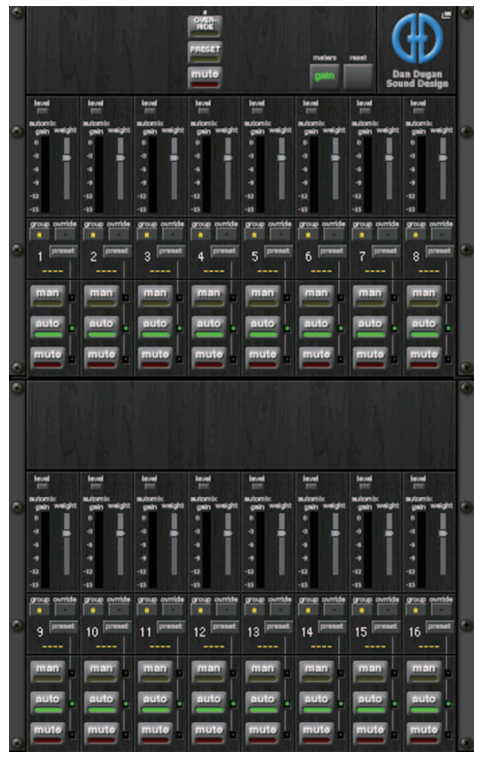

**• If 8ch Automixer is mounted (GEQ rack 1-4):**

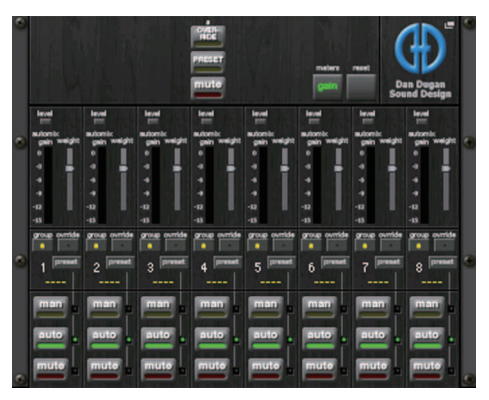

Press this area to open the AUTOMIXER EDIT window, in which you can modify the automixer settings.

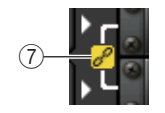

#### 7 **Link indicator**

Indicates that an odd-numbered rack and even-numbered rack of the 31BandGEQ, A and B of the Flex15GEQ, or A and B of the 8BandPEQ are linked to each other.

# **RACK MOUNTER window**

Mount a GEQ, PEQ, or effect in the rack. This window will appear if you press the rack mount button in the VIRTUAL RACK window.

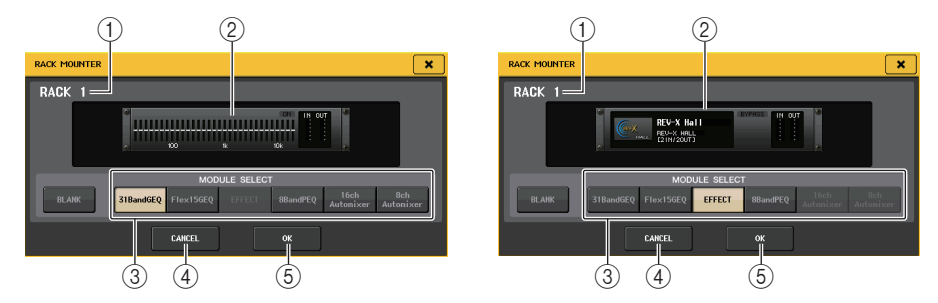

### 1 **Rack number**

Indicates the number for the selected rack.

# 2 **Virtual rack**

This area indicates the GEQ or effect selected via the MODULE SELECT buttons.

# 3 **MODULE SELECT field**

Select the GEQ or effect that will be mounted in the rack. Each button has the following function.

- **BLANK button**....................... Removes the GEQ or effect currently mounted in the rack; the rack will be empty.
- **31BandGEQ button** .............. Mounts a 31BandGEQ in the rack.
- **Flex15GEQ button** ................ Mounts a Flex15GEQ in the rack.
- **8BandPEQ button**................. Mounts an 8BandPEQ in the rack.
- **• EFFECT button (only for EFFECT rack)**

........................ Mounts an effect in the rack.

- **• 16ch Automixer button (GEQ rack 1 only)**
	- ........................ Mounts a 16ch Automixer in the rack.
- **• 8ch Automixer button (GEQ rack 1 only)**

.......................... Mounts an 8ch Automixer in the rack.

### **NOTE**

- Input/output patching will be defeated when you change the item mounted in a rack.
- The 16ch Automixer is used in racks 1 to 8, and the 8ch Automixer is used in racks 1 to 4.

# 4 **CANCEL button**

Cancels the changes you made in the RACK MOUNTER window, and closes the window.

#### 5 **OK button**

Applies the changes you made in the RACK MOUNTER window, and closes the window.

### **NOTE**

Be aware that if you remove a GEQ, PEQ, or effect that was mounted in a rack and close the RACKMOUNTER window, all edits to the parameter settings for that GEQ, PEQ, or effect will be discarded. If you have not yet closed the window, you can recover the parameter settings by mounting the same GEQ, PEQ, or effect once again.

# **Graphic EQ operations**

The CL series console enables you to mount a GEQ in GEQ racks 1-16 and patch it to the insert-out/in of an input channel (GEQ 1-8 rack only), a MIX/MATRIX channel, or a STEREO/ MONO channel. You can also mount it in EFFECT racks 1-8 (FX 1-8) and patch it to the insertout/in of an input channel, MIX/MATRIX channel or STEREO/MONO channel. The gain of each band can be adjusted using the Centralogic section's faders and [ON] keys. The following two types of GEQ are provided.

# **31BandGEQ**

This is a monaural 31-band GEQ. Each band is 1/3 octave wide, the adjustable gain range is  $\pm 15$  dB, and the gain of all thirty-one bands can be adjusted.

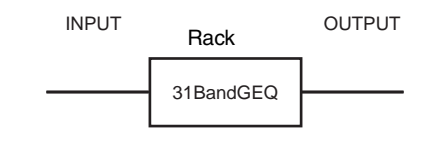

If a 31BandGEQ is mounted in a rack, one channel of input and output can be used for that rack.

# **Flex15GEQ**

This is a monaural 15-band GEQ. Each band is 1/3 octave wide, and the adjustable gain range is  $\pm 15$  dB. The Flex15GEQ enables you to adjust the gain for any fifteen of the same bands as the thirty-one bands of the 31bandGEQ. (Once you have used up fifteen

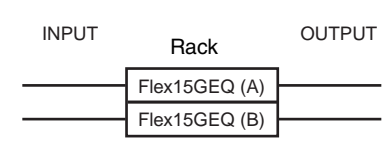

bands of adjustment, you will not be able to adjust the gain of another band until you reset a previously-adjusted band to the flat setting.)

A rack for which the Flex15GEQ is selected will have two Flex15GEQ units (shown as "A" and "B" respectively) mounted in that rack, and will allow two channels of input and output.

# **Inserting a GEQ in a channel**

This section explains how to insert a GEQ into the selected channel for use.

# **STEP**

- 1. **Refer to steps 1-8 in "[Virtual rack operations](#page-124-0)" ([page](#page-124-0) 125) to mount a GEQ in a rack and set its input source and output destination.**
- 2. **In the GEQ field, press the rack container in which you mounted the GEQ.**
- 3. **If you're using a stereo source, press the RACK LINK button to link the two GEQ units.**
- 4. **Press the GEQ ON/OFF button to turn the GEQ on.**

# **NOTE**

- If you are using a stereo source, you can mount a Flex15GEQ, or mount two 31BandGEQ units in adjacent odd-numbered/even-numbered racks. This will let you link the two GEQ units in a later step.
- You can view the input and output levels of the GEQ in the rack in the GEQ field.
- For details on GEQ operations, refer to the following section "[Using the 31BandGEQ](#page-129-0)" [\(page](#page-129-0) 130) or "[Using the Flex15GEQ](#page-130-0)" ([page](#page-130-0) 131).

# **GEQ EDIT window**

# **NOTE**

The windows for the 31BandGEQ and the Flex15GEQ are nearly identical. However, the Flex15GEQ individually displays two GEQ units (A and B) mounted in a single rack.

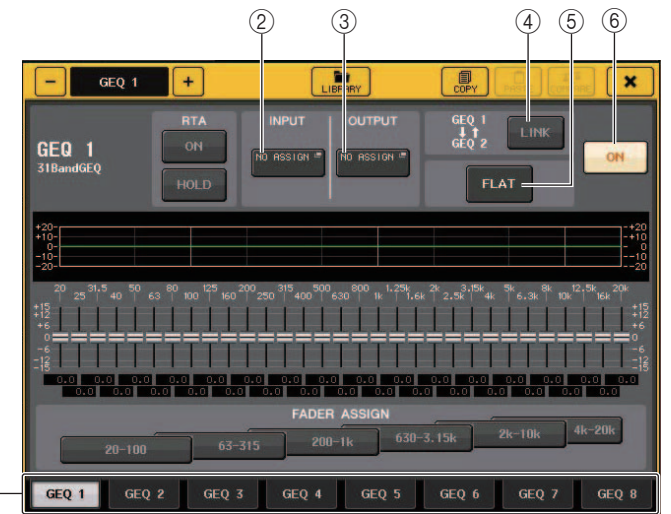

### 1 **Rack select tabs**

 $^{\textcircled{\scriptsize{1}}}$ 

Switch among GEQ 1-8 or among GEQ 9-16. For a rack in which a Flex15GEQ is mounted, the tabs will be split as xA and xB (x is the rack number).

# 2 **INPUT button**

Press this button to open the CH SELECT window, in which you can select the input source of the rack. The operating procedure is the same as for the INPUT button in the GEQ field.

# 3 **OUTPUT button**

Press this button to open the CH SELECT window, in which you can select the output destination of the rack. The operating procedure is the same as for the OUTPUT button in the GEQ field.

# 4 **RACK LINK button**

Press this button to open the RACK LINK window, in which you can link adjacent GEQ units. In the case of a 31bandGEQ, the GEQ units in adjacent odd-numbered/even-numbered racks will be linked. In the case of a Flex15GEQ, the GEQ(A) and GEQ(B) within the same rack will be linked.

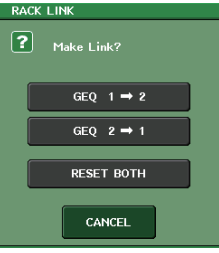

**• GEQ x y button ( "x" and "y" are the rack number, or the rack number and alphabetical character A or B)**

The parameters of "x" will be copied to **"**y," and then linked.

- **• GEQ y x button** The parameters of **"**y" will be copied to **"**x," and then linked.
- **• RESET BOTH button**The parameters of both will be initialized, and then linked.
- **• CANCEL button**Cancels the link and closes the window.

### **NOTE**

The RACK LINK button is shown only if linking is possible. When you link GEQ units, a symbol will appear in the GEQ field to indicate the linked status.

### 5 **FLAT button**

Returns all bands of the currently-selected GEQ to 0 dB.

# 6 **GEQ ON/OFF button**

Switches the currently-selected GEQ on or off.

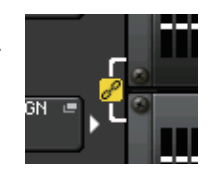

# **For GEQ EDIT window (31BandGEQ, Flex15GEQ)**

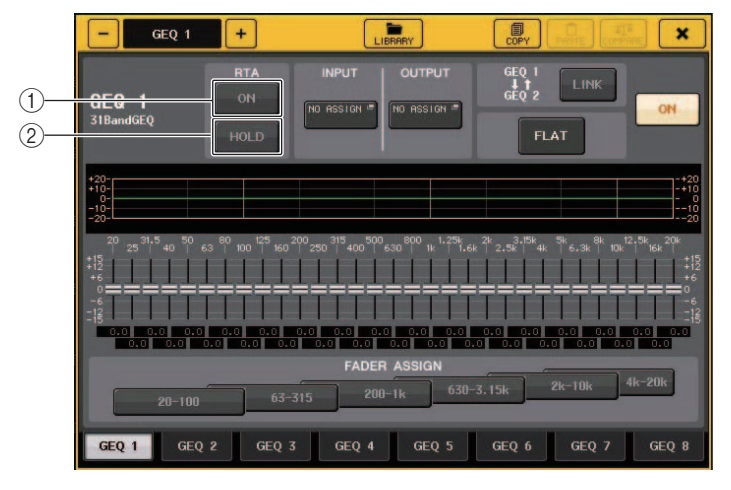

# 1 **RTA button**

Turn this button on to overlay a frequency response graph on the EQ.

# 2 **HOLD button**

Press this button to hold the peak of the graph that displays RTA.

# <span id="page-129-0"></span>**Using the 31BandGEQ**

You will use the Centralogic section's faders 1-8 and [ON] keys to control the 31BandGEQ.

# **STEP**

- 1. **In the GEQ field rack, press the rack container in which you mounted the 31BandGEQ.**
- 2. **Press the GEQ ON/OFF button to turn the 31BandGEQ on.**
- 3. **Press one of the buttons in the FADER ASSIGN field to select the group of bands you will control.**
- 4. **Use the faders in the Centralogic section to adjust the selected band.**
- 5. **When you've finished making settings, turn off the buttons in the FADER ASSIGN field.**

### **NOTE**

• When a fader of the Centralogic section is in the center (flat) position, the corresponding [ON] key will go dark. This indicates that the corresponding band is not being modified. If you raise or lower the fader even the slightest amount, the [ON] key will light, indicating that this band has been modified. If you press a lit [ON] key to make it go dark, the corresponding band will immediately return to the flat state.

- With CL version 2.0 or later, pressing the [ON] key again for this band will restore the adjusted gain value. In this way, comparison is easy and quick. However, please note that if the [ON] key for this band is off and if you press the [ON] key for the fader of a different frequency band, the adjusted gain value will be canceled and will return to  $\pm$  0dB.
- If you switch the display to a different screen or rack, the fader assignments in the Centralogic section will forcibly be defeated. However if you once again display the same rack, the faders will automatically move to the group of bands you had previously been controlling.
- When you close the GEQ EDIT window, the buttons in the FADER ASSIGN field automatically turn off.

# **GEQ EDIT window (31BandGEQ)**

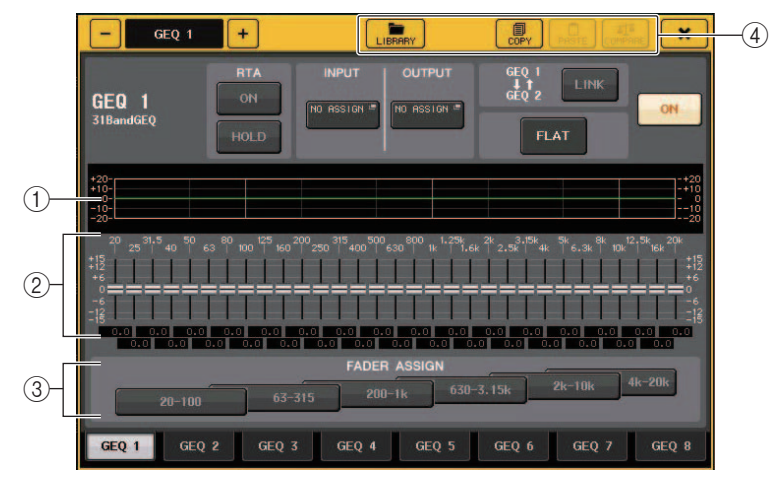

# 1 **EQ graph**

Indicates the approximate response of the current 31Band GEQ.

### 2 **Faders**

Indicate the amount of boost and cut for each band of the 31BandGEQ. The actual values are shown in the numerical boxes below.

# 3 **FADER ASSIGN field**

In this field you can select the group of bands that will be controlled by the Centralogic section's faders. The buttons of the FADER ASSIGN field correspond to the following groups of bands.

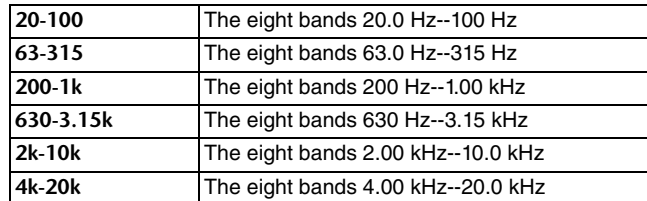

When you press one of these buttons, the faders for the bands selected on screen will turn white, and the numbers of the corresponding faders in the Centralogic section will be displayed. Now you can use the faders in the Centralogic section to control the bands.

# **NOTE**

The above operation is possible even if the Centralogic section is locked. When you turn off the button in the FADER ASSIGN field, it will return to the locked state.

#### 4 **Tool buttons**

Copy the currently-displayed 31BandGEQ settings to the GEQ of another rack, or initialize the settings. For details on how to use the tool buttons, refer to **"**Using the tool buttons" in the separate Owner's Manual.

# **NOTE**

- Only 31BandGEQ settings that use fifteen bands or less can be copied to a Flex15GEQ.
- GEQ settings can be stored and recalled at any time using the dedicated library.

# <span id="page-130-0"></span>**Using the Flex15GEQ**

You will use the Centralogic section's faders 1-8 and [ON] keys to control the Flex15GEQ. A rack in which a Flex15GEQ is mounted will show information for two GEQ units (A and B) in the VIRTUAL RACK window.

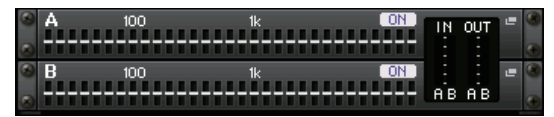

# **NOTE**

If you mount a Flex15GEQ, two monaural 31BandGEQ units will be placed in a single rack. However, only up to fifteen bands can be adjusted for each unit.

# **STEP**

- 1. **Press the rack container in which you mounted Flex15GEQ.**
- 2. **Press the GEQ ON/OFF button to turn the Flex15GEQ on.**
- 3. **Press one of the buttons in the FADER ASSIGN field to select the group of bands you will control.**
- 4. **Use the faders in the Centralogic section to adjust the selected band.**
- 5. **When you've finished making settings, turn off the buttons in the FADER ASSIGN field.**

### **NOTE**

- The [ON] key will light if you raise or lower a fader even the slightest amount. This indicates that the corresponding band is being modified.
- To quickly return a boosted or cut band to the flat position, press the corresponding [ON] key in the Centralogic section to make it go dark.
- With CL version 2.0 or later, pressing the [ON] key again for this band will restore the adjusted gain value. In this way, comparison is easy and quick. However, please note that if the [ON] key for this band is off and if you press the [ON] key for the fader of a different frequency band, the adjusted gain value will be canceled and will return to  $\pm$  0dB.
- If you switch the display to a different screen, the fader assignments in the Centralogic section will forcibly be defeated. However if you once again display the same rack, the group of bands you had previously been controlling will automatically be assigned to the faders.
- When you close the GEQ window, the buttons in the FADER ASSIGN field automatically turn off.

# **GEQ EDIT window (Flex 15GEQ)**

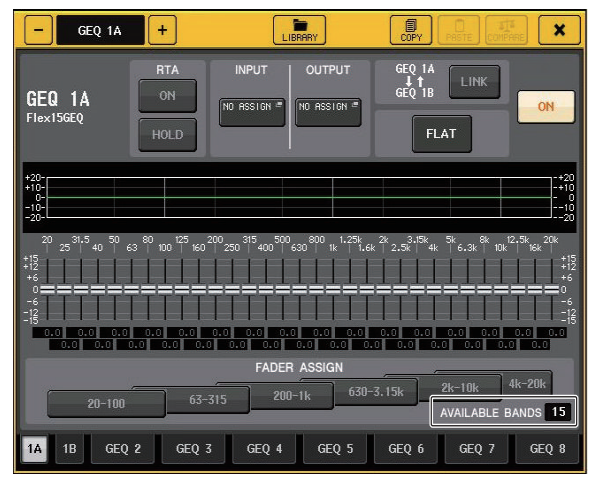

This window is the same as that for the 31BandGEQ, except that the AVAILABLE BANDS parameter box indicates the real-time number of additional bands (maximum 15) that can be controlled in the current GEQ.

For a rack in which a Flex15GEQ is mounted, the rack switch tabs will be split as xA and xB (x is the rack number).

# **Parametric EQ operations**

In addition to the standard 4-band EQ, CL series consoles also feature an 8-band parametric EQ (PEQ) that can be rack mounted. You can mount this PEQ in GEQ racks 1-16 and patch it to the insert-out/in of an input channel (GEQ 1-8 rack only), a MIX/MATRIX channel, or a STEREO/MONO channel. You can also mount it in EFFECT racks 1-8 (FX 1-8) and patch it to the insert-out/in of an input channel, MIX/MATRIX channel or STEREO/MONO channel. The gain of each band can be adjusted using the Centralogic section's faders and [ON] keys. The following type of PEQ is provided.

# **8BandPEQ**

This is a monaural 8-band PEQ. There are also an independent HPF, LPF, and 3 notch filters. Two 8BandPEQ units (shown as "A" and "B" respectively) can be mounted in a rack, and therefore you can use two channels of input and output for each rack.

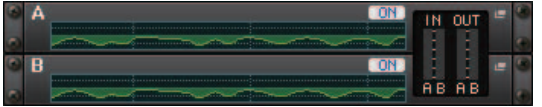

# **Inserting a PEQ in a channel**

This section explains how to insert a PEQ into the selected channel for use.

### **STEP**

- 1. **Refer to steps 1-8 in "[Virtual rack operations](#page-124-0)" [\(page](#page-124-0) 125) to mount a PEQ in a rack and set its input source and output destination.**
- 2. **In the GEQ field rack or the EFFECT field rack, press the rack container in which you mounted the PEQ.**
- 3. **If you're using a stereo source, press the RACK LINK button to link the two PEQ units.**
- 4. **Press the PEQ ON/OFF button to turn the PEQ on.**

### **NOTE**

- You can view the input and output levels of the PEQ in the rack in the GEQ or EFFECT field.
- For details on PEQ operations, refer section ["PEQ EDIT window](#page-131-0)" ([page](#page-131-0) 132).

# <span id="page-131-0"></span>**PEQ EDIT window**

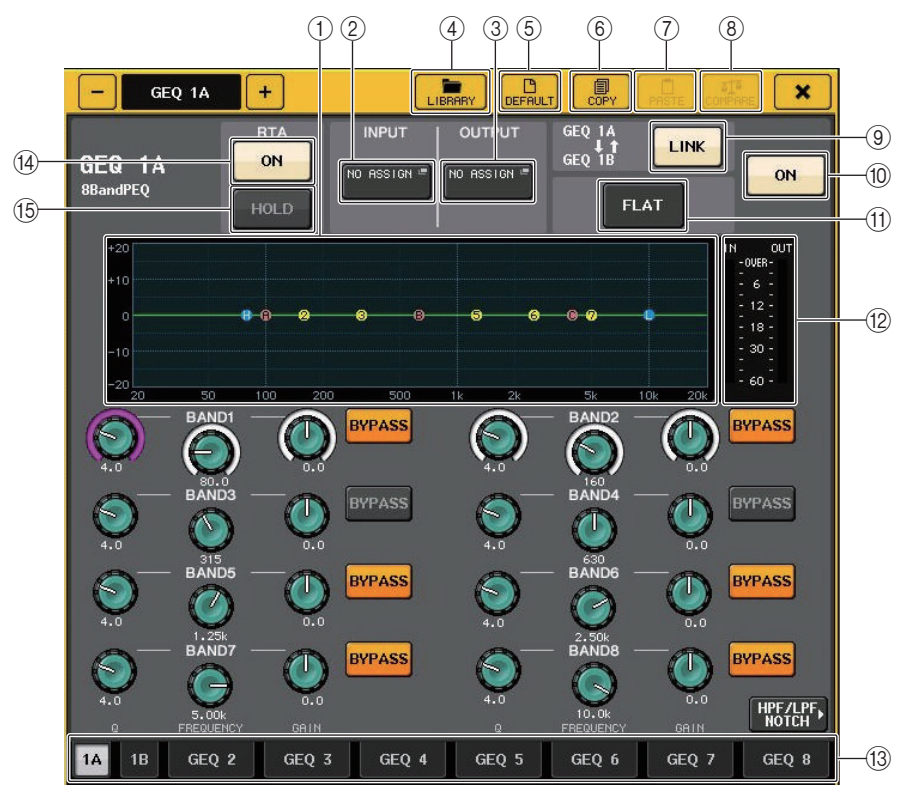

### 1 **PEQ graph**

Displays the parameter values for the PEQ and filter.

### 2 **INPUT button**

Press this button to open the CH SELECT window, in which you can select the input source of the rack. The operating procedure is the same as for the INPUT button in the GEQ field.

### 3 **OUTPUT button**

Press this button to open the CH SELECT window, in which you can select the output destination of the rack. The operating procedure is the same as for the OUTPUT button in the GEQ field.

### 4 **LIBRARY button**

Press this button to open the PEQ Library window.

### 5 **DEFAULT button**

Press this button to restore the default parameter setting.

### 6 **COPY button**

All EQ parameter settings will be copied in buffer memory.

# 7 **PASTE button**

Press this button to paste the copied settings from buffer memory to the current EQ. If no valid data has been copied in the buffer memory, nothing will happen.

# 8 **COMPARE button**

Press this button to swap between the current EQ settings and the data stored in buffer memory. If no valid data has been copied in the buffer memory, nothing will happen.

### 9 **RACK LINK button**

Press this button to open the RACK LINK window, in which you can link adjacent PEQ units.

In the case of an 8BandPEQ, PEQ (A) and PEQ (B) within the same rack will be linked.

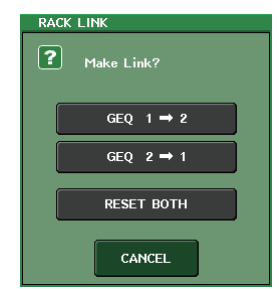

**• GEQ x y button ( "x" and "y" are the rack number, or the rack number and alphabetical character A or B)**

The parameters of **"**x" will be copied to **"**y," and then linked.

- **• GEQ y x button** The parameters of **"**y" will be copied to **"**x," and then linked.
- **• RESET BOTH button**

The parameters of both will be initialized, and then linked.

**• CANCEL button**

Cancels the link and closes the window.

# **NOTE**

The RACK LINK button is shown only if linking is possible. When you link RACK units, a symbol will appear in the GEQ field to indicate the linked status.

### 0 **PEQ ON/OFF button**

Switches the currently selected PEQ on/off.

### $(n)$  **PEQ FLAT button**

Press this button to reset the GAIN parameters of all PEQ bands to 0 dB. All ON buttons for HPF, LPF, and notch filters are turned off.

All other parameter values are maintained and are not reset.

### B **PEQ IN/OUT level meters**

Indicate the peak level of signals before and after the PEQ.

# $@$  **Rack select tabs**

Switch among GEQ 1-8, GEQ 9-16, or EFFECT 1-8. For a rack in which an 8BandPEQ is mounted, the tabs will be split as xA and xB (x is the rack number).

### **NOTE**

For details on how to use the buttons, refer to "Using the tool buttons" in the separate Owner's Manual.

# $(14)$  **RTA button**

Turn this button on to overlay a frequency response graph on the EQ.

# E **HOLD button**

Press this button to hold the peak of the graph that displays RTA.

# **PEQ EDIT window (8PEQ)**

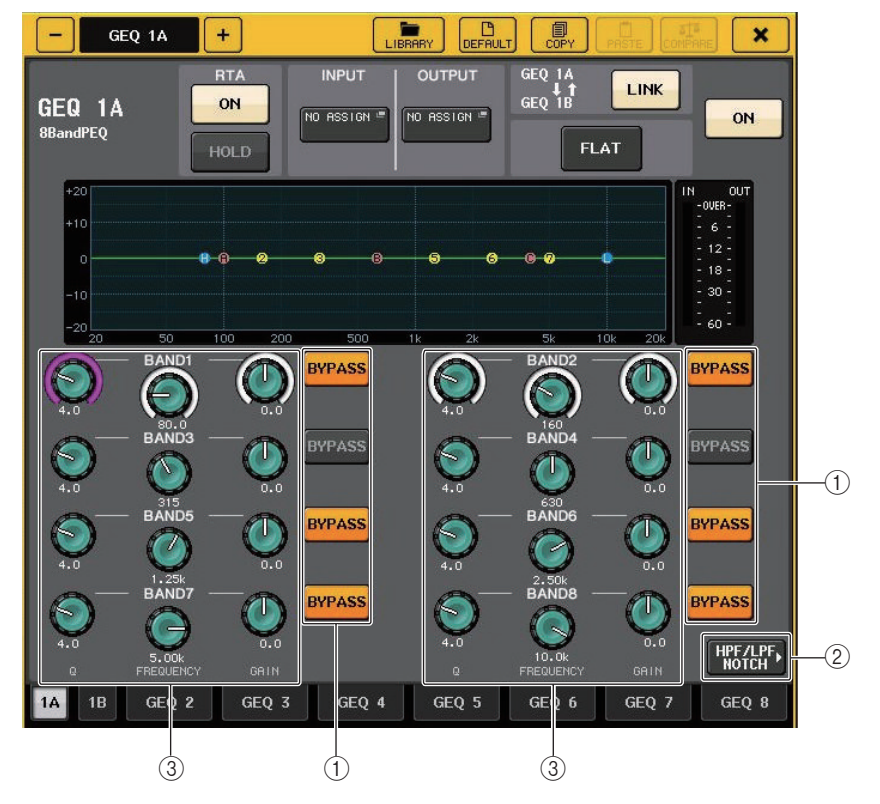

#### 1 **BYPASS button**

You can bypass each band.

### 2 **HPF/LPF NOTCH button**

Press this button to switch to the screen for operating HPF/LPF/notch filters.

# 3 **EQ parameter setting knobs**

Indicates the Q, FREQUENCY, and GAIN parameters for the BAND1 - BAND8 bands. You can use the [TOUCH AND TURN] knob to adjust this.

# **PEQ EDIT window (HPF/LPF NOTCH)**

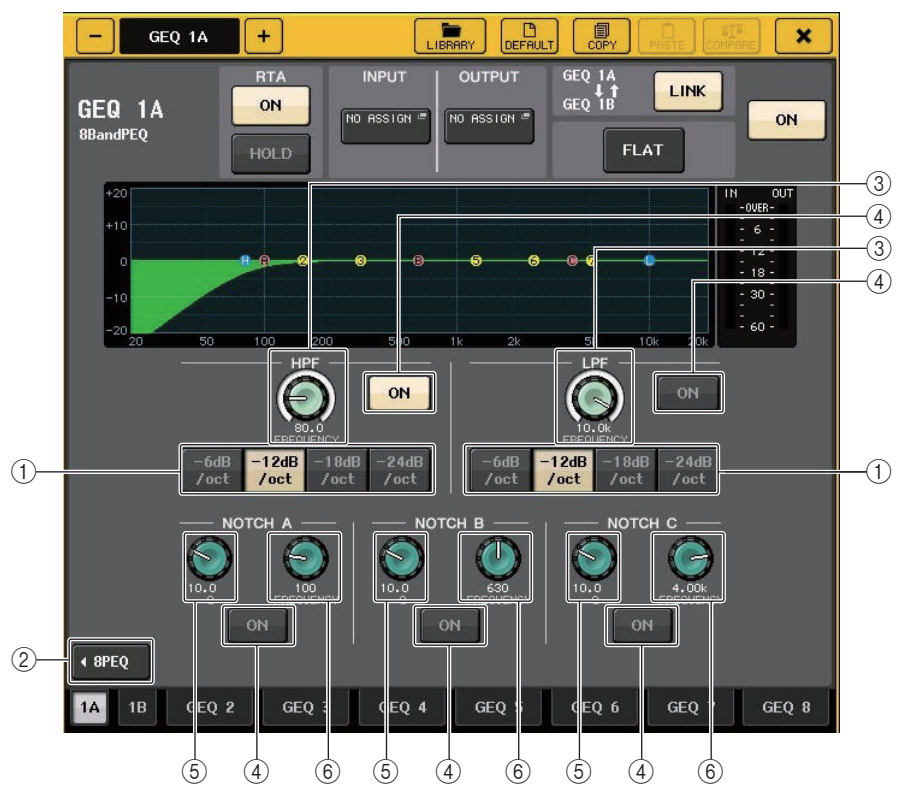

### 1 **Attenuation select button**

There are four types of HPF and LPF. This button switches the attenuation per octave between -24 dB/oct, -18dB/oct, -12 dB/oct, and -6dB/oct.

# 2 **8PEQ button**

Press this button to switch to the screen for operating the 8-band PEQ.

3 **HPF/LPF frequency knob**

This knob is used to adjust the HPF/LPF frequency.

# 4 **ON button**

There is an ON button for the HPF, LPF, and each of the three notch filters.

- 5 **Notch Filter Q knob** Adjusts the Q of the notch filter.
- 6 **Notch Filter frequency knob**

Adjusts the frequency of the notch filter.

# **About AUTOMIXER**

Automixer is included as a standard feature on the CL series. Automixer searches for enabled mics and automatically optimizes gain distribution, for uses such as speeches without scripts. This allows uniform system gain to be maintained among multiple mics, freeing the engineer from making constant fader adjustments.

# **Automixer operating principle**

With the Dugan speech system used in Automixer, you can automatically adjust the automix gain for up to 16 mics used for speeches.

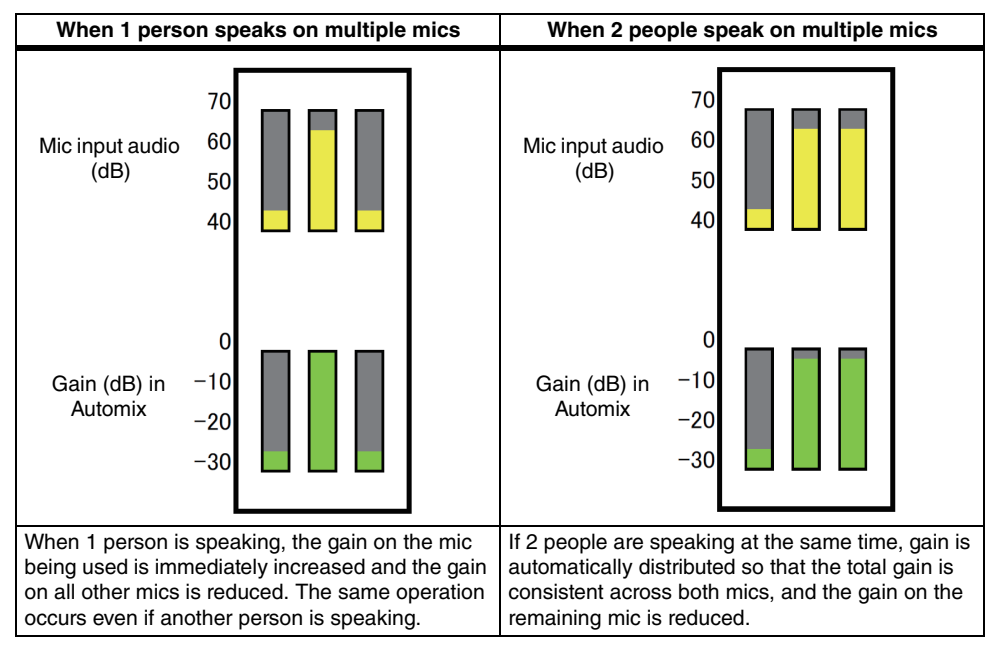

The Dugan speech system functions differently from a limiter or auto level controller. When multiple people are speaking, the engineer can adjust the each level using the faders as normal. Even if nobody is speaking, the system searches for mic audio and automatically distributes gain. Therefore, faders can be left in their raised positions.

# **Inserting Automixer in channels post-fader**

This section explains how to mount Automixer in a virtual rack, and insert Automixer input and output into channels (excluding ST IN channels) post-fader (POST ON). For details on Automixer operations, refer to the following section "Using Automixer."

# **STEP**

- 1. **Refer to steps 1-8 in "[Virtual rack operations](#page-124-0)" ([page](#page-124-0) 125) to mount Automixer in rack 1 and set its input source and output destination.**
- 2. **Refer to "[Inserting an external device into a channel](#page-19-0)" ([page](#page-19-0) 20) to insert Automixer in post-fader (POST ON field).**

# **Using Automixer**

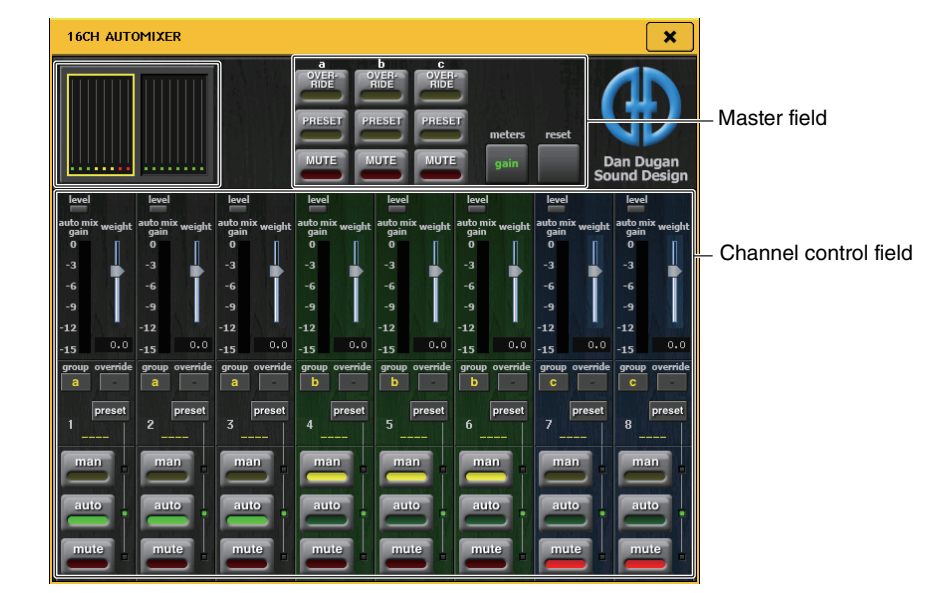

# **Channel display**

The auto mix gain meter for each channel and man (yellow), auto (green), and mute (red) settings are shown for channels 1-8 and channels 9-16.

If you select the channel 1-8 or 9-16 region, the display channel for the channel control field will switch to 1-8 or 9-16.

(For 8ch Automixer, only channels 1-8 are shown.)

# **Channel control field**

Each channel is always in man, auto, or mute mode. The indicator for the enabled channel mode will light. To select a mode, either press the button for that mode or press the PRESET button in the master field.

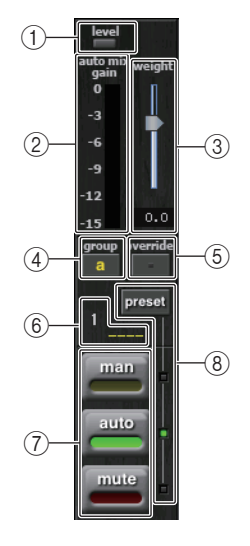

### 1 **Level indicator**

Lights green when the audio is at an optimum level for Automix.

# **NOTE**

- If the level indicator flashes, increase the input gain.
- If the level indicator lights up red, reduce the input gain.

### 2 **Meter indicator**

There are three display modes. Pressing the meters button in the master field will switch modes.

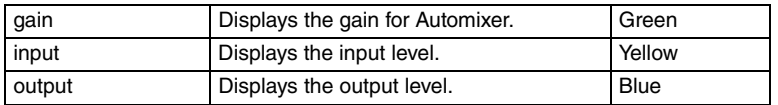

# **NOTE**

Meters should normally be set in gain mode.

### 3 **weight**

Adjusts the correlative sensitivity between input channels. When there is no input, adjust the weight setting so that all auto mix gain meters are at about the same level. For example, if you can hear noise near one mic (such as noise from a computer ventilation fan or an air conditioner), you can suppress the noise by reducing the weight setting for that channel.

To change the channel weight settings, use the [TOUCH AND TURN] knob to adjust the weight slider.

Automixer calculates the ratio of input level for specific channels for all input mixes in the group. The following example explains the weight control mechanism.

# **When increasing the weight setting in one channel**

- The value displayed in the auto mix gain meter for that channel increases, while the values for other channels are reduced.
- Channels with high weight setting values receive a higher automix gain than other channels.

# **When reducing the weight setting in one channel**

- The value displayed in the auto mix gain meter for that channel decreases, while the values for other channels are increased.
- When speaking into multiple mics at the same time, it is difficult to distinguish between different mics.

# 4 **group**

Each channel can be assigned to three groups (a/b/c).

This group function is convenient for the following uses.

- Using multiple rooms: Assign the mics in each room to their own groups, and use a different Automixer for each.
- Stereo pan: Assign mics panned to left, right and center to groups a, b, and c, to maintain a stable stereo field.

### 5 **override**

If you turn on the OVERRIDE button in the master field, the channel will switch to man mode or mute mode according to the settings for that channel's override button.

- When the channel's override button is on, the mode for that channel will switch to man when the master OVERRIDE button is turned on.
- When the channel's override is off, the mode for that channel will switch to mute when the master OVERRIDE button is turned on.
- When the master OVERRIDE button is turned off, the channel will return to its previous mode.

The override function is convenient when the moderator of a panel discussion wants to control the system.

Follow the instructions below to change the settings.

- 1. **Turn on the override button on the moderator's channel.**
- 2. **Turn off the override button on all other channels.**
- 3. **Turn on the OVERRIDE button in the master field as needed.**

### 6 **Channel number**

Displays the channel number and channel name of the channel to be inserted.

# 7 **man/auto/mute**

Toggles between man/auto/mute.

man: Passes the audio through without changing the gain. This mode is used for singing with a mic.

auto: Turns on Automixer. This mode is used for conversations.mute: Mutes channels.

# 8 **preset**

Selects the channel mode (man/auto/mute) when the PRESET button in the master field is pressed. The preset button lights when a preset is programmed for a channel.

# **Master field**

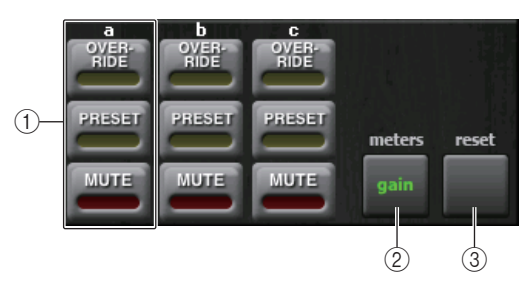

# 1 **OVERRIDE/PRESET/MUTE**

Makes settings for each group (a/b/c) selected in the channel control field. Shows only the selected group.

• OVERRIDE

When you press this button, channels where the channel override button is on will fade in to 0 dB (unity gain). All channels with the override button turned off will be muted.

• PRESET

When you press this button, each channel will switch to the mode indicated by the mode button (man/auto/mute) next to the lit preset indicator.

• MUTE

When you press this button, all channels will fade out immediately (0.5 seconds).

### 2 **meters**

Switches the meter indicator in the channel control field. Toggles between gain, input, and output each time you press the button.

### **NOTE**

Meters should normally be set in gain mode.

### 3 **reset**

Initializes the Automixer settings.

# **Editing the internal effects**

The internal effects of the CL series console can be mounted in EFFECT racks 1-8, and patched to an output channel's output or input channel's input, or inserted into a channel. For each effect mounted in a rack, you can choose one of 54 types of effect.

With the default settings, the signals from MIX channels 17-24 are input to racks 1-8, and from the racks are then output to ST IN 1-8 (L/R).

# **NOTE**

Some effect types can be mounted only in racks 1, 3, 5 or 7.

To use an internal effect via send and return, assign the output of a MIX channel to the input of the effect, and assign the output of the effect to an input channel. In this case, the corresponding output channel is used as a master channel for the effect send, and the input channel is used as an effect return channel.

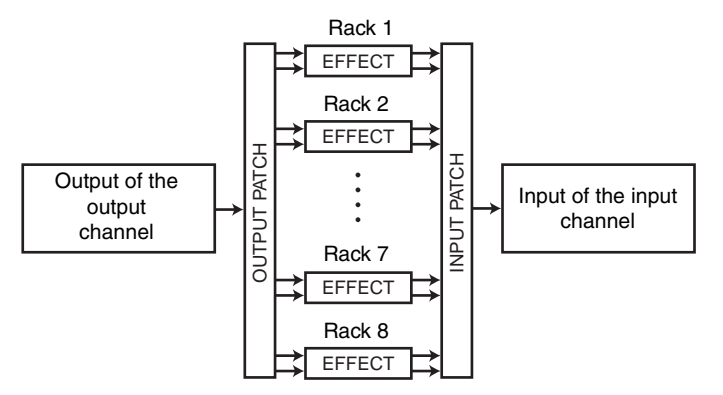

Alternatively, you can assign the input and output of the internal effect to the insert-out/in of a desired channel (except for a ST IN channel), so that the effect is inserted into that channel.

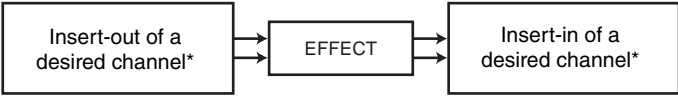

\* Excluding a ST IN channel

The internal effects fall into two categories; "STEREO type" (2-in/2-out) effects that process the L/R channel input signals independently, and "MIX type" (1-in/2-out) effects that mix the two channels before processing them.

If signals are assigned to both the L and R inputs of an effect, the way in which the L/R channels are processed will depend on whether a Stereo effect type or a Mix effect type is selected, as follows.

# **STEREO type effects**

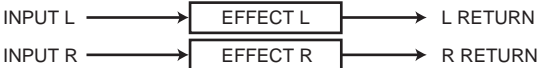

# **MIX type effects**

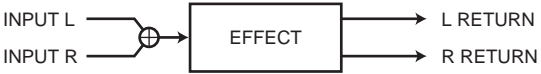

If a signal is assigned to only one input of a two-input effect, it will be processed as mono-in/ stereo-out regardless of whether a Stereo effect type or Mix effect type is selected. However, please note that this will not apply to COMP276, COMP276S, COMP260, COMP260S, EQUALIZER601, and OPENDECK.

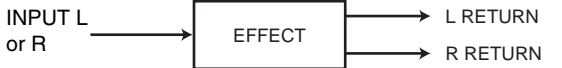

# **Using an internal effect via send and return**

This section explains how to use a MIX bus as an effect send bus and a ST IN channel as an effect return channel, so that the effect can be used in a send and return configuration.

#### **NOTE**

- If you want to use a MIX bus as an effect send bus, select "VARI" as the bus type. This will allow you to adjust the send level separately for each input channel.
- If you want to use the input to an effect in stereo, it can be convenient to assign the senddestination MIX bus to stereo. (For details on bus assignments, refer to [page](#page-50-0) 51.)

#### **STEP**

- 1. **Follow steps 1-3 described in "[Virtual rack operations](#page-124-0)" ([page](#page-124-0) 125), to mount an effect in a rack.**
- 2. **Press the INPUT PATCH L button in the VIRTUAL RACK window, and select a MIX channel as the input source for the rack ([page](#page-124-0) 125).**
- 3. **Press the OUTPUT PATCH L button in the VIRTUAL RACK window, and select the L input of a ST IN channel as the output destination for the rack [\(page](#page-124-0) 125).**
- 4. **Adjust the send level from each channel in the TO MIX/TO MATRIX field in the OVERVIEW screen.**
- 5. **Adjust the master level of the effect send of the MIX channel you selected as the input source for the rack.**
- 6. **Adjust the effect return level of the ST IN channel you selected as the output destination for the rack.**

#### **NOTE**

- $\bullet\,$  If you're using a stereo source, assign the L/R signals of the stereo MIX channels to the L/R inputs  $\,$ of the rack.
- If you're using the output of the effect in stereo, assign the R input of the ST IN channel selected in step 3 to the R output of the rack.
- You can select more than one output destination for the effect.
- For more information on setting the effect parameters, refer to "[Editing the internal effect](#page-138-0)  [parameters"](#page-138-0) ([page](#page-138-0) 139).

# **Adjusting the effect send level of a input channel**

In the TO MIX/TO MATRIX field in the OVERVIEW screen, press and select the TO MIX SEND LEVEL knob for the MIX bus set as the input source for the rack, and use the multifunction knob to adjust the send level of the signal sent from each channel to that MIX bus.

#### **NOTE**

- If a MATRIX bus is shown in the TO MIX/TO MATRIX field, use the [MIX 1-16] key or the [MIX 17- 24/MATRIX] key in the SELECTED CHANNEL section to select the MIX bus at the input source for the rack.
- When adjusting the effect send level, make sure that the send level from the ST IN channel you selected as the output destination for the rack to the corresponding MIX bus is set to 0. If you raise this send level, the output of the effect will be returned to the input of the same effect, possibly causing oscillation.
- If you press the knob once again, the MIX SEND window (8ch) for the send-destination MIX bus will appear. This window contains on/off switches for the signals sent from each channel to the corresponding bus, and lets you select the send point (PRE or POST) ([page](#page-37-0) 38 ).

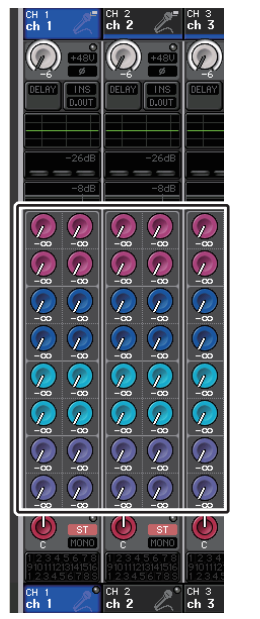

# **Adjusting the master level of the effect send**

To adjust the MIX channel you specified as the input source for the rack, first call it up to the Centralogic section and then make adjustments by operating the fader.

Set the level as high as possible without allowing the post-effect signal to reach the overload point.

# **NOTE**

The input and output levels of the effect are shown by the input/output meters in the upper right of the EFFECT EDIT window.

# **Adjusting the effect return level**

To adjust the effect return level, first call up the ST IN channel you specified as the output destination for the rack to the Centralogic section and then make adjustments by operating the fader.

# **Inserting an internal effect into a channel**

This section explains how to insert an effect into a channel by assigning the input/output of the internal effect to the input/output of the desired channel (except for a ST IN channel). For details on editing the effect parameters, refer to "Editing the internal effect parameters."

### **STEP**

- 1. **Follow steps 1-3 described in "[Virtual rack operations](#page-124-0)" ([page](#page-124-0) 125), to mount an effect in a rack.**
- 2. **Press the INPUT PATCH L button in the VIRTUAL RACK window, and select the insertout for one of the channels as the input source for the rack ([page](#page-124-0) 125).**
- 3. **Press the OUTPUT PATCH L button in the VIRTUAL RACK window, and select the insert in of the same channel as the output destination for the rack ([page](#page-124-0) 125).**
- 4. **Use the Bank Select keys in the Centralogic section to access the OVERVIEW screen for the channel into which you inserted the effect.**
- 5. **Press the INSERT/DIRECT OUT field in the OVERVIEW screen.**
- 6. **In the INSERT/DIRECT OUT popup window, turn on the INSERT ON/OFF button for the channel into which you inserted the effect.**
- 7. **Display the EFFECT EDIT window again, and select the effect type and edit the effect parameters.**
- 8. **Using the fader of the channel you selected as the rack's output destination in step 3, adjust the level as appropriate.**

#### **NOTE**

- If you are inserting an effect into a channel that handles a stereo source, assign the R channel insert-out/insert-in to the R input and output of the effect in the same way as step 3.
- For more information about how to operate the INSERT/DIRECT OUT window, refer to "[Inserting](#page-19-0)  [an external device into a channel"](#page-19-0) [\(page](#page-19-0) 20).
- The levels before and after the effect are shown by the input and output meters in the upper right of the EFFECT EDIT window.
- Adjust the effect send master level and the effect parameters so that the signal does not reach the overload point at the input or output stage of the effect.

# <span id="page-138-0"></span>**Editing the internal effect parameters**

This section explains how to change the effect type and edit the parameters. For a rack in which an effect is mounted, the following information is shown in the VIRTUAL RACK window.

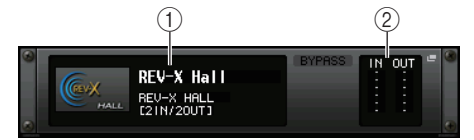

# 1 **Effect title/type**

Displays the effect title, the name of the type that is used, and a graphic. The number of input and output channels (1 IN/2 OUT or 2 IN/2 OUT) of this effect is also shown.

# 2 **Input/output meters**

Indicate the level of the signals before and after the effect.

# **STEP**

- 1. **Press the rack container in which the effect you want to edit is mounted.**
- 2. **To change the effect type, press the effect type field in the EFFECT EDIT window, and select the effect type in the EFFECT TYPE window.**
- 3. **Press a knob in the effect parameter field in the EFFECT EDIT window to select it, and turn the multifunction knob to edit the effect parameters.**
- 4. **Edit the settings in the special parameter field as necessary.**

# **EFFECT EDIT window**

Allows you to adjust the effect parameters.

# **NOTE**

For details on the parameters of each effect type, refer to the data list at the end of this manual.

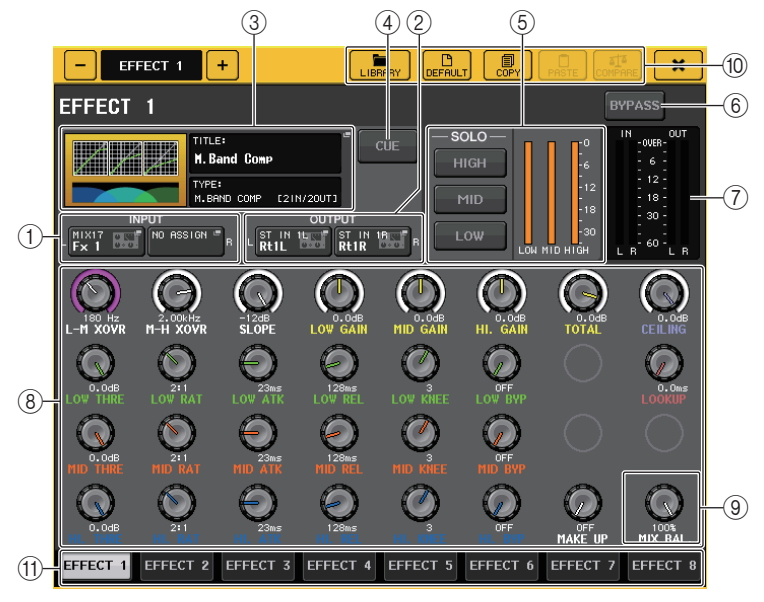

# 1 **INPUT L/R buttons**

Press this button to open the CH SELECT window.

# 2 **OUTPUT L/R buttons**

Press this button to open the CH SELECT window.

# 3 **Effect type field**

Displays the effect title, the name of the type that is used, and a graphic. The number of input and output channels (1 IN/2 OUT or 2 IN/2 OUT) of this effect is also shown. Press this field to open the EFFECT TYPE window, in which you can select the effect type.

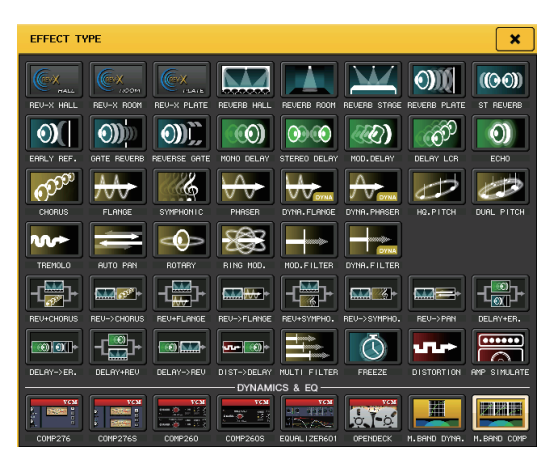

# **NOTE**

- You can also change the effect type by recalling a library setting.
- Effect types "HQ.PITCH" and "FREEZE" can be used only in rack 1, 3, 5, or 7. Also, even if you copy these two effect types, you will not be able to paste them to rack 2, 4, 6, or 8.

# 4 **EFFECT CUE button**

Cue-monitors the output of the currently-displayed effect. This Cue function is valid only while this screen is displayed. The cue will be canceled automatically when you switch to a different screen.

# **NOTE**

If the Cue mode is set to MIX CUE, all channels for which the CUE key is turned on will be monitored. However, only the output signal of the effect will be monitored if you turn on the EFFECT CUE button. (The [CUE] keys that had been turned on until then will be temporarily defeated.)

# 5 **Special parameter field**

Indicates special parameters that are specific to some effect types.

# **TEMPO**

This field appears if a tempo-type or modulation-type effect is selected.

### **• MIDI CLK button**

If you turn this button on, the BPM parameter of that effect will be set to match the tempo of the MIDI timing clock being input from the MIDI port.

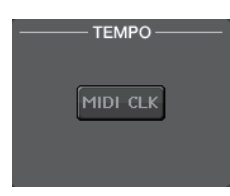

# **PLAY/REC**

This field appears if FREEZE is selected as the effect type.

#### **• PLAY button/REC button**

Enable you to record (sample) and play back when using the freeze effect. For detailed operations, refer to **"**[Using](#page-143-0)  [the Freeze effect](#page-143-0)" ([page](#page-143-0) 144).

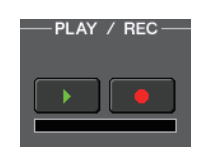

SOLO-**HIGH** MID Low

# **SOLO**

This field appears if M.BAND DYNA. or M.BAND COMP. is selected as the effect type.

**• HIGH/MID/LOW buttons**

Allow only the selected frequency band to pass (multiple selections are allowed).

**• Gain reduction meters** Indicate the amount of gain reduction for each band.

# **Gain reduction meter**

This field appears if Comp276/276S or Comp260/260S is selected as the effect type.

**• Gain reduction meters**

Indicate the amount of gain reduction applied by the compressor.

# **Type**

This field is displayed when Equalizer601 is selected as the effect type.

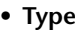

Select one of two equalizer types that feature different effects.

DRIVE emulates changes in frequency response of analog circuits,

creating a driven sound that enhances analog characteristics by adding some distortion.

CLEAN emulates changes in frequency response that are typical of analog circuits, creating a clear non-distorted sound that is inherently digital.

# **• FLAT button**

This button resets the gain of all bands to 0dB.

### 6 **BYPASS button**

Temporarily bypasses the effect.

### 7 **Input/output meters**

Indicate the level of the signals before and after the effect.

#### 8 **Effect parameter field**

This area indicates parameters for the currently-selected effect type. When you press a knob in this field, you will be able to use the multifunction knobs to control the corresponding horizontal row of knobs.

You can also make fine adjustments by rotating a knob while pressing and holding it down.

#### 9 **MIX BAL. knob**

Adjusts the balance between the original sound and effect sound included in the output signal from the effect. If you press this knob to select it, you will be able to adjust it using the corresponding multifunction knob. If you are using the effect via send and return, set this to 100% (effect sound only).

### 0 **Tool buttons**

Copy the currently-displayed effect settings to the effect of another rack, or initialize the settings. For details on how to use the tool buttons, refer to **"**Using the tool buttons" in the separate Owner's Manual.

# **NOTE**

Effect settings can be stored and recalled at any time using the effect library.

#### **(1) Rack select tabs**

Enable you to switch between EFFECT 1–8.

# **Using the Tap Tempo function**

"Tap tempo" is a function that lets you specify the delay time of a delay effect or the modulation speed of a modulation effect by striking a key at the desired interval. The Tap Tempo function can be used for delay-type and modulation-type effects in which the BPM parameter is included, and specify the delay time or modulation speed. To use the Tap function, you must assign Tap Tempo to a USER DEFINED key, and then operate that USER DEFINED key.

# **NOTE**

For details on the parameters of each effect type, refer to the data list at the end of this manual.

# **Assigning the Tap Tempo function to a USER DEFINED key**

### **STEP**

- 1. **In the Function Access Area, press the SETUP button.**
- 2. **Press the USER SETUP button in the upper left of the SETUP screen.**
- 3. **Press the USER DEFINED KEYS tab in the USER SETUP window.**
- 4. **On the USER DEFINED KEYS page, press the button for the USER DEFINED key to which you want to assign the Tap Tempo function.**
- 5. **Select "TAP TEMPO" in the FUNCTION column, select "CURRENT PAGE" in the PARAMETER 1 column in the USER DEFINED KEY SETUP window, and press the OK button.**

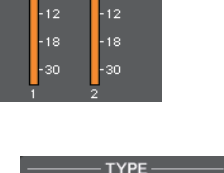

**DRIVE** CLEAN **FLAT** 

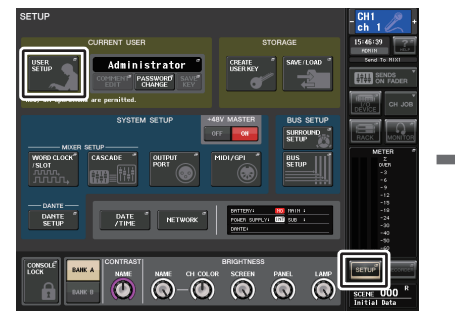

**SETUP screen**

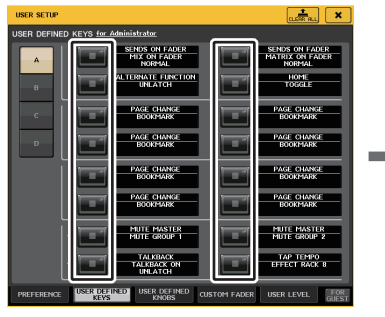

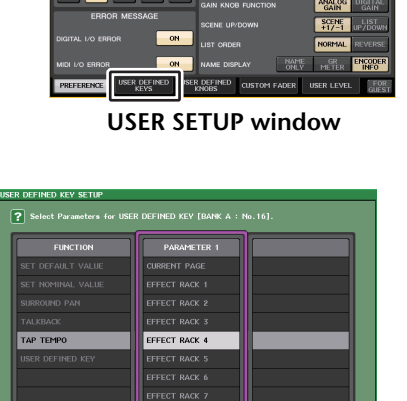

**Text** 

**USER DEFINED KEYS page USER DEFINED KEY SETUP window**

 $\alpha$ 

CANCEL

EFFECT RACK 8

#### **NOTE**

- If you specify "CURRENT PAGE" in the PARAMETER 1 column in the USER DEFINED KEY SETUP window, the Tap Tempo function can be used for the currently-displayed effect (rack).
- If you specify "RACK x" (x=1-8) in the PARAMETER 1 column in the USER DEFINED KEY SETUP window, you can use the Tap Tempo function only for a specific effect (rack).
- For more information on USER DEFINED keys, refer to "[USER DEFINED keys](#page-196-0)" ([page](#page-196-0) 197).

# **Using the Tap Tempo function**

The average interval (BPM) at which you press the USER DEFINED key will be calculated, and that value will be applied to the BPM parameter.

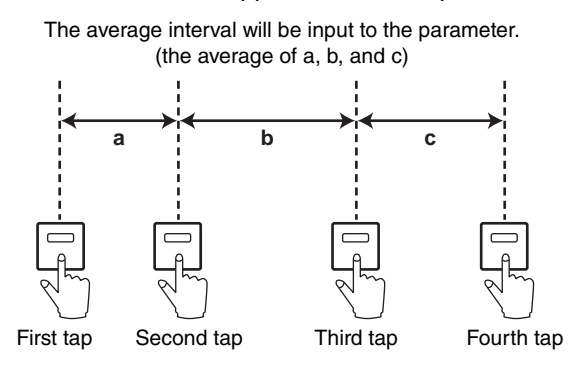

#### **NOTE**

- If the average value is outside the range of 20-300 BPM, it will be ignored.
- If you turn on the MIDI CLK button in the special parameter field, the BPM parameter value will change in relation to the tempo of the MIDI timing clock received from the MIDI port.

#### **STEP**

- 1. **In the Function Access Area, press the RACK button.**
- 2. **Press the EFFECT tab in the VIRTUAL RACK window.**
- 3. **Press the rack container in which the effect you want to control is mounted.**
- 4. **Press the effect type field in the EFFECT EDIT window.**
- 5. **In the EFFECT TYPE window, select an effect type that includes a BPM parameter.**
- 6. **Set the SYNC parameter ON in the effect parameter field.**
- 7. **At the desired tempo, repeatedly press the USER DEFINED key to which you assigned the Tap Tempo function, to set the BPM parameter.**

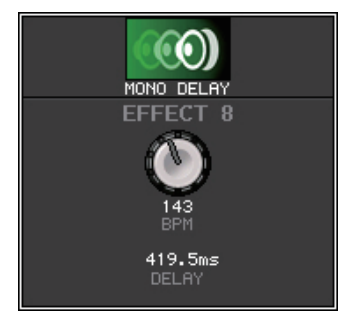

**Tap Tempo pop-up window**

#### **NOTE**

- If the EFFECT EDIT popup window used to set TAP TEMPO is open, this popup window is not displayed.
- With CL V3.0 and later, the delay value (msec) is also shown in the popup window.

# **Effects and tempo synchronization**

Some effects of the CL series can be synchronized with the tempo. There are two such types of effect: delay-type effects and modulation-type effects. For delay-type effects, the delay time will change according to the tempo. For modulation-type effects, the frequency of the modulation signal will change according to the tempo.

#### **Parameters related to tempo synchronization**

The following five parameters are related to tempo synchronization.

1) SYNC 2) NOTE 3) TEMPO 4) DELAY 5) FREQ.

SYNC: ...................................This is the on/off switch for tempo synchronization.

NOTE and TEMPO: .........These are the basic parameters for tempo synchronization.

DELAY and FREQ.: ..........DELAY is the delay time, and FREQ. is the frequency of the modulation signal. These directly affect the way in which the effect sound will change. DELAY is relevant only for delay-type effects, and FREQ. is relevant only for modulation-type effects.

#### **How the parameters are related**

Tempo synchronization calculates the DELAY (or FREQ.) value<sup>\*a</sup> from the TEMPO and NOTE.

Turn SYNC ON

Change NOTE DELAY (or FREQ.) will be set

In this case, the DELAY (or FREQ.) value is calculated as follows.

DELAY (or FREQ.) = NOTE  $x$  4  $x$  (60/TEMPO)

Change TEMPO DELAY (or FREQ.) will be set In this case, the DELAY (or FREQ.) value is calculated as follows. DELAY = NOTE  $x$  4  $x$  (60/TEMPO) sec  $FREQ. = (TEMPO/60) / (NOTE \times 4) Hz$ 

**Example 1:** When SYNC=ON, DELAY=250 ms, TEMPO=120, you change NOTE from 8th note to quarter note

DELAY= new NOTE x 4 x (60/TEMPO)

- $= (1/4) \times 4 \times (60/120)$
- $= 0.5$  (sec)
- $= 500$  ms

Thus, the DELAY will change from 250 ms to 500 ms.

**Example 2:** When SYNC=ON, DELAY=250 ms, NOTE=8th note, you change TEMPO from 120 to 121

DELAY= NOTE x 4 x (60/new TEMPO)

 $= (1/8) \times 4 \times (60/121)$ 

 $= 0.2479$  (sec)

 $= 247.9$  (ms)

Thus, the TEMPO will change from 250 ms to 247.9 ms.

\*a Rounded values are used for the calculation results.

#### **Special characteristics of the TEMPO parameter**

The TEMPO parameter has the following characteristics that are unlike other parameters.

- Value shared with all effects (However, this applies only if SYNC is ON and if the MIDI CLK button is ON when MIDI clock is input to the MIDI IN jack.)
- You cannot store it to or recall it from the Effects Library. (You can store it to and recall it from a Scene.)

This means that the TEMPO value may not necessarily be the same when an effect is recalled as when that effect was stored. Here is an example.

Store the effect: TEMPO=120  $\rightarrow$  Change TEMPO to 60  $\rightarrow$  TEMPO=60  $\rightarrow$ Recall the effect: TEMPO=60

Normally when you change the TEMPO, the DELAY (or FREQ.) will be re-set accordingly. However if the DELAY (or FREQ.) were changed, the effect would sound differently when recalled than when it was stored. To prevent the effect from changing in this way between store and recall, the CL series does not update the DELAY (or FREQ.) value when an effect is recalled, even if the TEMPO is no longer the same as when that effect was stored.

\* The NOTE parameter is calculated based on the following values.

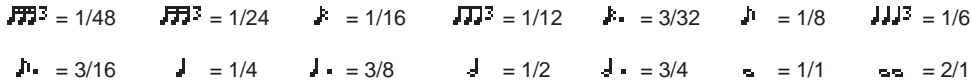

# <span id="page-143-0"></span>**Using the Freeze effect**

This section explains how to use the "FREEZE" effect type, which provides the functionality of a simple sampler. When this effect type is selected, you can perform operations on screen to record (sample) and play back a sound.

# **NOTE**

Effect types "FREEZE" and "HQ.PITCH" can be used only in rack 1, 3, 5, or 7.

# **STEP**

- 1. **In the Function Access Area, press the RACK button.**
- 2. **Press the EFFECT tab in the VIRTUAL RACK window.**
- 3. **Press the effect container in rack 1, 3, 5, or 7.**
- 4. **Press the effect type field in the EFFECT EDIT window to open the EFFECT TYPE window, and select "FREEZE."**
- 5. **To begin recording (sampling), press the REC button and then press the PLAY button.**
- 6. **To play back the recorded sample, press the PLAY button.**

### **NOTE**

- The bar in the EFFECT EDIT window reflects the current recording progress. When a fixed time has elapsed, the buttons will automatically turn off.
- You can adjust the parameters in the EFFECT EDIT window to make detailed settings for recording time, the way in which recording will begin, and the way in which the sample will play back. For details on the parameters, refer to the data list at the end of this manual.
- The sampled content will be erased if you record another sample, change the effect, or turn off the power to the CL unit.

# **EFFECT EDIT window (when FREEZE is selected)**

If the "FREEZE" effect type is selected, a PLAY button, REC button, and progress bar will appear in the special parameter field.

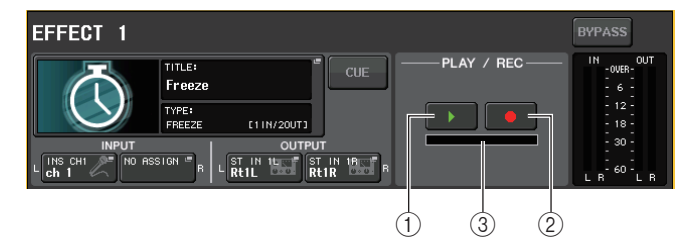

- 1 **PLAY button**
- 2 **REC button**
- 3 **Progress bar**

#### **NOTE**

As an alternative to switching the effect type, you can also recall settings that use the "FREEZE" effect type from the effect library.

# **Using the Premium Rack**

In addition to the graphic EQ and the internal effects, the CL series provides "Premium Rack" processors that faithfully emulate carefully selected vintage analog processors as well as newly developed processors. The Premium Rack employs VCM technology, which models analog circuitry on a component level to faithfully reproduce and fine-tune amazing analog sounds.

The Premium Rack offers six types of processors.

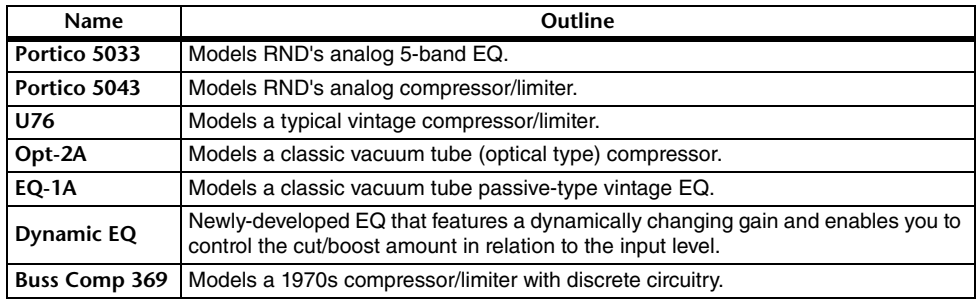
# **Using the Premium Rack**

The procedure to set up the I/O patches for the rack are the same as those for the effect rack ([page](#page-136-0) 137).

### **STEP**

- 1. **In the Function Access Area, press the RACK button.**
- 2. **Press the PREMIUM tab in the upper part of the VIRTUAL RACK window.**
- 3. **To mount a Premium Rack in the rack, press the rack mount button for that rack in the PREMIUM RACK field.**
- 4. **Select the processor to mount and the mounting method in the MODULE SELECT field in the PREMIUM RACK MOUNTER window, and press the OK button.**
- 5. **Press the INPUT PATCH L button to open the CH SELECT window, and select the input source.**
- 6. **Press the OUTPUT PATCH L button to open the CH SELECT window, and select the insert-in of the same channel as the output destination.**
- 7. **Use the Bank Select keys in the Centralogic section to select the channel into which you inserted the effect.**
- 8. **Press the INSERT/DIRECT OUT field in the OVERVIEW screen.**
- 9. **In the INSERT/DIRECT OUT popup window, turn on the INSERT ON/OFF button for the channel into which you inserted the processor.**
- 10. **Adjust the processor parameters.**
- 11. **Using the fader of the channel you selected as the rack's output destination in step 6, adjust the level as appropriate.**

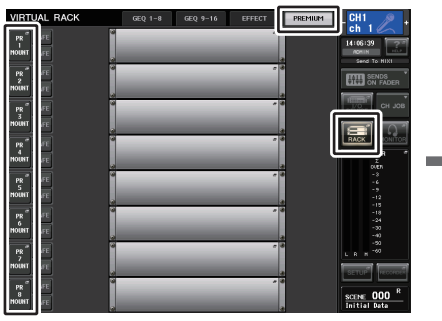

**VIRTUAL RACK window(PREMIUM RACK field)**

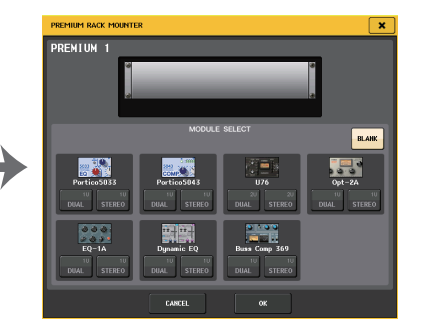

**PREMIUM RACK MOUNTER window**

### **NOTE**

- If you are inserting a processor into a channel that handles a stereo source, assign the R channel insert-out and insert-in to the R input and output of the processor in the same way as steps 5 and 6.
- For details on editing the parameters, refer to the next section "Editing the Premium Rack parameters."
- Adjust the digital gain and the processor parameters so that the signal does not reach the overload point at the input or output stage of the processor.

### **Mounting a processor**

There are two ways to mount each processor:

- **DUAL** .....................The processor is used on two mono channels.
- **STEREO** ................The processor is used on one stereo channel.

The DUAL button and STEREO button indicate how many rack space units are occupied by the Premium Rack processor.

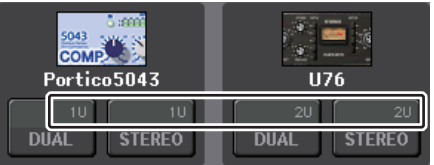

The U76 occupies two rack spaces. Other processors occupy one rack space. If you mount a two-space Premium Rack processor in the rack, you will be unable to mount any more processors below those rack spaces. Also, you cannot mount a two-space processor in an even-numbered rack.

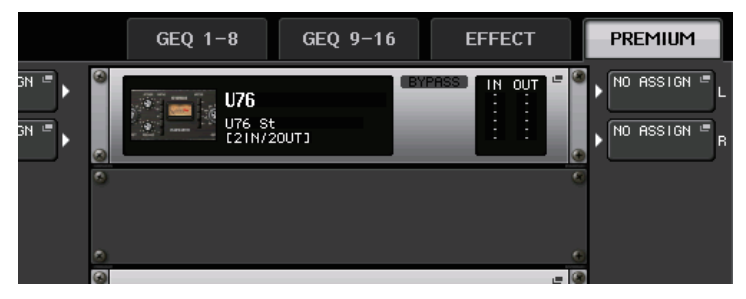

# **Editing the Premium Rack parameters**

Each Premium Rack window includes the following items:

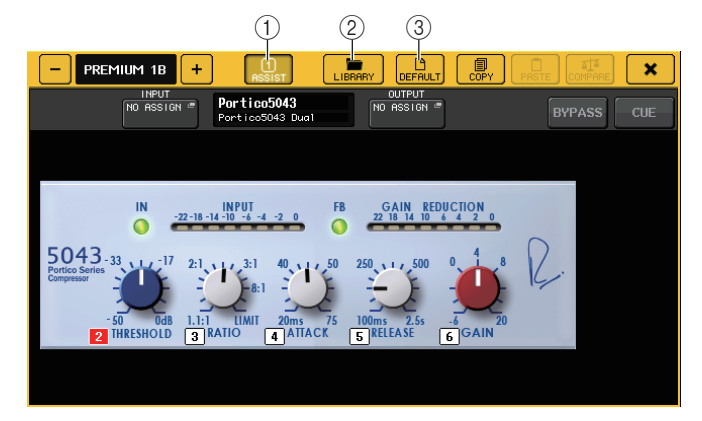

### 1 **ASSIST button**

Press this button to indicate the numbers of the multifunction knobs that control each parameter.

### 2 **LIBRARY button**

Press this button to display the Library window for each Premium Rack.

### 3 **DEFAULT button**

Restores the default parameter setting.

### 4 **Multifunction knob access field**

Indicates the name and value of the parameters that are assigned to the multifunction knobs.

To switch the parameter to control, press the knob in the window.

### **NOTE**

- If the ASSIST button is on, you will be able to easily identify the parameters that are currently available for editing, and the parameters that will be available for editing after you select them.
- You can adjust the parameter in finer steps by turning a multifunction knob while pressing and holding it down.

# **Portico 5033**

Portico 5033 is a processor that emulates a 5-band analog EQ developed by Rupert Neve Designs (RND). 5033EQ features a unique tone control response. It inherited the history of the "1073," which was praised as one of the greatest devices developed by Mr. Rupert Neve. Yamaha's VCM technology has modeled the EQ to the last detail, including the input/output transformer that was designed by Rupert Neve himself. As a result, this processor model produces musically high-quality sound even when bypassed. Its response features unique effects. For example, if the Lo setting is cut, the low range becomes tight, and if the Hi setting is raised, the desired range will be boosted without hurting your ears.

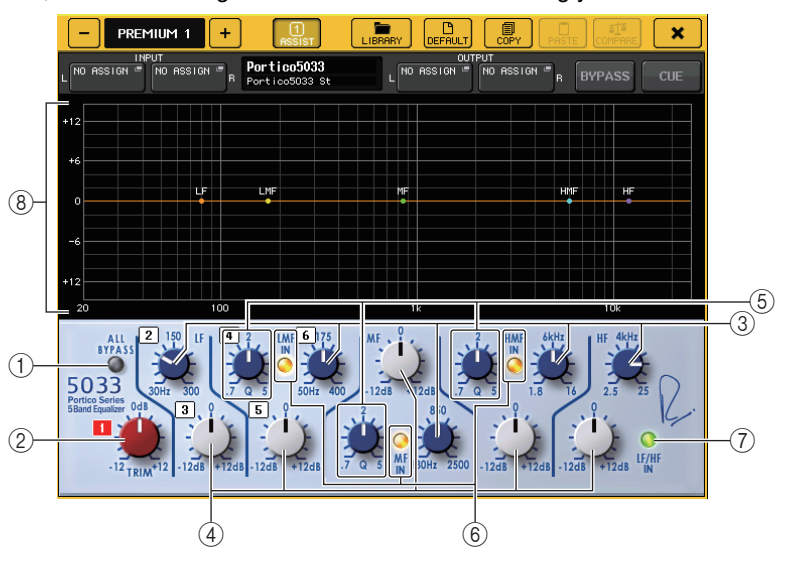

### 1 **ALL BYPASS button**

Switches EQ bypass on or off. Even in the bypassed state, the signal will pass through the input/output transformers and the amp circuit.

### 2 **TRIM knob**

Adjusts the input gain of the effect.

- 3 **LF/LMF/MF/HMF/HF Frequency knobs** Adjust the frequency for each band.
- 4 **LF/LMF/MF/HMF/HF Gain knobs** Adjust the amount of boost or cut for each band.

### 5 **LMF/MF/HMF Q knobs**

Adjust the Q (steepness) of each band. The higher the Q value, the narrower the range in which you can control the gain for the band.

### 6 **LMF/MF/HMF IN button**

Turn LMF/MF/HMF EQ on or off respectively.

### 7 **LF/HF IN button**

Turn LF and HF EQ on or off simultaneously.

### 8 **Graph**

Indicates the graphical EQ response.

# **Portico 5043**

Portico 5043, like Portico 5033, is a processor that emulates RND's analog compressor. The actual 5043 compressor is equipped with the same input/output transformer as that of the 5033 EQ, delivering a natural, analog-like tonality and effect. It enables you to obtain a range of results from hard compression to natural sound, and is suitable for a broad range of audio sources ranging from drums to vocals. The most notable feature of this model is that you can switch the gain reduction type. You can choose either an FF (Feed-Forward) circuit type (which is the current mainstream), or an FB (Feed-Back) circuit which was typically used in vintage compressors. This allows you to create sounds with various characteristics as appropriate for your applications.

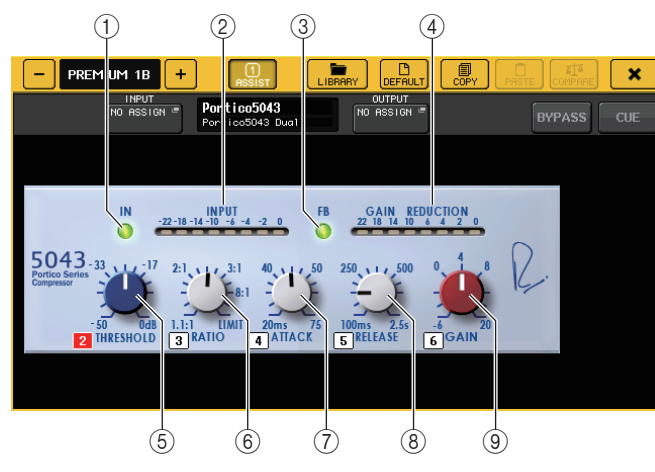

### 1 **IN button**

Turns the compressor's bypass on or off. When the compressor is bypassed, the button indicator will turn off. However, even if the compressor is bypassed, the signal will pass through the input/output transformer and amp circuits.

### 2 **INPUT meter**

Indicates the input signal level.

One meter appears in DUAL mode, and two meters appear in STEREO mode.

### 3 **FB button**

Switches the gain reduction method between FF (Feed-Forward) circuit and FB (Feed-Back) circuit. The button will light when FB circuit is selected.

The FF circuit is used in most contemporary compressors. This type is useful when you want to apply consistent compression while maintaining a consistent tonal color. The FB circuit is used in vintage compressors. This type is suitable when you want to apply a smooth compression while adding a tonal character that is characteristic of such devices.

### 4 **GAIN REDUCTION meter**

Indicates the amount of gain reduction.

### 5 **THRESHOLD knob**

Adjusts the threshold at which compression starts to be applied.

### 6 **RATIO knob**

Adjusts the compression ratio. If you rotate the knob fully clockwise, the unit will operate as a limiter.

7 **ATTACK knob**

Adjusts the compressor's attack time.

### 8 **RELEASE knob**

Adjusts the compressor's release time.

9 **GAIN knob**

Adjusts the output gain.

# **U76**

U76 is a processor that emulates a popular vintage compressor used in a wide range of situations. This processor does not provide the threshold parameter that is found on conventional compressors. Instead, the intensity of compression is determined by the balance between the input gain and the output gain. The "All mode" setting for the RATIO parameter allows you to create a heavily-compressed sound that is typical of this model. It produces an aggressive tonal character with a rich addition of overtones.

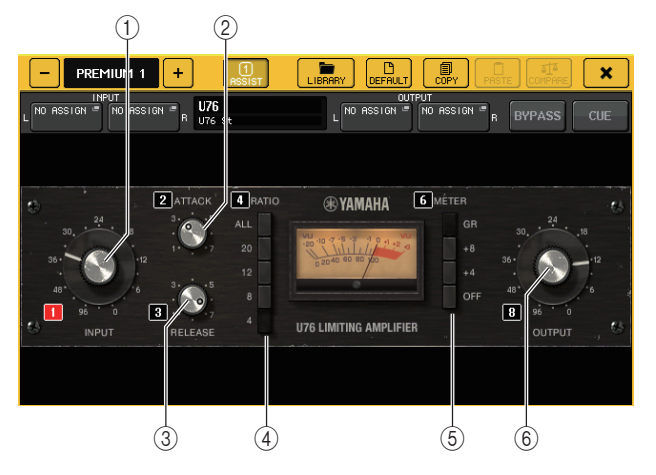

### 1 **INPUT knob**

Adjusts the input level. As the input level gets higher, more compression is applied.

### 2 **ATTACK knob**

Adjusts the compressor's attack time. Fully rotate the knob clockwise to set the fastest attack time.

### 3 **RELEASE knob**

Adjusts the compressor's release time. Fully rotate the knob clockwise to set the fastest release time.

### 4 **RATIO switch buttons**

Use these five buttons to set the compression ratio.

A button with a higher number will raise the compression ratio more. Pressing the ALL button selects All mode, in which the RATIO will become high, and sharp compression with a faster release time will be applied, creating substantially-distorted aggressive sound.

# 5 **METER switch buttons**

Switch the meter display.

- **GR**.................Indicates the amount of gain reduction applied by the compressor.
- **+4/+8**.............Each meter uses -18 dB as the reference level of the output signal, and indicates "0VU" for the value of the reference level added by +4 dB or +8 dB.
- **OFF**...............Turns off the meter display.

### 6 **OUTPUT knob**

Adjusts the output level.

If you have adjusted the amount of gain reduction by changing the INPUT knob, the level of audible volume will also change. In this case, use the OUTPUT knob to adjust the volume level.

# **Opt-2A**

Opt-2A is a processor that emulates a popular vintage model of tube optical compressors. To control the level, it uses optical components such as a CdS cell and an EL panel to apply smooth compression, with beautiful high-range overtones generated by warm-sounding vacuum tube distortion, delivering an elegant and sophisticated sound.

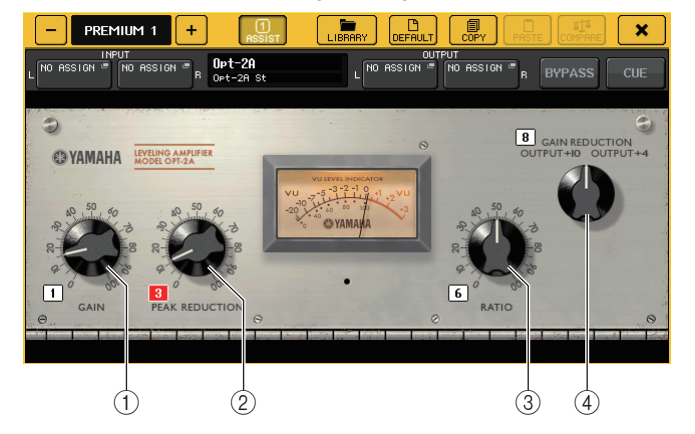

1 **GAIN knob**

Adjusts the output level.

2 **PEAK REDUCTION knob**

Adjusts the compression amount of the signal.

3 **RATIO knob**

Adjusts the compression ratio.

### 4 **METER SELECT knob**

Switches the meter display.

GAIN REDUCTION indicates the amount of gain reduction applied by the compressor. With -18 dB as the reference level of the output signal, the OUTPUT +10 and OUTPUT +4 settings respectively will cause the value +10 dB or +4 dB from this reference level to be shown as "0VU" on the meter.

# **EQ-1A**

EQ-1A is a processor that emulates a famous passive-type vintage EQ. It features a unique style of operation, allowing you to individually boost and attenuate (cut) each of two frequency ranges (high and low). Its frequency response is utterly unlike that of a conventional EQ, producing a unique character that is distinctive of this model. The input/output circuits and vacuum tubes produce a tonal character that is highly musical and well-balanced.

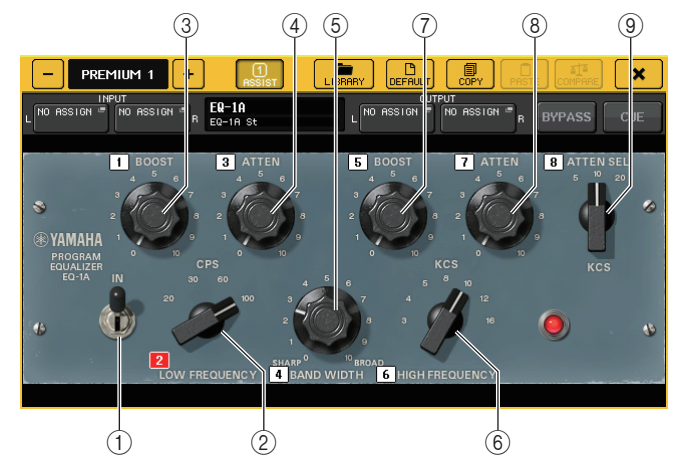

### 1 **IN switch**

Turns the processor on or off.

When the switch is off, the signal will bypass the filter section, but pass through the input/output transformer and amp circuits.

### 2 **LOW FREQUENCY knob**

Sets the frequency of the low range filter.

### 3 **(LOW) BOOST knob**

Sets the amount of boost applied to the frequency band specified by the LOW FREQUENCY knob.

### 4 **(LOW) ATTEN knob**

Sets the amount of attenuation applied to the frequency band specified by the LOW FREQUENCY knob.

### 5 **BAND WIDTH knob**

Sets the width of the frequency band controlled by the high range filter.

As you rotate the knob toward the right (Broad), the band will become wider and the peak level will decrease. This affects only the response of the boost.

### 6 **HIGH FREQUENCY knob**

Sets the frequency of the high range filter. This affects only the response of the boost.

### 7 **(HIGH) BOOST knob**

Sets the amount of boost applied to the frequency band specified by the HIGH FREQUENCY knob.

# 8 **(HIGH) ATTEN knob**

Sets the amount of attenuation applied to the frequency band specified by the ATTEN SEL knob.

### 9 **(HIGH) ATTEN SEL knob**

Switches the frequency region attenuated by the ATTEN knob.

# **Dynamic EQ**

Dynamic EQ is a newly-developed equalizer that does not emulate any specific model of equalizer. The sidechain has a filter that extracts the same frequency band as the EQ. This allows you to apply EQ in the same way as you might apply a compressor or expander to a specific frequency region, causing the EQ gain to vary dynamically only when a specific frequency region of the input signal becomes too high or too low. For example you could use this on a vocal sound as a de-esser, so that EQ is applied to a specific frequency band only when sibilance or high-frequency consonants reach an unpleasant level, thus preserving a natural sound that does not impair the original tonal character. Two full-band Dynamic EQs are provided, enabling you to process a wide range of audio sources.

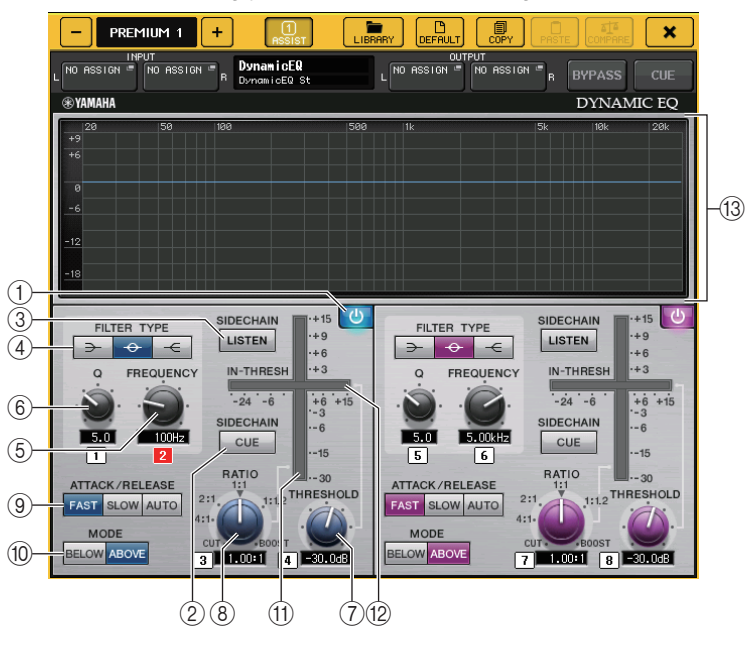

1 **BAND ON/OFF button** Turns each band on or off.

### 2 **SIDECHAIN CUE button**

Turn this button on to monitor the sidechain signal sent to the CUE bus. At this time, the graph indicates the response of the sidechain filters.

### 3 **SIDECHAIN LISTEN button**

Turn this button on to output the sidechain signal (linked to the dynamics) to the bus (such as a STEREO bus or MIX/MATRIX bus) to which the insert channel signal is sent. At this time, the graph indicates the response of the sidechain filters.

### 4 **FILTER TYPE buttons**

Switch the type of the main bus equalizers and sidechain filters. Main bus EQ and sidechain filter will link as follows:

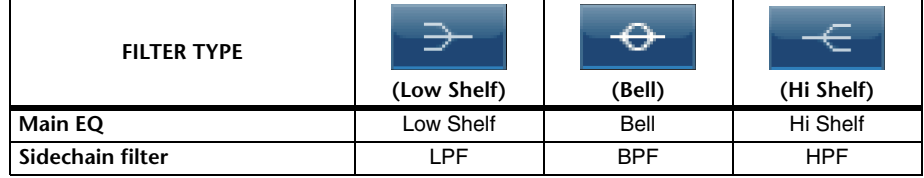

### 5 **FREQUENCY knob**

Sets the frequency band that will be controlled by the equalizer and sidechain filter.

### 6 **Q knob**

Sets the Q value (steepness) of the equalizer and sidechain filter.

As you rotate this knob clockwise, the frequency range to which the equalizer or sidechain filter is applied will become wider.

### 7 **THRESHOLD knob**

Specifies the threshold at which the processor will begin taking effect.

### 8 **RATIO knob**

Sets the boost/cut ratio relative to the input signal.

Rotating the knob clockwise will set the ratio for boost, and counter-clockwise for cut. Fully rotating the knob in either direction will create the maximum effect.

### 9 **ATTACK/RELEASE buttons**

Enable you to select one of the three settings as the attack/release time for compression or boost.

Select FAST for a faster attack and faster release. Select SLOW for a faster attack and slower release. Select AUTO to automatically adjust the attack/release time depending on the frequency ranges.

### 0 **MODE buttons**

Specify whether the processor is triggered when the sidechain signal level exceeds the threshold value (ABOVE), or when the level does not reach the threshold value (BELOW).

### **(1) EQ GAIN meter**

Indicates the dynamically-changing EQ gain.

### B **THRESHOLD meter**

Indicates the sidechain signal level in relation to the threshold level.

### **(13)** Graph area

Displays the equalizer response.

In most cases, this area displays the reference EQ graph that indicates the frequency and intensity, and the dynamic EQ graph that indicates the dynamically-changing EQ responses.

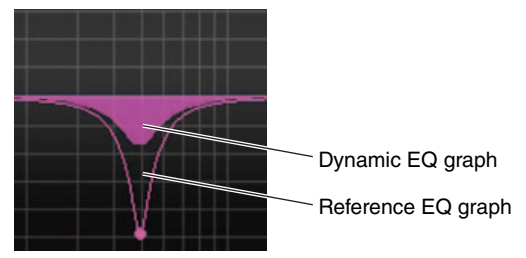

If SIDECHAIN CUE or SIDECHAIN LISTEN is on, this area displays the sidechain filter response.

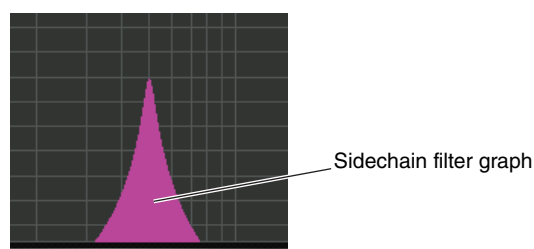

### **Buss Comp 369**

Buss Comp 369 emulates a standard bus compressor that has been used in recording studios and broadcasting stations since the 1980s. It produces a smooth and natural compression that does not interfere with the expression in the source signal, in contrast with the aggressive compression of the U76. Buss Comp 369 includes both a compressor and a limiter. You can use both functions individually or in combination, according to your needs. Further, the rich overtones generated by the audio transformers on the input/output circuits and the discrete Class A amplifier add depth and unity to the sound quality.

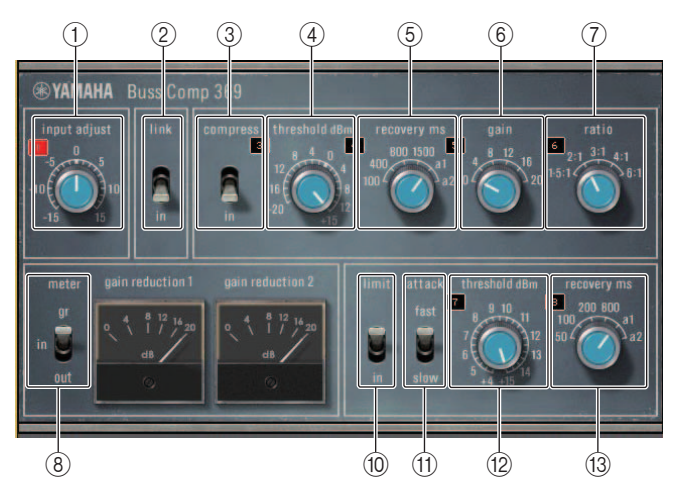

STEREO mounting

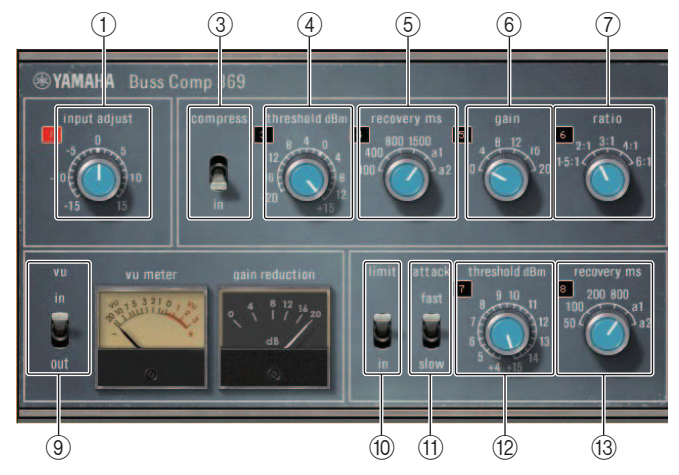

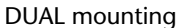

### 1 **INPUT ADJUST**

Used to adjust the input gain. However, the output gain is linked to change in the opposite direction, to prevent changes in pass-through volume (the volume when COMP IN and LIMIT IN are off). For example, if INPUT ADJUST is +5dB, the input gain is +5dB and the output gain is -5dB.

See below for more information about how to use INPUT ADJUST.

- **• If the level of the input signal sent to effects is too low to reach the threshold, increase the input gain.**
- Adjust the sound quality by changing the input level sent to the input circuitry (audio transformer and Class A amplifier).

### **INPUT ADJUST structure**

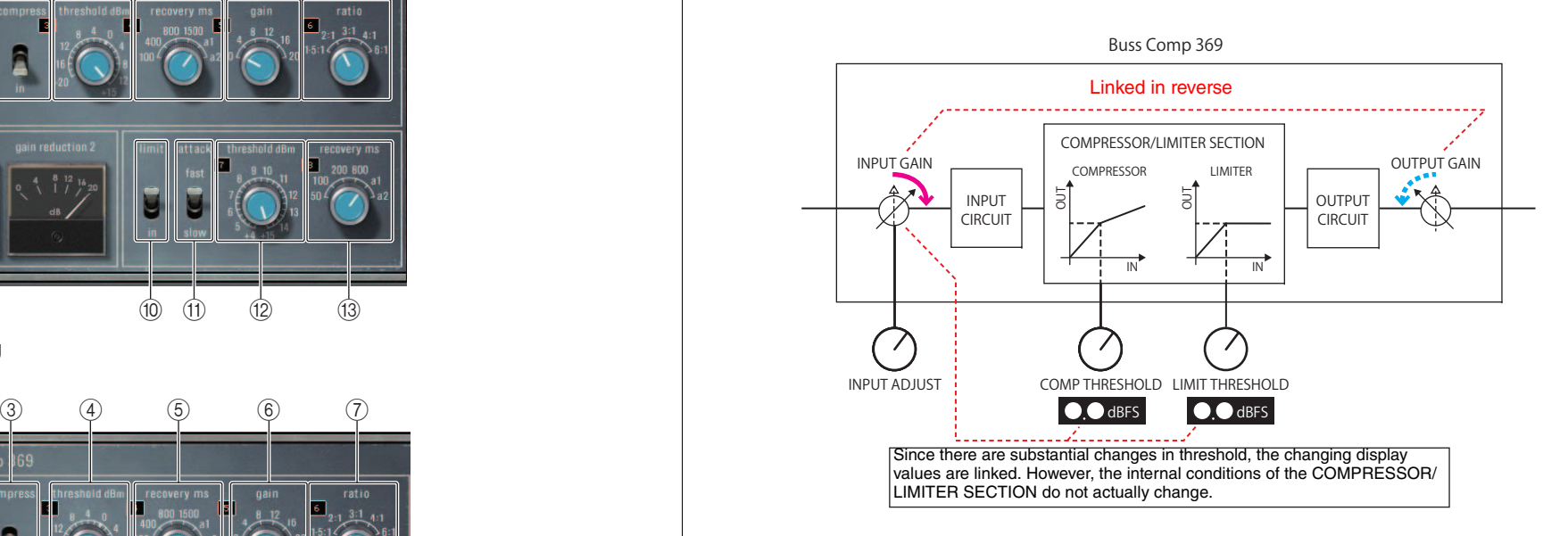

2 **LINK (STEREO mounting)**

Stereo link on/off

3 **COMP IN**

Compressor on/off

4 **COMP THRESHOLD**

Compressor threshold. However, the changing value is linked to INPUT ADJUST.

5 **COMP RECOVERY**

Compressor release time. The release times for a1 (auto 1) and a2 (auto 2) change automatically. a1: Changes automatically between 100 ms and 2 sec. a2: Changes automatically between 50 ms and 5 sec.

### 6 **COMP GAIN**

Compressor make-up gain. Applied before the limiter.

### 7 **COMP RATIO**

Compressor ratio

### 8 **METER SELECT (STEREO mounting)**

Selects the signal source for the meter. You can select from IN (input level), GR (gain reduction), and OUT (output level). When the source is switched, the design of the meter also switches as follows: VU/GR/VU.

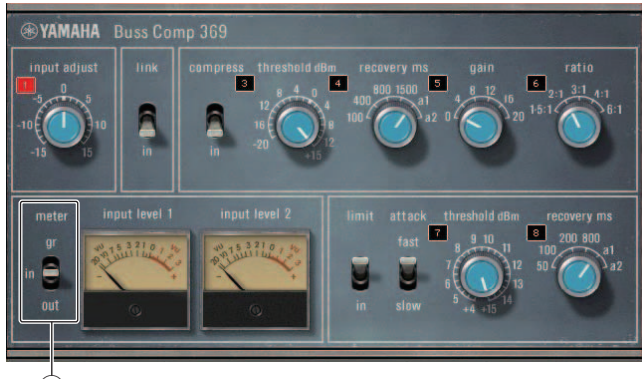

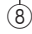

# When**"**METER" is IN

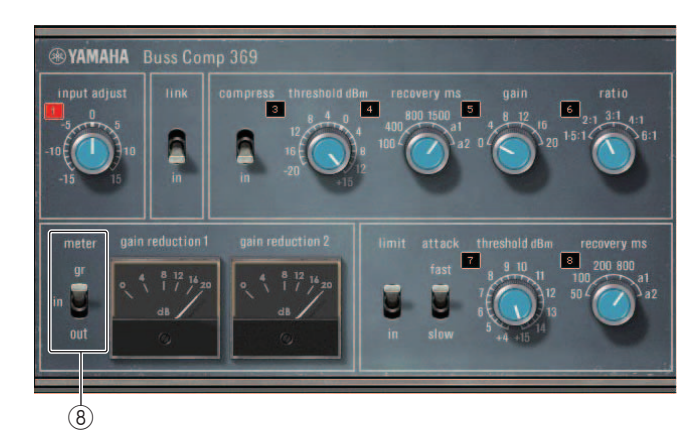

![](_page_151_Figure_11.jpeg)

![](_page_151_Picture_12.jpeg)

When**"**METER" is OUT

- 9 **VU SELECT (DUAL mounting)** Selects the signal source for the VU meter. You can select from input level or output level.
- 0 **LIMIT IN**

Limiter on/off

**(11) LIMIT ATTACK** 

Limiter attack time. FAST: 2ms, SLOW: 4ms

- **(12) LIMIT THRESHOLD** Limiter threshold. However, the changing value is linked to INPUT ADJUST.
- **(3) LIMIT RECOVERY**

Limiter release time. The release times for a1 (auto 1) and a2 (auto 2) change automatically. a1: Changes automatically between 100 ms and 2 sec. a2: Changes automatically between 50 ms and 5 sec.

# **Using the graphic EQ, parametric EQ, effect, and Premium Rack libraries**

# **GEQ/PEQ library**

Use the "GEQ library" or "PEQ library" to store and recall GEQ and PEQ settings. All GEQ and PEQ units used in the CL series console can use this GEQ library or PEQ library. Although are two types, 31BandGEQ and Flex15GEQ in the GEQ library, you are free to recall items between differing types. However, only 31BandGEQ settings that use less than fifteen bands can be recalled to a Flex15GEQ.

200 items can be recalled from the library. Number 000 is a read-only preset, and the remaining library numbers can be freely read or written.

To recall an item from the GEQ library, press the LIBRARY button located at the top of the GEQ EDIT window.

Similarly, to recall an item from the PEQ library, press the LIBRARY button located at the top of the PEQ EDIT window.

![](_page_152_Figure_7.jpeg)

### **NOTE**

- Store and recall operations are performed on individual GEQ units. For one rack, you can store and recall two Flex15GEQ or 8BandPEQ units independently as A and B.
- To access the GEQ EDIT window or the PEQ EDIT window, press the rack container in the GEQ field.

# **Effect library**

Use the "Effect library" to store and recall effect settings. 199 items can be recalled from the effect library. Library items 1-27 are read-only presets, and correspond to effect types 1-27 respectively. The remaining library numbers can be freely read or written.

To recall an item from the effect library, press the LIBRARY button located at the top of the EFFECT EDIT window.

![](_page_152_Figure_14.jpeg)

# **Premium Rack library**

You can use the Premium Rack library to store and recall Premium Rack settings. The library contains 101 items (from #000 through #100). Item #000 is a preset. All library items other than #000 can be freely read and written.

To recall an item from the Premium Rack library, press the LIBRARY button located at the top of the window for the corresponding type.

![](_page_152_Figure_18.jpeg)

# **I/O devices and external head amps**

This chapter explains how to use an I/O device or an external head amp that is connected to the CL series console. Before you proceed, use DANTE SETUP to specify the I/O devices that will be mounted. For details, refer to "[Mounting an I/O device on the Dante audio network](#page-230-0)" ([page](#page-230-0) 231).

# **Using an I/O device**

CL series consoles enable you to remotely control channel parameters of an I/O device (such as an R series product) connected to the Dante connector.

# <span id="page-153-0"></span>**I/O device patching**

Here's how an I/O device connected to the Dante connector can be patched to the Dante audio network.

### **STEP**

- 1. **Connecting CL series consoles and I/O devices**
- 2. **In the Function Access Area, press the I/O DEVICE button.**
- 3. **Press the DANTE PATCH tab in the upper part of the I/O DEVICE screen.**
- 4. **Press the DANTE INPUT PATCH button in the I/O DEVICE screen (DANTE PATCH page).**
- 5. **Press the AUTO SETUP button. If you want to edit individual patches, press the port select button.**
- 6. **Press the device in the I/O DEVICE screen (DANTE PATCH page).**
- 7. **Press the port select button in the OUTPUT PATCH window.**
- 8. **In the PORT SELECT screen, select the output port.**

# <span id="page-153-1"></span>**I/O DEVICE screen (DANTE PATCH page)**

![](_page_153_Picture_17.jpeg)

### <span id="page-153-2"></span>1 **I/O device list**

This shows the ID number and model name of the I/O devices.

Press here to access the OUTPUT PATCH window, where you can specify patching from the console's output ports to the I/O devices. If a previously set-up device does not currently exist on the Dante audio network, a yellow **"**VIRTUAL" indicator is shown at the lower left of that device. If devices on the network belong to different DEVICE TYPEs but share the same ID, a red **"**CONFLICT" indicator will appear to the left, below the device. If multiple devices share the same ID, a yellow **"**DUPLICATE" indicator will appear to the right, below the device.

### 2 **DANTE SETUP button**

Press this button to open the DANTE SETUP window, in which you can make settings for the audio network.

### 3 **DANTE INPUT PATCH button**

Press this button to open the DANTE INPUT PATCH window, in which you can select the 64 channels that will be input from the I/O device to the console.

### 4 **OUTPUT PORT SETUP button**

Press this button to access the PATCH VIEW 1 tab of the OUTPUT PORT window, where you can choose the 64 channels that will be output from the console's output ports to I/O devices.

# **DANTE INPUT PATCH window**

Displayed when you press the DANTE INPUT PATCH button in the I/O DEVICE screen (DANTE PATCH page). Specify the 64 channels that will be input from the I/O devices to the console.

![](_page_154_Picture_3.jpeg)

### 1 **LIBRARY button**

Enables you to store or recall the DANTE INPUT PATCH settings to or from the library. You can store ten sets of settings in the library.

### 2 **AUTO SETUP button**

The current I/O device connection status will be ascertained, and input patching to the console will be performed automatically according to the order in which they are registered in the I/O device list.

When you press this button, a confirmation popup dialog will appear, asking you to confirm the execution of auto patching. Press the OK button to execute auto patching. Otherwise, press CANCEL to return to the previous screen.

### 3 **Port select buttons**

Press this button to open the PORT SELECT window.

![](_page_154_Picture_11.jpeg)

"Dante Device ID number (hexadecimal) and channel number (decimal)" are shown in the upper row on the button.

The first eight characters of the channel label (Dante Audio Channel

Label) for each port are shown in the lower row on the button.

If no patch has been assigned, the upper row will indicate**"**---" and the lower row will indicate nothing.

### **NOTE**

- If you've connected a device other than an I/O device supported by the CL series, the upper line of the button will show the first four letters of the Device Label, a dash "-" , and the channel number (decimal).
- If a CL series console is mounted, the display for the upper row of buttons will be "CL#X" (where X is the ID number of the mounted CL unit).
- If no Dante Audio Channel Label has been specified, a value equal to the channel number will be displayed in the lower row.
- You can set the Dante Audio Channel Label using Audinate "Dante Controller" software. For the latest information, refer to the Yamaha pro audio website. http://www.yamahaproaudio.com/

# **PORT SELECT window**

Displayed when you press the port select button in the DANTE INPUT PATCH window or OUTPUT PATCH window. When you change a patch, select the I/O port.

![](_page_154_Picture_23.jpeg)

### 1 **Category select list**

Enables you to select the I/O device containing the input port that you want to assign.

2 **Port select buttons**

Select the input port.

### 3 **CLOSE button**

Completes the settings and closes the window.

# **OUTPUT PATCH window**

Displayed when you press the device in the I/O DEVICE screen (DANTE PATCH page). Set the output patch.

![](_page_155_Picture_3.jpeg)

#### 1 **Port select buttons**

Press one of the buttons to open the PORT SELECT popup window.

# **Remotely controlling an R series unit**

This section explains how to remotely control an R series unit that's connected to the Dante connector.

### **STEP**

- 1. **In the upper part of the I/O DEVICE screen, press the I/O tab to display the I/O DEVICE screen (I/O page).**
- 2. **Press the rack in which the I/O device that has head amp functionality is mounted.**
- 3. **Open the I/O DEVICE HA screen to remotely control the head amp of the I/O device.**
- 4. **To remotely control a head amp from an input channel, press a knob in the SELECTED CHANNEL section to display the SELECTED CHANNEL VIEW screen.**
- 5. **Press the GAIN/PATCH field of the channel you want to adjust. The GAIN/PATCH window will appear.**
- 6. **Control the head amp of the I/O device in the GAIN/PATCH window.**
- 7. **When you have finished making settings, press the "x" symbol to close the window.**
- 8. **Press the rack in which the I/O device on the OUTPUT side is mounted.**
- 9. **Set the output port on the OUTPUT PATCH window, as necessary.** Refer to step 7 in **"**[I/O device patching](#page-153-0)" [\(page](#page-153-0) 154).

# **I/O DEVICE screen (I/O page)**

![](_page_155_Picture_19.jpeg)

### 1 **Display switch buttons**

Press one of these buttons to view the corresponding I/O device. If you press and hold down this button, all LEDs of the corresponding I/O device will blink. For more information about VIRTUAL/CONFLICT/DUPLICATE displayed below this button, refer to (1) on [P.154](#page-153-1), **"**[I/O device list](#page-153-2)".

### 2 **ID/Model name display**

This shows the ID number, model name, and version of the I/O device. If the WITH RECALL button is turned ON in the REMOTE HA SELECT screen, **"**w/RECALL" is displayed. If the +48V MASTER switch for the mounted device is turned ON,**"**+48V MASTER" is displayed.

### 3 **DANTE SETUP button**

Press this button to open the DANTE SETUP window, in which you can make settings for the audio network.

### 4 **SYSTEM/SYNC indicators**

Error, warning, and information messages are displayed. Refer to the list ([page](#page-249-0) 250) for detailed information about messages.

# **HA display**

This shows the HA settings of the I/O device. Press this area to open the I/O DEVICE HA window, in which you can make detailed head amp settings.

![](_page_156_Picture_3.jpeg)

If you press the [SEL] key of an input channel, the corresponding port will light. (It does not light for external CL series consoles.)

#### 5 **Analog GAIN knob**

Indicates the analog gain setting. This screen is only for display; the value cannot be edited.

### 6 **+48V indicator**

Indicates the phantom power (+48V) on/off status for each port.

### 7 **OVER indicator**

Warns you when the input signal is clipping.

### 8 **HPF indicator**

Indicates the high-pass filter on or off status for each port.

### **INPUT display**

This shows the input settings of I/O devices not assigned to REMOTE HA ASSIGN.

![](_page_156_Picture_15.jpeg)

If you press the [SEL] key of an input channel, the corresponding port will light. (It does not light for external CL series consoles.)

# **OUTPUT display**

This shows the output settings of the I/O device. Press here to access the OUTPUT PATCH window, where you can make output port settings for the I/O device.

![](_page_156_Figure_19.jpeg)

If you press the [SEL] key of an output channel, the corresponding port will light. (It does not light for external CL series consoles.)

# **RMio64-D display**

Displays the RMio64-D panel. You can press the buttons to change settings.

![](_page_156_Figure_23.jpeg)

1 **MADI SRC ON indicator MADI SRC ON button**

Switches the SRC (Sampling Rate Converter) on and off.

#### 2 **MADI SRC WCLK IN indicator MADI SRC WCLK IN button**

Use this button to select whether to use (indicator on) or not use (indicator off) the word clock input from the MADI WCLK IN FOR SRC jack on the rear panel of the RMio64-D as a standard clock for SRC.

#### 3 **MADI INPUT RATE Fs 44.1kHz indicator MADI INPUT RATE Fs 48kHz indicator**

Automatically detect and indicate whether the MADI input signal is 44.1 kHz or 48 kHz. Both indicators remain off if there is no valid MADI input signal.

#### 4 **MADI INPUT RATE 1Fs indicator MADI INPUT RATE 2Fs indicator**

#### **MADI INPUT RATE 4Fs indicatorMADI INPUT RATE 1Fs/2Fs/4Fs button**

Select either 1Fs (1x), 2Fs (2x), or 4Fs (4x), based on the MADI input frequency. For example, if the MADI input signal is 192 kHz (4x 48 kHz), confirm that the MADI INPUT RATE Fs 48kHz indicator is on and then select **"**4Fs".

### **NOTE**

When "2Fs" is selected, the unit automatically detects the frame frequency (48 kHz/96 kHz) of the MADI input signal.

#### 5 **MADI STATUS INPUT status MADI STATUS OUTPUT status**

Display information regarding the MADI input and output signals (frame frequency/ number of channels).

### 6 **WORD CLOCK WCLK IN indicator**

#### **WORD CLOCK MADI indicatorWORD CLOCK DANTE indicatorWORD CLOCK WCLK IN/MADI/DANTE buttons**

Used to select the word clock source.

![](_page_157_Picture_292.jpeg)

### 7 **WORD CLOCK Fs indicator**

Indicates the word clock frequency at which the unit is operating. Flashes when not synchronized.

### 8 **EXTERNAL CONTROL indicator**

This indicator comes on when there is a valid parameter that can be operated only externally by remote control.

Refer to **"**Remote Control" in the RMio64-D Owner's Manual for details about parameters that can be operated by remote control.

### 9 **OUTPUT PATCH button**

Press this button to access the OUTPUT PATCH window, where you can make output port settings for RMio64-D.

# **I/O DEVICE HA window**

Displayed when you press the rack in which the I/O device on the head amp side is mounted. In this window, you can remotely control the head amp of the I/O device from the CL series console by using the on-screen knobs and buttons or the multifunction knobs.

![](_page_157_Picture_16.jpeg)

### 1 **+48V MASTER**

Indicates the on/off status of the I/O device's master phantom power. (Switching this on or off is performed on the I/O device itself.)

### 2 **+48V button**

These switch phantom power on/off for each channel.

### 3 **GAIN knob**

Indicates the gain of the head amp on the I/O device. To adjust the value, press the knob to select it, and use the multifunction knobs. The level meter located at the immediate right of the knob indicates the input level for the corresponding port.

### 4 **GC button**

Switches on or off the Gain Compensation function that maintains a consistent signal level on the audio network.

### 5 **FREQUENCY knob/HPF button**

These controllers switch on or off the high-pass filter built into the head amp of the I/O device, and adjust its cutoff frequency. If you press the FREQUENCY knob to select it, you will be able to adjust it using the corresponding multifunction knob.

### 6 **Displayed port switch tabs**

These tabs switch the port that is displayed in the I/O DEVICE HA window.

### 7 **GC ALL ON button/GC ALL OFF button**

Switch Gain Compensation on or off for all input channels simultaneously.

### 8 **GC indicator**

Indicates the fixed gain value output to the audio network if the Gain Compensation function is turned on.

# **Remotely controlling from the input channels**

To remotely control the I/O device's head amp from an input channel of the CL series console, operate the GAIN/PATCH window for the channel for which you want to control.

![](_page_158_Figure_3.jpeg)

# **Remotely controlling an amp**

This section explains how to remotely control an AMP unit that's connected to the Dante connector.

### **STEP**

- 1. **Press the AMP tab in the upper part of the I/O DEVICE screen.**
- 2. **Press the I/O device displayed on the I/O DEVICE screen (AMP page).**
- 3. **Set the output port on the OUTPUT PATCH window, as necessary.** Refer to step 7 in **"**[I/O device patching](#page-153-0)" [\(page](#page-153-0) 154).

# **I/O DEVICE screen (AMP page)**

![](_page_158_Picture_11.jpeg)

### 1 **Display switch buttons**

Press one of these buttons to view the corresponding I/O device. For more information about VIRTUAL/CONFLICT/DUPLICATE displayed below this button, refer to (1) on [P.154](#page-153-1), **"**[I/O device list](#page-153-2)".

#### 2 **ID/Model name display**

This shows the ID number, model name, and version of the I/O device.

#### 3 **DANTE SETUP button**

Press this button to open the DANTE SETUP window, in which you can make settings for the audio network.

# **Remotely controlling WIRELESS unit**

This section explains how to remotely control a WIRELESS unit that's connected to the Dante connector.

### **STEP**

- 1. **Press the WIRELESS tab in the upper part of the I/O DEVICE screen.**
- 2. **Press the I/O device displayed in the I/O DEVICE screen (WIRELESS page).**
- 3. **Set the output port on the OUTPUT PATCH window, as necessary.** Refer to step 7 in **"**[I/O device patching](#page-153-0)" [\(page](#page-153-0) 154).

# **I/O DEVICE screen (WIRELESS page)**

![](_page_159_Figure_8.jpeg)

### 1 **Display switch buttons**

Press one of these buttons to view the corresponding I/O device. For more information about VIRTUAL/CONFLICT/DUPLICATE displayed below this button, refer to (1) on [P.154,](#page-153-2) **"**[I/O device list](#page-153-2)."

### 2 **ID/Model name display**

This shows the ID number, model name, and version of the I/O device.

3 **DANTE SETUP button**

Press this button to open the DANTE SETUP window, in which you can make settings for the audio network.

# <span id="page-159-0"></span>**Using an external head amp**

If an I/O card (such as an MY16-ES64 card) supports the remote protocol of an external head amp in the CL's slot, you will be able to remotely control from the CL console some parameters of the external head amp (Yamaha SB168-ES or AD8HR), such as phantom power (+48V) on/off status, gain, and HPF.

For details on the I/O card settings, refer to the Owner's Manual for the I/O card.

# **Connecting the CL series console to an AD8HR**

To remotely control the AD8HR from the CL series console, install an MY16-ES64 EtherSound card in Slot 1 on the CL unit, then use an Ethernet cable to connect the CL unit to the NAI48-ES. Then, connect the HA REMOTE connector on the NAI48-ES to the HA REMOTE 1 connector on the AD8HR using an RS422 D-sub 9-pin cable. This connection enables you to remotely control the AD8HR from the CL series console.

To transmit audio signals (input to the AD8HR) to the CL series console, connect the DIGITAL OUT A (or B) connector on the AD8HR to the AES/EBU connector on the NAI48-ES using a D-sub 25-pin AES/EBU cable. Signals will be sent or received between the NAI48-ES and the CL series console via the MY16-ES64 card.

Alternatively, you can use a "daisy chain" connection to remotely control multiple AD8HR units simultaneously. To do this, connect the AD8HR's HA REMOTE 2 connector to the second AD8HR's HA REMOTE 1 connector. If you use the NAI48-ES, you can connect up to six AD8HR units. In this case, to input AD8HR's audio signals into the CL series console, install two MY16-EX cards on the CL unit since each slot on the CL unit accepts up to 16 channel signals. Then, connect each two of the third and subsequent AD8HRs to each AES/EBU connector using a D-sub 25-pin AES/EBU cable.

![](_page_160_Figure_1.jpeg)

# **Connecting the CL series console to an SB168-ES**

To remotely control the SB168-ES from the CL series console, install an MY16-ES64 EtherSound card in Slot 1 of the CL, then use an Ethernet cable to connect the CL to the SB168-ES. This connection enables you to remotely control the SB168-ES from the CL series console.

Alternatively, you can use a daisy chain or ring connection and install two MY16-EX expansion cards in the slots on the CL unit to remotely control up to three SB168-ES units simultaneously.

### **NOTE**

Remote control data will be received and transmitted only at Slot 1 of the CL series console.

### **Daisy chain network**

![](_page_160_Figure_8.jpeg)

Audio signal

Remote signal ---------

### **Ring connection**

![](_page_161_Figure_2.jpeg)

### **NOTE**

Please refer to the SB168-ES Owner's Manual for information on setting up the MY16-ES64/ MY16-EX cards and EtherSound network.

Audio signal -

Remote signal ----------

# **Remotely controlling an external head amp**

An external head amp ( "external HA" ) connected via MY16-ES64 or NAI48-ES can be remotely controlled from the CL series console. For details on how to connect a CL series console with an external head amp, refer to "[Using an external head amp](#page-159-0)" ([page](#page-159-0) 160) and the external head amp's operating manual.

### **STEP**

- 1. **Connect the CL series console to an external HA.**
- 2. **In the Function Access Area, press the RACK button.**
- 3. **Press the EXTERNAL HA tab in the upper part of the VIRTUAL RACK screen.**
- 4. **Press the EXTERNAL HA PORT SELECT button for the corresponding rack in the VIRTUAL RACK screen (EXTERNAL HA page).**
- 5. **Use the PORT SELECT buttons in the EXTERNAL HA PORT SELECT window to select the input ports to which the audio output of the external HA is connected.**
- 6. **Press the CLOSE button to close the EXTERNAL HA PORT SELECT window.**
- 7. **In the VIRTUAL RACK screen (EXTERNAL HA page), press the rack in which the external HA you want to control is mounted.**
- 8. **Remotely control the external head amp in the EXTERNAL HA window.**

![](_page_161_Picture_16.jpeg)

**VIRTUAL RACK screen (EXTERNAL HA page)**

# **VIRTUAL RACK screen (EXTERNAL HA page)**

![](_page_162_Picture_2.jpeg)

### 1 **EXTERNAL HA field**

This displays the state of the connected external HA.

### 2 **ID/Model name/+48V master**

This displays information for the external HA mounted in the rack. The ID number is automatically assigned in order of the connected devices from 1 to 6. This field also enables you to view the on/off status of the master phantom power.

### 3 **Virtual racks**

These are up to six racks in which remotely controllable external HA units can be mounted. If an external HA is mounted, this field will indicate the HA settings (GAIN setting, and on/off status of the phantom power and HPF). Press a rack to open the EXTERNAL HA window for that rack.

### 4 **EXTERNAL HA PORT SELECT button**

Press this button to display the HA PORT SELECT window, in which you can set the input port for the external head amp mounted in the rack.

### **NOTE**

If an external HA is connected to one of the slots on the CL series console, you must specify an appropriate input port manually. If this is set incorrectly, the external HA will not be detected correctly when you patch input ports to input channels.

### 5 **VIEW switch buttons**

Switch the virtual rack display between SB168-ES and AD8HR. Select the view that's appropriate for the connected device.

### 6 **COMM PORT switch buttons**

Specify whether the external HA connected to the slot will be controlled remotely. Select **"**SLOT1" if you want to remotely control the external HA.

# **EXTERNAL HA PORT SELECT window**

Select the input port for the external head amp. Display this window by pressing the EXTERNAL HA PORT SELECT button in the I/O DEVICE screen (EXTERNAL HA page).

![](_page_162_Picture_19.jpeg)

### 1 **PORT SELECT buttons**

Specify the input ports to which the external HA is connected.

# **EXTERNAL HA window**

Remotely control the external head amp. Display this window by pressing the virtual rack in the I/O DEVICE screen (EXTERNAL HA page).

![](_page_163_Picture_3.jpeg)

### 1 **+48V MASTER**

If an external HA is connected, the master phantom power on/off status is shown here. (The on/off setting is made on the external HA unit itself.)

### 2 **+48V button**

These switch phantom power on/off for each channel.

### 3 **GAIN knob**

These indicate the gain of the external HA. If you press and select the GAIN knob, you can make adjustments to gain using multifunction knobs 1-8. The level meter located at the immediate right of the knob indicates the input level for the corresponding port.

### 4 **FREQUENCY knob/HPF button**

These controllers switch on or off the high-pass filter built into the external HA, and adjust its cutoff frequency. If you press the FREQUENCY knob to select it, you will be able to adjust it using the corresponding multifunction knob.

### 5 **Rack select tabs**

These tabs switch the rack that is displayed in the EXTERNAL HA window.

### **NOTE**

- If you connect an additional AD8HR, the setting for this AD8HR will be used. These knobs and buttons are displayed in the EXTERNAL HA window even if an AD8HR is not connected, allowing you to create and store a scene even while the AD8HR is not connected.
- Error messages related to the SB168-ES will not be displayed. In addition, you will be unable to set the EtherSound parameters. Use AVS-ESMonitor for these functions.

### **Remotely controlling an external HA from the input channels on a CL series console**

You will be able to use the external HA in the same way as the head amp on an I/O device or on the CL console. For details on the GAIN/PATCH window, refer to "[HA \(head amp\) settings](#page-28-0)" ([page](#page-28-0) 29).

### **STEP**

- 1. **Use the Bank Select keys in the Centralogic section to access the OVERVIEW screen that includes the channel for the head amp that you want to control.**
- 2. **Press the HA/PHASE field of the channel whose external HA you want to adjust.**
- 3. **Press the PATCH button in the GAIN/PATCH window, and select the input port assigned to the external HA.**
- 4. **Remotely control the external head amp in the GAIN/PATCH window.**

![](_page_163_Picture_24.jpeg)

**OVERVIEW screen**

**GAIN/PATCH window**

# **MIDI**

This chapter explains how to transmit MIDI messages from an external device to the CL series console to control the CL console's parameters, and how to send out MIDI messages from the CL console as you operate the unit.

The following illustration shows an example of connecting the MIDI IN/OUT connectors to transmit and receive MIDI messages.

![](_page_164_Figure_3.jpeg)

# **MIDI functionality on the CL series console**

The CL series console can use MIDI to perform the following operations.

### **Program Change transmission and reception**

When you execute a specific event (scene/effect library recall) on the CL series console, a Program Change message (a number that is assigned to the event) can be transmitted to an external device. Conversely, the corresponding event can be executed when a Program Change message is received from an external device.

### **Control Change transmission and reception**

When you execute a specific event (fader, knob, or key operation) on the CL series console. the corresponding Control Change message can be transmitted to an external device. Conversely, events can be executed when Control Change messages are received from an external device. This allows you to record fader and key operations on a MIDI sequencer or other external device, and play them back later.

### **Parameter Change (SysEx) transmission and reception**

When specific events (fader, knob, or key operations, changes in system settings or user settings) are executed, "Parameter Change" SysEx (system exclusive) messages can be transmitted to an external device. Conversely, events can be executed when Parameter Changes are received from an external device.

Using this capability, CL operations can be recorded and played back on a MIDI sequencer or other external device. In addition, changes in system and user settings can be received and executed by another CL console.

### **NOTE**

As the port used for transmission and reception of MIDI messages, you can select either the rear panel MIDI IN/OUT connectors or an I/O card installed in slot 1. All of the functionality described in this section will be available on the port you select.

# <span id="page-164-0"></span>**Basic MIDI settings**

You can select the type of MIDI messages the CL series console will transmit and receive, the MIDI port that will be used, and the MIDI channel.

### **STEP**

- 1. **In the Function Access Area, press the SETUP button.**
- 2. **Press the MIDI/GPI button in the center of the SETUP screen.**
- 3. **Press the MIDI SETUP tab in the MIDI/GPI screen.**
- 4. **Press the port select button for transmission (Tx) or reception (Rx) in the MIDI SETUP page.**
- 5. **In the MIDI SETUP window for port selection, select the port type and port number that will transmit or receive MIDI messages, and press the OK button.**
- 6. **Press the channel select button in the MIDI SETUP page.**
- 7. **In the MIDI SETUP window for channel selection, select the channel that will transmit or receive MIDI messages, and press the OK button.**
- 8. **In the MIDI SETUP page, turn transmission/reception on or off for each MIDI message.**

![](_page_164_Figure_26.jpeg)

![](_page_164_Picture_27.jpeg)

**SETUP screen MIDI/GPI screen**

**(MIDI SETUP page)**

### **NOTE**

- $\bullet\,$  For details on Program Change operations, refer to the following section "Using program changes [to recall scenes and library items"](#page-167-0) ([page](#page-167-0) 168).
- For details on using Control Change messages, refer to "[Using control changes to control](#page-169-0)  [parameters"](#page-169-0) ([page](#page-169-0) 170).

# **MIDI/GPI screen (MIDI SETUP page)**

You can select the type of MIDI messages that will be transmitted and received, and choose the port that will be used.

![](_page_165_Figure_2.jpeg)

### <span id="page-165-0"></span>1 **PORT/CH field**

Enables you to select the port and MIDI channel that will be used to transmit and receive MIDI messages.

- **Tx PORT/Tx CH**..................... Press these buttons to open windows in which you can respectively select a port and MIDI channel to transmit MIDI messages.
- **Rx PORT/Rx CH**.................... Press these buttons to open windows in which you can respectively select a port and MIDI channel to receive MIDI messages.

### **NOTE**

When transmitting or receiving Parameter Changes, the channel number you specify here is used as the device number (a number that identifies the transmitting or receiving unit).

### 2 **PROGRAM CHANGE field**

Enables you to switch MIDI Program Change message transmission and reception on or off.

- **Tx**........................................... Switches program change transmission on/off.
- •**Rx**........................................... Switches program change reception on/off.
- **ECHO**..................................... Switches on or off echo output of Program Change messages. (If this function is on, Program Change messages received from an external device will be retransmitted without modification.)

### 3 **PROGRAM CHANGE MODE field**

Enables you to select the Program Change transmit/receive mode.

- **SINGLE**.............. If this button is on, Program Changes will be transmitted and received on a single MIDI channel (Single mode).
- **MULTI** ................ If this button is on, program changes will be transmitted/received on multiple MIDI channels (Multi mode).
- **OMNI**.................. If this button is on, Program Changes on all MIDI channels will be received in Single mode. Multi mode transmission/reception and Single mode transmission are disabled.
- **BANK**................. If this button is on, Bank Select messages can be transmitted and received in Single mode. (Bank Select messages switch the group of Program Change messages to be used.)

### 4 **CONTROL CHANGE field**

Enables you to switch MIDI Control Change message transmission and reception on or off.

- **Tx**....................... Switches control change transmission on/off.
- **Rx** ...................... Switches control change reception on/off.
- **ECHO**................. Switches on or off echo output of Control Change messages. (If this function is on, Control Change messages received from an external device will be retransmitted without modification.)

### 5 **CONTROL CHANGE MODE field**

This field enables you to select the Control Change transmission/reception mode.

- **NRPN button**..... If this button is on, the CL mix parameters will be transmitted/ received as NRPN messages on one MIDI channel (NRPN mode).
- **TABLE button** ... If this button is on, the CL mix parameters will be transmitted/ received as Control Change messages on one MIDI channel (TABLE mode).

### 6 **PARAMETER CHANGE field**

Enables you to turn transmission/reception of SysEx (system exclusive) messages on or off. (These are special messages used to control the parameter of the CL console.)

- **Tx**....................... Switches parameter change transmission on/off.
- **Rx** ...................... Switches parameter change reception on/off.
- **ECHO**................. Switches on or off echo output of Parameter Change messages. (If this function is on, Parameter Change messages received from an external device will be retransmitted without modification.)

### 7 **OTHER COMMAND field**

Switches on or off echo output of other MIDI messages. (If this function is on, other MIDI messages received from an external device will be retransmitted without modification.)

# **MIDI SETUP window (for port selection)**

Here you can select the port that will be used to transmit and receive MIDI messages. This window appears when you press the port select button for transmission (Tx) or reception (Rx) in the PORT/CH field.

![](_page_166_Picture_3.jpeg)

### 1 **TERMINAL field**

Enables you to select the port that will transmit or receive MIDI messages. You can choose from the following items.

![](_page_166_Picture_151.jpeg)

### 2 **PORT NO. field**

If you select SLOT 1 in the TERMINAL field, choose port number 1-8 in this field. (The number of available ports will vary depending on the card that is installed.) The currently-available card is valid only for port 1.

### 3 **OK button**

Confirms the settings and closes the window.

# **MIDI SETUP window (for channel selection)**

This parameter row enables you to specify MIDI Channels for MIDI message transmission and reception. This window appears when you press the channel select button in the PORT/ CH field.

![](_page_166_Picture_13.jpeg)

### 1 **CH field**

Enables you to select CH1-CH16 as the channel that will transmit or receive MIDI messages.

### 2 **OK button**

Confirms the settings and closes the window.

# <span id="page-167-0"></span>**Using program changes to recall scenes and library items**

The CL series console lets you assign a specific event (scene recall or effect library recall) to each Program Change number, so that when this event is executed on the CL console, a Program Change message of the corresponding number will be transmitted to an external device. Conversely, the corresponding event can be executed when a Program Change message is received from an external device.

### **STEP**

- 1. **Connect the CL series console to an external device.**
- 2. **As described in "[Basic MIDI settings](#page-164-0)" ([page](#page-164-0) 165), select the ports and MIDI channels that will be used to transmit/receive program changes.**
- 3. **Press the PROGRAM CHANGE tab in the MIDI/GPI screen.**
- 4. **In the PROGRAM CHANGE page, switch Program Change transmission/reception on or off, select transmission/reception mode, and set echo output.**
- 5. **To change the event assignment for each program number, press the desired event in the list and select an event type and the recall target.**

![](_page_167_Picture_9.jpeg)

**MIDI/GPI screen (PROGRAM CHANGE page)**

### **NOTE**

Assignments to program numbers are maintained as settings for the entire system, rather than for individual scenes.

# **MIDI/GPI screen (PROGRAM CHANGE page)**

In the PROGRAM CHANGE page, you can specify how Program Changes will be transmitted and received, and choose the event (scene recall or effect library recall) that will be assigned to each program number.

![](_page_167_Figure_15.jpeg)

### 1 **PROGRAM CHANGE field**

Switches Program Change transmission and reception on or off. This setting is linked with the PROGRAM CHANGE section of the MIDI SETUP page.

- **Tx**..................If this is on, the corresponding Program Change messages will be transmitted when events on the list are executed.
- **Rx** .................If this is on, the corresponding events will be executed when Program Change messages are received.
- **ECHO**............If this button is on, Program Change messages received from an external device will be retransmitted without change.

### 2 **PROGRAM CHANGE MODE field**

Enables you to select the Program Change transmit/receive mode. This setting is linked with the PROGRAM CHANGE MODE section of the MIDI SETUP page.

**• Multi mode (when the MULTI button is on):**

Program changes of all MIDI channels will be transmitted and received. (The transmit/ receive channel specified in the MIDI SETUP page will be ignored.) When a Program Change is received, the event assigned to the corresponding MIDI channel and program number in the list will be executed.

When you execute a specific event on a CL series console, the Program Change of the corresponding program number will be transmitted on the MIDI channel shown in the list. (If an event is assigned to more than one program number on multiple MIDI channels/multiple program numbers, only the lowest-numbered program number on each MIDI channel will be transmitted.)

### **• Single mode (when the SINGLE button is on):**

Only Program Changes of the transmit (Tx) and receive (Rx) channels specified in the MIDI SETUP page will be transmitted and received. When a program change on the Rx channel is received, the event assigned to that program number of the corresponding channel in the list will be executed.

When you execute the specified event on the CL series console, the Program Change of the corresponding program number will be transmitted on the Tx channel shown in the list. (If an event is assigned to more than one program number on the same channel, the lowest-numbered program number will be transmitted.)

#### **• When the OMNI button is on in SINGLE mode:**

Program changes of all MIDI channels will be received. However, regardless of the MIDI channel that is received, the event assigned to the corresponding program number of the Rx channel will be executed. Turning on the OMNI button will not change the operation for Program Change transmission.

#### **• When the BANK button is on in SINGLE mode**

The CH indication in the list will change to BANK (bank number), and Bank Select (Control Change #0, #32) and Program Change messages can be transmitted and received. This can be convenient if you want to control more than 128 events on a single MIDI channel.

When Bank Select and then Program Change messages (in that order) are received on the Rx channel, the event assigned to that bank number and program number in the list will be executed.

When you execute a specific event on the CL series console, Bank Select and Program Change messages for the bank number and program number assigned to that event will be transmitted on the Tx channel. (If the same event is assigned more than once in the list, the lowest-numbered bank number and program number will be transmitted.)

#### **NOTE**

- The settings of the OMNI and BANK buttons are ignored in Multi mode.
- If the BANK button is on and only a Program Change on an applicable MIDI channel is received, the last-selected bank number will be used.
- If the BANK button is on, the OMNI button can also be turned on at the same time. In this case, Bank Select and Program Change messages of all MIDI channels will be received.

### 3 **List**

Shows the event (scene recall or library recall) assigned to each MIDI channel and MIDI Program Change number. The list shows the following items.

- **CH/BANK**...............If "CH" is shown, this column indicates the MIDI channel (1-16) on which Program Changes are transmitted/received. If Program Change transmission and reception is in Single mode and the BANK button is on, this will be labeled "BANK," and the numerical value in this column will correspond to the bank number (1-128).
- **NO.**.........................Indicates the program number 1-128.

#### **• PROGRAM CHANGE EVENT**

.........................Indicates the type/number/title of the event assigned to each channel (bank number) or program number. Press an individual event display area to access the MIDI PROGRAM CHANGE window, in which you can select the event that you want to assign.

### 4 **Scroll knob**

Press this knob to scroll the list upward or downward using the multifunction knob.

#### 5 **CLEAR ALL button**

Press this button to erase all events from the list.

#### 6 **INITIALIZE ALL button**

Press this button to restore all event assignments on the list to their default state.

# **MIDI PROGRAM CHANGE window**

You can specify the event assigned to each program number. Display this window by pressing the list in the PROGRAM CHANGE page in the MIDI/GPI screen.

![](_page_168_Picture_28.jpeg)

### 1 **TYPE field**

Enables you to select the type of event.

The following table lists the events you can select.

![](_page_169_Picture_235.jpeg)

### 2 **DESTINATION field**

Enables you to select the scene or library item to recall. If EFFECT or PREMIUM RACK is selected in the TYPE field, the rack number will be shown. If SCENE is selected, this will indicate - - -, and is not used.

### 3 **LIBRARY NUMBER/LIBRARY TITLE field**

Enables you to choose the library that you want to recall.

If SCENE or EFFECT is selected in the TYPE field, the LIBRARY TITLE is shown. If PREMIUM RACK is selected, the LIBRARY NUMBER is shown.

### 4 **OK button**

Confirms the settings and closes the window.

# <span id="page-169-0"></span>**Using control changes to control parameters**

You can use MIDI Control Change messages to control specified events (fader/knob operations, [ON] key on/off operations etc.) on the CL series console. This capability can be used to record fader and key operations on a MIDI sequencer or other external device, and play back this data later.

You can use Control Changes to control events in either of the following two ways.

### **Using Control Changes**

This method uses typical Control Changes (control numbers 1-31, 33-95, 102-119). You can freely assign an event to each control number.

### **Using NRPN (Non Registered Parameter Number)**

This method uses a special type of Control Change messages called NRPN.

NRPN uses Control Change numbers 99 and 98 to specify the MSB (Most Significant Byte) and LSB (Least Significant Byte) of the parameter number, and subsequently-transmitted Control Change messages of Control Change number 6 (or 6 and 38) to specify the value of that parameter.

The event assigned to each combination of MSB and LSB is pre-defined, and cannot be changed.

### **NOTE**

For details on the events assigned to NRPN messages, refer to the data list at the end of this manual.

### **STEP**

- 1. **Connect the CL series console to an external device.**
- 2. **As described in "[Basic MIDI settings](#page-164-0)" [\(page](#page-164-0) 165), select the ports and MIDI channels that will be used to transmit/receive control changes.**
- 3. **Press the CONTROL CHANGE tab in the MIDI/GPI screen.**
- 4. **Switch Control Change transmission/reception on or off, select transmission/ reception mode, and set echo output.**
- 5. **To change the event assignment for each control number, press the desired event in the list and select an event type and the recall target.**

![](_page_169_Picture_28.jpeg)

**MIDI/GPI screen (CONTROL CHANGE page)**

### **NOTE**

Assignments to control numbers are maintained as settings for the entire system, rather than for individual scenes.

# **MIDI/GPI screen (CONTROL CHANGE page)**

You can specify how Control Changes will be transmitted and received, and specify the event (fader/knob operation, [ON] key on/off operation, etc.) assigned to each control number.

![](_page_170_Figure_2.jpeg)

# 1 **CONTROL CHANGE field**

Enables you to switch Control Change transmission/reception on or off, and specify whether Control Changes will be echoed out. This setting is linked with the CONTROL CHANGE field on the MIDI SETUP page.

- **Tx button**............................... Switches control change transmission on/off.
- **Rx button**............................... Switches control change reception on/off.
- **ECHO button**......................... Selects whether incoming control changes will be echoed out from the MIDI transmit port.

### 2 **CONTROL CHANGE MODE field**

This field enables you to select the Control Change transmission/reception mode. This setting is linked with the CONTROL CHANGE MODE field on the MIDI SETUP page.

**• NRPN mode (when the NRPN button is on):**

Various mix parameters on the CL series console will be transmitted and received on a single MIDI channel as NRPN messages. If you select this mode, the assignments in the list will be ignored.

**• TABLE mode (when the TABLE button is on):**

Various mix parameters on the CL series console will be transmitted and received on a single MIDI channel as Control Change messages, according to the assignments in the list.

### **NOTE**

The channel on which Control Changes are transmitted and received is specified by the PORT/ CH field on the MIDI SETUP page ([page](#page-165-0) 166).

### 3 **List**

Shows the event (fader/knob operation, [ON] key on/off operation, etc.) assigned to each control number.

• **NO.**.........................This indicates the control number. You can use control numbers 1- 31, 33-95, and 102-119.

### **• CONTROL CHANGE EVENT**

.........................Indicates and enables you to select the type of event assigned to each control number. When you press an event, the MIDI CONTROL CHANGE window will appear, allowing you to change the control number assignment.

### 4 **CLEAR ALL button**

Press this button to clear all event assignments on the list.

### 5 **INITIALIZE ALL button**

Press this button to restore all event assignments on the list to their default state.

### 6 **Scroll knob**

Scrolls the contents of the list. You can use the multifunction knobs to operate this.

# **MIDI CONTROL CHANGE window**

Display this window by pressing any event in the CONTROL CHANGE page. In this window, you can specify the event assigned to each control number.

![](_page_171_Figure_2.jpeg)

### 1 **MODE field**

Enables you to select the type of event.

#### 2 **PARAMETER 1/2 field**

In conjunction with the MODE field, this field specifies the type of event.

### 3 **OK button**

Confirms the settings and closes the window.

### **NOTE**

- The list shown is the same for all models of the CL series. For the CL3/CL1, the display will indicate "Cannot Assign!" if you specify a parameter that does not exist on that model.
- If NRPN mode is selected as the control change transmission/reception mode, the settings in this window are ignored.
- For details on the events that can be assigned to Control Changes, refer to the data list at the end of this manual.

# **Using Parameter Changes to control parameters**

On the CL series console, you can use a type of system exclusive messages called "Parameter Changes" to control specific events (fader/knob operations, [ON] key on/off operations, system and user settings, etc.) as an alternative to using Control Changes or NRPN messages.

For details on the Parameter Changes that can be transmitted and received, refer to the data list at the end of this manual.

### **STEP**

- 1. **Connect the CL series console to an external device.**
- 2. **As described in "[Basic MIDI settings](#page-164-0)" [\(page](#page-164-0) 165), select the ports and MIDI channels (device number) that will be used to transmit/receive parameter changes.**
- 3. **Use the Tx button and Rx button of the PARAMETER CHANGE field in the MIDI SETUP page to turn on parameter change transmission/reception.**

### **NOTE**

- Parameter changes include a "device number" that specifies the transmitting or receiving device. The transmit (Tx) channel and receive (Rx) channel specified on the MIDI SETUP page are used as the device number.
- Please be aware that if the device number included in the transmitted Parameter Change does not match the device number of the receiving CL console, the message will be ignored.
- Do not turn Parameter Change and Control Change transmission/reception on at the same time. Otherwise, a large amount of data will flood the MIDI port and may cause overflows or other problems.

# **Recorder**

This chapter explains the functionality and operation of the recorder.

# **About the USB memory recorder**

The CL series console features a USB memory recorder function that lets you easily record internal audio signals to a USB flash drive, or play back audio files recorded on a USB flash drive.

As the file format for recording, the CL series console supports MP3 (MPEG-1 Audio Layer-3). For playback, it supports MP3 as well as WMA (Windows Media Audio) and AAC (MPEG-4 AAC) files. However, DRM (Digital Rights Management) is not supported.

By using the USB memory recorder, the output from the STEREO bus or a MIX bus can be recorded to a USB flash drive, or background music or sound effects saved on the USB flash drive can be played back via an assigned input channel.

### **Signal flow for the USB memory recorder**

![](_page_172_Figure_8.jpeg)

\* CL3: INPUT1-64, CL1: INPUT1-48

### **NOTE**

- Recording and playback cannot be done simultaneously.
- The signal being recorded cannot be input to an INPUT channel.

# <span id="page-172-0"></span>**Assigning channels to the input/output of the recorder**

Follow the steps below to patch the desired channels to the input and output of the USB memory recorder. You can patch any desired output channel or the direct output of an INPUT channel to the recorder input, and you can patch the recorder output to any desired input channel.

### **STEP**

- 1. **In the Function Access Area, press the RECORDER button.**
- 2. **Press the USB tab in the RECORDER screen.**
- 3. **Press the RECORDER INPUT L or R button.**
- 4. **Use the category list and the port select buttons in the CH SELECT window to select the channel that you want to patch to the USB memory recorder input.**
- 5. **When you have finished assigning the channel, press the CLOSE button.**
- 6. **Assign a channel to the other input in the same way.**
- 7. **Press the PLAYBACK OUTPUT L or R button.**
- 8. **Use the category list and the channel select buttons in the CH SELECT window to select the channel that you want to patch to the USB memory recorder output.**
- 9. **When you have finished assigning the channel, press the CLOSE button.**

10. **Assign a channel to the other output in the same way.**

![](_page_172_Picture_26.jpeg)

**RECORDER screen**

### **NOTE**

- The USB memory recorder always records and plays back in stereo. If you want to record in monaural, with the same signal for left and right, you must assign both of the recorder inputs to the same channel.
- You can patch multiple channels to the recorder output.
- In steps 4 and 8, if you select a channel to which another port is already patched, a dialog box will ask you to confirm the patch change. Press the OK button in the dialog box.
- In the case of the CL3/CL1, channels that do not exist on those models will not be shown.

In this screen you can assign signals to the input and output of the USB memory recorder, and perform recording and playback operations.

![](_page_173_Picture_2.jpeg)

### 1 **RECORDER INPUT L/R buttons**

Press these buttons to open the CH SELECT window, in which you can select the signals patched to the recorder's L/R input channels.

### 2 **RECORDER INPUT GAIN knob**

Sets the level of the signal input to the recorder.

### 3 **RECORDER INPUT CUE button**

When this button is turned on, you can monitor the signal input to the recorder.

### **NOTE**

You cannot turn on this button and the PLAYBACK OUTPUT CUE button simultaneously.

### 4 **Meters**

Indicate the level of the signals input to the recorder.

### 5 **PLAYBACK OUTPUT L/R buttons**

Press these buttons to open the CH SELECT window, in which you can select the signals patched to the recorder's L/R output channels for playback.

### 6 **PLAYBACK OUTPUT GAIN knob**

Sets the level of the signal output to the recorder.

### 7 **PLAYBACK OUTPUT CUE button**

Press this button to monitor the signal output from the recorder.

### **NOTE**

You cannot turn on this button and the RECORDER INPUT CUE button simultaneously.

### 8 **Meters**

Indicate the level of the signals output to the recorder.

# **CH SELECT window**

Display this window by pressing the RECORDER INPUT L or R button or the PLAYBACK OUTPUT L or R button.

![](_page_173_Picture_25.jpeg)

### 1 **Category List**

Enables you to select the type of channel.

### 2 **Channel select button**

Select the channels that will be patched to the USB memory recorder's inputs and outputs. The channels that can be patched at input or output are different.

### **Channels that can be patched to the recorder's inputs**

- **MIX 1-24**................................. MIX channels 1-24
- **MTRX 1-8**............................... MATRIX channels 1-8
- **ST L/R**.................................... STEREO channel L/R
- **ST L+C**................................... STEREO channel L mixed with the MONO (C) channel
- **ST R+C** .................................. STEREO channel R mixed with the MONO(C) channel
- **MONO**.................................... MONO channel
- **CH1-72**................................... Direct output of an INPUT channel 1-72

### **Channels that can be patched to the recorder's outputs**

- **CH1-72**................................... INPUT channels 1-72
- **STIN 1L/1R-STIN 8L/8R**........ ST IN channels 1-8L/R

### **NOTE**

In the case of the CL3/CL1, channels that do not exist on those models will not be shown.

# **Recording audio to a USB flash drive**

You can record the signal of the desired output channels as an audio file (MP3) onto the USB flash drive inserted in the USB connector located to the right of the display.

### **STEP**

- 1. **Refer to ["Assigning channels to the input/output of the recorder](#page-172-0)" ([page](#page-172-0) 173) to assign channels to the input/output of the recorder.**
- 2. **Connect a USB flash drive with sufficient free capacity to the USB connector.**
- 3. **To monitor the signal being recorded, raise the fader for the channel(s) that are patched to the input of the recorder.**
- 4. **Press the REC RATE button in the lower right of the RECORDER screen, then select the bit rate for the audio file that will be recorded.**
- 5. **Press the REC () button located at the bottom of the screen.**
- 6. **To start recording, press the PLAY/PAUSE ( ) button in the lower part of the screen.**
- 7. **To stop recording, press the STOP () button.**
- 8. **To audition the recorded content, proceed as follows. 8-1. Press the PLAY/PAUSE ( ) button to play back the recording. 8-2. To stop playback, press the STOP () button.**

### **NOTE**

- The FREE SIZE field indicates the amount of free capacity in the USB flash drive.
- The signal being recorded will not be output from the recorder output jacks (PLAYBACK OUT).
- The level meter on the RECORDER screen shows the signal level before and after the recorder. If necessary, use the GAIN knob in the RECORDER INPUT field to adjust the input level to the recorder. Operating the GAIN knob will not affect the level of the signal being output to other ports from the corresponding output channel.
- In the default state, the recorded audio file will be saved in the SONGS folder within the YPE folder in the USB flash drive. However, you may also specify a folder of a level below the SONGS folder.
- The recorded file will be given a default title and file name. You can change this later.

# **RECORDER screen (when selecting the USB tab)**

![](_page_174_Picture_19.jpeg)

# **TRANSPORT field**

This field enables you to control recording and playback of a song.

### 1 **Current song**

Indicates the currently-selected song's track number, title and artist name. The following indicators will appear during playback or recording.

**The unit is currently playing back. The unit is currently recording.**

![](_page_174_Picture_26.jpeg)

### 2 **Elapsed time display**

Indicates the elapsed playback time of the current song during playback, and the elapsed recording time during recording.

### 3 **Remaining time display**

Indicates the remaining playback time of the current song during playback, and the available recording time during recording.

### 4 **Current song format**

Indicates the file format and bit rate of the current song (the file being played back).

#### 5 **REC RATE button**

Switches the recording rate.

You can choose 96 kbps, 128 kbps, or 192 kbps. Higher bit rates will improve the audio quality, but will increase the size of the data.

### **NOTE**

The word clock rate at which the CL series console is currently operating will automatically be selected as the sampling rate for the audio file.

### 6 **Display Switch Button**

Switches between displaying and hiding the RECORDER INPUT/PLAYBACK OUTPUT fields at the bottom of the song list.

### 7 **REW button**

Moves the playback point to the beginning of the current song and stops playback. If the playback point is already at the beginning, the point will move to the beginning of the preceding song that has been selected for playback.

If the playback point is not at the beginning of the current song, holding down this button for two seconds or longer will rewind the playback point.

If you operate this button during playback, playback will resume from the point at which the button was released.

### 8 **STOP button**

The recorder will change from play/record/recording-standby mode to stop mode.

### 9 **PLAY button**

Changes the recorder mode as follows.

Stop mode $\rightarrow$ Playback mode, then starts playback from the beginning of the current song.

Playback mode $\rightarrow$ Playback-pause mode

Playback pause mode $\rightarrow$ Playback mode, then starts playback from the paused point.

Recording standby mode $\rightarrow$ Recording mode

Recording mode-Recording-pause mode

Recording-pause mode $\rightarrow$ Recording mode, then starts recording from the paused point.

### 0 **FF button**

Moves the playback point to the beginning of the next song that is marked with a PLAY check symbol.

The pause indicator of the PLAY/PAUSE**( )** button will light.

### $(n)$  **REC** button

Places the recorder in recording standby mode.

### **NOTE**

You can also assign the function of each button to a USER DEFINED key ([page](#page-196-0) 197).

# **Directory structure of a USB flash drive**

When you connect a USB flash drive to the USB connector, a YPE folder and a SONGS folder within that YPE folder will be created automatically in the root directory of the USB flash drive.

The files created by recording operations will be saved in the above SONGS folder, or in the currently-selected folder below that level.

![](_page_175_Figure_32.jpeg)

# **Playing back audio files from a USB flash drive**

You can play back audio files that have been saved on your USB flash drive. In addition to files that were recorded on the CL series console, you can also play files that were copied from your computer to the USB flash drive.

The three types of file format that can be played are MP3 (MPEG-1 Audio Layer-3), WMA (Windows Media Audio), and AAC (MPEG-4 AAC). The playable sampling rates are 44.1 kHz and 48 kHz. The supported bit rate ranges from 64 kbps to 320 kbps.

### **NOTE**

- If you want to play back an audio file, you must save it in the SONGS folder within the YPE folder, or in a folder you have created below the SONGS folder. Files located in other folders and files of unsupported formats will not be recognized.
- The CL series console can recognize a file name that is a maximum of 64 single-byte characters. If the file name is longer than this, the desired file may not play correctly.
- A maximum of 300 songs can be managed in a single directory. A maximum of 64 subdirectories can be managed.

### **STEP**

- 1. **Connect a USB flash drive that contains the audio files to the USB connector.**
- 2. **In the Function Access Area, press the RECORDER button.**
- 3. **You can use the change directory icon in the RECORDER screen and the folder icon in the No. field to view a content list of the folder that includes the desired file.**
- 4. **Use the multifunction knob or press the on-screen file name to select the desired file.**
- 5. **Press a button in the PLAY MODE field to select the playback mode.**
- 6. **If you turned on the REPEAT button in step 5, press the PLAY checkmark for the song you want to play.**
- 7. **Press the PLAY/PAUSE ( ) button to play back the song.**
- 8. **To stop playback, press the STOP (?) button.**

### **NOTE**

- Even if the sampling rate at which the CL series console is operating differs from the sampling rate of the audio file being played, the SRC (Sampling Rate Converter) function will automatically convert the rate so that the file will be played back correctly.
- If the REPEAT button is on, playback will continue until you stop playback.

# **RECORDER screen**

![](_page_176_Picture_21.jpeg)

# **Title list**

This list enables you to perform operations related to the songs and directories that are saved on the USB flash drive.

### 1 **Selected song**

The currently selected song will appear in a blue frame.

### 2 **Status indicator**

Displays a symbol to indicate whether the currently-selected file is playing or paused.  $\blacktriangleright$ : Playing,  $\blacksquare$ : Paused

### 3 **Track number**

Indicates the file number in the title list.

### 4 **Sub-directory**

Indicates each song's track number, the name of upper level directory, and whether a sub-directory exists (in the case that the directory has been selected).

• **Upper level**............Press this to move up to the directory that is one level higher than the current one.

![](_page_177_Picture_4.jpeg)

• **Sub-directory**................Press this to move to that sub-directory.

![](_page_177_Picture_6.jpeg)

#### **NOTE**

- If you switch folders, that folder will be selected as the recording destination.
- The folders that can be selected are restricted to the SONGS folder inside the YPE folder, and folders located below the SONGS folder.

#### 5 **PLAY check symbol**

Enables you to select multiple files that will be played back consecutively.

#### 6 **SELECT knob**

Use the multifunction knob to select a song.

#### 7 **NOW PLAYING button**

Press this button to always select the currently-playing song on the list.

#### 8 **MOVE UP/MOVE DOWN buttons**

Change the order of the selected song in the list.

#### 9 **Display switch buttons**

Switch the list between the SONG TITLE display and the FILE NAME display.

#### 0 **SAVE LIST button**

Saves the order of the current title list and PLAY check symbol settings as a playlist.

#### $(n)$  **RELOAD button**

Loads the playlist that was saved most recently. Use this button to revert the current playlist you are editing back to the previous state.

### **PLAY MODE field**

Sets the playback method of the currently selected song.

#### **(12) SINGLE button**

If this button is on, the recorder will stop after playback of the current song is complete. If this button is off, the recorder will play the next song on the list after playback of the current song is complete.

### **(3) REPEAT button**

If this button is on, after playback of the current song is complete, the recorder will play the first song on the list that is marked with a PLAY check symbol (unless there are no subsequent songs that are marked with a PLAY check symbol).

If this button is off, the recorder will stop after playback of the current song is complete (unless there are no subsequent songs that are marked with a PLAY check symbol). One of the following playback methods is selected according to the on/off settings of the SINGLE button and the REPEAT button.

![](_page_177_Picture_335.jpeg)

# **Editing the title list**

You can change the order of the audio files shown in the title list, and edit the titles or artist names.

### **STEP**

- 1. **Connect a USB flash drive containing audio files to the USB connector.**
- 2. **In the Function Access Area, press the RECORDER button.**
- 3. **Press the No. button and the change directory icon in the RECORDER screen to view a list of the contents of the folder that includes the desired file.**
- 4. **If you want to edit a title in the title list, press the SONG TITLE/FILE NAME EDIT button. If you want to edit the artist name, press the ARTIST EDIT button.**
- 5. **Edit the title or artist name, and press the OK button.**
- 6. **If necessary, use the SONG TITLE/FILE NAME SORT button, ARTIST SORT button, and MOVE UP/MOVE DOWN buttons on screen to change the order of the title list.**
- 7. **When editing is complete, press the SAVE LIST button to save the changes.**

#### **NOTE**

- If the title or artist name contains characters that cannot be displayed, these characters will be converted into ? for display.
- The title and the artist name can be edited only for MP3 format audio files.

# **RECORDER screen (when selecting the USB tab)**

![](_page_178_Picture_2.jpeg)

### 1 **SONG TITLE/FILE NAME EDIT button**

Enables you to edit the title of the song selected in the list.

### 2 **ARTIST EDIT button**

Enables you to edit the artist name of the song selected in the list.

### **NOTE**

A maximum of 128 single-byte characters (64 double-byte characters) can be input for both the title and for the artist name. If the title cannot be shown completely, scroll horizontally.

### 3 **SONG TITLE/FILE NAME SORT button**

Sorts the list in alphabetical order of the title.

### 4 **ARTIST SORT button**

Sorts the list in alphabetical order of the artist name.

### 5 **SAVE LIST button**

Saves the order of the list and PLAY check symbol settings as a playlist on the USB flash drive.

### 6 **SONG TITLE/FILE NAME button**

Enables you to select either song title or file name to be displayed in the SONG TITLE/ FILE NAME field.

# **Recording or playing back using a computer DAW**

If you plan to add DAW software, such as Steinberg Nuendo, to an audio network that includes a CL console and I/O devices, you must use Dante Virtual Soundcard (DVS) driver software. DVS works as an audio interface, making it possible to transmit signals between a DAW and an audio network (that includes a CL series console and I/O devices). In this way, you will be able to make multi-track recordings of live performances or use live recordings that were made a day earlier for a virtual sound check.

This section explains the steps required when adding DAW software to an audio network.

# **Required devices and software**

- CL series console and I/O devices
- A computer (Windows or Mac) equipped with an Ethernet port that supports a Giga-bit Ethernet (GbE) network; DAW software
- A GbE-compatible network switch
- CAT5e cable
- Dante Virtual Soundcard driver software
- Dante Controller control software

#### **NOTE**

- You must have a license ID to use Dante Virtual Soundcard. A sheet with the DVS token needed to acquire the license ID is included in the CL unit package.
- The latest information about the Dante Virtual Soundcard and the Dante Controller is available at the following website:

http://proaudio.yamaha.co.jp

# **Word clock settings**

In a Dante network, the master device supplies accurate word clock to other devices on the network. If the master device is removed from the network or breaks down, another device will automatically take over as the clock master.

To make this setting, in the Function Access Area, press the SETUP button, then the WORD CLOCK/SLOT SETUP button to access the WORD CLOCK/SLOT SETUP window.

![](_page_179_Figure_4.jpeg)

# **Setting up Dante Virtual Soundcard**

Install Dante Virtual Soundcard (DVS) and Dante Controller in the computer that you want to use for audio recording. Make the following settings before turning DVS on.

- Connect the GbE-compatible network port of the computer to a GbE-compatible network switch.
- Configure the computer to obtain an IP address automatically (this is the default setting).
- Set the audio format.(Example: 48kHz, 24 bit)
- Set the Dante latency. (Use a high setting to ensure stability when using multiple channels.)
- In the Advanced settings, select the number of channels to be used for recording and playback (the default is 8 x 8).

#### **V3.7 and earlier**

![](_page_179_Picture_13.jpeg)

Dante Virtual Soundcard  $\begin{array}{c|c|c|c|c|c} \hline \multicolumn{1}{c|}{\mathbf{I}} & \multicolumn{1}{c|}{\mathbf{X}} \end{array}$ Settings Licensing About Audio Interface: ASIO Options Audio Channels:  $8 \times 8$ Dante Latency: 6 ms Network Interface: Local Area Connection Network Status: 1Gbns IP Address: 169.254.37.26 @Dante Start

#### **NOTE**

Please refer to the Dante Virtual Soundcard User's Guide for more information on ASIO settings (Windows).

**V3.7**

# **Dante Accelerator settings**

After mounting a Dante Accelerator card on the computer, install the Dante Accelerator Driver and make the following settings. For information about how to install the driver, refer to the Installation Guide included with the driver.

- Use a network cable to connect the Dante jack on the Dante Accelerator card to the Dante network, and then connect the computer's network port to the same network.
- Configure the computer to obtain an IP address automatically (this is the default setting).

### **NOTE**

For more information about selecting a computer for remote control from a CL series console, refer to "[Specifying DVS or Dante Accelerator"](#page-182-0) in "[When setup method selection button =](#page-183-0)  [SPECIFIED IP ADDRESS](#page-183-0)" ([page](#page-183-0) 184).
# **Setting up Dante Controller**

Connect the network port of the computer to a GbE-compatible network switch. Configure the computer to obtain an IP address automatically (this is the default setting).

You must make the following settings for Dante Controller.

- For multi-track recording, patch audio signals from the I/O device to DVS or the Dante Accelerator card.
- For virtual sound check: Patch audio signals in such a way that they will be output from the computer to the Dante audio network, then routed to the channels on the CL console. ([page](#page-154-0) 155).

The following example shows Dante Controller settings for when channels 1-16 of an I/O device are patched to DVS.

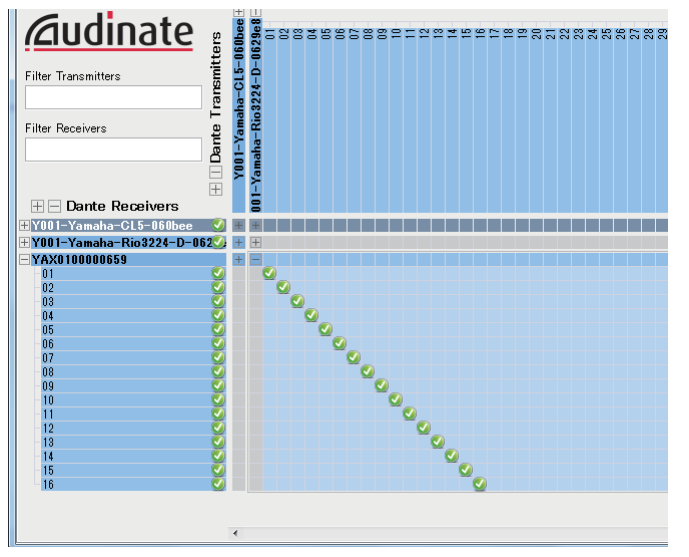

In this case, you'll need to switch the DANTE INPUT PATCH settings of the CL series console depending on whether you're performing multitrack recording or multitrack playback. If you've saved these different sets of settings in the DANTE INPUT PATCH LIBRARY ([page](#page-154-0) 155), you'll be able to switch between them conveniently.

#### **NOTE**

Please refer to the Dante Controller manual for more information about operations and settings of the Dante Controller.

# **Setting up DAW software**

You must make driver settings in your DAW software. You must make driver settings in your DAW software. In the device setting window, select "Dante Virtual Sound Card-ASIO" ("Dante" for Mac) or "Yamaha AIC128-D" as the sound card (or audio driver) used for input/output.

Some DAW software may require internal patching for the driver and the DAW software. For more information, refer to the DAW software manual.

# **Setting up Nuendo Live**

If you install the "Yamaha Console Extension" software for linking Nuendo Live to a console, and then start up Nuendo Live and create a new project, tracks corresponding to the number of channels specified in DVS will be created automatically, and the channel names and colors from the CL series console will automatically be assigned as each track name.

# **Audio recording and playback**

After you have made driver settings in your DAW software, you can record and play back audio.

For multi-track recording, set the input ports for the tracks of the DAW software to the ports that receive audio signals from the I/O devices.

For a virtual sound check, you must route recorded audio signals to the input channels on the CL console. To do so, use Dante Controller to patch the signals so that the signals will be output from the DAW software to DANTE 1-64 on the CL console. It may be convenient for you later if you store two sets of the DANTE INPUT PATCH settings in the library: one set for routing audio signals from the I/O devices, and another set for routing audio signals from DAW software. In this way, you will be able to switch between patch settings without starting Dante Controller. In addition, you will be able to patch a specific channel (such as a vocal) to the I/ O device to monitor during a virtual sound check.

# **Using the CL console with Nuendo Live**

The CL series consoles can operate in an integrated manner with Steinberg's Nuendo Live DAW software.

The "Yamaha Console Extension" software which integrates the CL series and Nuendo Live can be installed in your computer, allowing you to operate Nuendo Live from the CL series console to easily perform multi-track recording operations.

Here we explain how to operate Nuendo Live from the CL series console.

# **Preparing the project**

Refer to "[Recording or playing back using a computer DAW](#page-178-0)" [\(page](#page-178-0) 179) to make the following settings.

- Setting up Dante Virtual Soundcard
- Setting up Dante Controller
- Setting up Nuendo Live

# **Recording into a project**

#### **STEP**

- 1. **In the Function Access Area, press the RECORDER button.**
- 2. **Press the Nuendo Live tab in the upper right of the RECORDER screen.**
- 3. **Press the EASY RECORDING button to start recording.**
- 4. **When you finish recording, press the record lock button and then press the STOP button.**

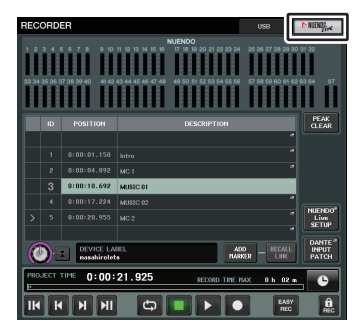

**RECORDER screen(when selecting the Nuendo Live tab)**

# **RECORDER screen (when selecting the Nuendo Live tab)**

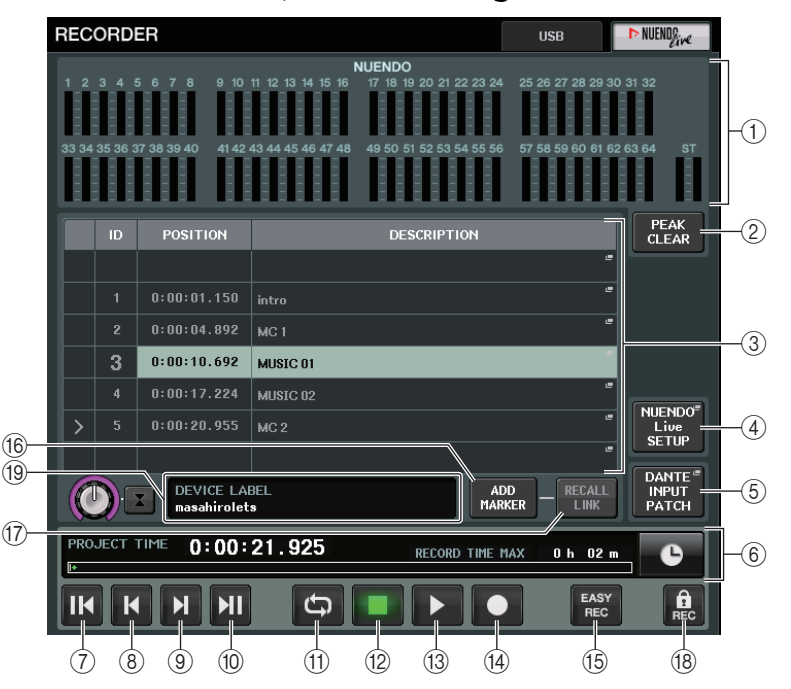

# 1 **Nuendo meter display field**

This shows the channel levels of Nuendo Live.

2 **PEAK CLEAR button**

Clears the peak levels indicated by the peak hold function.

#### 3 **Marker list field**

Lists the marker information recorded in the current Nuendo Live project.

The markers can be selected by pressing the on-screen list or by using the multifunction knobs.

When you press this field, a keyboard window allowing you to edit the marker information will appear.

### 4 **Nuendo Live SETUP button**

Specify the device that the console will use for communication when working with Nuendo Live. ([page](#page-182-0) 183).

### 5 **DANTE INPUT PATCH button**

Press this to access the DANTE INPUT PATCH window [\(page](#page-154-0) 155).

#### 6 **Location information display**

This displays information for the current location of the Nuendo Live project. You can press the button at the right to switch the time display format.

# **Transport field**

Here you can operate the transport of Nuendo Live.

#### 7 **GO TO PROJECT START button** Returns the location to the start of the project.

- 8 **GO TO PREVIOUS MARKER button** Returns the location to the previous marker.
- 9 **GO TO NEXT MARKER button** Advances the location to the next marker.

### 0 **GO TO PROJECT END button**

Advances the location to the end of the project.

#### $(n)$  **CYCLE button**

Turns repeat on/off for the project.

B **STOP button**

Stops playback/recording of the project.

### C **PLAY button**

Starts playback of the project.

#### (14) **RECORD button**

Starts/stops recording of the project.

#### **(6) EASY RECORDING button**

Immediately starts recording on all tracks.

When you press this, the location will move to the last-recorded position, all tracks will be set to record mode, recording will begin, the record panel will be displayed, and the panel will be locked. The recording will be started retrospectively. (Default setting: 10 seconds)

#### $f(6)$  **ADD MARKER button**

Adds a marker to the project at the current location.

#### G **RECALL LINK button**

Specifies whether a marker will be created when you recall a scene. If this function is turned on, the button will be lit.

### $(18)$  **Record lock button**

Turns recording status lock on/off. This prevents recording from being accidentally stopped during recording.

# **NOTE**

Transport functions can also be controlled from USER DEFINED keys [\(page](#page-196-0) 197).

#### **(19) DVS information display**

Shows the device label of the selected DVS.

# **Specifying DVS or Dante Accelerator**

Before you proceed, use DANTE SETUP to specify the I/O devices that will be mounted. For details, refer to "[Mounting an I/O device on the Dante audio network](#page-230-0)" [\(page](#page-230-0) 231).

### **STEP**

- 1. **In the Nuendo Live screen, press the NUENDO Live SETUP button.**
- 2. **In the NUENDO LIVE SETUP screen, press the setting method select button.**
- 3. **Use the [TOUCH AND TURN] knob to make settings.**
- 4. **When you have finished making settings, press the OK button to close the window.**

### **NOTE**

- You can specify either DVS or Dante Accelerator in the NUENDO LIVE SETUP window.
- However, do not select the same DVS or Dante Accelerator from multiple CL series consoles.

# <span id="page-182-0"></span>**NUENDO LIVE SETUP window**

In this window, specify the device that the console will use for communication when working with Nuendo Live.

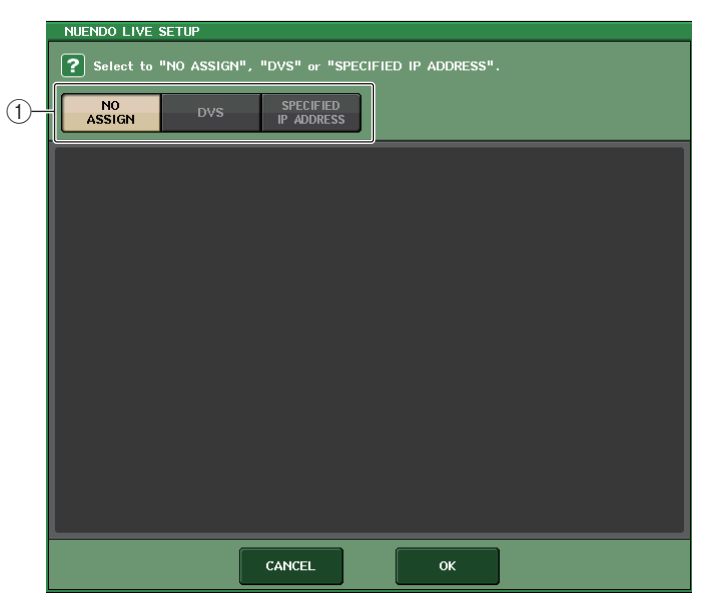

#### 1 **Setup method select buttons**

Choose one of the following methods by which to specify DVS or Dante Accelerator.

- **NO ASSIGN**........................ Not assigned
- **DVS**..................................... Select a DVS from the device list
- **SPECIFIED IP ADDRESS** .. When using Dante Accelerator, specify the IP address of the computer

### **When setup method selection button = DVS**

To choose from a list of the I/O devices on the Dante audio network, press the DVS button to display the DEVICE LIST field.

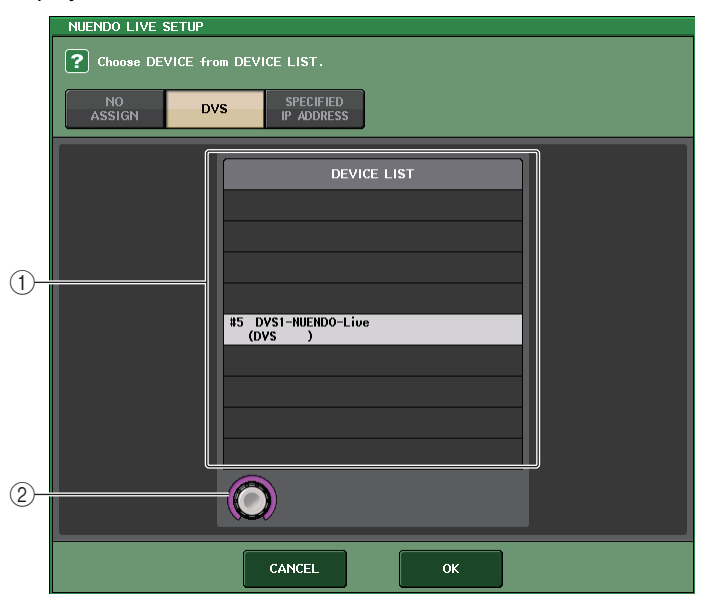

#### 1 **DEVICE LIST**

Shows a list of the I/O devices on the Dante audio network. From the list, choose the DVS that you want to use with Nuendo Live.

#### 2 **DEVICE LIST select knob**

Operate the multifunction knob to choose the DVS that you want to select.

# **When setup method selection button = SPECIFIED IP ADDRESS**

When using Dante Accelerator, specify the IP address of the computer in the SPECIFIED IP ADDRESS field. Since the IP address of Dante Accelerator will differ from the IP address used by Yamaha Console Extension, you must specify the IP address manually.

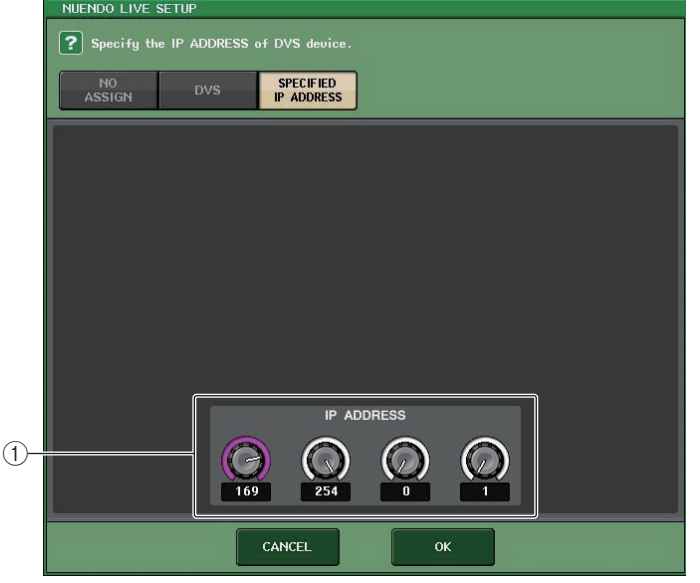

#### 1 **IP ADDRESS knobs**

Use the multifunction knobs to specify the IP address.

#### **NOTE**

- As the IP address, specify the IP address of the computer that is running Nuendo Live.
- Set the address of that computer in the range of 169.254.0.0 169.254.255.255, and set the subnet mask as 255.255.0.0.
- For the computer in which Dante Accelerator is installed, the Dante port of Dante Accelerator as well as the Ethernet port of the computer must both be connected to the same network. Refer to the illustration below.

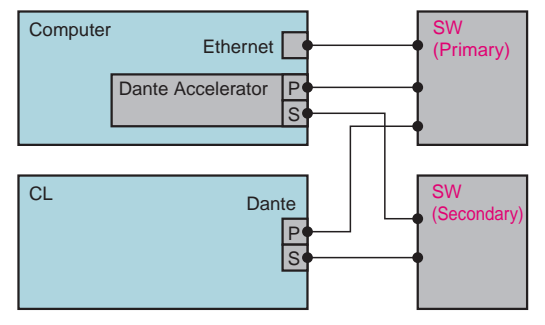

#### **NOTE**

• Depending on the firmware version, Dante Accelerator might not support redundant networking. Refer to the following website to check whether your version of the Dante Accelerator firmware supports redundant networking. http://www.yamahaproaudio.com/

# **Playing a multi-track project**

#### **STEP**

- 1. **Press the DANTE INPUT PATCH button in the RECORDER screen (Nuendo Live page).**
- 2. **In the DANTE INPUT PATCH window, press the PORT SELECT button for the port to which you want to assign the signal from Nuendo Live.**
- 3. **In the list at the left of the PORT SELECT window, select the DVS you're using with Nuendo Live, and select the port you want to assign it to.**
- 4. **Press the + button located in the upper part of the window to switch the port, and assign a DVS port to it in the same way.**
- 5. **When you have finished making settings, press the CLOSE button to exit the window.**
- 6. **Press the "X" symbol in the upper right of the DANTE INPUT PATCH window to close it.**
- 7. **In the Nuendo Live screen, press the START button.**
- 8. **Operate the channels so that sound is output.**
- 9. **To stop playback, press the STOP button.**

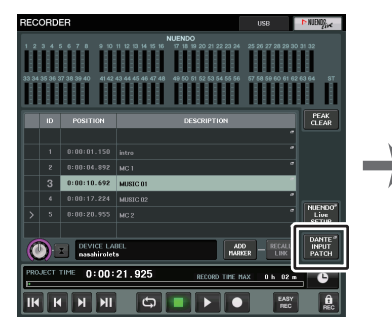

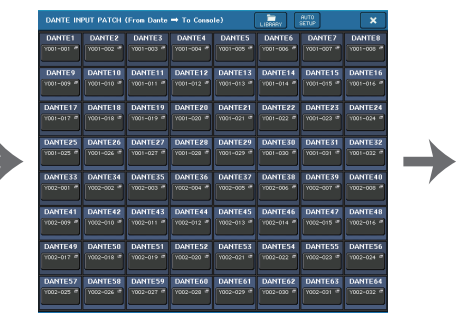

**RECORDER screen(when selecting the Nuendo Live tab)**

**DANTE INPUT PATCH window**

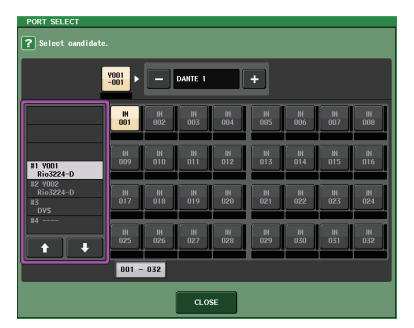

**PORT SELECT window**

#### **NOTE**

If you save the DANTE INPUT PATCH settings in a library, the settings of the CL series console can be switched conveniently ([page](#page-154-0) 155).

# **Setup**

# **About the SETUP screen**

The SETUP screen enables you to set various parameters that apply to the entire CL console. To access the SETUP screen, press the SETUP button in the Function Access Area. The screen contains the following items.

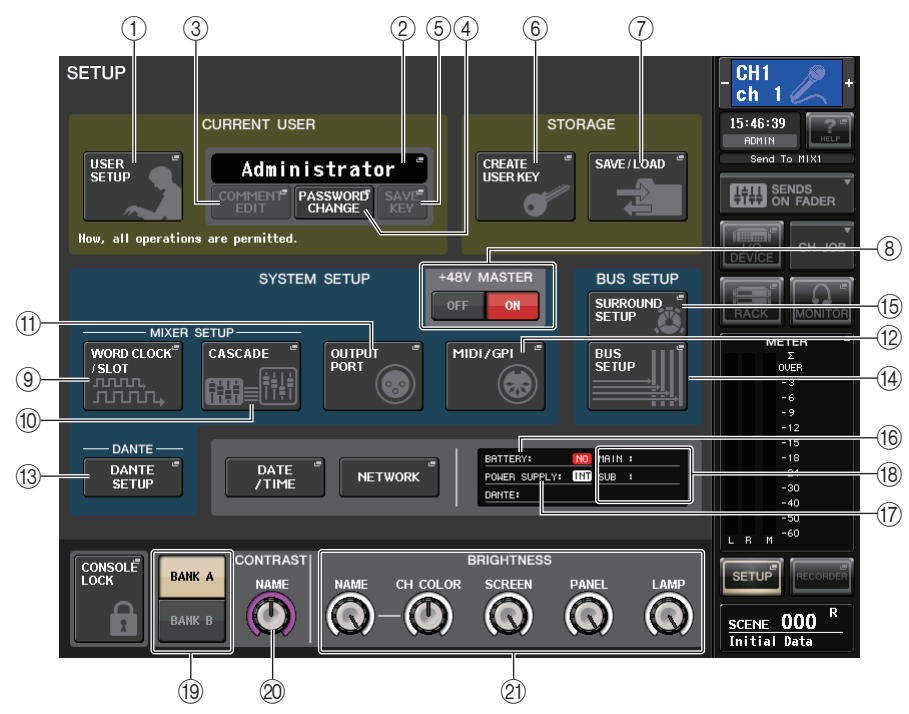

# **CURRENT USER field**

This field enables you to make various user-related settings.

### 1 **USER SETUP button**

Press this button to open the USER SETUP window, in which you can make various settings for each user.

### 2 **CURRENT USER button**

Press this button to open the LOG IN window, in which you can switch log-in users.

# 3 **COMMENT EDIT button**

Press this button to open the COMMENT EDIT window, in which you can enter comments that will be displayed in the comment area.

### 4 **PASSWORD CHANGE button**

Press this button to open the PASSWORD CHANGE window, in which you can change the password.

# 5 **SAVE KEY button**

Press this button to open the SAVE KEY window, in which you can overwrite (save) the user authentication key ([page](#page-192-0) 193).

# **STORAGE field**

This field enables you to create, save, or load a user authentication key.

### 6 **CREATE USER KEY button**

Press this button to open the CREATE USER KEY window, in which you can create a new user authentication key.

### 7 **SAVE/LOAD button**

Press this button to open the SAVE/LOAD window, in which you can save or load user authentication keys and console files.

# **SYSTEM SETUP field**

This field enables you to make various settings that globally apply to the CL series console.

### 8 **+48V MASTER button**

Switches the console's master +48V master phantom power on or off. When this button is off, +48V phantom power for all the head amps turns off.

# **NOTE**

If this button is off, phantom power will not be supplied even if the +48V button of each channel is on.

# 9 **WORD CLOCK/SLOT SETUP button**

Press this button to open the WORD CLOCK/SLOT SETUP window, in which you can make word clock settings and various settings for each slot.

# 0 **CASCADE button**

Press this button to open the CASCADE window, in which you can make patch settings for cascade connections.

# A **OUTPUT PORT button**

Press this button to open the OUTPUT PORT window, in which you can make output port settings.

### B **MIDI/GPI button**

Press this button to open the MIDI/GPI window, in which you can make MIDI and GPIrelated settings.

### **(3) DANTE SETUP button**

Press this button to open the DANTE SETUP window. This window enables you to make various audio network settings (console ID setting; SECONDARY PORT functionality setting; audio bit rate; latency setting; DANTE device ID and device type settings for devices controlled via the I/O RACK screen).

# **BUS SETUP field**

This field enables you to make bus-related settings.

#### (4) **BUS SETUP button**

Press this button to open the BUS SETUP window, in which you can make MIX bus/ MATRIX bus-related settings.

### **(6) SURROUND SETUP button**

Press this button to call up the SURROUND SETUP screen. In this screen, you can switch the bus settings from Stereo mode to Surround mode. If set to Stereo mode, the bus settings for MIX1-6 will be grayed out. If you press the 5.1 SURROUND button to switch to Surround mode, you can then set the bus settings for MIX1-6.

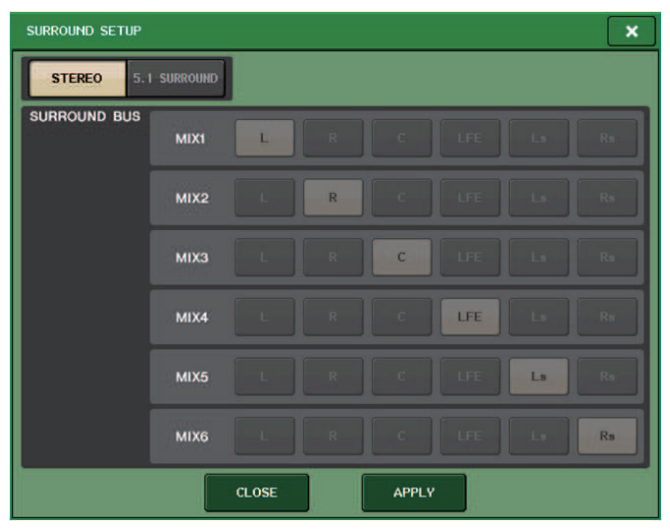

**For Stereo mode**

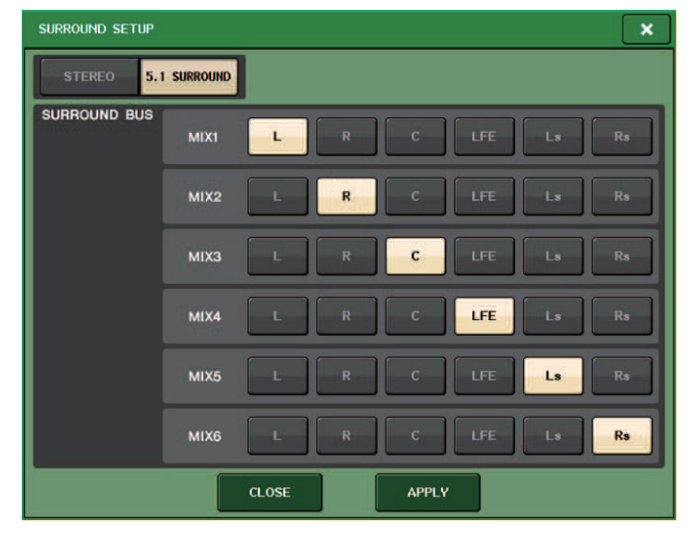

#### **For Surround mode**

Assign channels to MIX 1 - 6 for surround output. You can press the APPLY button to open the CONFIRMATION dialog box. Press the OK button to set the bus to Surround mode.

### **NOTE**

- When you switch from Stereo mode to Surround mode, the signals for MIX1/2, 3/4, and 5/6 change to MONO x2.
- When you switch from Surround mode to Stereo mode, the signals for MIX1/2, 3/4, and 5/6 remain as MONO x2.
- When you switch from Stereo mode to Surround mode, the STEREO and MONO(C) inserts are turned off.

If you set Surround mode, the BUS SETUP screen appears as shown below.

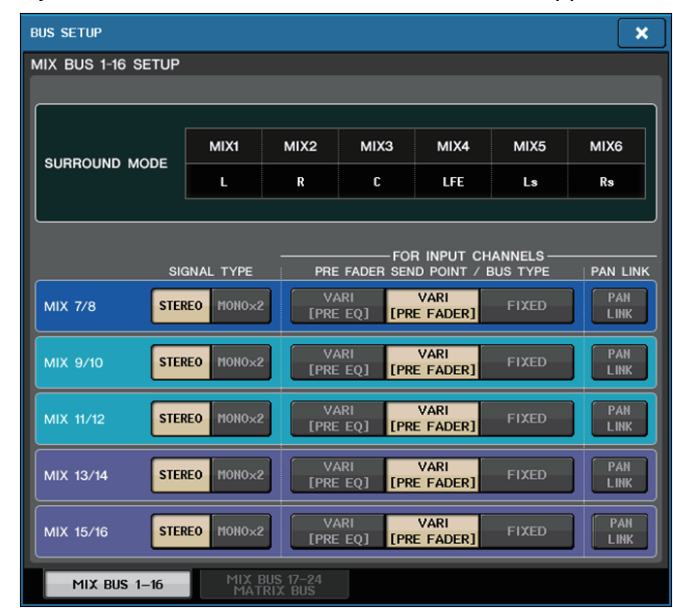

# **DATE/TIME button**

Press this button to open the DATE/TIME window, in which you can set the date and time.

# **NETWORK button**

Press this button to open the NETWORK window, in which you can set the network address.

# **Indicator field**

This field displays various information about the console.

#### $f(6)$  **BATTERY indicator**

Indicates the status of the internal battery.

#### **NOTE**

The LOW or NO indication will appear if the battery runs down. In this case, immediately contact your Yamaha dealer or a Yamaha service center listed at the end of the operating manual (separate document) to have the backup battery replaced.

#### G **POWER SUPPLY indicator**

Indicates the currently-running power supply.

- **INT** .........................Internal
- **EXT** ........................PW800

#### **(18) Version indicator**

Indicates the version number of the main CPU, sub CPU, and Dante module.

# **CONSOLE LOCK button**

This button executes the Console Lock function. If the console password has been set, pressing this button will open the AUTHORIZATION window. Enter the correct password to execute Console Lock.

If the console password has not been set, pressing this button will execute Console Lock immediately.

# **CONTRAST/BRIGHTNESS field**

This field enables you to set the LCD brightness and contrast.

#### **(19) BANK A/BANK B buttons**

Select a bank to which you want to save the brightness and contrast settings. You can save two different settings in bank A and B, and switch between them if desired.

#### $\oslash$  **CONTRAST NAME knob**

Adjusts the contrast of the channel name display.

#### **(21) BRIGHTNESS NAME knob**

Adjusts the brightness of the channel name display. **BRIGHTNESS CH COLOR knob**Adjusts the brightness balance of the channel color and the channel name display. **BRIGHTNESS SCREEN knob**Adjusts the brightness of the display. **BRIGHTNESS PANEL knob**Adjusts the brightness of the panel LEDs. **BRIGHTNESS LAMP knob**Adjusts the brightness of the lamp connected to the LAMP connector.

# **User settings**

User Level settings allow you to restrict the parameters that can be operated by each user, or to change the settings of USER DEFINED keys and preference settings for each user. Settings for each user can be stored as a "user authentication key" inside the console or together on a USB flash drive, allowing users to be switched easily. This can be convenient in the following situations.

- Unintended or mistaken operation can be prevented.
- The range of functionality operable by an outside engineer (guest engineer) can be limited.
- In situations in which multiple operators alternate with each other, output settings etc. can be locked to prevent unintended operations.
- Preferences of each operator can easily be switched.

# <span id="page-188-0"></span>**User types and user authentication keys**

There are three types of user, as follows. To operate the CL series console, you must log-in as a user.

- Administrator ...... The administrator of the CL console can use all of its functionality. Only one set of Administrator settings is internally maintained in the console. The Administrator can create user authentication keys for other users.
- **Guest**...... A Guest can use only the range of functionality permitted by the Administrator. Only one set of Guest settings is maintained inside the console.
- **User**........A User can use only the range of functionality permitted by the Administrator. User settings are saved internally or on a USB flash drive as user authentication keys. Multiple sets of user settings (up to ten in internal memory) can be saved, each with the desired user name. A User who has Power User privileges can create or edit user authentication keys with a specified user level.

When a user logs in, the user settings for that user are applied. User settings include the following information.

- Password (except for Guest)
- User Level settings (except for Administrator)
- Preferences
- USER DEFINED keys
- USER DEFINED knobs
- Assignable encoders
- Custom fader bank
- MASTER fader

Privileges for each user are as follows.

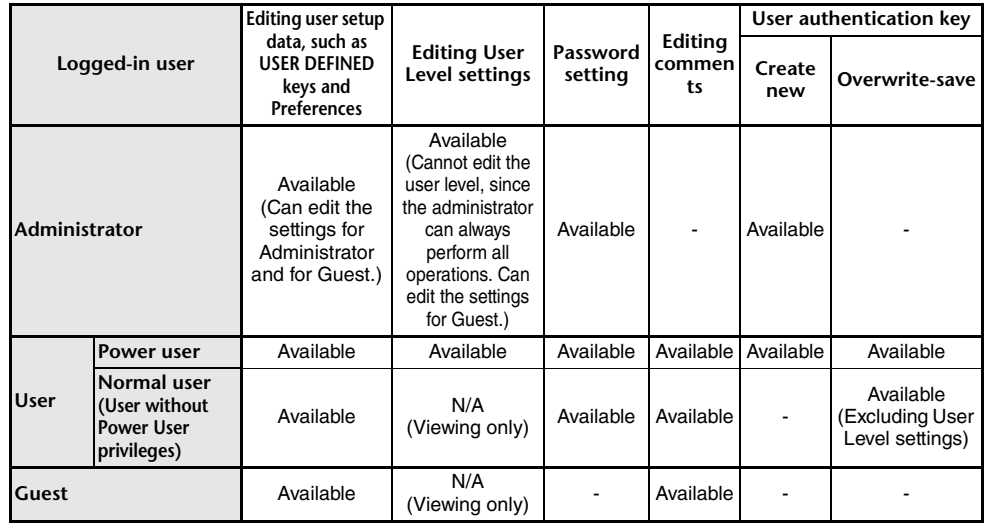

# **Setting the Administrator password**

With the factory settings, the Administrator password is not set, meaning that anyone can log in with Administrator privileges and perform all operations. If you want to restrict the operations of other users, you must specify an Administrator password.

#### **STEP**

- 1. **In the Function Access Area, press the SETUP button.**
- 2. **In the SETUP screen, press the PASSWORD CHANGE button.**
- 3. **In the keyboard window, enter the password in the NEW PASSWORD field, then enter the same password in the RE-ENTER PASSWORD field for verification, and finally press the OK button.**

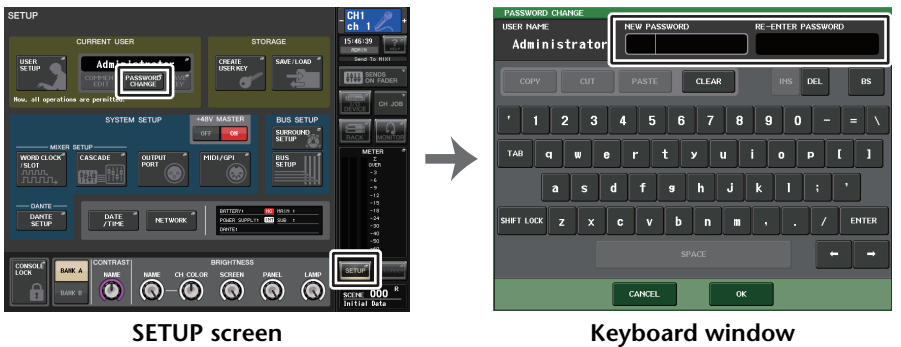

#### **NOTE**

- The password can be up to eight characters. If the two passwords that were entered match, the Administrator password will be set.
- For details on entering a password, refer to "Entering names" in the separate Owner's Manual.

# **Creating a user authentication key**

You can create a user authentication key and save it on a USB flash drive or in the console's internal memory. A user authentication key can be created only by an Administrator or Power User. The user level can be specified when the authentication key is created, but the USER DEFINED key settings and preference settings will be carried over from the user who is currently logged-in.

### **NOTE**

- You can store ten keys in the console's internal memory.
- The file name of the user authentication key will be specified as the current user name, and its location will be specified as the root directory.

### **STEP**

- 1. **To create a user authentication key on a USB flash drive, connect a USB flash drive to the USB connector.**
- 2. **In the Function Access Area, press the SETUP button.**
- 3. **In the SETUP screen, press the CREATE USER KEY button.**
- 4. **In the CREATE USER KEY window, when you have specified the user name, comment, password, power user privileges on/off, and user rights, press the CREATE button.**
- 5. **If you want to create a user authentication key in the console's internal memory, press a button in the CREATE TO INTERNAL STORAGE field in the CREATE KEY window. If you want to create a user authentication key on your USB flash drive, press the PATCH button in the CREATE TO USB STORAGE field.**
- 6. **Press the CREATE TO button.**
- 7. **Press the OK button in the confirmation dialog box.**

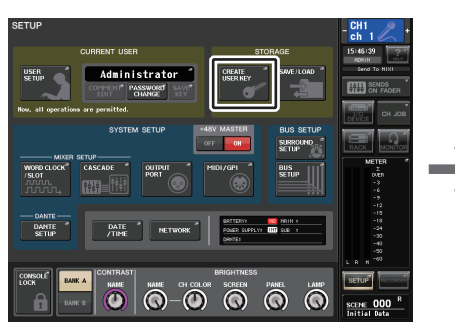

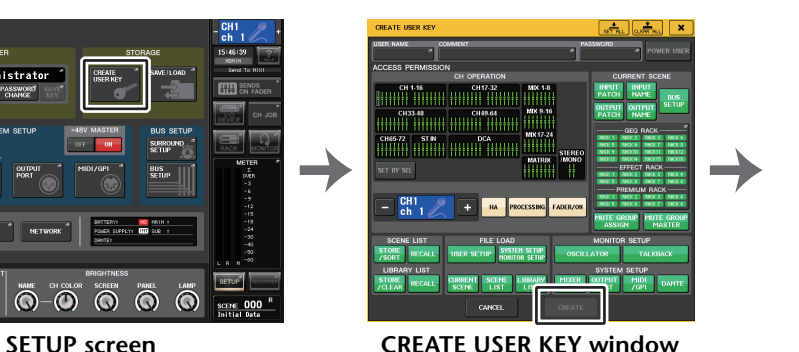

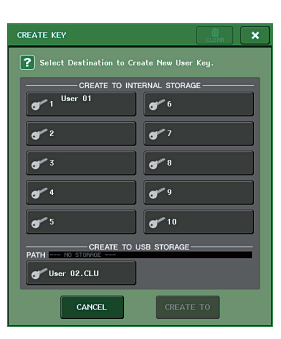

**CREATE KEY window**

# **CREATE USER KEY window**

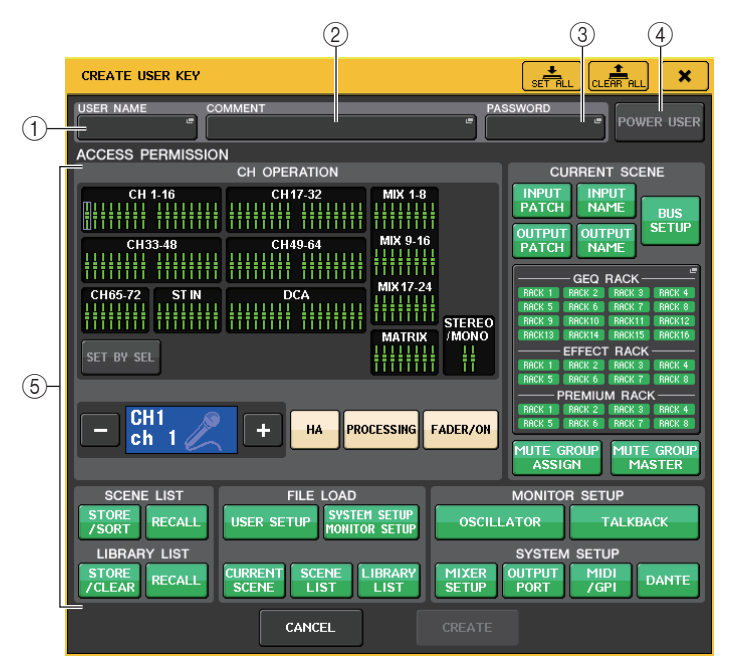

#### 1 **USER NAME**

Displays the user name. Press this area to access a keyboard window, in which you can enter a user name of up to eight characters.

#### 2 **COMMENT**

Displays a comment about the user. Press this area to access a keyboard window, in which you can enter a comment of up to 32 characters.

#### 3 **PASSWORD**

Enables you to specify a password. Press this area to access a keyboard window, in which you can enter a password of up to eight characters.

#### 4 **POWER USER**

Specifies whether Power User privileges will be granted to this user.

#### 5 **ACCESS PERMISSION**

These settings specify the range of operations that the user can perform. For details on each item, refer to [P.193](#page-192-1).

#### **NOTE**

In the case of the CL3/CL1, faders that do not exist on those models will not be shown.

# **Logging-in**

To operate the CL series console, you must log in as the Administrator, Guest, or a User. User settings for the Administrator and Guest are saved in the console itself. However, to log in as a User you must either select a key that is saved in the console itself, or connect the USB flash drive in which a user authentication key has been saved. If you use a user authentication key on a USB flash drive, you will continue as the logged-in user even if you remove the USB flash drive after logging-in. If you use a user authentication key on a USB flash drive, you will continue as the logged-in user even if you remove the USB flash drive after logging-in.

### **NOTE**

If the power is turned off and then on again, the console will generally start up in the log-in state in which the power was turned off. If a user password has been assigned, you will need to enter the password. However if you cancel the input, you will be forcibly logged-in as Guest.

# **Logging-in as Administrator**

### **STEP**

- 1. **In the Function Access Area, press the SETUP button.**
- 2. **In the SETUP screen, press the CURRENT USER button.**
- 3. **In the LOGIN window, press the ADMINISTRATOR button.**
- 4. **Enter the password and press the OK button.**

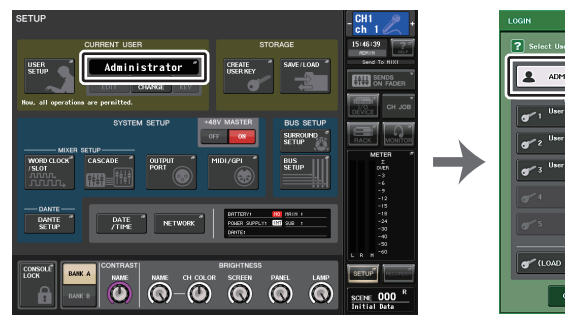

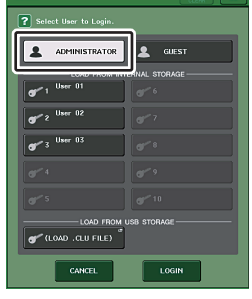

**SETUP screen LOGIN window**

#### **NOTE**

- If no Administrator password has been set, you will simply be logged-in in step 3 when you press the LOGIN button. If a password has been set, a keyboard window will appear, allowing you to enter the password.
- If the password was incorrect, a message of "WRONG PASSWORD" will appear near the bottom of the screen.

# **Logging-in as Guest**

### **STEP**

- 1. **In the Function Access Area, press the SETUP button.**
- 2. **In the SETUP screen, press the CURRENT USER button.**
- 3. **In the LOGIN window, press the GUEST button, and then press the LOGIN button.**

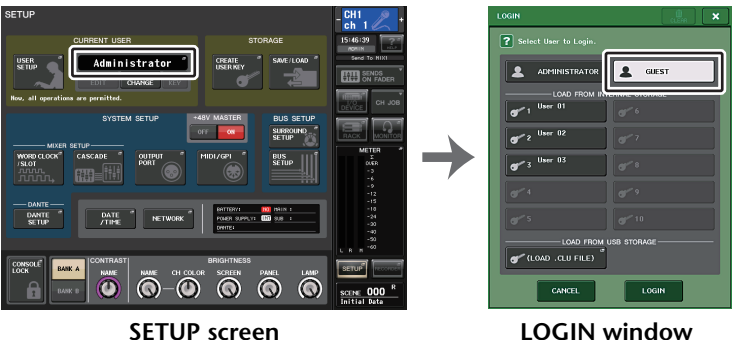

# **Logging-in as a User**

To log-in as a User, you will use a user authentication key saved in the console or on a USB flash drive. If using a USB flash drive, you may also log-in using a user authentication key created on a different CL series console.

**With a user authentication key stored in the console**

### **STEP**

- 1. **In the Function Access Area, press the SETUP button.**
- 2. **In the SETUP screen, press the CURRENT USER button.**
- 3. **In the LOAD FROM INTERNAL STORAGE field of the LOGIN window, choose the user authentication key with which you want to log in, and press the LOGIN button.**
- 4. **Enter the password and press the OK button.**

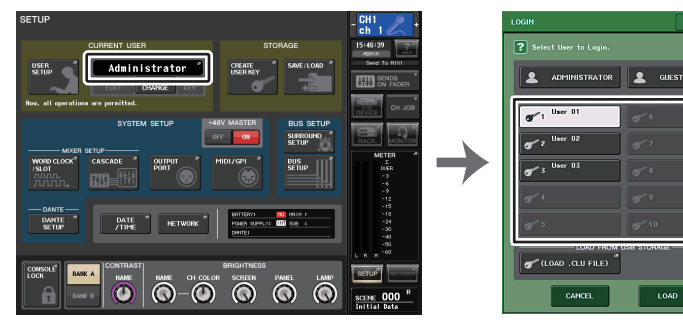

**SETUP screen LOGIN window**

#### **NOTE**

- If no password has been set, you will simply be logged-in in step 3 when you press the LOGIN button.
- If the password was incorrect, a message of "WRONG PASSWORD" will appear near the bottom of the screen.

**With a user authentication key stored in a USB flash drive**

#### **STEP**

- 1. **Connect the USB flash drive to the USB connector.**
- 2. **In the Function Access Area, press the SETUP button.**
- 3. **In the SETUP screen, press the CURRENT USER button.**
- 4. **In the LOAD FROM USB STORAGE field of the LOGIN window, press the (LOAD .CLU FILE) button.**
- 5. **In the SAVE/LOAD window, choose the user authentication key with which you want to log in.**
- 6. **Press the LOAD button.**
- 7. **Enter the password and press the OK button.**

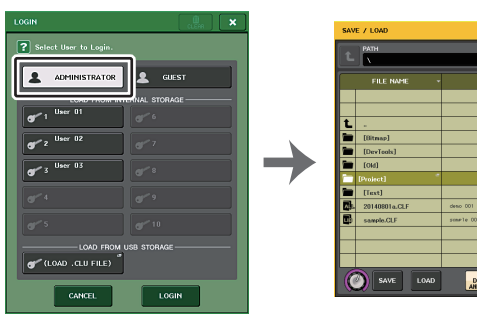

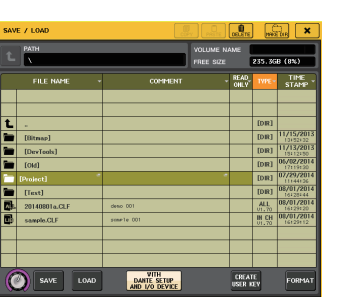

**LOGIN window SAVE/LOAD window**

#### **NOTE**

- If no password has been set, you will simply be logged-in in step 6 when you press the LOAD button.
- If the password was incorrect, a message of "WRONG PASSWORD" will appear near the bottom of the screen.
- If you have selected a user authentication key that was created on a different CL series console, a keyboard window will appear, allowing you to enter the Administrator password of the CL series console that you will be using. (If the Administrator passwords are identical, this window will not appear.) When you enter the correct Administrator password, another keyboard window will appear, allowing you to enter the password for the selected user. If you re-save the user authentication key, you will not be asked for the Administrator password the next time. Refer to "[Editing a user authentication key](#page-192-2)" ([page](#page-192-2) 193).
- For details about loading files from the USB flash drive, refer to "[Loading a file from a USB flash](#page-213-0)  [drive](#page-213-0)" ([page](#page-213-0) 214).

# **Changing the password**

Follow the steps below to change the password of the logged-in user. The Guest account does not have a password.

### **STEP**

- 1. **In the Function Access Area, press the SETUP button.**
- 2. **In the SETUP screen, press the PASSWORD CHANGE button.**
- 3. **In the keyboard window, enter the current password and press the OK button.**
- 4. **Enter the new password in the NEW PASSWORD field, then enter the same password in the RE-ENTER PASSWORD field for verification, and finally press the OK button.**
- 5. **Refer to "[Editing a user authentication key"](#page-192-2) [\(page](#page-192-2) 193) to overwrite the user authentication key.**

#### **NOTE**

After you change the password, if you log out from the console without saving the user authentication key, the changed password will be discarded.

# <span id="page-192-2"></span>**Editing a user authentication key**

If you are logged-in as a user, you can edit your USER DEFINED keys, preference settings, comments and password, and save them onto your user authentication key. If you are loggedin as a Power User, you can also change the user level.

#### **STEP**

- 1. **Log-in as a user, and edit the USER DEFINED keys ([page](#page-196-1) 197) and Preference settings [\(page](#page-194-0) 195).**
- 2. **Close the USER SETUP window.**
- 3. **In the SETUP screen, press the SAVE KEY button.**
- 4. **In the SAVE KEY window, choose the save-destination button, and then press the SAVE TO button.**
- 5. **If you selected the same location as the current user authentication key, press the OK button in the dialog box that asks you to confirm that you want to overwrite that user authentication key.**

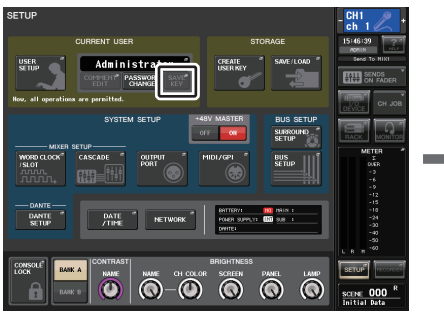

SAVE TO **SETUP screen SAVE KEY window**

### **NOTE**

- If you are logged-in as a Power User, you can also change the user level.
- If you loaded a user authentication key from a USB flash drive, press the SAVE KEY button before removing the USB flash drive. If you do remove the USB flash drive before pressing this button, load the user authentication key again.

<span id="page-192-0"></span>W<sup>ord</sup> User 01.CLU

# <span id="page-192-1"></span>**Changing the user level**

You can view or change the user level.

- **Administrator**................The Administrator does not have a user level setting, but can change the user level setting of the Guest account.
- **Guest**.............................The Guest can view the user level setting of the Guest account. It cannot be changed.
- **Normal user**..................A normal user can view the user level setting of his or her User account. It cannot be changed.
- **Power User** ...................A power user can view and change his or her User account.

### **STEP**

- 1. **In the Function Access Area, press the SETUP button.**
- 2. **In the SETUP screen, press the USER SETUP button.**
- 3. **In the USER SETUP window, press the USER LEVEL tab. (If you are logged-in as the Administrator, press the FOR GUEST button to switch to the USER LEVEL for Guest page.)**
- 4. **Specify the user level by pressing the button for each item that will be permitted.**
- 5. **When you have finished making settings, close the window and press the SETUP button in the Function Access Area.**

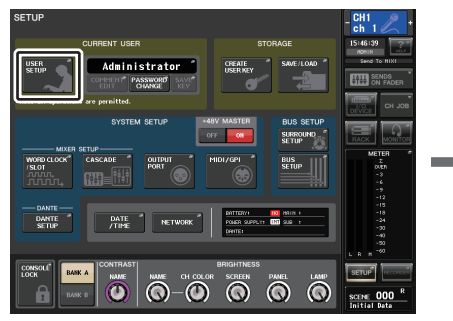

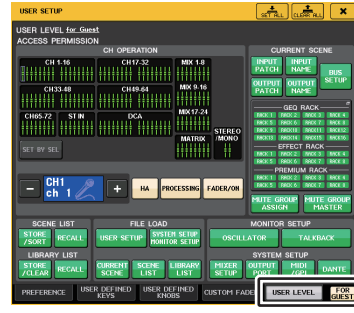

**SETUP screen USER SETUP window**

# **USER SETUP window**

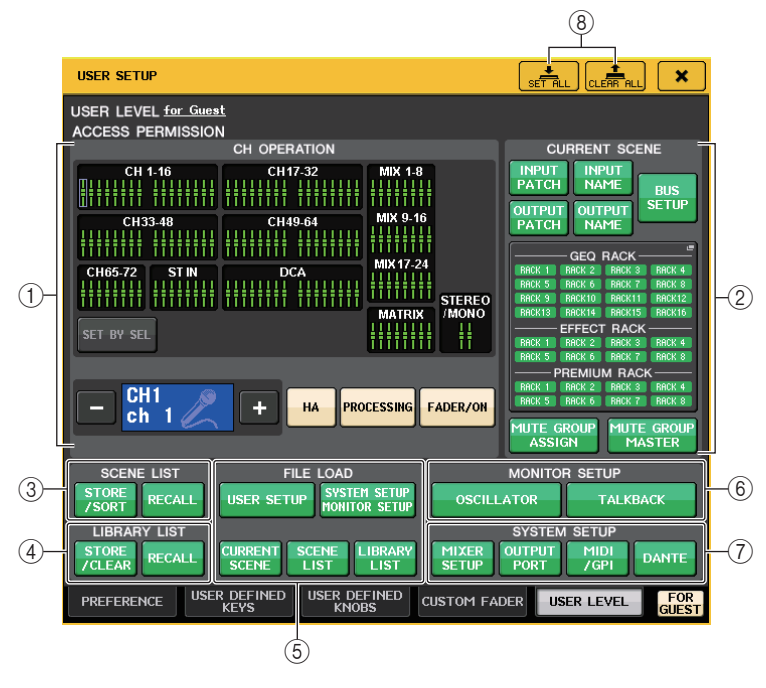

# 1 **CH OPERATION**

Here you can specify (for each channel) the operations that will be permitted for input channels, output channels, and DCA groups. The settings will apply to the currentlyselected channel. Settings for currently-selected channels will be displayed below the CH OPERATION section. Use the panel [SEL] keys or the Selected Channel field in the Function Access Area to select the channel for which you want to make settings. The type of buttons shown will depend on the selected channel or group.

- **INPUT channel**................... [HA], [PROCESSING], [FADER/ON]
- **MIX/MATRIX channel**......... [WITH SEND], [PROCESSING], [FADER/ON]
- **• STEREO/MONO channel**

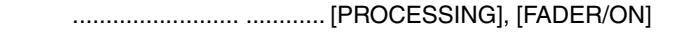

- **DCA group** ......................... [DCA MASTER], [DCA GROUP ASSIGN]
- **HA**....................................... Restricts operation of the HA (Head Amp) patched to that channel.
- **PROCESSING** .................... Restricts operation of all signal processing parameters for that channel (excluding the fader, [ON] key, and send level).
- **FADER/ON**.......................... Restricts operation of that channel's fader, [ON] key, and send level.

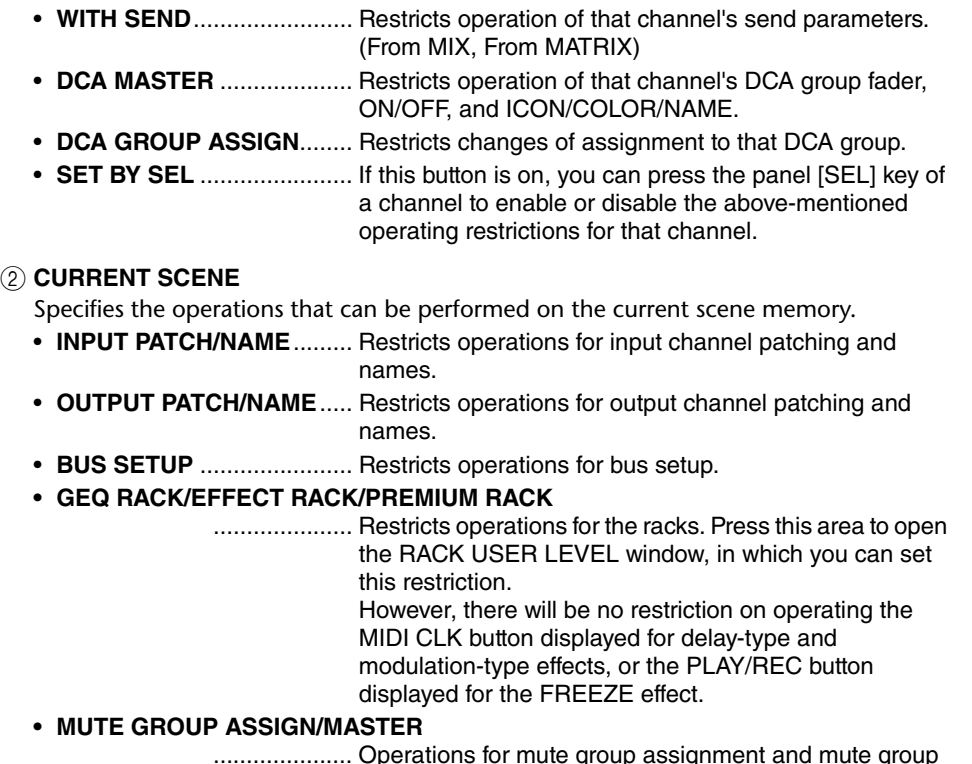

..................... Operations for mute group assignment and mute group master will be restricted.

# **NOTE**

In the case of the CL3/CL1, faders that do not exist on those models will not be shown.

# 3 **SCENE LIST**

Specifies the operations that can be performed on scene memories.

- STORE/SORT operations
- RECALL operations

# 4 **LIBRARY LIST**

Specifies the operations that can be performed on libraries.

- STORE/CLEAR operations
- RECALL operations

#### 5 **FILE LOAD**

Specifies the types of file that can be loaded from USB flash drives. The user authentication key contains the user level, USER DEFINED keys, and Preference settings. Other data is saved in an **"**ALL" file. The **"**ALL" file also includes the USER SETUP settings of the Administrator and the Guest.

- USER SETUP (USER DEFINED keys and Preferences settings)
- SYSTEM SETUP/MONITOR SETUP
- CURRENT SCENE
- SCENE LIST
- LIBRARY LIST

#### 6 **MONITOR SETUP**

Specifies the monitor setup operations that can be performed.

- OSCILLATOR
- TALKBACK

#### 7 **SYSTEM SETUP**

Specifies the system setup operations that can be performed.

- MIXER SETUP
- OUTPUT PORT
- MIDI/GPI
- DANTE SETUP

#### **NOTE**

- The content that is restricted with the DANTE SETUP button is as shown below.
- Changing the CONSOLE ID
- Changing the SECONDARY PORT setting
- Changing control of DANTE PATCH changes (THIS CONSOLE or DANTE CONTROLLER)
- Changing BIT DEPTH
- Changing LATENCY
- Changing DEVICE MOUNT
- Changing REMOTE HA ASSIGN
- Changing the Dante Input Patch
- Changing the Dante Output Patch
- Changing the Dante Input Patch Library (Changing Store, Recall, Clear, Library Name)
- If an operation is restricted, the message "This operation is not allowed." is displayed at the bottom of the screen.
- With the factory settings, this is turned off (no restrictions).

### 8 **SET ALL/CLEAR ALL button**

Permits/clears all items.

# <span id="page-194-0"></span>**Preferences**

Follow the steps below to make various settings for the CL console operating environment, such as how windows appear, and whether [SEL] key on/off operations will be linked. These settings are changed for the user who is logged-in, but if you are logged-in as the Administrator, you will also be able to change the Guest settings.

#### **STEP**

- 1. **In the Function Access Area, press the SETUP button.**
- 2. **In the SETUP screen, press the USER SETUP button.**
- 3. **In the USER SETUP window, press the PREFERENCE tab.**
- 4. **Use the buttons on screen to make Preference settings.**
- 5. **When you have finished making settings, close the window and press the SETUP button in the Function Access Area.**

#### **NOTE**

If you are logged-in as the Administrator, you can also turn on the FOR GUEST button to access the PREFERENCE for Guest page and make preference settings for the Guest account.

# **USER SETUP window (PREFERENCE page)**

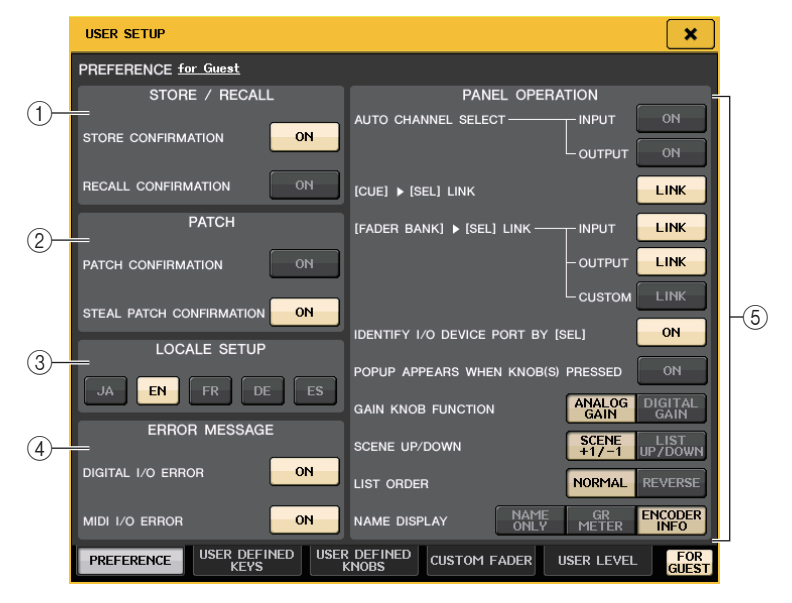

#### 1 **STORE/RECALL field**

Enables you to turn on or off options related to scene store/recall operations.

#### **• STORE CONFIRMATION**

#### **• RECALL CONFIRMATION**

If these ON buttons are lit, a confirmation message will appear when you perform a Store or Recall operation respectively.

#### 2 **PATCH field**

Enables you to turn on or off options related to patch operations.

#### **• PATCH CONFIRMATION**

If this ON button is lit, a confirmation message will appear when you edit an input patch or output patch.

#### **• STEAL PATCH CONFIRMATION**

If this ON button is lit, a confirmation message will appear when you edit an input or output patch item that is already patched to a port.

#### 3 **LOCALE SETUP field**

Enables you to select the language used in Help files. Select **"**EN" to display Help files in English.

#### 4 **ERROR MESSAGE field**

Enables you to specify whether certain error messages should be displayed.

#### **• DIGITAL I/O ERROR**

If this is on, an error message will appear when a digital audio I/O error occurs.

#### **• MIDI I/O ERROR**

If this is on, an error message will appear when a MIDI I/O error occurs.

#### 5 **PANEL OPERATION field**

Enables you to make settings for options related to panel operation.

#### **• AUTO CHANNEL SELECT**

Specifies whether the corresponding channel will be selected when you operate the [ON] key or fader for the channel. You can set this parameter separately for INPUT (input channels) and OUTPUT (output channels).

#### **• [CUE] [SEL] LINK**

Specifies whether channel selection will be linked with cue operations. If the LINK button is on, channels for which cue operations were performed will be selected.

#### **• [FADER BANK] [SEL] LINK**

Specifies whether channel selection will be linked with fader bank selection. You can set this parameter separately for INPUT (input channels), OUTPUT (output channels), and CUSTOM (Custom fader bank).

If the LINK button is on, and you select the corresponding fader bank, the channel in that bank that was selected most recently will be selected, and its [SEL] key will light.

#### **• IDENTIFY I/O RACK PORT BY [SEL]**

Specifies whether to enable a function that allows you to identify the I/O device port connected to a channel by pressing the [SEL] key for that channel.

If this ON button is lit, pressing a [SEL] key on the panel will cause the signal indicator to flash for the port of the I/O device that is assigned to the corresponding channel by the INPUT PATCH/OUTPUT PATCH settings.

#### **• POPUP APPEARS WHEN KNOB(S) PRESSED**

Specifies whether pressing a knob in the SELECTED CHANNEL section of the panel while the SELECTED CHANNEL VIEW screen is displayed will cause a window (1ch) to appear. If the ON button is lit, a window (1ch) will open (or close) whenever you press a knob.

#### **NOTE**

If you press the SEND or PAN knob, a window (8ch) will open.

#### **• GAIN KNOB FUNCTION**

Specifies what will happen when you operate the GAIN knob in the SELECTED CHANNEL section on the panel. When ANALOG GAIN button is lit, you can adjust analog gain on the head amp. When DIGITAL GAIN button is lit, you can adjust digital gain on the console.

#### **• SCENE UP/DOWN**

Specifies what the SCENE MEMORY [INC]/[DEC] keys will do when pressed in the SCENE windows.

When the SCENE +1/-1 button is lit, pressing the [INC] or [DEC] key will increment or decrement the scene number.

When the LIST UP/DOWN button is lit, pressing the [INC] or [DEC] key will scroll the list upward or downward.

#### **• LIST ORDER**

Specifies the order in which scene memories and library items will appear on the list. When the NORMAL button is lit, the list appears in ascending numerical order. When the REVERSE button is lit, the list appears in descending numerical order.

#### **• NAME DISPLAY**

Specifies the content of the name display in the Channel Strip section. When the NAME ONLY button is lit, the channel name and the channel number appear.

Select GR METER to display the GR meter and fader level value.

Select ENCODER INFO to display the information of a function that has been assigned to the GAIN/PAN/ASSIGN knob on the channel fader strip. This option is the same as the FULL FUNCTION option in CL version 1.7 or earlier.

#### **NOTE**

- You can now view the gain reduction meter for DYNAMICS 1 and 2, as well as other information, on the channel name display.
- In addition, if a channel is off during SENDS ON FADER mode, the channel name display will be highlighted.
- The GR meters function enables you to easily view the movement of the gain reduction.

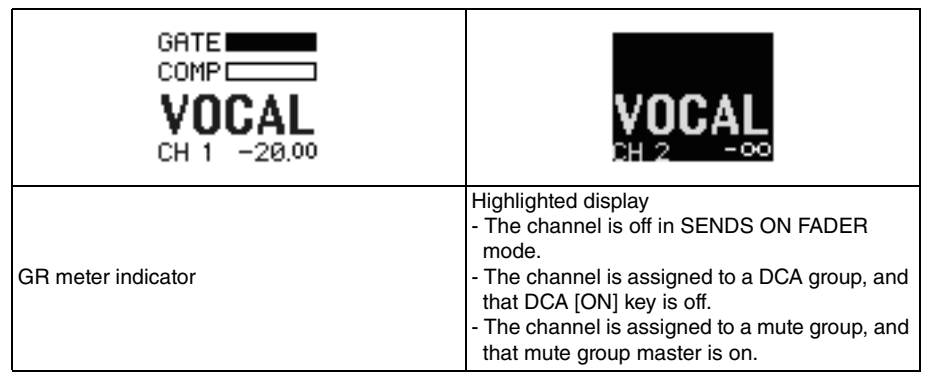

# <span id="page-196-1"></span><span id="page-196-0"></span>**USER DEFINED keys**

This section explains how to assign the desired functions to the USER DEFINED keys in the USER DEFINED KEYS section on the top panel, and to press these keys to execute the defined function.

If you are logged-in as a user, you can make USER DEFINED key settings for the user. If you are logged-in as the Administrator, you can also make the USER DEFINED key settings for the Guest account.

#### **NOTE**

For details on the assignable functions and their parameters, refer to ["Functions that can be](#page-198-0)  [assigned to USER DEFINED keys"](#page-198-0) ([page](#page-198-0) 199).

#### **STEP**

- 1. **In the Function Access Area, press the SETUP button.**
- 2. **In the SETUP screen, press the USER SETUP button.**
- 3. **In the USER SETUP window, press the USER DEFINED KEYS tab.**
- 4. **Press the button corresponding to the USER DEFINED key to which you want to assign a function.**
- 5. **In the FUNCTION field of the USER DEFINED KEY SETUP window, select the function you want to assign.**
- 6. **If the selected function has parameters, press the PARAMETER 1 or 2 field to move the frame, then select parameters 1 and 2 in the same way.**
- 7. **Press the OK button to close the USER DEFINED KEY SETUP window.**
- 8. **To execute an assigned function, press the corresponding USER DEFINED [1]-[16] key on the panel.**

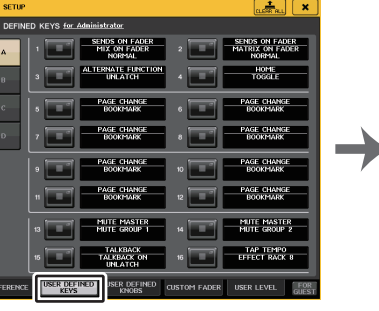

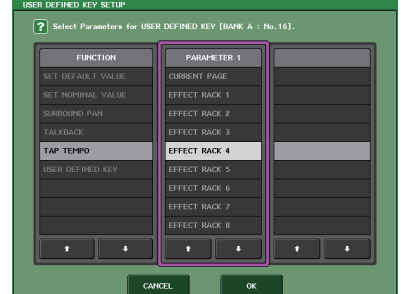

**USER SETUP screen(USER DEFINED KEYS page)**

**USER DEFINED KEY SETUP window**

#### **NOTE**

- If you are logged-in as the Administrator, you can also turn on the FOR GUEST button to access the USER DEFINED KEYS for Guest page and make USER DEFINED key settings for the Guest account.
- The 16 buttons in the USER DEFINED KEYS page correspond to USER DEFINED keys [1]-[16] on the top panel. The name of the function or parameter assigned to each key appears to the right of the corresponding button. If nothing is assigned to the button, an indication of "---" is shown.
- The list shown in the USER DEFINED KEY SETUP window is the same for all models of the CL series.

For the CL3/CL1, the display will indicate "Cannot Assign!" if you specify a parameter that does not exist on that model.

• If there are no parameters for the registered USER DEFINED key, nothing will occur when the key is operated.

# **Using the Alternate function**

If you assign the Alternate function (ALTERNATE FUNCTION) to a USER DEFINED key, you will be able to switch parameters on or off by operating the knobs in the SELECTED CHANNEL section while pressing and holding down the USER DEFINED key.

The console enters Alternate mode when you press and hold down the USER DEFINED key to which the Alternate function has been assigned (the key will light).

- The Alternate function features two options: LATCH and UNLATCH.
	- **UNLATCH**..............Alternate mode is turned on only while you are pressing and holding down the USER DEFINED key.
	- **LATCH** ...................Each press of the USER DEFINED key will turn Alternate mode on or off. You do not need to hold down the key.

#### **NOTE**

- If you select LATCH for the Alternate function, the console disables the Alternate function when you switch the display between the OVERVIEW screen and the SELECTED CHANNEL VIEW screen, or when you open a window.
- In Alternate mode, "ALT" will be displayed in the user name field of the Function Access Area.

In Alternate mode, the following knobs change their behavior.

# **• [GAIN] knob**

Rotate the knob to adjust the digital gain value. If DIGITAL GAIN has been selected for HA KNOB FUNCTION on the PREFERENCE page in the USER SETUP window, rotate this knob to adjust the analog gain value of the head amp.

# **• [MIX/MATRIX] knob**

Rotate this knob to switch between PRE and POST for the corresponding send signal. Press this knob to switch the corresponding send signal on or off.

# **• [HPF] knob**

Press this knob to switch the high-pass filter on or off.

# **• [DYNAMICS 1] knob**

Press this knob to switch DYNAMICS 1 on or off.

**• [DYNAMICS 2] knob**

Press this knob to switch DYNAMICS 2 on or off.

# **NOTE**

In Alternate mode, all knobs in the SELECTED CHANNEL section other than those knobs mentioned above will be disabled.

# **Switching banks for USER DEFINED key settings**

You can register the USER DEFINED key settings (16 keys for CL series consoles) to a maximum of four banks.

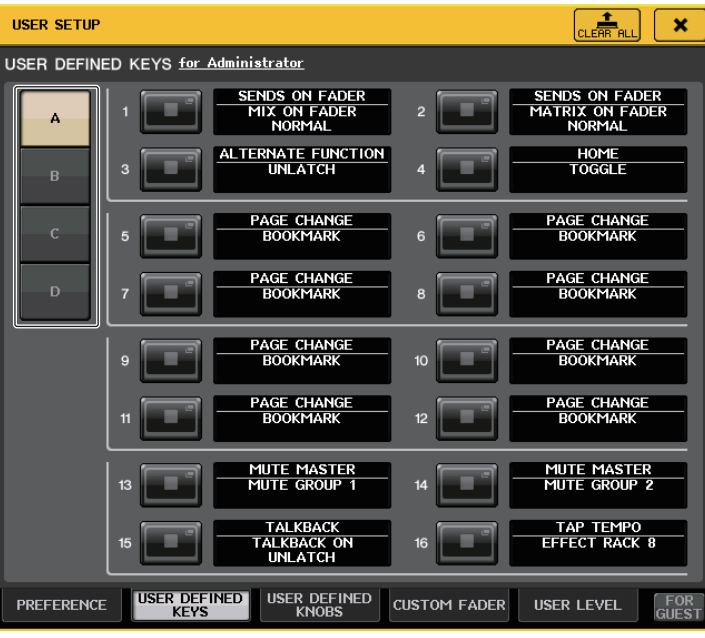

Use the four BANK SELECT buttons on the left to select a bank.

You can press the CLEAR ALL button on the top right side to clear the content of the selected bank.

# <span id="page-198-0"></span>**Functions that can be assigned to USER DEFINED keys**

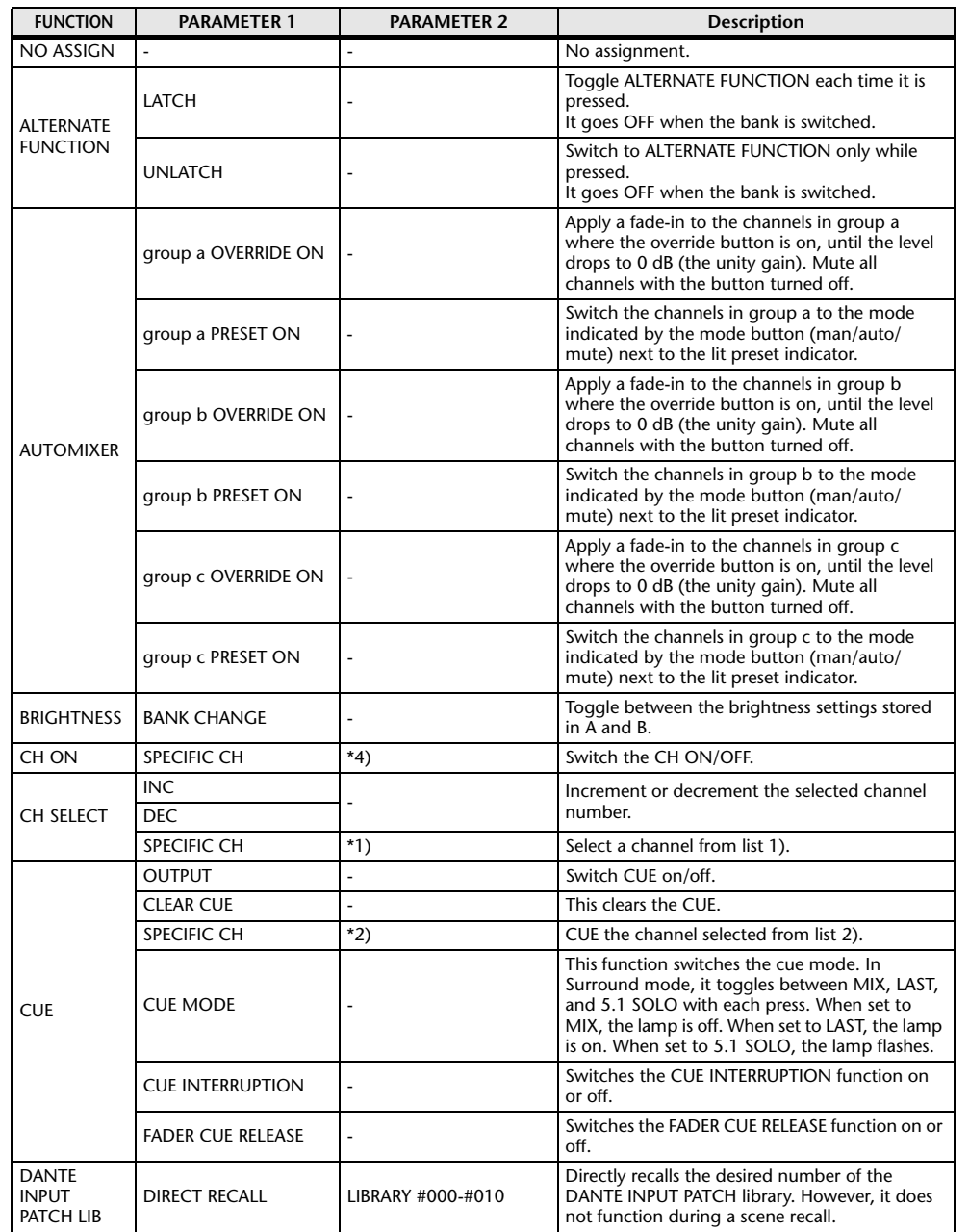

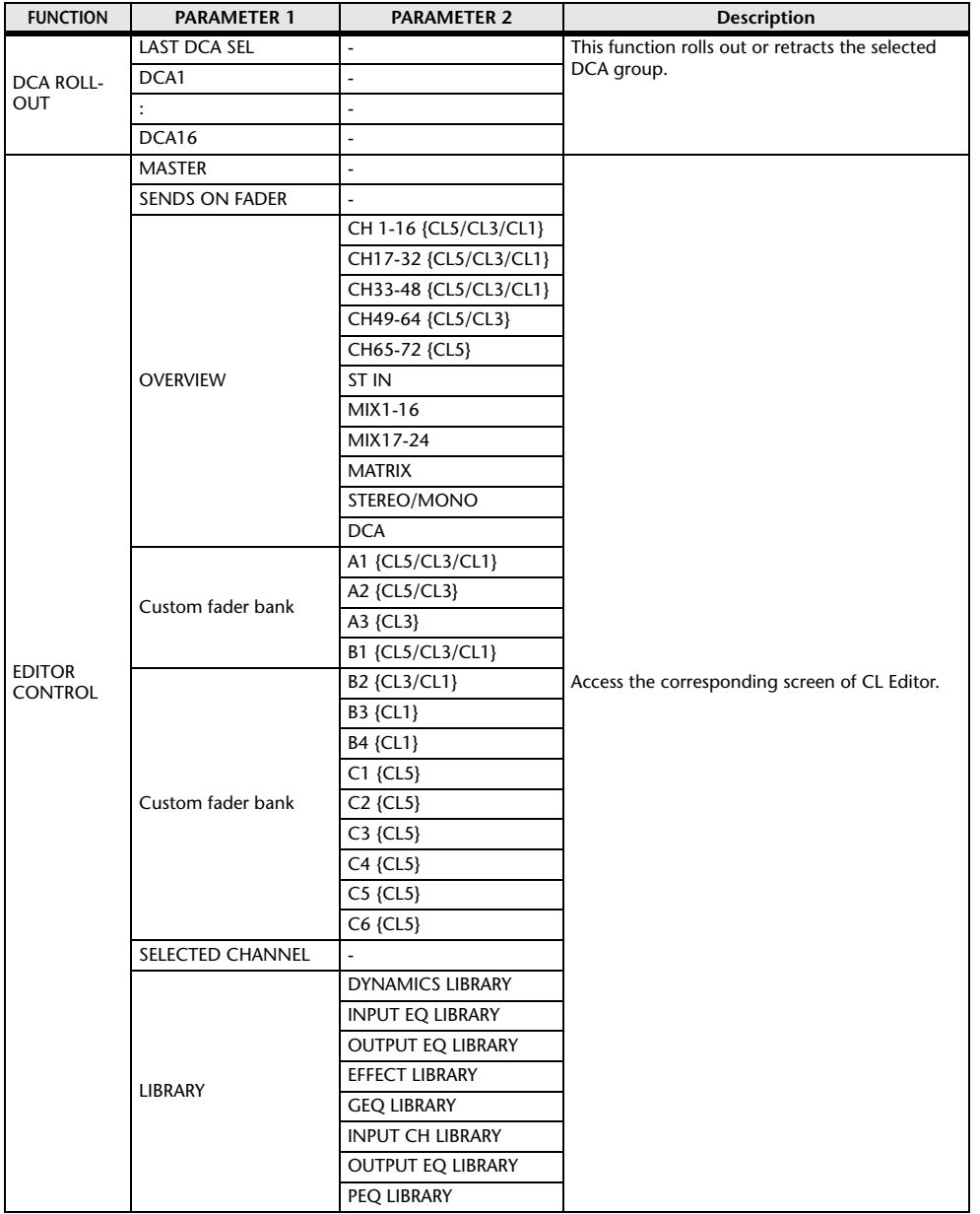

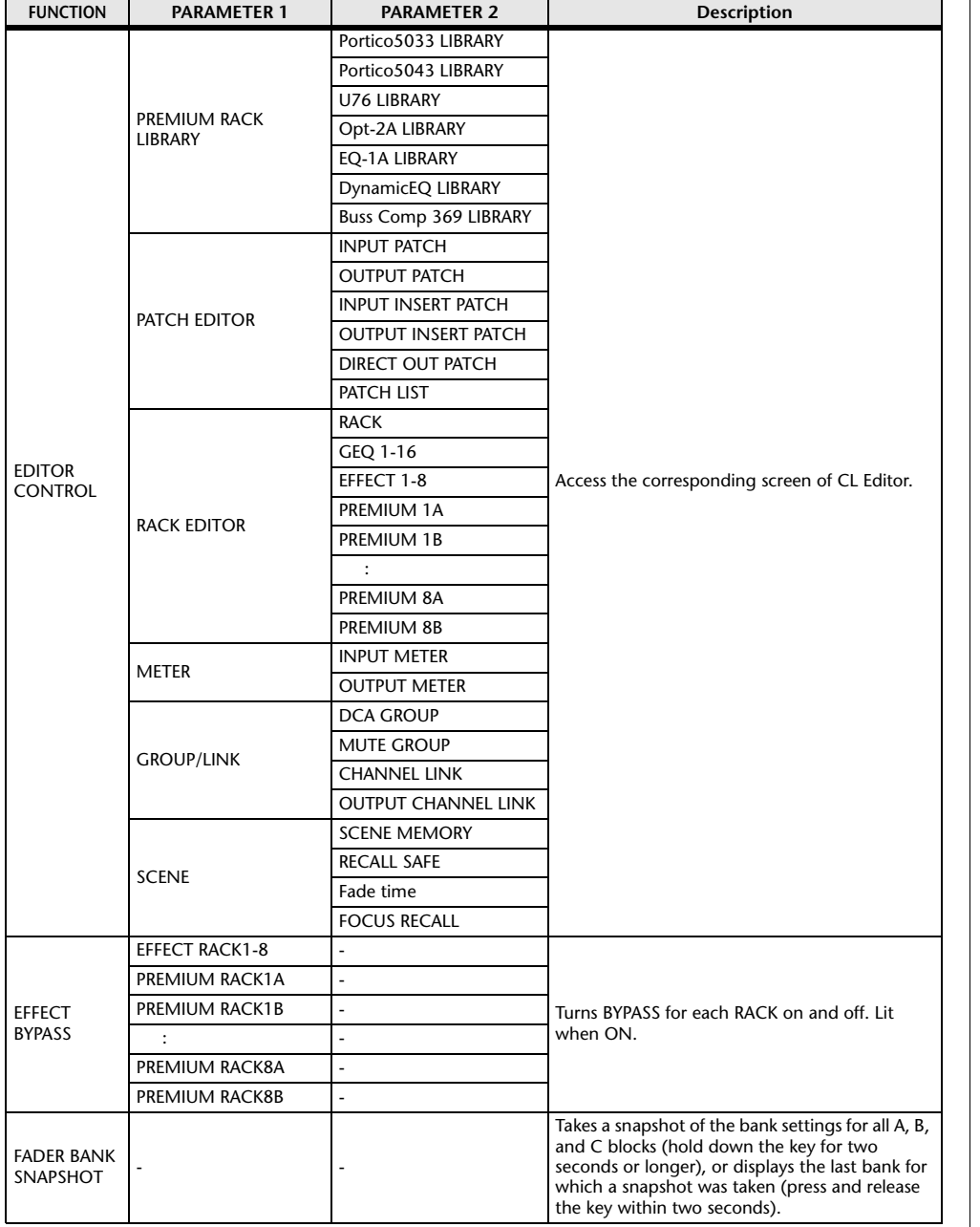

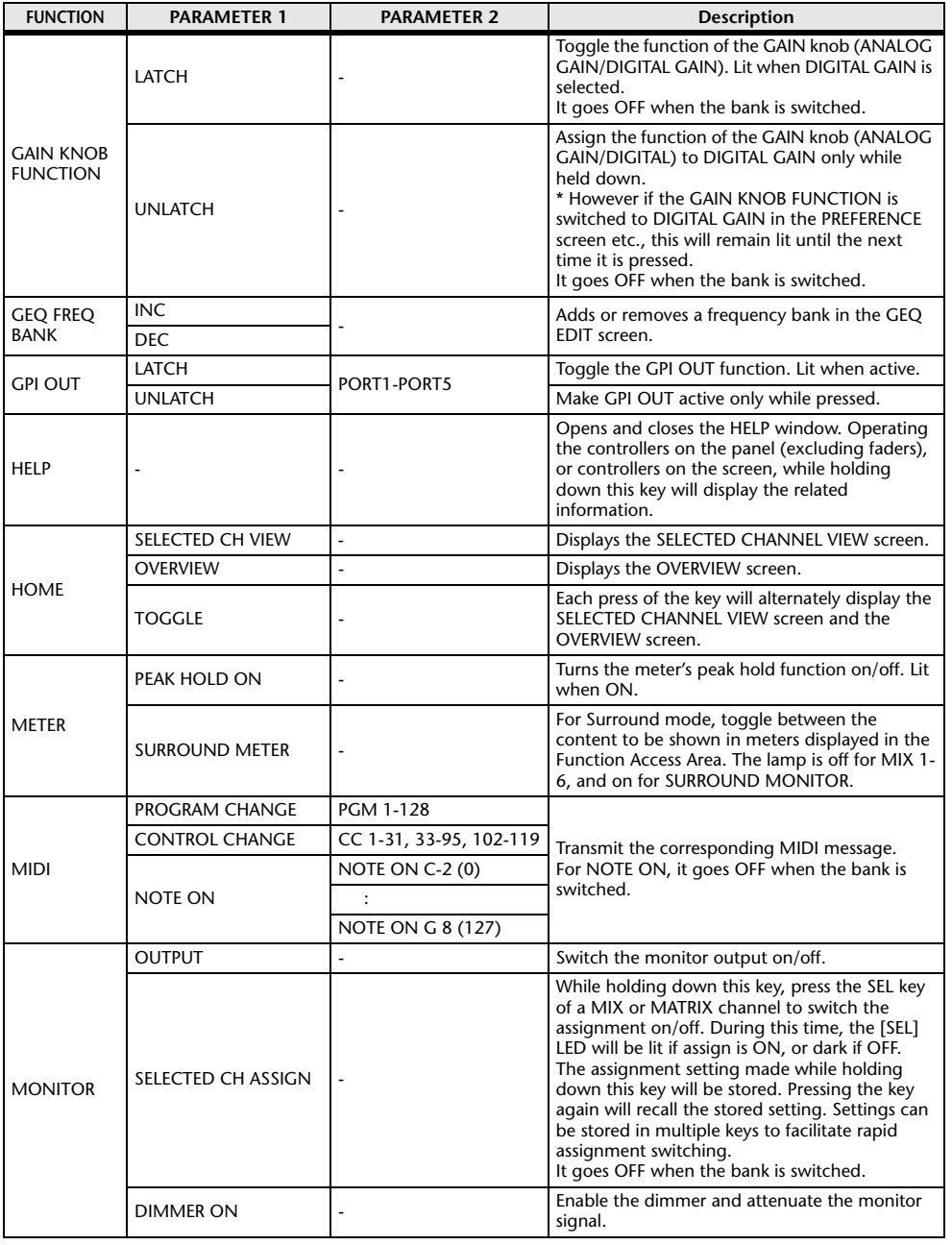

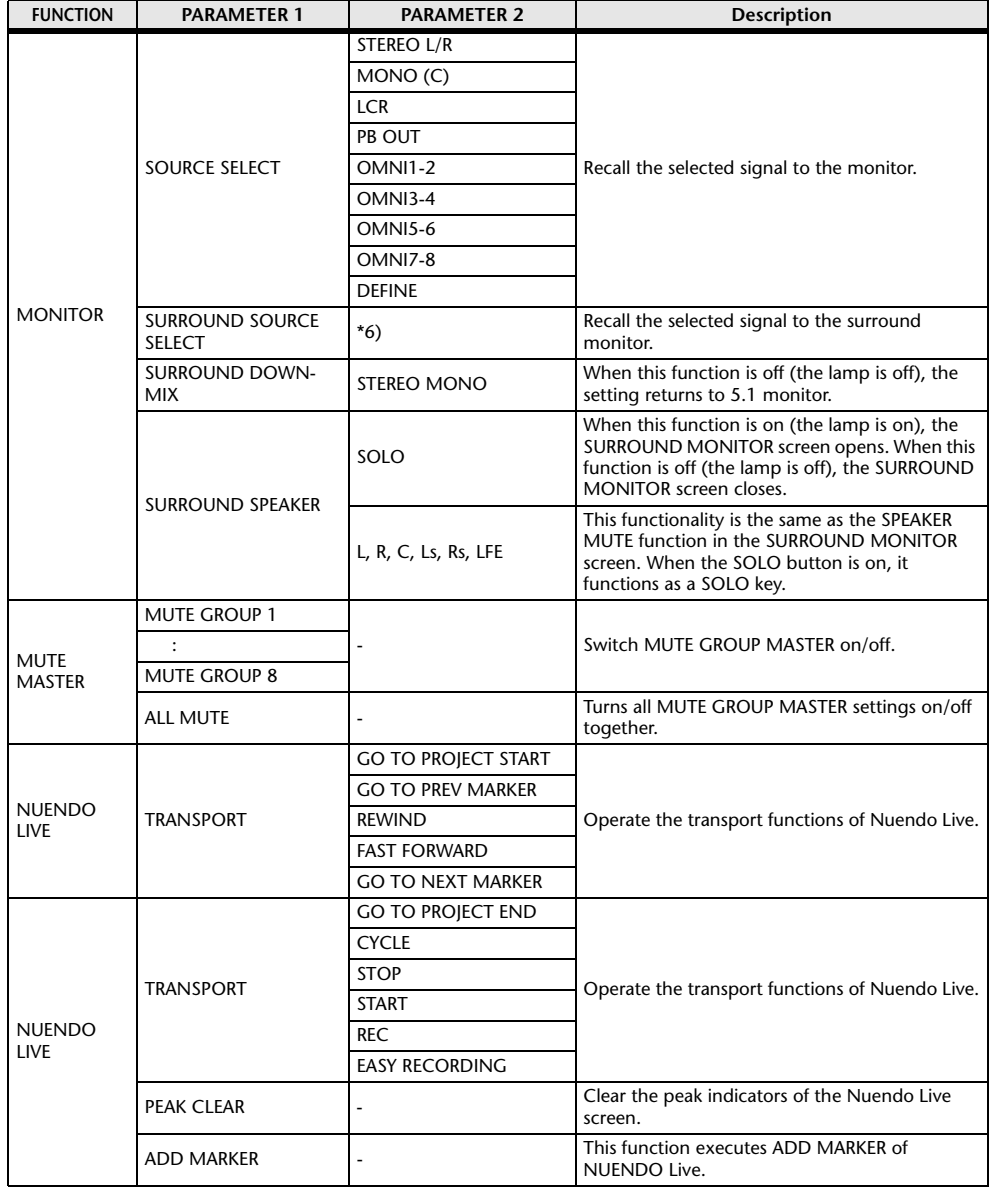

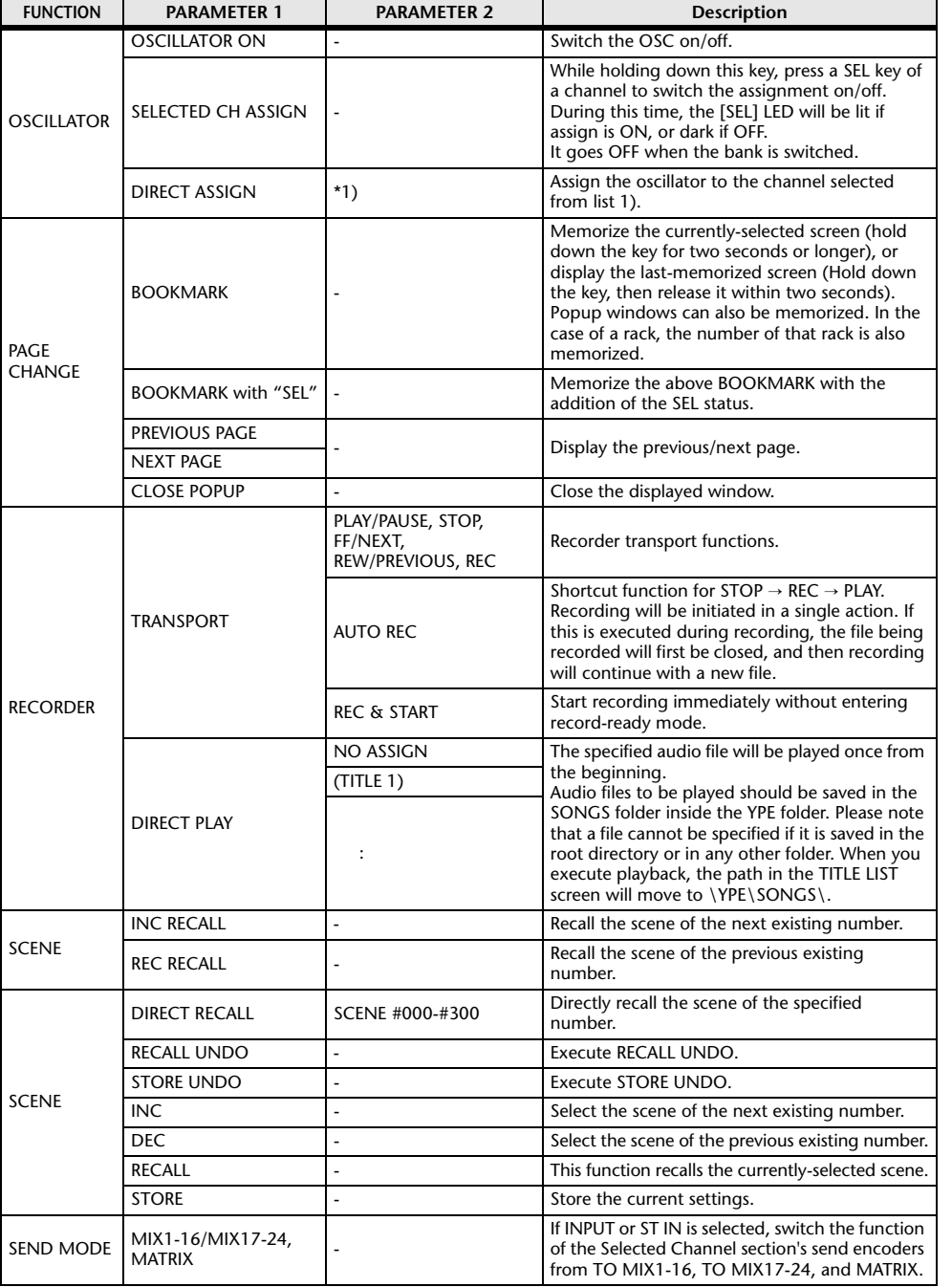

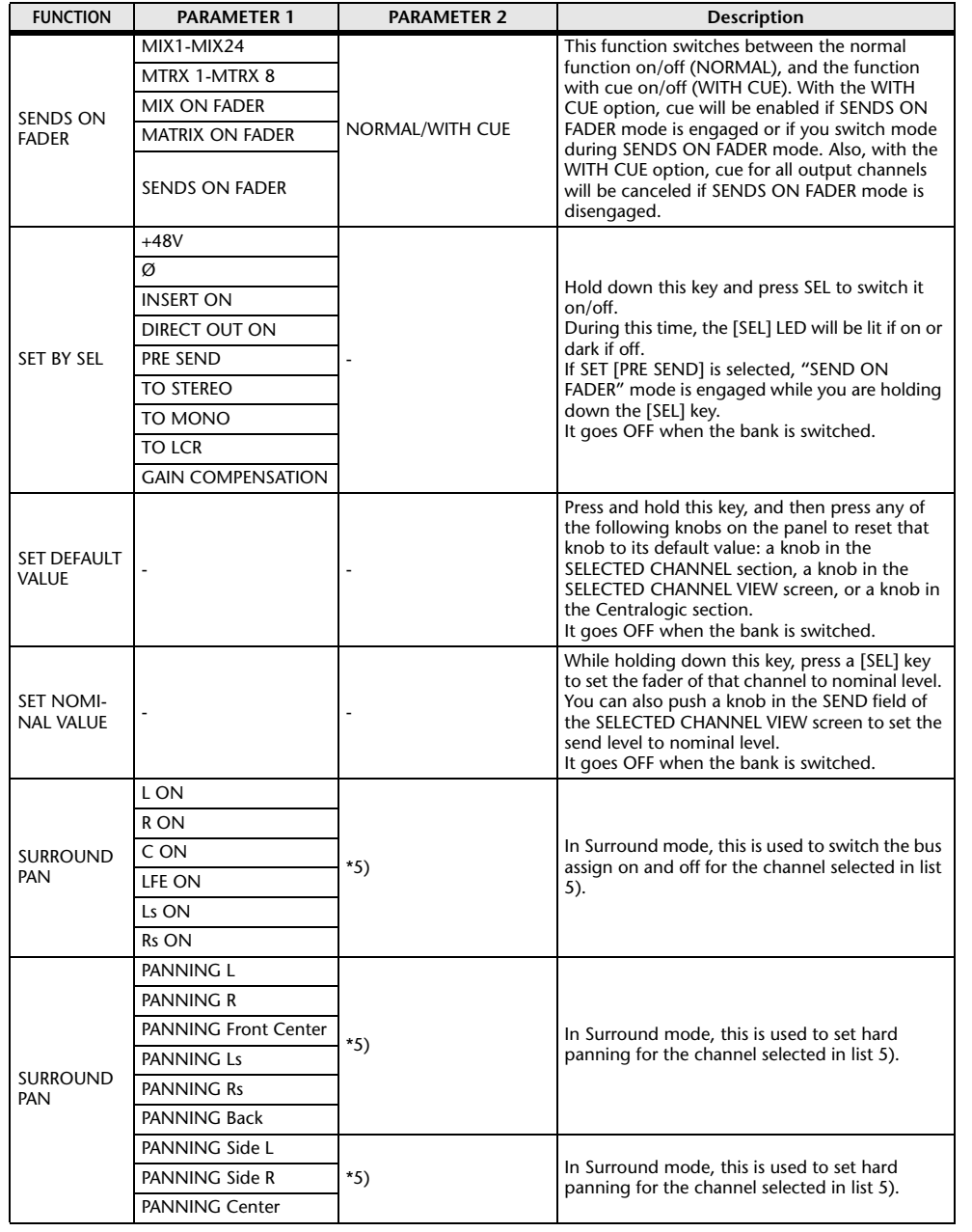

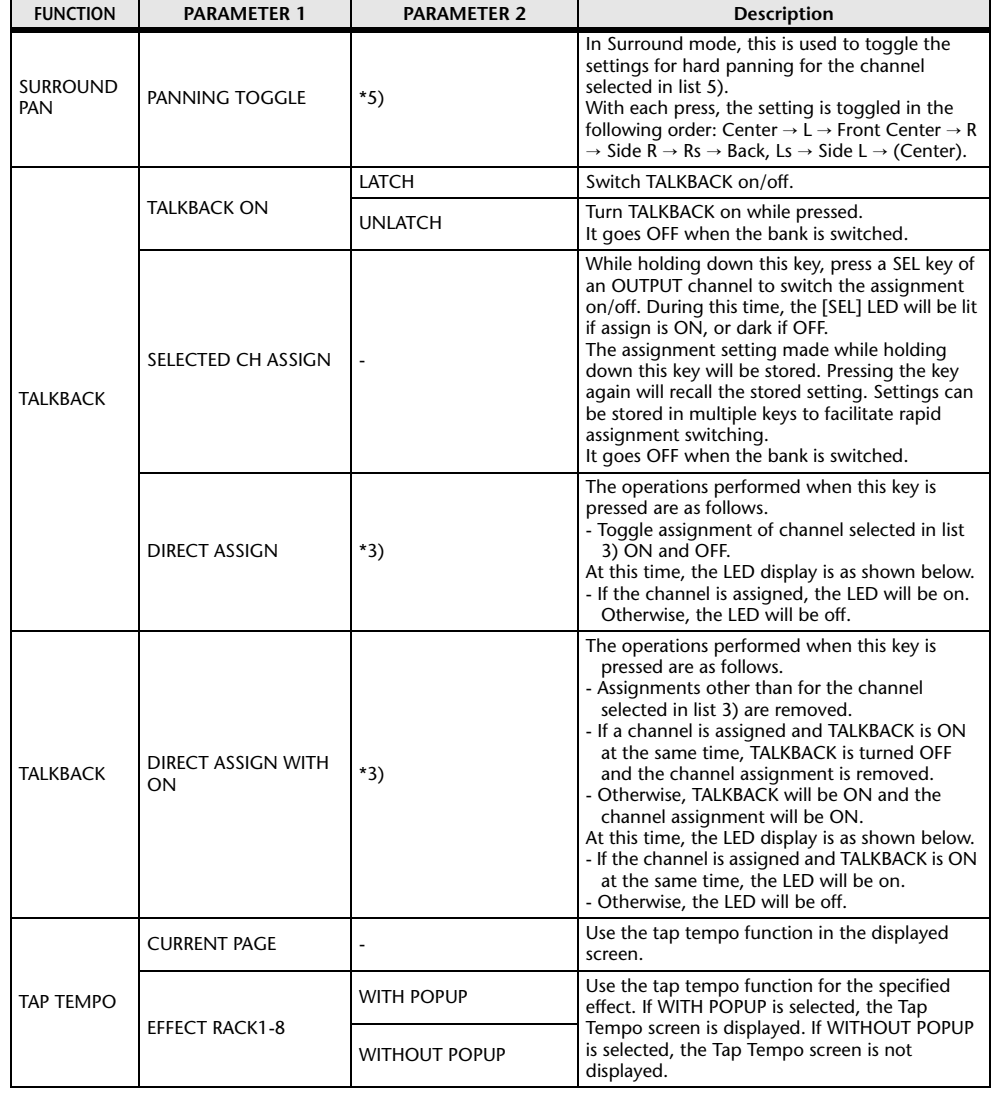

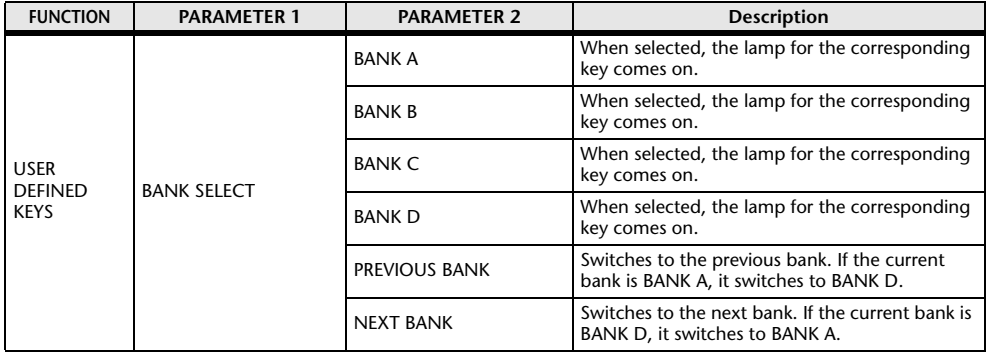

- \*1) CL5: CH1-CH72, CL3: CH1-CH64, CL1: CH1-CH48, ST IN 1L-ST IN 8R, MIX1-MIX24, MTRX1-MTRX8, ST L, ST R, MONO
- \*2) CL5: CH1-CH72, CL3: CH1-CH64, CL1: CH1-CH48, ST IN 1-ST IN 8, MIX1-MIX24, MTRX1-MTRX8, STEREO, MONO(C)
- \*3) MIX1-MIX24, MTRX1-MTRX8, ST L, ST R, MONO
- \*4) CL5: CH1-CH72, CL3: CH1-CH64, CL1: CH1-CH48, ST IN 1-ST IN 8, MIX1-MIX24, MTRX1-MTRX8, STEREO, MONO(C), DCA1-DCA16
- \*5) SELECTED CH, CL5: CH1-CH72, CL3: CH1-CH64, CL1: CH1-CH48, ST IN 1L-ST IN 8R
- \*6) MIX1-6, EXT5.1 1, EXT5.1 2, EXT5.1 3, EXT ST 1, EXT ST 2, EXT ST 3, EXT ST 4, MIX1/2, MIX3/4, MIX5/6, MIX7/8, MIX9/10, MIX11/12, MIX13/14, MIX15/16, MIX17/18, MIX19/20, MIX21/22, MIX23/24, MATRIX1/2, MATRIX3/4, MATRIX5/6, MATRIX7/8, STEREO, MONO, PB OUT

# **USER DEFINED knobs**

This section explains how to assign the desired functions to the USER DEFINED knobs in the USER DEFINED KNOBS section on the top panel, and press these knobs to execute the defined function.

If you are logged-in as a user, you can make USER DEFINED knob settings for the user. If you are logged-in as the Administrator, you can also make the USER DEFINED knob settings for the Guest account.

#### **NOTE**

For details on the assignable functions and their parameters, refer to "[Functions that can be](#page-203-0)  [assigned to USER DEFINED knobs"](#page-203-0) ([page](#page-203-0) 204).

#### **STEP**

- 1. **In the Function Access Area, press the SETUP button.**
- 2. **In the SETUP screen, press the USER SETUP button.**
- 3. **In the USER SETUP window, press the USER DEFINED KNOBS tab.**
- 4. **Press the button corresponding to the USER DEFINED knob to which you want to assign a function.**
- 5. **In the USER DEFINED KNOB SETUP window, make sure that the FUNCTION field is enclosed by a frame, then select the function that you want to assign.**
- 6. **If the selected function has parameters, press the PARAMETER 1 or 2 field to move the frame, then select parameters 1 and 2 in the same way.**
- 7. **Press the OK button to close the USER DEFINED KNOB SETUP window.**
- 8. **To execute an assigned function, press the corresponding USER DEFINED [1]-[4] knob on the panel.**

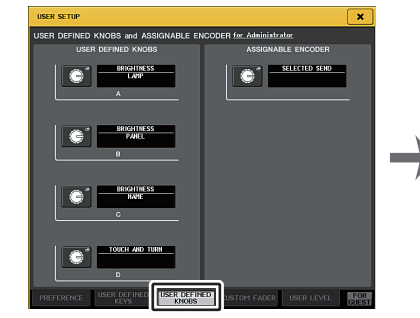

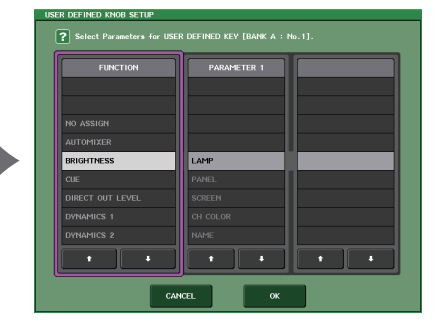

**USER SETUP screen(USER DEFINED KNOBS page)**

**USER DEFINED KNOB SETUP window**

#### **NOTE**

- If you are logged-in as the Administrator, you can also turn on the FOR GUEST button to access the USER DEFINED KNOBS and ASSIGNABLE ENCODER for Guest page and make USER DEFINED knob settings for the Guest account.
- The 4 knobs in the USER DEFINED KNOBS and ASSIGNABLE ENCODER page correspond to USER DEFINED knobs [1]-[4] on the top panel. The name of the function or parameter assigned to each knob appears to the right of the corresponding button. If nothing is assigned to the button, an indication of "---" is shown.
- The list shown in the USER DEFINED KNOB SETUP window is the same for all models of the CL series.

For the CL3/CL1, the display will indicate "Cannot Assign!" you specify a parameter that does not exist on that model.

• If there are no parameters for the registered USER DEFINED knob, nothing will occur when the knob is operated.

# **About TOUCH AND TURN**

The TOUCH AND TURN function is assigned to the USER DEFINED [4] knob by default. If this function is assigned to one of the USER DEFINED knobs, you can press a desired knob in the touch screen and then immediately use the USER DEFINED knob to operate it.

At this time, a pink frame is shown around the knob in the touch screen, indicating that you can operate that knob.

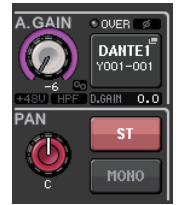

# <span id="page-203-0"></span>**Functions that can be assigned to USER DEFINED knobs**

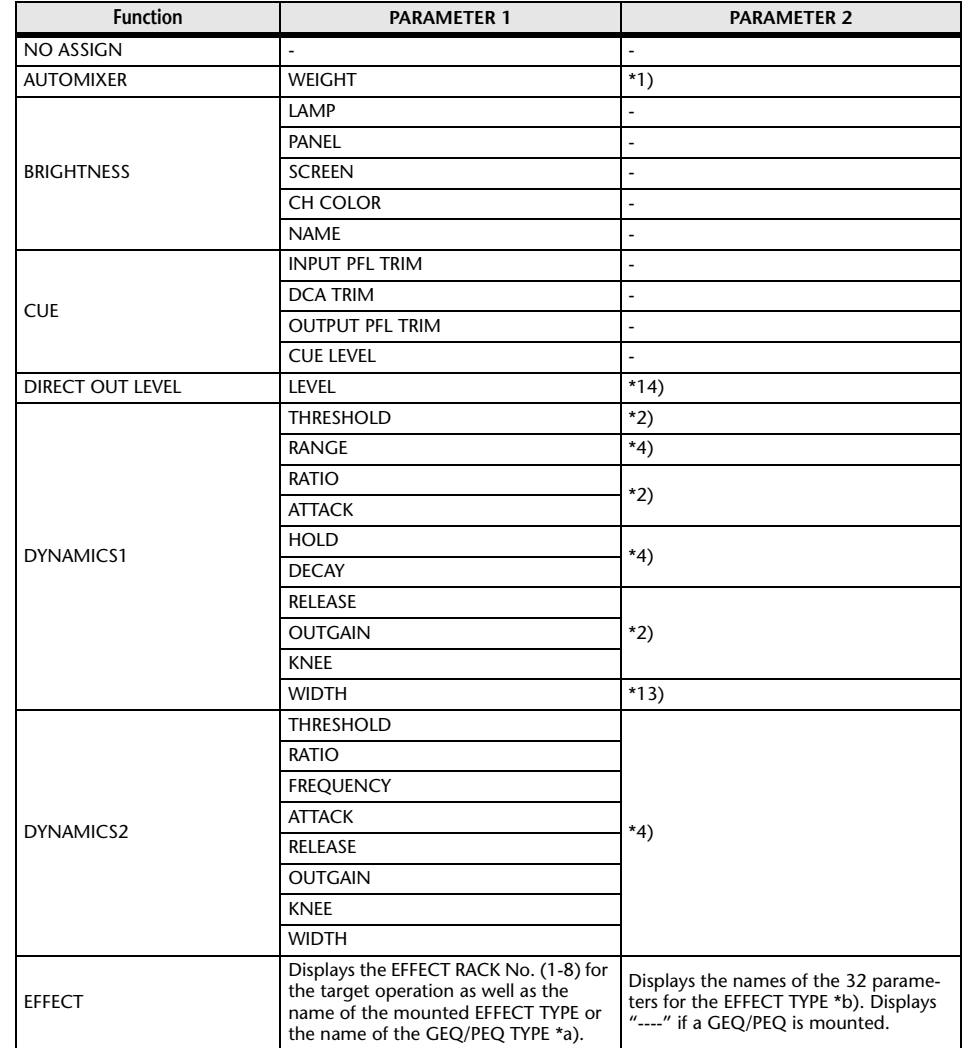

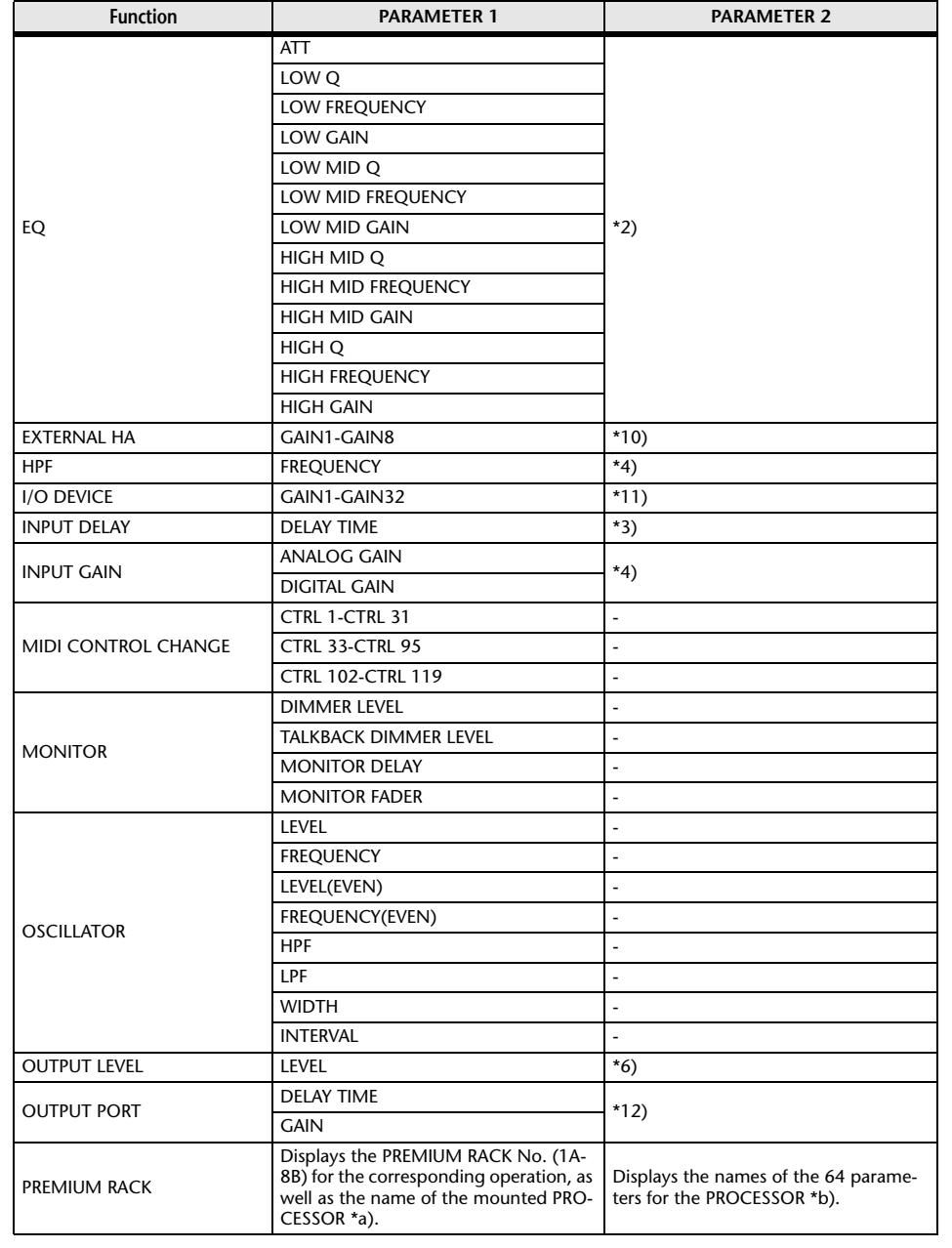

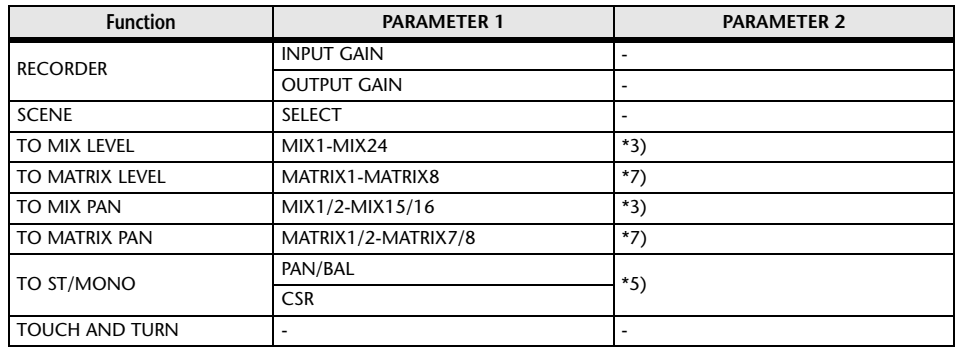

\*1) SELECTED CH, Automixer ch1-16

\*2) SELECTED CH, CL5: CH1-CH72, CL3: CH1-CH64, CL1: CH1-CH48, ST IN 1-ST IN 8, MIX1-MIX24, MTRX1- MTRX8, STEREO, MONO (C)

\*3) SELECTED CH, CL5: CH1-CH72, CL3: CH1-CH64, CL1: CH1-CH48, ST IN 1L-ST IN 8R

\*4) SELECTED CH, CL5: CH1-CH72, CL3: CH1-CH64, CL1: CH1-CH48, ST IN 1-ST IN 8

\*5) SELECTED CH, CL5: CH1-CH72, CL3: CH1-CH64, CL1: CH1-CH48, ST IN 1L-ST IN 8R, MIX1-MIX24

\*6) MIX1-MIX24, MTRX1-MTRX8, ST L, ST R, MONO

\*7) SELECTED CH, CL5: CH1-CH72, CL3: CH1-CH64, CL1: CH1-CH48, ST IN 1L-ST IN 8R, MIX1-MIX24, ST L, ST R, MONO

 $*10$ ) # 1-# 6

\*11) REMOTE HA #1-#8

\*12) DANTE 1-DANTE64, OMNI 1-OMNI 8, SLOT1 1-SLOT1 16, SLOT2 1-SLOT2 16, SLOT3 1-SLOT3 16, DIGITAL OUT L, DIGITAL OUT R

\*13) SELECTED CH, MIX1-MIX24, MTRX1-MTRX8, STEREO, MONO (C)

\*14) SELECTED CH, CL5: CH1-CH72, CL3: CH1-CH64, CL1: CH1-CH48

\*a) If not mounted in the RACK, "----" is displayed.

\*b) If there are no parameters, "----" is displayed.

# **Assignable encoders**

You can assign the desired function to the GAIN/PAN/ASSIGN knob on the fader strip of each channel, and control the function using the knob. For details on the assignable functions and their parameters, refer to "[Functions that can be assigned to the assignable encoders](#page-206-0)" ([page](#page-206-0) 207).

### **STEP**

- 1. **In the Function Access Area, press the SETUP button.**
- 2. **In the SETUP screen, press the USER SETUP button.**
- 3. **In the USER SETUP window, press the USER DEFINED KNOBS tab.**
- 4. **Press the button in the ASSIGNABLE ENCODER field on the USER DEFINED KNOB page.**
- 5. **In the ASSIGNABLE ENCODER SETUP window, select the function you want to assign.**
- 6. **Press the OK button to close the ASSIGNABLE ENCODER SETUP window.**
- 7. **Press the [GAIN/PAN/ASSIGN] key on the top panel repeatedly to select ASSIGN.**
- 8. **Operate the GAIN/PAN/ASSIGN knob on each channel strip.**

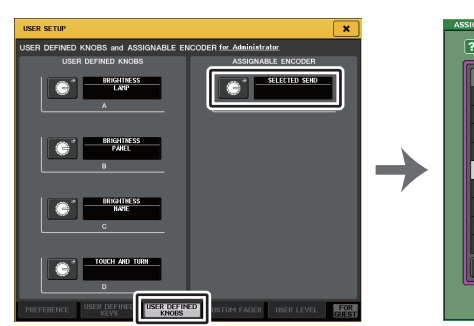

**USER SETUP screen(USER DEFINED KNOBS and ASSIGNABLE ENCODER page)**

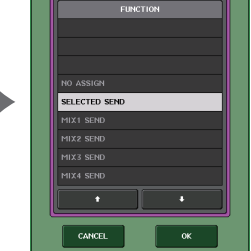

**ASSIGNABLE ENCODER SETUP window**

#### **NOTE**

- If you are logged-in as the Administrator, you can also turn on the FOR GUEST button to access the USER DEFINED KNOBS and ASSIGNABLE ENCODER for Guest page and make assignable knob settings for the Guest account.
- SELECTED SEND is the default setting. If SELECTED SEND is selected, you can use the assignable encoders to adjust the send level to the MIX/MATRIX channel that is selected for SENDS ON FADER in the Function Access Area.

• The CL3 and CL1 have only one [GAIN/PAN/ASSIGN] key, so the function of all GAIN/PAN/ASSIGN knobs will change simultaneously. On the CL5, you can switch the knob function in block A (left side) and block C/Master fader section (right side) independently by using the corresponding [GAIN/ PAN/ASSIGNI keys.

• This assignment does not apply to the multifunction knobs in the Centralogic section, since these knobs are used to control on-screen

parameters.

 $\Box$  GAIN  $\Box$  PAN  $\Box$  ASSIGN  $\blacksquare$  $\overline{\mathbf{c}}$ 

Setup

**206 Reference Manual Reference Manual Reference Manual Reference Manual** 

# <span id="page-206-0"></span>**Functions that can be assigned to the assignable encoders**

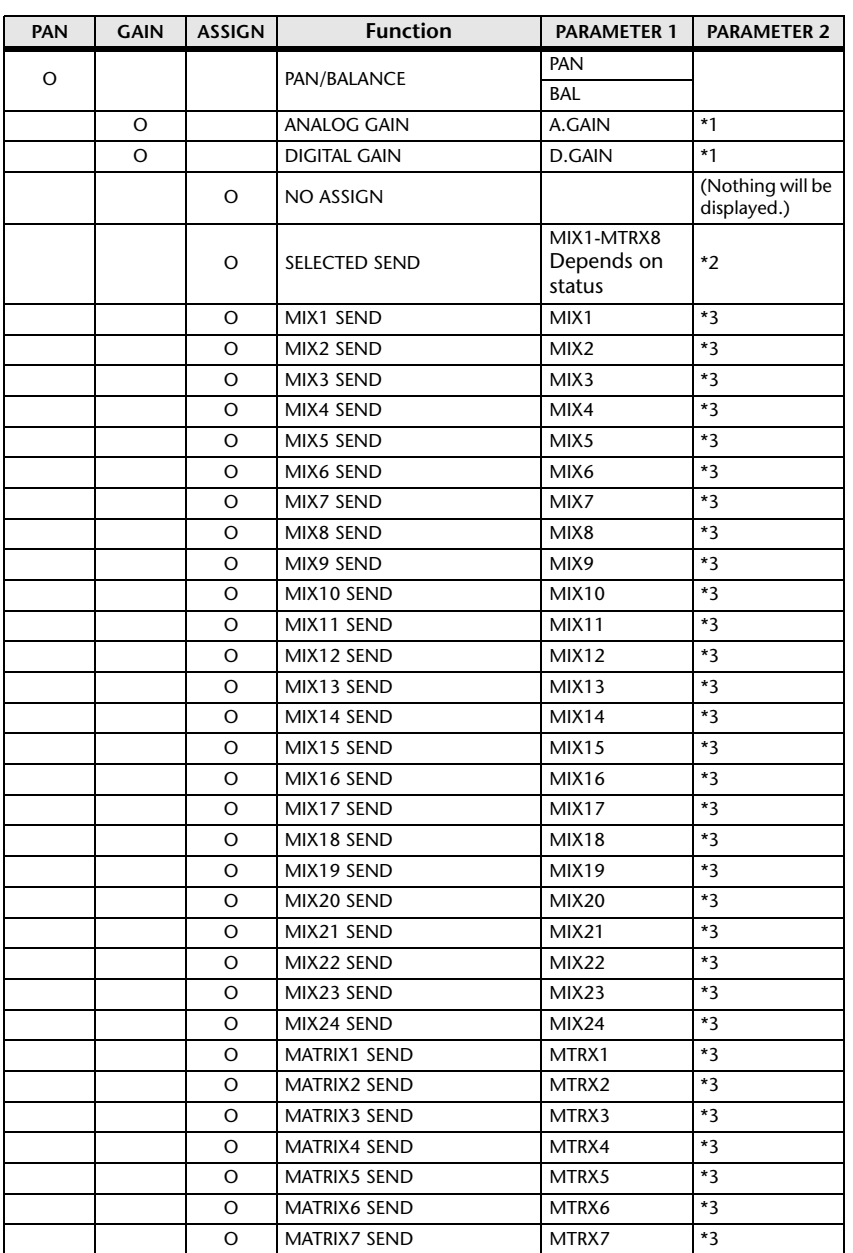

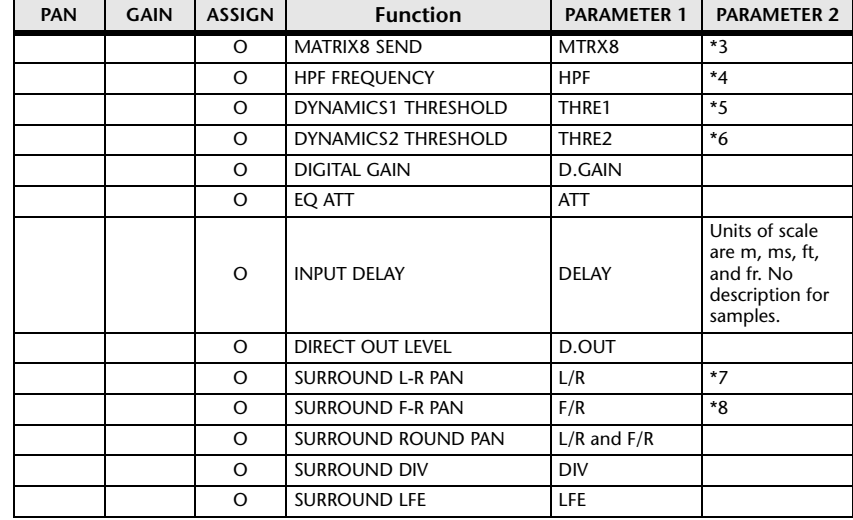

\*1 Preference setting and the state of the ALTERNATE function will determine whether this will be analog gain or digital gain.

\*2 The send destination that is the target of Sends On Fader will be selected.

\*3 The state of the ALTERNATE function will determine whether turning the encoder will switch the PRE/POST setting of the corresponding send or will switch the corresponding send on/off when pressed.

- \*4 The state of the ALT function will determine whether pressing the encoder will switch the high-pass filter on/off.
- \*5 The state of the ALTERNATE function will determine whether pressing the encoder will switch DYNAMICS 1 on/off.
- \*6 The state of the ALTERNATE function will determine whether pressing the encoder will switch DYNAMICS 2 on/off.
- \*7 The state of the ALTERNATE function will determine whether turning the encoder will switch to F/R.
- \*8 The state of the ALTERNATE function will determine whether turning the encoder will switch to L/R.

# **GAIN/PAN/ASSIGN knob (assignable encoder) functions**

In CL V1.7 and later, the following functions have been added to SENDS ON FADER mode.

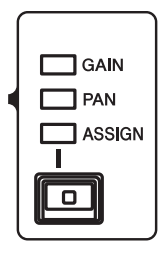

### **When using the [GAIN/PAN/ASSIGN] keys on the top panel to select ASSIGN**

Use assignable encoders to adjust the level of channels.

**Channel name display indication**

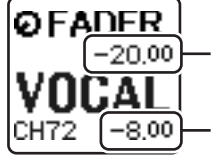

**Channel levels** Adjust with assignable encoder.

**Send level to MIX/MATRIX bus** Adjust with the fader on the top panel.

### **When using the [GAIN/PAN/ASSIGN] keys on the top panel to select PAN**

Use assignable encoders to adjust PAN sent from channels to the MIX/MATRIX bus (bus set for Stereo send in the BUS SETUP screen).

#### **Channel name display indication**

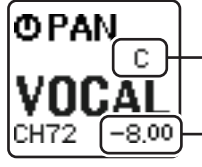

**PAN sent from channel to MIX/MATRIX bus** Adjust with assignable encoder.

**Send level to MIX/MATRIX bus** Adjust with the fader on the top panel.

# **Custom fader bank**

Groups that organize channels routed to the top-panel faders are called "fader banks." There are input and output channel banks, as well as custom fader banks. Custom fader banks enable you to select various combinations of channels, regardless of channel types. This section explains how to set up a custom fader bank.

#### **STEP**

- 1. **In the Function Access Area, press the SETUP button.**
- 2. **In the SETUP screen, press the USER SETUP button.**
- 3. **In the USER SETUP window, press the CUSTOM FADER tab.**
- 4. **Use the Bank Select keys to recall the fader settings to the top panel for the channels you want to add to the custom fader bank.**
- 5. **In the CUSTOM FADER BANK/MASTER FADER page, press the bank select button for the custom fader bank you want to set up.**
- 6. **In the FADER field, press the select button for the fader you want to set up.**
- 7. **Press a [SEL] key on the top panel to assign a channel to the fader number selected in step 6.**
- 8. **To assign channels to other faders, repeat steps 5 through 7.**

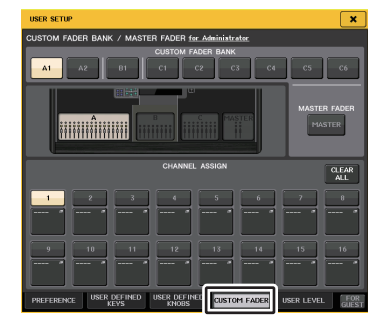

**USER SETUP window (CUSTOM FADER BANK/MASTER FADER page)**

#### **NOTE**

- If you are logged-in as the Administrator, you can also turn on the FOR GUEST button to access the CUSTOM FADER BANK/MASTER FADER for Guest page, and make custom fader bank settings for the Guest account.
- You can also press the fader assign select buttons to assign channels to faders.

# **USER SETUP screen(CUSTOM FADER BANK/MASTER FADER page)**

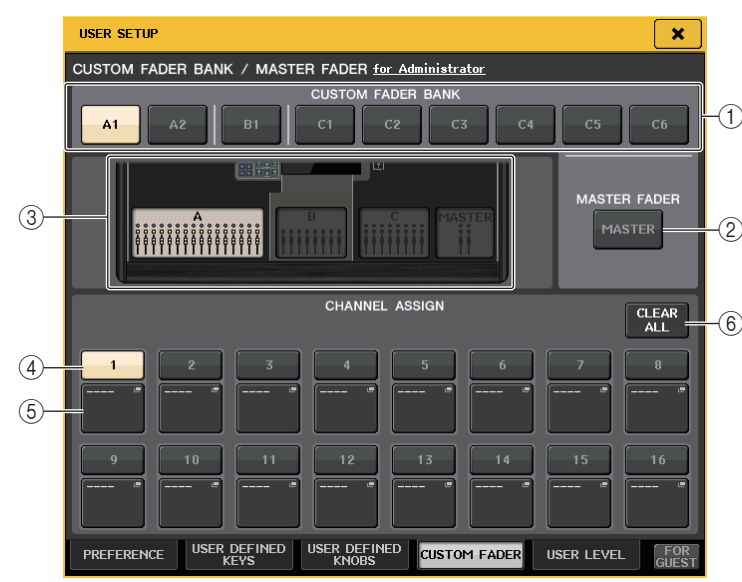

# **CUSTOM FADER BANK/MASTER FADER field**

#### 1 **Bank select buttons**

Enable you to select a custom fader bank to which you want to assign a group of channels.

The number and name of the custom fader banks vary depending on the console model.

**CL5:** A1, A2, B1, C1, C2, C3, C4, C5, C6 **CL3:** A1, A2, A3, B1, B2 **CL1:** A1, B1, B2, B3, B4

### 2 **MASTER button**

Press this button to set channels that will be controlled by the faders in the Master fader section.

#### 3 **Block indicators**

Display the graphics of the top panel block and faders that are the current target for editing.

The graphics vary depending on the console model.

**CL5:** A (16 faders), B, C, MASTER

**CL3:** A (16 faders), B, MASTER

**CL1:** A (8 faders), B, MASTER

# **FADER field**

### 4 **Fader select button**

Selects the target fader. Press this button to select it, then press [SEL] keys on the top panel to add the corresponding channels to the selected fader bank.

### 5 **Fader assign select button**

Opens the Fader assign select window, in which you can change the channel assigned to the fader.

### 6 **CLEAR ALL button**

Clears all the current fader bank assignment. Pressing this button will open a confirmation dialog box. Press OK to clear the assignment. Otherwise, press CANCEL to return to the previous screen without changing the setting.

# **Master fader**

You can set the channels that will be controlled by the two faders in the Master fader section.

### **STEP**

- 1. **In the Function Access Area, press the SETUP button.**
- 2. **In the SETUP screen, press the USER SETUP button.**
- 3. **In the USER SETUP window, press the CUSTOM FADER tab.**
- 4. **In the CUSTOM FADER BANK/MASTER FADER page, press the MASTER button.**
- 5. **In the FADER field, press the number button for the fader you want to set up.**
- 6. **Press a [SEL] key on the top panel to assign a channel to the fader number selected in step 5.**

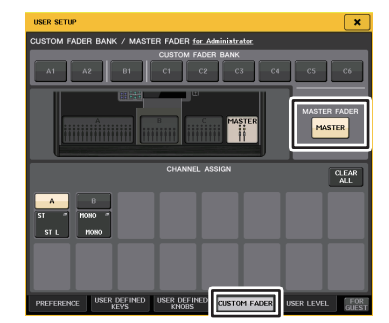

**USER SETUP window (CUSTOM FADER BANK/MASTER FADER page)**

### **NOTE**

If you are logged-in as the Administrator, you can also turn on the FOR GUEST button to access the CUSTOM FADER BANK/MASTER FADER for Guest page, and make master fader settings for the Guest account.

# **Custom fader bank functions**

Custom fader bank settings can be stored/recalled for individual scenes. Custom fader bank settings are stored in scene data in separate regions for each model.

# Custom fader bank settings

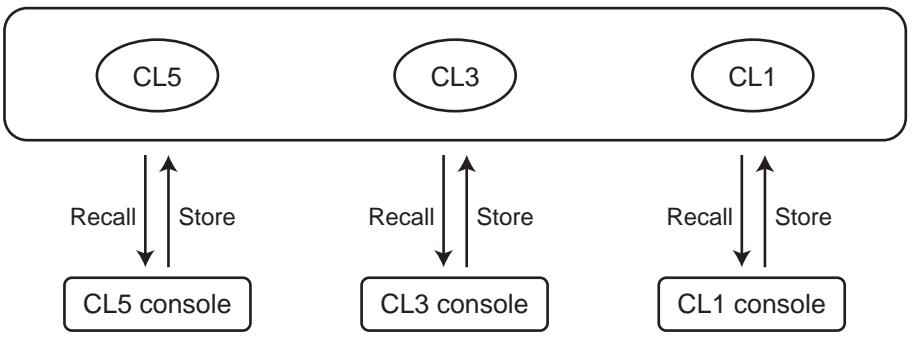

### **NOTE**

Custom fader bank settings differ between models, and are not compatible. For example, custom fader bank settings included in scenes stored in CL5 cannot be reproduced if that same scene is recalled in CL3 or CL1. You must create and store custom fader bank settings in CL3 and CL1.

# **Precautions for when Loading Console Data**

In V2.0 and later, custom fader bank settings are not only included in user settings, but in scene data as well. The custom fader bank settings that are called up vary depending on the logged-in user, the type of the loaded data, and the version. Please note the following points:

• If you load console data of the ALL type as Administrator, the custom fader bank settings for the saved Administrator are called up.

If you load ALL data as Guest or another user, the custom fader bank settings for the saved current scene are called up.

• If you load ALL data that was saved in CL V1.70 or earlier, since scenes do not include custom fader bank settings, the custom fader bank settings for the current scene when the load was performed are applied to all scenes. Therefore, before loading ALL data, we recommend that you either change users to set the custom fader bank to the desired setting, or that you enable Recall Safe for the custom fader bank.

# **Console Lock**

You can temporarily prohibit console operations in order to prevent unwanted operation. This setting disables operations of the panel, so that controllers cannot be operated by an accidental touch or by an unauthorized third party while the operator is taking a break. If a password is set for the currently logged-in user, that password will be used for the Console Lock function. When the Console Lock function is enabled, the CONSOLE LOCK screen will appear and all controllers (excluding the MONITOR LEVEL knob) will become inoperable.

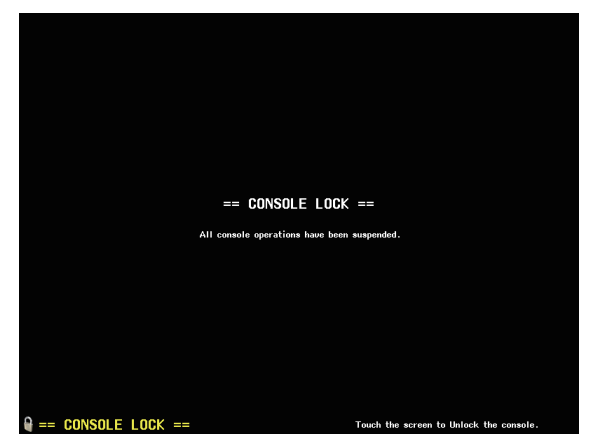

#### **NOTE**

- If you have forgotten the password, refer to ["Initializing the unit to factory default settings](#page-244-0)" ([page](#page-244-0) 245).
- The Guest cannot set a password.
- Even while the console is locked, control from an external device via MIDI or CL Editor will still operate as usual.

# **Locking the console**

### **STEP**

- 1. **In the Function Access Area, press the SETUP button.**
- 2. **In the SETUP screen, press the CONSOLE LOCK button.**
- 3. **If you are logged-in as a user for whom a password is set, enter the password for the user.**
- 4. **Press the OK button to enable Console Lock function.**

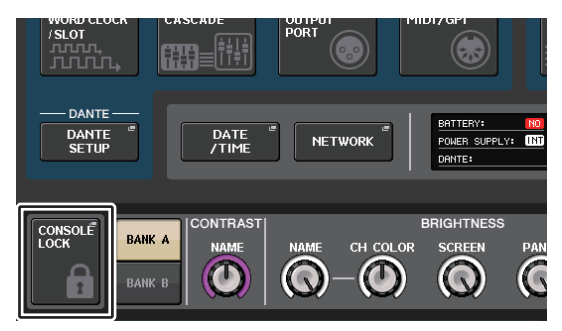

**SETUP screen**

# **Unlocking the console**

- **Basic operation STEP** 1. **Press the CONSOLE LOCK screen.**
- 2. **If you are logged-in as a user for whom a password is set, enter the password for the user, then press the OK button.**

### **NOTE**

If you are logged-in as a user for whom no password is set, the console will be unlocked when you touch the CONSOLE LOCK screen.

# **Specifying the CONSOLE LOCK screen image**

If an image file has been saved on the USB flash drive, you can view that image on the CONSOLE LOCK screen.

In the SAVE/LOAD window, specify the image file that you want to display, and then load it from the USB flash drive. For details about loading files from the USB flash drive, refer to "[Loading a file from a USB flash drive](#page-213-0)" ([page](#page-213-0) 214).

#### **NOTE**

Supported image file format is BMP in 800 x 600 pixels and 16/24/32-bit, but they will be converted into 16-bit for display.

# **Saving and loading setup data to and from a USB flash drive**

You can connect a commercially-available USB flash drive to the USB connector located to the right of the display, and save the internal settings and user authentication keys of the CL series console to the USB flash drive or load them from the USB flash drive.

### **CAUTION**

An ACCESS indicator is shown in the Function Access Area while data is being accessed (saved, loaded, or deleted). During this time, do not disconnect the USB port or power-off the CL unit. Doing so may damage the data in the flash drive.

#### **NOTE**

- Operation is guaranteed only for USB flash drives.
- The operation of USB flash drives with capacities of up to 32GB has been verified. (However, this does not necessarily guarantee the operation of all USB flash drives.) The FAT16 and FAT32 formats are supported. A USB flash drive with a capacity of 4GB or larger will be formatted in FAT32, and a USB flash drive with a capacity of 2GB or smaller will be formatted in FAT16.

### **STEP**

- 1. **In the Function Access Area, press the SETUP button.**
- 2. **In the SETUP screen, press the SAVE/LOAD button.**
- 3. **Save/load/edit the data.**

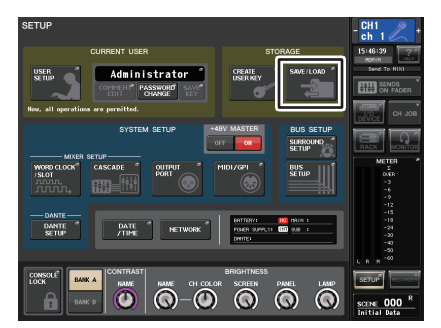

**SETUP screen**

The list will show the files and sub-directories that have been saved.

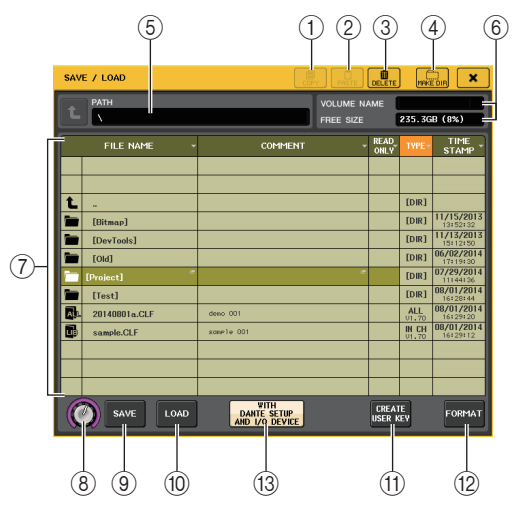

### 1 **COPY button**

Copies a file into a memory buffer (a temporary holding area).

# 2 **PASTE button**

Pastes the file that has been copied into a buffer memory.

# 3 **DELETE button**

Deletes the currently selected file.

# **NOTE**

A directory cannot be deleted unless it is empty. The message "Directory Not Empty!" will appear.

# 4 **MAKE DIR button**

Creates a new directory.

# 5 **PATH**

Indicates the name of the current directory. Press the arrow button to move to the next higher level. If the current directory is the top level, the arrow button is dimmed.

# 6 **VOLUME NAME/FREE SIZE**

Indicates the volume name and the amount of free space on the USB flash drive. If the USB flash drive is write-protected, a protect symbol will appear in the VOLUME NAME field.

# 7 **File list**

This area lists the files and sub-directories that are saved on the USB flash drive. The highlighted line indicates the file selected for operations.

The file list contains the following items. When you press an item name, it will turn orange, and the list will be sorted by that item. Each time you press the item name, the sorting order will alternate between ascending and descending order.

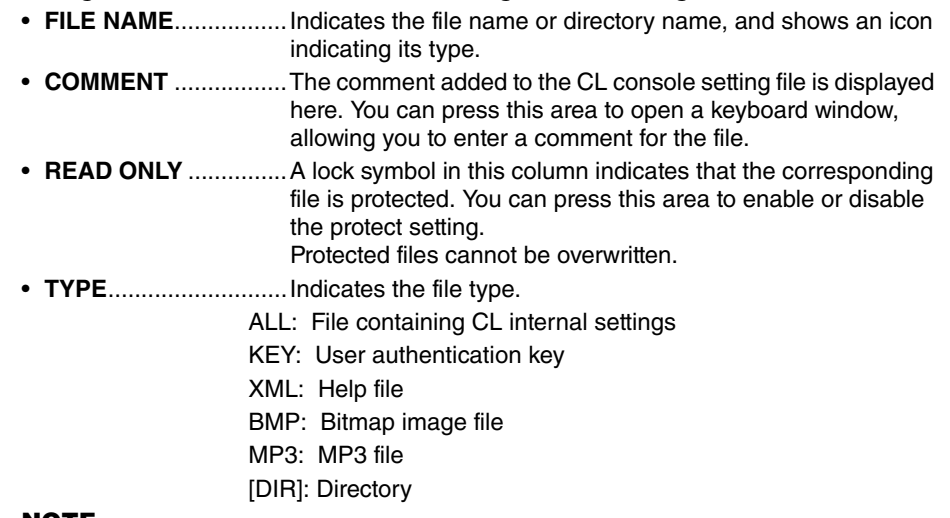

### **NOTE**

The file format version will be displayed in this field.

• **TIME STAMP** ..............Indicates the date and time at which the file was modified most recently.

# 8 **File selection knob**

Selects a file on the file list. You can operate this knob using the multifunction knob.

9 **SAVE button**

Saves all of the CL console internal settings together ([page](#page-212-0) 213).

0 **LOAD button**

Loads the selected CL setting file [\(page](#page-213-0) 214).

# **(1) CREATE USER KEY button**

Creates a user authentication key ([page](#page-188-0) 189).

# **(12) FORMAT button**

Initializes the USB flash drive.

If an overcurrent condition occurred at the USB port, this button will become a USB REMOUNT button. Press this button to remount a USB flash drive ([page](#page-216-0) 217).

# **(13) WITH DANTE SETUP AND I/O RACK button**

If this is off, the DANTE SETUP and I/O device settings as well as word clock settings will be omitted when a settings file is loaded.

# **NOTE**

The DANTE SETUP settings SECONDARY PORT and CONSOLE ID will not be changed even if the "WITH DANTE SETUP AND I/O RACK" button is on.

# <span id="page-212-0"></span>**Saving the CL console's internal data on a USB flash drive**

All of the CL series console's internal data can be saved on a USB flash drive as a setting file. The saved file will have an extension of "CLF".

#### **STEP**

- 1. **In the SAVE/LOAD window, press the SAVE button.**
- 2. **In the SAVE SELECT screen, select the data to be saved, the data type, and the save destination.**
- 3. **In the SAVE SELECT screen, press the SAVE button.**
- 4. **Enter a file name and comment.**
- 5. **Press the SAVE button to execute the Save operation.**

# **SAVE SELECT screen**

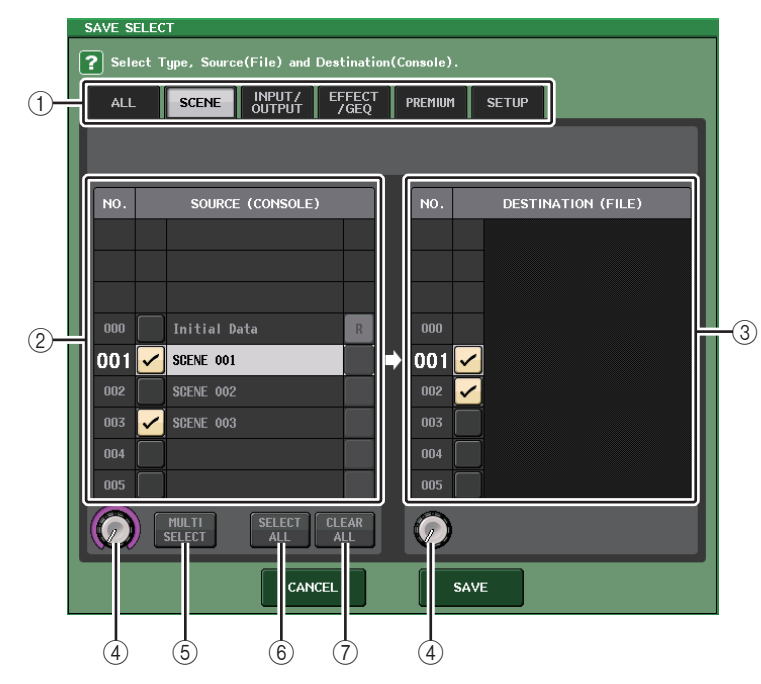

### 1 **TYPE field**

Specifies the types of data to be saved. The view of the TYPE field will vary depending on the tab you select.

**• ALL tab**

This button selects all the items.

**• SCENE tab**

This button selects scene memories.

#### **• INPUT/OUTPUT tab**

The following table lists the items that you can select.

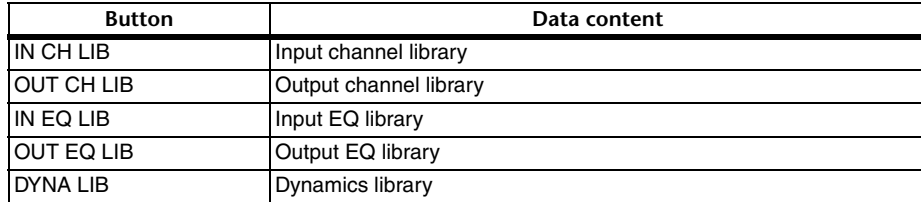

#### **• EFFECT/GEQ tab**

The following table lists the items that you can select.

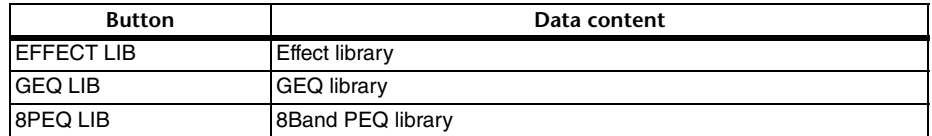

#### **• PREMIUM tab**

The following table lists the items that you can select.

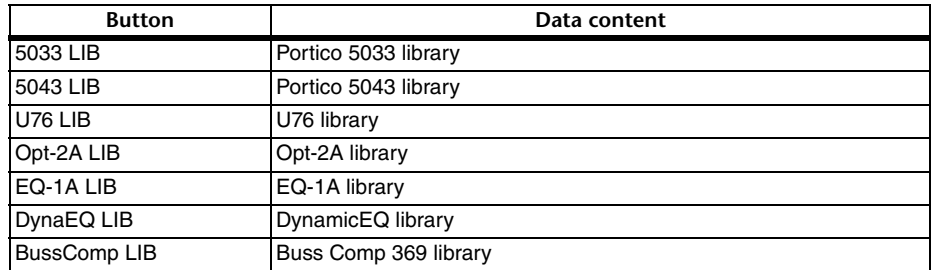

#### **• SETUP tab**

The following table lists the items that you can select.

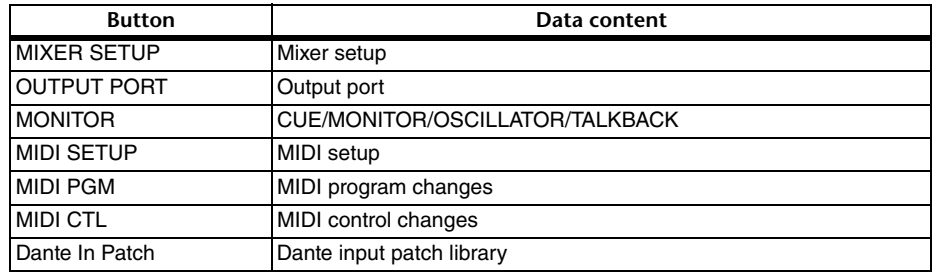

#### **NOTE**

When the output port items are saved individually, channel assignments for the port will not be saved. To prevent this, save the scene that contains input/output patching for the channel assignment as well.

#### 2 **SOURCE field**

Indicates the internal data of the CL series console.

#### 3 **DESTINATION field**

Indicates the save destination.

#### 4 **Data selection knob**

This knob selects the data shown in the field.

#### 5 **MULTI SELECT button**

Press this button to make a selection containing multiple items of data.

#### 6 **SELECT ALL button**

Press this button to select all items.

#### 7 **CLEAR ALL button**

Press this button to clear all selections.

#### **NOTE**

- To select a different directory as a save destination, in the SAVE/LOAD window, press a directory icon or press the arrow button in the PATH field.
- If you are going to overwrite a file or save a file with the same name in the same folder, a dialog will ask you to confirm the overwrite.
- You can enter a comment of up to 32 characters.
- You may enter a file name of more than eight characters. However, the drive name, path name, and file name are limited to a total of 256 characters. If you exceed this limit, you may be unable to save the file, depending on the length of the file name. If this error indication appears at the bottom of the screen, shorten the file name and try saving the file again.

# <span id="page-213-0"></span>**Loading a file from a USB flash drive**

Follow the steps below to load a CL settings file (extension .CLF) from the USB flash drive into the CL series console.

You can use the same procedure to load the following files as well as settings files.

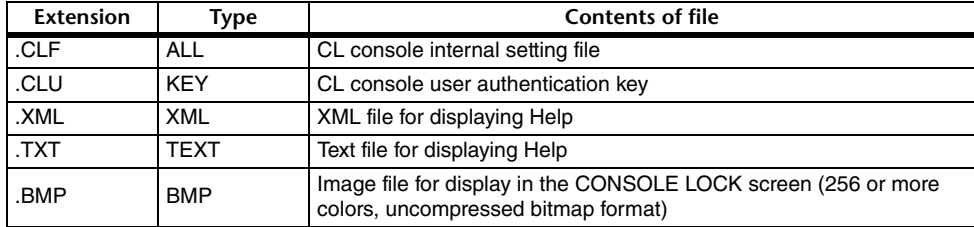

#### **CAUTION**

Some data may contain settings that will cause the console to output signals immediately after the data is loaded. Before you load, turn off the power of the equipment connected to the CL series console and/or lower the volume of such equipment so that there will not be a problem even if a signal is output from the CL console.

#### **NOTE**

- When the file has finished being loaded, the window that shows the progress of the loading operation and the type of data will close. If you cancel this procedure while it is in progress, data up to the cancellation point will still be loaded.
- Some setting data may not be loaded, depending on the USER LEVEL setting during the load operation.

#### **STEP**

- 1. **To select the file that you want to load, press the name of the desired file in the file list in the SAVE/LOAD window, or rotate the [TOUCH AND TURN] knob.**
- 2. **If you want the DANTE SETUP and I/O device-related settings saved in the CL settings file (file name extension .CLF) and the word clock settings to be applied to the CL console, press the WITH DANTE SETUP AND I/O DEVICE button to turn it on.**
- 3. **In the SAVE/LOAD window, press the LOAD button.**
- 4. **In the LOAD SELECT screen, select the data to load, the data type, and the load destination.**
- 5. **Press the LOAD button to load the selected file.**

# **LOAD SELECT screen**

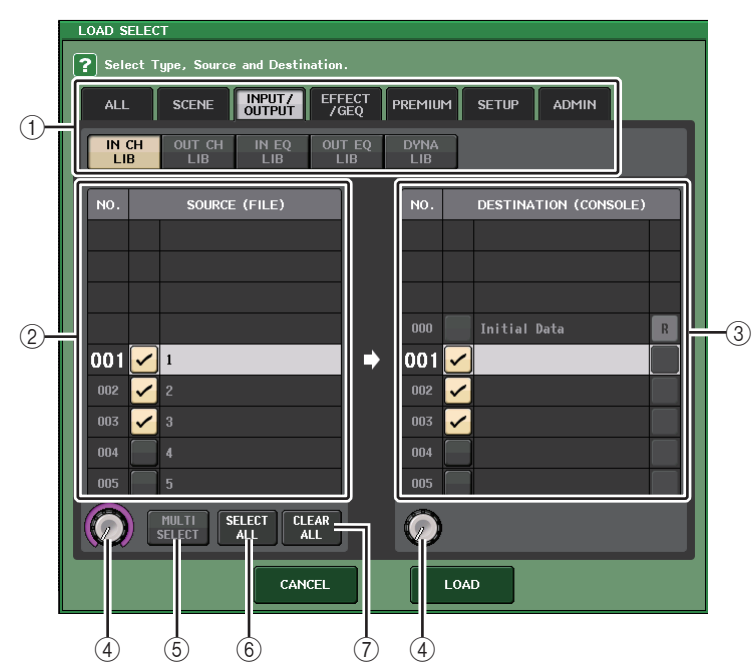

#### 1 **TYPE field**

Indicates the type of data to be loaded. The view will vary depending on the tab you select.

**• ALL tab**

This button selects all the items.

**• SCENE tab**

This button selects scene memories.

**• INPUT/OUTPUT tab**

The following table lists the items that you can select.

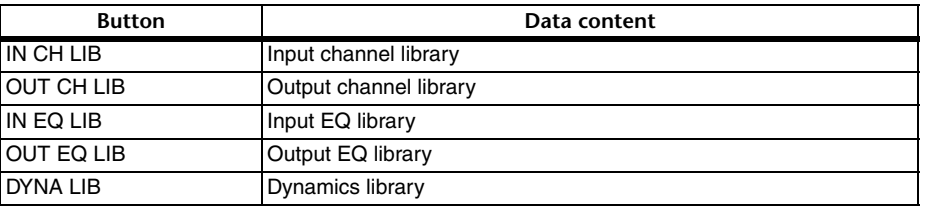

**• EFFECT/GEQ tab**

The following table lists the items that you can select.

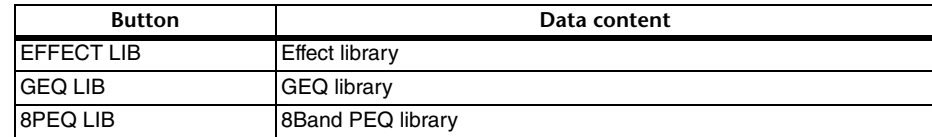

#### **• PREMIUM tab**

The following table lists the items that you can select.

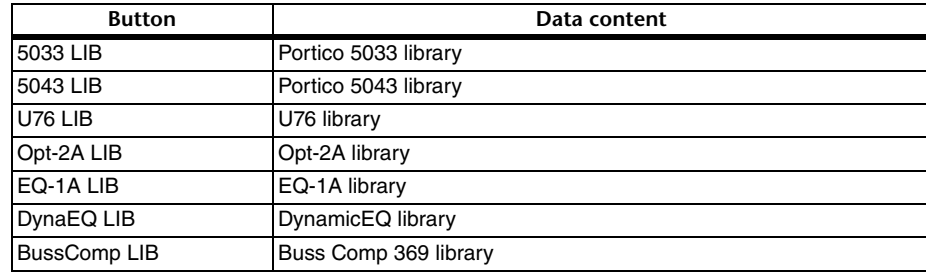

#### **• SETUP tab**

The following table lists the items that you can select.

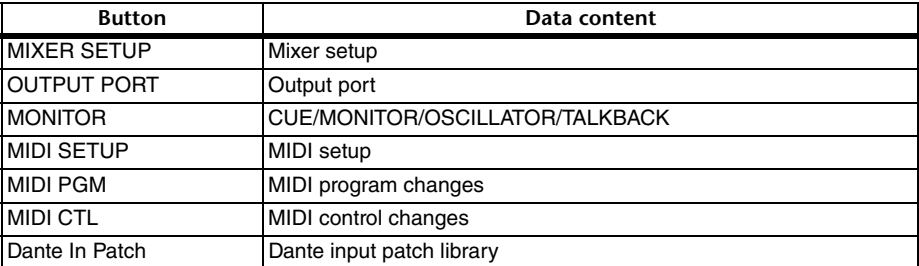

#### **NOTE**

When the output port items are loaded individually, channel assignments for the port will not be applied. To prevent this, load and then recall the scene that contains input/output patching for the channel assignment.

#### **• ADMIN tab**

The following table lists the items that you can select.

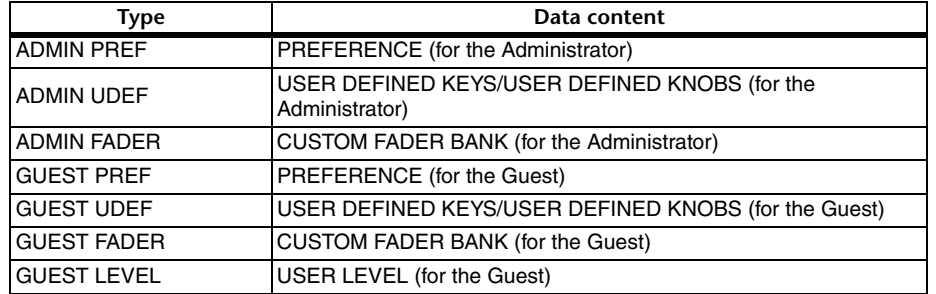

#### 2 **SOURCE field**

This area lists the data that is saved on the USB flash drive.

#### 3 **DESTINATION field**

Indicates the load destination.

#### 4 **Data selection knob**

This knob selects the data shown in the field.

#### 5 **MULTI SELECT button**

Press this button to make a selection containing multiple items of data.

#### 6 **SELECT ALL button**

Press this button to select all items.

#### 7 **CLEAR ALL button**

Press this button to clear all selections.

# **Editing the files saved on the USB flash drive**

Follow the steps below to perform editing operations such as sorting the files and directories on the USB flash drive, editing the file names or comments, copying, and pasting.

### **Sorting files**

To sort the files, press one of the headings "FILE NAME," "COMMENT," "READ ONLY," "TYPE," or "TIME STAMP" at the top of each column on the SAVE/LOAD window. The list will be sorted as follows, according to the column heading you press.

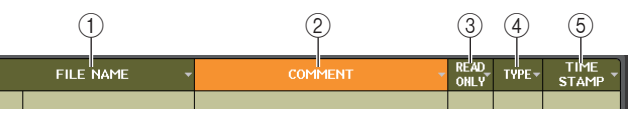

#### 1 **FILE NAME**

Sort the list in numerical/alphabetical order of the file names.

2 **COMMENT**

Sort the list in numerical/alphabetical order of the comment.

3 **READ ONLY**

Sort the list by Write Protect on/off status.

4 **TYPE**

Sort the list by file type.

5 **TIME STAMP**

Sort the list by date and time of update.

#### **NOTE**

By pressing the same location again, you can change the direction (ascending order or descending order) in which the list is sorted.

### **Editing file names/comments**

#### **STEP**

- 1. **In the SAVE/LOAD window, press the FILE NAME field or COMMENT field of each file.**
- 2. **Enter a file name or comment in the keyboard window, and press the RENAME button or SET button.**

#### **NOTE**

You cannot edit the file name or comment of a write-protected file.
#### **Example 2 Copying and pasting a file**

Follow the steps below to copy a desired file into buffer memory, and then paste it with a different file name.

- 1. **Turn the multifunction knob to select the copy-source file, and press the COPY button in the SAVE/LOAD window.**
- 2. **Press the directory icon or press the arrow button in the PATH field to move to the directory into which you want to paste the file.**
- 3. **Press the PASTE button.**
- 4. **Enter the file name, and press the PASTE button.**

#### **NOTE**

You cannot use a file name that already exists when you paste a file.

#### **Deleting a file**

#### **STEP**

- 1. **Rotate the multifunction knob to select a file to delete, then press the DELETE button in the SAVE/LOAD window.**
- 2. **To execute the Delete operation, press the OK button.**

#### **NOTE**

You cannot delete a protected file.

#### **Creating a directory**

#### **STEP**

- 1. **Press the directory icon or press the arrow button in the PATH field in the SAVE/ LOAD window to change the directory.**
- 2. **Press the MAKE DIR button.**
- 3. **Enter the name of the directory you want to create, then press the MAKE button.**

#### **NOTE**

You cannot create a directory using a directory name that already exists.

## **Formatting a USB flash drive**

Follow the steps below to format a USB flash drive.

A USB flash drive with a capacity of 4GB or larger will be formatted in FAT32, and a USB flash drive with a capacity of 2GB or smaller will be formatted in FAT16.

#### **STEP**

- 1. **In the Function Access Area, press the SETUP button.**
- 2. **In the SETUP screen, press the SAVE/LOAD button.**
- 3. **In the SAVE/LOAD window, press the FORMAT button.**
- 4. **Enter a volume name, and press the FORMAT button.**
- 5. **To execute the Format operation, press the OK button.**

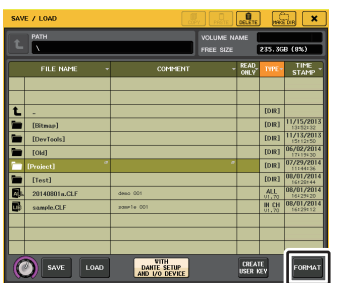

**SAVE/LOAD window**

## **Recovering after overcurrent at the USB port**

Even if the connection with the USB device was stopped because an overcurrent condition occurred at the USB port, it is possible to use the USB device again without turning the console power off and back on.

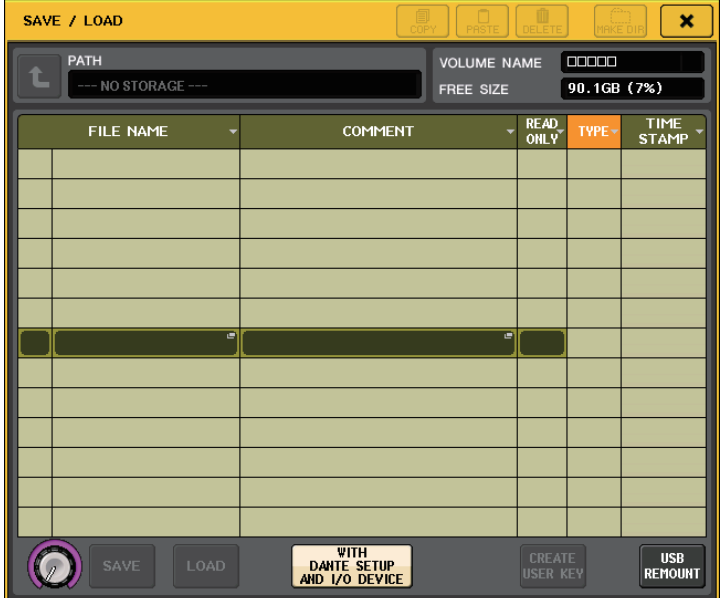

#### **Recovery procedure**

After removing the cause of the overcurrent at the USB port, press the location that shows "USB REMOUNT" at the FORMAT button of the SAVE/LOAD window.

## **Word clock and slot settings**

"Word clock" refers to the clock that provides the basis of timing for digital audio signal processing. To send and receive digital audio signals between devices, those devices must be synchronized to the same word clock. If digital audio signals are transferred in an unsynchronized state, the data may not be transmitted or received correctly, and noise may be present in the signal, even if the sampling rates are the same.

Specifically, you must first decide which device will transmit the reference word clock for the entire system (the word clock master), and then set the remaining devices (the word clock slaves) so that they synchronize to the word clock master.

If you wish to use the CL series console as a word clock slave that is synchronized to the word clock supplied from an external device, you must specify the appropriate clock source (the port through which the word clock is obtained).

This section explains how to select the clock source that the CL series console will use.

#### **STEP**

- 1. **In the Function Access Area, press the SETUP button.**
- 2. **In the SYSTEM SETUP field of the SETUP screen, press the WORD CLOCK/SLOT SETUP button.**
- 3. **In the MASTER CLOCK SELECT field of the WORD CLOCK/SLOT SETUP window, select a clock source.**
- 4. **Press the "x" symbol located in the upper right to close the window.**

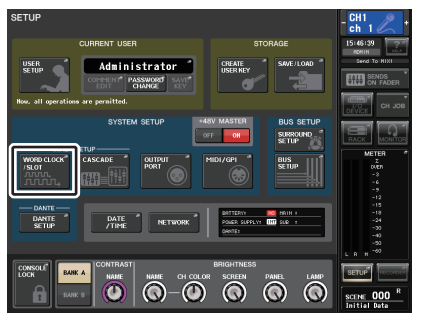

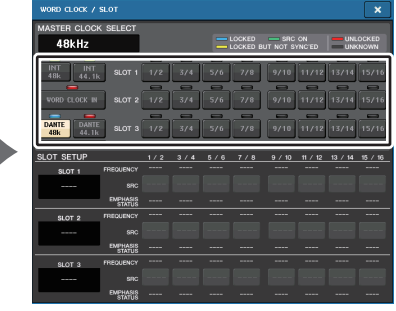

**SETUP screen WORD CLOCK/SLOT SETUP window**

## **WORD CLOCK/SLOT SETUP window**

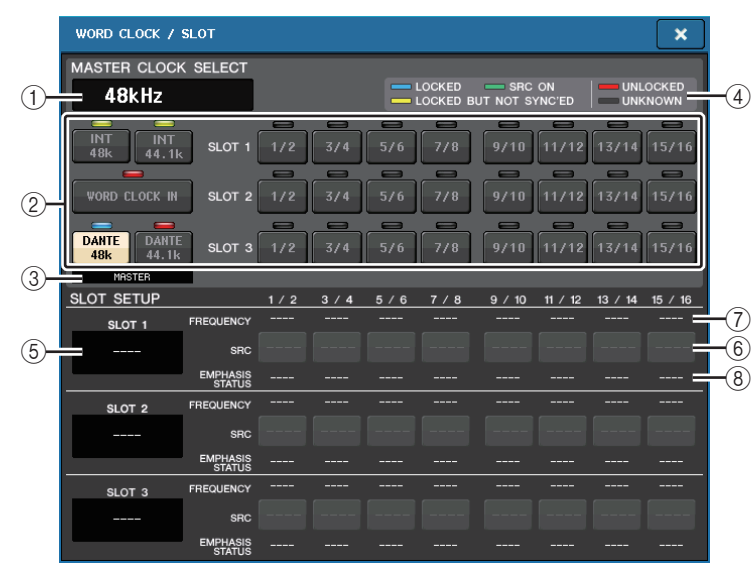

#### **MASTER CLOCK SELECT field**

#### 1 **Master clock frequency display**

Indicates the frequency (44.1 kHz or 48 kHz) of the currently-selected master clock. If the unit is not synching to the master clock, **"**UNLOCK" will appear.

#### **NOTE**

• If sample rate pull-up/down has been specified in the Dante Controller application, this area indicates the change in the sample rate as a percentage, such as -4.0%, -0.1%, +0.1%, and +4.1667%.

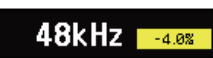

• To change the master clock when sample rate pull-up/down has been specified, disable the pullup/down in the Dante Controller, change the master clock, then specify pull-up/down again.

#### 2 **Master clock select buttons**

Use the buttons to select the clock source that you want to use as the word clock master from the following options:

- **• INT 48 k**
- **• INT 44.1 k**

The CL console internal clock (sampling rate 48 kHz or 44.1 kHz) will be the clock source.

**• WORD CLOCK IN**

The word clock supplied from the WORD CLOCK IN jack on the rear panel of the console will be used as the clock source.

**• DANTE 48 k**

#### **• DANTE 44.1 k**

The word clock supplied from the Dante jack on the rear panel of the console will be used as the clock source.

#### **NOTE**

With CL V2.03 and later, if you initialize the console to factory settings, the default value for the word clock is set to DANTE 48k. This allows you to synchronize word clock even when using multiple CL and QL consoles at their default settings.

#### **• SLOT 1-3**

The word clock supplied via a digital I/O card installed in a console slot will be used as the clock source. Word clock can be selected in pairs for each slot.

#### 3 **Clock status Indicator**

Indicates the console's status as a master or a slave in the Dante audio network.

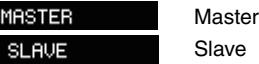

#### **NOTE**

When **is displayed and the specified word clock is not synchronized** with a device acting as a Dante master, the audio might cut out.

#### 4 **Clock status display**

Indicates the status of synchronization with the master clock for each clock source. Each indicator is explained below:

#### **• LOCKED (light blue)**

Indicates that a clock synchronized with the selected clock source is being input. If an external device is connected to the corresponding connector or slot, input/output is occurring properly between that device and the CL series console. If the sampling frequency is close, this status may be displayed even if not synchronized.

#### **• LOCKED, BUT NOT SYNC'ED (yellow)**

A valid clock is being input, but is not synchronized with the selected clock source. If an external device is connected to the corresponding connector, input/output cannot occur correctly between that device and the CL series console.

#### **• SRC ON (green)**

This is a special status that applies only to SLOT1-3. It indicates that SCR (Sample Rate Converter) is enabled for the corresponding channel. This means that even if the signal is not synchronized, normal input/output with the CL series console is occurring.

#### **• UNLOCKED (red)**

A valid clock is not being input. If an external device is connected to the corresponding connector, input/output cannot occur correctly between that device and the CL series console.

#### **• UNKNOWN (black)**

This indicates that the clock status cannot be detected because no external device is connected or because there is no valid clock input. You will be able to select this connector/slot, but successful synchronization cannot occur until a valid connection is established.

#### **NOTE**

- If the indicator for the selected clock does not turn light blue, make sure that the external device is correctly connected, and that the external device is set to transmit clock data.
- Noise may occur at the output jacks when the word clock setting is changed. To protect your speaker system, be sure to turn down the power amp volume before changing the word clock setting.
- If you attempt to select a channel (for which SRC is on) as the word clock source, a message will appear, warning you that the sampling rate converter will be disabled.

#### **SLOT SETUP field**

This field enables you to make various settings related to the MY slots on the rear panel of the console.

#### 5 **Card name**

Indicates the type of card installed in the slot. If nothing is installed, **"**----" will appear.

#### 6 **SRC buttons**

The SCR (Sampling Rate Converter) function can be switched on or off for a slot in which an MY card (MY8-AE96S) that features the SRC function is installed. If another type of card is installed, or if no card is installed, no SRC button will appear.

#### 7 **FREQUENCY display**

Indicates the sampling frequency of input signals if the installed card can detect the substatus of input signals, such as an AES/EBU card. If another type of card is installed, or if no card is installed, **"**----" will appear.

#### 8 **EMPHASIS STATUS display**

Indicates the emphasis information of input signals if the installed card can detect the substatus of input signals, such as an AES/EBU card. If another type of card is installed, or if no card is installed, **"**----" will appear.

## **Using cascade connections**

Using multiple CL series consoles, or a CL console and an external mixing console (such as a Yamaha PM5D) in a cascade connection enables buses to be shared among the devices. This can be convenient if you want to use an external mixer to increase the number of inputs. This section explains cascade connections and operation, using an example in which two CL units are connected in a cascade configuration.

#### **About cascade connections**

To cascade two CL series consoles, you must first install digital I/O cards in the appropriate slots, and connect the output ports of the sending unit (the cascade slave) to the input ports of the receiving unit (the cascade master).

The following illustration shows an example in which three eight-channel digital I/O cards for each unit are installed in the cascade slave CL unit and in the cascade master CL unit. The DIGITAL OUT jacks of the sending unit are connected to the DIGITAL IN jacks of the receiving unit.

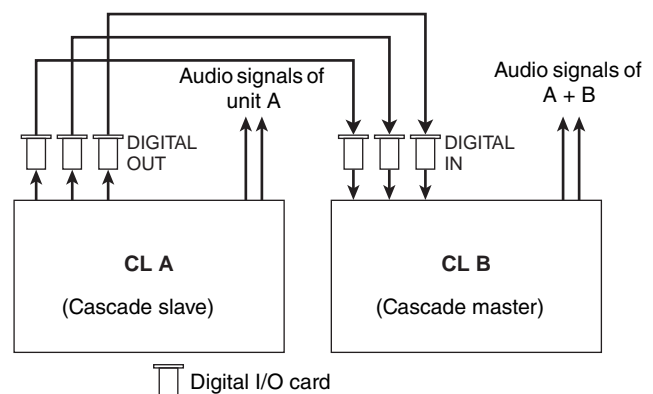

In this example, up to twenty four buses chosen from MIX bus 1-24, MATRIX bus 1-8, STEREO bus (L/R), MONO (C) bus, and CUE bus (L/R) can be shared, and the mixed signals transmitted from the cascade master CL unit. (If you use three 16-ch digital I/O cards, all buses can be shared among the devices.) When the required settings are made for the cascade slave and for the cascade master, the bus signals of the cascade slave will be sent via the slot to the buses of the cascade master, and the combined signals of both buses will be output from the cascade master. If the Cascade Link function is enabled, the specified operations or parameter changes performed on either CL series console will be followed by the other CL console.

You must specify bus assignments for each slot or channel on each CL unit. The procedure below is given separately for the cascade slave and the cascade master.

#### **NOTE**

- In Surround mode, you cannot use cascade output on MIX buses1-6. In addition, if you have selected 5.1 SOLO in CUE mode, you cannot monitor CUE from the cascade slave at the cascade master.
- If you are making a cascade connection between the CL unit and the PM5D, you can use the CL unit as the cascade slave by setting the PM5D's CASCADE IN PORT SELECT to a slot. However, only the audio signals will be cascaded, and the control signals cannot be linked.
- You can also use an AD/DA card to make cascade connections with an analog mixer.
- There is no limit to the number of units that can be cascade-connected, but the signal delay at the cascade slave will increase in accordance with the number of units from the cascade master.

## <span id="page-220-0"></span>**Operations on a cascade slave CL unit**

#### **STEP**

- 1. **In the Function Access Area, press the SETUP button.**
- 2. **In the SYSTEM SETUP field of the SETUP screen, press the CASCADE button.**
- 3. **In the CASCADE window, press the CASCADE OUT PATCH tab.**
- 4. **In the CASCADE OUT PATCH page, press the OUT PATCH button for the bus to which you want to assign the port.**
- 5. **Use the slot select list and the port select buttons to select the slot and output ports that you want to assign, and then press the CLOSE button.**
- 6. **In the CASCADE COMM PORT field, select the port that will transmit and receive control signals for cascade link.**
- 7. **Use the CASCADE LINK MODE buttons to select the item that you want to link.**

#### **NOTE**

- You cannot assign two or more buses to the same output port. If you select a port to which a signal route has already been assigned, the previous assignment will be canceled.
- Control signals for the cascade link and MIDI messages cannot share the same port. If you select a port that is already specified for transmission/reception of MIDI messages, a dialog box will ask whether it is OK to cancel the existing settings.

## **CASCADE window (CASCADE OUT PATCH page)**

You can select the slot and output port that will output each bus.

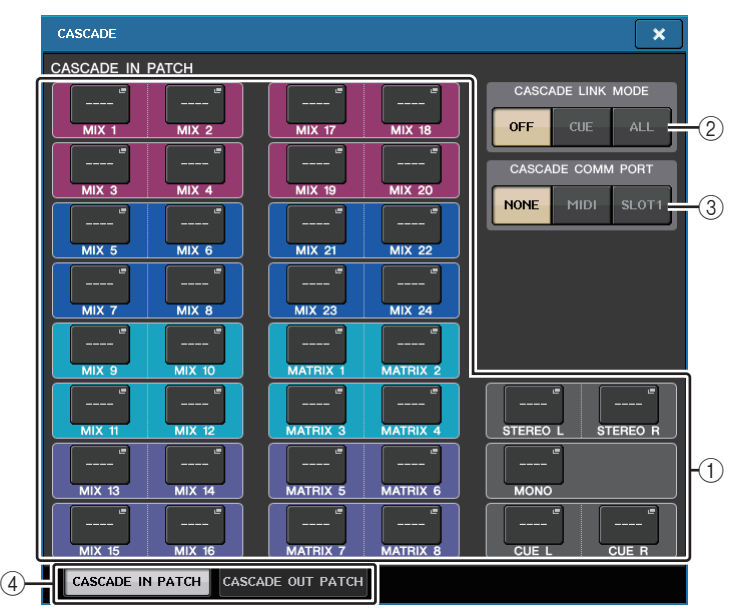

#### 1 **OUT PATCH buttons (CASCADE OUT PATCH section)**

Enable you to select the output port for cascade connections for each of MIX 1-24, MATRIX 1-8, STEREO L/R, MONO, and CUE L/R buses. Press the button to open the PORT SELECT window, in which you can select a port.

#### 2 **CASCADE LINK MODE buttons**

Specify whether cue operations or scene store/recall operations will be linked on the CL series consoles in a cascade connection.

**• OFF**

No link operation

**• CUE**

The following cue-related parameters and events will be linked.

- Cue enable/disable
- Cue mode (MIX CUE or LAST CUE)
- Cue point settings for input channels and output channels
- **• ALL**

All linkable parameters and events (including cue-related parameters) will be linked.

- Cue-related parameters and events (see above)
- Scene recall operations
- Scene store operations
- DIMMER (MONITOR screen) operations
- Panel LED and display brightness (SETUP screen) operations
- Master mute group operations

#### 3 **CASCADE COMM PORT buttons**

Specify the communication port used for transmitting and receiving link information when cue operations or scene store/recall operations are linked on the CL series consoles in a cascade connection.

- **NONE**.....................No link operation
- **MIDI**........................Use MIDI port
- **SLOT1**....................Use SLOT1

#### 4 **Tabs**

Enable you to switch between items.

## **PORT SELECT window**

Press the OUT PATCH button to open this window.

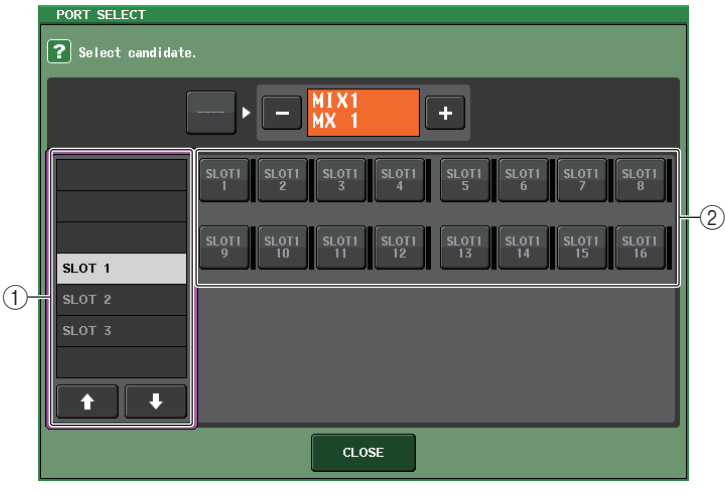

#### 1 **Slot select list**

This list selects slots 1-3.

#### 2 **Port select buttons**

These buttons select the port of the specified slot.

## **Operations on the cascade master CL unit**

#### **STEP**

- 1. **In the Function Access Area, press the SETUP button.**
- 2. **In the SYSTEM SETUP field of the SETUP screen, press the CASCADE button.**
- 3. **In the CASCADE window, press the CASCADE IN PATCH tab.**
- 4. **In the CASCADE IN PATCH page, press the IN PATCH button for the bus to which you want to assign the port.**
- 5. **In the PORT SELECT screen, use the slot select list and the port select buttons to select the slot and input ports that you want to assign, and then press the CLOSE button.**
- 6. **As described in step 6 of "[Operations on a cascade slave CL unit](#page-220-0)" ([page](#page-220-0) 221), in the CASCADE LINK PORT field, select the port that will transmit and receive control signals for cascade link.**
- 7. **As described in step 7 of "[Operations on a cascade slave CL unit](#page-220-0)" ([page](#page-220-0) 221), in the CASCADE COMM LINK field, select the same item as the cascade slave.**

- You can assign the same input port to two or more buses.
- Control signals for the cascade link and MIDI messages cannot share the same port. If you select a port that is already specified for transmission/reception of MIDI messages, a dialog box will ask whether it is OK to cancel the existing settings.

## **Basic settings for MIX buses and MATRIX buses**

Follow the steps below to change the basic settings for MIX buses and MATRIX buses, such as switching between stereo and monaural, and selecting the send point from which the signal of an input channel will be sent. The settings you make in the following procedure are saved as part of the scene.

#### **STEP**

- 1. **In the Function Access Area, press the SETUP button.**
- 2. **In the SETUP screen, press the BUS SETUP button.**
- 3. **Use the tabs in the BUS SETUP window to select the MIX bus or MATRIX bus.**
- 4. **Use the SIGNAL TYPE switch buttons to specify whether each bus will function as STEREO (main parameters will be linked for two adjacent odd-numbered/evennumbered buses) or MONOx2 (use as two monaural channels).**
- 5. **Use the bus type/send point select buttons to select the bus type and the position from which the signal of the input channel will be sent.**
- 6. **As desired, turn the buttons in the PAN LINK field on or off.**

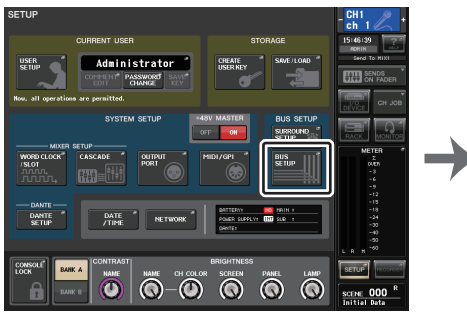

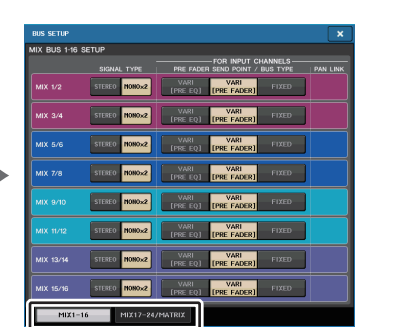

**SETUP screen BUS SETUP window**

## **BUS SETUP window**

You can make various settings for MIX buses and MATRIX buses.

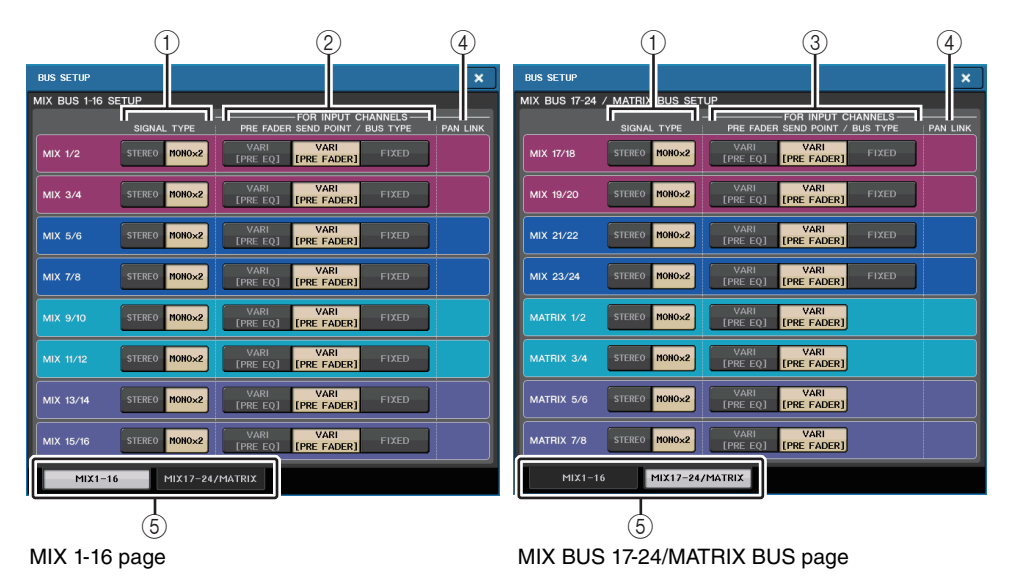

#### 1 **SIGNAL TYPE switch buttons**

Select how signals are processed for every adjacent pair of buses. Select either STEREO (stereo signal) or MONOx2 (monaural signal x 2).

#### 2 **Bus type/send point select buttons (MIX bus only)**

For every adjacent pair of buses, you can select the bus type and (for vari-type) the send point. These buttons correspond to the following parameters.

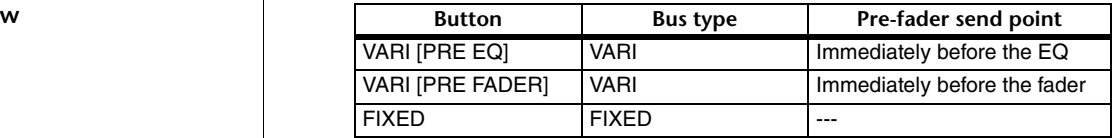

#### 3 **Send point select buttons (MATRIX bus only)**

Select the pre-fader send point from the input channel. These buttons correspond to the following parameters.

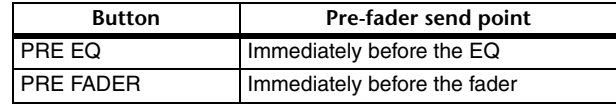

#### 4 **PAN LINK button**

This button appears if SIGNAL TYPE is set to STEREO and VARI is set. If the button is on, the pan setting of signals sent from input channels to the corresponding two buses will link with the STEREO bus pan setting.

#### 5 **Tabs**

Enable you to switch between the MIX and MATRIX buses.

## **Switching the entire phantom power supply on/off**

#### **STEP**

- 1. **In the Function Access Area, press the SETUP button to access the SETUP screen.**
- 2. **In the center of the SETUP screen, press the +48V MASTER field's ON button or OFF button.**

If this button is off, phantom power will not be supplied even if the +48V button of an OMNI jack input channel or TALKBACK IN is on.

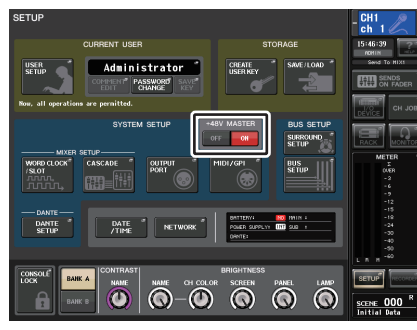

**SETUP screen**

#### **NOTE**

This +48V MASTER setting does not affect the inputs of external racks such as DANTE inputs (I/ O devices). Each rack has a +48V MASTER switch, and will operate according to its setting.

## **Specifying the brightness of the touch screen, LEDs, channel name displays, and lamps**

Follow the steps below to specify the brightness of the touch screen, top panel LEDs, channel name displays, and lamps connected to the rear panel LAMP connectors. You can save two different brightness settings in bank A and B, and switch between them rapidly if desired.

#### **STEP**

- 1. **In the Function Access Area, press the SETUP button.**
- 2. **In the field located in the right of the bottom row of the SETUP screen, press the BANK A or BANK B button.**
- 3. **Use the multifunction knob to adjust the brightness of each item.**

#### **NOTE**

You can also assign this parameter to a USER DEFINED key, and press that key to switch between banks A and B.

## **SETUP screen (brightness setting field)**

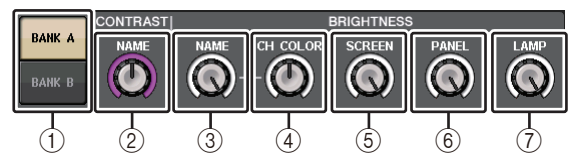

#### 1 **BANK A/B buttons**

Switch between the brightness settings.

## **CONTRAST field**

2 **NAME**

Adjusts the contrast of the characters of the channel name displays on the top panel.

## **BRIGHTNESS field**

#### 3 **NAME**

Adjusts the brightness of the channel name displays on the top panel.

This will also change the CH COLOR brightness. If you want to adjust the CH COLOR brightness after setting the name display brightness, use the CH COLOR knob.

#### **4 CH COLOR**

Adjusts the brightness of the channel colors on the top panel. This lets you apply a relative adjustment to only the channel color brightness without changing the channel name display brightness.

#### 5 **SCREEN**

This knob adjusts the brightness of the touch screen.

If you have set the brightness to lower than level 2, the CL will start up next time with a brightness setting of 2 so that you will be able to see the screen.

#### 6 **PANEL**

Adjusts the brightness of the top panel LEDs. If the optional MBCL meter bridge is installed on the CL3/CL1, this knob setting will also affect the LEDs on the meter bridge.

#### **NOTE**

If the AD8HR is connected, the brightness of the AD8HR's LEDs will also change.

#### 7 **LAMP**

This knob adjusts the brightness of the lamps connected to the rear panel LAMP jacks.

## **Setting the date and time of the internal clock**

This section explains how to set the date and time of the CL console's internal clock, and how to select the date and time display format. The date and time you specify here will affect the time stamp used when saving a scene.

#### **STEP**

- 1. **In the Function Access Area, press the SETUP button.**
- 2. **Press the DATE/TIME button at the lower part of the SETUP screen.**
- 3. **In the FORMAT field of the DATE/TIME window, press the MODE buttons several times to select the desired format for date and time display.**
- 4. **Use multifunction knobs 1-6 in the Centralogic section to specify the current date and time.**
- 5. **When you have finished making settings, press the OK button.**

## **DATE/TIME window**

Press the DATE/TIME button in the SETUP screen to open this window.

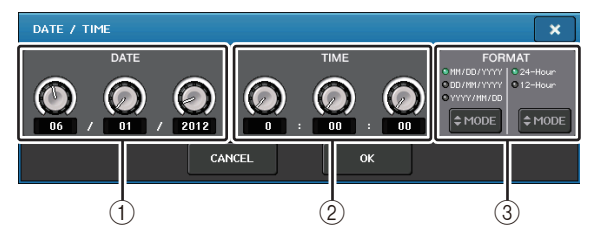

#### 1 **DATE**

This field specifies the date of the internal clock.

#### 2 **TIME**

This field specifies the time of the internal clock.

#### 3 **FORMAT (Display format)**

Specifies the format in which the date and time of the internal clock are displayed. You can select from the following display formats.

#### **• Date**

MM/DD/YYYY (Month/Day/Year) DD/MM/YYYY (Day/Month/Year) YYYY/MM/DD (Year/Month/Day)

**• Time**

24-Hour (hours shown in the range of 0-23)

12-Hour (hours shown from 0am-11am, and 0pm-11pm)

## **Setting the network address**

This section explains how to set the network address that will be required when you use the NETWORK connector on the CL series console to connect it to a computer.

If you plan to connect the CL series console to your computer in a one-to-one connection, we recommend that you use the following default values.

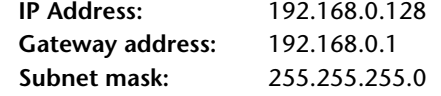

Make sure that the IP address and Gateway address do not match the addresses of any other device on the network.

#### **NOTE**

- Only the Administrator can change network settings.
- For details on settings related to connecting to a LAN, refer to the CL Editor Installation Guide.

#### **STEP**

- 1. **In the Function Access Area, press the SETUP button.**
- 2. **Press the NETWORK button at the lower part of the SETUP screen.**
- 3. **Press a knob in the NETWORK screen to select it, and use the multifunction knobs in the Centralogic section to specify the address.**
- 4. **When you have finished making settings, press the OK button.**
- 5. **Restart the CL series console.**

## **NETWORK window**

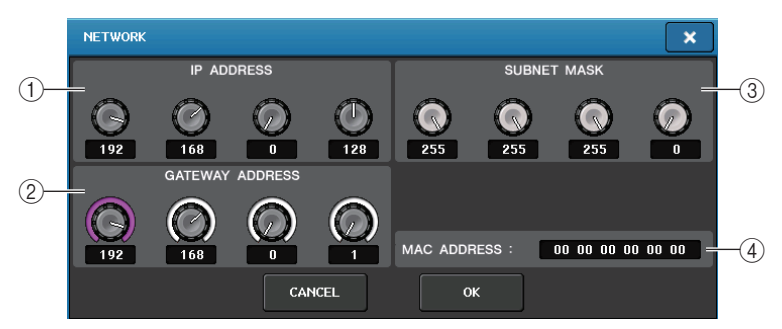

#### 1 **IP ADDRESS**

Specifies an address that identifies an individual device on the Internet or LAN network.

#### 2 **GATEWAY ADDRESS**

Specifies an address that identifies a device (gateway) that converts data between different media or protocols to allow communication within the network.

#### 3 **SUBNET MASK**

Within the IP address used in the network, this defines the bits that are used for the network address that distinguishes the network.

#### 4 **MAC ADDRESS**

Indicates the MAC (Machine Access Control) address, which identifies a host in a network. This address is for display only, and cannot be edited.

#### **NOTE**

The NETWORK connector on the CL series console transmits data via either 100BASE-TX (transmission speed: maximum 100 Mbps) or 10BASE-T (transmission speed: max 10 Mbps).

## **Dante audio network settings**

You will use the CL series console to make Dante audio network settings for the console itself and the I/O devices connected to the Dante connector of the CL series console. This section explains how to make Dante audio network settings.

#### **STEP**

- 1. **In the Function Access Area, press the SETUP button to access the SETUP screen.**
- 2. **In the DANTE field at the center of the screen, press the DANTE SETUP button to open the DANTE SETUP window.**
- 3. **Press the SETUP tab in the lower part of the DANTE SETUP window.**

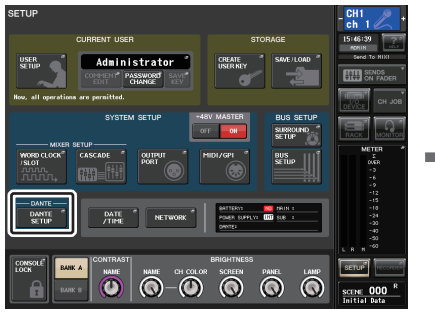

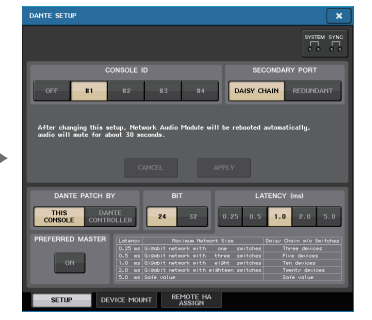

**SETUP screen DANTE SETUP window**

## **DANTE SETUP window (SETUP page)**

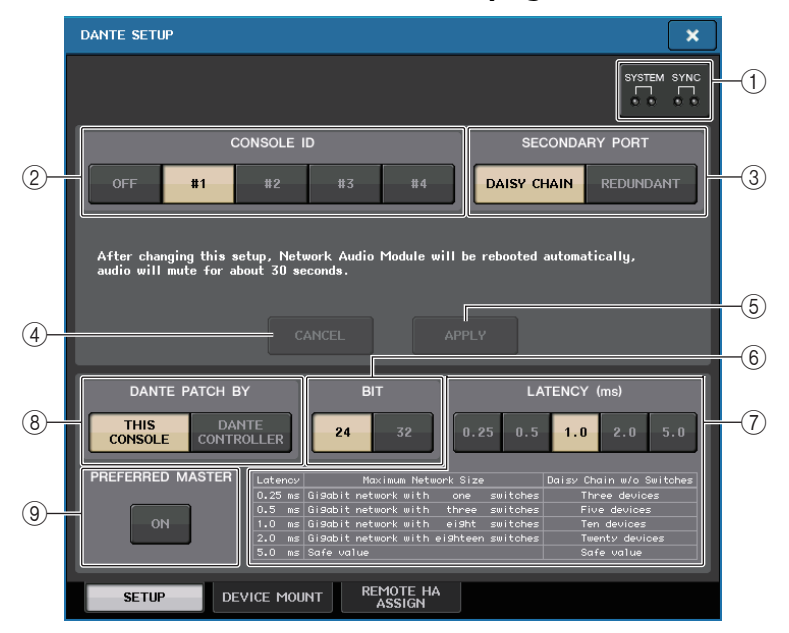

#### 1 **STATUS indicators**

Show the operating status of the CL series console and the Dante network.

#### 2 **CONSOLE ID select buttons**

Set the IDs for the CL series consoles.

If five or more CL units are connected to a network, and you plan not to assign IDs to some of the units, press the OFF button of each of those units to turn off the ID.

#### 3 **SECONDARY PORT select buttons**

Specify how the Dante audio network is configured.

#### 4 **CANCEL button**

When editing the CONSOLE ID or SECONDARY PORT settings, you can press this button to cancel the changes you made.

#### 5 **APPLY button**

After changing the CONSOLE ID or SECONDARY PORT settings, press this button to apply the changes you made.

#### 6 **BIT select buttons**

Enable you to set the audio bit depth to 24-bit or 32-bit.

- **24bit**................... Use this when transmitting and receiving data to or from an R series unit. When using a CL series system, you will normally use this setting.
- **32bit**................... This is effective when transmitting and receiving 25-bit or larger data (when using cascade or gain compensation), but the amount of data being transmitted will increase 20-30% compared to 24-bit.

#### 7 **LATENCY select buttons**

Enable you to set the Dante audio network latency to 0.25 ms, 0.5 ms, 1.0 ms, 2.0 ms, or 5.0 ms.

The latency setting varies depending on the network connection method and size. For details, refer to "[Setting the Dante audio network latency](#page-227-0)" ([page](#page-227-0) 228).

#### 8 **DANTE PATCH BY select buttons**

If the THIS CONSOLE button is selected, the DANTE INPUT PATCH and DANTE OUTPUT PATCH settings can be edited from the CL series console.

If the DANTE CONTROLLER button is selected, it will not be possible to edit the Dante patch settings. You can operate these buttons regardless of the state of the DANTE PATCH BY select buttons on other CL/QL series consoles on the network.

#### 9 **PREFERRED MASTER button**

If this button is turned ON, the console's status as a master is given greater priority in the Dante audio network.

If this button is turned OFF, the console's status as a master is given less priority in the Dante audio network.

- If there is only one CL console for which this button is turned ON, that console will become the master.
- If there are multiple CL consoles for which this button is turned ON, only one of them will become the master.
- If this button is turned OFF for all CL consoles, one unit out of all Dante devices, including I/O devices, will become the master.

- Settings that are shared with the I/O device (BIT/LATENCY/W.CLOCK) will reflect the settings of the CL series console whose CONSOLE ID is set to #1.
- If the DANTE CONTROLLER button is selected in the DANTE PATCH BY section, and you attempt to edit the Dante patching or related settings, the message "This Operation is Not Allowed" will appear at the bottom of the screen.
- DANTE patch information is applied to the device if the CL settings file (file name extension .CLF) is loaded under the following conditions. Otherwise, the information is not applied and the current state will be maintained.
- In the SAVE/LOAD window [\(page](#page-210-0) 211), the WITH DANTE SETUP AND I/O DEVICE button is on.
- Either #1, #2, #3, or #4 CONSOLE ID select button is on.
- The THIS CONSOLE button of the DANTE PATCH BY select buttons is on.
- With CL V2.03 and later, when settings are initialized, including Dante audio network settings, or a firmware update is installed, the Preferred Master setting is turned on. This setting is not changed when console settings are changed or when the console is restarted. It can be turned off using the Dante Controller, if necessary. If this default setting is used to change CL or QL word clock settings for anything other than Dante, that console is given priority as the clock master for the Dante network to prevent clock synchronization errors. Further, you can use Dante Controller to clearly specify the master by turning on only Preferred Master for the device that will always be running (off for all other devices).

## **Switching the CONSOLE ID and SECONDARY PORT**

#### **STEP**

- 1. **In the DANTE SETUP window (SETUP page), select the CONSOLE ID and the SECONDARY PORT.**
- 2. **Press the APPLY button.**
- 3. **In the window to confirm the change, press the OK button.**

## **DANTE SETUP window (SETUP page)**

The button you switched is shown in red.

When the Dante audio network settings have been applied, the button you selected will return to its original appearance.

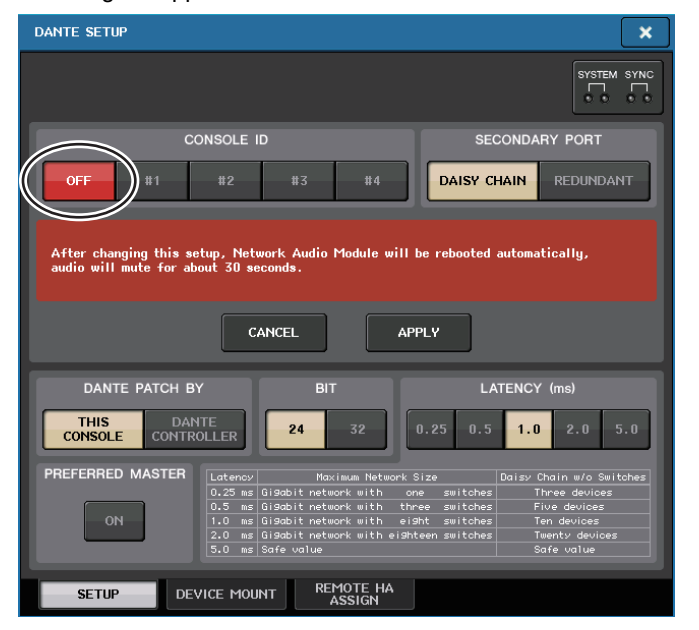

#### **NOTE**

- If you change the SECONDARY PORT, you must also change the method of connection between the CL series console and the I/O devices. For example if the connections used for the REDUNDANT setting are left as they are when you change the setting to DAISY CHAIN, it will become impossible to send and receive audio. Be sure to disconnect the cables before you change the setting.
- The CONSOLE ID and SECONDARY PORT settings will not be changed even if you initialize the CL series console.
- When the CONSOLE ID is OFF or is set to 2, 3, or 4 for a CL series console, the console's BIT/ LATENCY will not change even if the BIT/LATENCY is changed in the DANTE SETUP window for the CL series console within a network for which the CONSOLE ID is set to 1.
- When the CONSOLE ID is set to OFF, the DANTE PATCH BY field is fixed to "DANTE CONTROLLER." Also, patching cannot be changed in the DANTE INPUT PATCH window.
- When the CONSOLE ID is set to OFF, all the mounted devices will be "virtual." You can edit HA GAIN and other settings for R series units, but notification of the settings will not be sent to the device. This is the same as when the devices are not connected.

## <span id="page-227-0"></span>**Setting the Dante audio network latency**

An appropriate latency setting for signals transmitted over a Dante audio network varies depending on the network connection method and size. This section explains how to set an appropriate latency setting depending on the connection method of Dante-enabled devices that are connected to the CL series console.

#### **Relationship between the switches and the number of hops**

An appropriate latency setting on a Dante audio network varies depending on the number of hops in the network. One hop is the step from one router (switch) to the next. You count the number of hops starting from the master device to the most distant device (assuming that all devices are connected in series).

Switches mean switching hubs as well as the switches that are built into CL series consoles and I/O devices. Set the latency value based on the number of hops. The following table shows typical latency settings based on the number of hops.

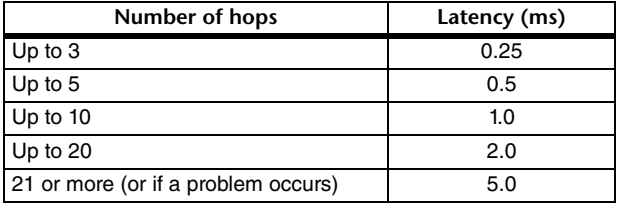

- Depending on network conditions, you may want to raise the latency value even if the number of hops is small.
- If a problem occurs, select 5.0 ms so that you will be able to identify whether the latency setting is the cause of the problem.

## **Connection examples and latency settings**

**Daisy chain connections** Simple 64-in/48-out

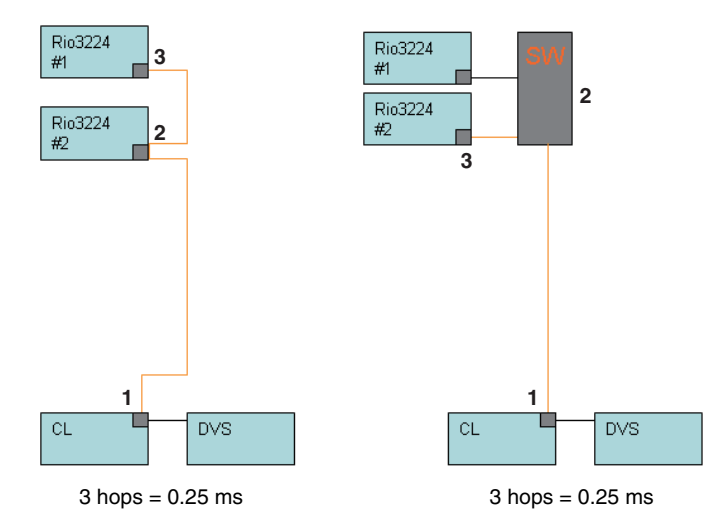

#### **Daisy chain connections**

FOH and monitor consoles are sharing 64-in/48-out.

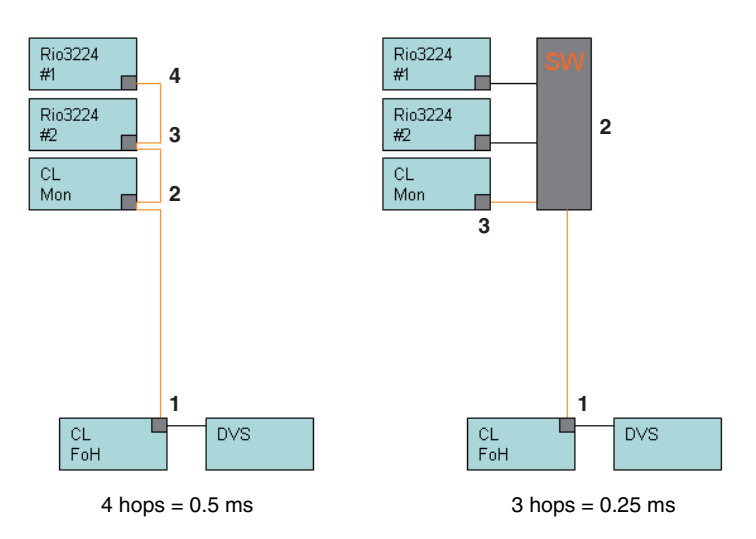

## **Redundant connections**

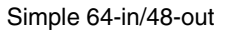

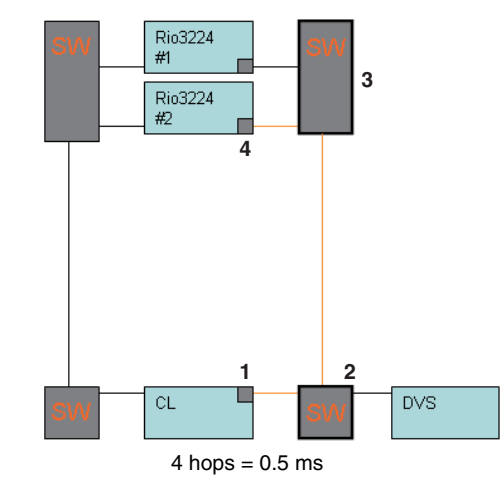

#### **Redundant connections**

FOH and monitor consoles are sharing 64-in/48-out.

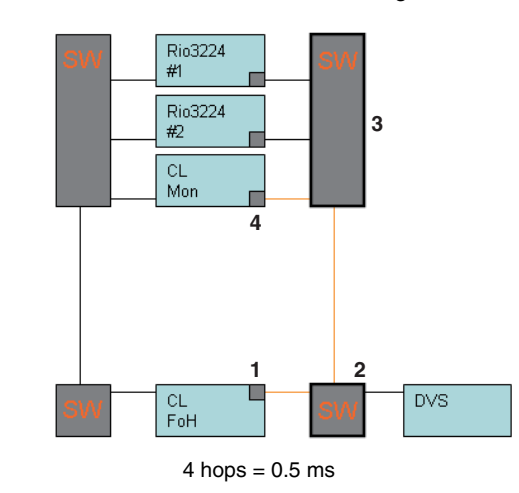

**Daisy chain connections** 256-ch HA remote (maximum size)

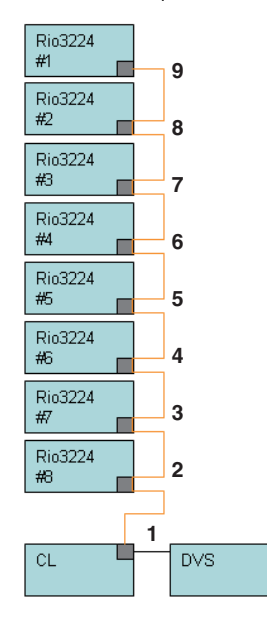

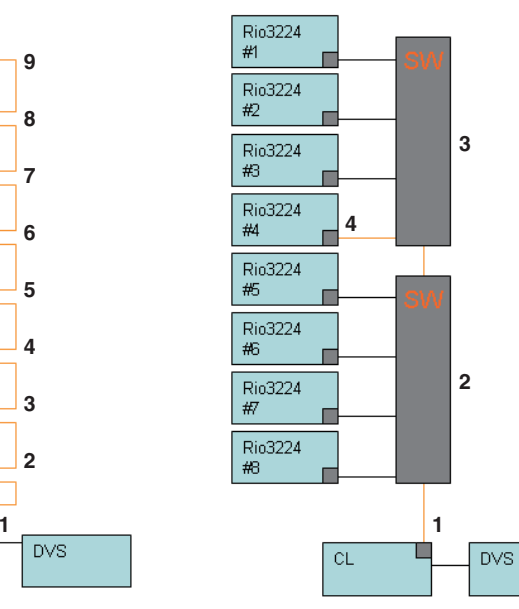

 $9 \text{ hops} = 1.0 \text{ ms}$  4 hops = 0.5 ms

#### **Redundant connections**

Two CL series consoles are sharing 256-ch HA remote (maximum size)

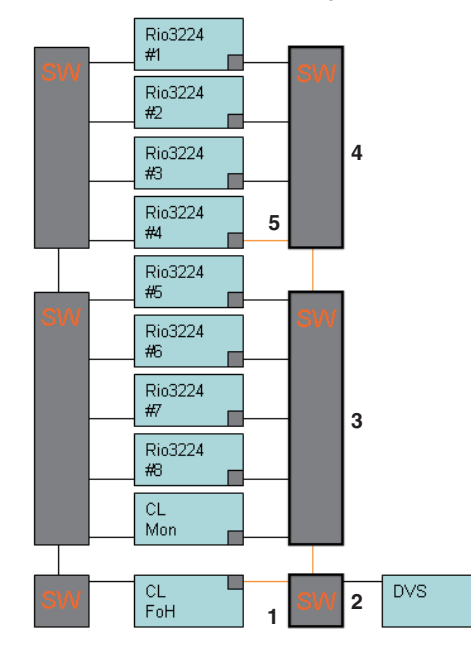

 $5$  hops = 0.5 ms

## **Mounting an I/O device on the Dante audio network**

Here's how to select which of the multiple I/O devices on the Dante audio network will be mounted so that they can be used. Up to 24 units can be mounted for one CL series console.

#### **STEP**

- 1. **Press the DEVICE MOUNT tab in the lower part of the DANTE SETUP window.**
- 2. **Press the I/O device select button.**
- 3. **In the DEVICE SELECT window, press the setup method select button.**
- 4. **Use the [TOUCH AND TURN] knob to make settings.**
- 5. **When you have finished making settings, press the OK button to close the window.**

## **DANTE SETUP window (DEVICE MOUNT page)**

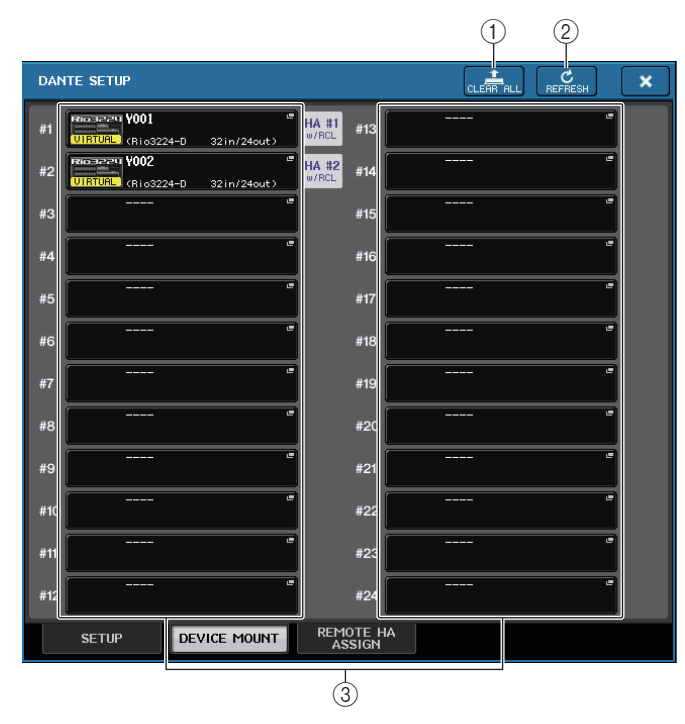

#### 1 **CLEAR ALL button**

Clears all I/O devices in the list to an unmounted state.

#### 2 **REFRESH button**

Updates the displayed list of I/O devices on the Dante audio network.

#### 3 **I/O device select buttons**

Press one of the buttons to open the DEVICE SELECT window. The upper line of the button shows the device label. The lower line of the button shows the model name and the number of inputs and outputs. If no device has been mounted, the upper row will indicate "---" and the lower row will show nothing.

For more information on VIRTUAL/CONFLICT/DUPLICATE shown below these buttons, refer to [P.154](#page-153-0), (1) "[I/O device list](#page-153-0)."

## **DANTE SETUP window**

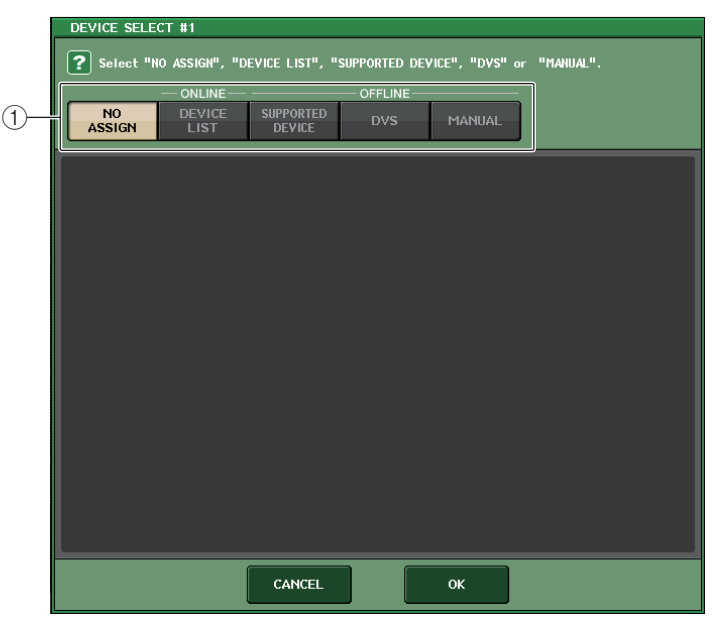

1 **Setup method select buttons**

Choose one of the following methods for mounting the I/O device.

- **NO ASSIGN**........................ Not mounted
- **DEVICE LIST**...................... Select and mount from the device list
- **SUPPORTED DEVICE** ....... Select and mount a supported device
- **DVS**..................................... Enter a device label and mount (only for DVS)
- **MANUAL**............................. Enter a device label and mount

#### **When the setup method select button is DEVICE LIST**

To mount by choosing from a list of the I/O devices on the Dante audio network, press the DEVICE LIST button to display the DEVICE LIST field.

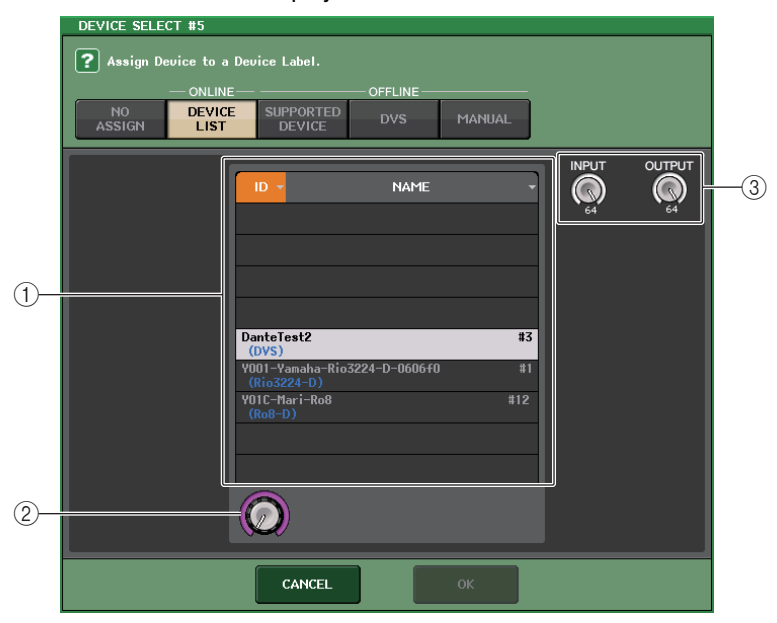

#### 1 **DEVICE LIST**

Shows a list of the I/O devices on the Dante audio network. From the list, choose the I/O device that you want to mount.

#### 2 **DEVICE LIST select knob**

Use the [TOUCH AND TURN] knob to select the I/O device that you want to mount.

#### 3 **INPUT/OUTPUT knobs**

Use the [TOUCH AND TURN] knobs to specify the number of inputs and outputs on the Dante audio network. If the selected I/O device is supported by the CL series, the inputs and outputs will be entered and displayed automatically.

### **When the setup method select button is SUPPORTED DEVICE**

If you want to select and mount an I/O device that is supported by the CL series, press the SUPPORTED DEVICE button to see the SUPPORTED DEVICE field. These settings can be made even when not connected to a Dante audio network.

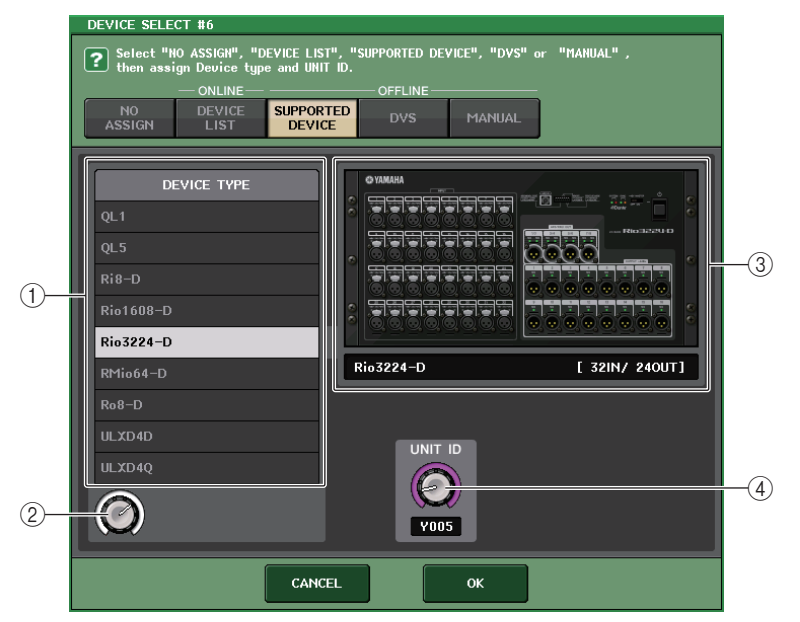

#### 1 **DEVICE TYPE**

This area shows a list of the I/O device types that are supported by the CL series. From the list, choose the type of I/O device that you want to mount.

#### 2 **DEVICE TYPE select knob**

Use the [TOUCH AND TURN] knob to select the type of I/O device that you want to mount.

#### 3 **I/O device indication**

This area shows the selected I/O device.

The upper line shows the front panel of the I/O device.

The lower line shows the model name and the number of inputs and outputs.

#### 4 **UNIT ID knob**

Use the [TOUCH AND TURN] knobs to specify the UNIT ID. The indicator shows the UNIT ID.

#### **NOTE**

- If there is one I/O device, set the I/O device's UNIT ID to "1."
- If multiple devices are connected, assign the ID numbers so that there is no conflict between devices.
- For devices other than the R series, it is possible for devices of differing models to be assigned to the same ID as an R series unit or the same ID as a different model of device. However, since the I/O device input/output port screen shows the UNIT ID, this will make it difficult to distinguish between the units, so we recommend that whenever possible, you avoid allowing the ID numbers to overlap.
- If you have a device whose UNIT ID or device label cannot be changed from its panel or its edit screen etc. (such as the Dante-MY16-AUD card or Dante Accelerator), and you want to use that device as a SUPPORTED DEVICE, you must change its device label via Dante Controller.
- An I/O device will be recognized as a SUPPORTED DEVICE if you assign the device label as follows.

Y###-\*\*\*\*\*\*\*\*\*\*

# is a three-digit hexadecimal number containing the digits 0 - 9 and uppercase A to F (000 - FFF)

\* indicates any desired character (alphabetical uppercase or lowercase, numerals, or - (hyphen) may be used)

• If you are controlling the CL series console from an R series unit, we recommend that you set the R unit's START UP MODE to "REFRESH." Operation will be safer with the "REFRESH" setting, since mute will be cleared after synchronization has been completed with CL units whose system setting for REMOTE HA ASSIGN is set to "WITH RECALL."

With the "RESUME" setting, mute will be cleared and the unit will start operating with the settings that were backed up by the R series unit itself, which could allow unexpected audio to be output.

• A single CL series console can control the HA of up to eight R series units. If nine or more R series units are connected, you can either divide the HA control between multiple CL series consoles, or you can omit specifying REMOTE HA ASSIGN for the R series units whose HA does not need to be controlled, and use them with START UP MODE set to "RESUME."

#### **When the setup method select button is DVS or MANUAL**

If you want to enter the device label of an I/O device and mount it, press the DVS or MANUAL button to access the DVS/MANUAL field.

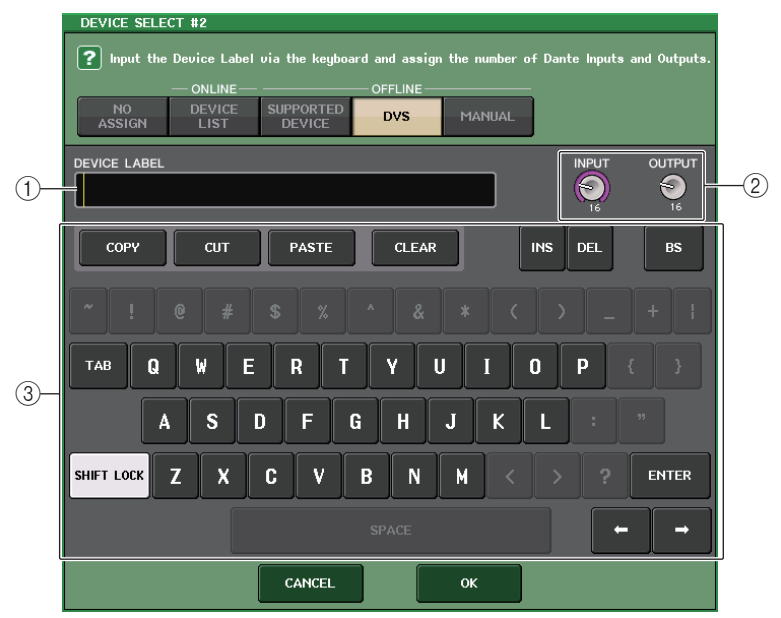

#### 1 **DEVICE LABEL**

Displays the device label of the I/O device which you entered from the keyboard.

#### 2 **INPUT/OUTPUT knobs**

Use the [TOUCH AND TURN] knobs to specify the number of inputs and outputs on the Dante audio network.

#### 3 **Device label entry keyboard**

Use this keyboard to enter the device label of the I/O device.

- If the I/O device is a DVS, mount it by pressing the DVS button.
- If DEVICE LABEL is left blank, the first DVS detected is automatically mounted.
- If the device label you entered is detected automatically, the INPUT/OUTPUT knob settings will be ignored, and the rated number of inputs and outputs will be specified.

## **REMOTE HA settings**

Here's how to select which of the multiple HA devices on the Dante audio network will be mounted so that they can be used. Up to 8 units can be mounted for one CL series console.

#### **STEP**

- 1. **Press the REMOTE HA ASSIGN tab in the lower part of the DANTE SETUP window.**
- 2. **Press a HA device select button to access the REMOTE HA SELECT window.**
- 3. **Select the HA device to mount and press the OK button. If you have changed the setting by pressing the WITH RECALL button, a confirmation dialog box will appear. Press the OK button.**

## **DANTE SETUP window (REMOTE HA page)**

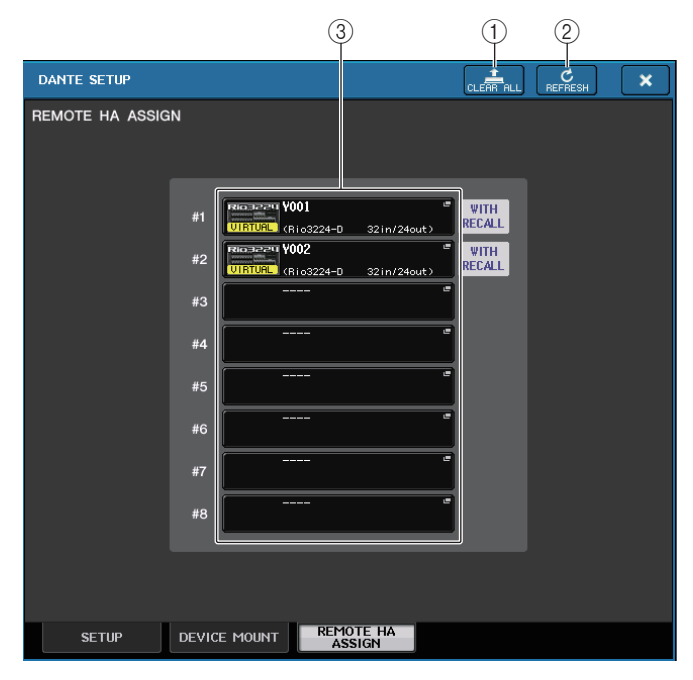

#### 1 **CLEAR ALL button**

Clears all HA devices in the list to an unmounted state.

#### 2 **REFRESH button**

Updates the displayed list of HA devices on the Dante audio network.

#### 3 **HA device select buttons**

Press one of these buttons to open the REMOTE HA SELECT window. The upper line of the button shows the device label. The lower line of the button shows the model name and the number of inputs and outputs. If no device has been mounted, the upper row will indicate "---" and the lower row will show nothing.

For more information on VIRTUAL/CONFLICT/DUPLICATE shown below these buttons, refer to [P.154](#page-153-0), (1) "[I/O device list](#page-153-0)."

## **REMOTE HA SELECT window**

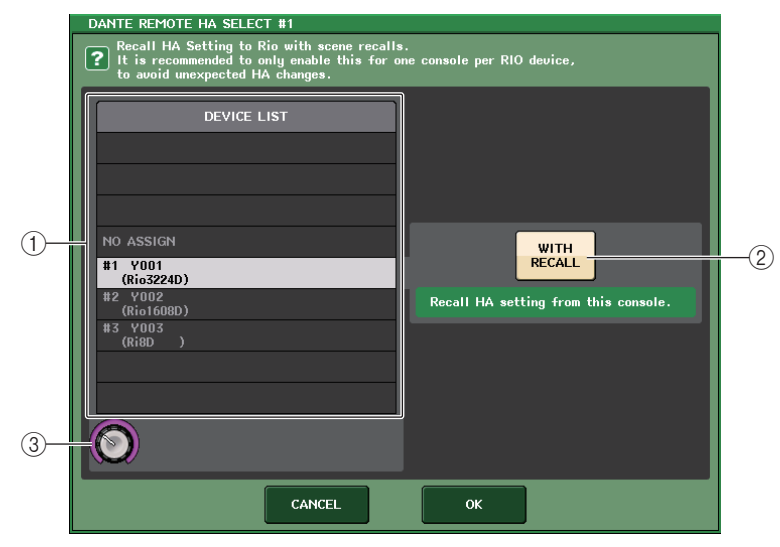

#### 1 **DEVICE LIST**

Shows a list of the HA devices on the Dante audio network.

#### 2 **WITH RECALL button**

If this button is on, the settings saved in the CL series console will be applied to the HA device when the CL series console starts up and when a scene is recalled.

#### 3 **DEVICE LIST select knob**

Use the [TOUCH AND TURN] knob to select the HA device that you want to mount.

- Do not specify "WITH RECALL" if an HA device is shared by multiple CL series consoles and settings have already been made on a different CL series console.
- The HA device can also be operated from a CL series console that is not set to "WITH RECALL."

## **Displaying the device status**

You can use the touch screen to verify the status of a connected CL series or R-series unit (except the Ro8-D) or the Dante status. In order to verify the status of an R-series unit from the console, it must be assigned to REMOTE HA in DANTE SETUP.

## **CL series**

The SETUP field of the DANTE SETUP window shows indicators for the status of the CL series console and the Dante network.

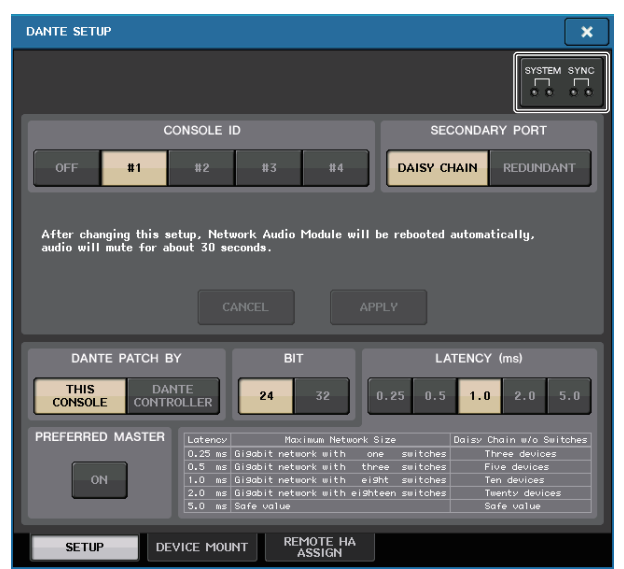

#### **R-series**

The I/O field of the I/O DEVICE screen shows indicators for the status of the R-series units and the Dante network.

For firmware that predates support for V1.60, the version indication will be yellow and the indicator will be unlit.

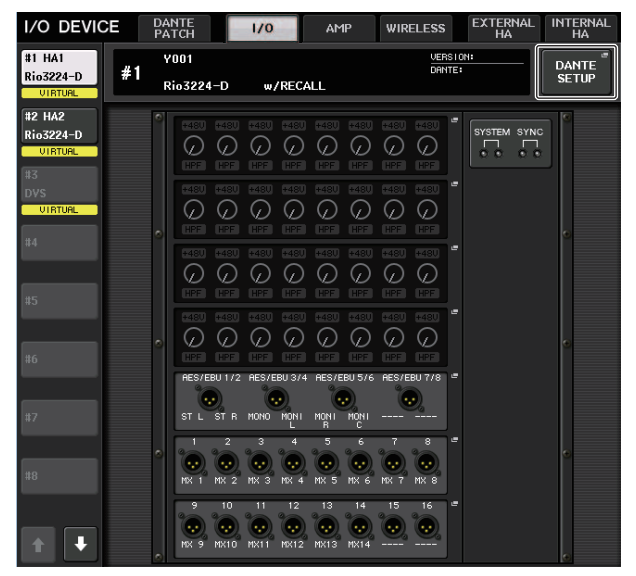

#### **Messages**

Error, warning, and information messages are displayed. Messages are also displayed in the Dante Controller Error Status field. Each indicator lights or flashes as described below:

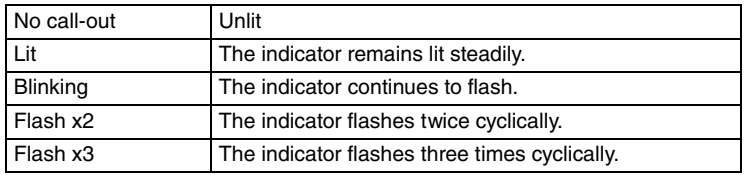

#### **Error messages**

The SYSTEM indicators will remain lit/blinking cyclically as follows until the problem has been resolved.

If service is necessary, please contact the Yamaha service center listed in the CL5/CL3/CL1 Owner's Manual.

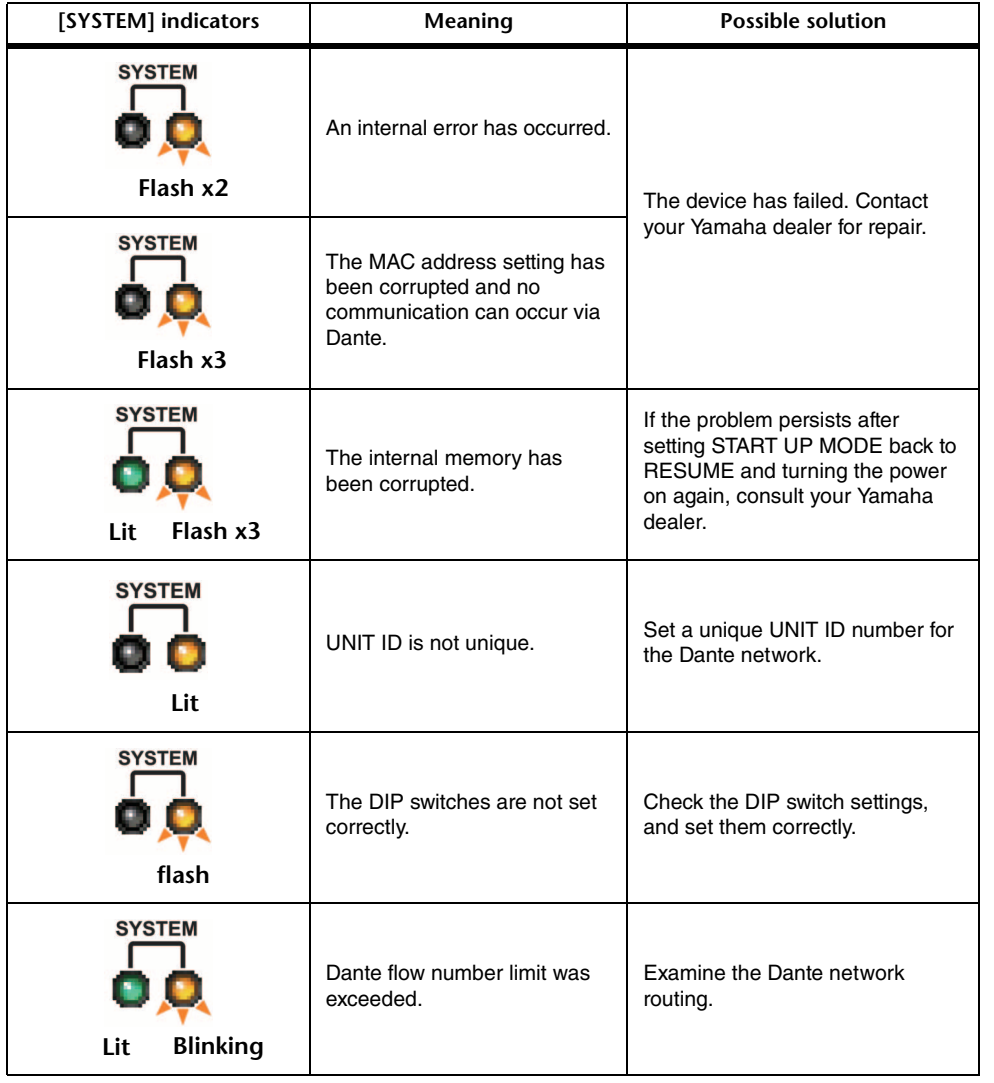

### **Warning messages**

The indicators will remain lit/blinking cyclically until the problem has been resolved. If the green [SYNC] indicator is not lit, the device's word clock is not defined.

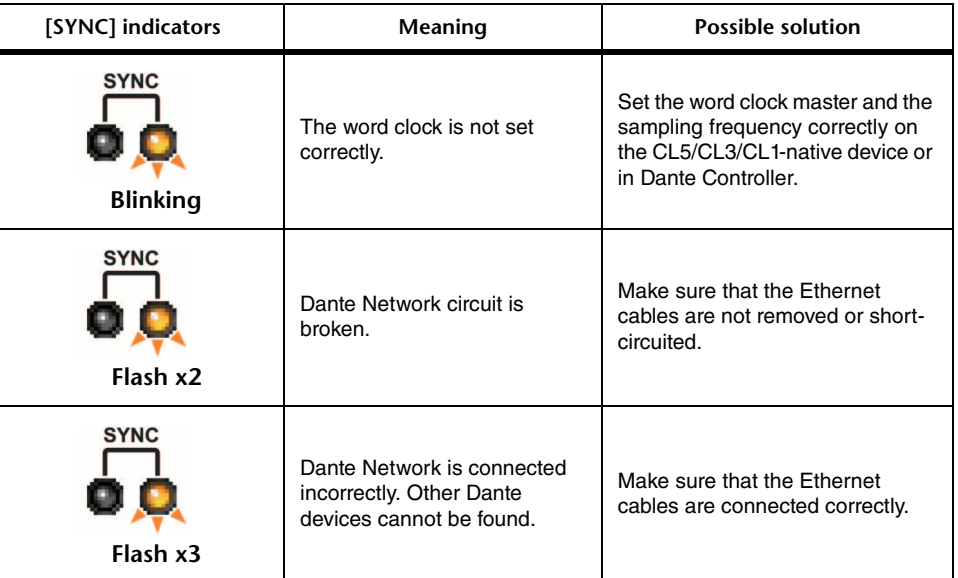

If the green indicator is blinking, the unit is operating as the word clock master.

If the green indicator lights, the unit is operating as a word clock slave and synching to the word clock.

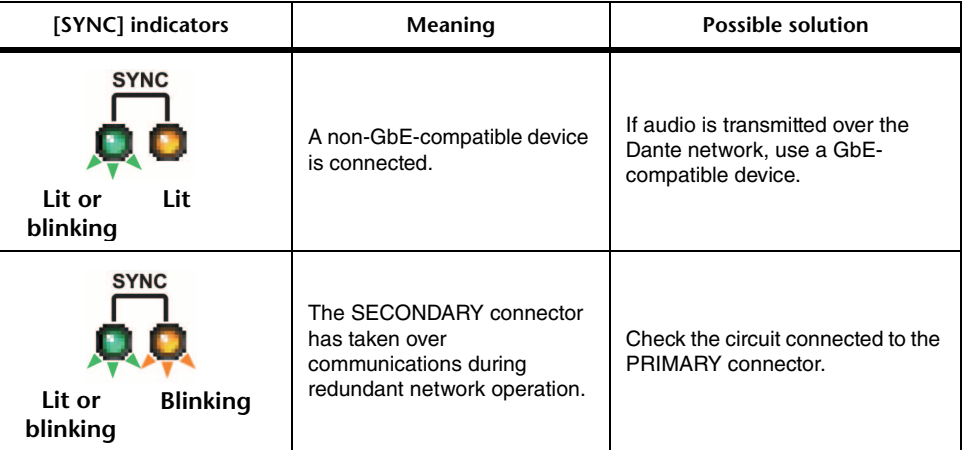

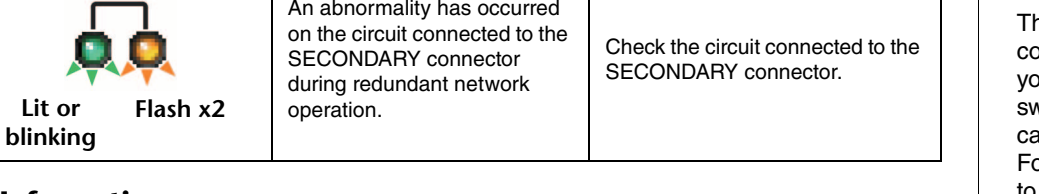

#### **Information messages**

**SYNC** 

The indicators will remain lit /blinking cyclically to report the status. If the orange [SYNC] indicator is not lit, the unit is operating correctly. If the green [SYNC] indicator is not lit, the device's word clock is not defined.

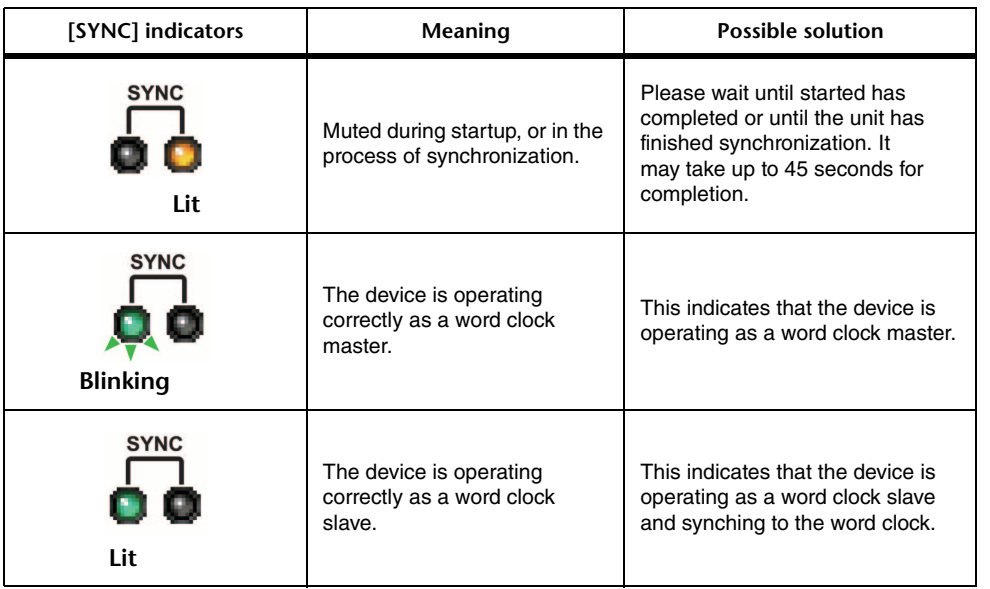

## **Using GPI (General Purpose Interface)**

he rear panel GPI (General Purpose Interface) connector can be used as an input/output connector. This connector provides five GPI IN ports and five GPI OUT ports. For example you can use an external switch to control internal parameters of the CL series console or to switch scenes. Conversely, operations or scene changes performed on the CL series console an send control signals to an external device.

or details on how to send control signals to an external device when you switch scenes, refer to "[Outputting a control signal to an external device in tandem with scene recall \(GPI OUT\)](#page-97-0)" ([page](#page-97-0) 98).

## **Using GPI IN**

You can use the GPI IN ports of the GPI connector to control the parameters of the CL series console from an external device. For example, you could use an external switch to turn the CL series console's Talkback on/off, operate the Tap Tempo function, or switch scenes.

#### **STEP**

- 1. **Connect an external device to the CL series console's GPI connector.**
- 2. **In the Function Access Area, press the SETUP button.**
- 3. **In the SETUP screen, press the MIDI/GPI button.**
- 4. **In the MIDI/GPI screen, press the GPI tab.**
- 5. **Specify the POLARITY MODE for each port as appropriate for the specifications of the external device you're using.**
- 6. **To assign the function or parameter that you want to control, press the GPI IN SETUP button.**
- 7. **In each field of the GPI IN SETUP window, select the desired function and parameter, then press the OK button.**

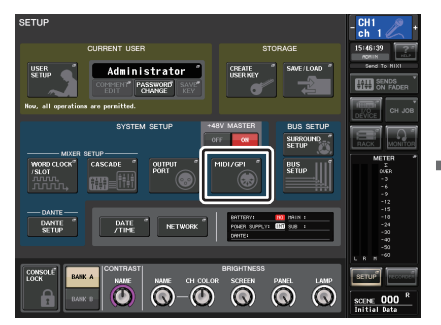

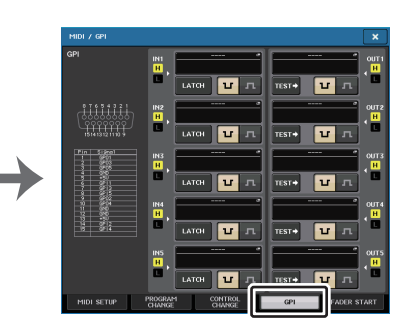

**SETUP screen MIDI/GPI screen**

#### **NOTE**

- With latched operation, the function will switch between active and inactive each time a trigger is input from the external switch. In this case, we recommend that you use a non-locking type of external switch.
- With unlatched operation, the function will be active only while the signal from the external switch is at the high level or low level. In this case, you may use either a non-locking or a locking type of external switch as appropriate for your needs.
- Settings in the GPI page of the MIDI/GPI screen are common to all scenes. They can be saved as SETUP data.

## **MIDI/GPI screen (GPI page)**

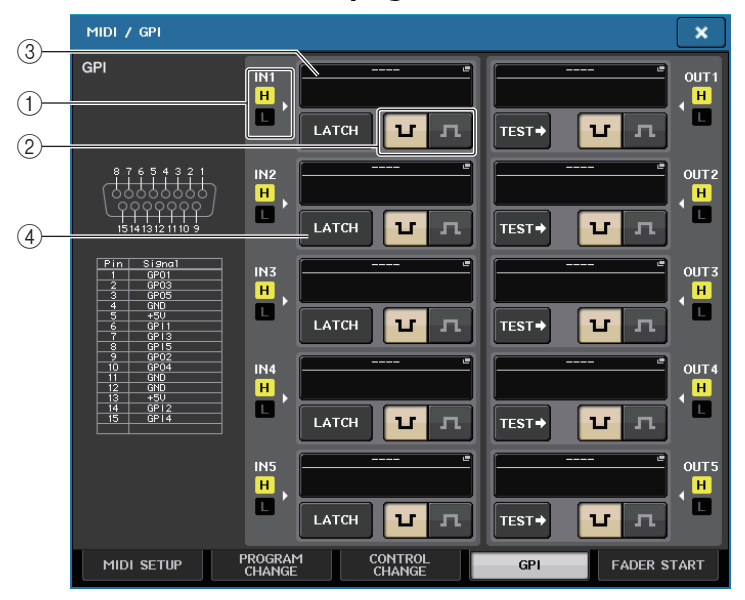

#### 1 **GPI IN status indicator**

This indicates the status of the voltage being input to the GPI IN port.

#### 2 **POLARITY MODE select button**

This button selects the polarity of the GPI IN port.

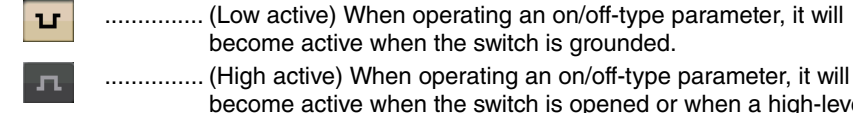

become active when the switch is opened or when a high-level voltage is input.

#### 3 **GPI IN SETUP button**

The button shows the name of the currently-selected function or parameter. Press this button to display the GPI IN SETUP window.

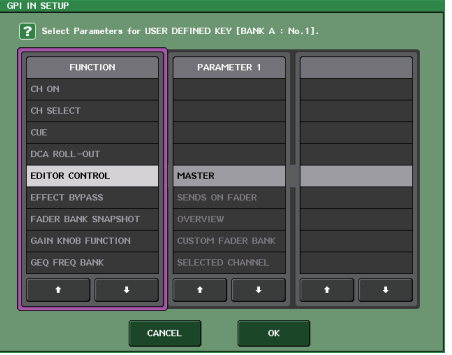

#### **NOTE**

The items that can be selected in the GPI IN SETUP window are the same as for the USER DEFINED keys ([page](#page-196-0) 197).

#### 4 **Switch attribute select button**

This button selects the switch attribute. Each time you press the button, its indication will alternate between LATCH and UNLATCH.

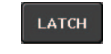

................. LATCH (a switch that alternately turns on/off each time it is pressed) is selected.

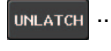

UNLATCH (a switch that is on only while pressed and is off when released) is selected.

## **Using GPI OUT**

The GPI OUT ports of the GPI OUT connector allow you to control an external device by performing operations on the CL series console.

#### **STEP**

- 1. **Connect an external device to the CL series console's GPI connector.**
- 2. **In the Function Access Area, press the SETUP button.**
- 3. **In the SETUP screen, press the MIDI/GPI button.**
- 4. **In the MIDI/GPI screen, press the GPI tab.**
- 5. **Specify the POLARITY MODE for each port as appropriate for the specifications of the external device you're using.**
- 6. **To assign a function or parameter that you want to control, press the GPI OUT SETUP button.**
- 7. **In each field of the GPI OUT SETUP window, select the desired function and parameter, then press the OK button.**

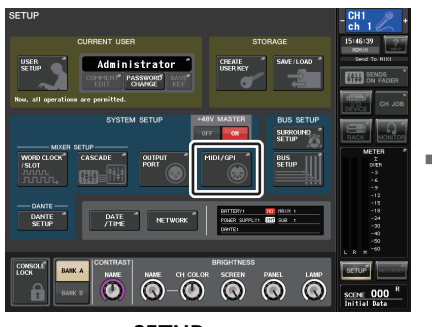

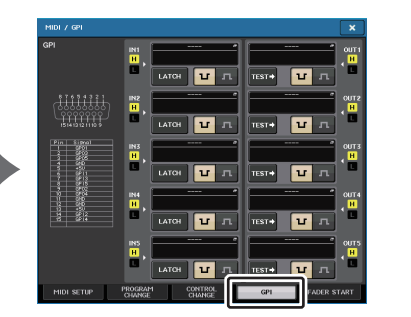

**SETUP screen MIDI/GPI screen**

## **MIDI/GPI screen (GPI page)**

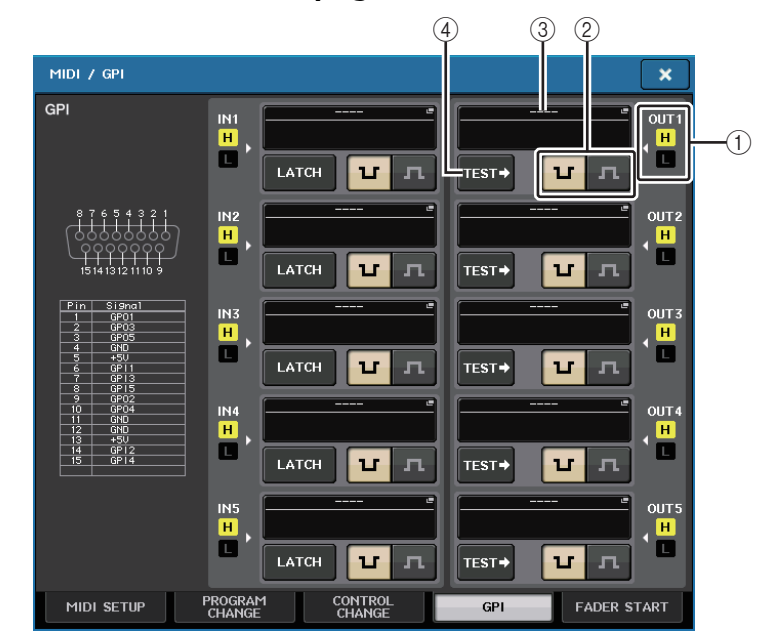

#### 1 **GPI OUT status indicator**

This indicates the status of the voltage that is being output from each GPI OUT port.

#### 2 **POLARITY MODE select button**

This button selects the polarity of the GPI OUT port.

............... (Low active) Grounded when the GPI OUT port is active.

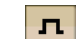

 $\mathbf{u}$ 

............... (High active) Open when the GPI OUT port is active.

#### 3 **GPI OUT SETUP button**

The button shows the name of the currently-selected function or parameter. Press this button to display the GPI OUT SETUP window.

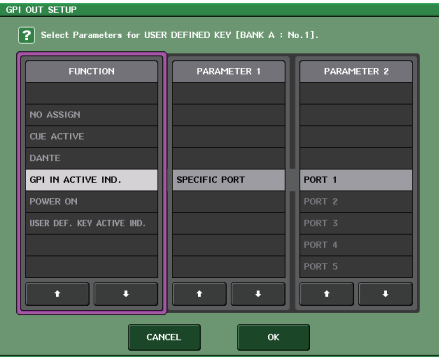

You can assign the following functions.

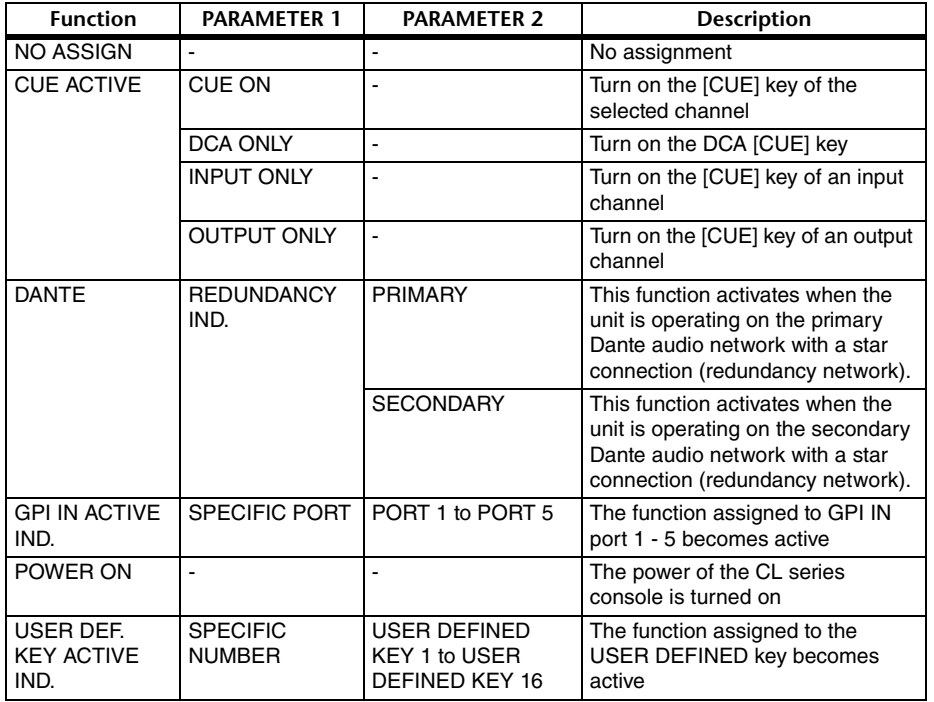

#### 4 **TEST button**

While this is on, the corresponding GPI OUT port will be active and will output a control signal.

## **Using FADER START**

Make FADER START settings if you want a device connected to a GPI OUT port to operate in tandem with fader operations.

#### **STEP**

- 1. **Connect an external device to the CL series console's GPI connector.**
- 2. **In the Function Access Area, press the SETUP button.**
- 3. **In the SETUP screen, press the MIDI/GPI button.**
- 4. **In the MIDI/GPI screen, press the FADER START tab.**
- 5. **For each GPI OUT port, specify the channel that will cause the external device to operate, and the type of operation.**

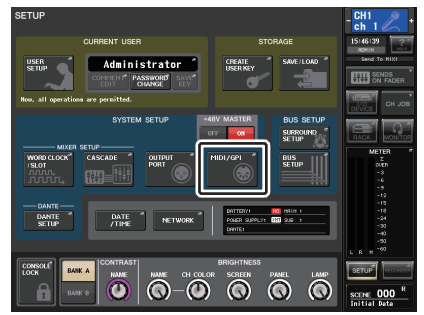

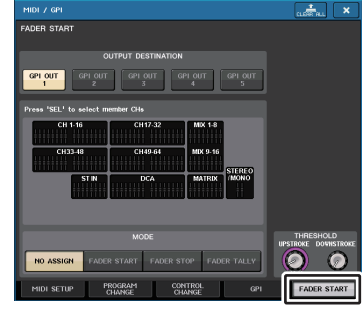

**SETUP screen MIDI/GPI screen**

## **MIDI/GPI screen (FADER START page)**

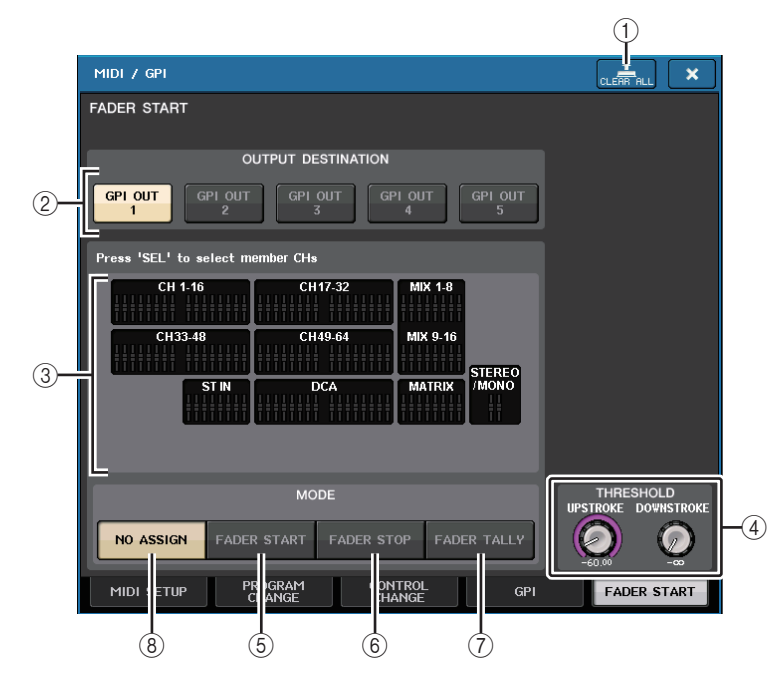

#### 1 **CLEAR ALL button**

Clears all selections.

#### **COUTPUT DESTINATION field**

#### 2 **GPI OUT1 to GPI OUT5 buttons**

Select the GPI OUT port for which you want to make settings.

#### 3 **Fader indicator**

This indicates the selected fader. Use the [SEL] keys on the panel to select a fader.

#### **NOTE**

In the case of the CL3/CL1, channels that do not exist on those models will not be shown.

## **THRESHOLD field**

#### 4 **UPSTROKE/DOWNSTROKE**

These specify the level that will be the threshold for outputting a trigger signal. A trigger signal will be output when the fader exceeds the UPSTROKE level, or when the fader falls below the DOWNSTROKE level. You can use the multifunction knobs to operate this.

#### **NOTE**

- The THRESHOLD values specified by the UPSTROKE/DOWNSTROKE knobs are common to all channels (faders) and all GPI OUT ports. However, you can individually choose the channel (fader) for each GPI OUT port.
- Only the UPSTROKE value will be valid if MODE is set to FADER START, and only the DOWNSTROKE value will be valid if MODE is set to FADER STOP. If MODE is set to FADER TALLY, both the UPSTROKE and DOWNSTROKE values will be valid.

## **MODE field**

Here you can select the mode of fader operation that will be the trigger for signal output from the GPI OUT port.

You can choose from the following fader modes.

#### 5 **FADER START**

A trigger signal 250 msec long will be output when the fader of the selected channel moves upward through the specified UPSTROKE level  $(-\infty \text{ to } +10.0 \text{ dB})$  from a point below it.

#### 6 **FADER STOP**

A trigger signal 250 msec long will be output when the fader of the selected channel reaches the specified DOWNSTROKE level ( $-\infty$  to +10.0 dB).

#### 7 **FADER TALLY**

A trigger signal will be output when the fader of the selected channel moves upward through the specified UPSTROKE level ( $-\infty$  to +10.0 dB) from a point below it. This signal will be held until the fader reaches the specified DOWNSTROKE level ( $-\infty$  to +10.0 dB) or until that GPI OUT port receives a different trigger. This signal will be held until the fader reaches the specified DOWNSTROKE level ( $-\infty$  to +10.0 dB) or until that GPI OUT port receives a different trigger.

#### 8 **NO ASSIGN**

Operating the fader of the selected channel will not cause a signal to be output.

The following illustration shows how the signal that is output from the GPI PORT will change in each fader mode when a fader is operated. In this example, UPSTROKE in the THRESHOLD field is set to -60.00, and DOWNSTROKE is set to -∞. (This illustration shows the case in which  $\boxed{\textbf{u}}$  is selected as the polarity of the GPI OUT port. If the polarity is  $\boxed{\textbf{n}}$ , the polarity of the output signal will be reversed.)

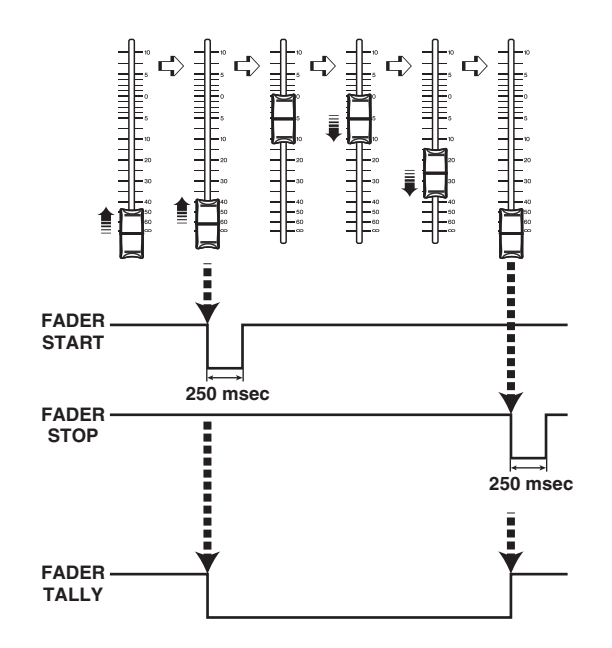

#### **NOTE**

At the high level, the output signal of the port will be open. If the receiving device requires high level, take it from the +5V power supply pin. However in this case, the amount of current is limited; For details, refer to the control I/O specification in the CL data list (at the end of this manual).

## **Help function**

You can view Help files (file extension .xml) provided by Yamaha. For the latest information on help files, refer to the Yamaha Pro Audio website.

http://www.yamahaproaudio.com/

In addition, using a commercially available text editor or the "Notepad" included with Microsoft Windows, you can create a text file (file extension .txt) and display it on the console\*.

\* We accept no responsibility for any damage that may occur as a result of using Help files created by a third party other than Yamaha.

## **Loading a Help/text file from a USB flash drive**

#### **NOTE**

A help file for only one language is stored in the console's internal memory. Once you load the help file, it will be preserved in internal memory even if the power is turned off. The first time you press the HELP button to view the help file after turning the power on, it will take a while for the help file to be loaded from internal memory. Once the data has finished loading, subsequently pressing the HELP button will display the help file instantly.

#### **STEP**

- 1. **Save the Help file provided by Yamaha or a user-created text file on your USB flash drive.**
- 2. **In the Function Access Area, press the SETUP button.**
- 3. **In the SETUP screen, press the SAVE/LOAD button.**
- 4. **To select the Help/text file that you want to load, press one of the Help/text files in the file list in the SAVE/LOAD window, or turn the multifunction knob in the Centralogic section.**
- 5. **Press the LOAD button.**
- 6. **Press the OK button in the confirmation dialog box to load the file.**

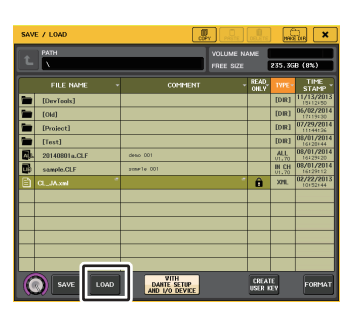

**SAVE/LOAD window**

#### **NOTE**

By default, the character code set of the text file will be detected as UTF-8. However, by adding a line consisting of [ISO-8859-1] or [Shift\_JIS] at the beginning of the file, you can force recognition of the file using that character code set. You can specify the desired character code set when using your text editor to save the text file.

The Help function is able to display the following text files (character code sets /languages).

- Text files written in the ISO-8859-1 character code set (English, German, French, Spanish, etc.)
- Text files written in the Shift\_JIS character code set (Japanese)
- Text files of the above languages written in the UTF-8 character code set

## **Viewing Help**

#### **STEP**

•

- 1. **Load the Help file or text file from your USB flash drive.**
- 2. **In the Function Access Area, press the (Help) button.**
- 3. **To close the HELP window, press the (Help) button of the Function Access Area or the "x" symbol of the HELP window.**

#### **Operation in the HELP window**

You can use the multifunction knob or screen buttons to access the HELP window.

• **Turn multifunction knobs 1 and 2.**

.............Scrolls the index area at the left.

- **Turn multifunction knobs 3 8.** .............Scrolls the main area at the right.
- **Pressing a link (underlined text) in the text** ............Scrolls to the linked destination.
- **Pressing a window link (a location with an symbol and underlined text)** .............Closes the HELP window and opens the corresponding window.
- **Pressing the button** ........ Scrolls to the chapter that precedes the currentlyt •displayed location.
- • **Pressing the button** ........ Returns to the preceding item in the history of links you pressed.
- **Pressing the button** ........ Advances to the next item in the history of links you pressed.

## **Using USER DEFINED keys to recall Help directly**

#### **Assigning the Help function to USER DEFINED keys**

#### **STEP**

- 1. **Load the Help file from your USB flash drive.**
- 2. **In the Function Access Area, press the SETUP button.**
- 3. **Press the USER SETUP button in the upper left of the SETUP screen.**
- 4. **Press the USER DEFINED KEYS tab in the USER SETUP window.**
- 5. **In the USER DEFINED KEYS page, press the button corresponding to the USER DEFINED key to which you want to assign the Help function.**
- 6. **In the FUNCTION column, choose "HELP" and press the OK button.**
- 7. **Press the "x" symbol to close the USER DEFINED KEYS page.**
- 8. **In the Function Access Area, press the SETUP button to close the SETUP screen.**

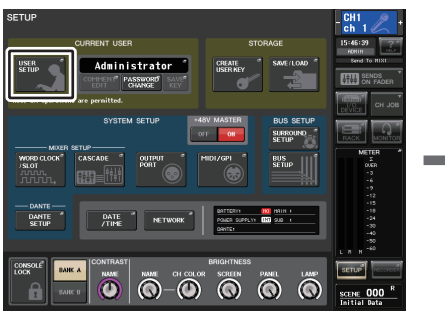

**SETUP screen USER SETUP window (USER** 

**DEFINED KEYS page)**

#### **Recalling the HELP window using only a USER DEFINED key**

Press the USER DEFINED key to which the Help function is assigned. The HELP window will appear. To close the window, once again press the USER DEFINED key to which the Help function is assigned.

## **Directly recalling the Help for a specific panel controller**

While holding down the USER DEFINED key to which you have assigned the Help function. press (or rotate) the panel controller for which you want to recall Help. If the explanation is available for the controller, the help for the corresponding item will appear.

To close the window, once again press the USER DEFINED key to which the Help function is assigned.

#### **NOTE**

- Panel controllers (other than the faders and the MONITOR LEVEL knob) will not function as long as you continue holding down the USER DEFINED key to which the Help function is assigned.
- If there are multiple explanations for the same controller, you can repeat the steps above to successively display these explanations.

#### **Directly recalling the Help for a specific controller in the LCD screen**

While holding down the USER DEFINED key to which you have assigned the Help function, press the on-screen controller for which you want to recall Help. If the explanation is available for the controller, the help for the corresponding item will appear.

To close the window, once again press the USER DEFINED key to which the Help function is assigned.

- The on-screen controllers will not function as long as you continue holding down the USER DEFINED key to which the Help function is assigned.
- If there are multiple explanations for the same controller, you can repeat the steps above to successively display these explanations.

## **Other functions**

This chapter explains various functions of CL series consoles that are not covered in other chapters.

## **Initializing the unit to factory default settings**

If an error occurs in the CL console internal memory, or if you forget the password and cannot operate the unit, you can use the following procedure to initialize the internal memory.

There are two types of initialization of the internal memory as shown below.

#### **INITIALIZE ALL MEMORIES**

The entire memory, including scene memories and libraries, will be returned to factory default settings.

#### **INITIALIZE CURRENT MEMORIES**

The contents of memory - except for scene memories and libraries - will be returned to its factory default settings.

#### **CAUTION**

The entire memory will be deleted if you initialize the internal memory! Proceed with the operation only if you are very sure you want to delete the entire memory.

However, the settings in DANTE SETUP will not be initialized. To initialize these settings, refer to "[Initializing the console settings and Dante audio network settings"](#page-248-0) [\(page](#page-248-0) 249).

#### **STEP**

- 1. **While holding down the SCENE MEMORY [STORE] key on the panel, turn on the power to the CL unit.**
- 2. **On the startup menu screen, select the initialization method.**
- 3. **Press the INITIALIZE button in the dialog box to confirm initialization.**
- 4. **Press the OK button in the confirmation dialog box to start initialization.**
- 5. **A message indicates that the initialization process is complete. Press the EXIT button on the startup menu screen.**

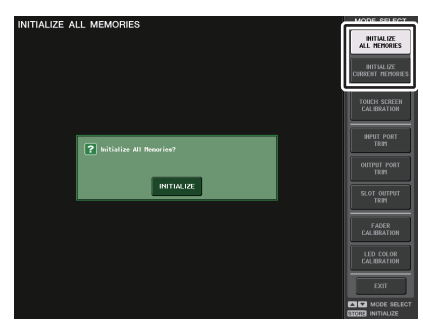

**Startup menu screen**

#### **NOTE**

- Do not press any buttons until initialization is complete.
- Once initialization is complete, you can continue operation by selecting a different menu instead of pressing the EXIT button.

## **Adjusting the detection point of the touch screen (Calibration function)**

Follow the steps below to correctly align the positions of the LCD display and the touch screen.

#### **STEP**

- 1. **While holding down the SCENE MEMORY [STORE] key on the panel, turn on the power to the CL unit.**
- 2. **On the startup menu screen, press the TOUCH SCREEN CALIBRATION button.**
- 3. **Press the START button in the TOUCH SCREEN CALIBRATION MODE screen.**
- 4. **Press the OK button in the confirmation dialog box to start calibration.**
- 5. **A cross-shaped cursor will appear in the screen (a total of three times). Press each location at which it appears.**
- 6. **Press the EXIT button on the startup menu screen to start up the CL unit in normal operating mode.**

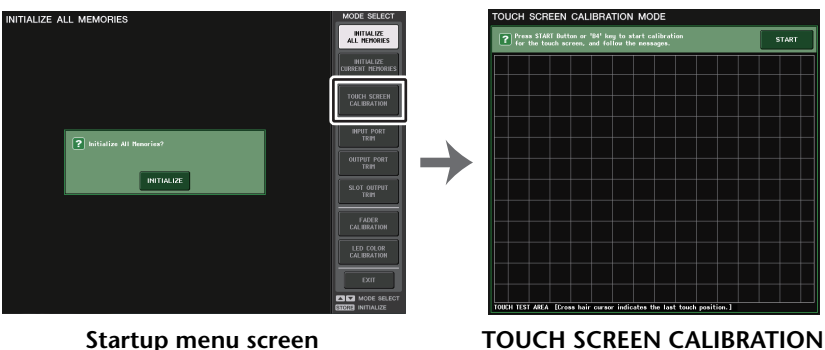

**MODE screen**

- If you are unable to start calibration by pressing the TOUCH SCREEN CALIBRATION button, you can use the SCENE MEMORY [INC]/[DEC] keys to select TOUCH SCREEN CALIBRATION, and then press the [STORE] key to start.
- To set the detection points accurately, press the cross-shaped cursor from the position and posture in which you normally operate the unit.
- Once initialization is complete, you can continue operation by selecting a different menu instead of pressing the EXIT button.

## **Adjusting the faders (Calibration function)**

Depending on the environment in which you use the CL series console, discrepancies may occur in the motion of the motor faders. You can use the Calibration function to correct these discrepancies.

#### **NOTE**

The specified faders in the channel strip section, Centralogic section, and Master section will be semi-automatically calibrated. This window will also appear if a problem is detected in the fader settings while the CL is starting up.

#### **STEP**

- 1. **While holding down the SCENE MEMORY [STORE] key on the panel, turn on the power to the CL unit.**
- 2. **On the startup menu screen, press the FADER CALIBRATION button.**
- 3. **Press a [SEL] key to select the faders that you want to calibrate.**
- 4. **Press the START button in the FADER CALIBRATION MODE screen.**
- 5. **Press the OK button in the confirmation dialog box.**
- 6. **Each of the specified faders will move to -∞ (all the way down). If the fader positions are not correct, move them manually to -∞ (all the way down).**
- 7. **After you adjust the fader position, press the NEXT button.**
- 8. **Repeat steps 6 to 7 to adjust three fader positions at 20 dB, 0 dB,** +**10 dB (all the way up).**

When adjustment to the +10 dB position is complete, calibration starts.

- 9. **When calibration has been completed, press the APPLY button.**
- 10. **Press the EXIT button on the startup menu screen to start up the CL unit in normal operating mode.**

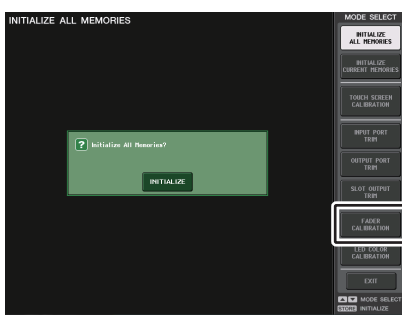

**Startup menu screen**

#### **NOTE**

- Faders for which a problem was detected at start-up will already be selected in step 3.
- If the RESTART button appears, calibration has failed. Press the RESTART button to execute calibration once again.
- Once initialization is complete, you can continue operation by selecting a different menu instead of pressing the EXIT button.

## **Fine-tuning the input and output gain (Calibration function)**

If necessary, you can make fine adjustments to the input and output gain.

#### **STEP**

- 1. **While holding down the SCENE MEMORY [STORE] key on the panel, turn on the power to the CL unit.**
- 2. **In the MODE SELECT field on the startup menu screen, press the button for the item you want to adjust.**
- 3. **Press an on-screen knob to select it, and then use the corresponding multifunction knob to adjust the value.**
- 4. **Press the EXIT button on the startup menu screen to start up the CL unit in normal operating mode.**

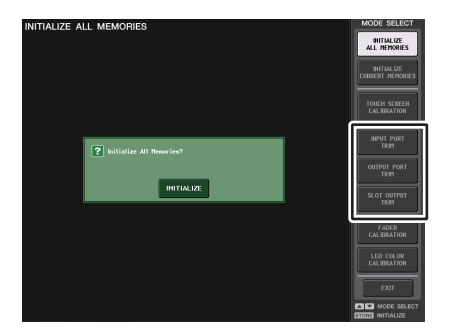

**Startup menu screen**

- If you press the RESET ALL button provided in each screen, all settings in the screen will be reset to 0 dB.
- The factory settings are also 0 dB.
- Once initialization is complete, you can continue operation by selecting a different menu instead of pressing the EXIT button.

**• INPUT PORT TRIM (Fine adjustment of the analog input gain)** Access the INPUT PORT TRIM window, and make fine adjustments to the gain of the

specified analog input port in 0.1 dB steps.

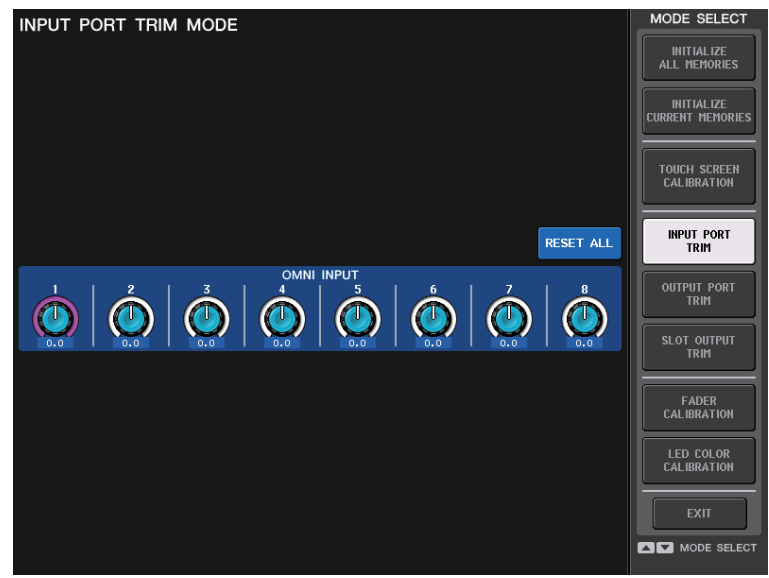

**• OUTPUT PORT TRIM (Fine adjustment of the output port gain)** Access the OUTPUT PORT TRIM window, and make fine adjustments to the gain of the specified analog output port in 0.01 dB steps.

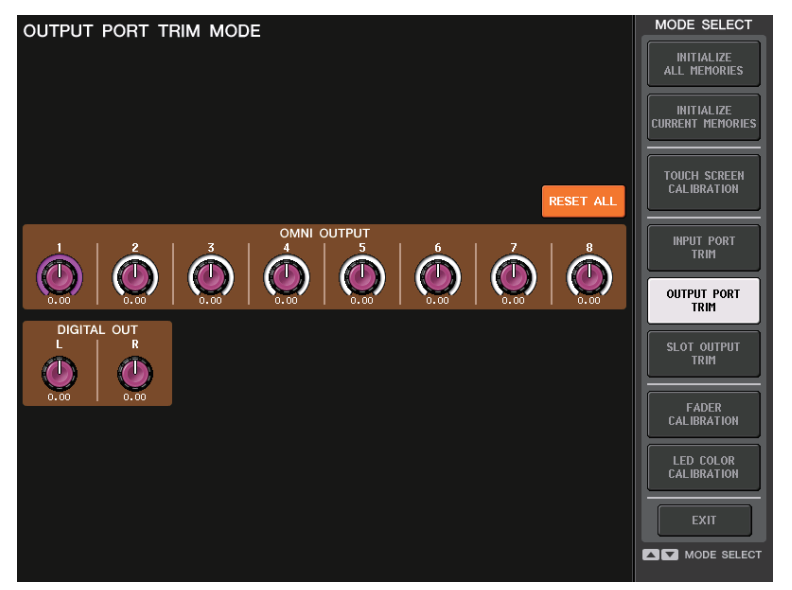

**• SLOT OUTPUT TRIM (Fine adjustment of the slot output port gain)** Access the SLOT OUTPUT TRIM window, and make fine adjustments to the gain of the output ports of the specified slot in 0.01 dB steps.

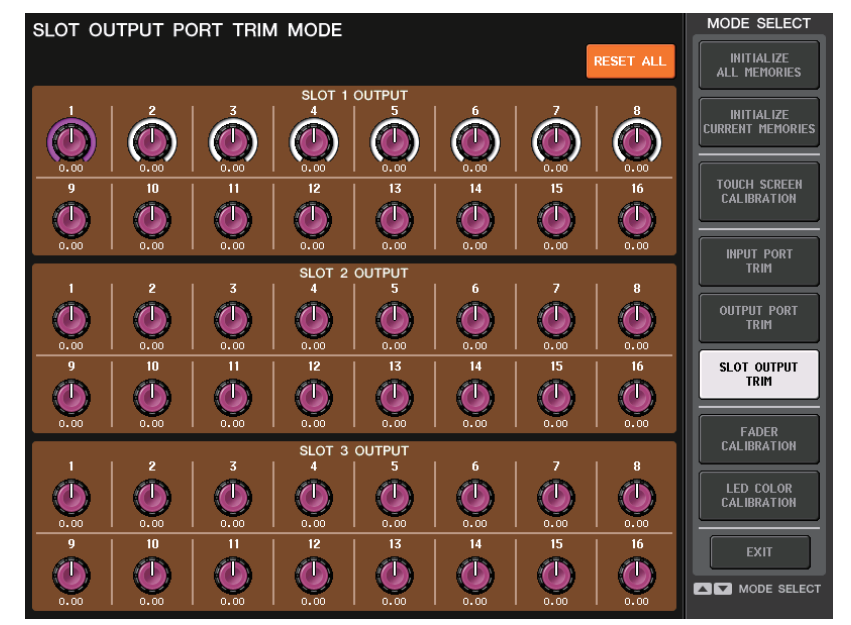

## **Adjusting the channel color (Calibration function)**

If necessary, you can adjust the channel colors. Adjust the channel colors one by one.

#### **STEP**

- 1. **While holding down the SCENE MEMORY [STORE] key on the panel, turn on the power to the CL unit.**
- 2. **On the startup menu screen, press the LED COLOR CALIBRATION button.**
- 3. **Press a [SEL] key on the top panel to select the indicator for which you want to adjust the color.**
- 4. **Press one of the color buttons in the CHANNEL COLOR CALIBRATION MODE screen to select the desired color.**
- 5. **While comparing the color of the selected channel's indicator with the color of the other channel indicators (for which the [SEL] keys are turned off), use multifunction knobs 6, 7, and 8 to adjust the color.**
- 6. **When you have finished adjusting the color, press the APPLY button located in the right of the screen to confirm the change.**
- 7. **Press the EXIT button on the startup menu screen to start up the CL unit in normal operating mode.**

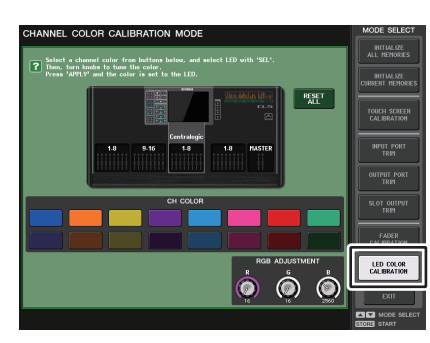

**CHANNEL COLOR CALIBRATION MODE screen**

#### **NOTE**

- In the case of the CL3/CL1, channels that do not exist on those models will not be shown.
- You cannot adjust more than one channel simultaneously.
- The APPLY button appears only if you change the RGB values.
- To reset all channel color indicators to the factory default setting, press the RESET ALL button.
- Once initialization is complete, you can continue operation by selecting a different menu instead of pressing the EXIT button.

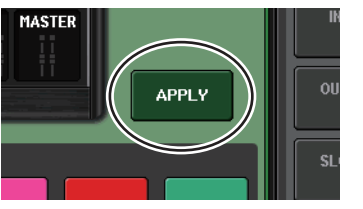

## **Adjusting the brightness of the channel name display**

If necessary, you can adjust the brightness of the channel name display.

#### **STEP**

- 1. **While holding down the SCENE MEMOR Y [STORE] key on the panel, turn on the power to the CL unit.**
- 2. **On the startup menu screen, press the LED COLOR CALIBRATION button.**
- 3. **Press the [CUE] key or [ON] key of the channel whose brightness you want to adjust.** Pressing the [CUE] key will increase the brightness, and pressing the [ON] key will decrease the brightness.
- 4. **When you have finished adjusting the brightness, press the APPLY button located in the right of the screen to confirm the change.**
- 5. **Press the EXIT button on the startup menu screen to start up the CL unit in normal operating mode.**

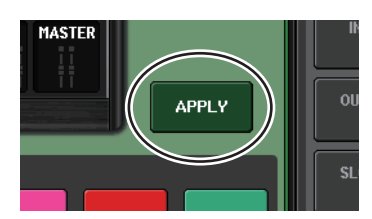

#### **NOTE**

Alternatively, you can continue operation by selecting a different menu instead of pressing the EXIT button.

## **Adjusting the contrast of the channel name display**

If necessary, you can adjust the contrast of the channel name display.

#### **STEP**

- 1. **While holding down the SCENE MEMORY [STORE] key on the panel, turn on the power to the CL unit.**
- 2. **On the startup menu screen, press the LED COLOR CALIBRATION button.**
- 3. **Hold down a [SEL] key on the panel, and turn multifunction knob 1 in the Centralogic section.**

Turning the knob toward the left will lighten the contrast of all channels; turning it toward the right will darken the contrast of all channels.

- 4. **If you want to adjust a channel whose contrast differs from that of the other channels, hold down the [SEL] key of the desired channel and press its [CUE] key or [ON] key.** Pressing the [CUE] key will darken the contrast, and pressing the [ON] key will lighten the contrast.
- 5. **When you have finished adjusting the contrast, press the APPLY button located in the right of the screen to confirm the change.**
- 6. **Press the EXIT button on the startup menu screen to start up the CL unit in normal operating mode.**

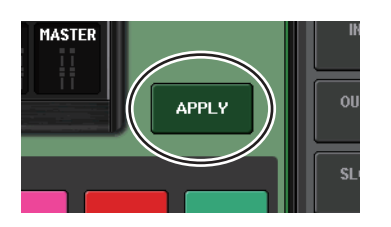

#### **NOTE**

- The APPLY button appears only if you change the setting.
- Alternatively, you can continue operation by selecting a different menu instead of pressing the EXIT button.

## <span id="page-248-0"></span>**Initializing the console settings and Dante audio network settings**

It is possible for Dante-related settings to be initialized to their factory-set state when an error occurs on the Dante audio network.

#### **CAUTION**

When you initialize, all console settings including the Dante audio network settings that had been previously saved in memory will be lost. Disconnect all connections from the Dante audio network before initializing.

#### **STEP**

- 1. **While holding down the SCENE MEMORY [STORE] key and [INC] key on the panel, turn on the power to the CL unit.**
- 2. **A message indicates that initialization process is complete. Press the CLOSE button.**

# **Warning/Error Messages**

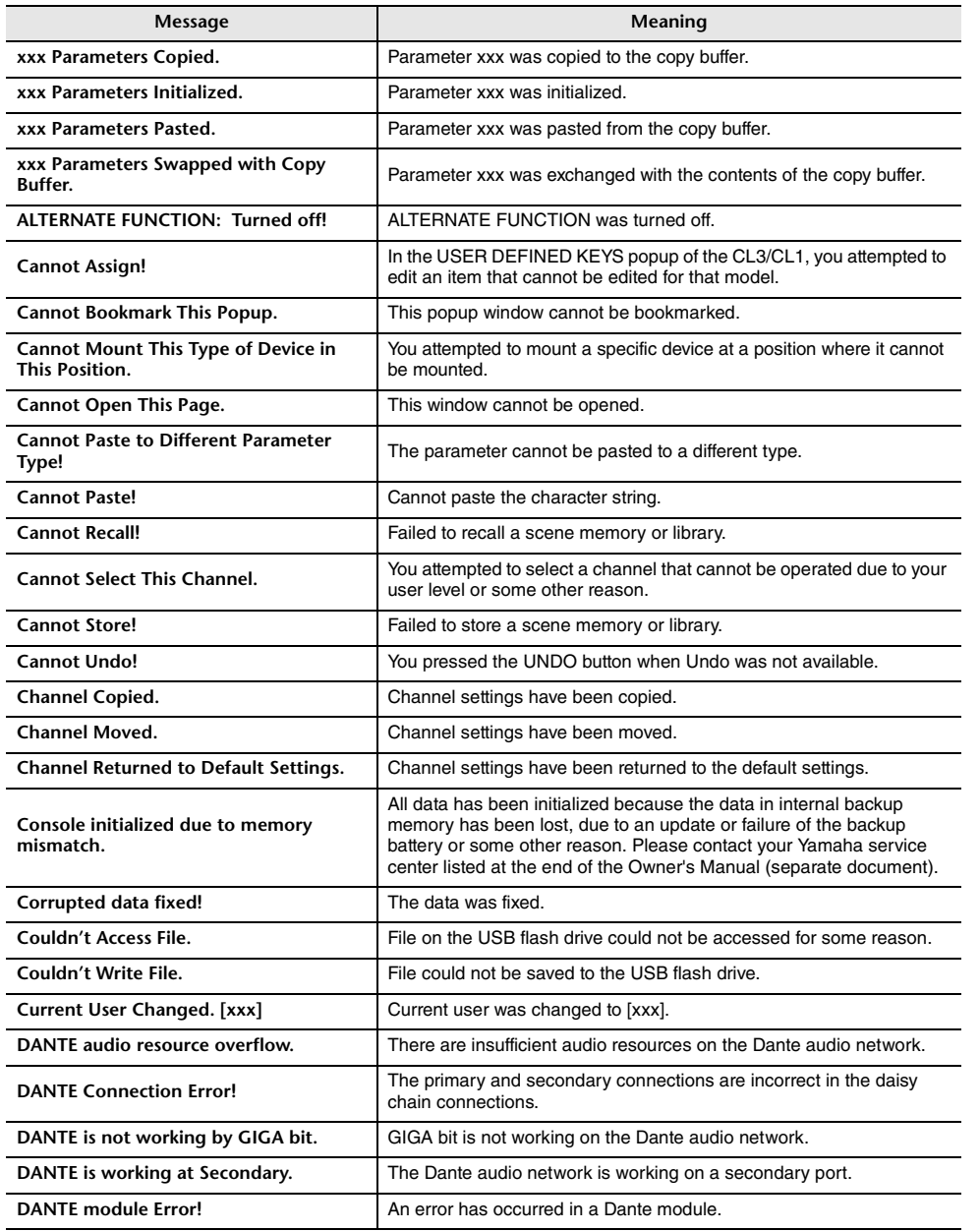

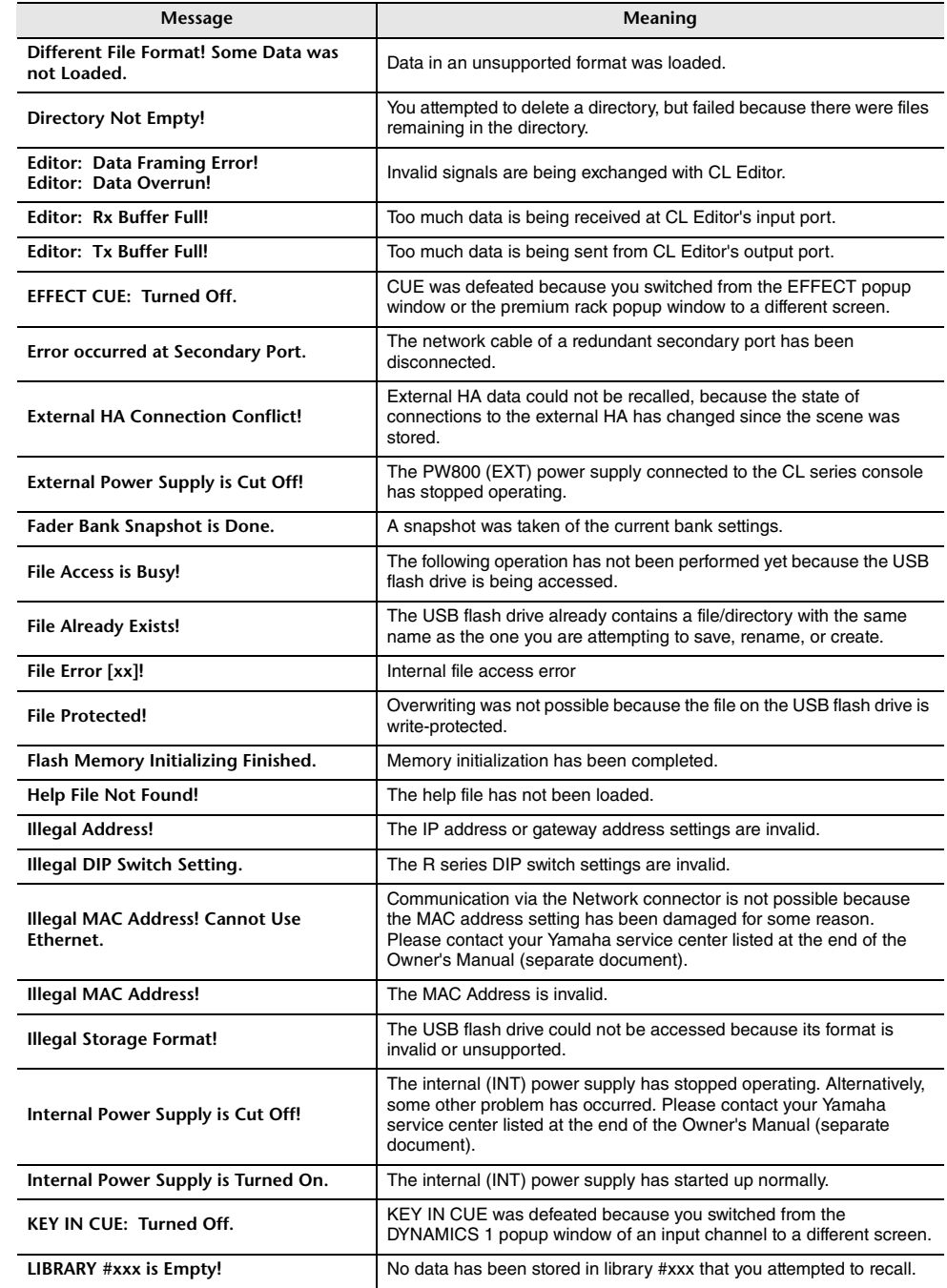

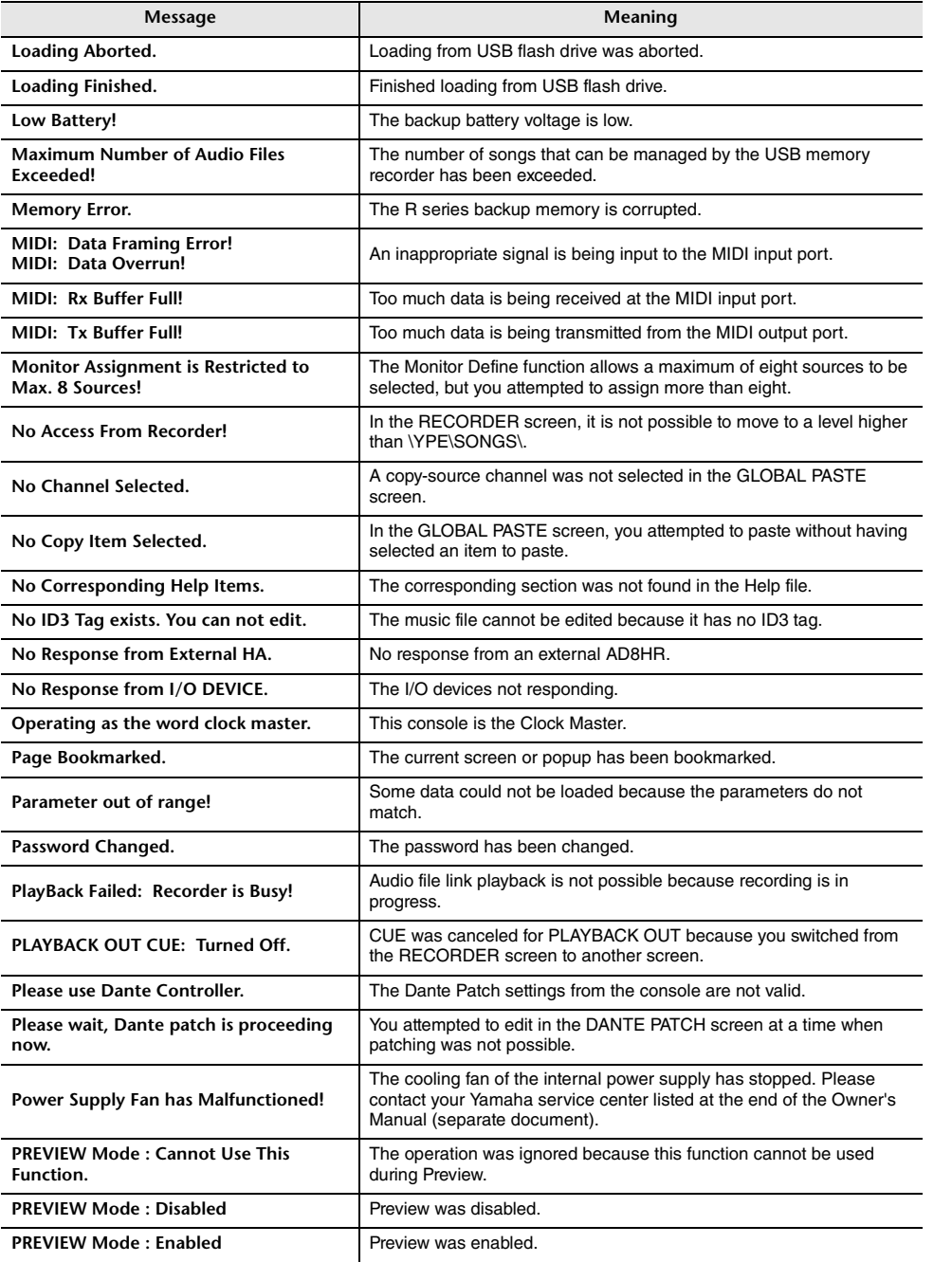

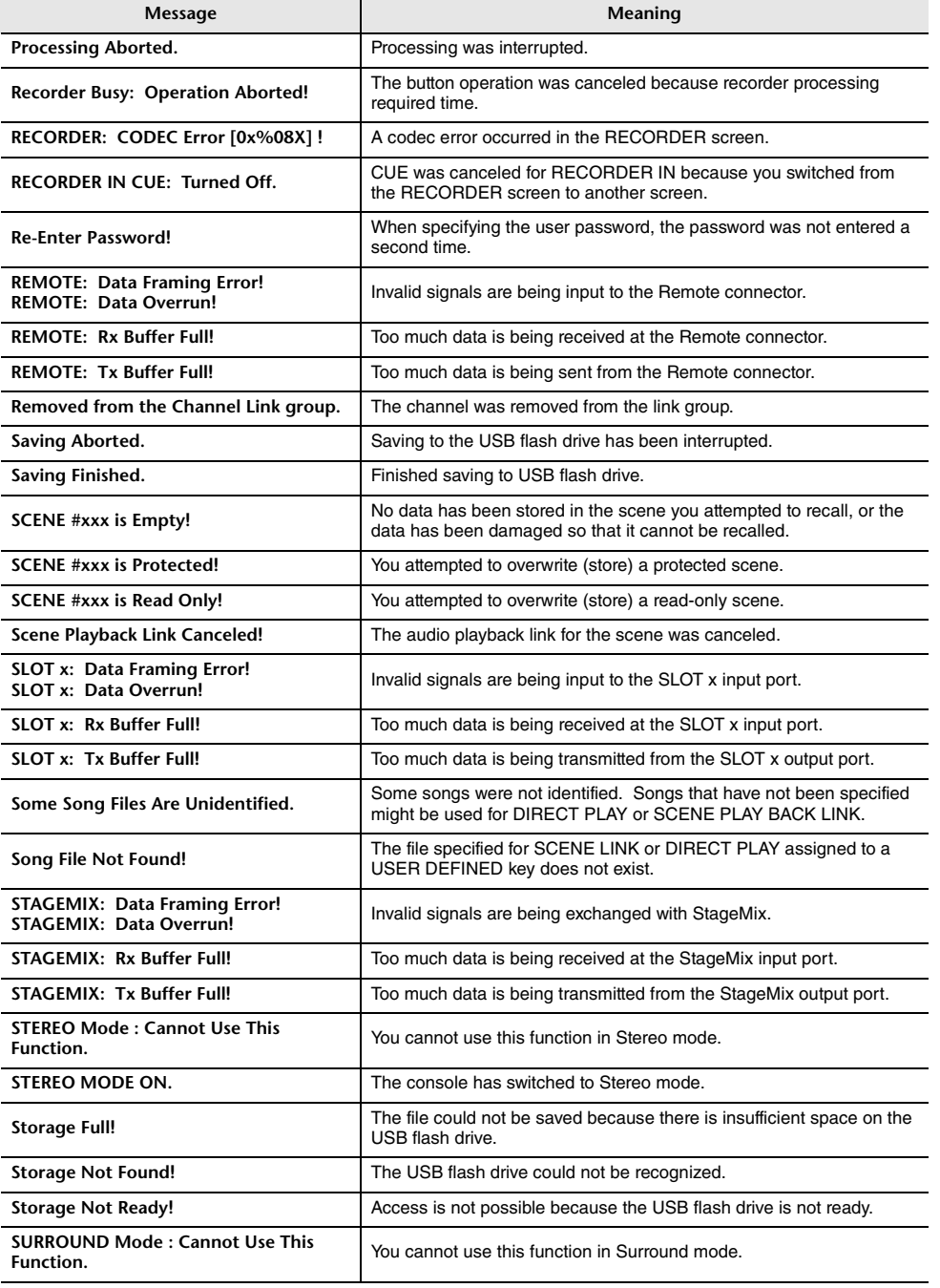

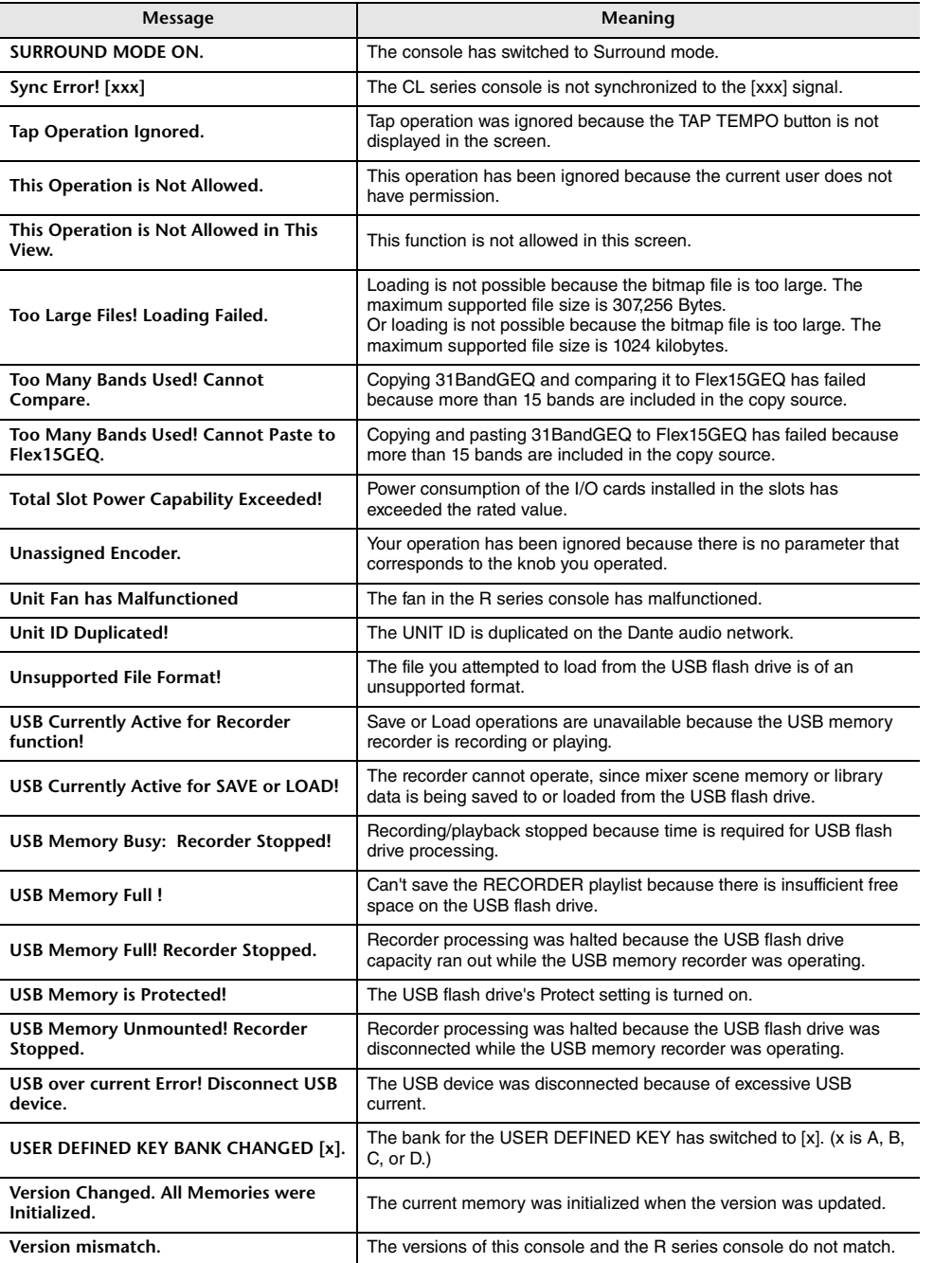

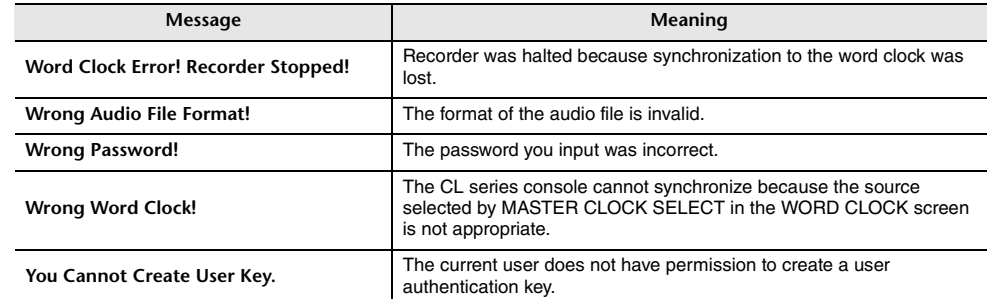
# **Index**

### **Numerics**

# $\mathsf{A}$

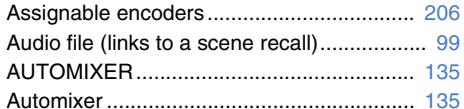

### $\mathsf{C}$

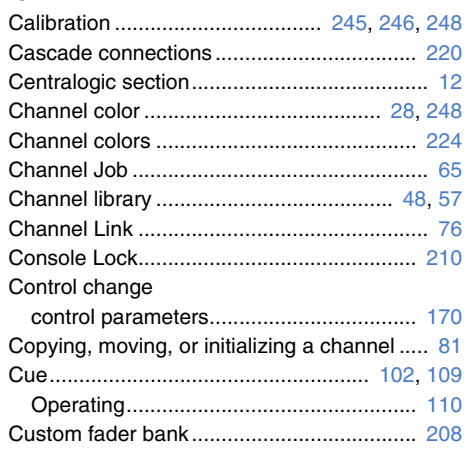

# D

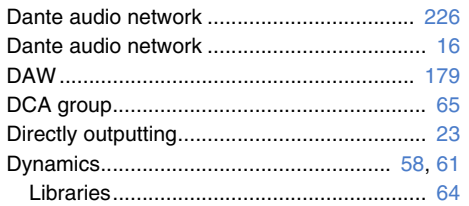

# $E$

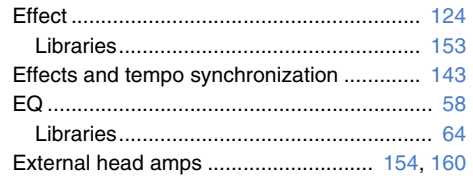

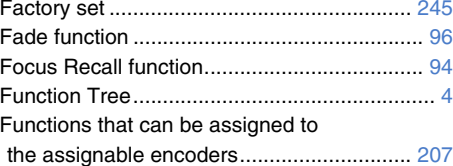

### $\mathsf{G}$

 $\mathsf{F}$ 

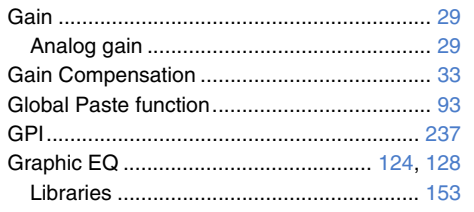

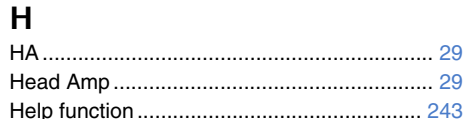

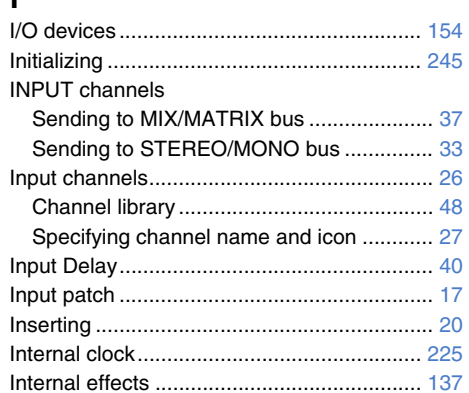

# $\sim$   $\sim$   $\sim$

L

 $\overline{1}$ 

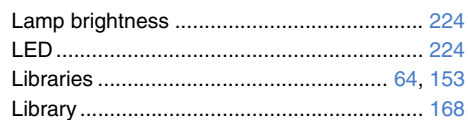

## M

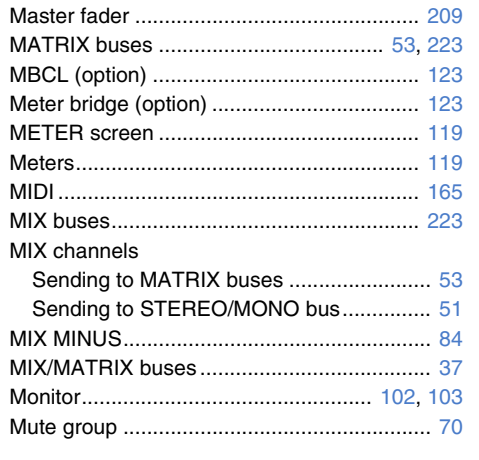

### $\mathsf{N}$

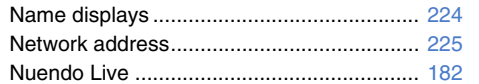

## $\mathbf{o}$

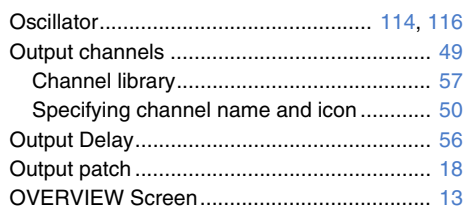

#### P

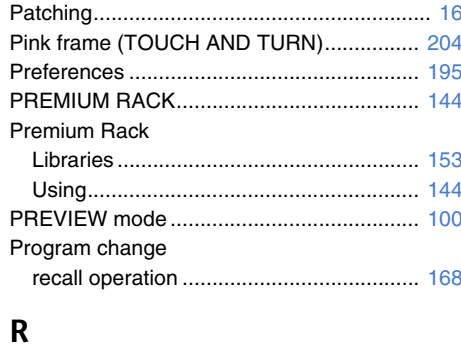

# $\sum_{c}$

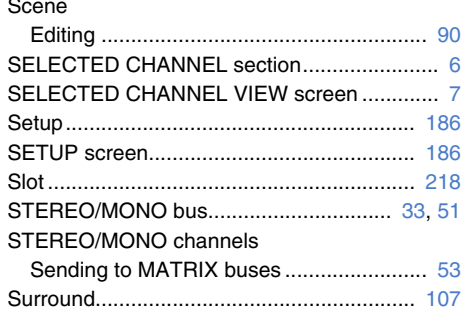

# $\mathsf{T}$

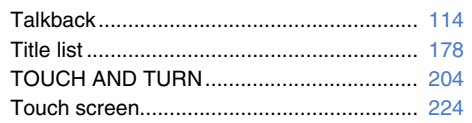

#### $\mathsf{U}$  $\frac{1}{2} \frac{1}{2} \frac{$

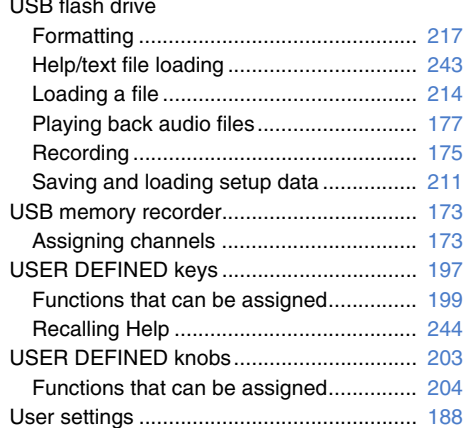

### $\mathbf{V}$

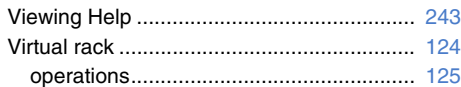

#### W

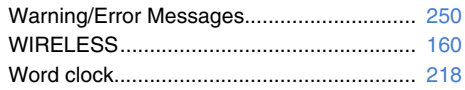

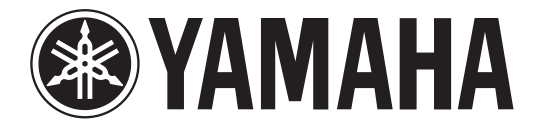

# **DIGITAL MIXING CONSOLE**

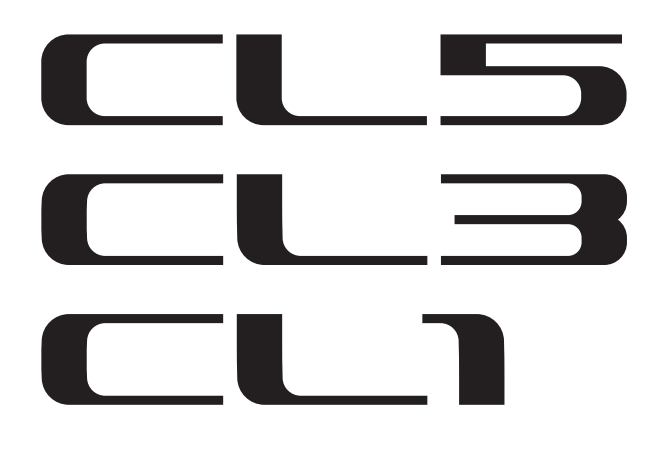

# **Table of Contents**

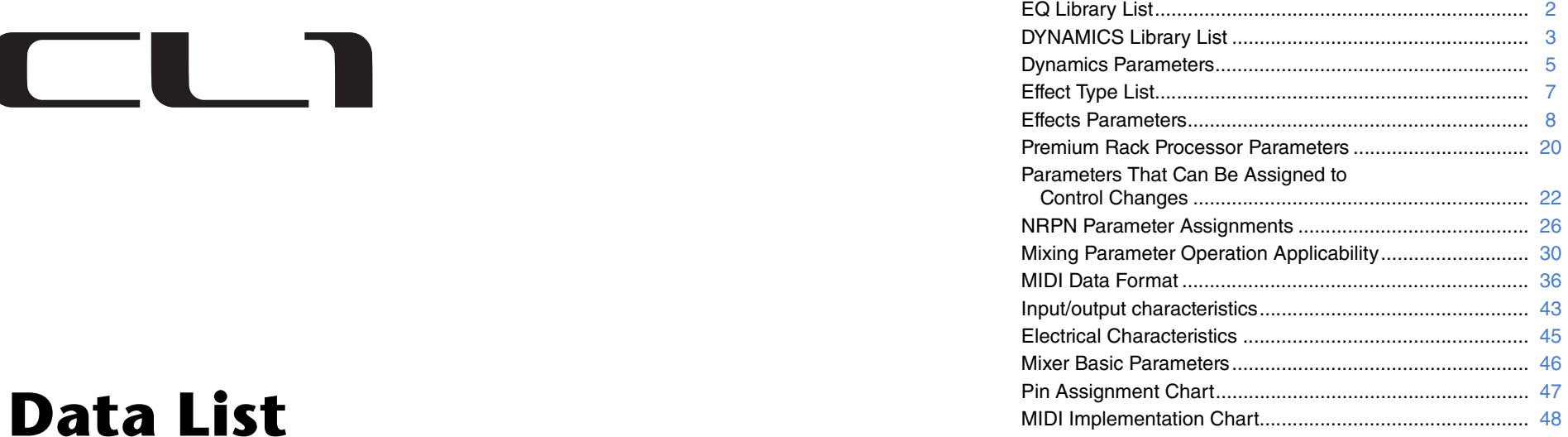

# <span id="page-254-0"></span>**EQ Library List**

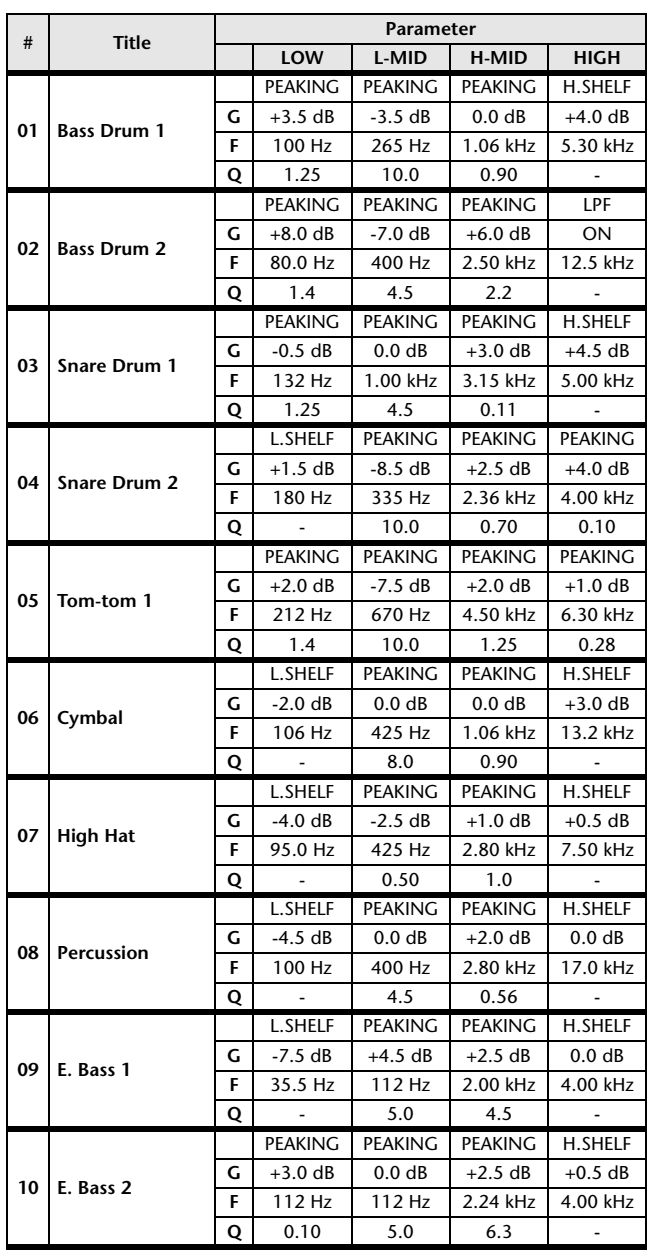

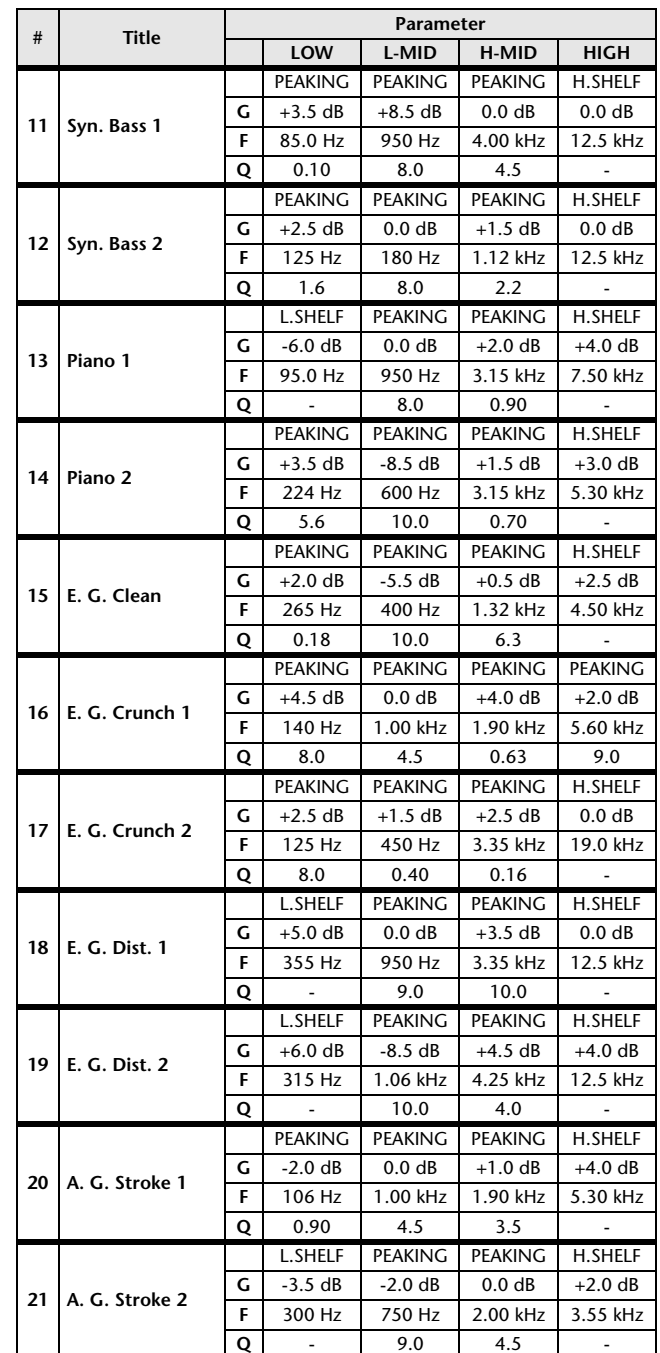

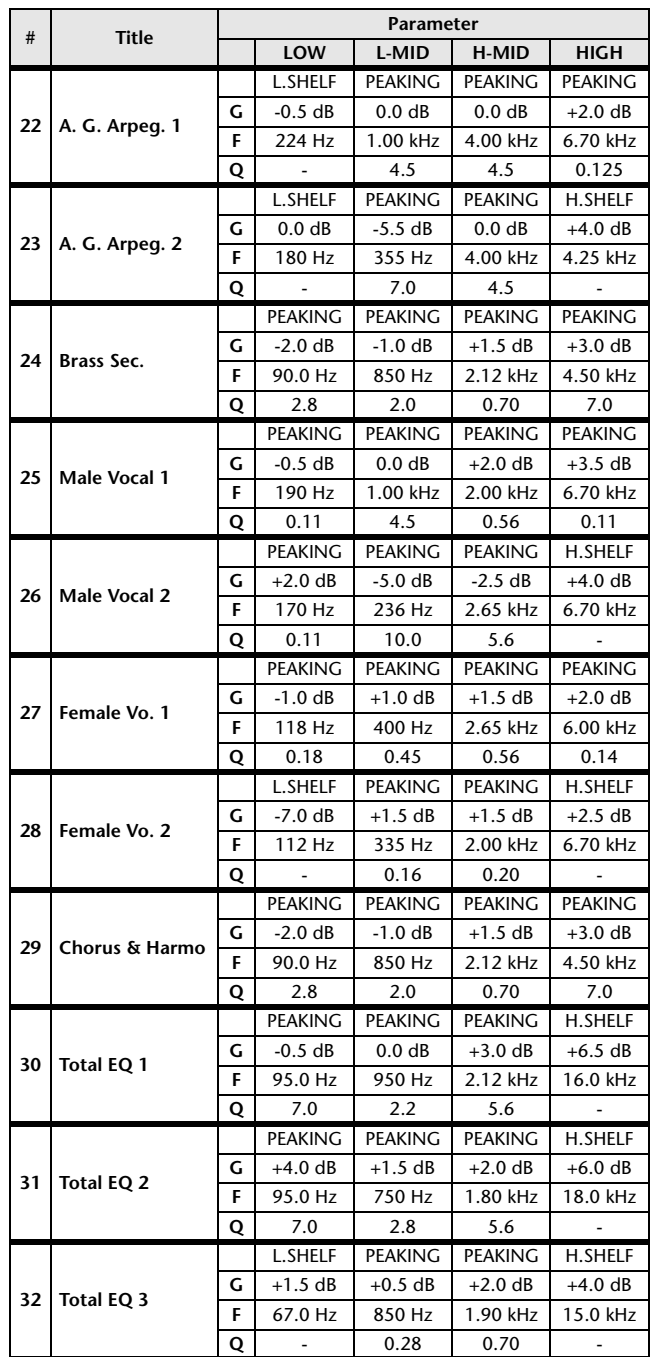

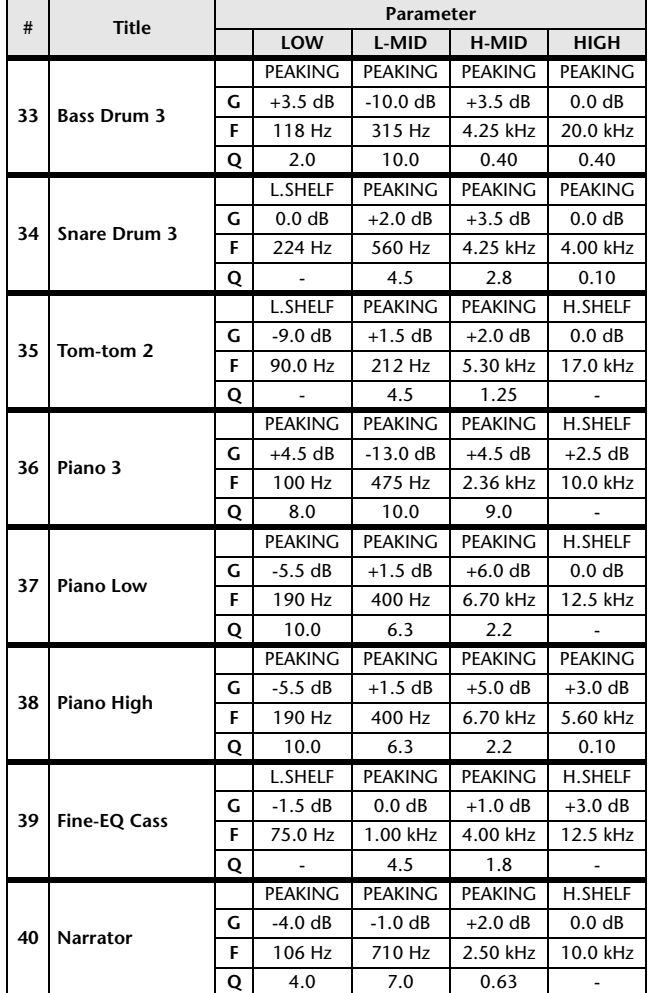

# <span id="page-255-0"></span>**DYNAMICS Library List**

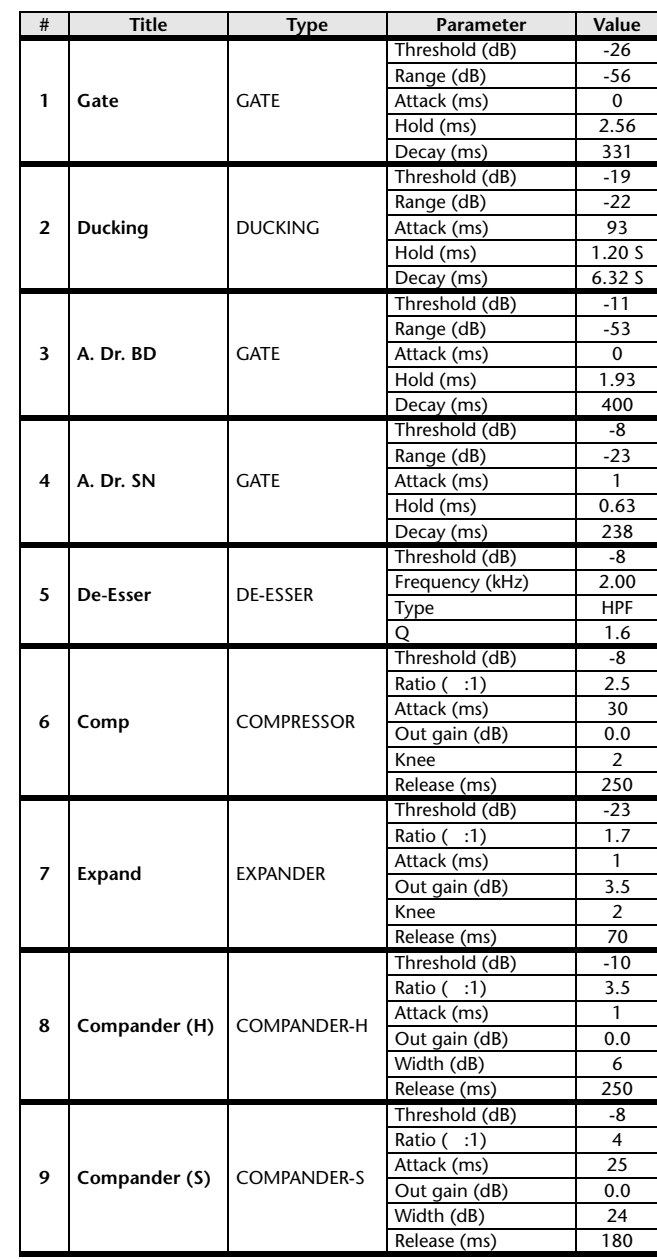

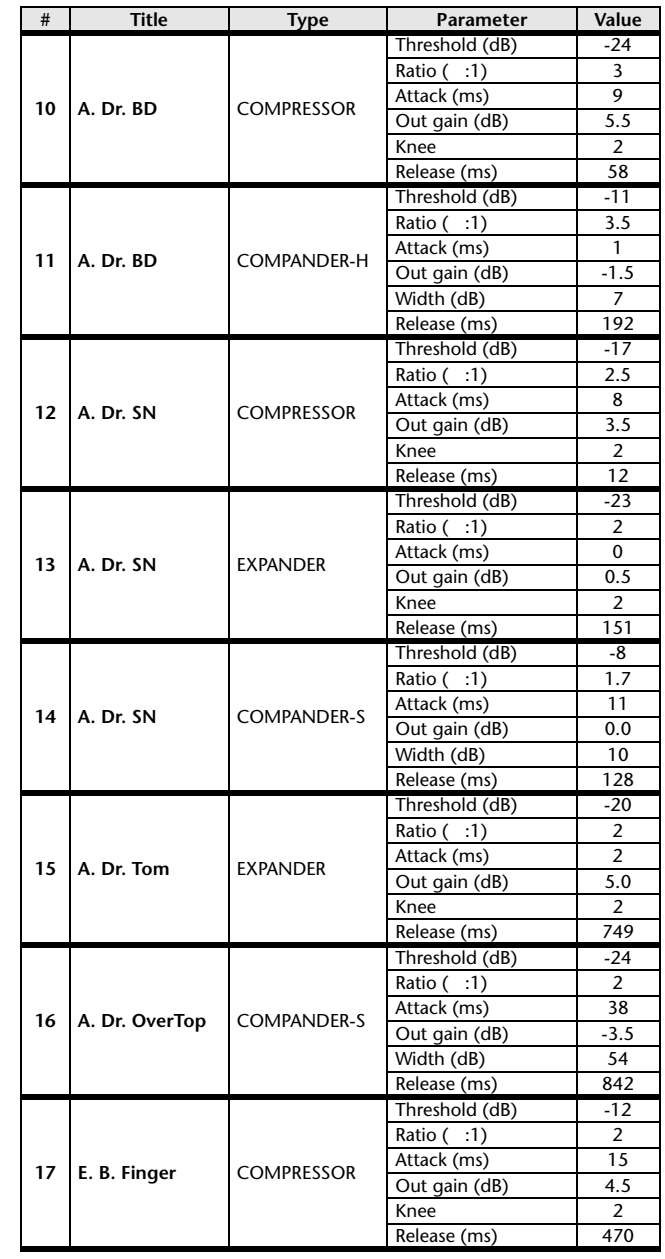

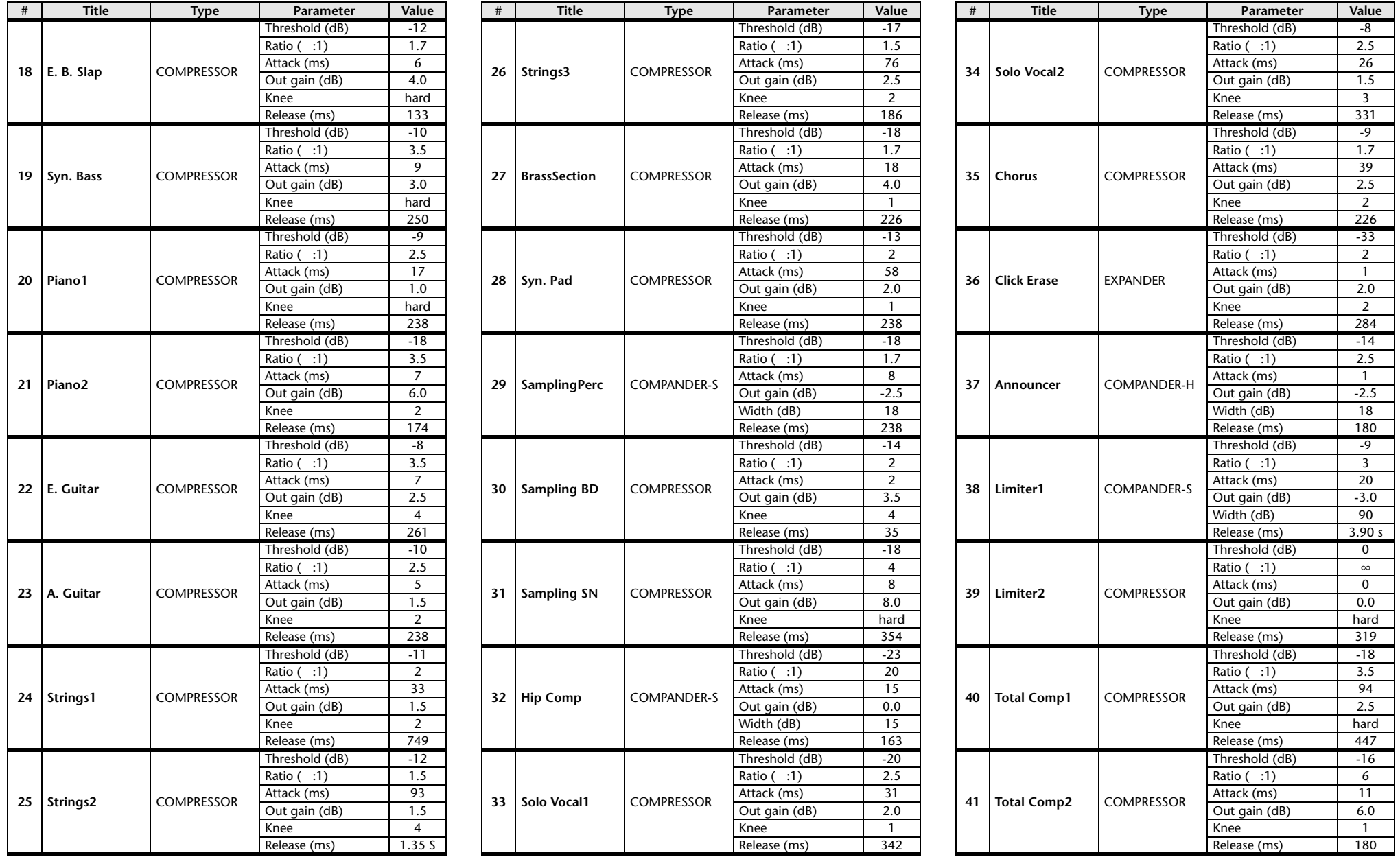

 $*$  At fs=44.1 kHz

# <span id="page-257-0"></span>**Dynamics Parameters**

Dynamics Parameters are the following types.

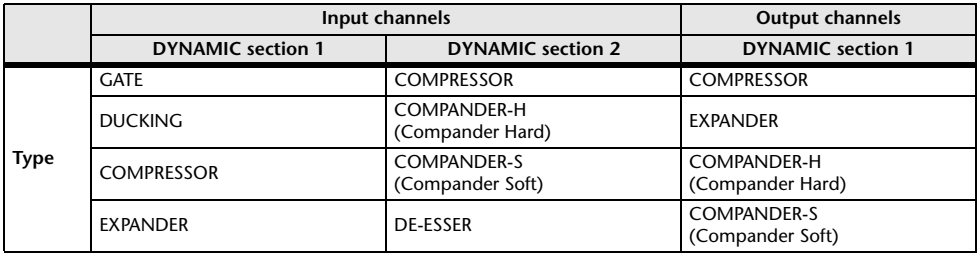

#### **GATE**

A gate attenuates signals below a set THRESHOLD level by a specified amount (RANGE).

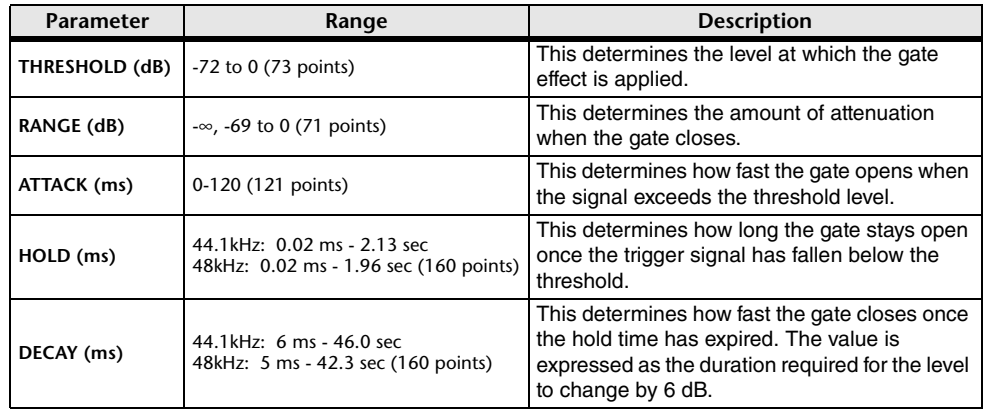

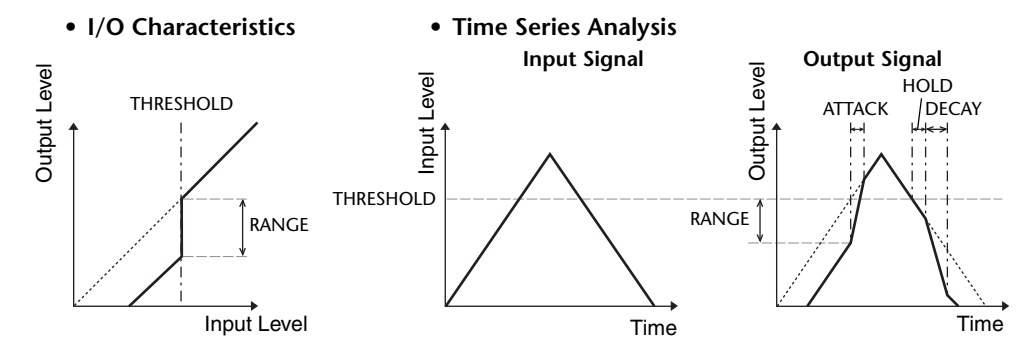

### **DUCKING**

Ducking is commonly used for voice-over applications in which the background music level is reduced automatically when an announcer speaks.

When the KEY IN source signal level exceeds the specified THRESHOLD, the output level is attenuated by a specified amount (RANGE).

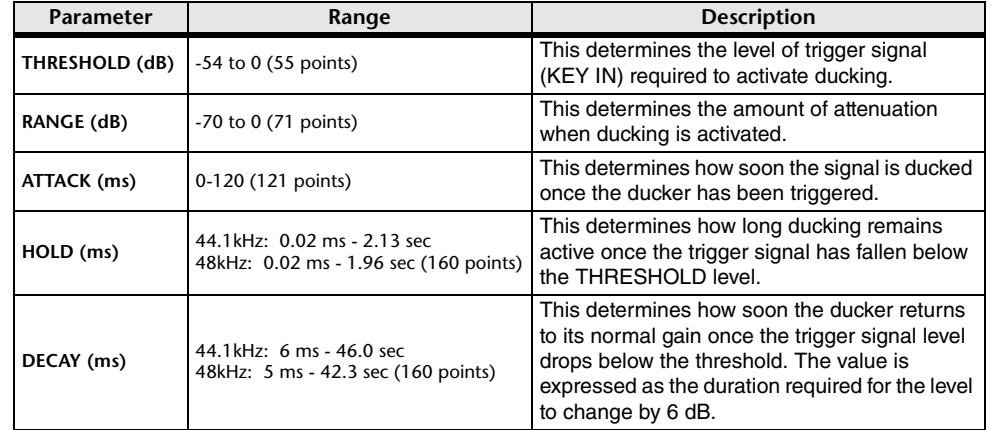

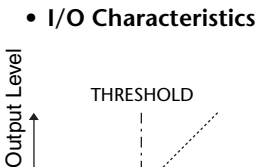

 **I/O Characteristics • Time Series Analysis**

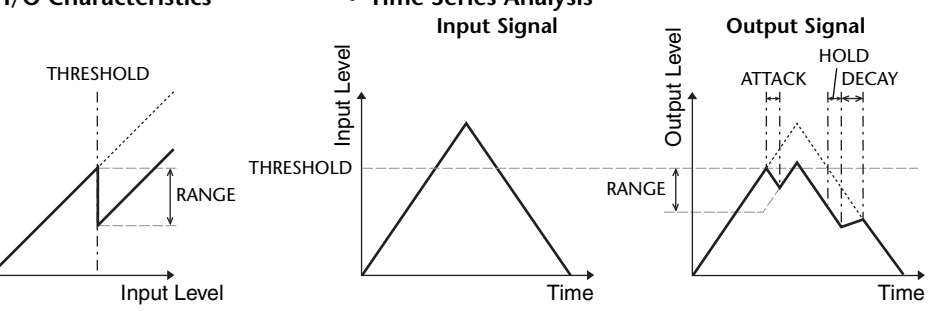

#### **COMPRESSOR**

The COMP processor attenuates signals above a specified THRESHOLD by a specified RATIO.

The COMP processor can also be used as a limiter, which, with a RATIO of ∞:1, reduces the level to the threshold. This means that the limiter's output level never actually exceeds the threshold.

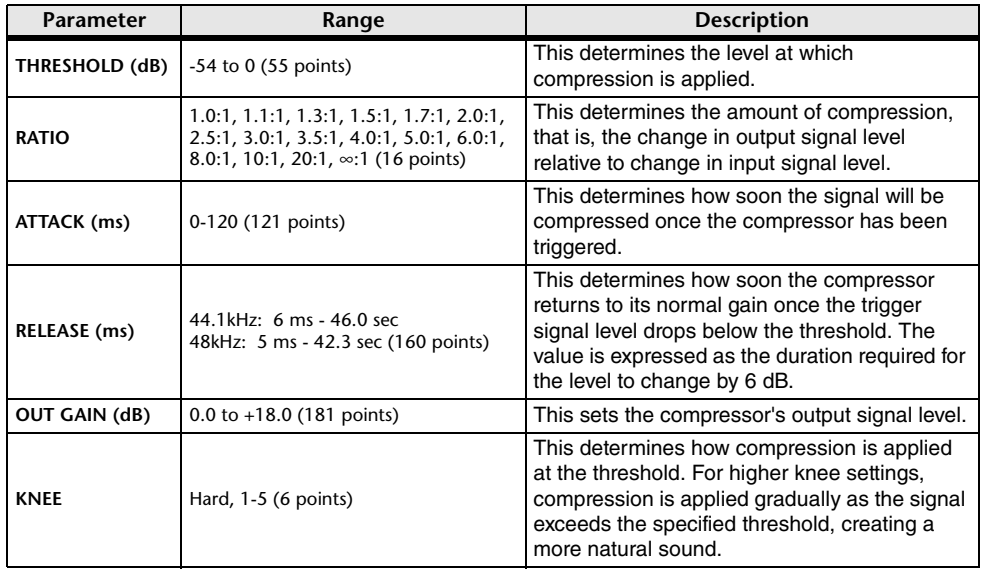

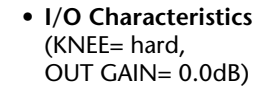

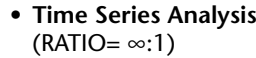

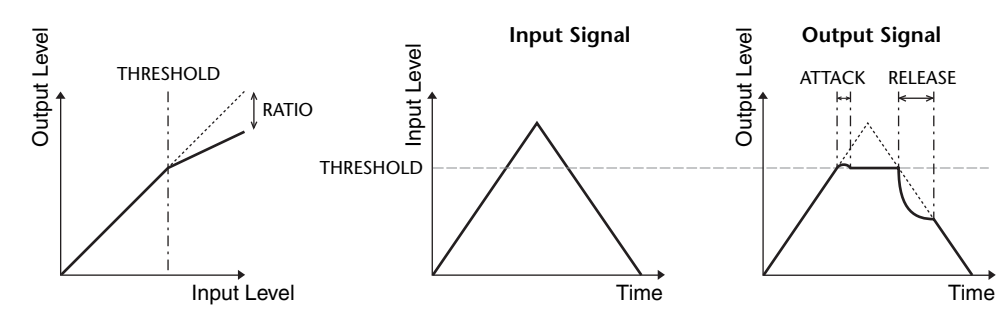

#### **EXPANDER**

An expander attenuates signals below a specified THRESHOLD by a specified RATIO.

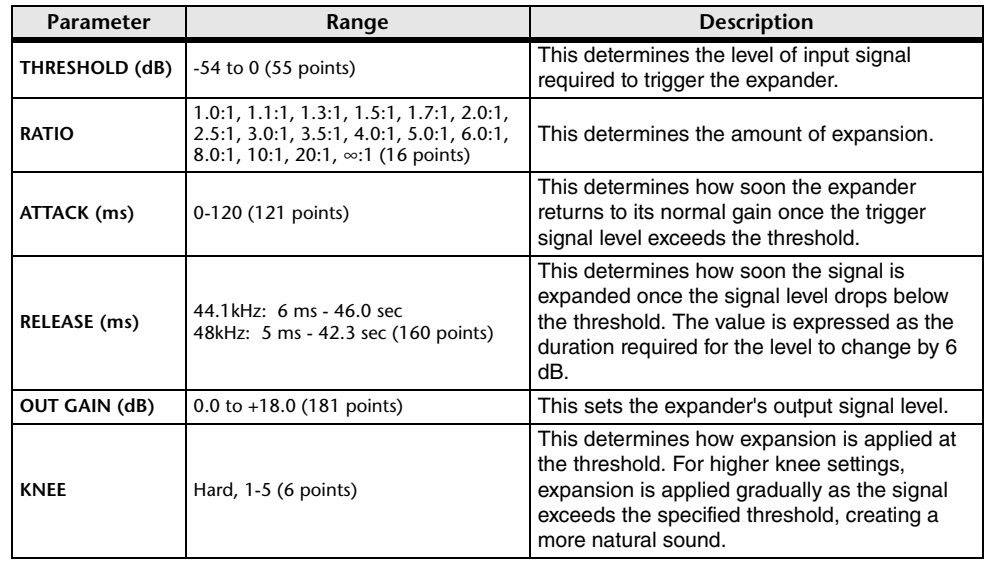

**• I/O Characteristics** (KNEE= hard,  $OUT GAIN = 0.0dB)$ 

Output Level

Output Level

#### **• Time Series Analysis**  $(RATIO = \infty:1)$

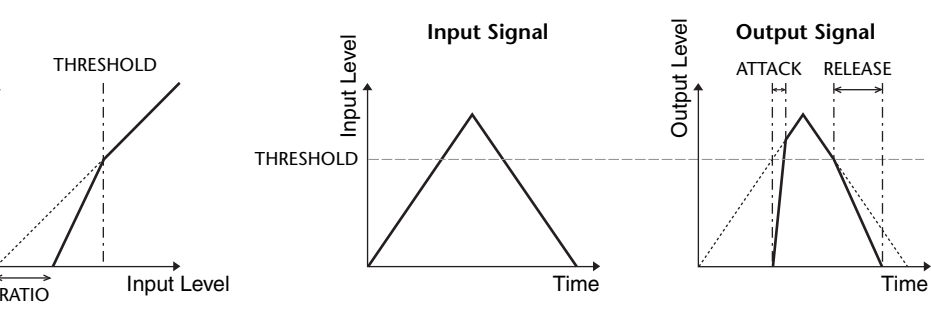

#### **COMPANDER HARD (COMPANDER-H), COMPANDER SOFT (COMPANDER-S)**

The hard and soft companders combine the effects of the compressor, expander and limiter.

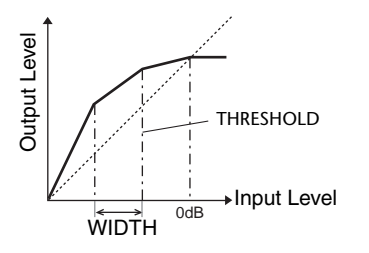

The companders function differently at the following levels:

1 **0 dB and higher** ..................................Functions as a limiter.

2 **Exceeding the threshold** ....................Functions as a compressor.

3 **Below the threshold and width** ..........Functions as an expander.

The hard compander has an expansion ratio of 5:1, while the soft compander has an expansion ratio of 1.5:1. The expander is essentially turned off when the width is set to maximum. The compressor has a fixed knee setting of 2.

\* The gain is automatically adjusted according to the ratio and threshold values, and can be increased by up to 18 dB. \* The OUT GAIN parameter enables you to compensate for the overall level change caused by the compression and

expansion processes.

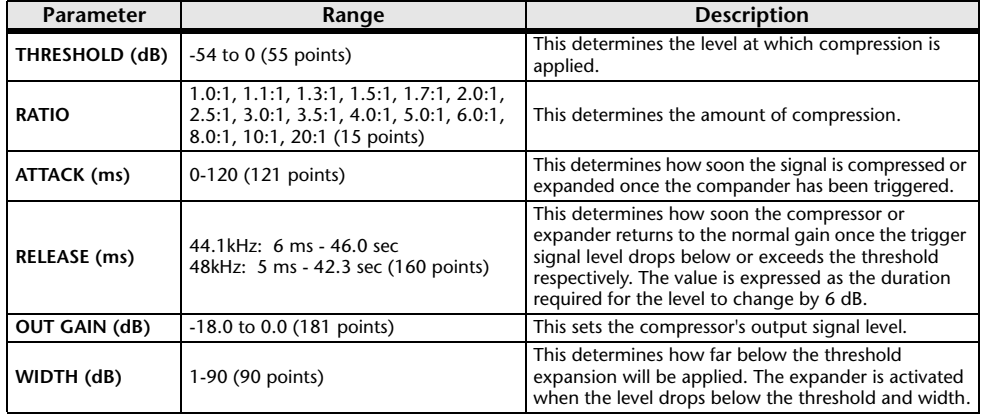

#### **DE-ESSER**

This detects and compresses only the sibilants and other high-frequency consonants of the vocal.

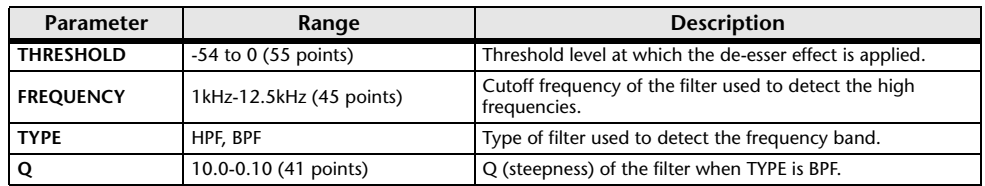

# <span id="page-259-0"></span>**Effect Type List**

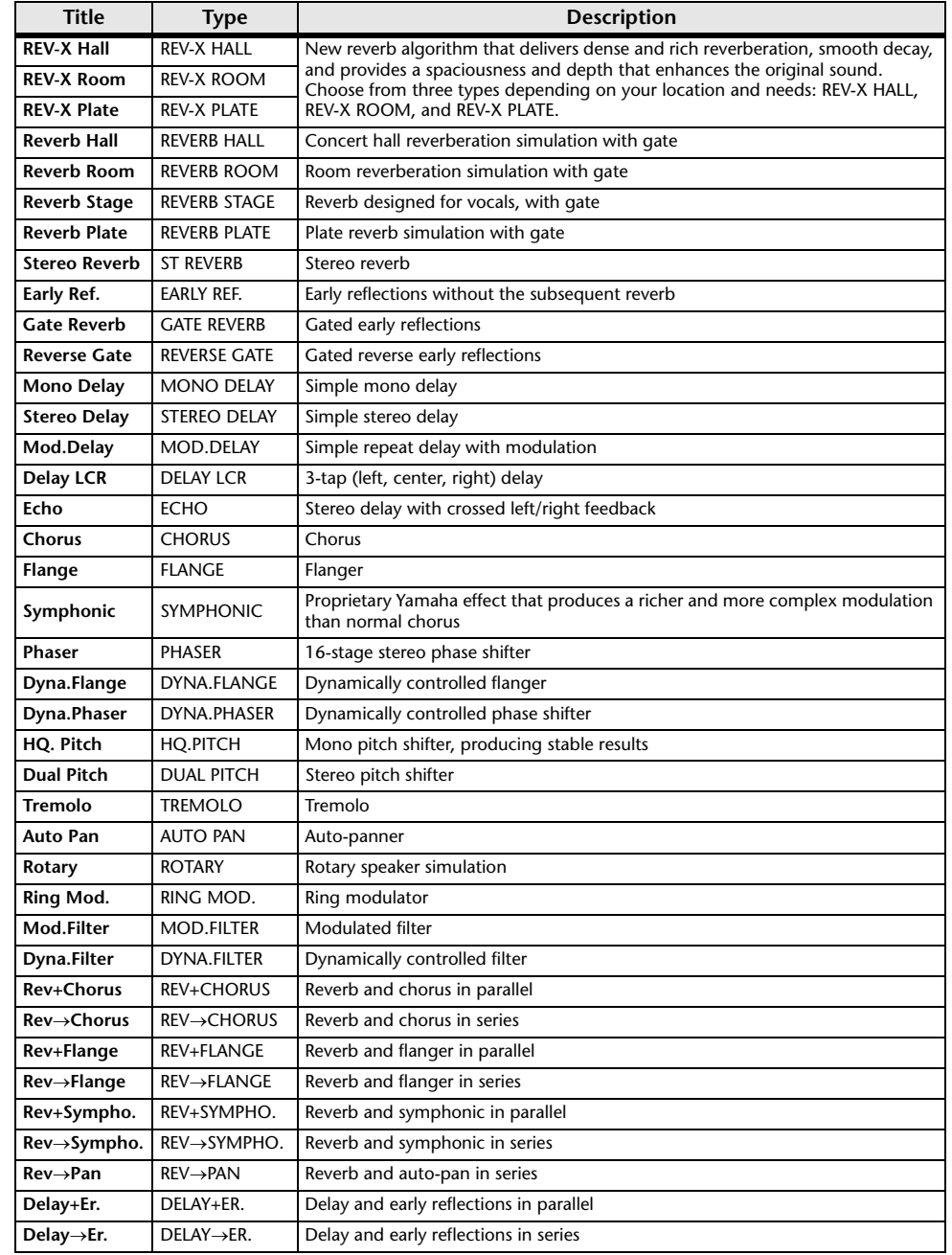

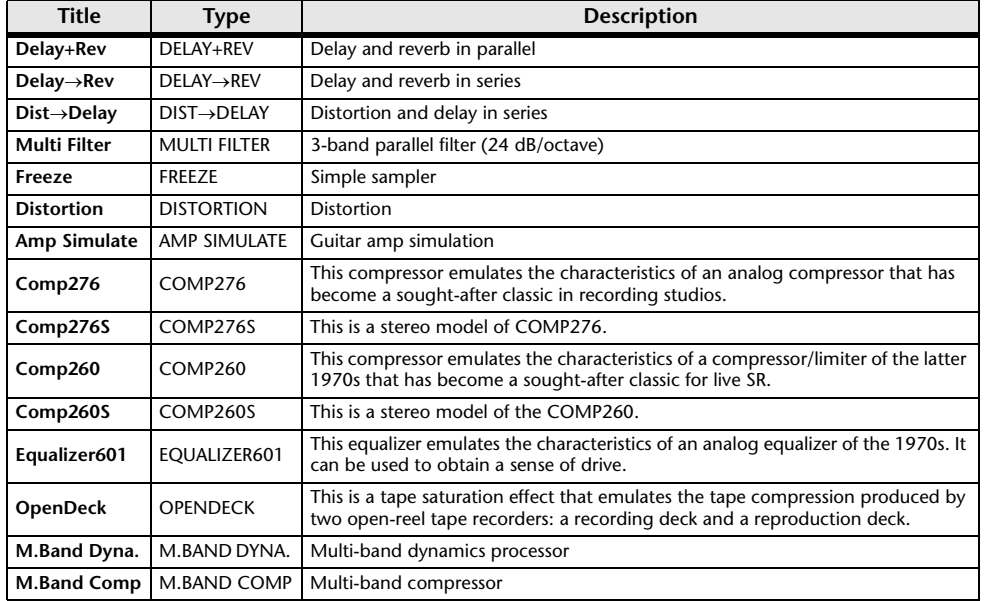

# <span id="page-260-0"></span>**Effects Parameters**

#### **REV-X HALL, REV-X ROOM, REV-X PLATE**

Newly-developed two input, two output reverb algorithm. Delivers dense and rich reverberation, smooth decay, and provides a spaciousness and depth that enhances the original sound. Choose from three types depending on your location and needs: REV-X HALL, REV-X ROOM, and REV-X PLATE.

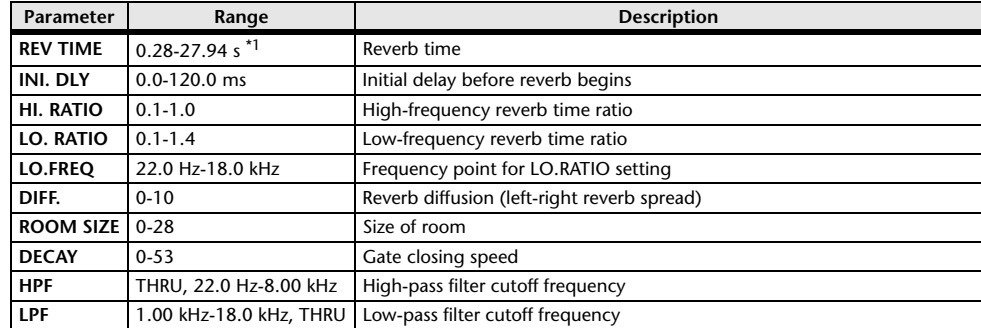

\*1. These values are for when the effect type is REV-X HALL and the ROOM SIZE=28. The range will differ depending on the effect type and ROOM SIZE setting.

#### **REVERB HALL, REVERB ROOM, REVERB STAGE, REVERB PLATE**

One input, two output hall, room, stage, and plate reverb simulations, all with gates.

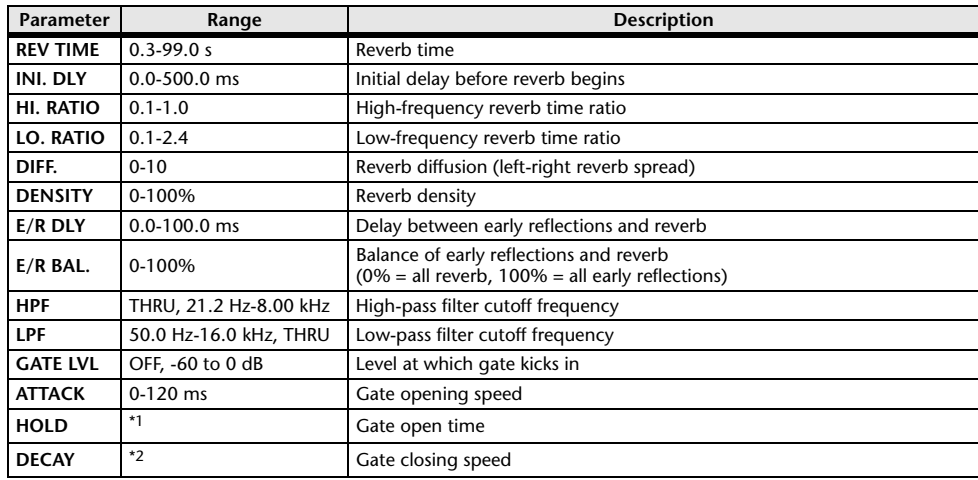

\*1. 0.02 ms-2.13 s (fs=44.1 kHz), 0.02 ms-1.96 s (fs=48 kHz)

\*2. 6.0 ms-46.0 s (fs=44.1 kHz), 5.0 ms-42.3 s (fs=48 kHz)

#### **STEREO REVERB**

Two input, two output stereo reverb.

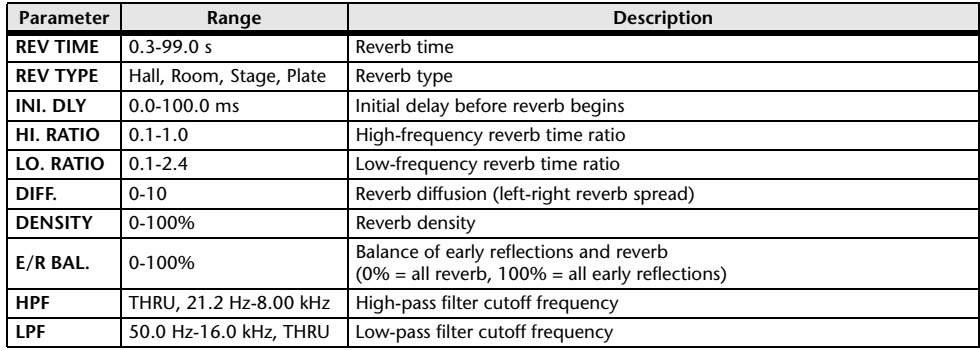

#### **EARLY REF.**

One input, two output early reflections.

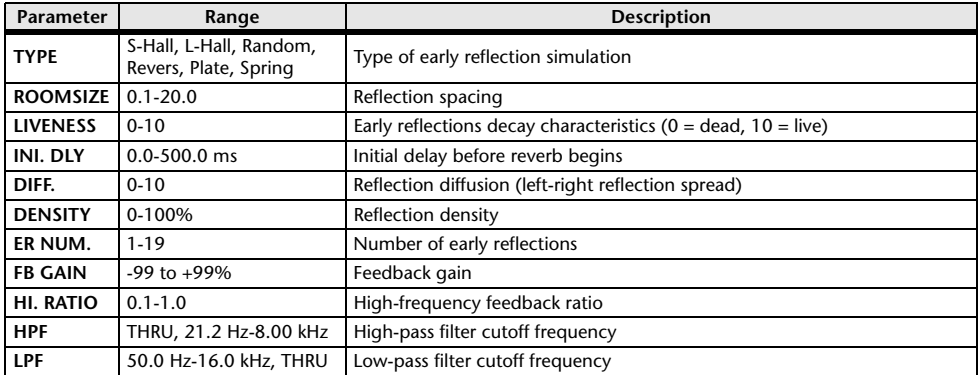

#### **GATE REVERB, REVERSE GATE**

One input, two output early reflections with gate, and early reflections with reverse gate.

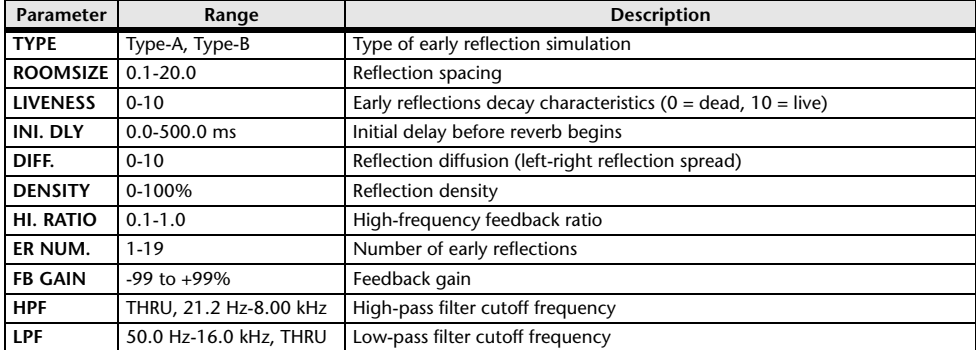

#### **MONO DELAY**

One input, one output basic repeat delay.

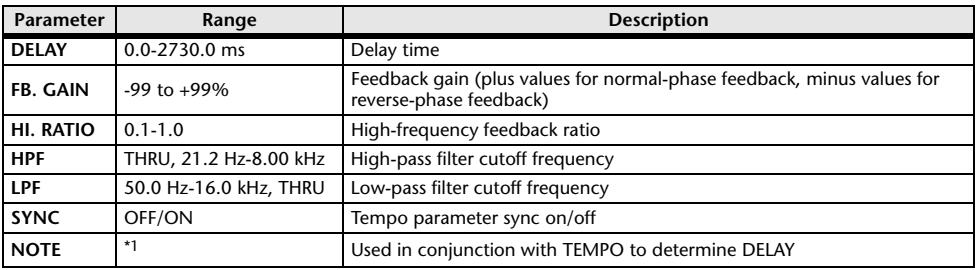

\*1. (Maximum value depends on the tempo setting)

### **STEREO DELAY**

Two input, two output basic stereo delay.

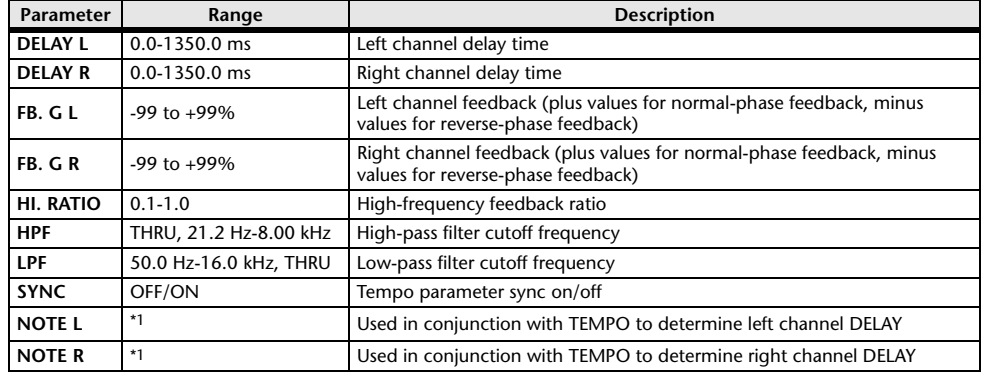

\*1. (Maximum value depends on the tempo setting)

#### **MOD. DELAY**

One input, two output basic repeat delay with modulation.

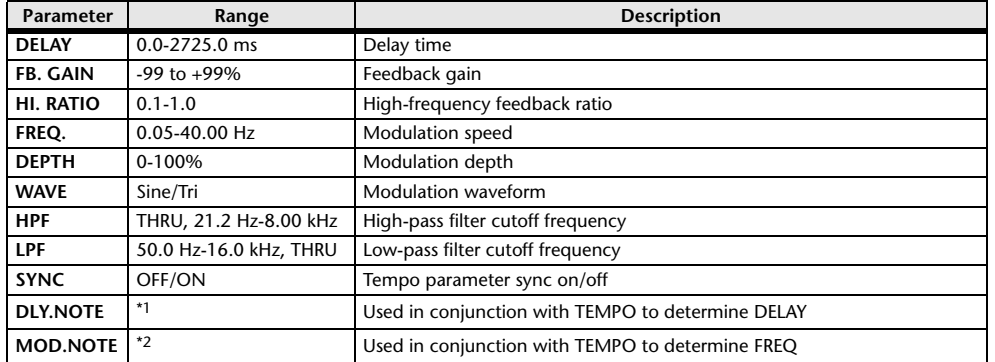

\*1. ——  $T$ 73.  $T$ 73.  $k$ ,  $T$ 73.  $k$ ,  $k$ ,  $k$ ,  $j$ ,  $j$ ,  $k$ ,  $j$ ,  $j$ ,  $k$ ,  $k$ ,  $j$ ,  $j$ ,  $k$ ,  $k$ ,  $j$ ,  $j$ ,  $k$ ,  $k$ ,  $j$ ,  $j$ ,  $k$ ,  $j$ ,  $j$ ,  $k$ ,  $k$ ,  $j$ ,  $j$ ,  $k$ ,  $k$ ,  $j$ ,  $j$ ,  $k$ ,  $k$ ,  $k$ ,  $j$ ,  $j$ ,  $k$ ,  $k$ ,

#### **DELAY LCR**

One input, two output 3-tap delay (left, center, right).

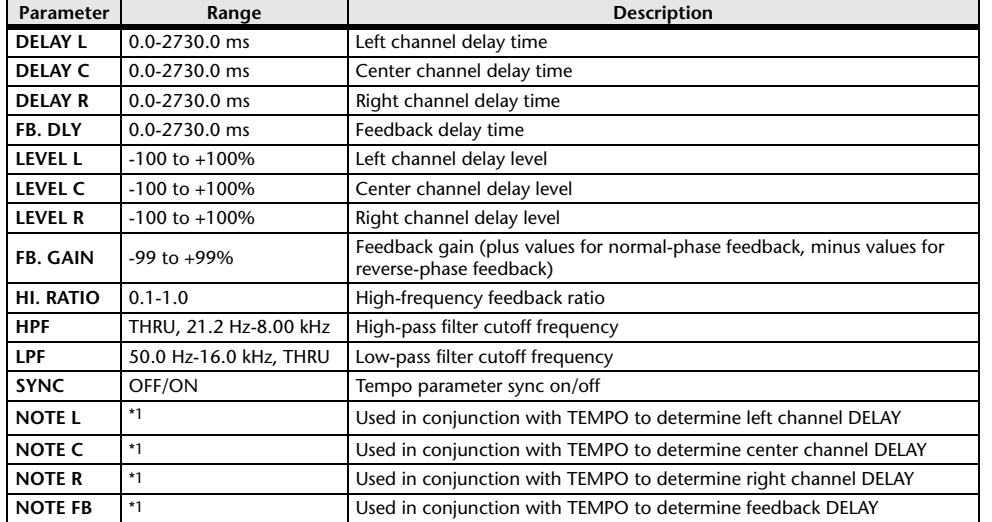

\*1.  $\longrightarrow$   $\overline{H}$ 3  $\overline{H}$ 3  $\overline{k}$   $\overline{H}$ 3  $\overline{k}$   $\overline{k}$   $\overline{H}$   $\overline{H}$   $\overline{H}$   $\overline{k}$   $\overline{k}$   $\overline{H}$   $\overline{H}$   $\overline{H}$   $\overline{H}$   $\overline{H}$   $\overline{H}$   $\overline{H}$   $\overline{H}$   $\overline{H}$   $\overline{H}$   $\overline{H}$   $\overline{H}$   $\overline{H}$ 

#### **ECHO**

Two input, two output stereo delay with crossed feedback loop.

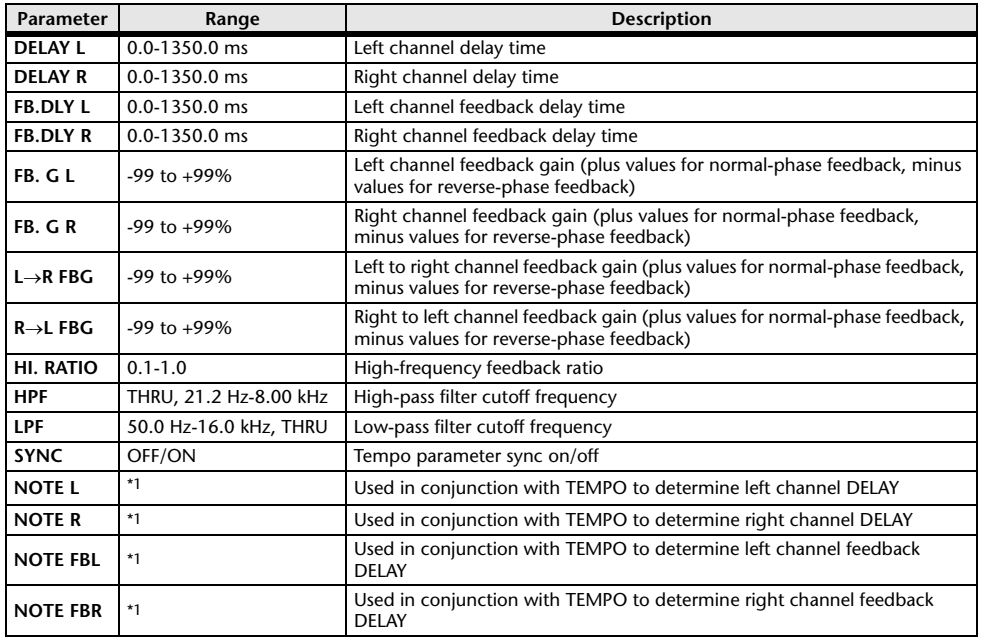

\*1.  $\longrightarrow$   $\overline{H}$ 3  $\overline{H}$ 3  $\overline{k}$   $\overline{H}$ 3  $\overline{k}$ ,  $\overline{k}$   $\overline{H}$   $\overline{k}$   $\overline{k}$ ,  $\overline{k}$   $\overline{H}$   $\overline{k}$ ,  $\overline{k}$   $\overline{k}$   $\overline{k}$ ,  $\overline{k}$   $\overline{k}$   $\overline{k}$ ,  $\overline{k}$   $\overline{k}$   $\overline{k}$   $\overline{k}$   $\overline{k}$   $\overline{k}$   $\overline{k}$ 

#### **CHORUS**

Two input, two output chorus effect.

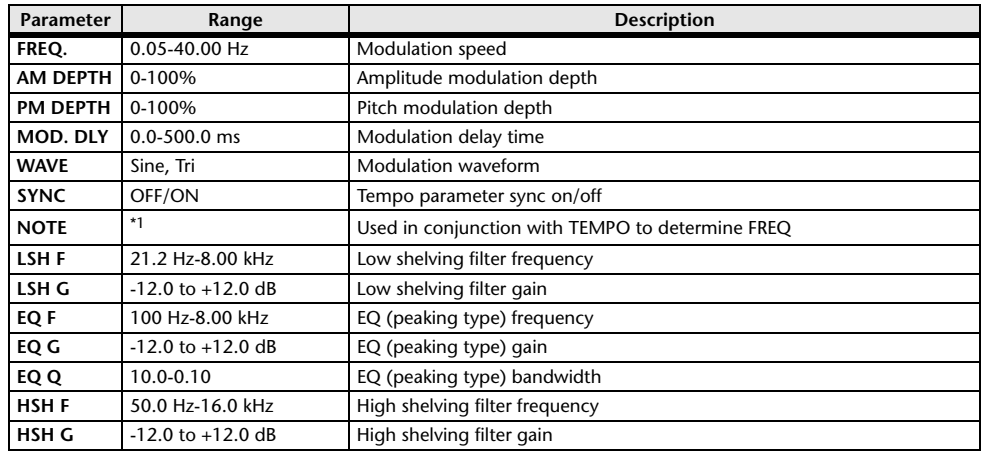

\*1.

#### **FLANGE**

Two input, two output flange effect.

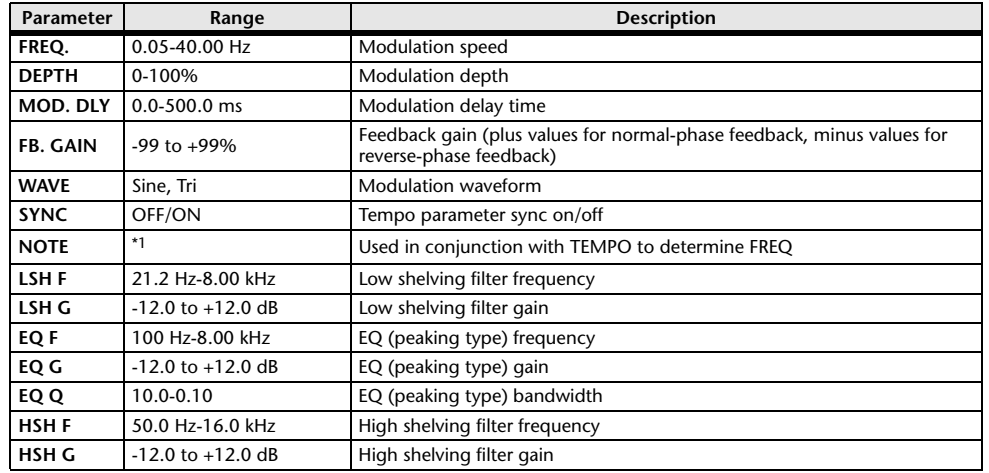

\*1.

#### **SYMPHONIC**

Two input, two output symphonic effect.

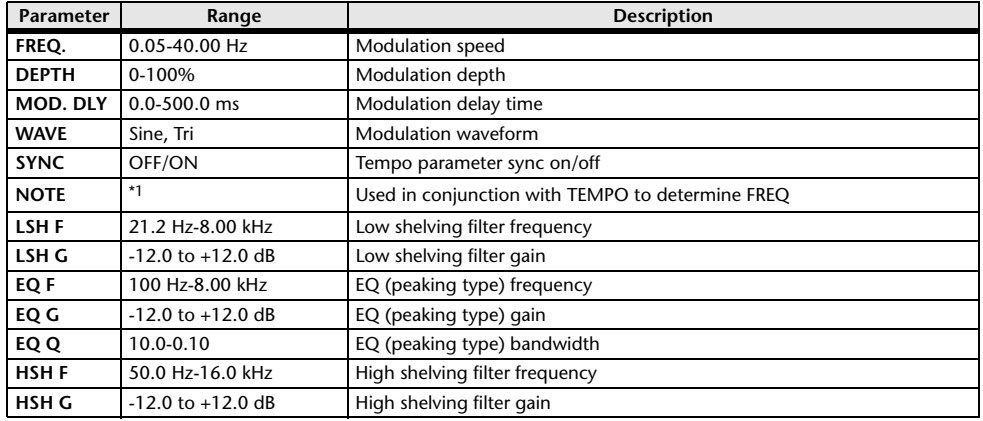

\*1.

#### **PHASER**

Two input, two output 16-stage phaser.

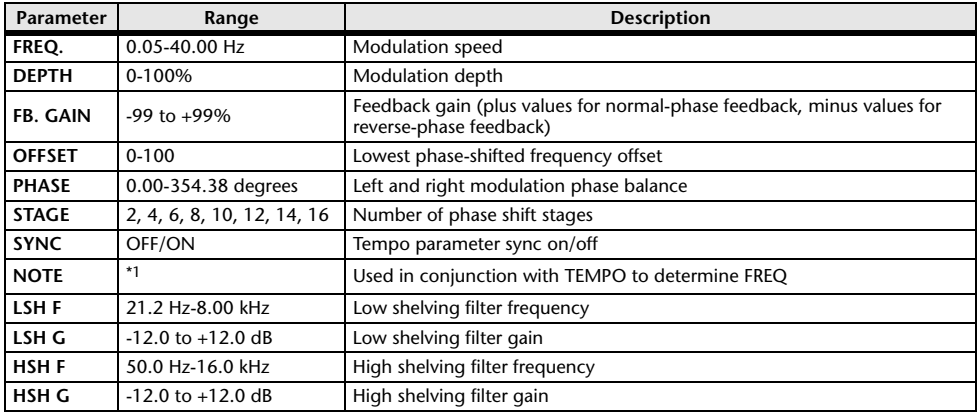

\*1.

#### **DYNA.FLANGE**

Two input, two output dynamically controlled flanger.

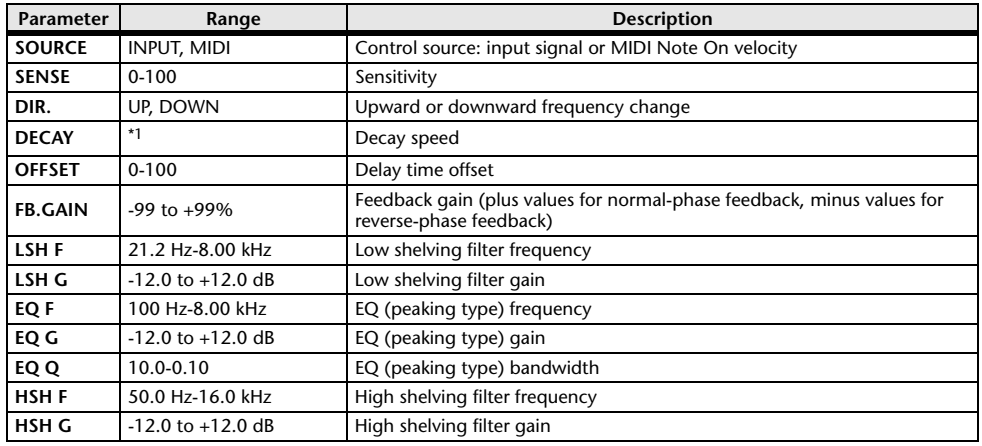

\*1. 6.0 ms-46.0 s (fs=44.1 kHz), 5.0 ms-42.3 s (fs=48 kHz)

#### **DYNA.PHASER**

Two input, two output dynamically controlled phaser.

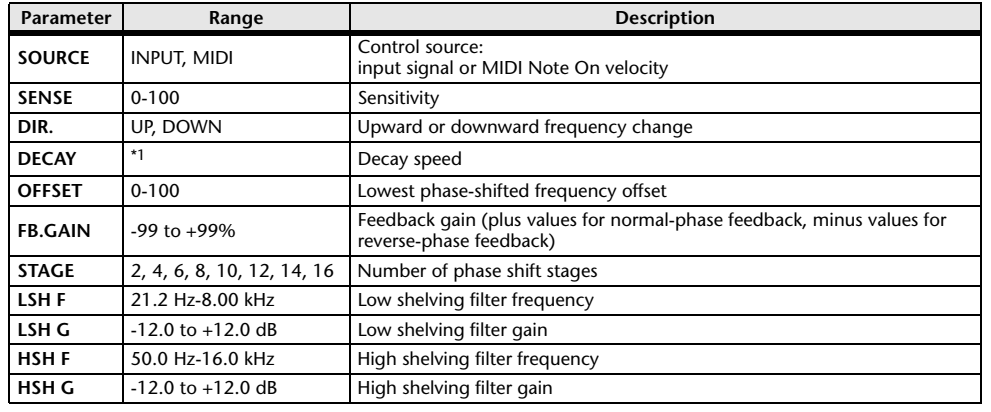

\*1. 6.0 ms-46.0 s (fs=44.1 kHz), 5.0 ms-42.3 s (fs=48 kHz)

#### **HQ.PITCH**

One input, two output high-quality pitch shifter.

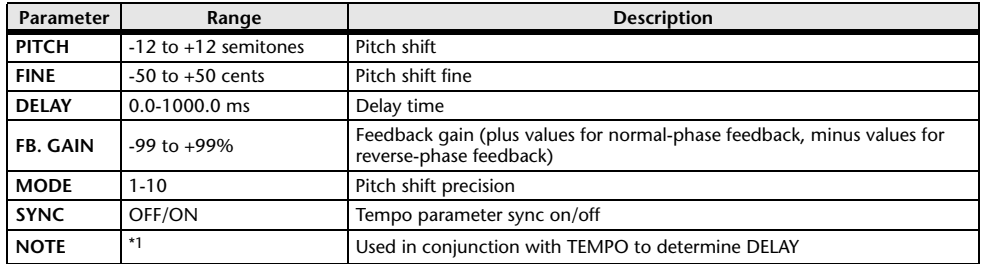

\*1.  $\longrightarrow$   $\overline{H}$ 3  $\overline{H}$ 3  $\overline{F}$   $\overline{H}$ 3  $\overline{F}$ .  $\overline{F}$   $\overline{H}$   $\overline{H}$   $\overline{H}$   $\overline{H}$   $\overline{H}$   $\overline{H}$   $\overline{H}$   $\overline{H}$   $\overline{H}$   $\overline{H}$   $\overline{H}$   $\overline{H}$   $\overline{H}$   $\overline{H}$   $\overline{H}$   $\overline{H}$   $\overline{H}$ 

#### **DUAL PITCH**

Two input, two output pitch shifter.

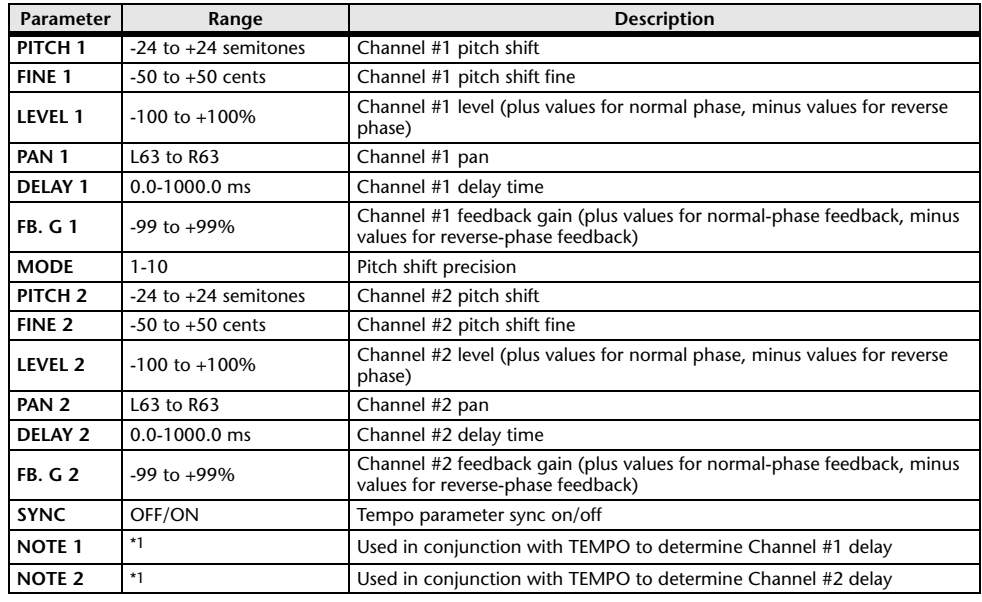

\*1. (Maximum value depends on the tempo setting)

#### **TREMOLO**

Two input, two output tremolo effect.

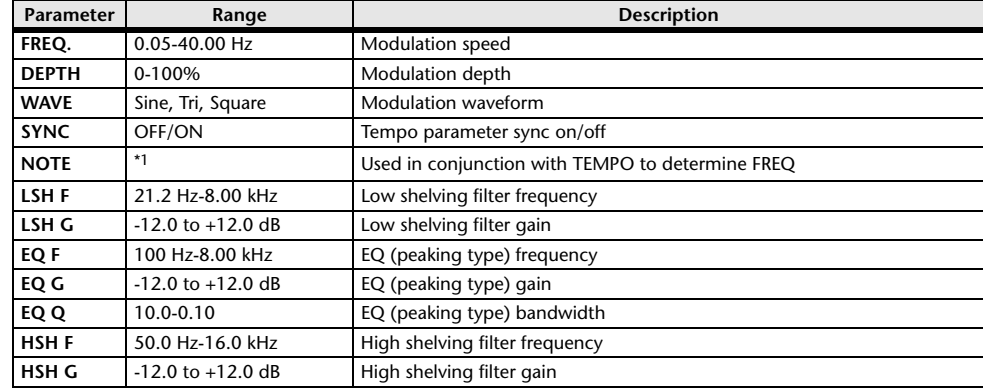

\*1.

#### **AUTOPAN**

Two input, two output autopanner.

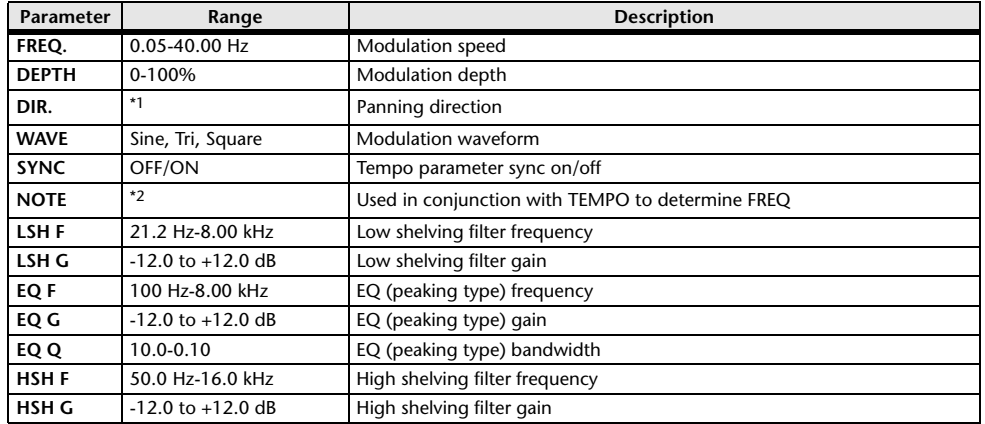

\*1. L $\leftrightarrow$ R, L $\rightarrow$ R, L $\leftarrow$ R, Turn L, Turn R

\*2.

#### **ROTARY**

One input, two output rotary speaker simulator.

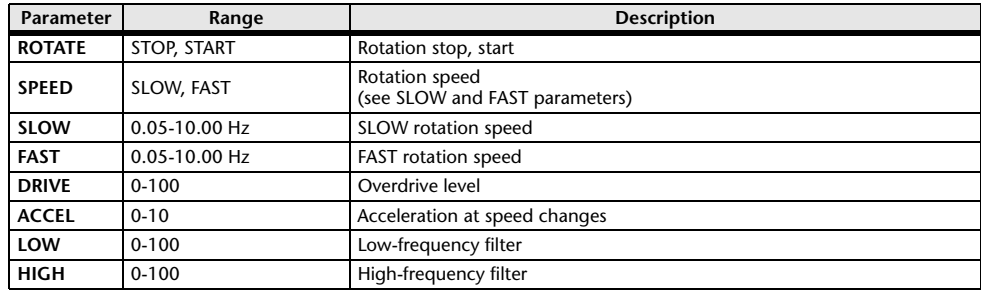

#### **RING MOD.**

Two input, two output ring modulator.

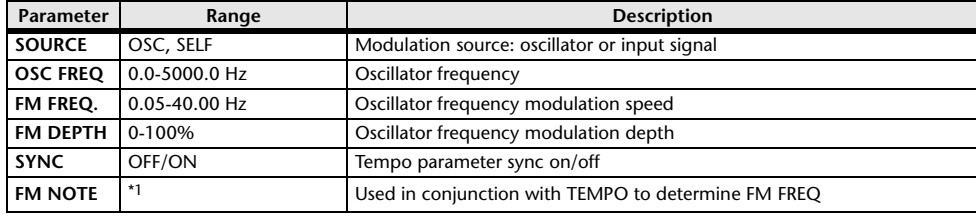

\*1.

#### **MOD.FILTER**

Two input, two output modulation filter.

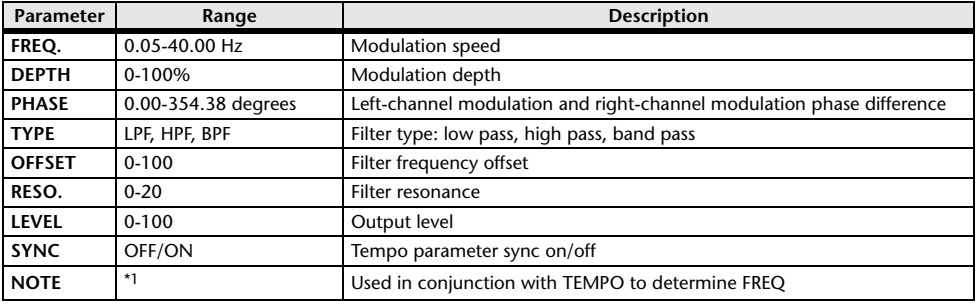

\*1.

#### **DYNA.FILTER**

Two input, two output dynamically controlled filter.

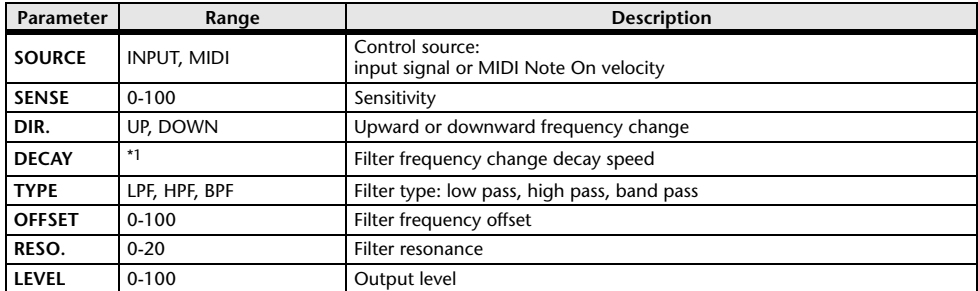

\*1. 6.0 ms-46.0 s (fs=44.1 kHz), 5.0 ms-42.3 s (fs=48 kHz)

#### **REV+CHORUS**

One input, two output reverb and chorus effects in parallel.

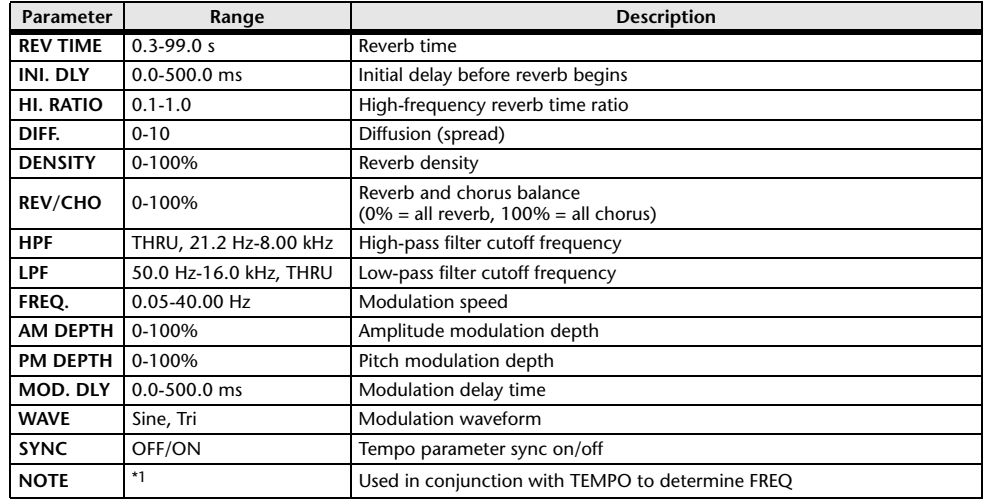

\*1.

#### **REV** $\rightarrow$ **CHORUS**

One input, two output reverb and chorus effects in series.

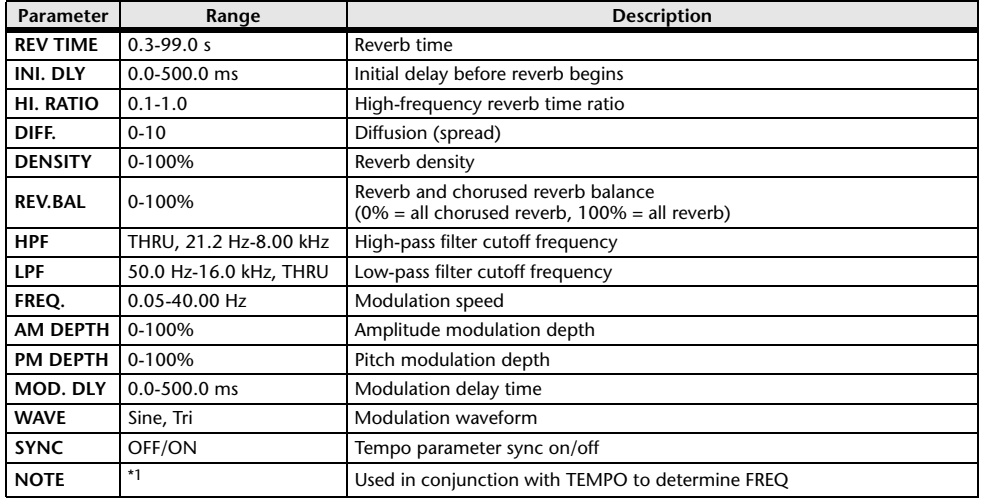

\*1.

#### **REV+FLANGE**

One input, two output reverb and flanger effects in parallel.

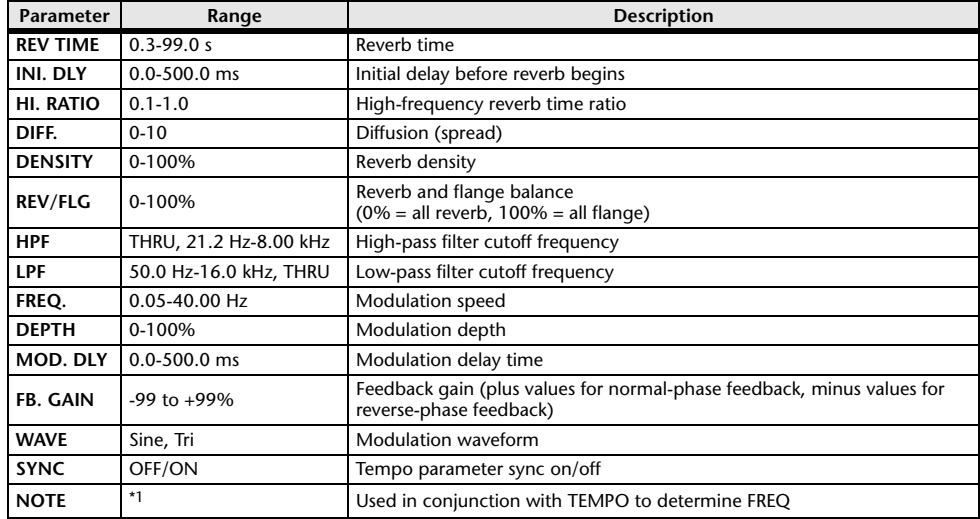

\*1.

#### **REVFLANGE**

One input, two output reverb and flanger effects in series.

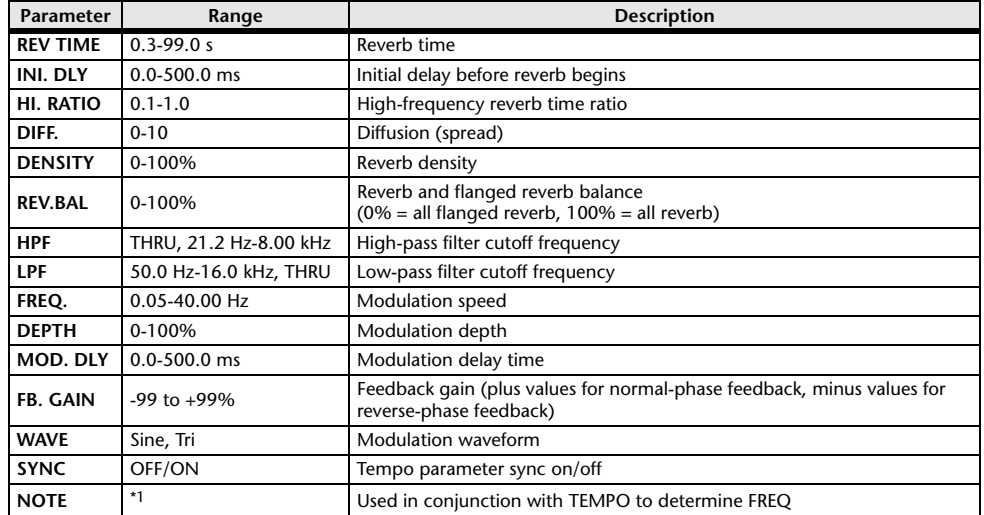

\*1.

#### **REV+SYMPHO.**

One input, two output reverb and symphonic effects in parallel.

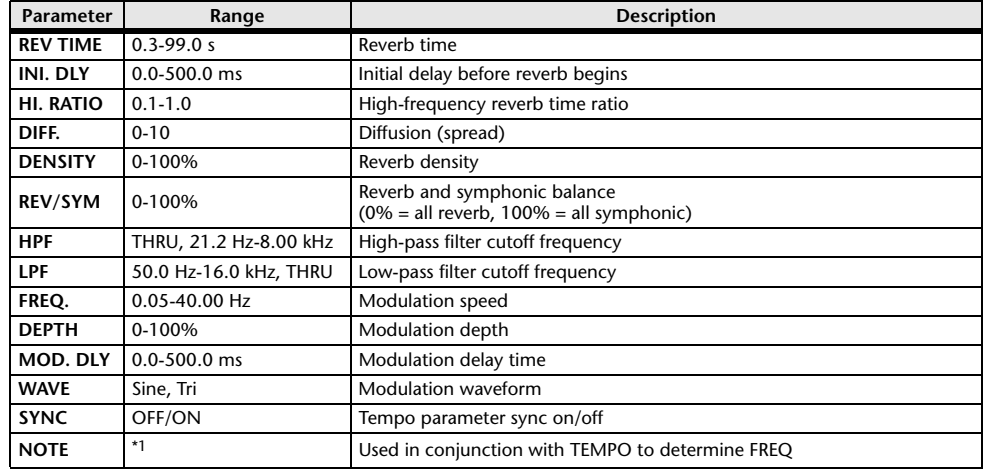

\*1.

#### **REVSYMPHO.**

One input, two output reverb and symphonic effects in series.

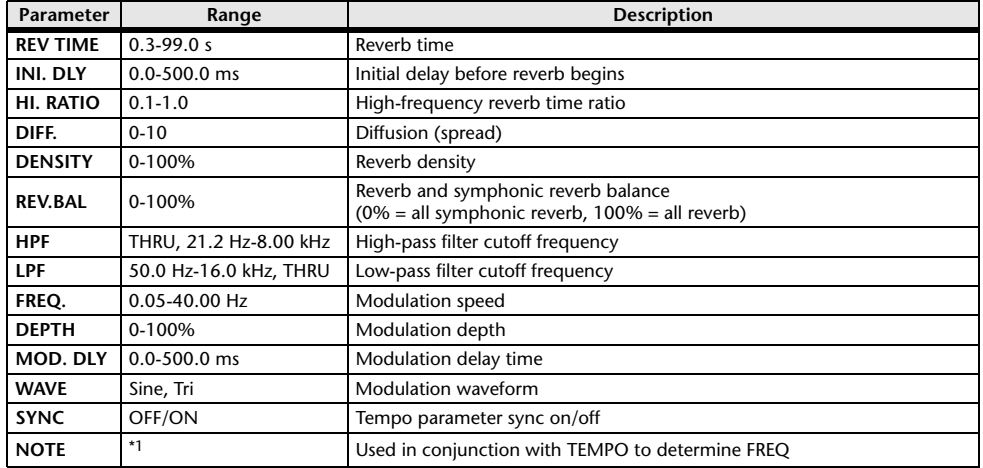

\*1.

#### **REV** $\rightarrow$ **PAN**

This is a 1-in/2-out series-connected reverb and auto-pan effect.

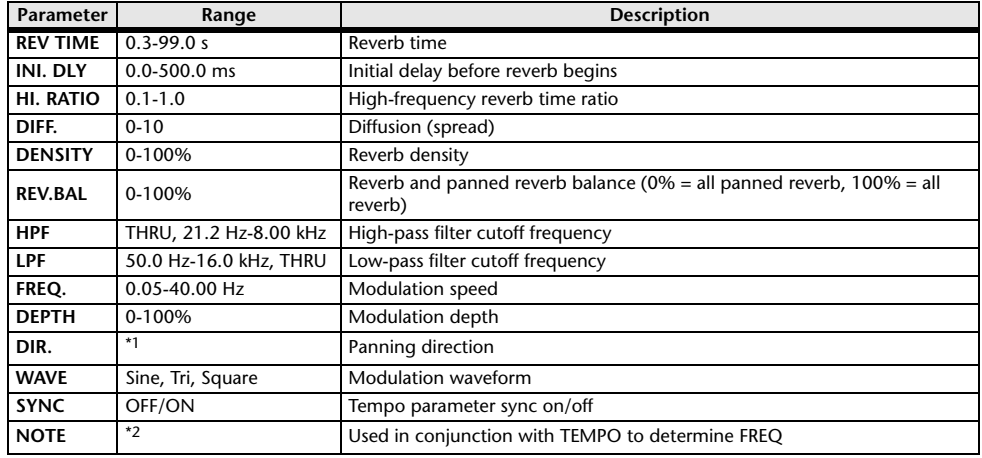

\*1. L $\leftrightarrow$ R, L $\rightarrow$ R, L $\leftarrow$ R, Turn L, Turn R

\*2.

#### **DELAY+ER.**

One input, two output delay and early reflections effects in parallel.

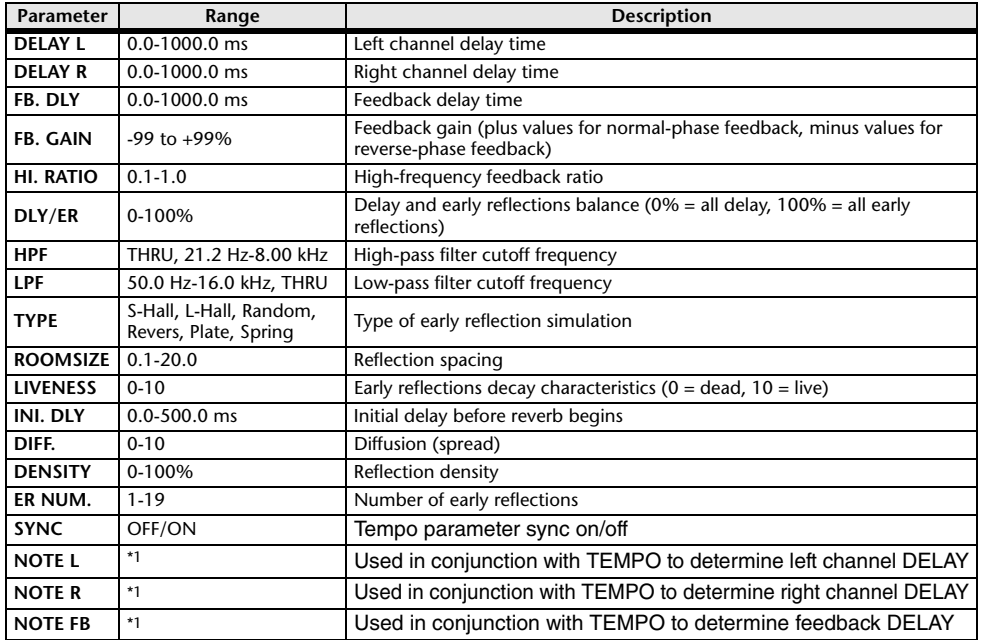

\*1.  $\longrightarrow$   $\frac{1}{100}$   $\longrightarrow$   $\frac{1}{100}$   $\longrightarrow$   $\frac{1}{100}$   $\longrightarrow$   $\frac{1}{100}$   $\longrightarrow$   $\frac{1}{100}$   $\longrightarrow$   $\frac{1}{100}$   $\longrightarrow$   $\frac{1}{100}$   $\longrightarrow$   $\frac{1}{100}$   $\longrightarrow$   $\frac{1}{100}$   $\longrightarrow$   $\frac{1}{100}$   $\longrightarrow$   $\frac{1}{100}$   $\longrightarrow$   $\frac{1}{100}$   $\longrightarrow$   $\frac{1}{10$ 

#### **DELAYER.**

One input, two output delay and early reflections effects in series.

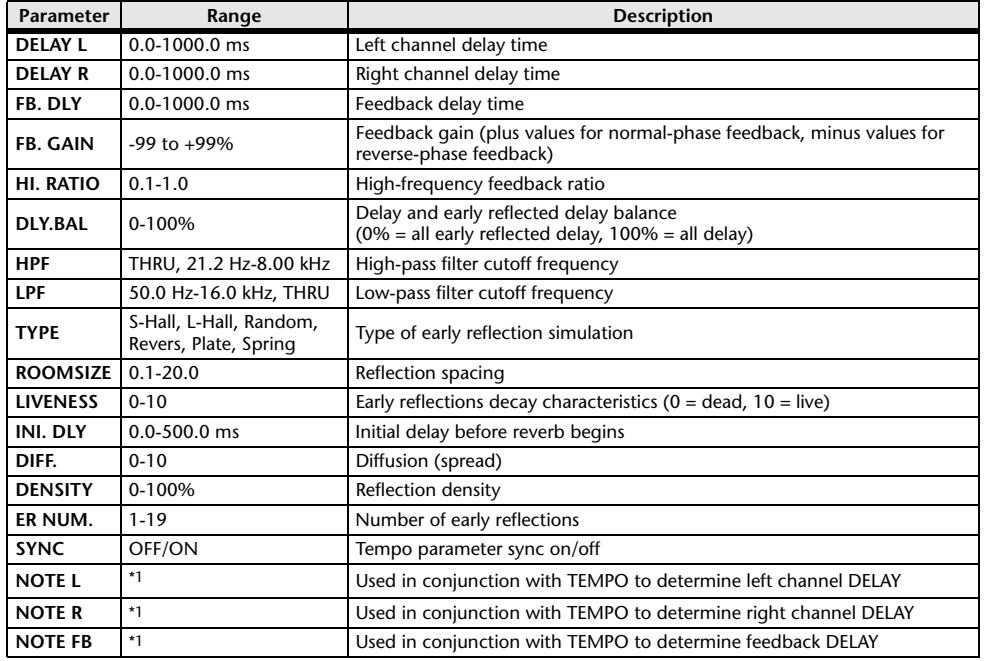

\*1.  $\longrightarrow$   $\overline{m}$ ?  $\overline{m}$ ?  $\overline{k}$   $\overline{m}$ ?  $\overline{k}$   $\overline{k}$   $\overline{m}$   $\overline{k}$   $\overline{k$ 

#### **DELAY+REV**

One input, two output delay and reverb effects in parallel.

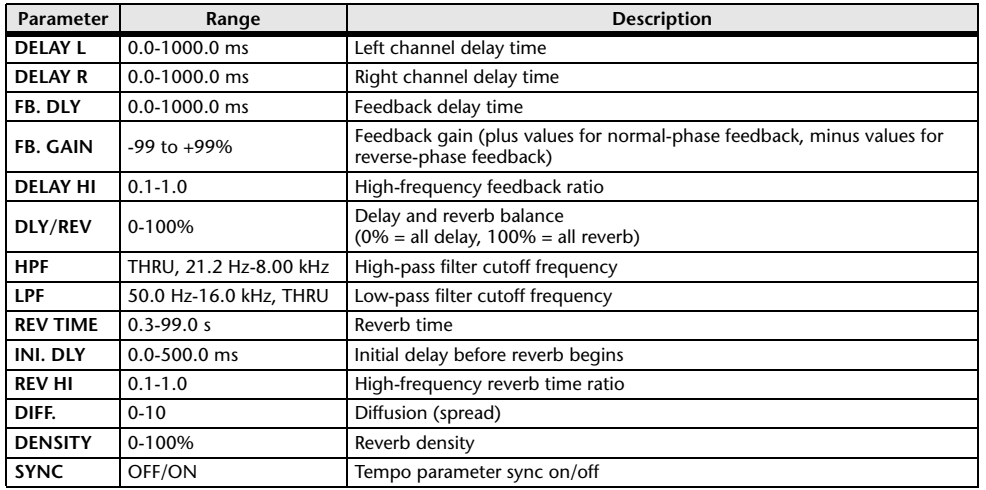

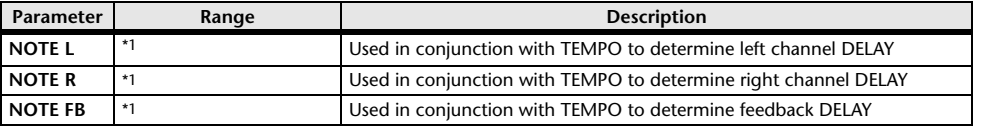

\*1.  $\longrightarrow$   $\overline{m}$ 3  $\overline{m}$ 3  $\overline{k}$   $\overline{m}$ 3  $\overline{k}$ .  $\overline{k}$   $\overline{m}$   $\overline{k}$ .  $\overline{k}$   $\overline{k}$   $\overline{k}$   $\overline{k}$   $\overline{k}$   $\overline{k}$   $\overline{k}$   $\overline{k}$   $\overline{k}$   $\overline{k}$   $\overline{k}$   $\overline{k}$   $\overline{k}$   $\overline{k}$   $\overline{k}$   $\overline{k}$   $\overline{k}$   $\over$ 

#### ■**DELAY→REV**

One input, two output delay and reverb effects in series.

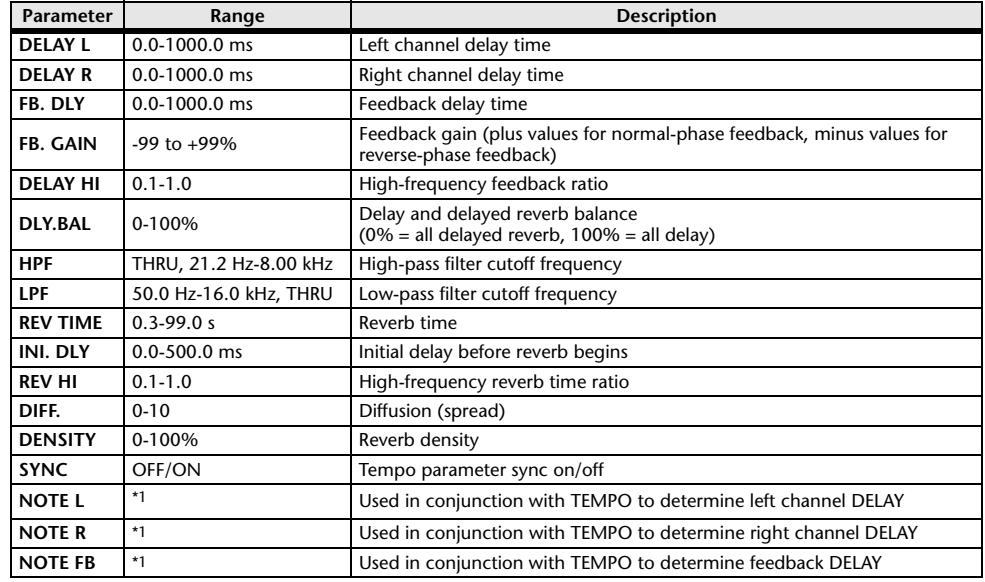

\*1.  $\longrightarrow$   $\overline{m}$ <sup>3</sup>  $\overline{m}$ <sup>3</sup>  $\overline{r}$   $\overline{m}$ <sup>3</sup>  $\overline{r}$ ,  $\overline{r}$   $\overline{m}$   $\overline{m}$   $\overline{r}$ ,  $\overline{r}$   $\overline{m}$   $\overline{r}$ ,  $\overline{r}$   $\overline{m}$   $\overline{r}$   $\overline{m}$   $\overline{r}$   $\overline{r}$   $\overline{m}$   $\overline{r}$   $\overline{r}$   $\overline{m}$   $\$ 

#### **DISTDELAY**

One input, two output distortion and delay effects in series.

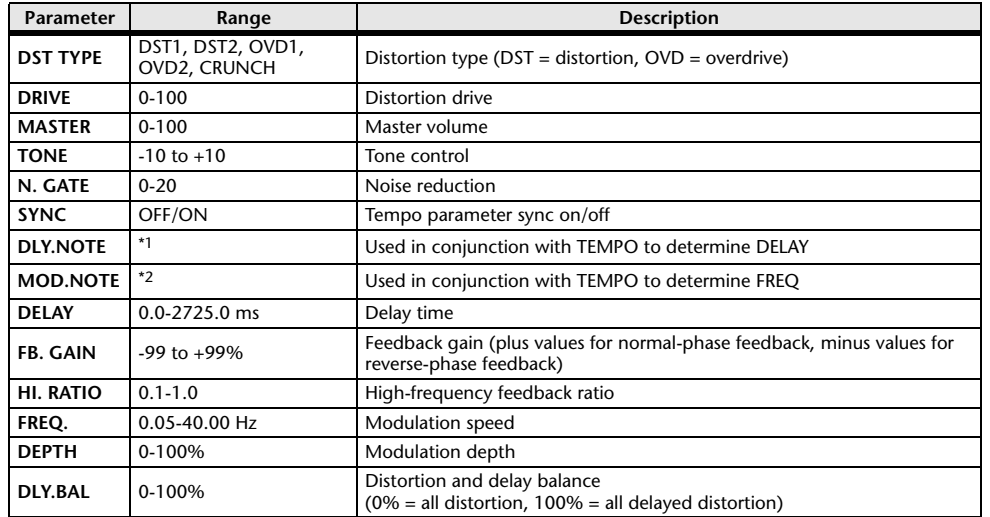

\*1.  $\longrightarrow$   $\frac{1}{100}$   $\frac{1}{100}$   $\frac{1}{10$ setting)

\*2.

#### **MULTI FILTER**

Two input, two output 3-band multi-filter (24 dB/octave).

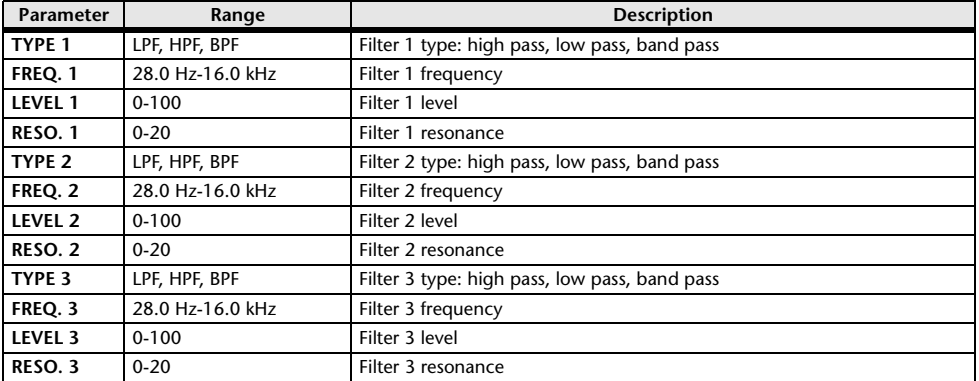

#### **FREEZE**

One input, two output basic sampler.

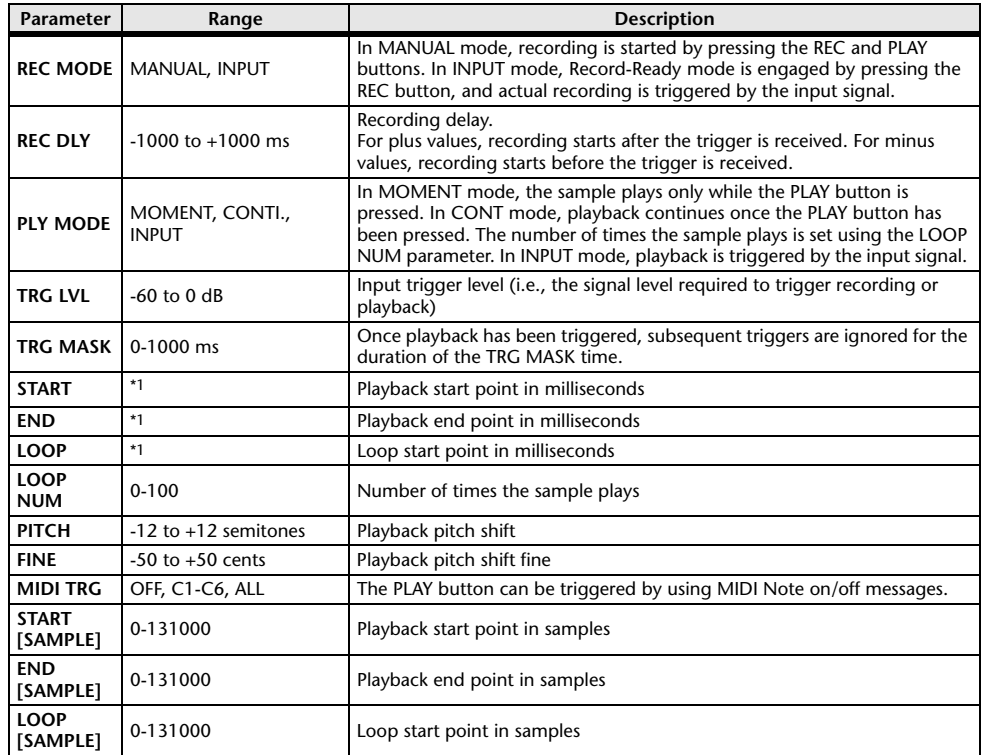

\*1. 0.0-5941.0 ms (fs=44.1 kHz), 0.0 ms-5458.3 ms (fs=48 kHz)

#### **DISTORTION**

One input, two output distortion effect.

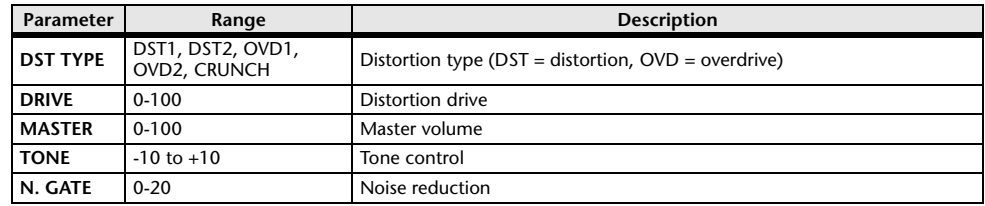

#### **AMP SIMULATE**

One input, two output guitar amp simulator.

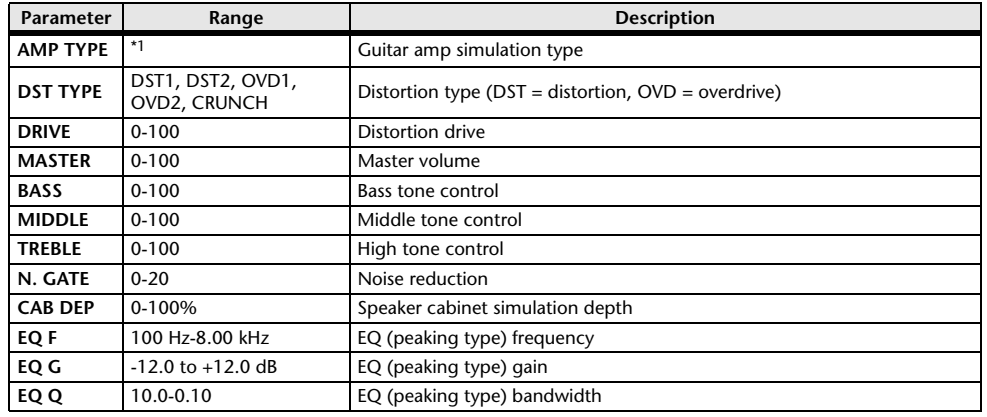

\*1. STK-M1, STK-M2, THRASH, MIDBST, CMB-PG, CMB-VR, CMB-DX, CMB-TW, MINI, FLAT

#### COMP276

This effect emulates the characteristics of analog compressors that are widely used in recording studios. It produces a thick, strong frame sound suitable for drums and bass. You can control two monaural channels independently.

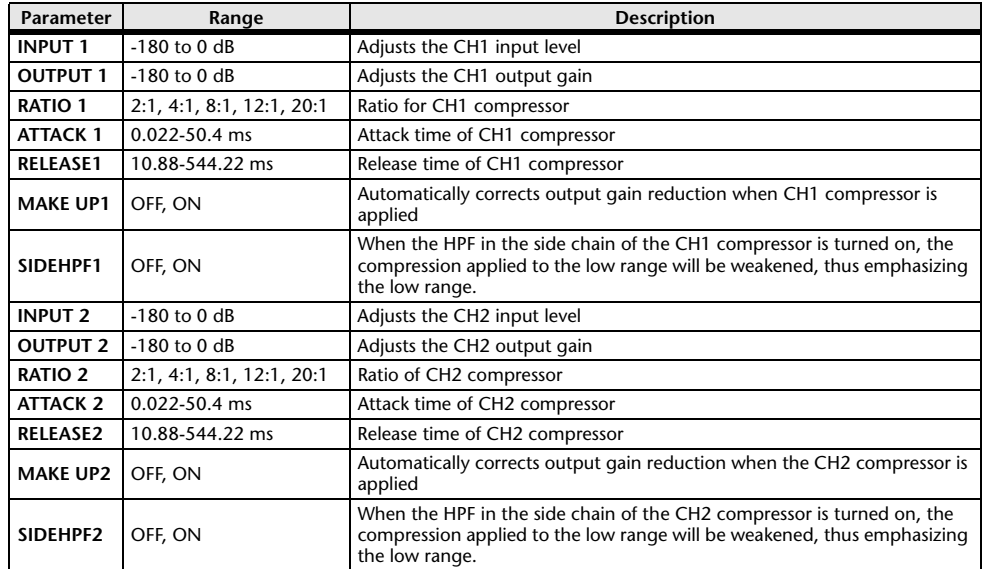

#### **COMP276S**

This effect emulates the characteristics of analog compressors that are widely used in recording studios. It produces a thick, strong frame sound suitable for drums and bass. You can link and control the L and R channel parameters.

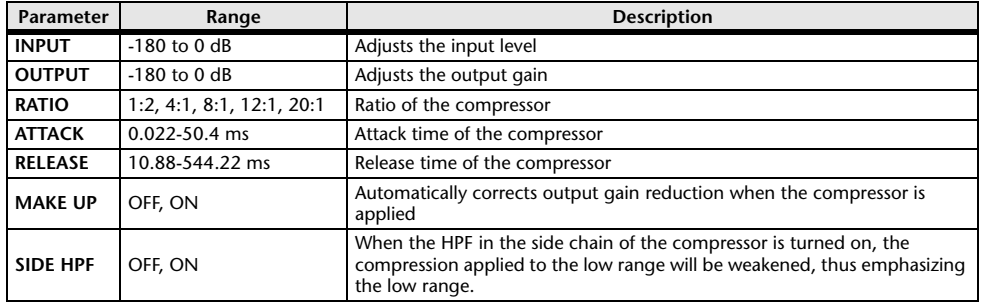

#### **COMP260**

This effect emulates the characteristics of mid 70's compressors/limiters that are the standard for live SR. You can control two monaural channels independently. You can also link several parameters via stereo links.

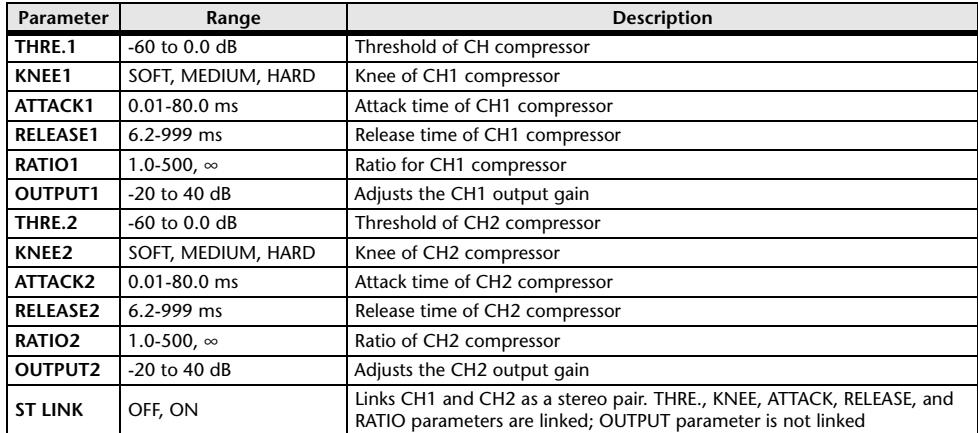

#### **COMP260S**

This effect emulates the characteristics of mid 70's compressors/limiters that are the standard for live SR. You can link and control the L and R channel parameters.

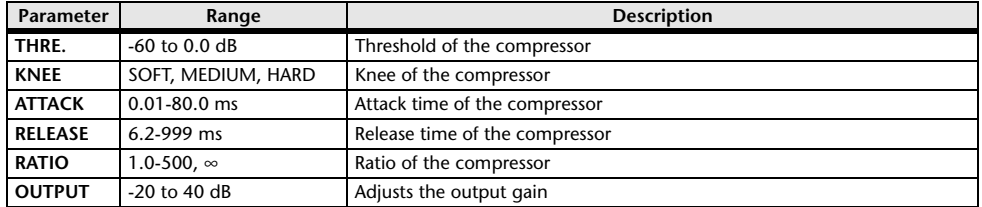

#### **EQUALIZER601**

This effect emulates the characteristics of 70's analog equalizers. Re-creating the distortion of typical analog circuits will add drive to the sound.

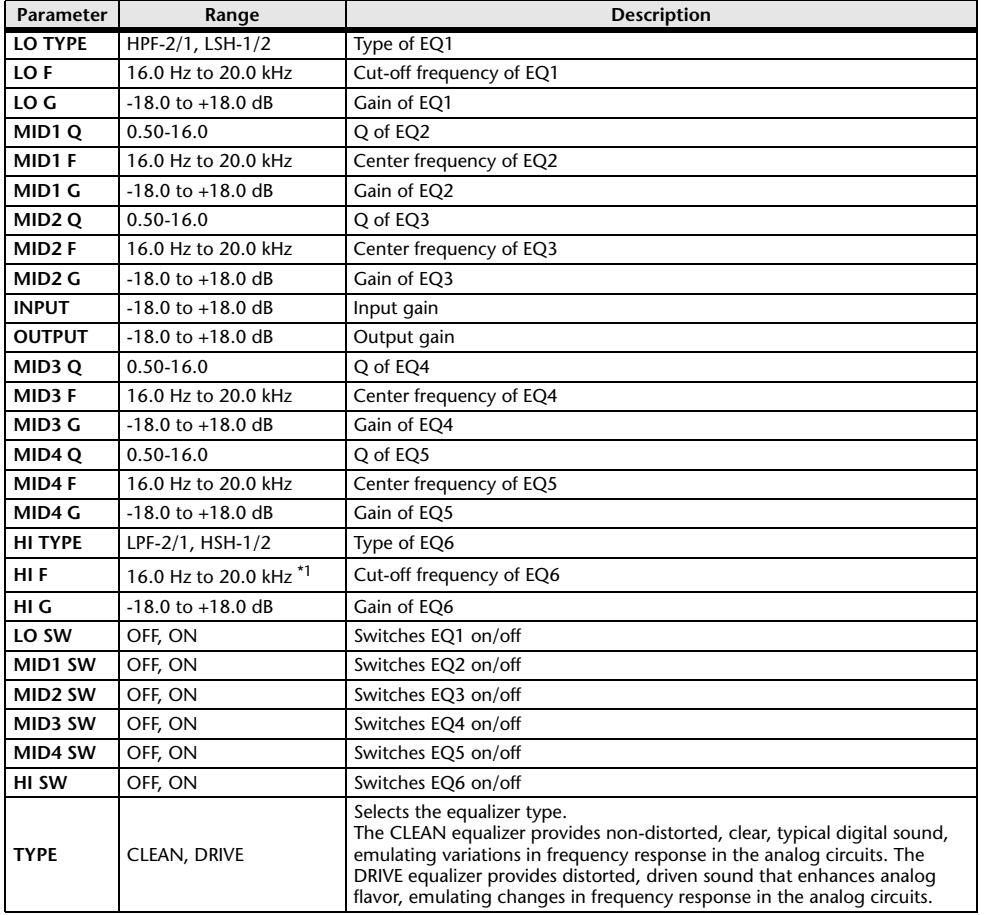

\*1. 16.0 Hz to 20.0 kHz (LPF-1, LPF-2), 1.0 kHz to 20.0 kHz (HSH-1, HSH-2)

#### **OPENDECK**

It emulates the tape compression created by two open reel tape recorders (a recording deck and a playback deck). You can change the sound quality by adjusting various elements, such as the deck type, tape quality, playback speed, etc.

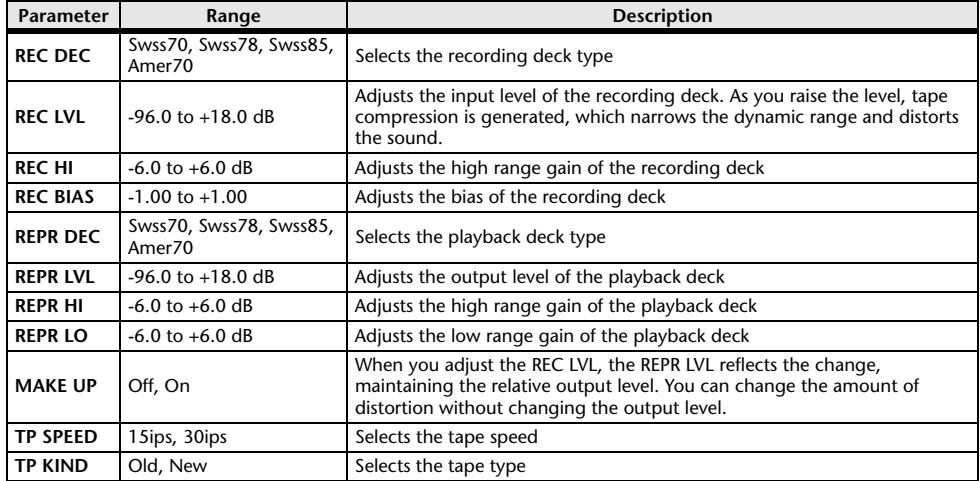

#### **M.BAND DYNA.**

Two input, two output 3-band dynamically controlled processor, with individual solo and gain reduction metering for each band.

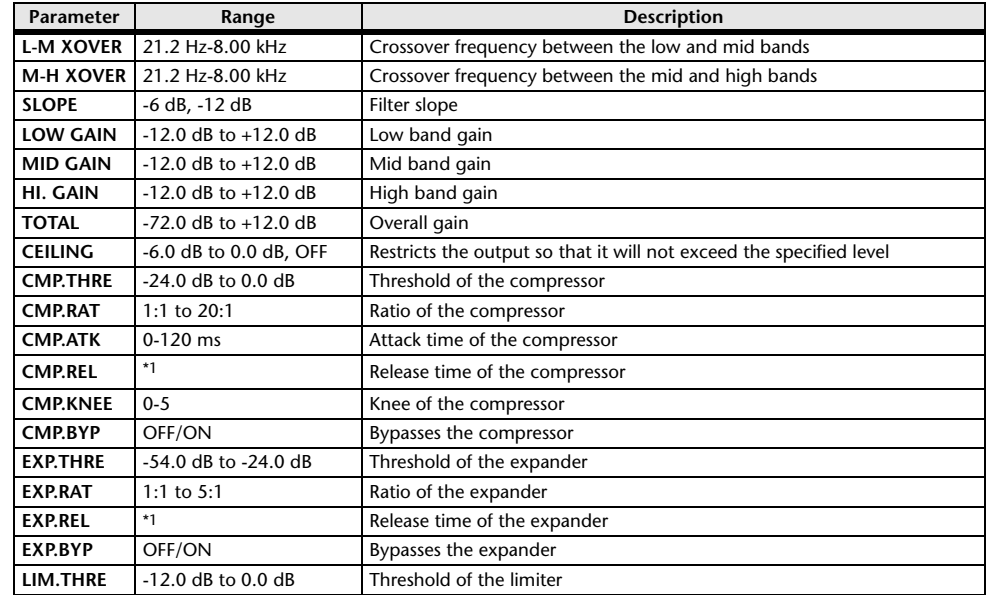

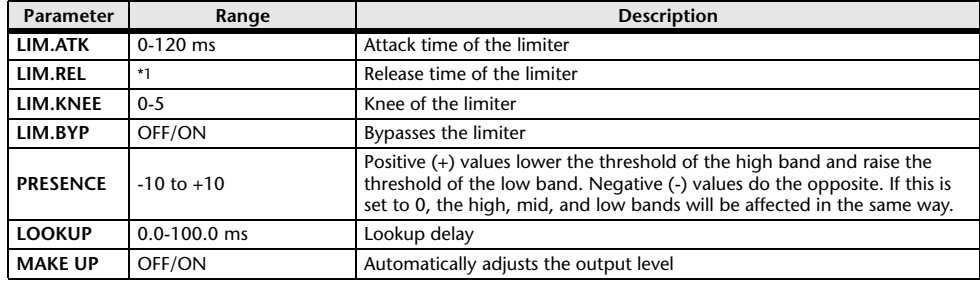

\*1. 6.0 ms-46.0 s (fs=44.1 kHz), 5.0 ms-42.3 s (fs=48 kHz)

#### **M.BAND COMP**

Two input, two output 3-band compressor, with individual solo and gain reduction metering for each band.

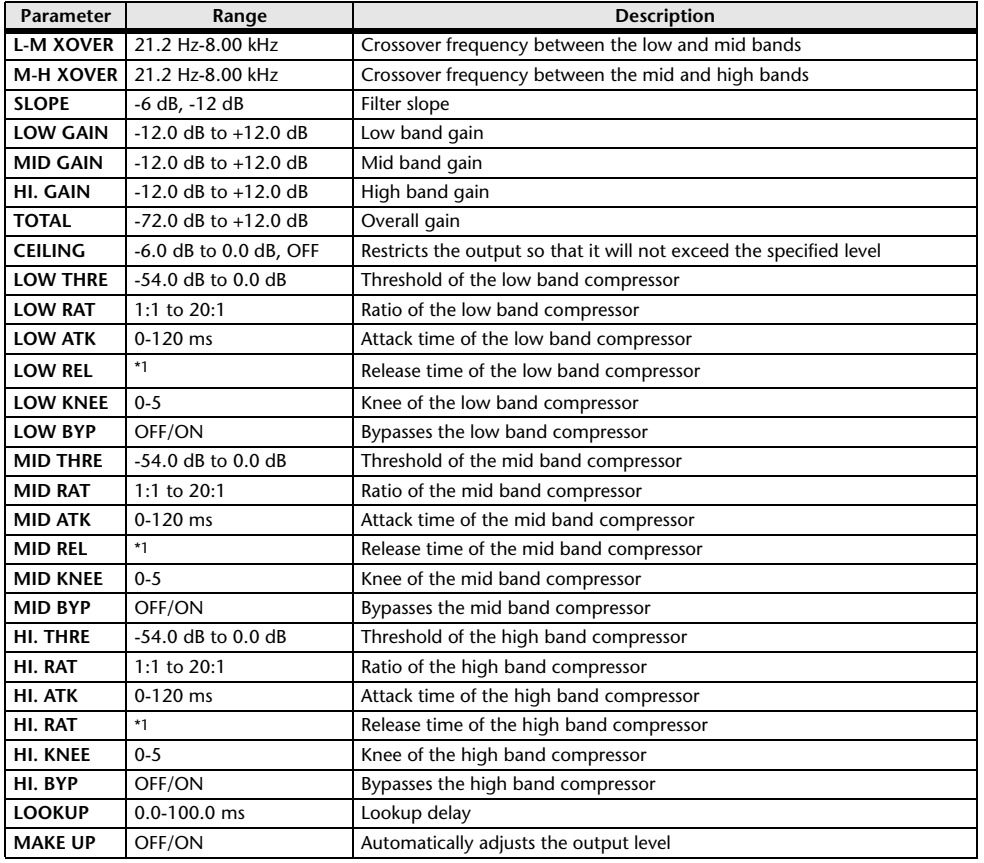

<span id="page-272-0"></span>**Premium Rack Processor Parameters**

#### **Portico5033**

This models an analog 5-band EQ made by the RND company.

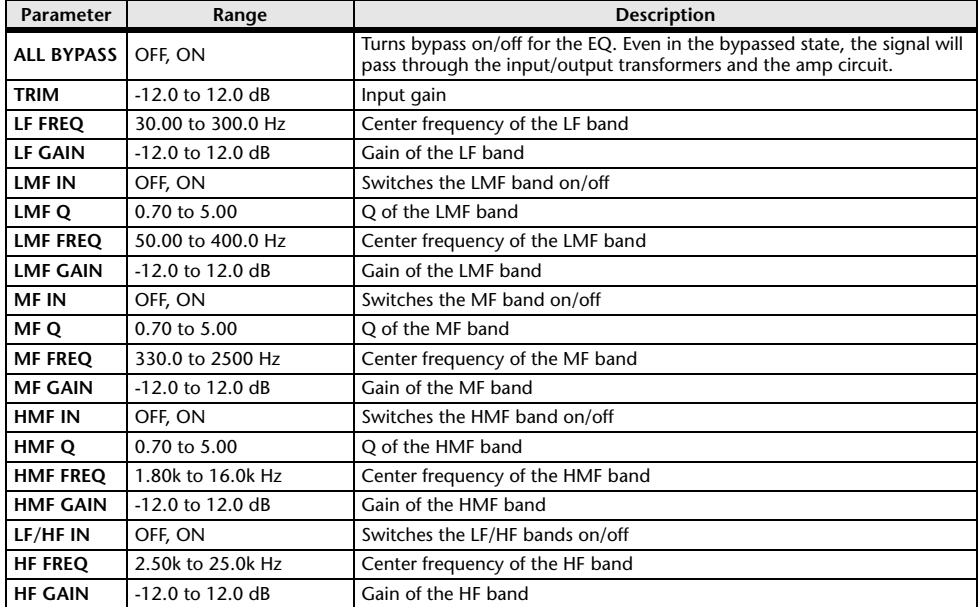

#### **Portico5043**

This models an analog compressor/limiter made by the RND company.

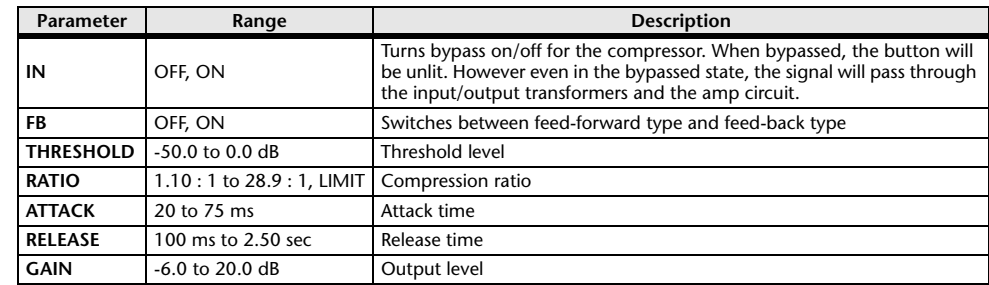

\*1. 6.0 ms-46.0 s (fs=44.1 kHz), 5.0 ms-42.3 s (fs=48 kHz)

#### **U76**

This models a well-known vintage compressor/limiter used in a wide range of situations.

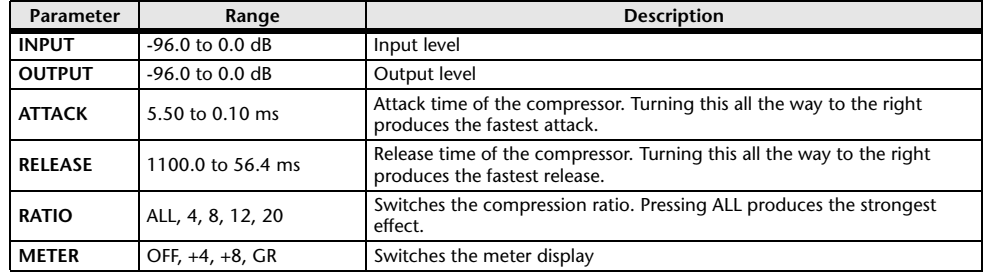

### **Opt-2A**

This processor emulates a well-known vintage model of vacuum tube opto compressor.

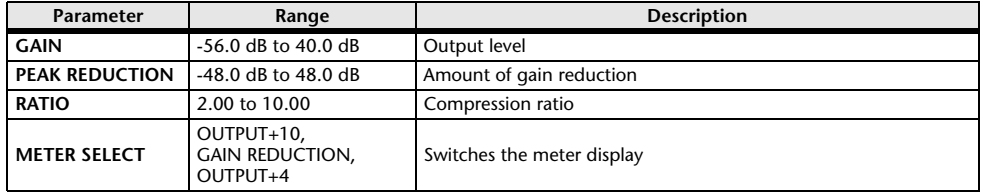

### **EQ-1A**

This processor emulates a vintage EQ that's considered a classic example of a passive EQ.

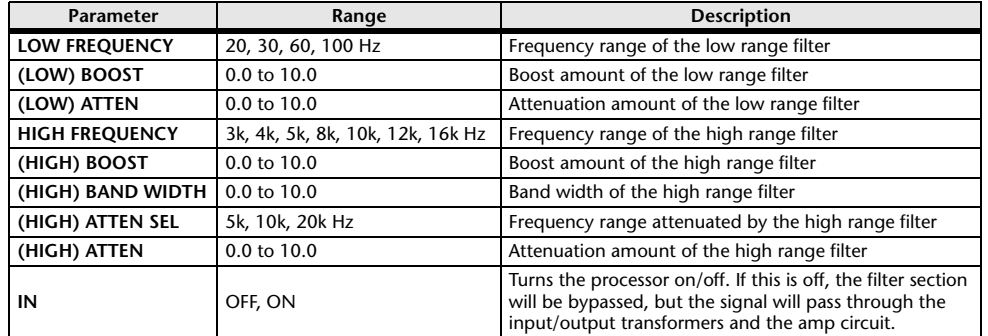

### **Dynamic EQ**

This is a newly developed equalizer that dynamically changes the EQ gain in response to the input signal, controlling the amount of EQ cut or boost in a way similar to a compressor or expander.

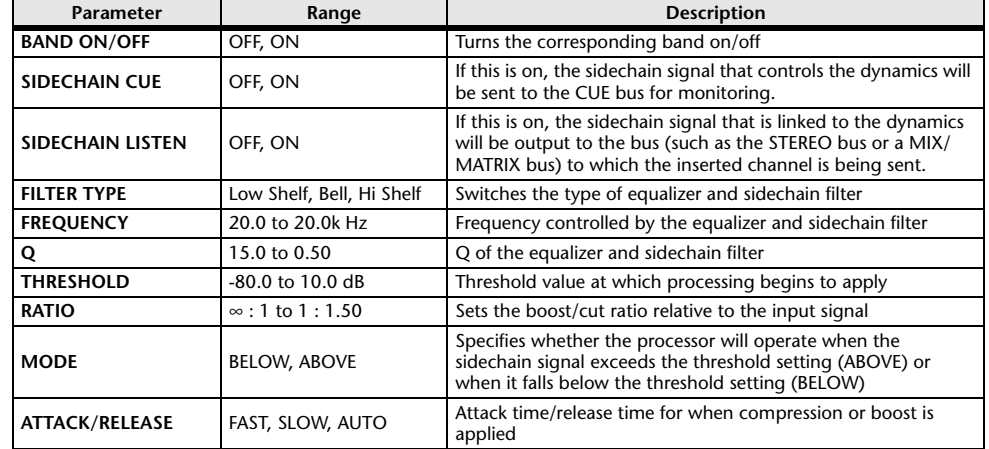

#### **Buss Comp 369**

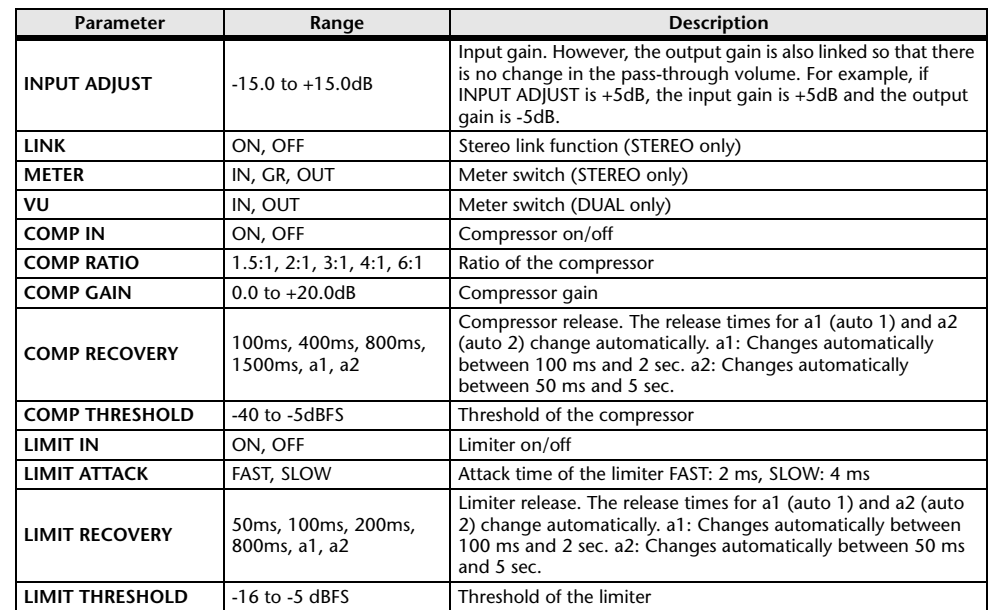

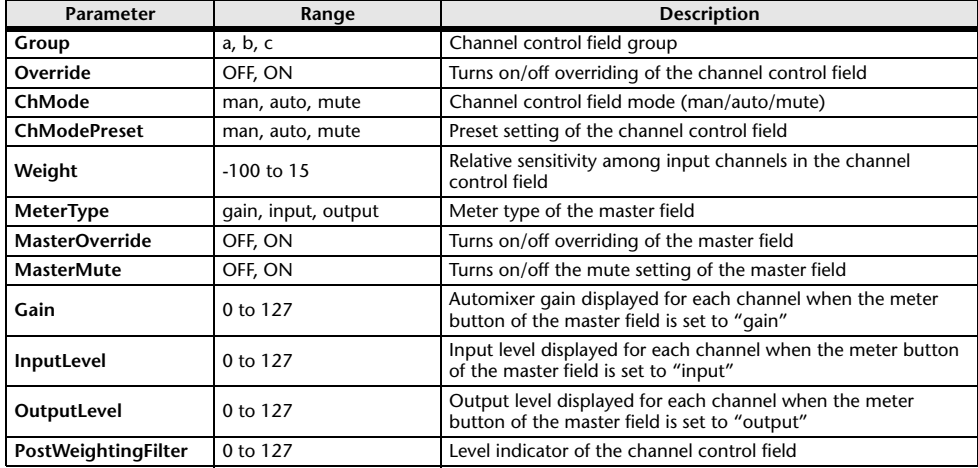

# **Automixer Parameters Parameters That Can Be Assigned to Control Changes**

<span id="page-274-0"></span>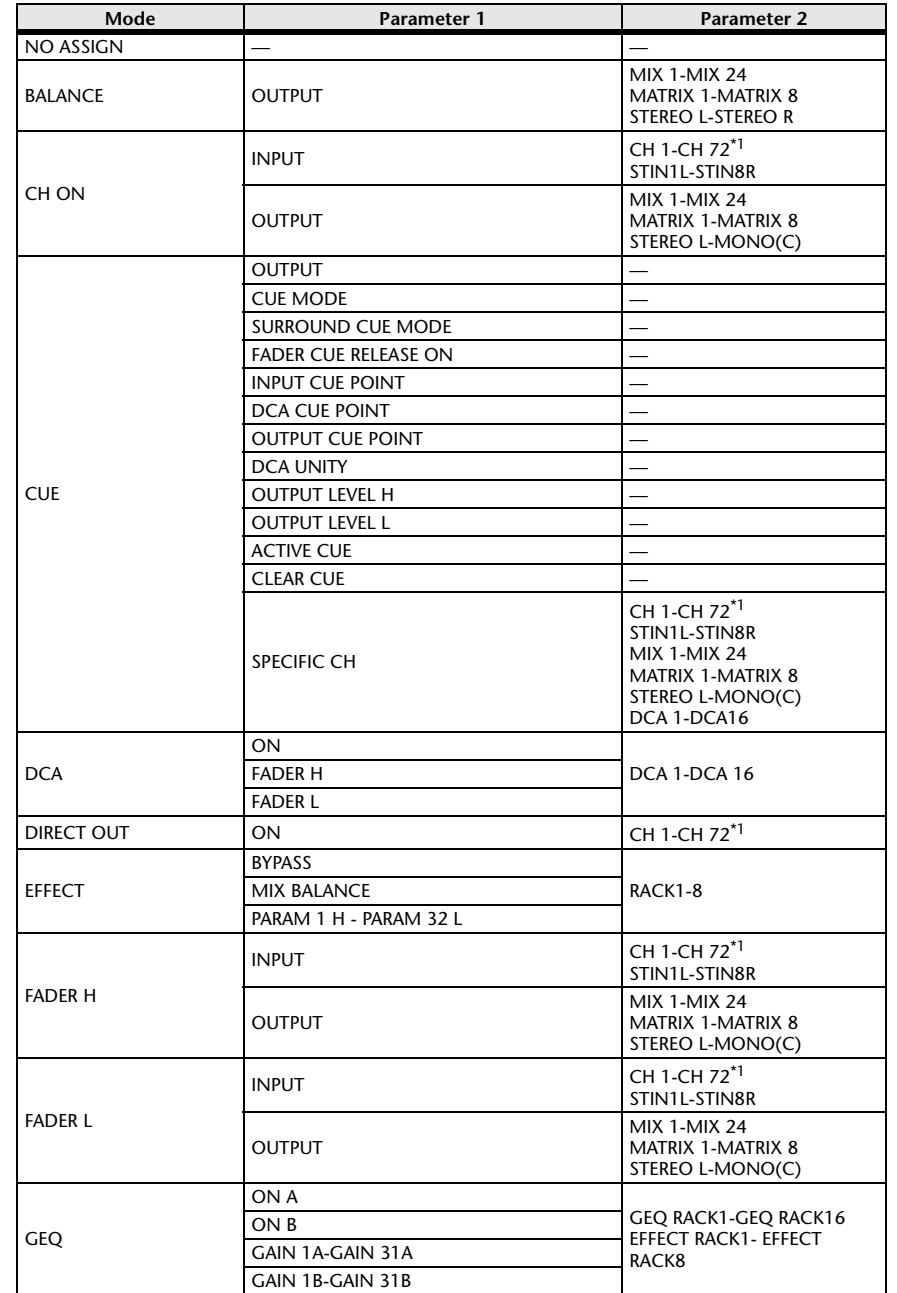

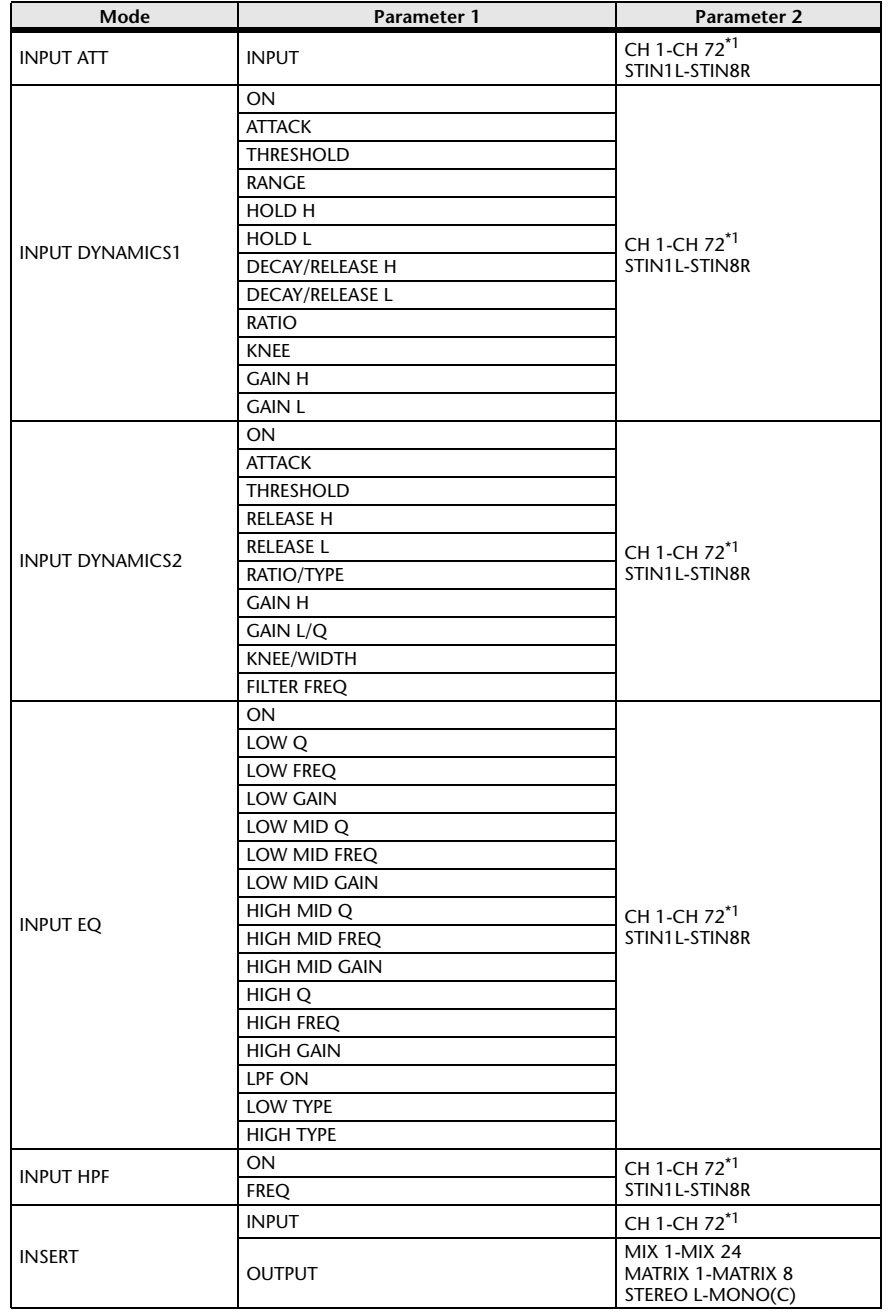

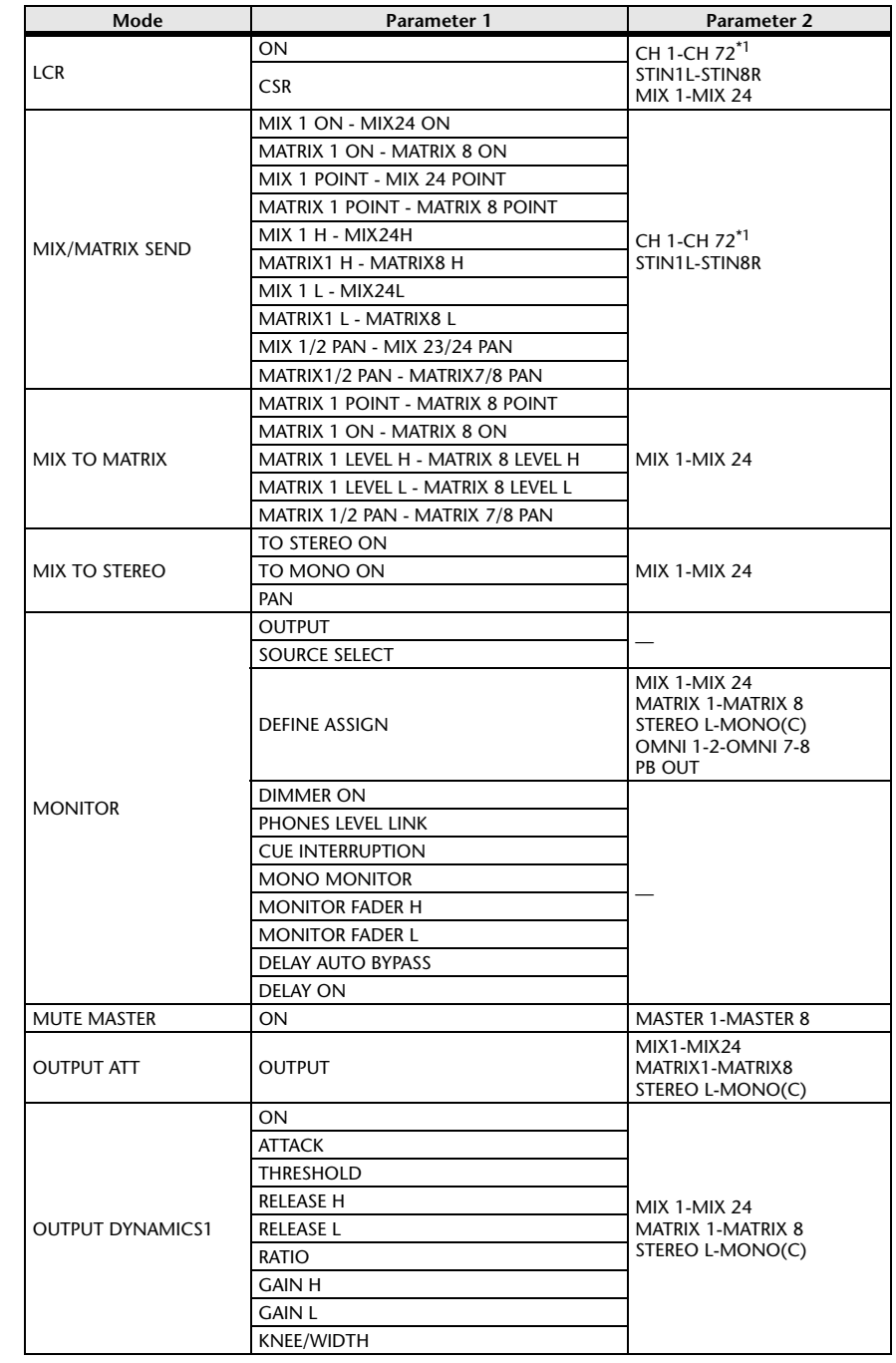

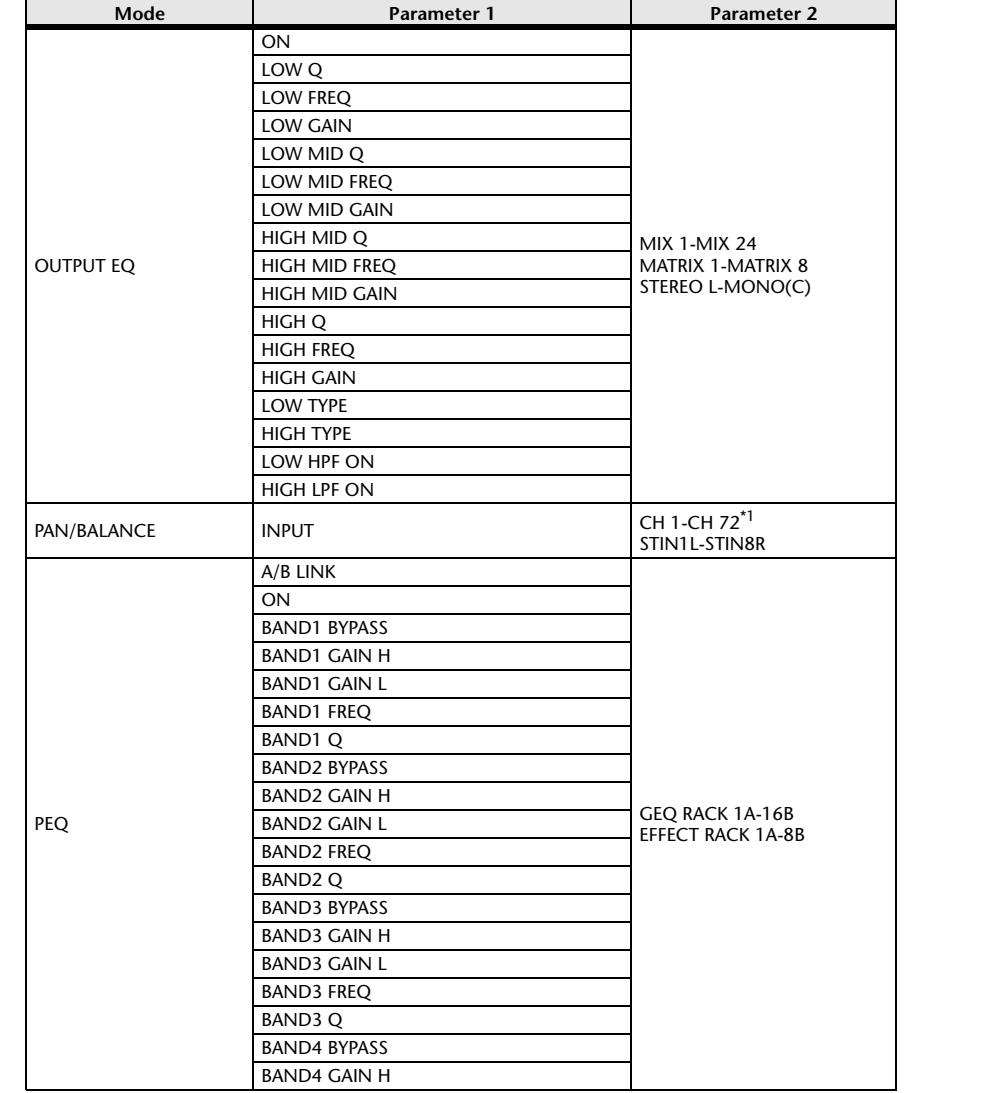

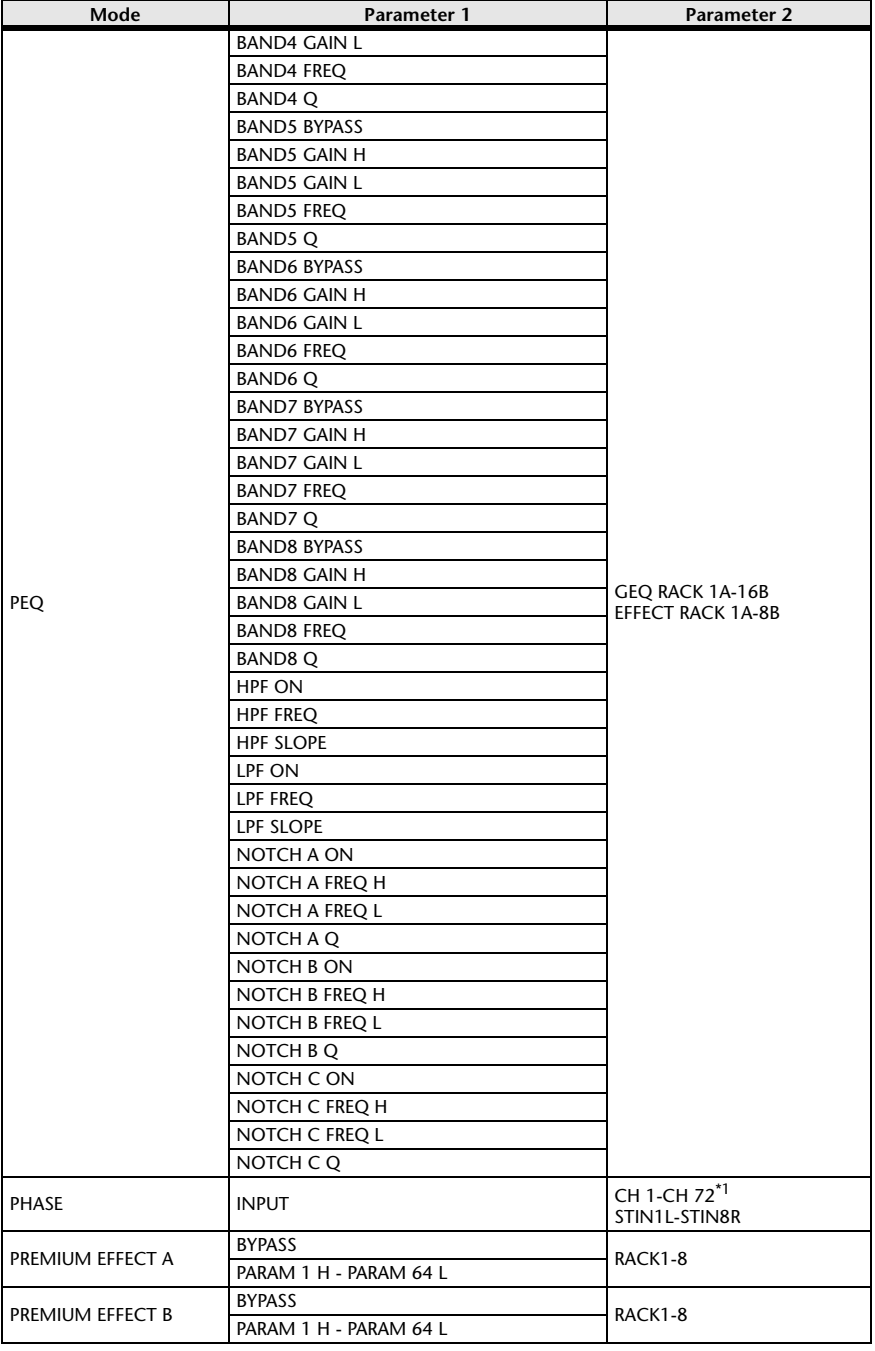

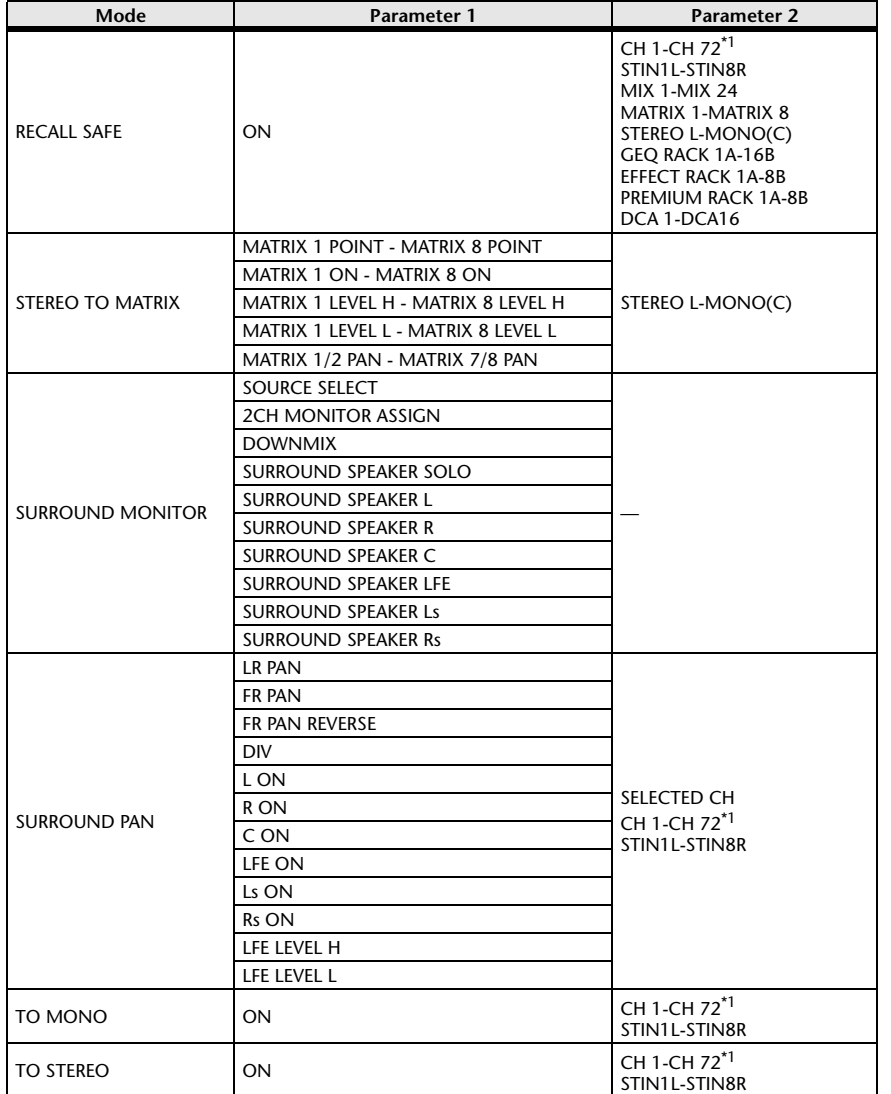

\*1. CL3: CH1-CH64, CL1: CH1-CH48

# <span id="page-278-0"></span>**NRPN Parameter Assignments**

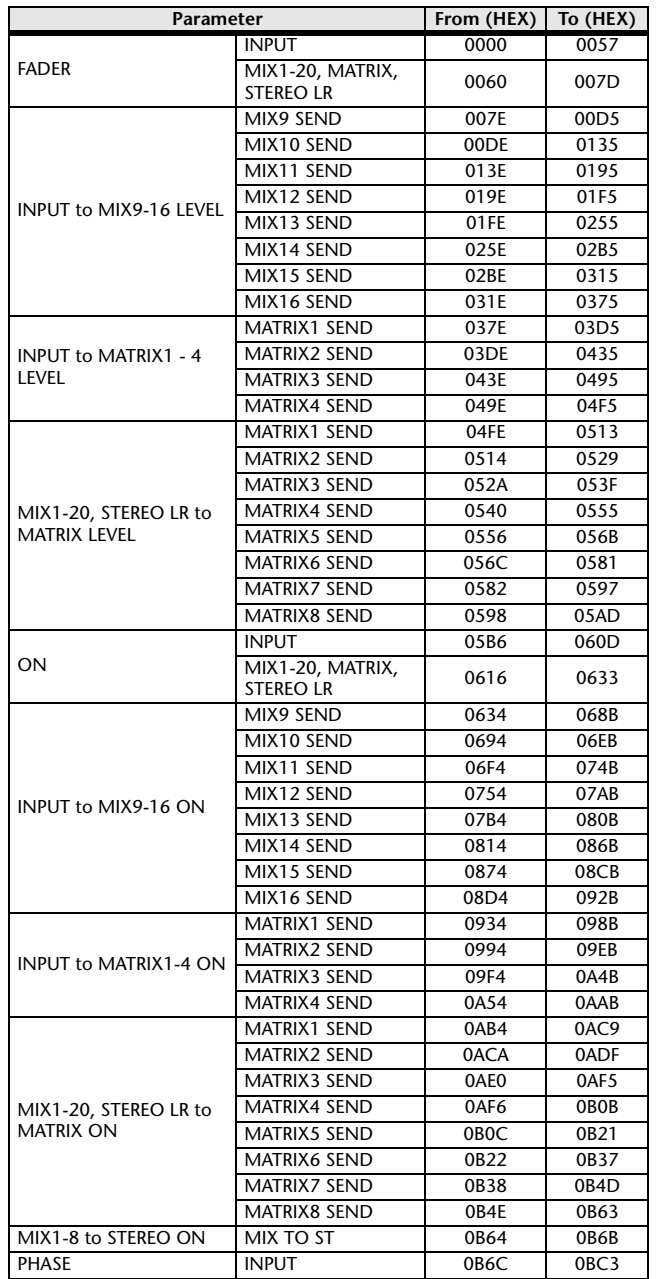

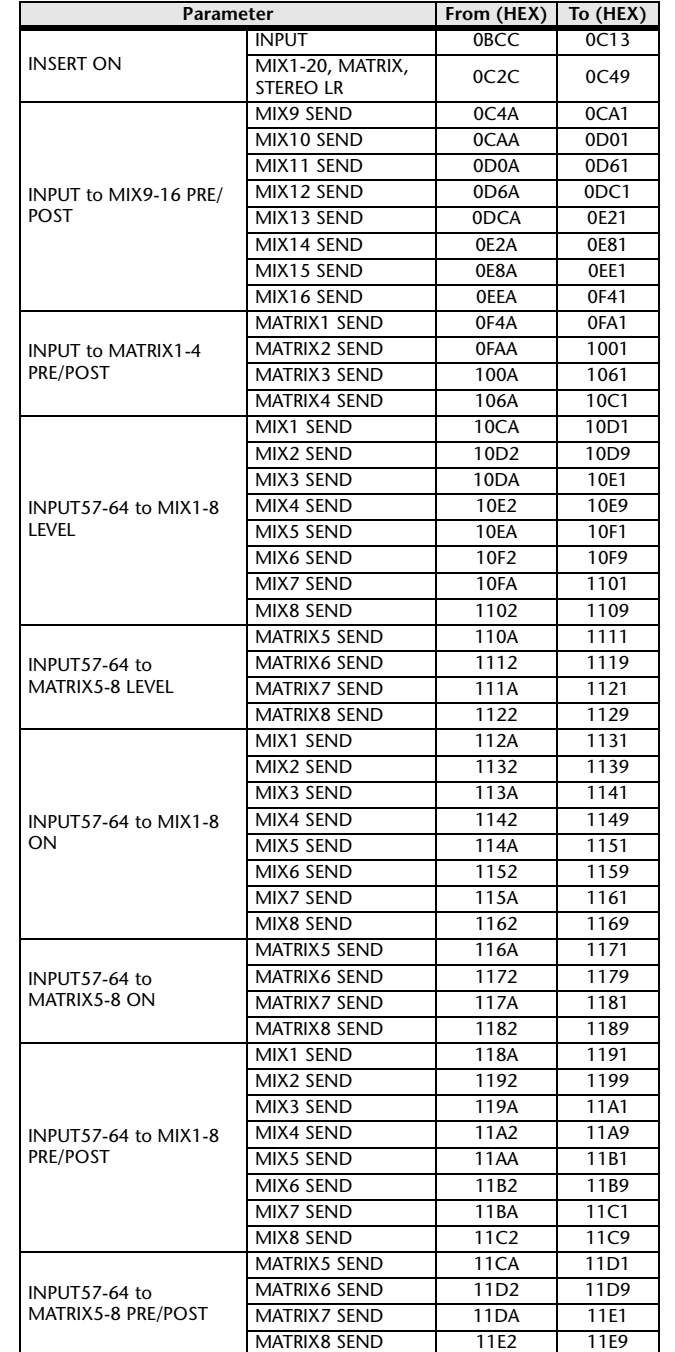

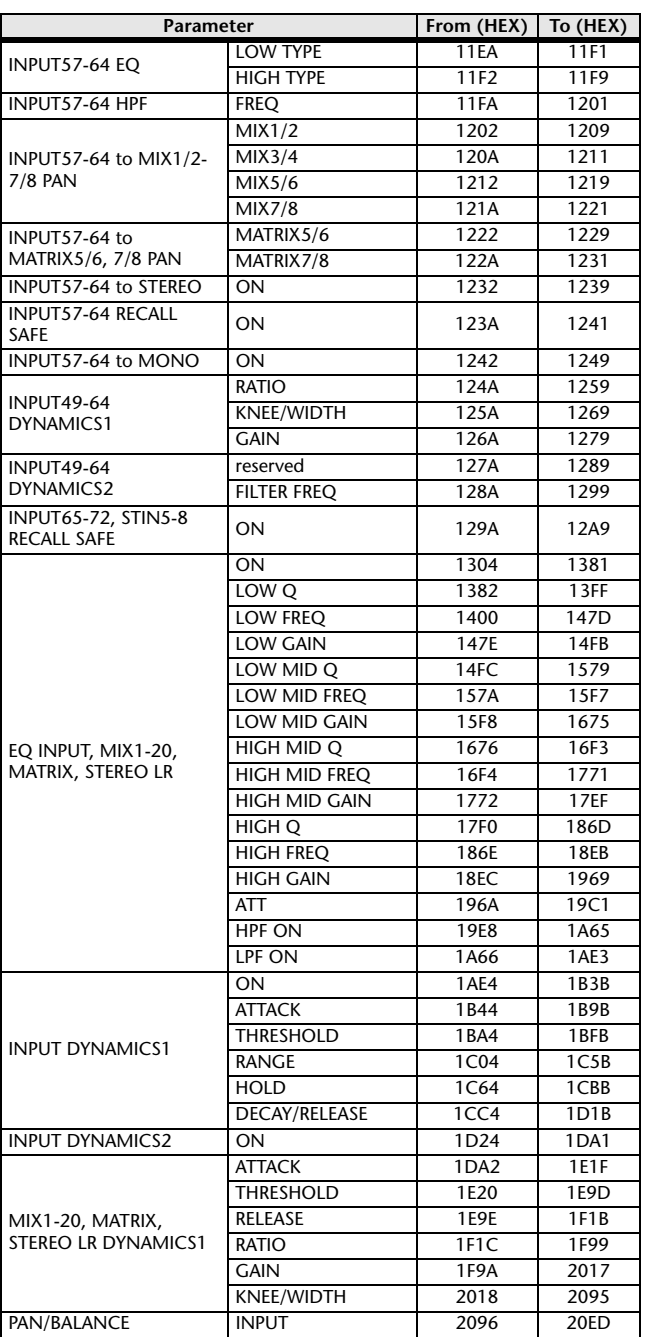

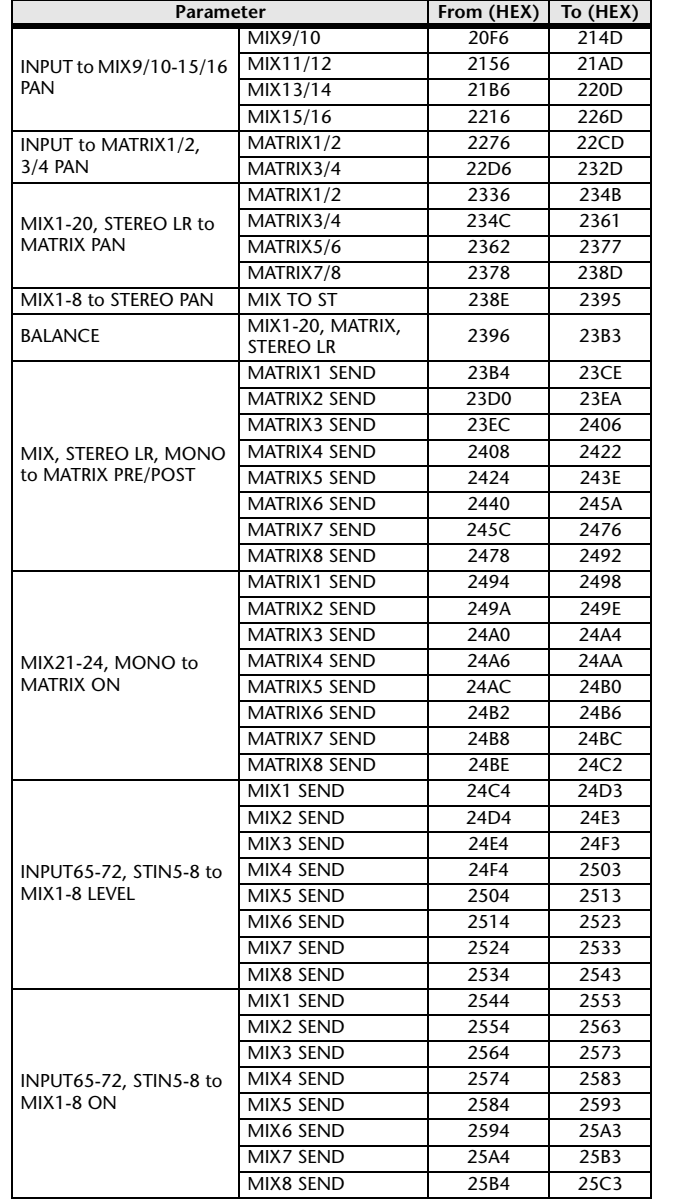

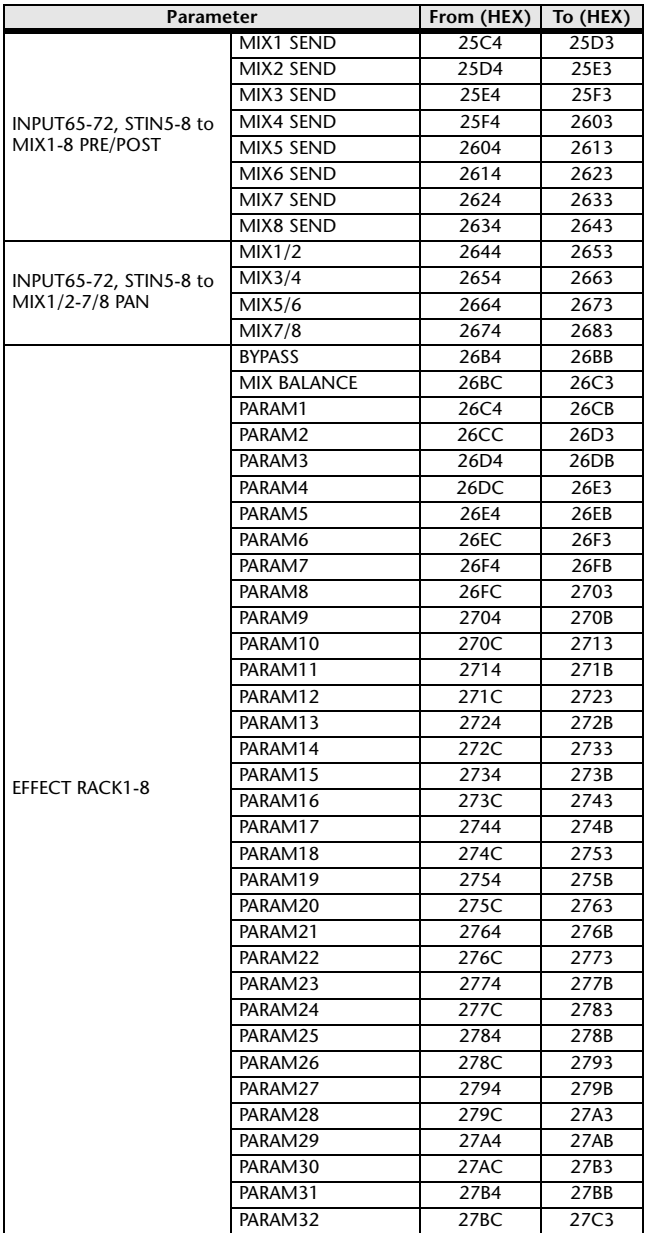

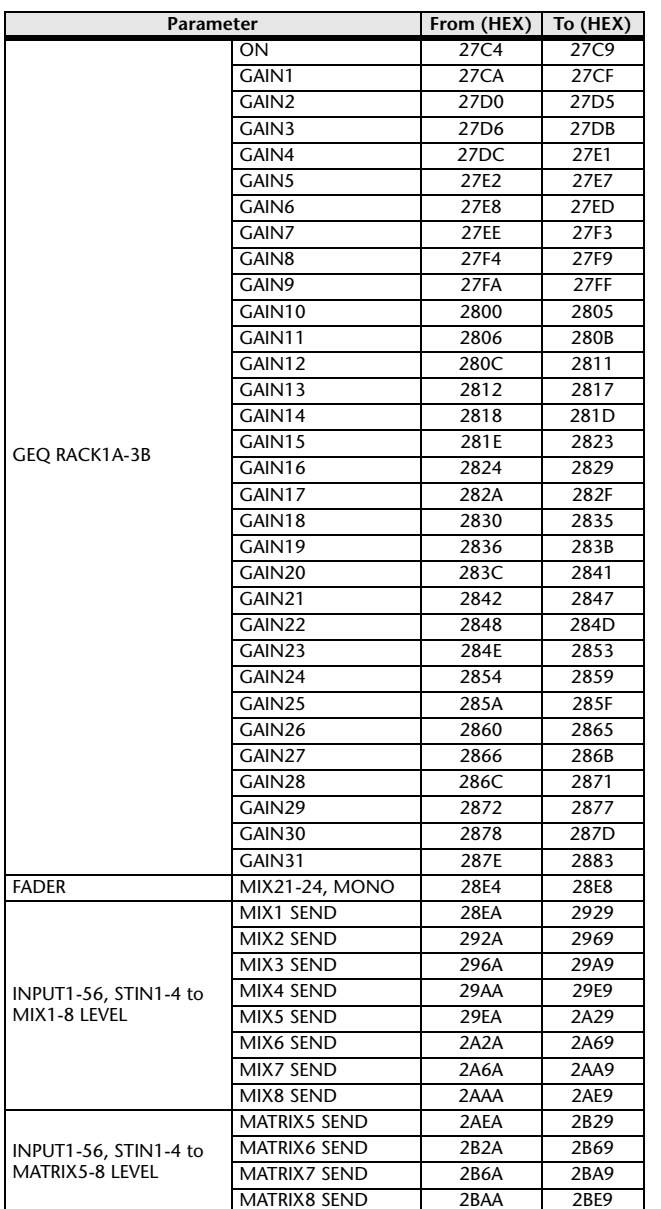

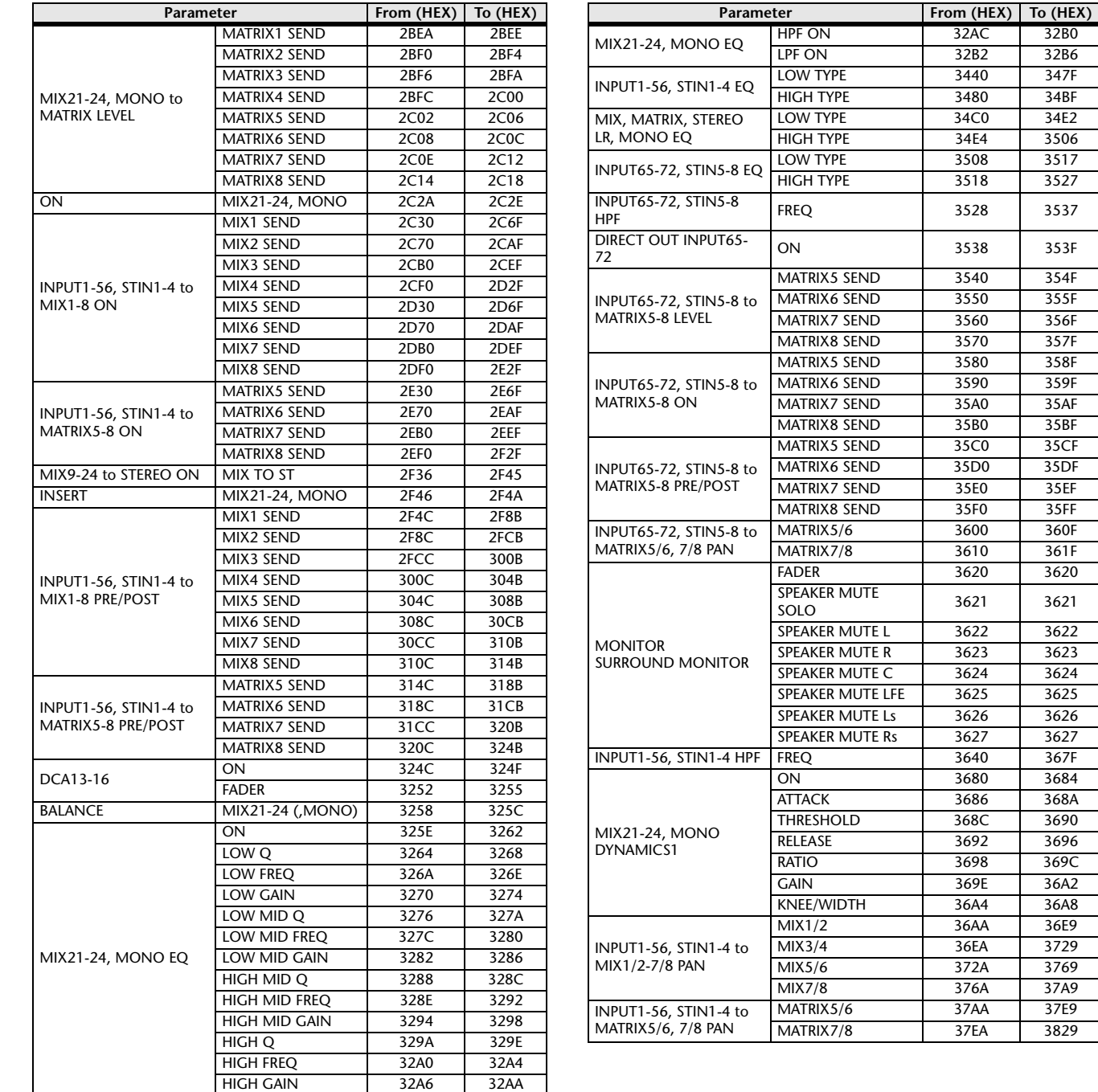

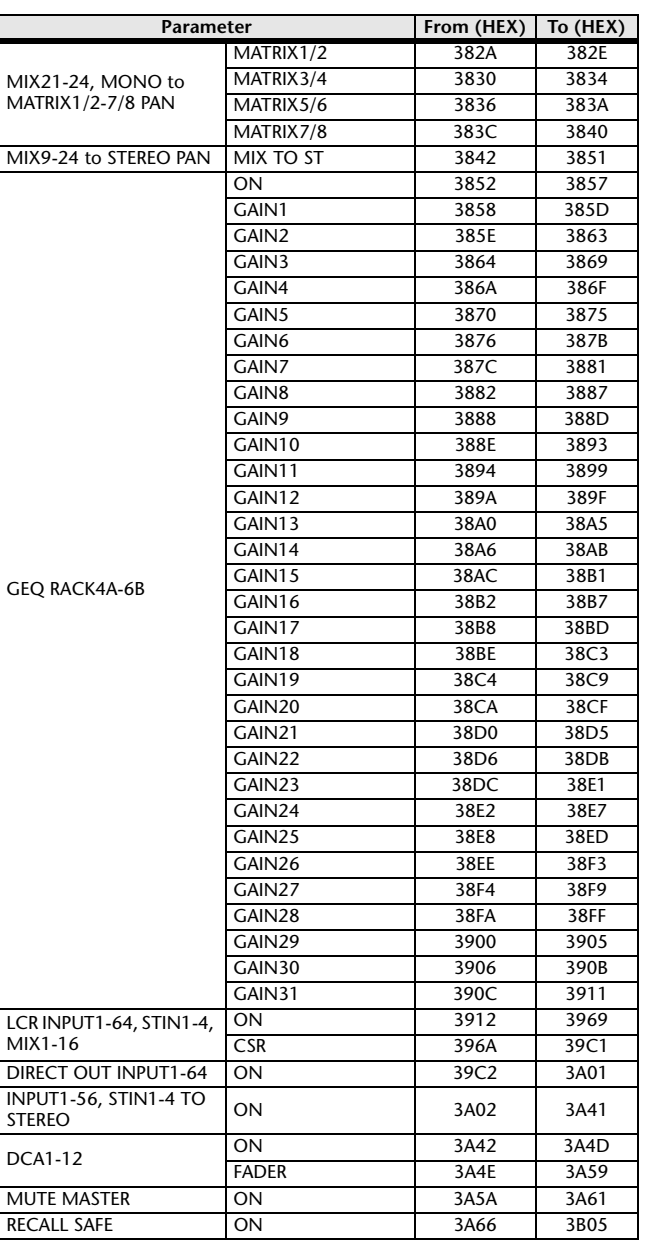

32B6

 $34BF$ 

34E2

3527

356F

35AF

360F 361F

3626

3684

36A8

36E9  $3729$ 3769

37E9

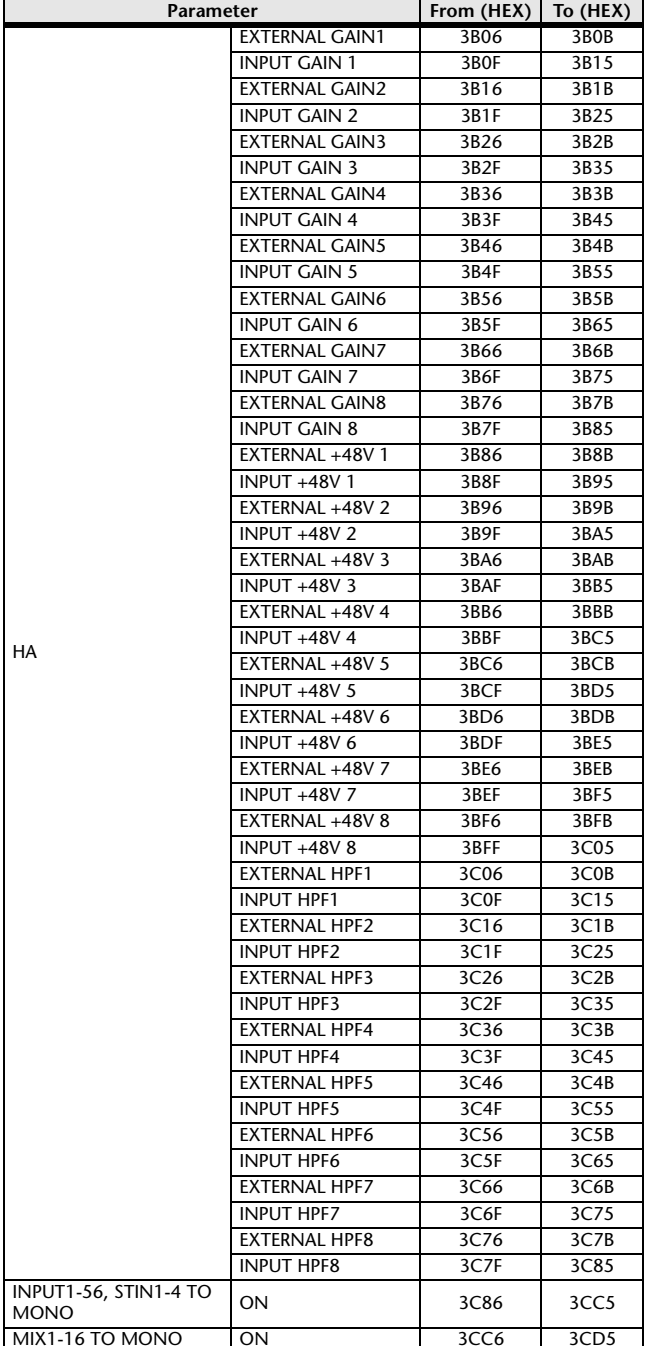

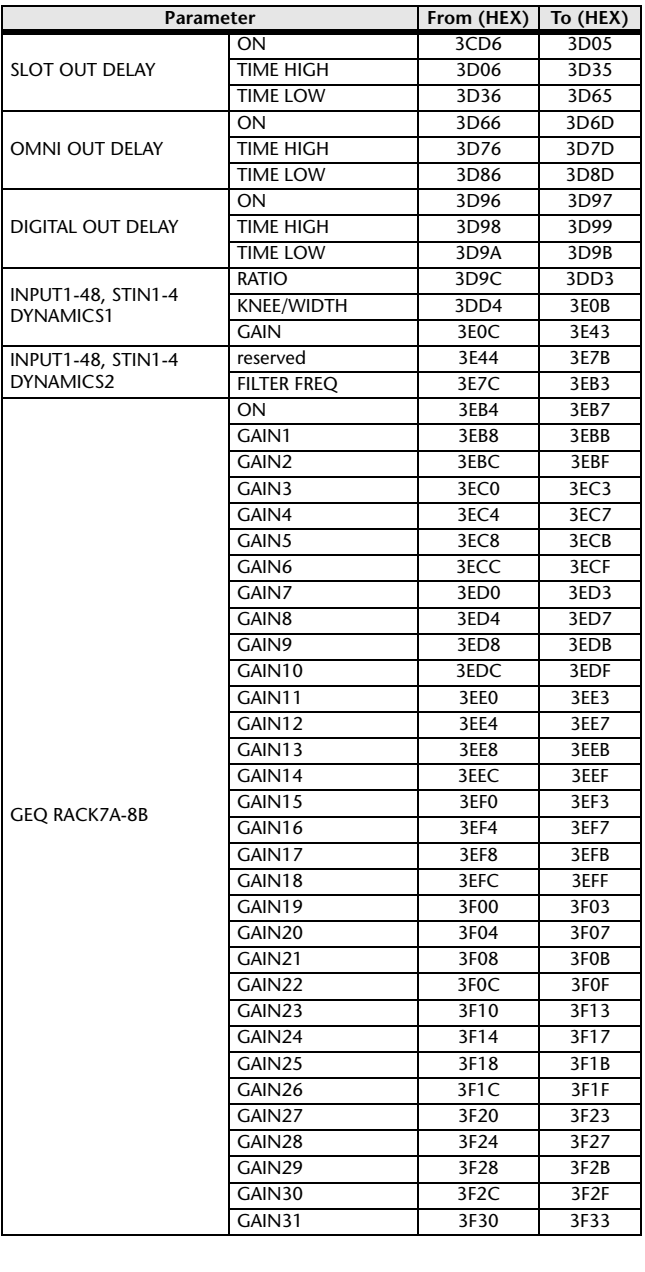

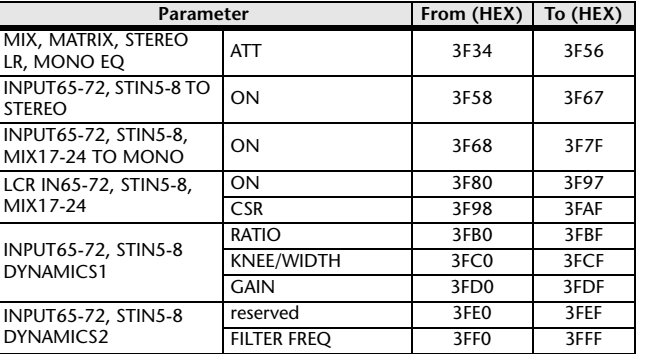

# <span id="page-282-0"></span>**Mixing Parameter Operation Applicability**

This table indicates which settings affect the behavior of each input channel and output channel parameter. It also indicates whether or not they can be linked as stereo, and whether or not they are relevant to the RECALL SAFE, GLOBAL PASTE, and USER LEVEL settings, and a channel library.

#### **Input channels**

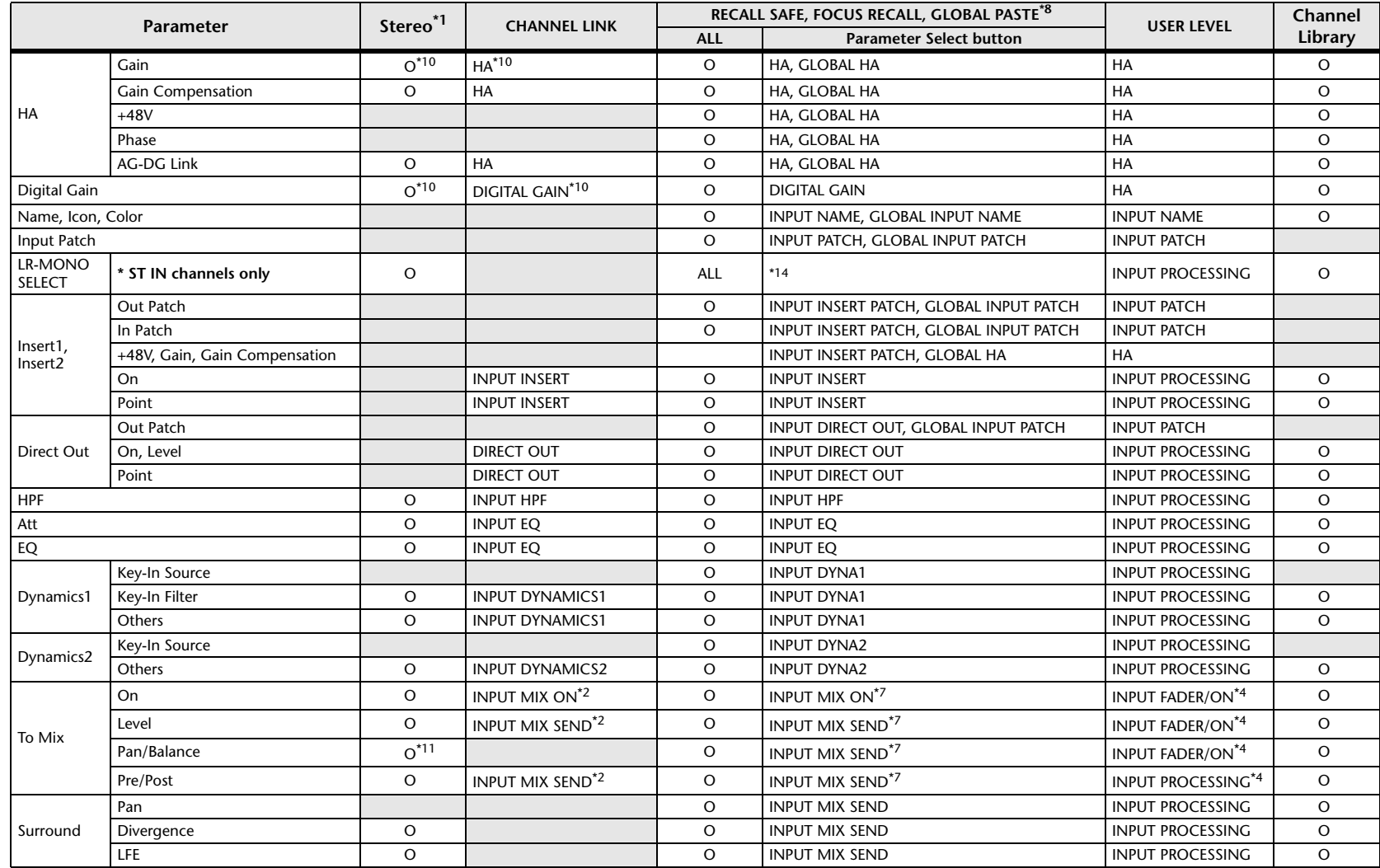

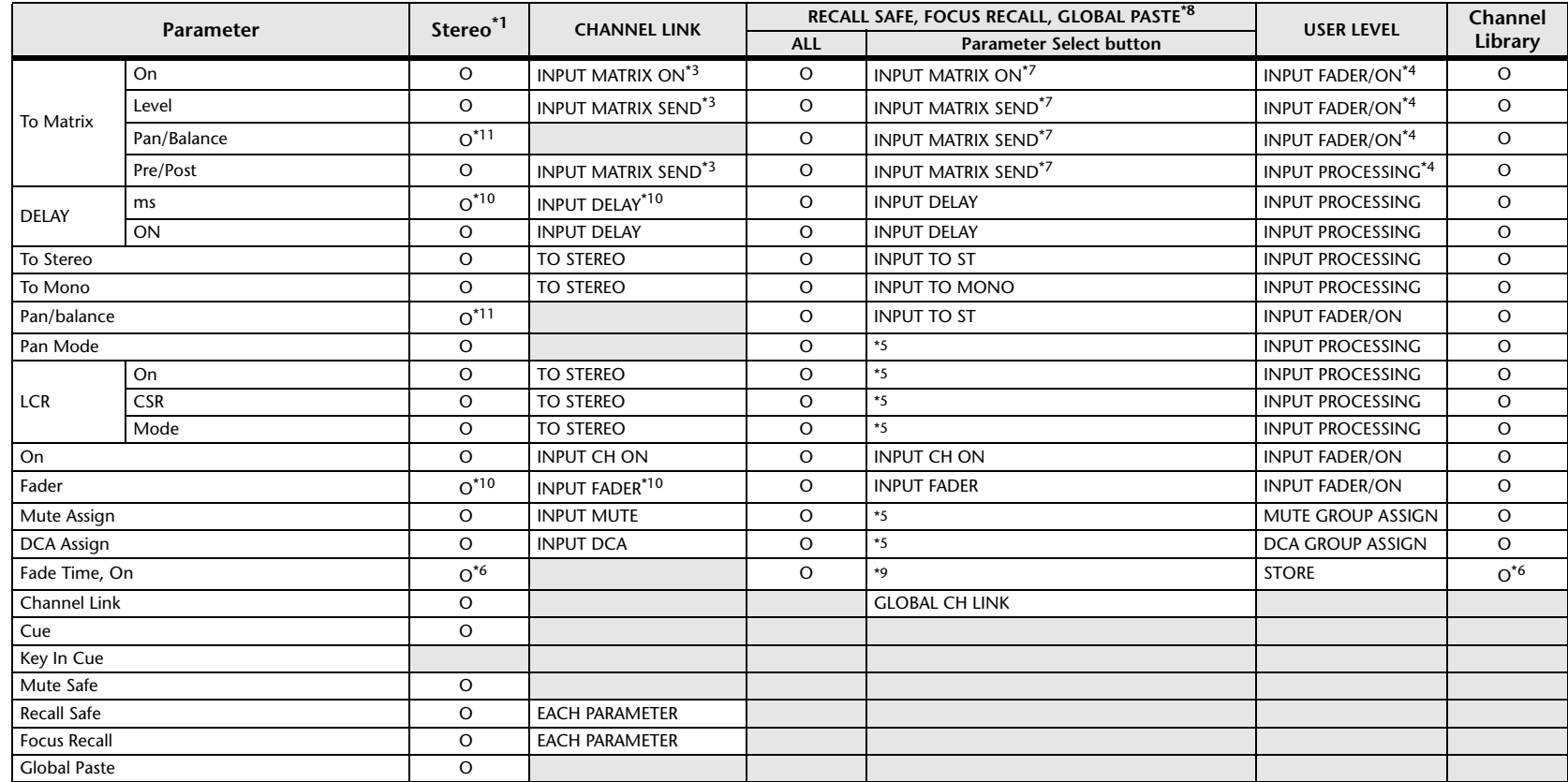

\*1 These parameters can be linked between L and R of ST IN channels 1-8.

\*2 Applies to parameters for which the MIX channel 1-24 individual Send Parameter setting and the item in the table are both enabled.

\*3 Applies to parameters for which the MATRIX channel 1-8 individual Send Parameter setting and the item in the table are both enabled.

\*4 These parameters are available if "FADER/ON" or "PROCESSING" for the Send source channel is set to ON. At that time, "WITH SEND" for the Send destination channel must also be set to ON.

\*5 Applicable to parameters that function only when ALL is selected.

\*6 Applicable only to On/Off.

\*7 Valid when they are set for either the Send source channel or Send destination channel.

\*8 Settings marked GLOBAL in this table apply to all channels; these settings are GLOBAL RECALL SAFE, FOCUS PARAMETER, and GLOBAL PASTE for PATCH/NAME.

\*9 Applies to ALL only when using GLOBAL PASTE, and only to ON/OFF.

\*10 Operates differentially

\*11 Balance only

\*14 Applicable to parameters only when ALL is selected.

#### **MIX Channels**

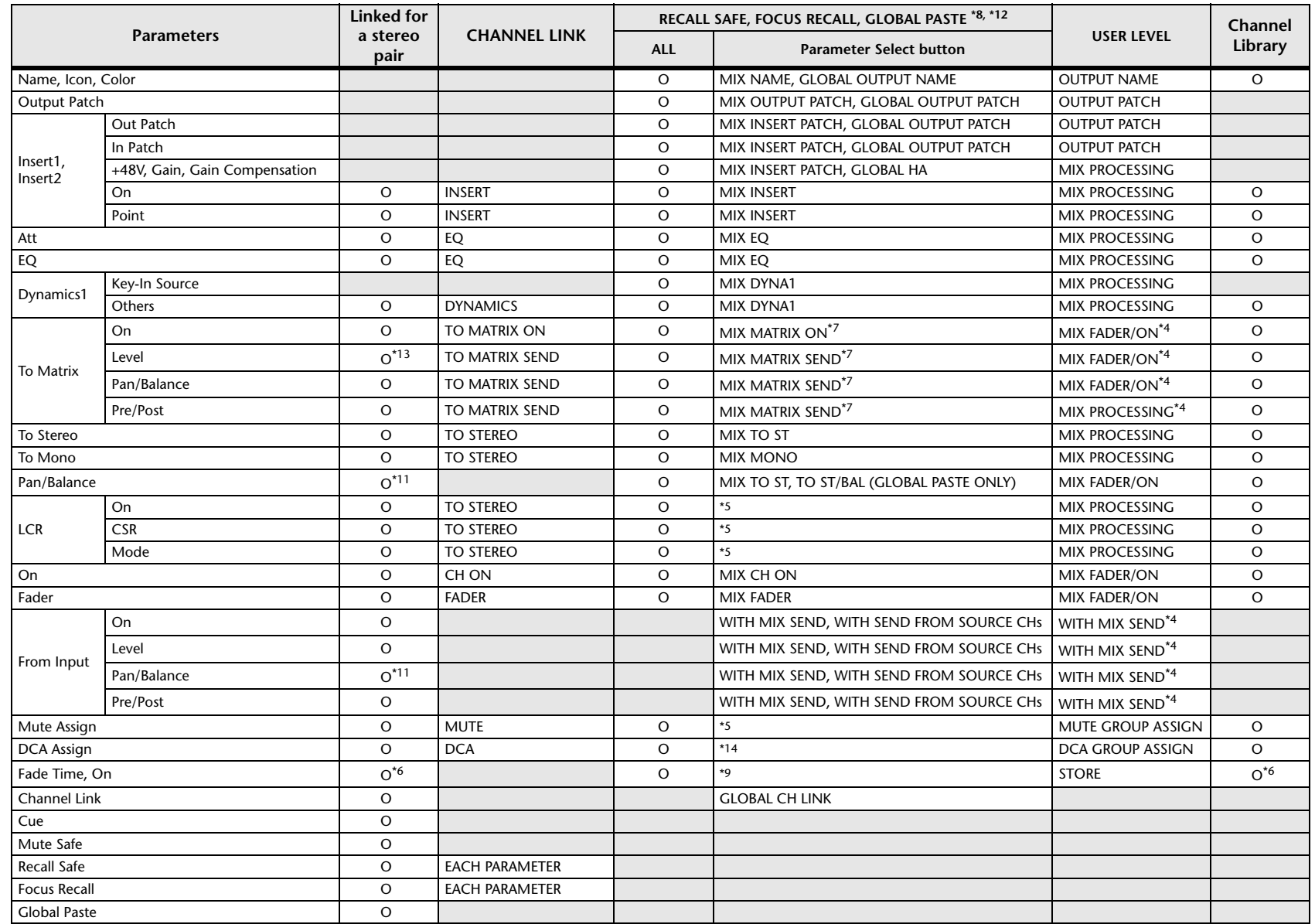

\*4 These parameters are available if "FADER/ON" or "PROCESSING" for the Send source channel is set to ON. At that time, "WITH SEND" for the Send destination channel must also be set to ON.

\*5 Applicable to parameters that function only when ALL is selected.

\*6 Applicable only to On/Off.

\*7 Valid when they are set for either the Send source channel or Send destination channel.

\*8 Settings marked GLOBAL in this table apply to all channels; these settings are GLOBAL RECALL SAFE, FOCUS PARAMETER, and GLOBAL PASTE for PATCH/NAME.

\*9 Applies to ALL only when using GLOBAL PASTE, and only to ON/OFF.

\*11 Balance only

\*12 For GLOBAL PASTE, the MIX, MATRIX, STEREO, and MONO settings of each channel will be set in common as the OUTPUT.

\*13 Linked only for stereo MATRIX

\*14 Applicable to parameters only when ALL is selected.

#### **MATRIX Channels**

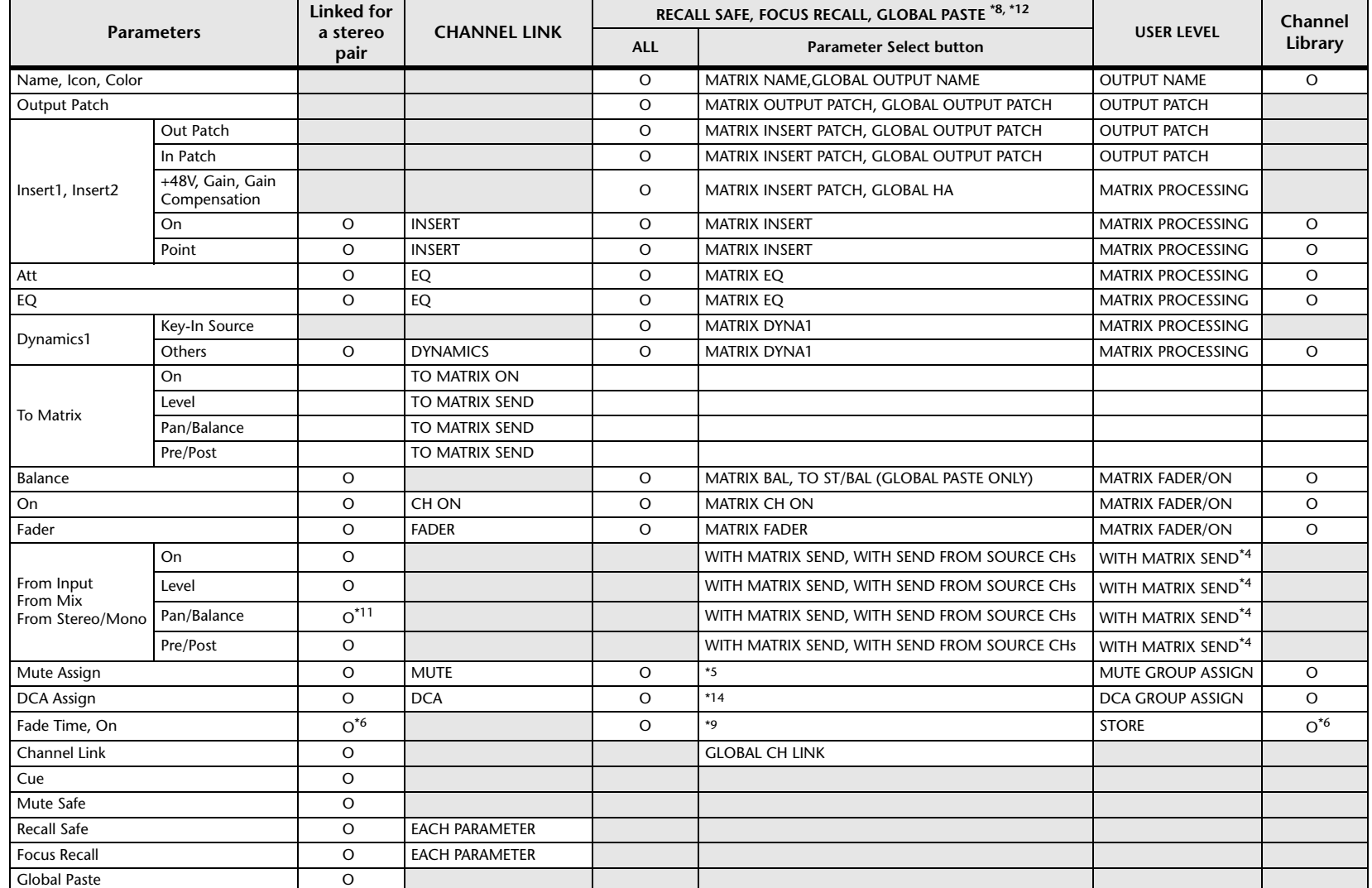

\*4 These parameters are available if "FADER/ON" or "PROCESSING" for the Send source channel is set to ON. At that time, "WITH SEND" for the Send destination channel must also be set to ON.

\*5 Applicable to parameters that function only when ALL is selected.

\*6 Applicable only to On/Off.

- \*7 Valid when they are set for either the Send source channel or Send destination channel.
- \*8 Settings marked GLOBAL in this table apply to all channels; these settings are GLOBAL RECALL SAFE, FOCUS PARAMETER, and GLOBAL PASTE for PATCH/NAME. \*9 Applies to ALL only when using GLOBAL PASTE, and only to ON/OFF.
- 

\*11 Balance only

\*12 For GLOBAL PASTE, the MIX, MATRIX, STEREO, and MONO settings of each channel will be set in common as the OUTPUT.

\*14 Applicable to parameters only when ALL is selected.

#### **STEREO, MONO Channels**

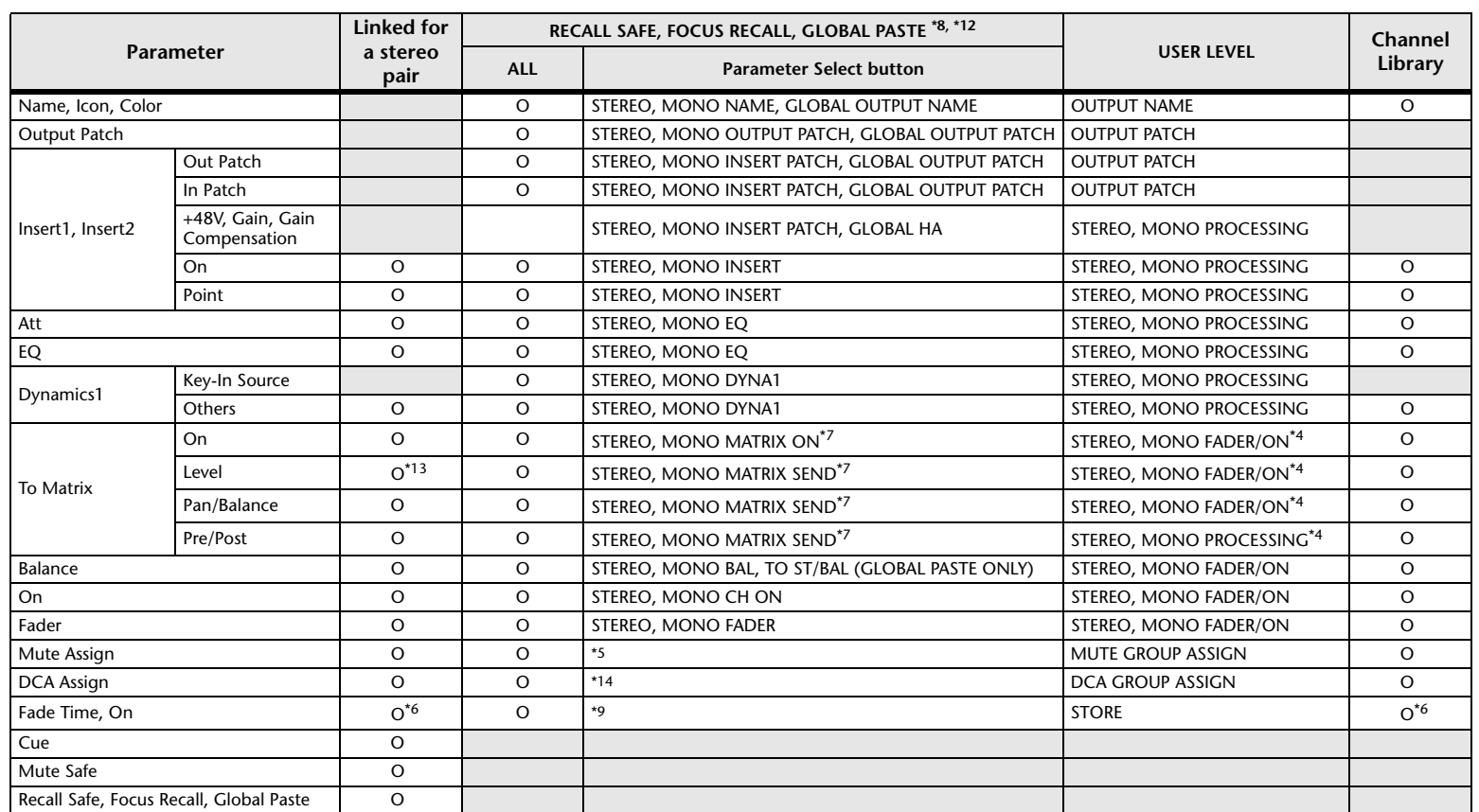

\*4 These parameters are available if "FADER/ON" or "PROCESSING" for the Send source channel is set to ON. At that time, "WITH SEND" for the Send destination channel must also be set to ON.

\*5 Applicable to parameters that function only when ALL is selected.

\*6 Applicable only to On/Off.

\*7 Valid when they are set for either the Send source channel or Send destination channel.

\*8 Settings marked GLOBAL in this table apply to all channels; these settings are GLOBAL RECALL SAFE, FOCUS PARAMETER, and GLOBAL PASTE for PATCH/NAME.

\*9 Applies to ALL only when using GLOBAL PASTE, and only to ON/OFF.

\*12 For GLOBAL PASTE, the MIX, MATRIX, STEREO, and MONO settings of each channel will be set in common as the OUTPUT.

\*14 Applicable to parameters only when ALL is selected.

### **DCA**

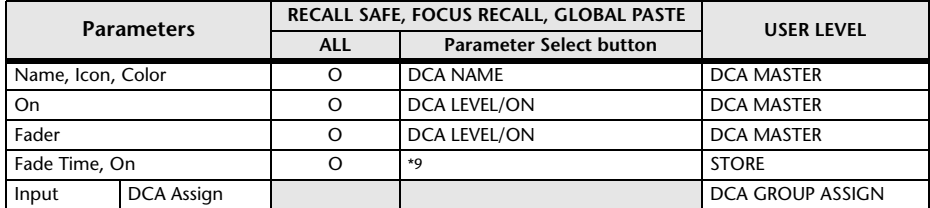

\*9 Applies to ALL only when using GLOBAL PASTE, and only to ON/OFF.

#### **MUTE**

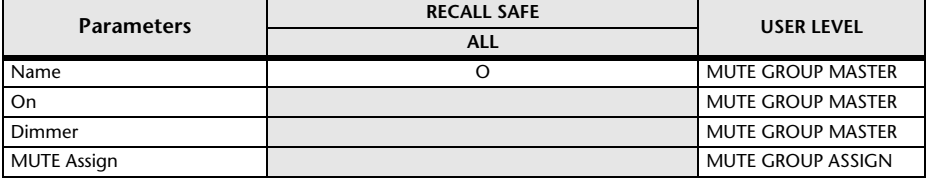
# **MIDI Data Format**

This section explains the format of the data that the CL series is able to understand, send, and receive.

### **1 CHANNEL MESSAGE**

### **1.1 NOTE OFF (8n)**

#### **Reception**

These messages are echoed to MIDI OUT if [OTHER COMMAND ECHO] is ON. They are received if [Rx CH] matches, and used to control effects.

STATUS 1000nnnn 8n Note off message DATA 0nnnnnnn nn Note number 0vvvvvvv vv Velocity (ignored)

#### **1.2 NOTE ON (9n)**

#### **Reception**

These messages are echoed to MIDI OUT if [OTHER COMMAND ECHO] is ON. They are received if [Rx CH] matches, and used to control effects.

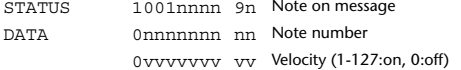

### **1.3 CONTROL CHANGE (Bn)**

Two types of CONTROL CHANGE can be transmitted and received; [NRPN] (Non-Registered Parameter Numbers) and freely-assigned [TABLE] (1CH x 110) messages. Select either [TABLE] or [NRPN].

#### **Reception**

These messages are echoed to MIDI OUT if [CONTROL CHANGE ECHO] is ON. If [TABLE] is selected, these messages are received when [CONTROL CHANGE Rx] is ON and [Rx CH] matches, and will control parameters according to the settings of the [CONTROL CHANGE EVENT LIST]. For the parameters that can be assigned, refer to "[Parameters That Can Be Assigned to Control Changes](#page-274-0)" ([page](#page-274-0) 22).

If [NRPN] is selected, these messages are received when [CONTROL CHANGE Rx] is ON and the [Rx CH] matches; the four messages NRPN control number (62h, 63h) and DATA ENTRY control number (06h, 26h) are used to control the specified parameter.

#### **Transmission**

If [TABLE] is selected, and if [CONTROL CHANGE Tx] is ON when you operate a parameter that is assigned in the [CONTROL CHANGE EVENT LIST], these messages will be transmitted on the [Tx CH] channel. For the parameters that can be assigned, refer to ["Parameters That Can Be Assigned to Control Changes](#page-274-0)" ([page](#page-274-0) 22).

If [NRPN] is selected, and if [CONTROL CHANGE Tx] is ON when you operate a specified parameter, the four messages NRPN control number (62h, 63h) and DATA ENTRY control number (06h, 26h) are transmitted on the [Tx CH] channel. For the parameters that can be assigned, refer to "[Parameters That Can Be](#page-274-0)  [Assigned to Control Changes](#page-274-0)" [\(page](#page-274-0) 22).

CONTROL CHANGE messages are not used for transmission to CL Editor because there is no guarantee that the contents of the assignment tables will match. (PARAMETER CHANGE messages are always used.) CONTROL CHANGE numbers 0 and 32 are for selecting banks.

STATUS 1011nnnn Bn Control change

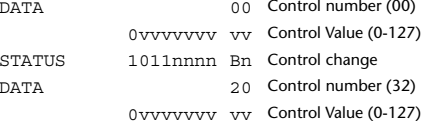

#### **If [TABLE] is selected**

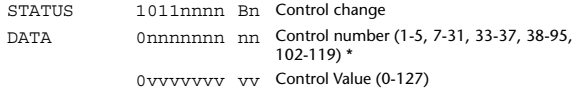

\* Numbers 0, 32, and 96-101 cannot be used.

\* Control number 6, 38 can be used.

#### **Equation for converting a Control Value to parameter data**

paramSteps = paramMax-paramMin + 1;<br>add = paramWidth / paramSteps:  $add = paramWidth / paramSteps; \mod 1 = paramWidth - and * paramS$ mod = paramWidth-add \* paramSteps;<br>curValue = paramSteps \* add + mod / 2:  $=$  paramSteps  $*$  add  $+$  mod / 2;

**(1) If the assigned parameter has fewer than 128 steps** paramWidth = 128; rxValue = Control value;

**(2) If the assigned parameter has 128 or more but less than 16,384 steps** paramWidth = 16384;

(2-1) When High and Low data is received rxValue = Control value(High) \* 128 + Control value(Low);

(2-2) When only Low data is received rxValue = (curValue & 16256) + Control value(Low);

(2-3) When only High data is received rxValue = Control value(High) \* 128 + (curValue & 127);

#### **(3) If the assigned parameter has 16,384 or more but less than 2,097,152 steps**

paramWidth = 2097152;

(3-1) When High, Middle, and Low data is received rxValue = Control value(High) \* 16384 + Control value(Middle) \* 128 + Control value(Low);

(3-2) When only Low data is received rxValue = (curValue & 2097024) + Control value(Low);

(3-3) When only Middle data is received rxValue = (curValue & 2080895) + Control value(Middle) \* 128;

(3-4) When only High data is received rxValue = (curValue  $\&$  16383) + Control value(High) \* 16384;

(3-5) When only Middle and Low data is received rxValue = (curValue & 2080768) + Control value(Middle) \* 128 + Control value(Low);

(3-6) When only High and Low data is received  $rx$ Value = (curValue & 16256) + Control value(High) \* 16384 + Control value(Low);

(3-7) When only High and Middle data is received rxValue = (curValue & 127) + Control value(High) \* 16384 + Control value(Middle) \* 128;

if ( rxValue > paramWidth) rxValue = paramWidth;  $param = (rxValue-mod / 2) / add;$ 

#### **If [NRPN] is selected**

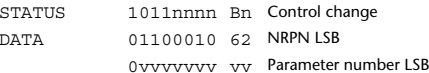

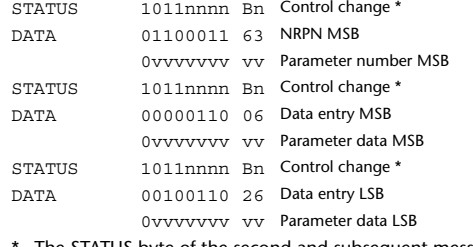

\* The STATUS byte of the second and subsequent messages need not be added during transmission. Reception must occur correctly whether or not the status byte is omitted.

#### **1.4 PROGRAM CHANGE (Cn)**

#### **Reception**

If [PROGRAM CHANGE ECHO] is ON, bank select messages will also be echoed from MIDI OUT.

If SINGLE CH is selected, these messages are received if [PROGRAM CHANGE Rx] is ON and the [Rx CH] matches. However if [OMNI] is ON, these messages are received regardless of the channel. When these messages are received, scene memory, effect library and premium rack library are recalled according to the settings of the [PROGRAM CHANGE EVENT LIST].

#### **Transmission**

If IPROGRAM CHANGE Tx1 is ON, these messages are transmitted according to the [PROGRAM CHANGE Table] settings when scene memory, effect library and premium rack library are recalled.

If SINGLE CH is selected, these messages are transmitted on the [Tx CH] channel. If the recalled scene memory, effect library and premium rack library have been assigned to more than one PROGRAM NUMBER, the lowest-numbered PROGRAM NUMBER for each MIDI channel will be transmitted.PROGRAM CHANGE messages are not used for transmission to CL Editor because there is no guarantee that the contents of the assignment tables will match.

(PARAMETER CHANGE messages are always used.)

You can choose either MULTI MIDI CH or SINGLE CH.

#### **If SINGLE is selected**

You can choose the Rx CH, OMNI CH, and Tx CH. You can choose whether a bank select message will be added. A bank of up to 16 can be specified.

#### **If MULTI is selected**

The Rx and Tx channels will be the same. The assignment table will use the settings for each MIDI channel. Bank select messages will not be added. You can make settings for up to sixteen MIDI channels.

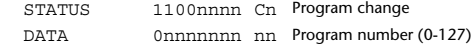

### **2 SYSTEM REALTIME MESSAGE**

### **2.1 SONG SELECT (F3) Reception** Select the track number shown in the TITLE LIST screen of the USB memory recorder.STATUS 11110011 F3 Song select Song number 0sssssss ss Song number (0-127)

### **2.2 TIMING CLOCK (F8)**

#### **Reception**

This message is used to control effects. This message is transmitted twenty-four times per quarter note.

Echoing of this message depends on the OTHER item in the ECHO settings.

STATUS 11111000 F8 Timing clock

### **2.3 ACTIVE SENSING (FE)**

#### **Reception**

Once this message has been received, MIDI communication will be initialized (e.g., Running Status will be cleared) if no message is received for an interval of 400 ms.

This message is not subject to echoing.

STATUS 11111110 FE Active sensing

#### **2.4 SYSTEM RESET (FF)**

#### **Reception**

When this message is received, MIDI communication will be initialized (e.g., Running Status will be cleared). This message is not subject to echoing.

STATUS 11111111 FF System reset

### **3 SYSTEM EXCLUSIVE MESSAGE**

#### **3.1 MMC**

#### **< MMC STOP >**

#### **Reception**

If the [DEVICE NO.] matches or is 7F, receives this message and stops.

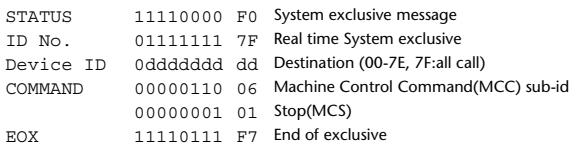

#### **< MMC PLAY >**

#### **Reception**

If the [DEVICE NO.] matches or is 7F, receives this message and starts playback.

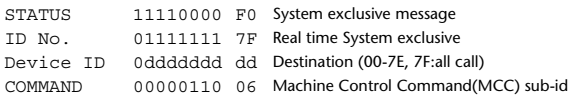

00000010 02 Play(MCS) EOX 11110111 F7 End of exclusive

#### **< MMC DEFERED PLAY >**

#### **Reception**

If the [DEVICE NO.] matches or is 7F, receives this message and starts playback.

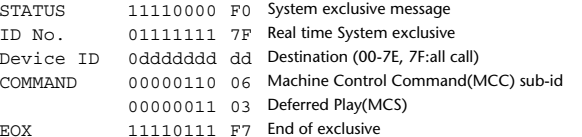

#### **< MMC RECORD STROBE >**

#### **Reception**

If the [DEVICE NO.] matches or is 7F, receives this message, and if stopped, starts recording.

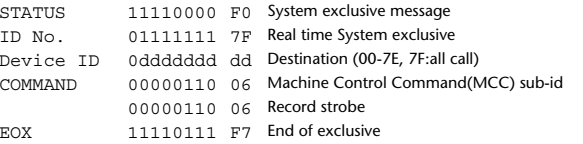

#### **< MMC PAUSE >**

#### **Reception**

If the [DEVICE NO.] matches or is 7F, receives this message, and if playing, pauses.

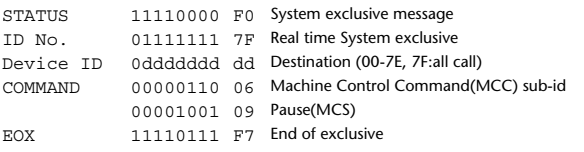

### **3.2 BULK DUMP**

This message is used to send or receive the contents of various memories stored within the unit.The basic format is as follows.

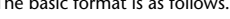

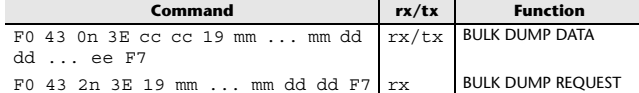

The CL series console uses the following data types for a bulk dump.

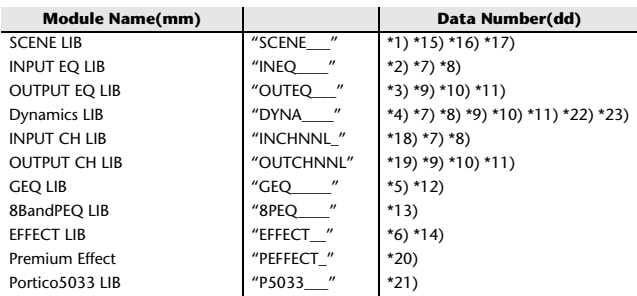

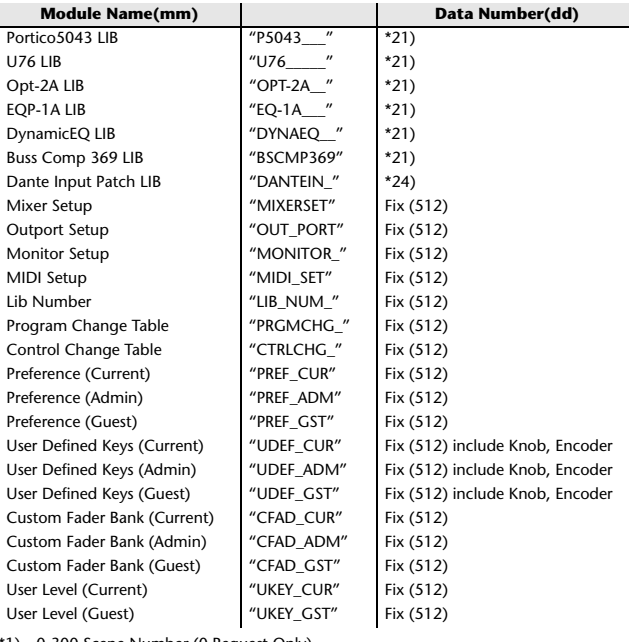

- 0-300 Scene Number (0 Request Only),
- \*2) 1-199 Input EQ Library Number (1-40 Request Only) \*3) 1-199 Output EQ Library Number (1-3 Request Only)
- \*4) 1-199 Dynamics Library Number (1-41 Request Only)
- \*5) 0-199 GEQ Library Number (0 Request Only)
- \*6) 1-199 Effect Library Number (1-27 Request Only)
- \*7) 512-583 Input 1-72,
- \*8) 584-599 STIN 1L-8R,
- \*9) 768-791 MIX 1-24,
- \*10) 1024-1031 MATRIX 1-8,
- \*11) 1280-1282 STEREO L-C, \*12) 512-530 GEQ 1-19, 531-538 EFFECT GEQ 1-8,
- \*13) 0-199 8BandPEQ Library Number (0 Request Only)
- \*14) 512-519 EFFECT 1-8,
- \*15) 512 Current Data,
- \*16) 768 Current Data with Recall Safe,
- \*17) 8192 Store Undo Data, 8193 Recall Undo Data, 8194 Clear Undo Data,
- \*18) 0-199 Input CH Library Number (0 Request Only),
- \*19) 0-199 Output CH Library Number (0 Request Only),
- \*20) 512-527 Premium Rack 1A, 1B, 2A, … 8A, 8B \*21) 0-100 Each Premium Effect Library Number (0 Request Only)
- 
- \*22) 1536-1607 Input 1-72 (for Dynamics2), \*23) 1608-1623 STIN 1L-8R (for Dynamics2),
- \*24) 0-10 Dante Input Patch Library Number (0 Request Only)
- Data is lost when you write to the preset library.

The unique header (Model ID) identifies whether the device is a CL series. To calculate the check sum, add the bytes starting with the byte after BYTE COUNT (LOW) and ending with the byte before CHECK SUM, take the binary complement, and set bit  $\bar{7}$  to 0. CHECK SUM  $=$  (-sum)&0x7F

Bulk Dumps can be received at any time, and can be transmitted at any time when a Bulk Dump Request is received.

A Bulk Dump is transmitted on the [Rx CH] channel in response to a Bulk Dump Request.

In the data portion, seven words of 8-bit data are converted into eight words of 7-bit data.

#### **[Conversion from actual data to bulk data]**

```
d[0-6]: actual data
b[0-7]: bulk data
\overline{b[0]} = 0;for(I=0; I<7; I++){
             if( d[I]&0x80){
                         b[0] = 1 < (6-1);
             b[1+1] = d[1]\&0x7F;
}
[Recovery from bulk data to actual data]
d[0-6]: actual data
```

```
b[0-7]: bulk data
for(I=0; I<7; I++){
              b[0] \ll 1;d[1] = b[1+1] + (0 \times 80 \& b[0]);
```
}

### **3.3 PARAMETER CHANGE**

#### **Reception**

This message is echoed if [PARAMETER CHANGE ECHO] is ON. This message is received if [PARAMETER CHANGE Rx] is ON and [Rx CH] matches the Device number included in the SUB STATUS. When a PARAMETER CHANGE is received, the specified parameter will be controlled. When a PARAMETER REQUEST is received, the current value of the specified parameter will be transmitted as a PARAMETER CHANGE with its Device Number as the [Rx CH].

#### **Transmission**

If [PARAMETER CHANGE Tx] is ON, and you edit a parameter for which CONTROL CHANGE transmission has not been enabled, a PARAMETER CHANGE will be transmitted with the [Tx CH] as its device number. In response to a PARAMETER REQUEST, a PARAMETER CHANGE will be transmitted with [Rx CH] as its device number.

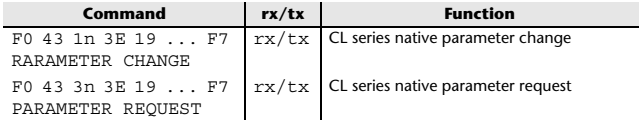

### **4 PARAMETER CHANGE details**

### **4.1 CURRENT SCENE, SETUP, BACKUP, USER SETUP**

**4.1.1 Format (PARAMETER CHANGE)**

#### **Reception**

Data will be received when [PARAMETER CHANGE Rx] is on and the Device number of both [Rx CH] and SUB STATUS match. The data will be echoed when [PARAMETER CHANGE ECHO] is on. The corresponding parameter will be changed immediately the data is received.

#### **Transmission**

Data will be transmitted with the [Device Number] in [Tx CH] when [PARAMETER CHANGE Tx] is on and the parameter is not registered on the [CONTROL CHANGE EVENT LIST].

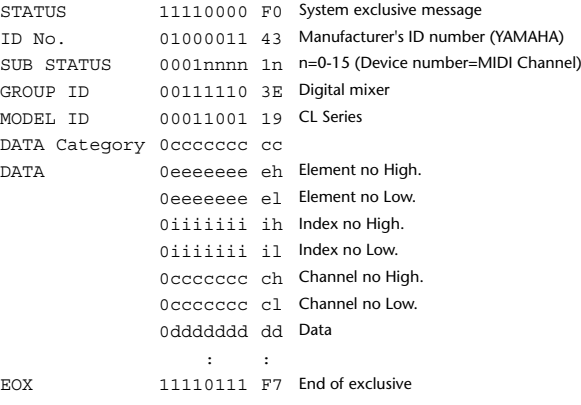

#### **4.1.2 Format (PARAMETER REQUEST)**

#### **Reception**

Data will be received when [PARAMETER CHANGE Rx] is on and the Device number of both [Rx CH] and SUB STATUS match. The data will be echoed when [PARAMETER CHANGE ECHO] is on. The corresponding parameter will be changed via PARAMETER CHANGE immediately the data is received.

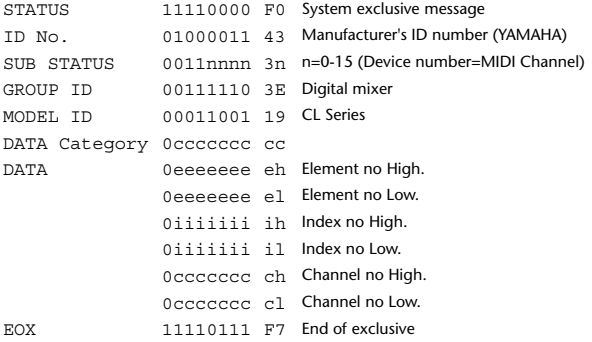

**4.1.3 Data category**

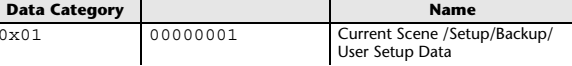

#### **4.2 FUNCTION CALL - LIBRARY STORE, RECALL -**

#### **4.2.1 Format (PARAMETER CHANGE)**

#### **Reception**

Data will be received when [PARAMETER CHANGE Rx] is on and the Device number of both [Rx CH] and SUB STATUS match. The data will be echoed when [PARAMETER CHANGE ECHO] is on. The corresponding parameter will be changed immediately the data is received.

#### **Transmission**

Data will be transmitted with the [Device Number] (MIDI CH) in [Tx CH] when [PARAMETER CHANGE Tx] is on.

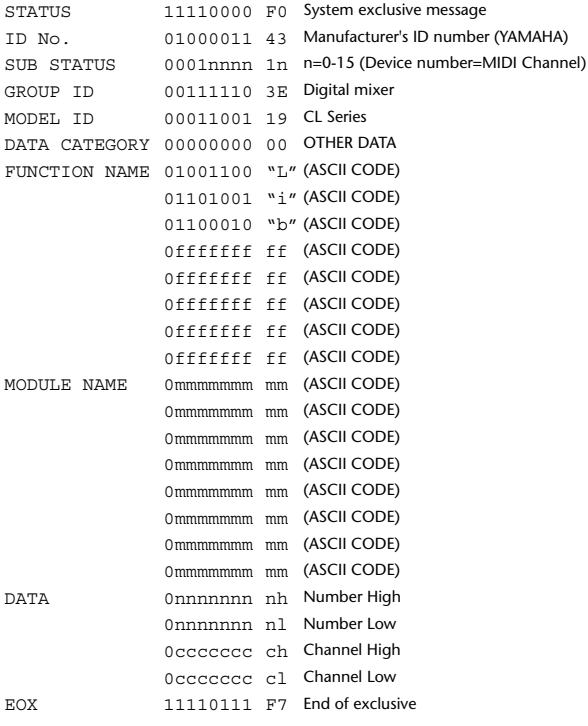

#### **4.2.2 Function Name**

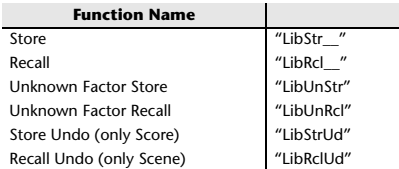

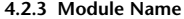

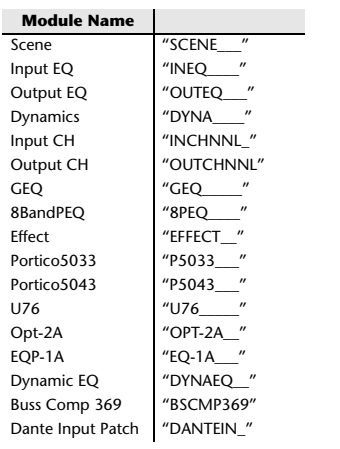

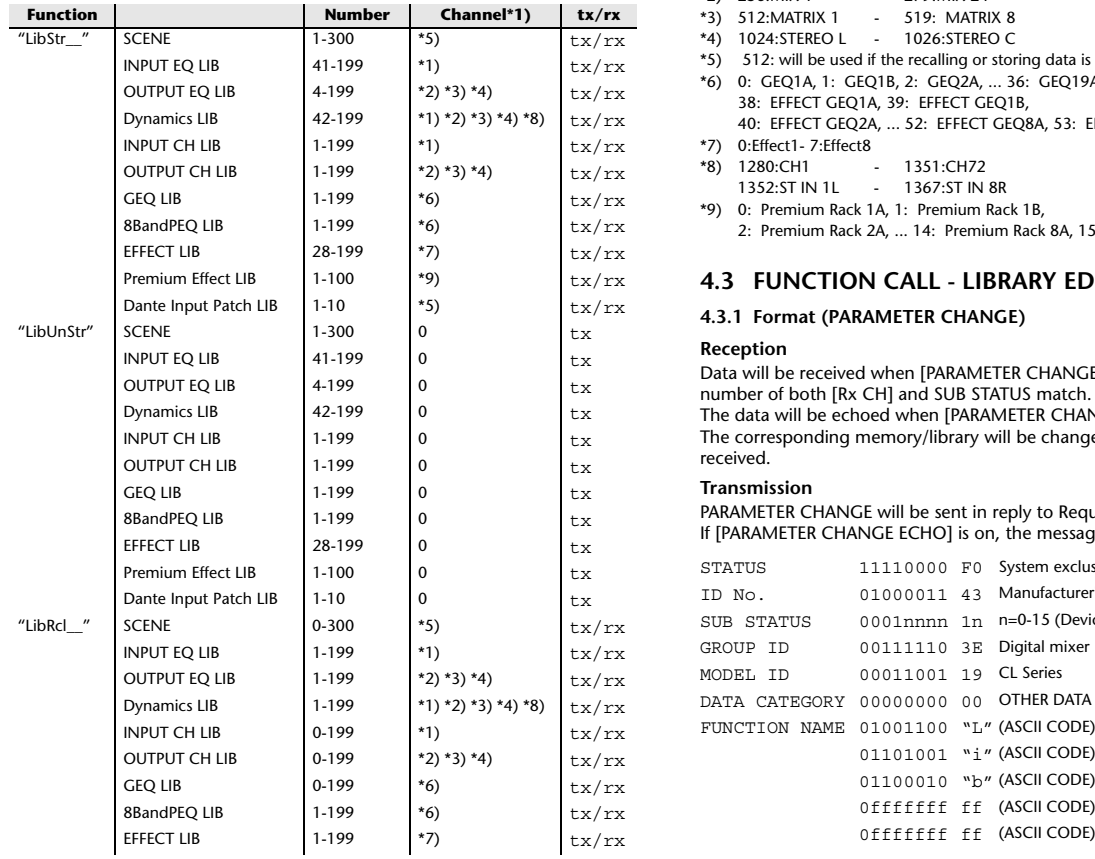

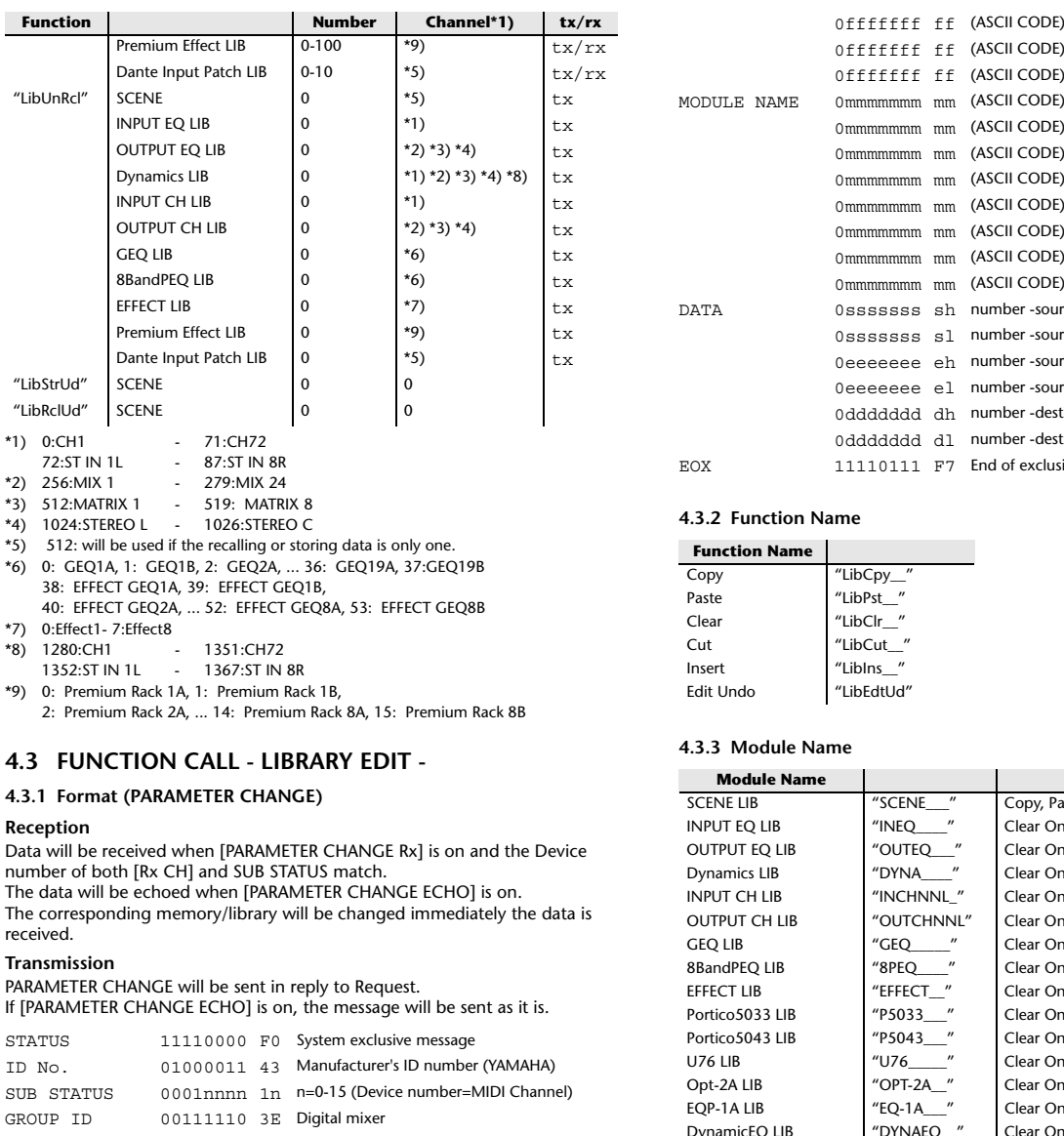

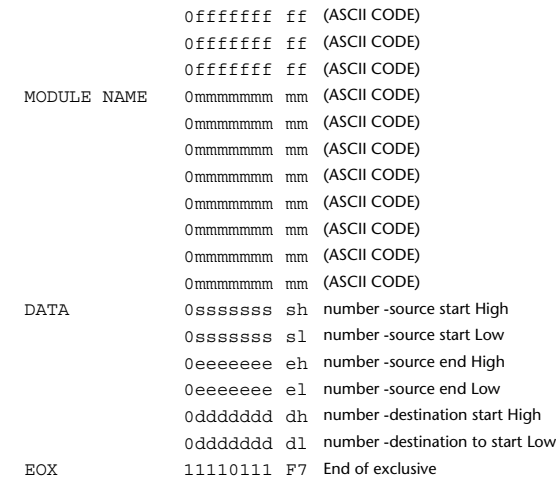

#### **4.3.2 Function Name**

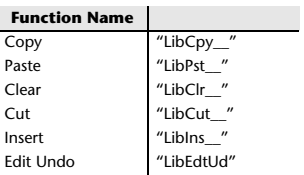

#### **4.3.3 Module Name**

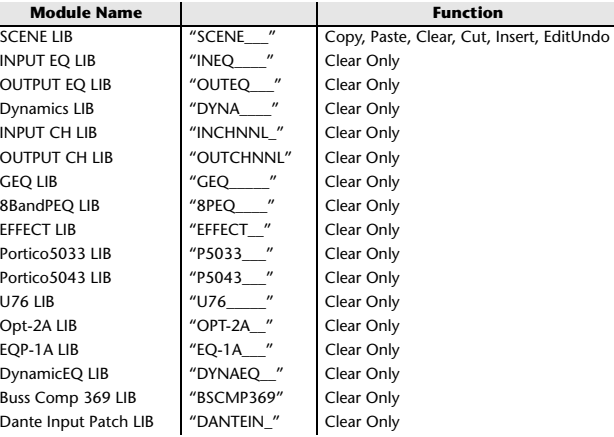

01101001 "i" (ASCII CODE) 01100010 "b" (ASCII CODE) 0fffffff ff (ASCII CODE) 0fffffff ff (ASCII CODE)

#### **4.4 FUNCTION CALL - LIBRARY ATTRIBUTE -**

#### **4.4.1 Format (PARAMETER CHANGE)**

#### **Reception**

Data will be received when [PARAMETER CHANGE Rx] is on and the Device number of both [Rx CH] and SUB STATUS match. The data will be echoed when [PARAMETER CHANGE ECHO] is on. When the message is received, the title of the specified memory/library will be

#### **Transmission**

edited.

 PARAMETER CHANGE will be sent in reply to Request. If [PARAMETER CHANGE ECHO] is on, the message will be sent as it is.

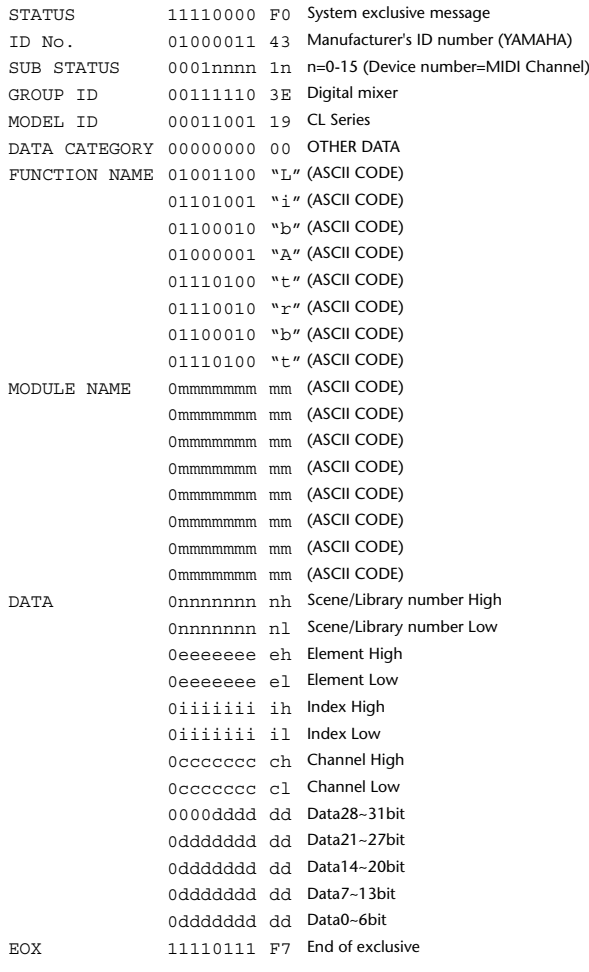

### **4.4.2 Format (PARAMETER REQUEST)**

#### **Reception**

The PARAMETER CHANGE will be sent with Device number [Rx CH] immediately the data is received.

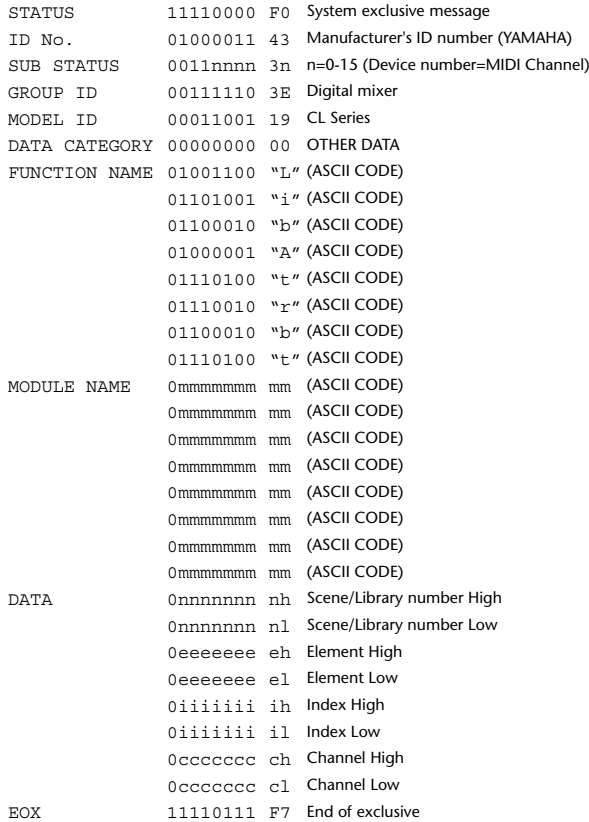

#### **4.4.3 Module Name**

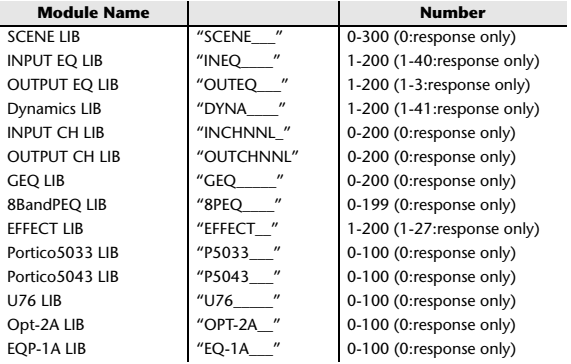

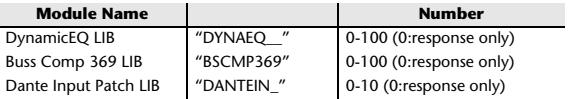

### **4.5 EXIST LIBRARY RANGE**

#### **4.5.1 Format (PARAMETER CHANGE)**

#### **Transmission**

When CL series receives Library Exist request command from outside, the answer will be sent back with the following Parameter change. This packet shows smallest library number range that exists and not read only. Top number is requested number or more.

#### **-Example-**

SCENE is stored 5,6,7,10,100 and 101 Request Number: 0 Data : Valid, Top Number : 5, End Number 7 Request Number: 8 Data : Valid, Top Number : 10, End Number 10 Request Number: 11 Data : Valid, Top Number : 100, End Number 101 Request Number: 102 Data : Invalid, Top Number : 0, End Number 0

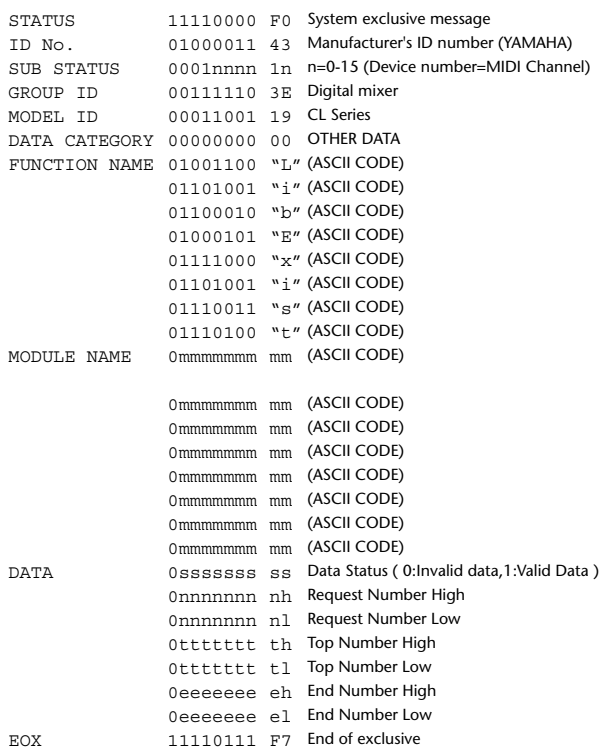

#### **4.5.2 Format (PARAMETER REQUEST)**

#### **Reception**

The PARAMETER CHANGE will be sent with Device number [Rx CH] immediately the data is received.

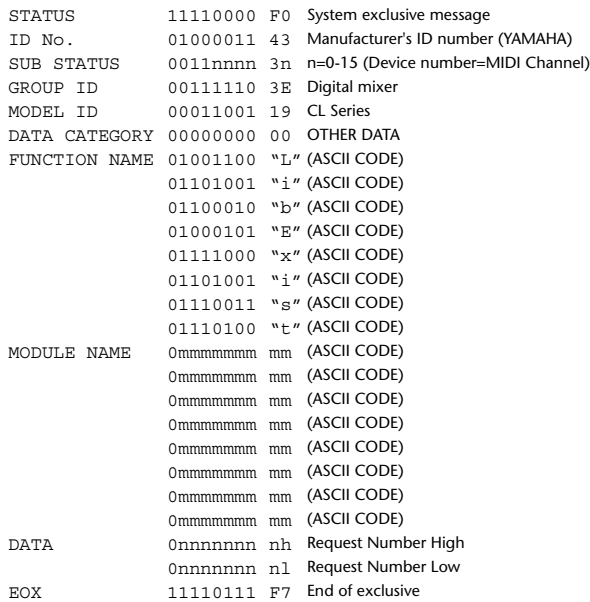

#### **4.5.3 Module Name**

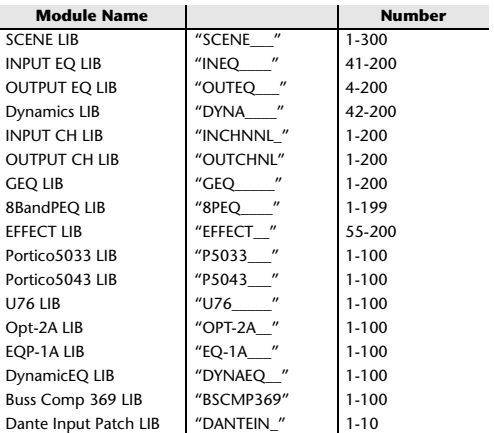

### **4.6 FUNCTION CALL - COLLECTION STORE -**

### **4.6.1 Format (PARAMETER CHANGE)**

#### **Transmission**

Data will be transmitted with the [Device Number] in [Tx CH] when [PARAMETER CHANGE Tx] is on.

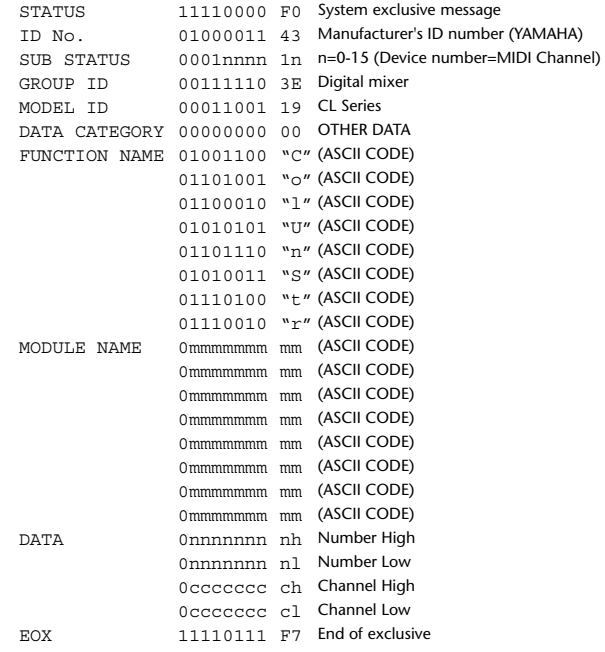

#### **4.6.2 Function Name**

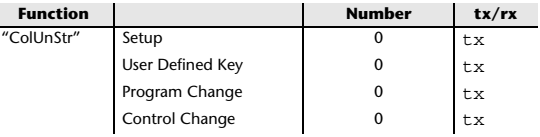

#### **4.6.3 Module Name**

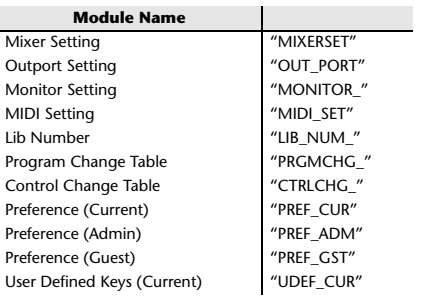

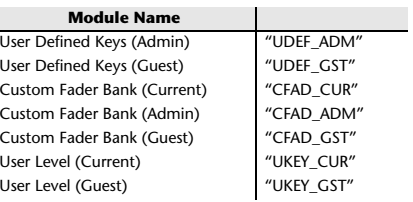

#### **4.7 FUNCTION CALL - MODULE -**

#### **4.7.1 Format (PARAMETER CHANGE)**

#### **Reception**

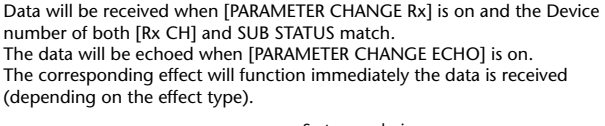

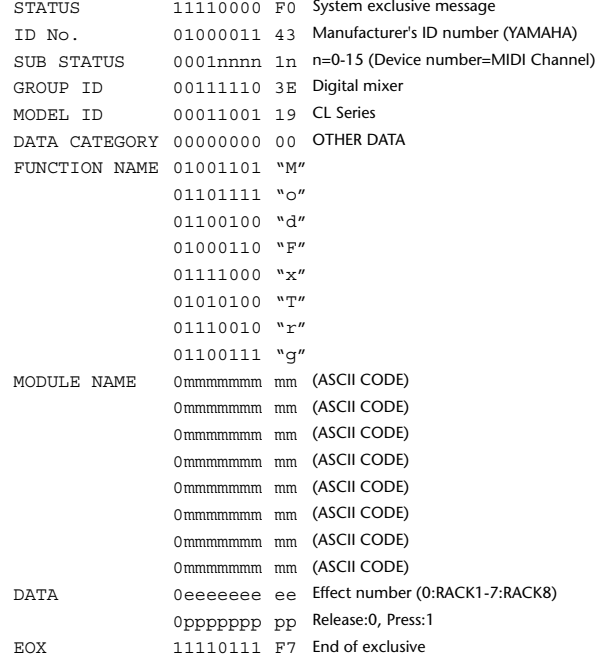

#### **4.7.2 Module Name**

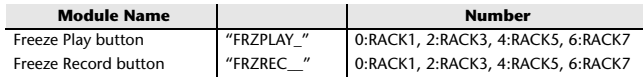

This will not work when the Effect Type is different.

#### **4.8 FUNCTION CALL - CHANNEL -**

#### **4.8.1 Pair ON/OFF Trigger Format (PARAMETER CHANGE)**

#### **Reception**

Data will be received when [PARAMETER CHANGE Rx] is on and the Device number of both [Rx CH] and SUB STATUS match. The data will be echoed when [PARAMETER CHANGE ECHO] is on.

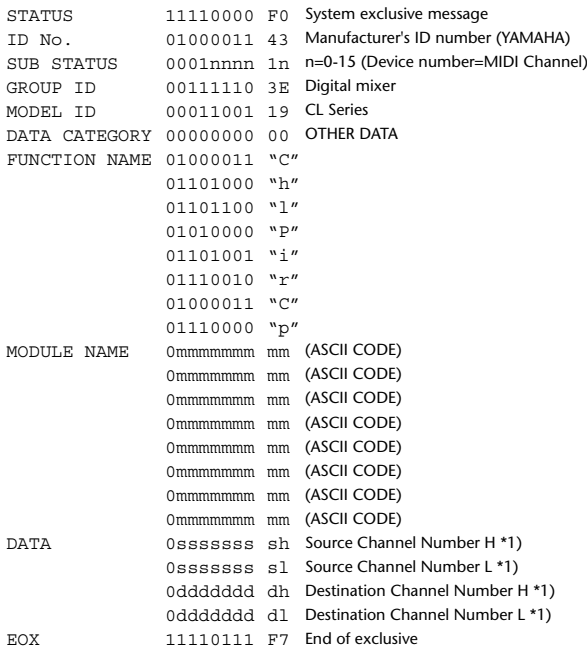

#### **4.8.2 Module Name**

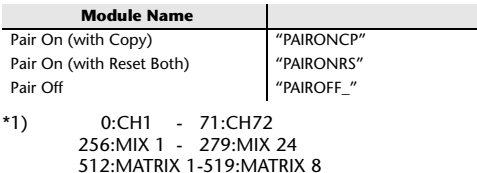

### **4.9 LEVEL METER DATA**

#### **4.9.1 Format (PARAMETER CHANGE)**

When transmission is enabled by receiving Request for Level Meter, the corresponding metering data will be sent in every 50 millisecond for 10 seconds. If metering information is expected to be continuously sent, Request is needed to be sent in at least every 10 seconds.

#### **Reception**

The data will be echoed when [PARAMETER CHANGE ECHO] is on.

#### **Transmission**

When transmission is enabled by receiving Request, the corresponding metering data will be sent in constant interval for a given period of time (The interval and time will vary depending on devices).

When rebooted or port setting is changed, the transmission will be disabled. When [PARAMETER CHANGE ECHO] is on, the message will be sent as it is.

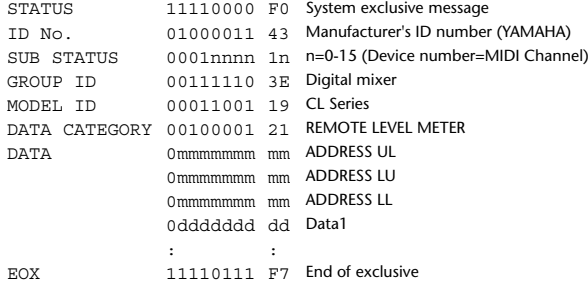

#### **4.9.2 Format (PARAMETER REQUEST)**

#### **Reception**

Data will be received when [PARAMETER CHANGE Rx] is on and the Device number of both [Rx CH] and SUB STATUS match. The data will be echoed when [PARAMETER CHANGE ECHO] is on. The corresponding metering data will be sent via [Rx CH] in constant interval for a given period of time (The interval and time will vary depending on devices). If this is received with an Address  $UL = 0x7F$ , transmission of all meter data will stop (will be disabled) immediately.

#### **Transmission**

When [PARAMETER CHANGE ECHO] is on, the message will be sent as it is.

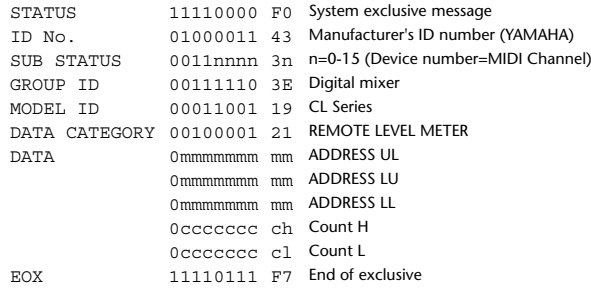

# **Input/output characteristics**

## **ANALOG INPUT CHARACTERISTICS**

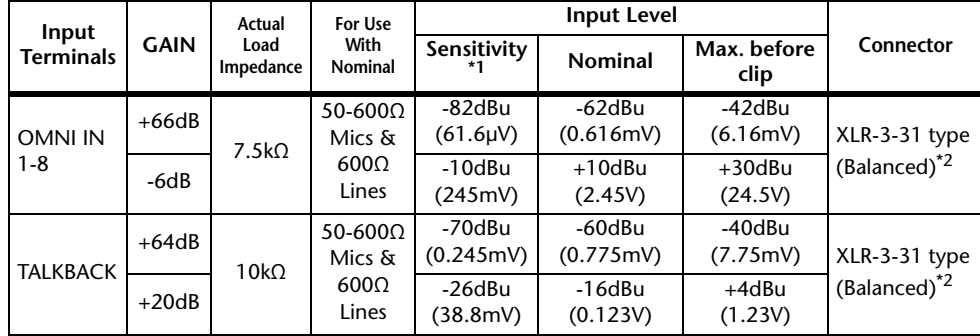

\*1. Sensitivity is the lowest level that will produce an output of +4dBu (1.23V) or the nominal output level when the unit is set to maximum gain. (all faders and level controls are maximum position.)

- \*2.  $XLR-3-31$  type connectors are balanced. (1= GND, 2= HOT, 3= COLD)
- \* In these specifications, 0dBu= 0.775 Vrms.
- \*All input AD converters are 24bit linear, 128times oversampling.
- \* +48V DC ( phantom power ) is supplied to ONI IN (1-8) and TALKBACK XLR type connectors via each individual software controlled switches.

## **ANALOG OUTPUT CHARACTERISTICS**

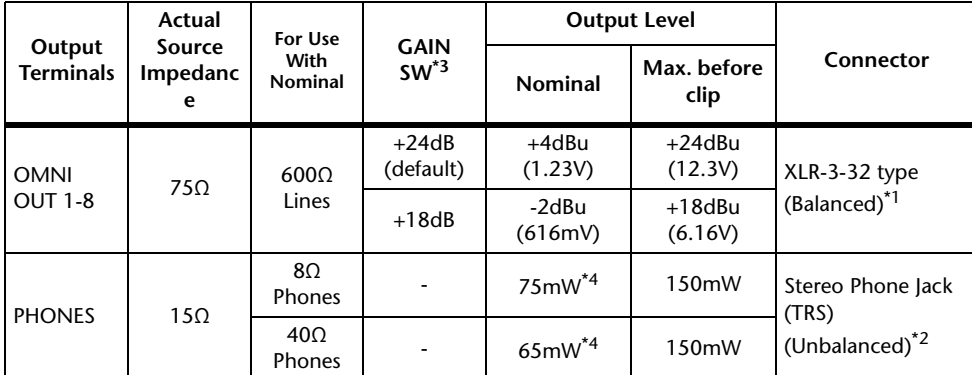

 $*1.$  XLR-3-32 type connectors are balanced. (1= GND, 2= HOT, 3= COLD)

\*2. PHONES stereo phone jack is unbalanced. (Tip= LEFT, Ring= RIGHT, Sleeve= GND)

\*3. There are switches inside the body to preset the maximum output level.

\*4. The position of the level control is 10dB lowered from Max.

\* In these specifications, 0dBu= 0.775 Vrms.

\*All output DA converters are 24bit, 128times oversampling.

# **DIGITAL INPUT & OUTPUT CHARACTERISTICS**

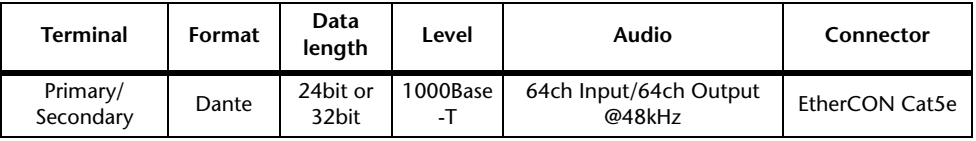

## **DIGITAL OUTPUT CHARACTERISTICS**

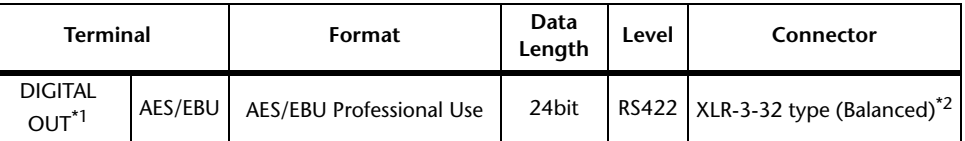

\*1. Channel Status of DIGITAL OUT

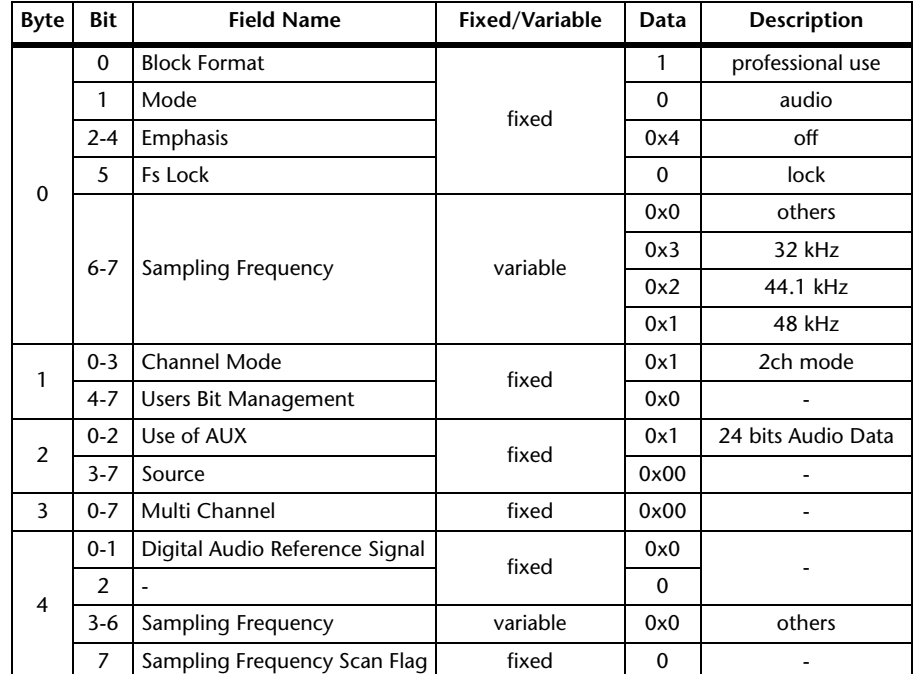

\*2. XLR-3-32 type connectors are balanced. (1= GND, 2= HOT, 3= COLD)

# **I/O SLOT (1-3) CHARACTERISTICS**

Each I/O Slot accepts a mini-YGDAI card. Only Slot1 has a serial interface.

# **CONTROL I/O CHARACTERISTICS**

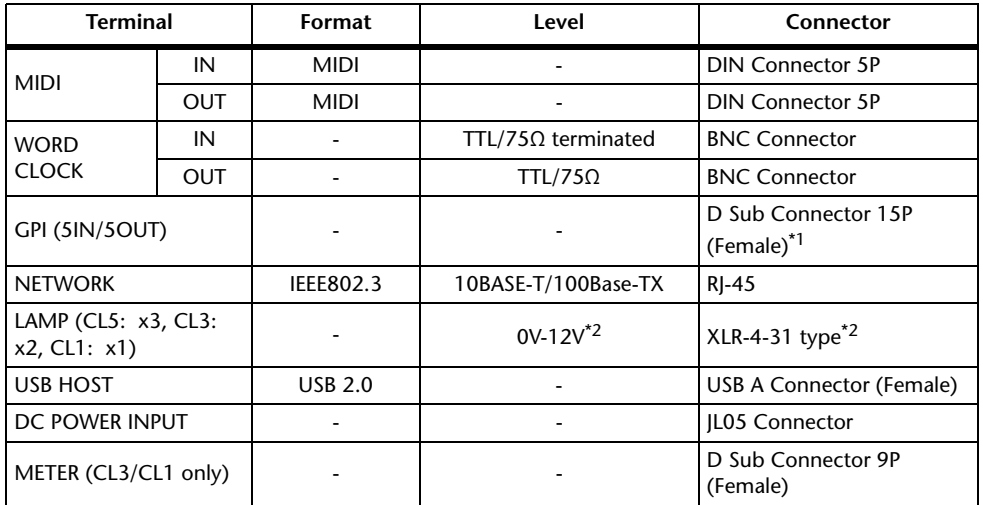

\*1. Input pin: TTL level, w/ internal pull-up (47kΩ) Output pin: Open drain output (Vmax=12V, maximum sink current/pin=75mA) Power supply pin: Output voltage Vp=5V, Max. output current Imax=300mA

\*2. 4 pin=+12V, 3 pin=GND, Lamp rating 5W. Voltage control by software.

# **Electrical Characteristics**

All faders are nominal when measured. Output impedance of signal generator:150ohms

**Frequency Response.** FS= 44.1 kHz or 48 kHz @20 Hz-20 kHz, referenced to the nominal output level @1 kHz

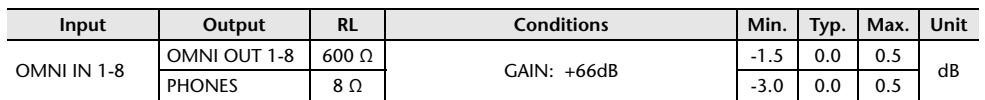

### **Total Harmonic Distortion.** Fs= 44.1 kHz or 48 kHz

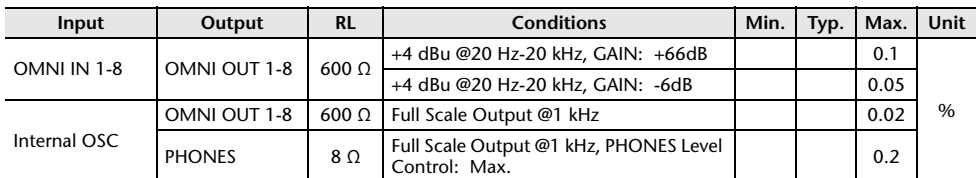

\* Total Harmonic Distortion is measured with a 18 dB/octave filter @80 kHz

**Hum & Noise. F**s= 44.1 kHz or 48 kHz, EIN= Equivalent Input Noise

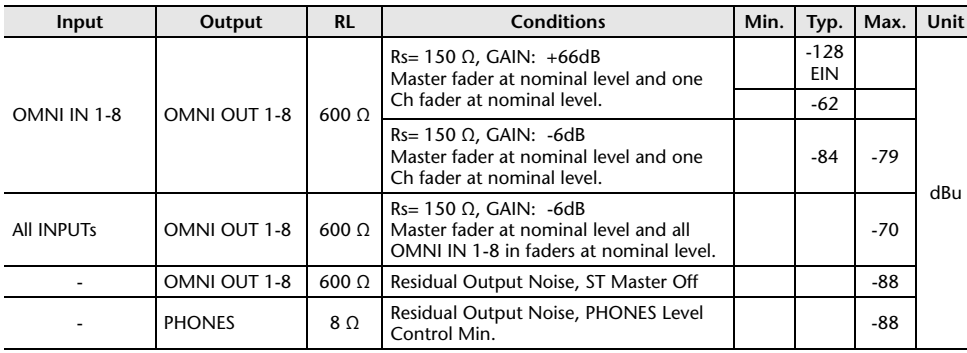

\* Hum & Noise are measured with A-weight filter.

### **Dynamic Range.** FS= 44.1 kHz or 48 kHz

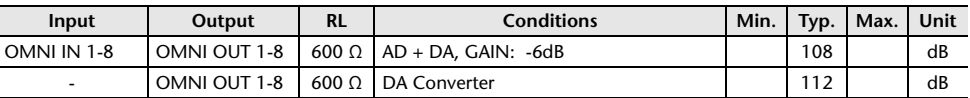

\* Dynamic Range are measured with A-weight filter.

### **Sampling Frequency**

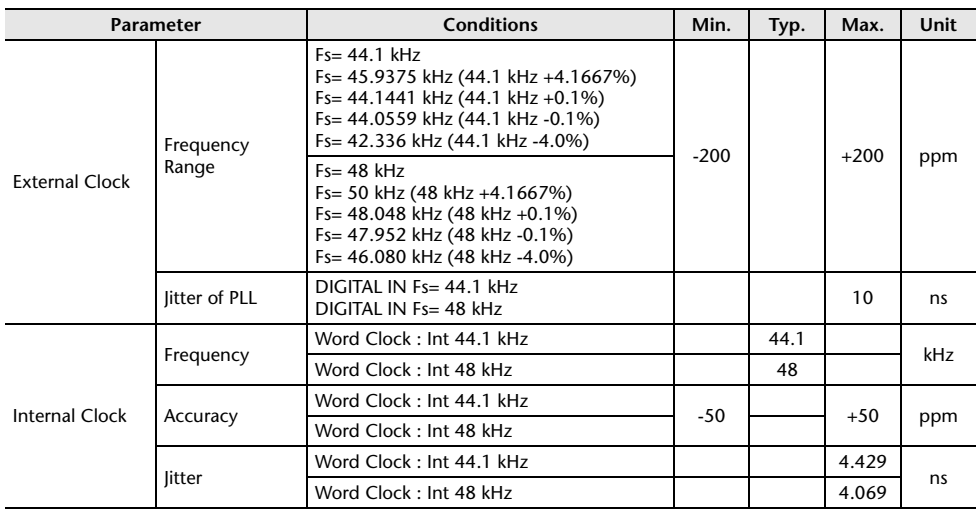

# **Mixer Basic Parameters**

### **Libraries**

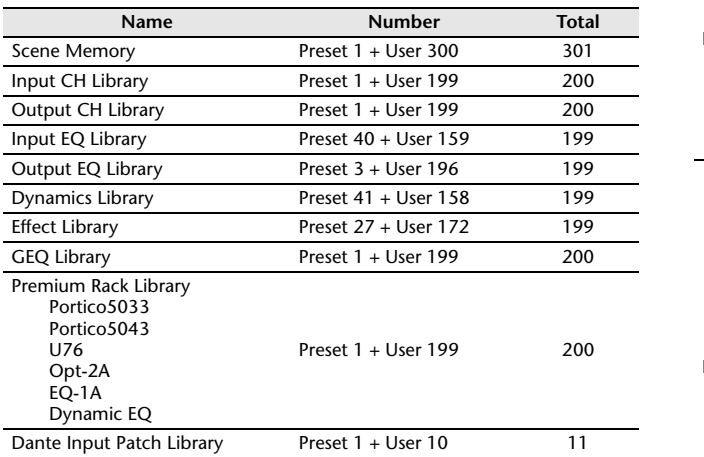

### **Input Function**

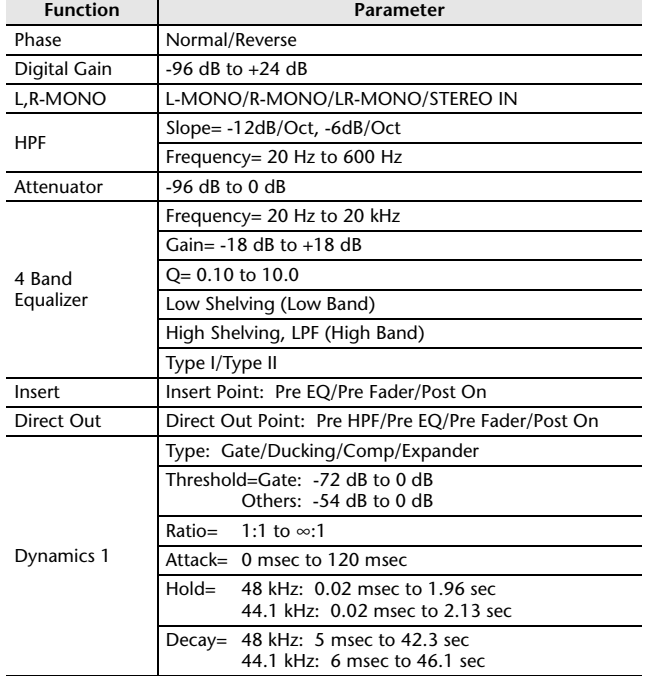

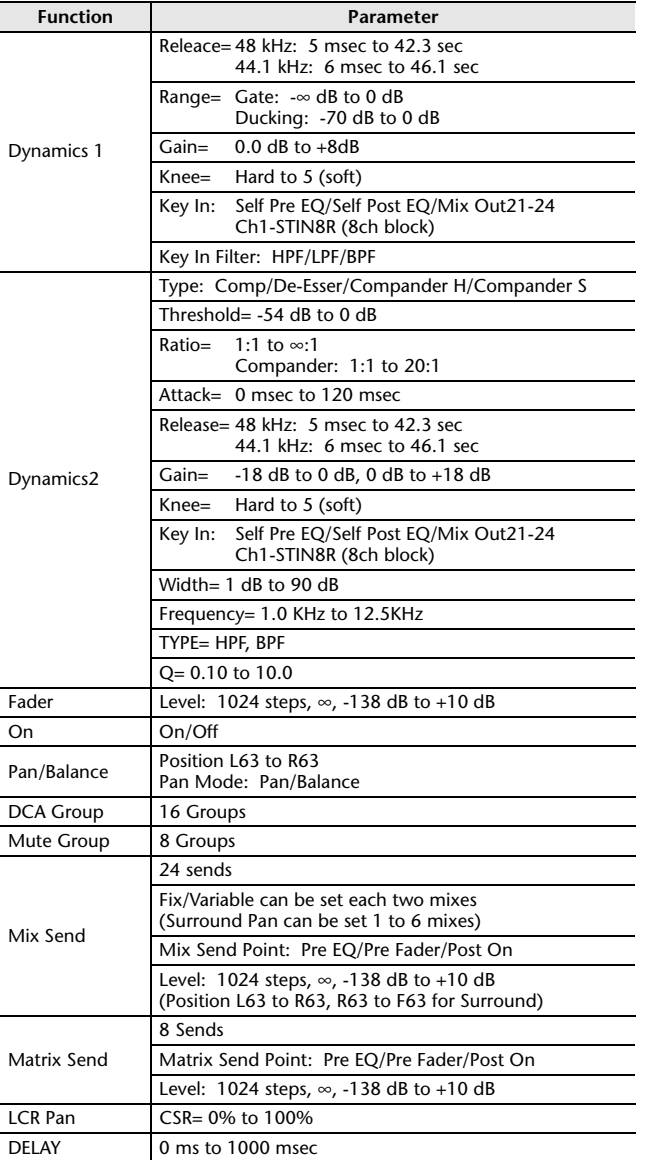

## **Output Function**

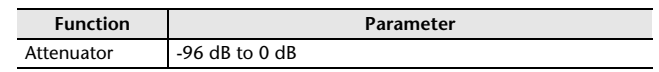

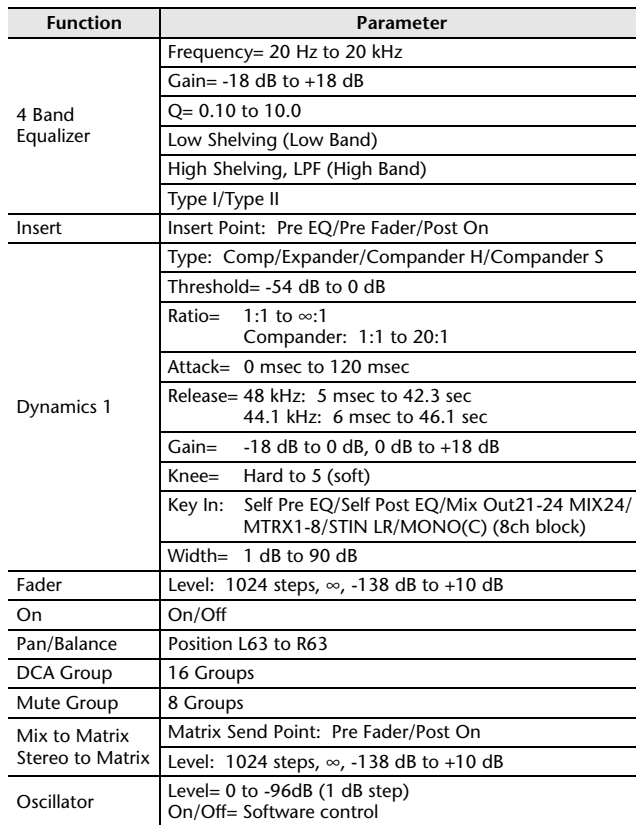

## **Output Port**

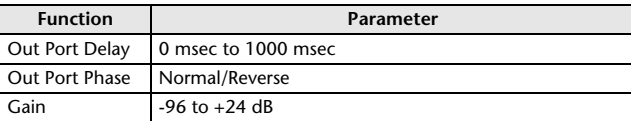

### **Processor**

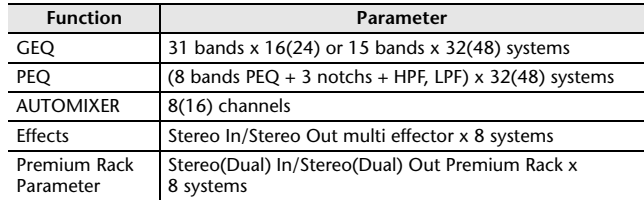

# **Pin Assignment**

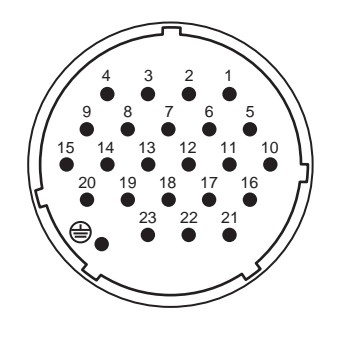

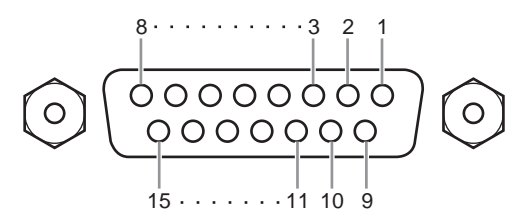

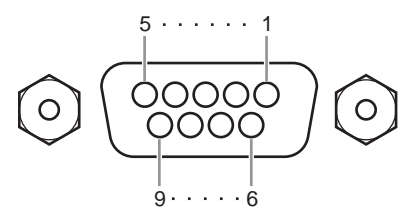

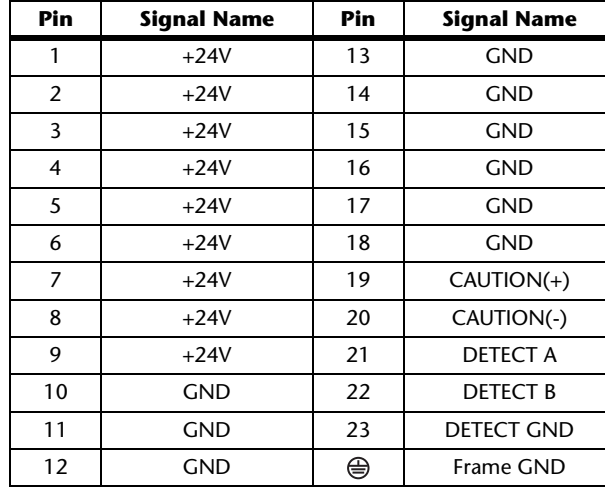

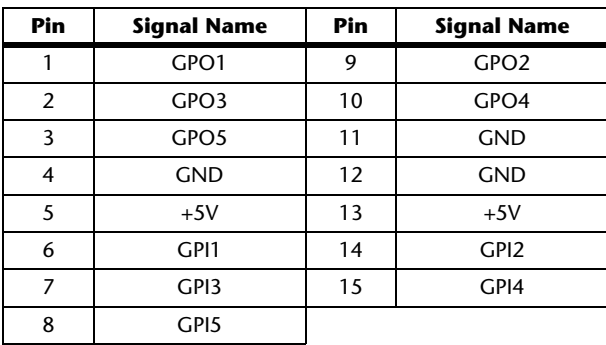

# **DC POWER INPUT GPI CPIOLEGY GPI** *METER* **(CL3/CL1 only)**

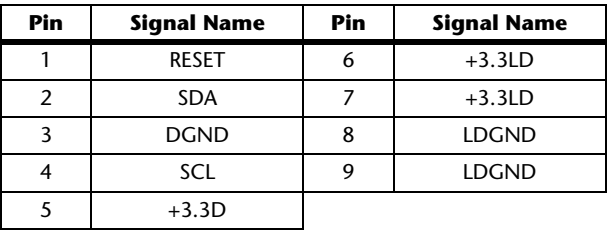

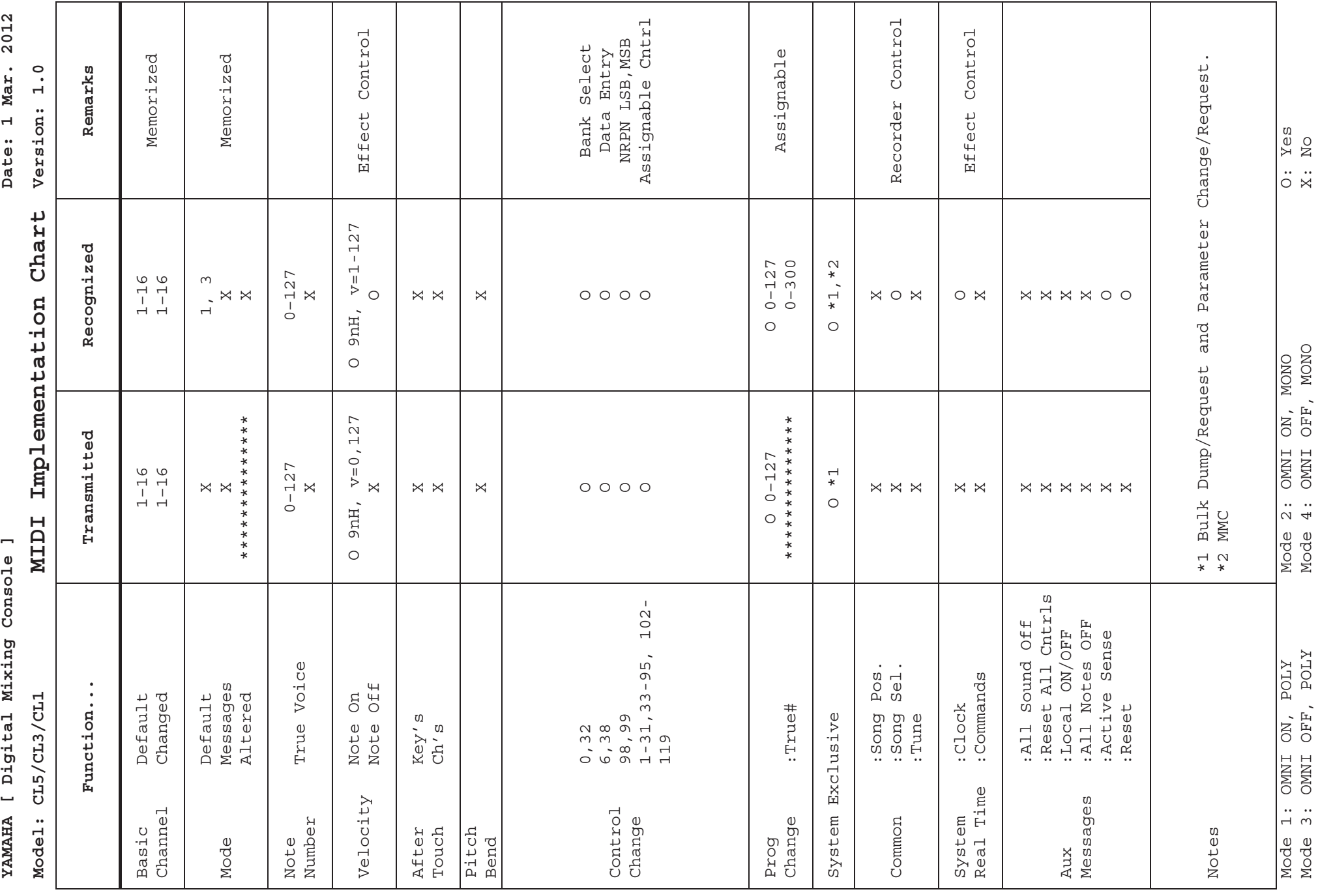

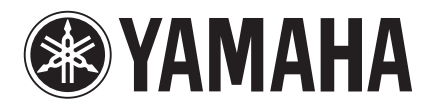

Yamaha Pro Audio Global Web Site **http://www.yamahaproaudio.com/**

Yamaha Manual Library **http://www.yamaha.co.jp/manual/**

> © 2012 Yamaha Corporation Published 04/2015 MA-D1 Manual Development Department